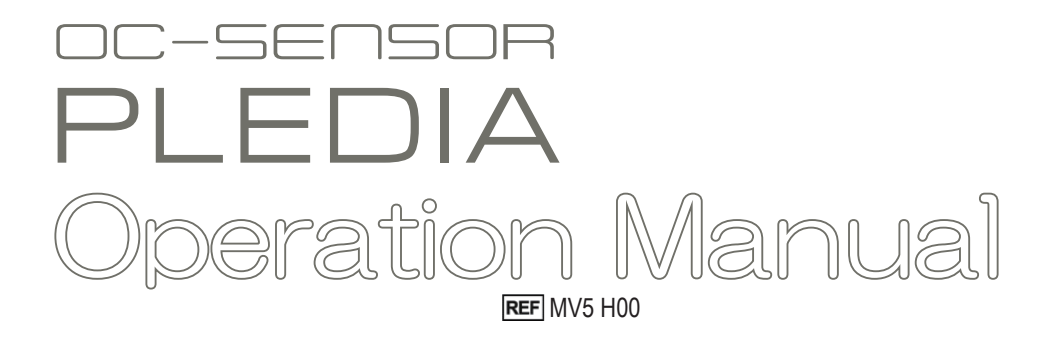

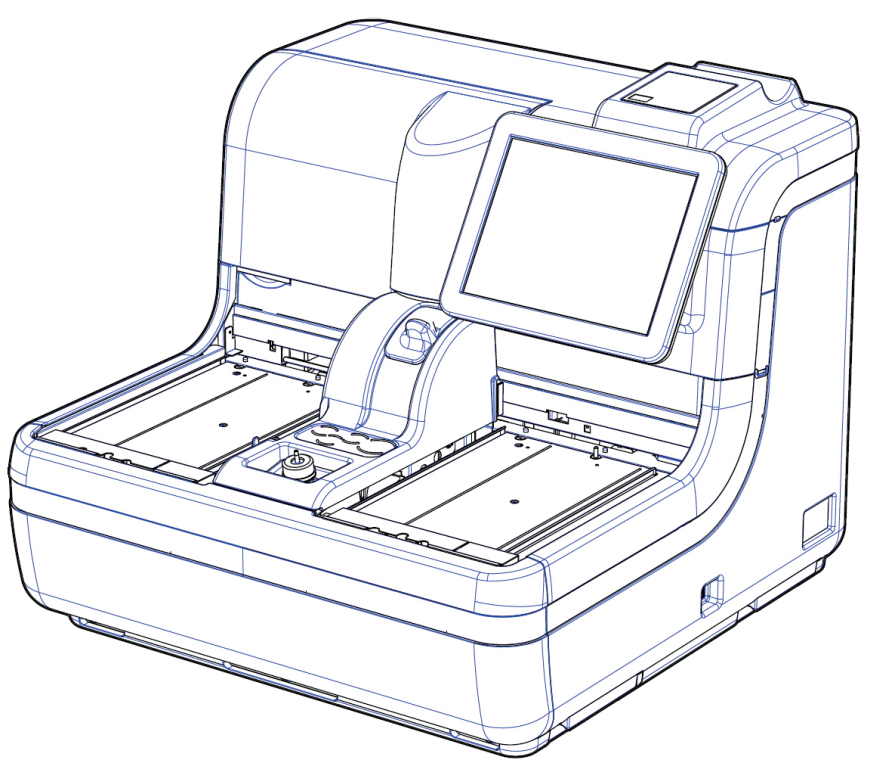

[ Multiple mode (Hemoglobin / Calprotectin) ]

Be sure to read "Safety Precautions" before use. Safely use this product after reading this Operation Manual carefully. Store this Operation Manual in a safe place so that it can be referred to when necessary.

◆ Manufacturer: EIKEN CHEMICAL CO., LTD. 4-19-9, TAITO, TAITO-KU, TOKYO 110-8408, JAPAN ◆ Authorized Representative: Advena Ltd. Tower Business Centre, 2nd Flr., Tower Street, Swatar, BKR 4013 Malta

## Important

- ・ Copyright for this Operation Manual belongs to Eiken Chemical Co., Ltd. and Hitachi, Ltd. Use, reprinting, duplication, and modification of its contents in part or in whole without permission is strictly prohibited.
- ・ The content in this Operation Manual and system specifications may be changed without notice in order to make improvements.
- ・ We are not responsible for any damages or the like if the system is not used in accordance with this Operation Manual.
- ・ In vitro Diagnostic Medical Device Regulation (EU)2017/746

medical equipment.

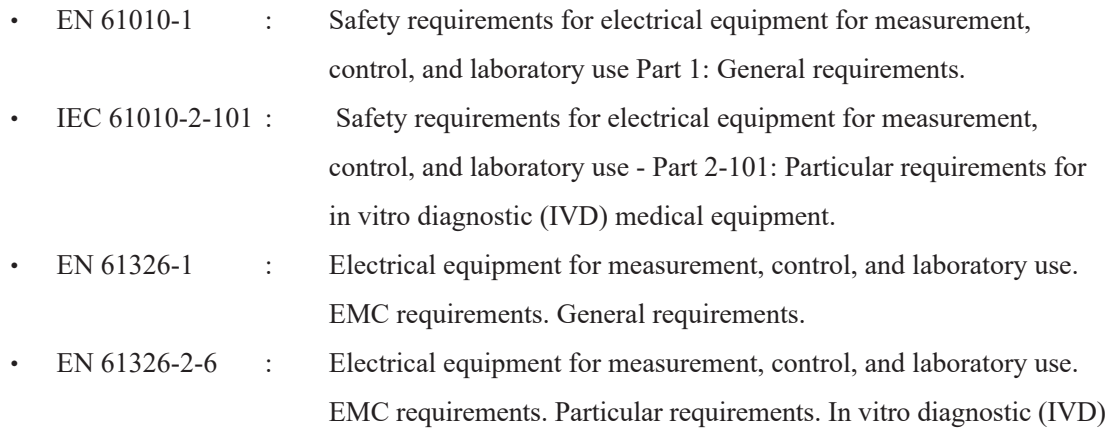

NN1-1703 Rev.3

# Introduction

### Prior to reading this Operation Manual

OC-SENSOR PLEDIA is a fully automated fecal occult blood analyzer—that is, it is a movable and discrete clinical chemistry automatic analysis system (below, "system").

The system and its Operation Manual is meant for doctors, clinical laboratory technicians, and those who have received specialized education or training in test procedures that use diagnosis systems outside the body.

Read this Operation Manual carefully prior to use, in order to use the system properly.

Note that using the system in a manner not described in this Operation Manual or in conditions outside the system specifications could negatively impact the system's safety and performance.

Be sure to use the system according to the instructions in this Operation Manual.

#### Operation Manual organization

This Operation Manual consists of the following chapters:

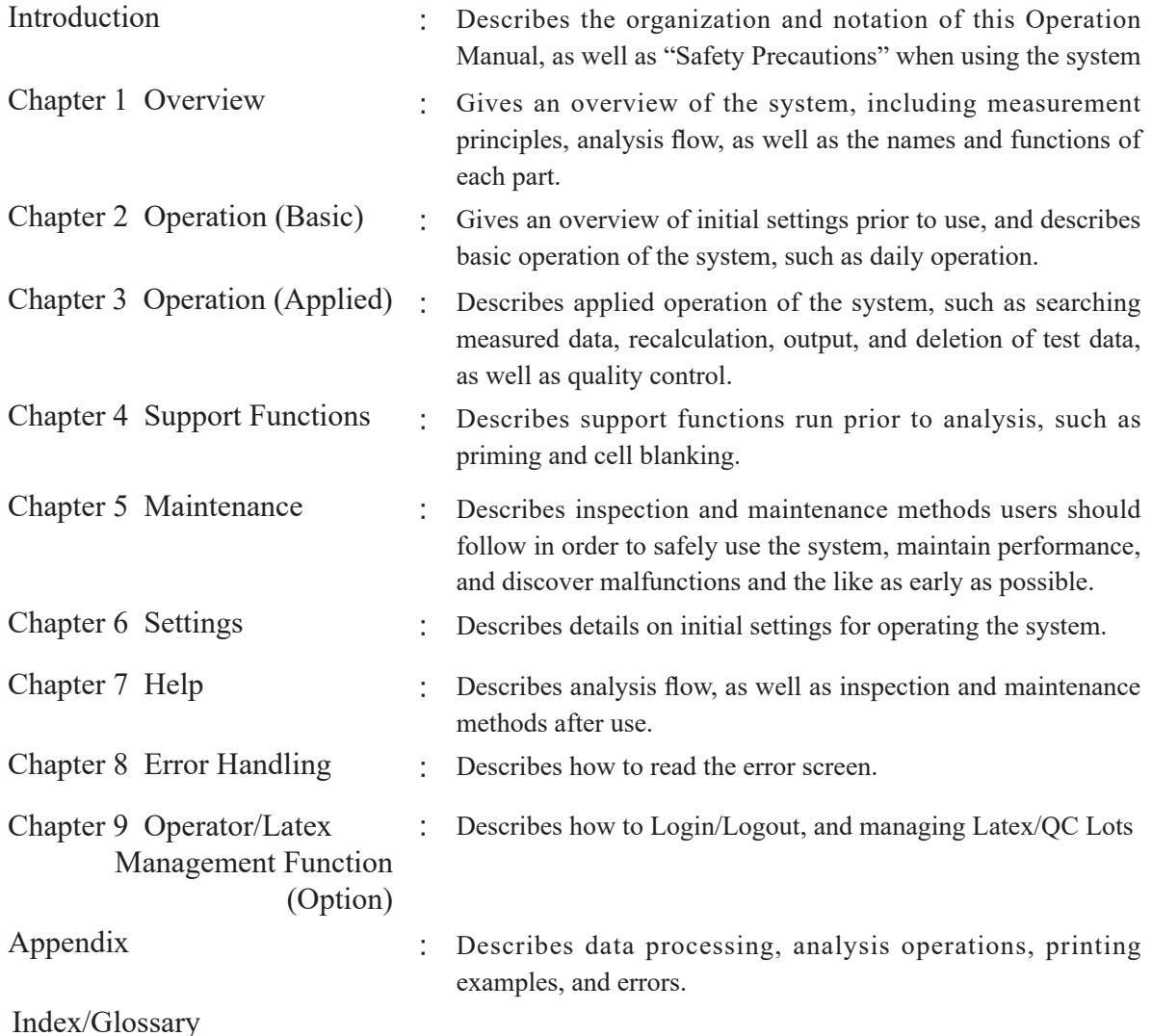

#### Operation Manual notation

This Operation Manual describes matters that must be followed in order to safely use the system, prevent danger to the user and others, and prevent damage to property.

#### "Warnings," "Cautions," and "Requests"

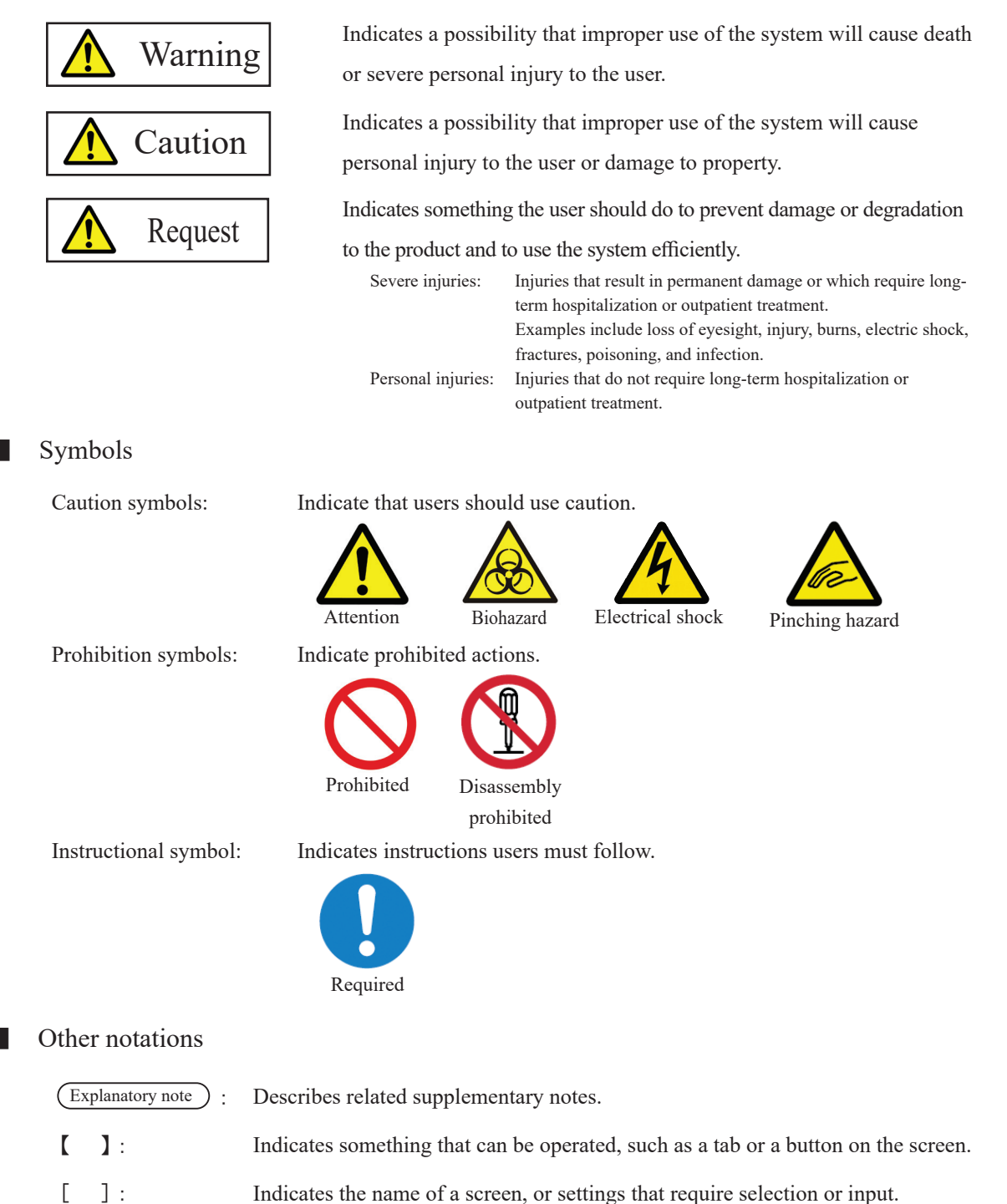

- 
- **is a line indicates reference locations.**

# Safety Precautions

Be sure to read this section before using the system.

### Installation precautions

Power supplies and cords

#### Warning ⚠

Prohibited

- ・Do not connect the power cord to an extension cord or an adaptor plug.
- ・Do not insert or remove the power plug with wet hands.
- ・Do not damage or alter the power cord.
- ・Do not apply excessive force to the power cord.
- ・Do not fasten the power cord using metal fixtures or the like.
- ・Do not use power cords other than that provided.

Failure to observe this precaution may lead to electric shock or fire.

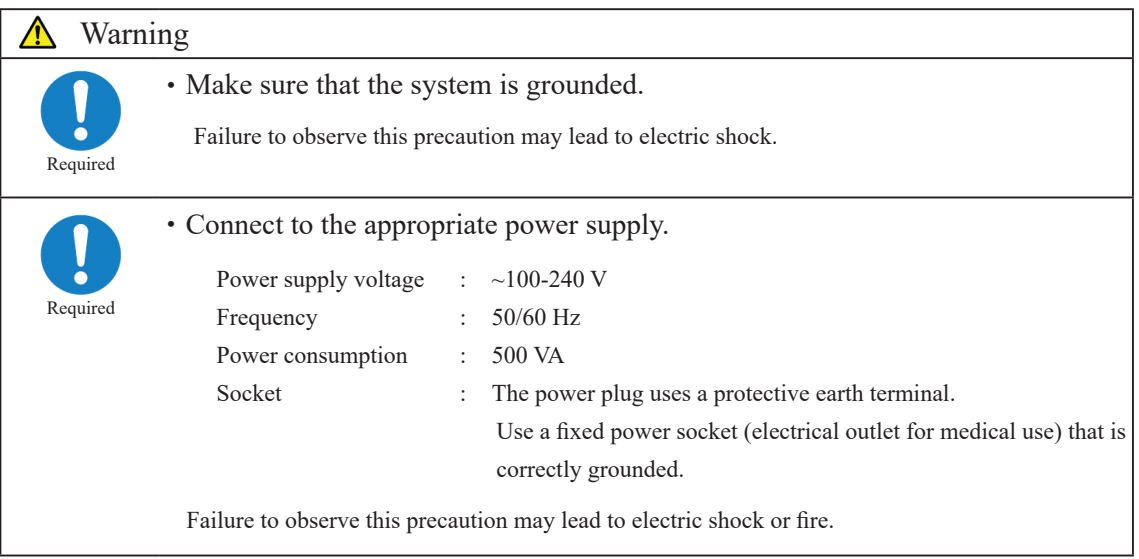

#### Installation conditions

#### Caution

Required

- ・Use indoors.
	- ・Avoid exposure to water.
	- ・Avoid harmful effects that can result from barometric pressure, atmospheric temperature, humidity, poor ventilation, sunlight, dust, saline matter, or air including sulfur.
	- ・Install in a location that is flat and free of vibration or impact.
	- ・Install in a chemical storage area or in a location free from gas emission.

#### **A** Caution

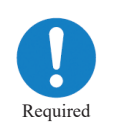

- ・Do not move the system.
- This system should only be installed or moved by a maintenance person who has been certified by Eiken Chemical.
- ・Use a platform that can support the weight of the system. Make sure that the platform is stable.

If the system falls, it could cause unexpected injury.

・ Install the system in a location with plenty of space, so as to not hinder operation or maintenance.

(Refer to the following diagram.)

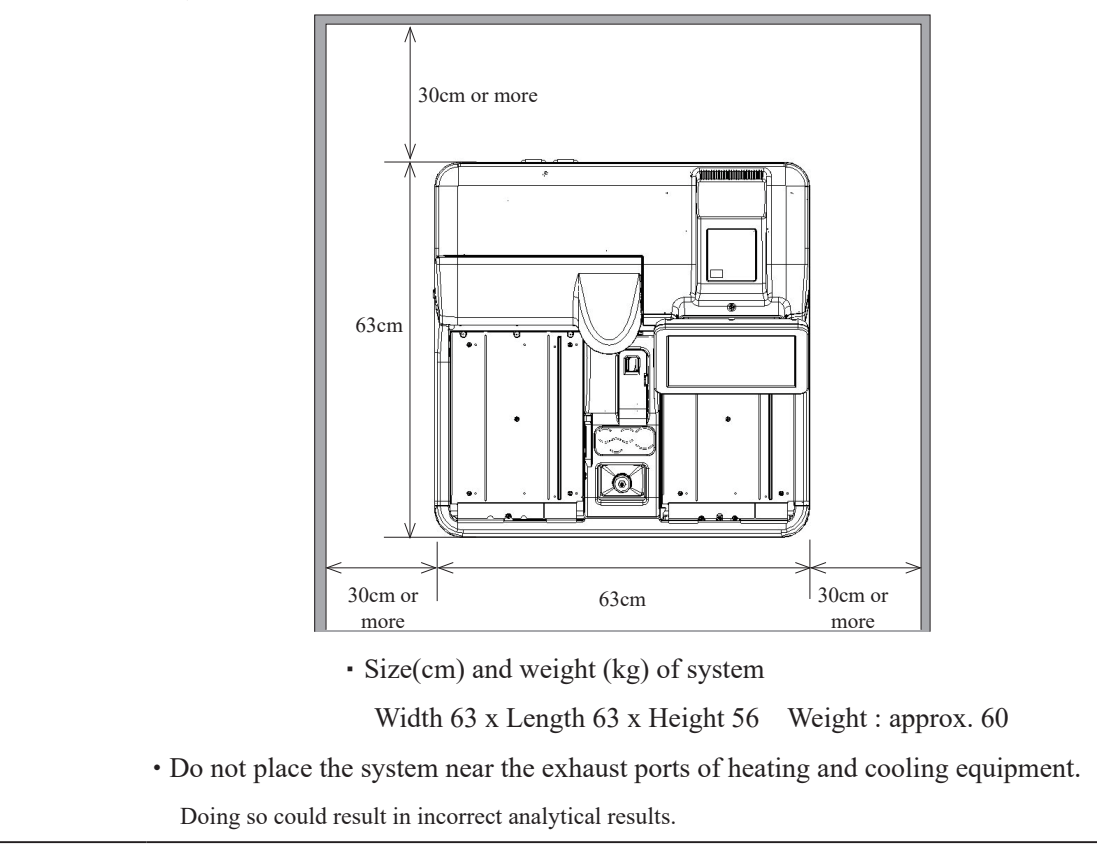

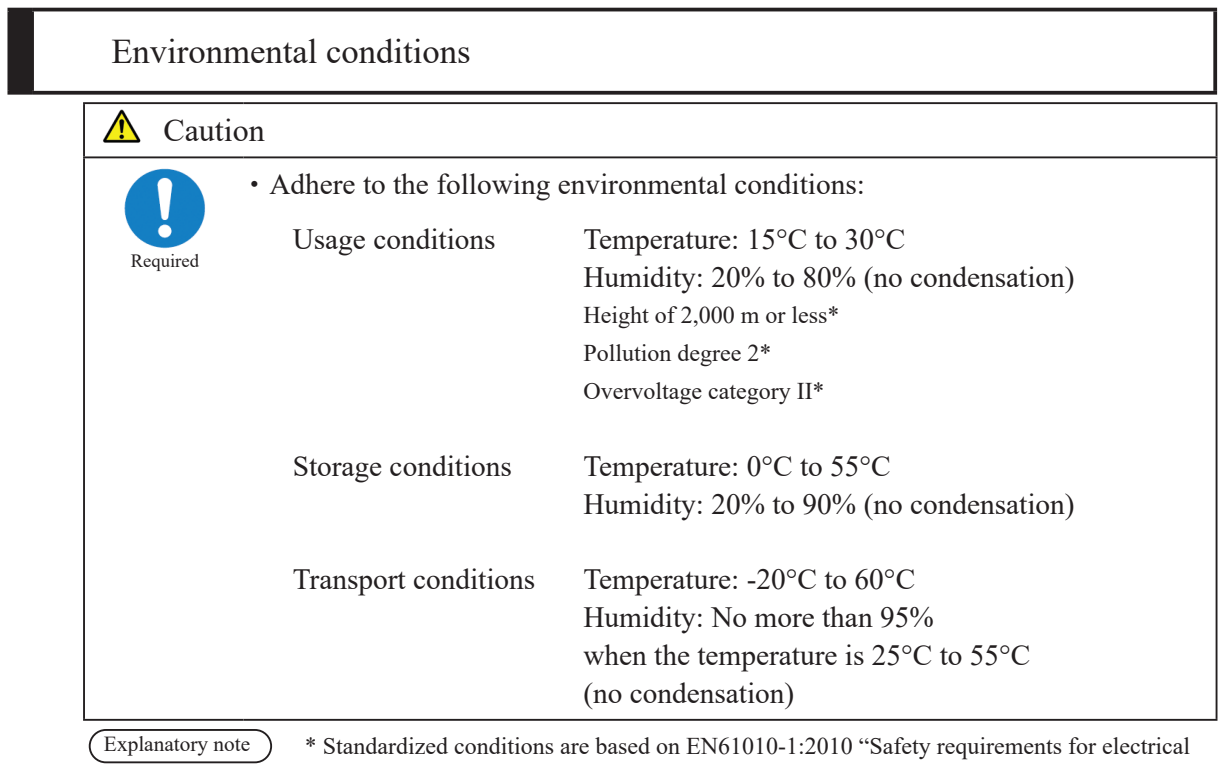

equipment for measurement, control, and laboratory use-Part 1: General requirements."

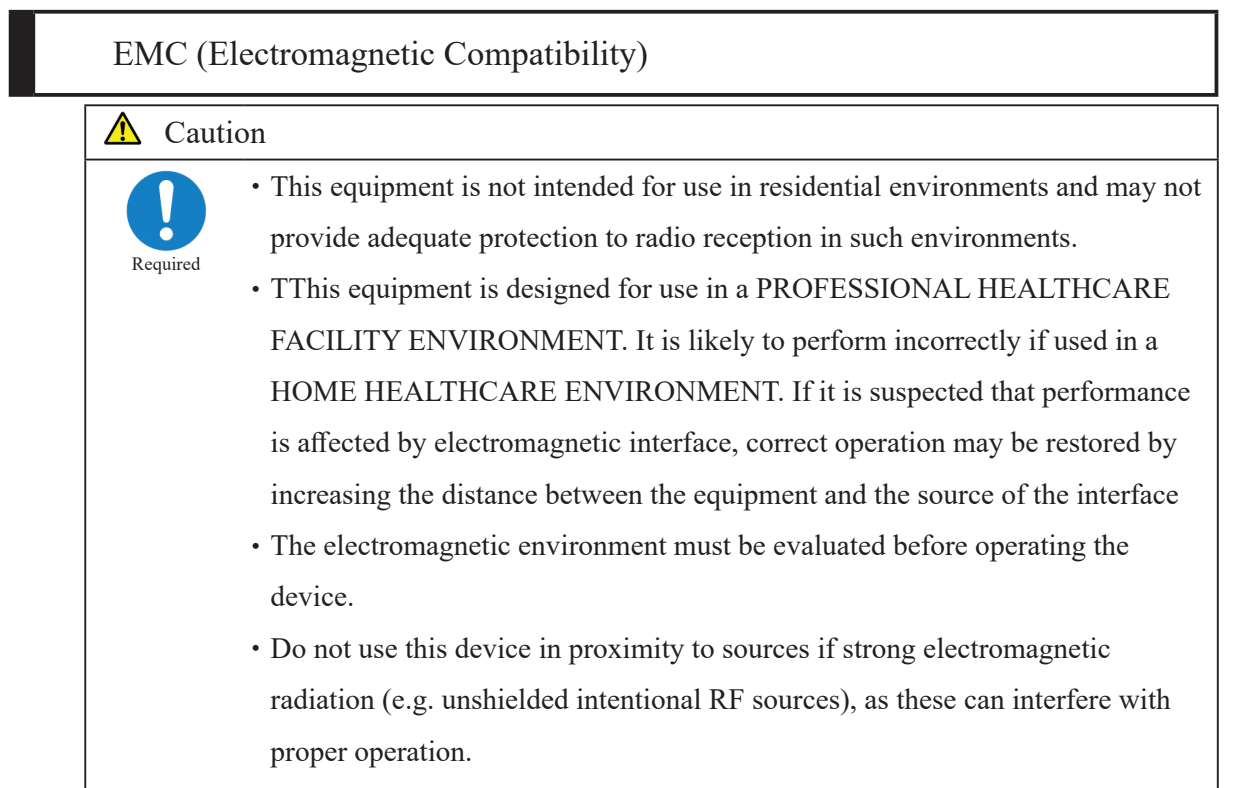

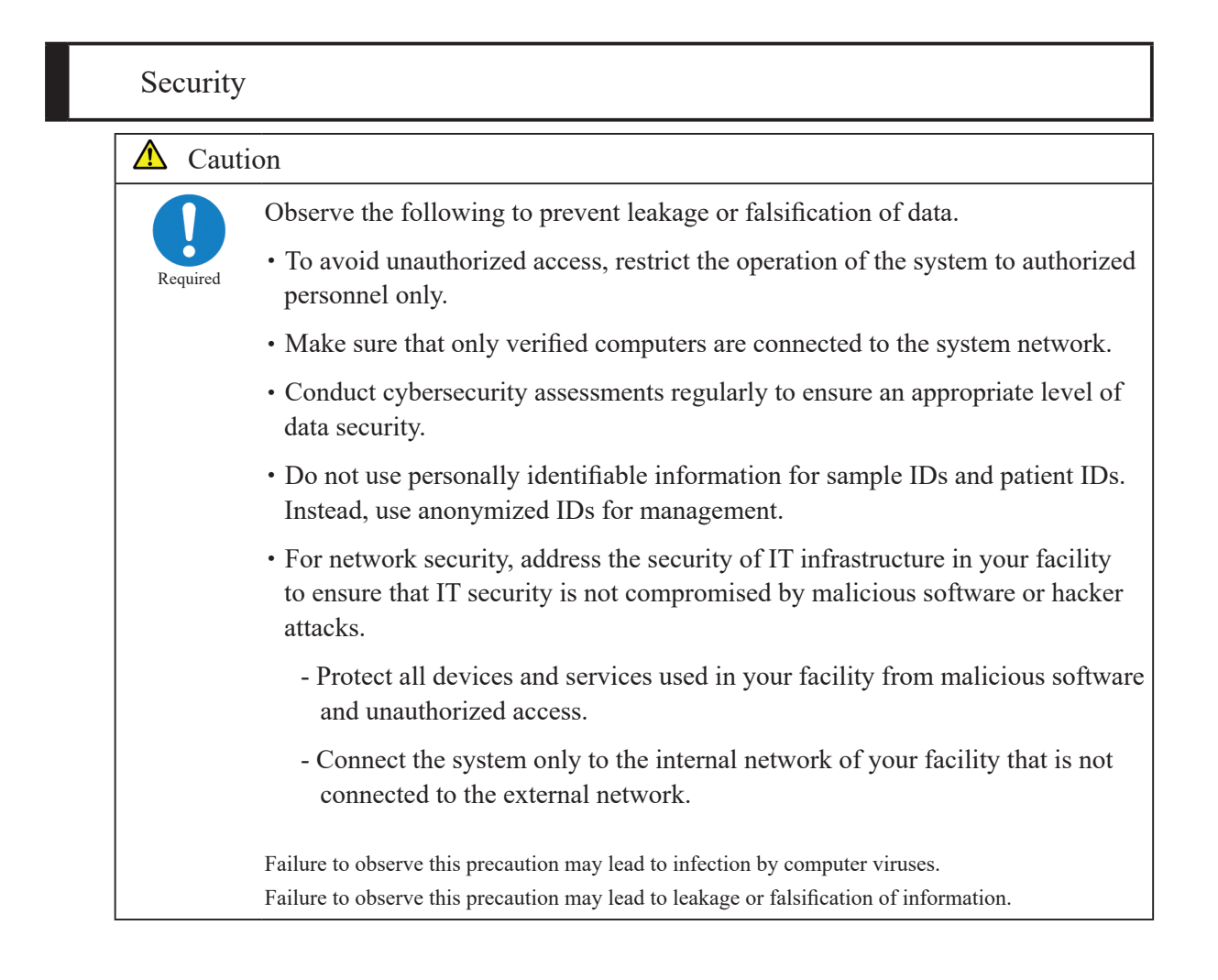

## Usage precautions

Work and operation precautions

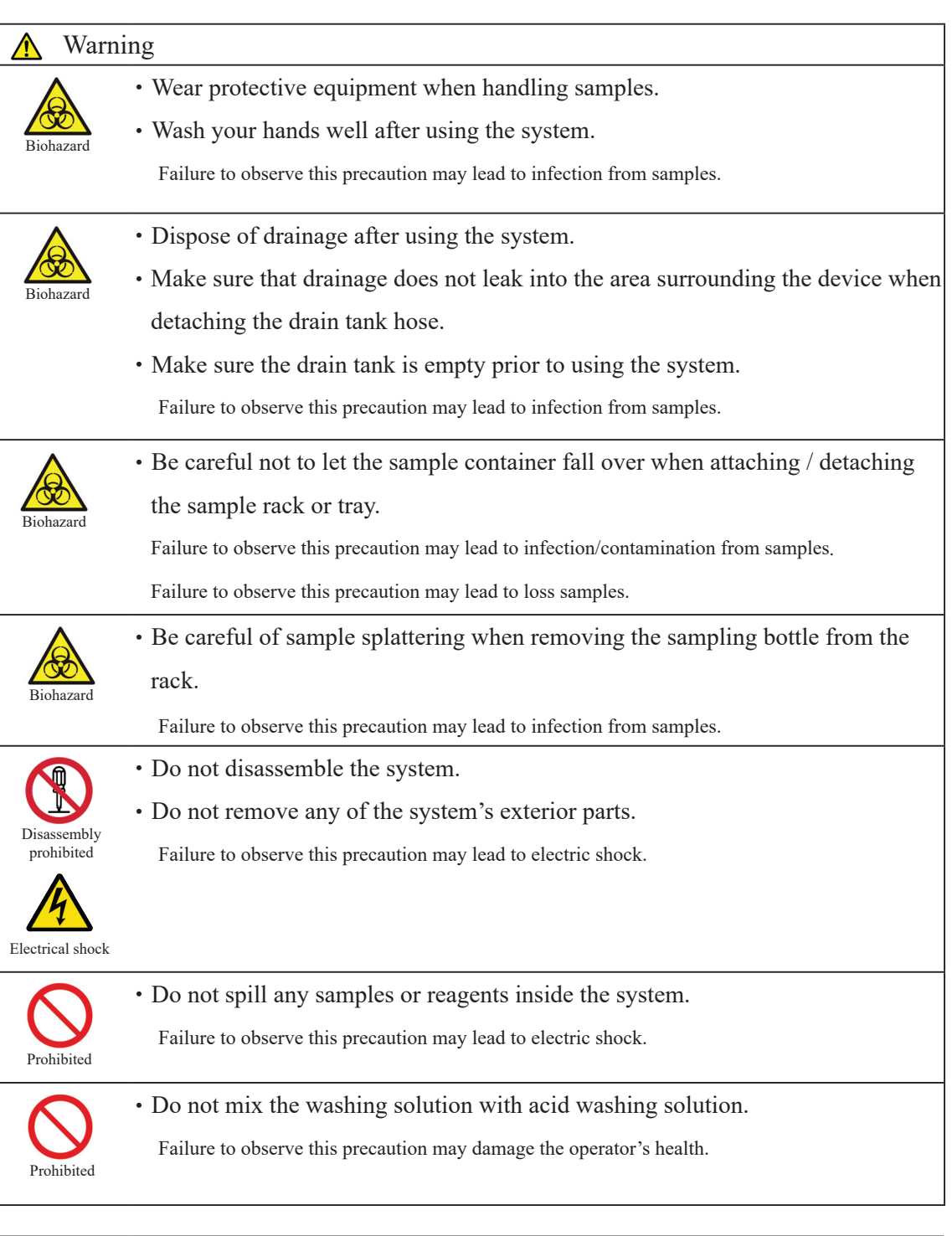

#### Caution ・Do not open the cover of the analysis chamber during operation. F. ・Keep out of the operational range of the system during operation. Pinching hazard

Failure to observe this precaution may lead to injury or damage.

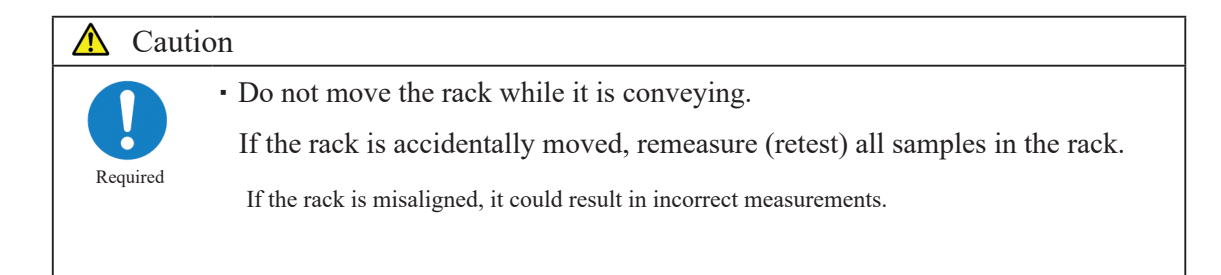

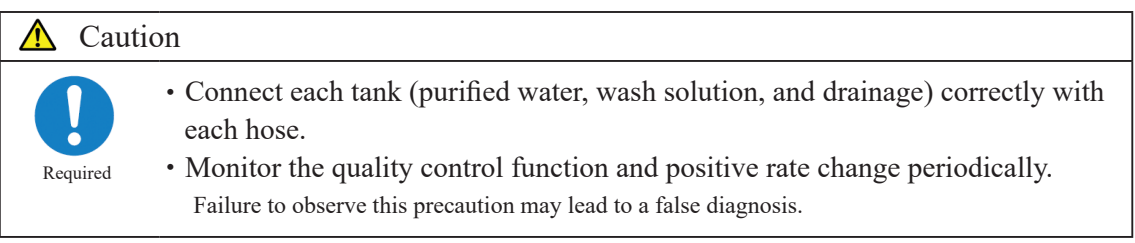

#### Caution  $\bigwedge$ ・Use only recommended external media (such as USB memory). Contact us for details on recommended products. c ・Manage external media appropriately. Check for viruses periodically. Required Failure to observe this precaution may lead to infection by a computer virus.

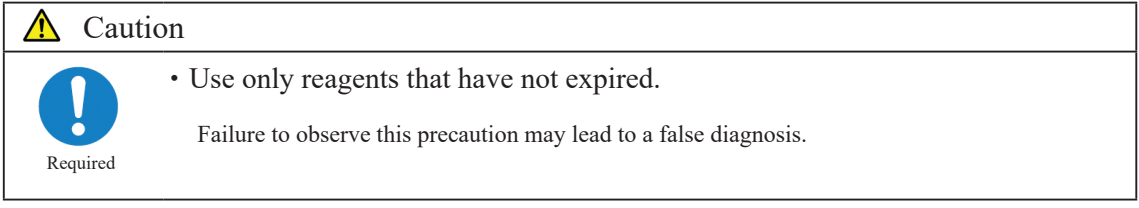

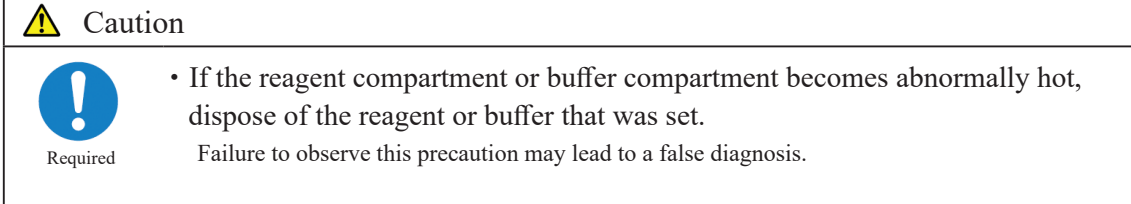

#### Caution

Required

・Do not turn off the primary power switch until the system shut downs

completely.

The hard disk inside the system could be damaged and data could be lost.

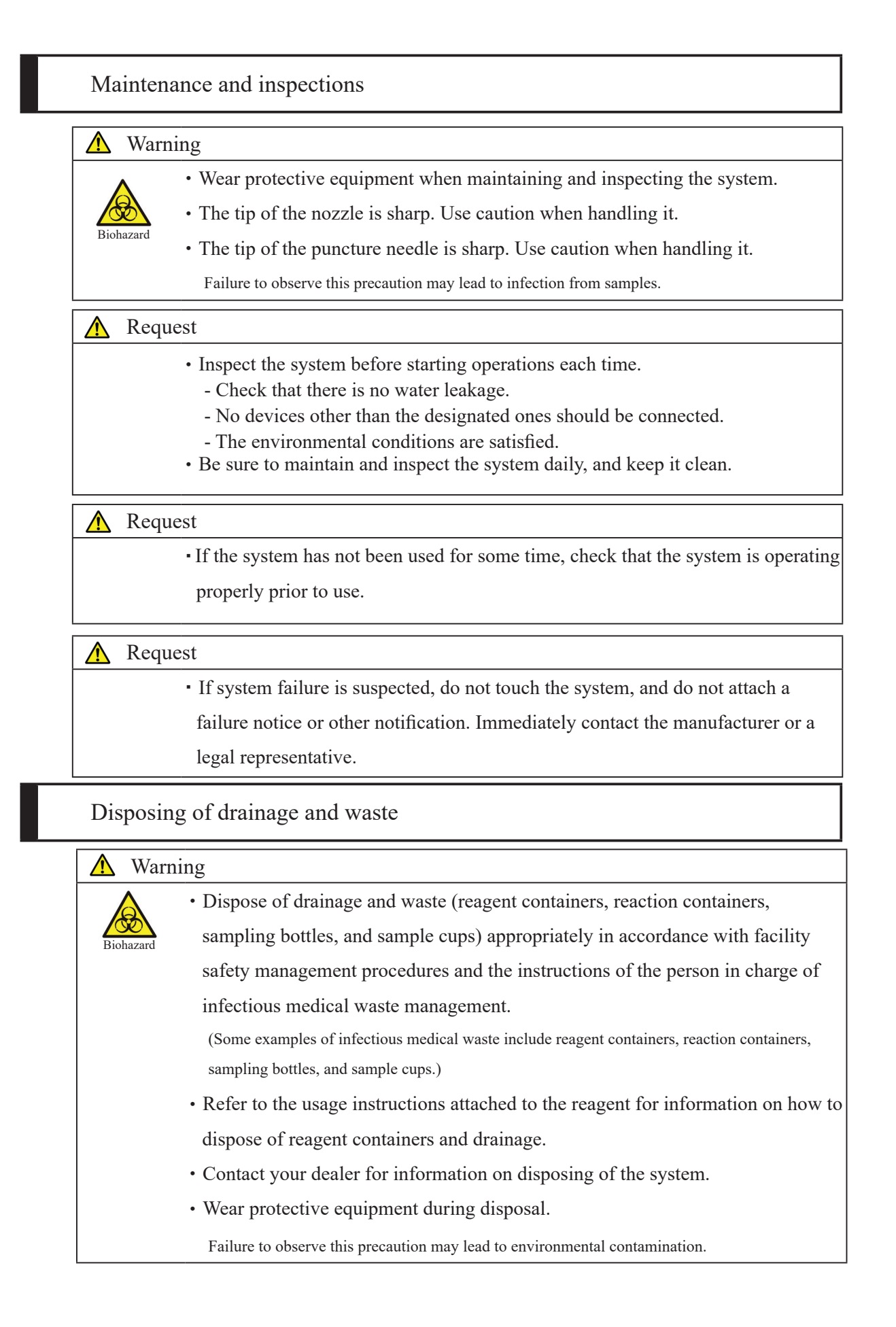

## Caution labels and where they are affixed

The following caution labels are affixed to the system.

Understand where the caution labels are and what they mean before using the system.

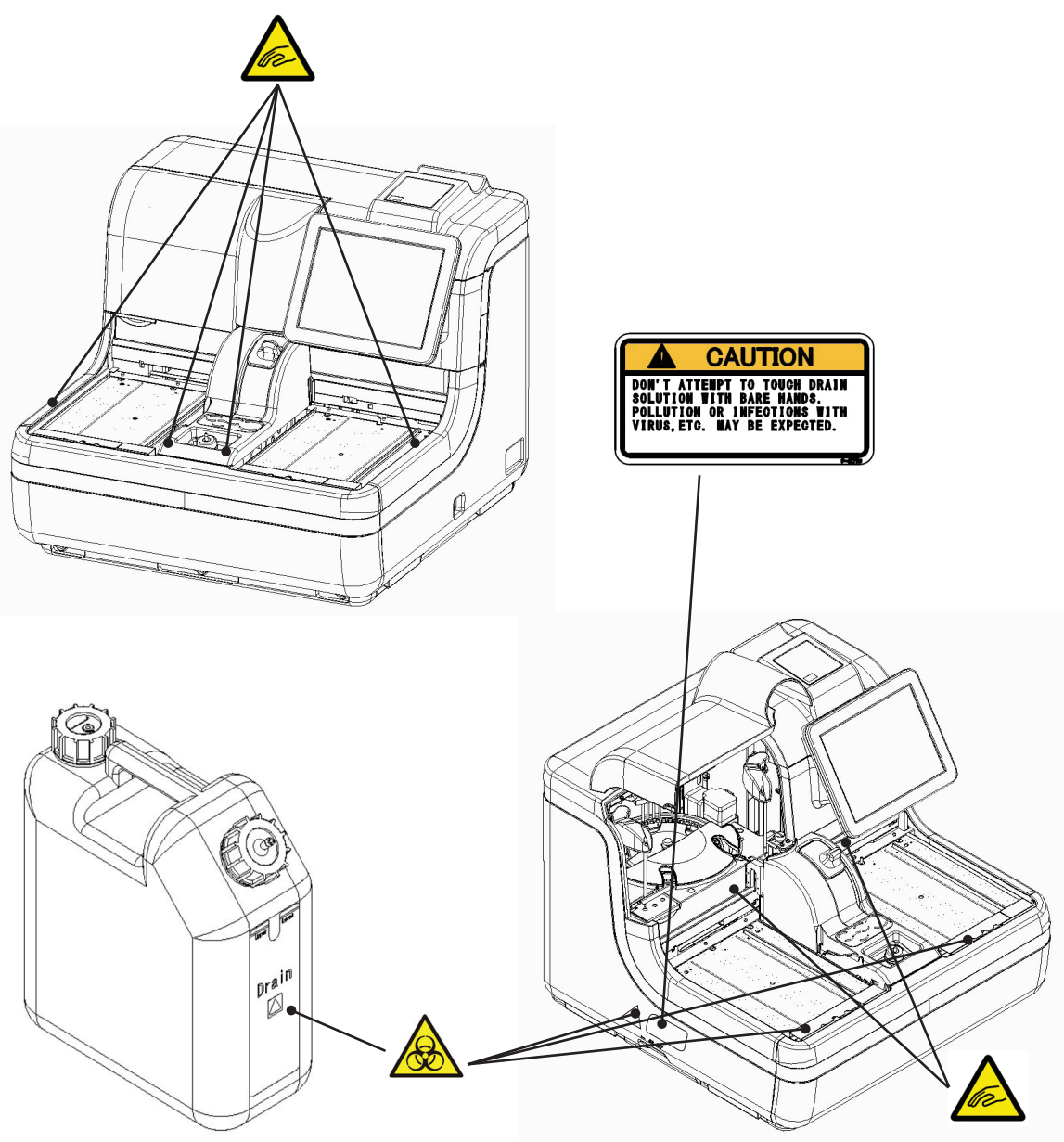

Tank (for drain)

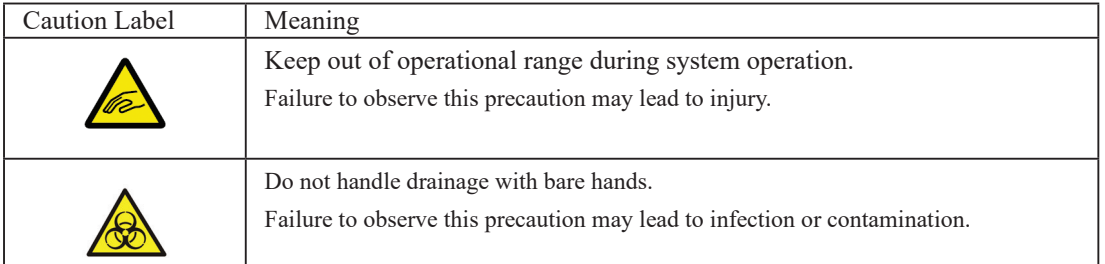

## Identification plate and where affixed

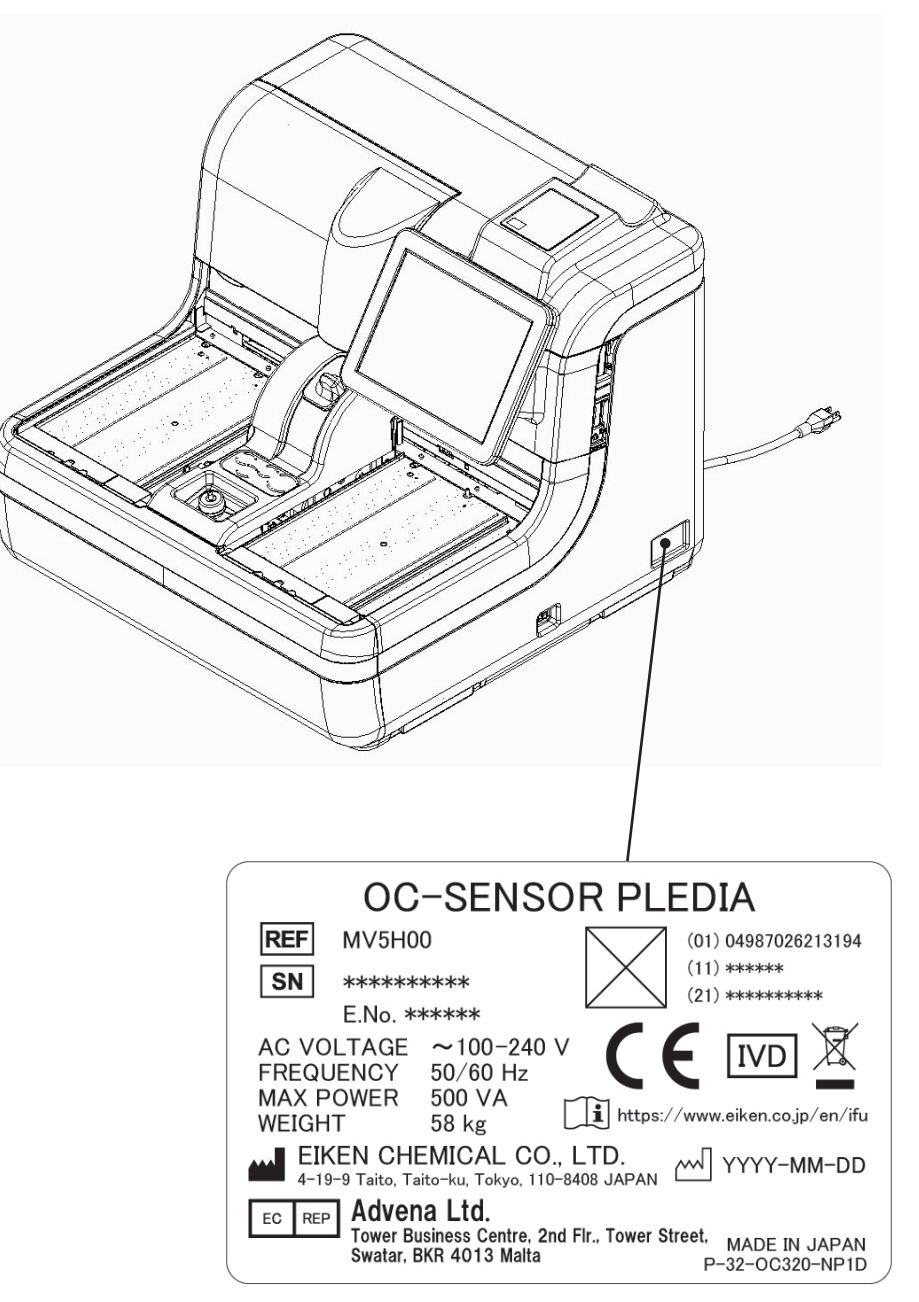

A two-dimensional code (GS1-DataMatrix) is printed in the  $" \boxtimes"$  area.

MEMO

 $\overline{\phantom{a}}$ 

# Table of Contents

## **Introduction**

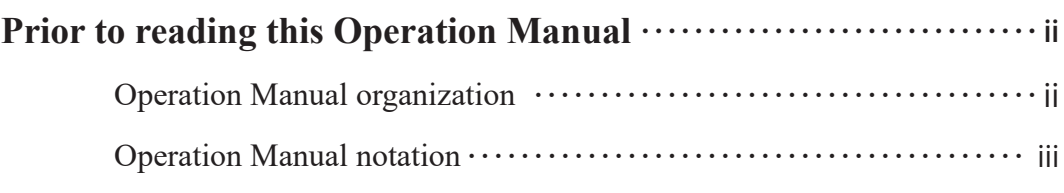

## **Safety Precautions**

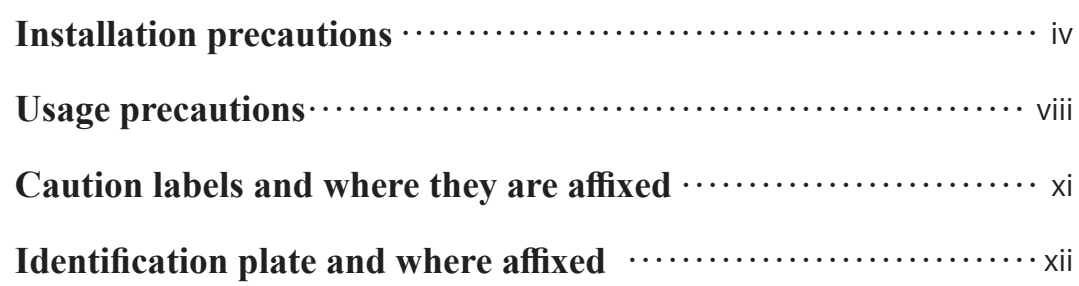

# **Chapter 1 Overview**

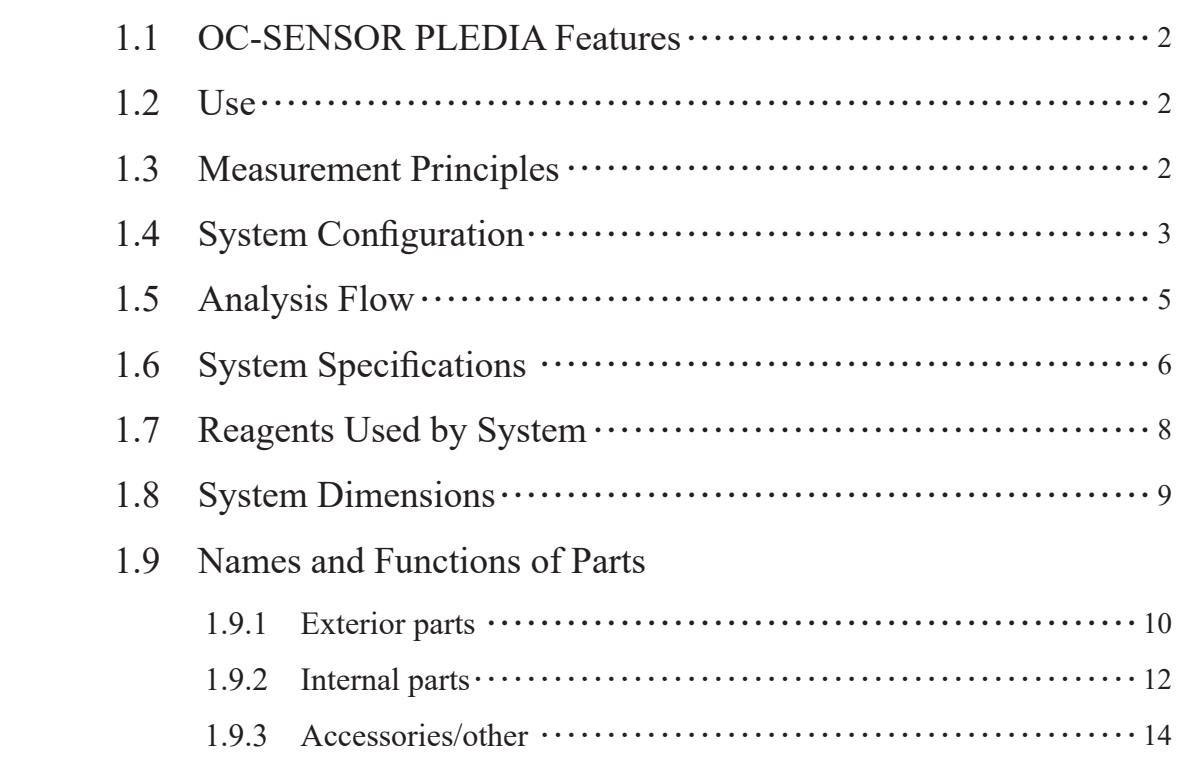

# **Chapter 2 Operation (Basic)**

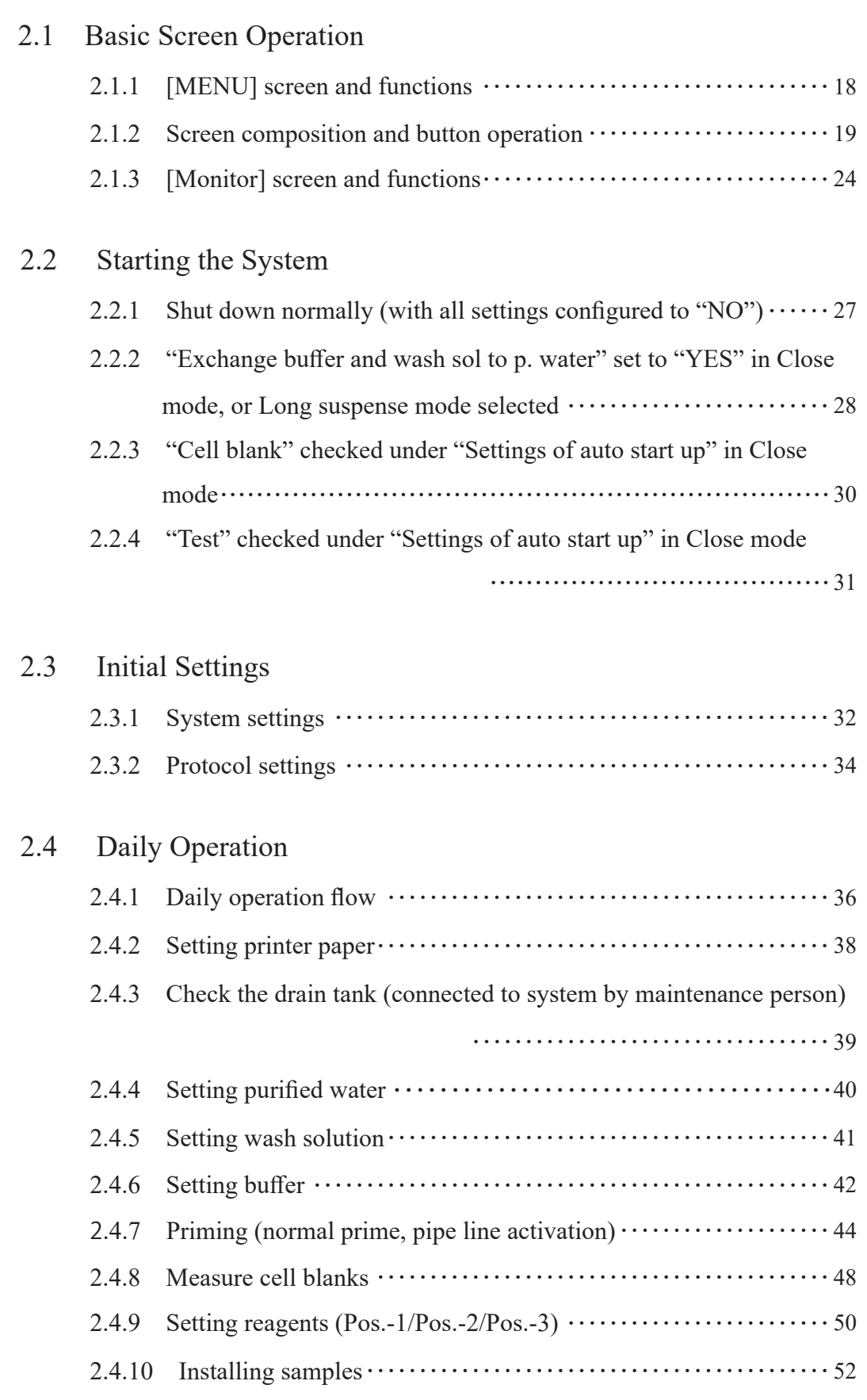

2.4.11 Starting tests  $\cdots$   $\cdots$   $\$ 

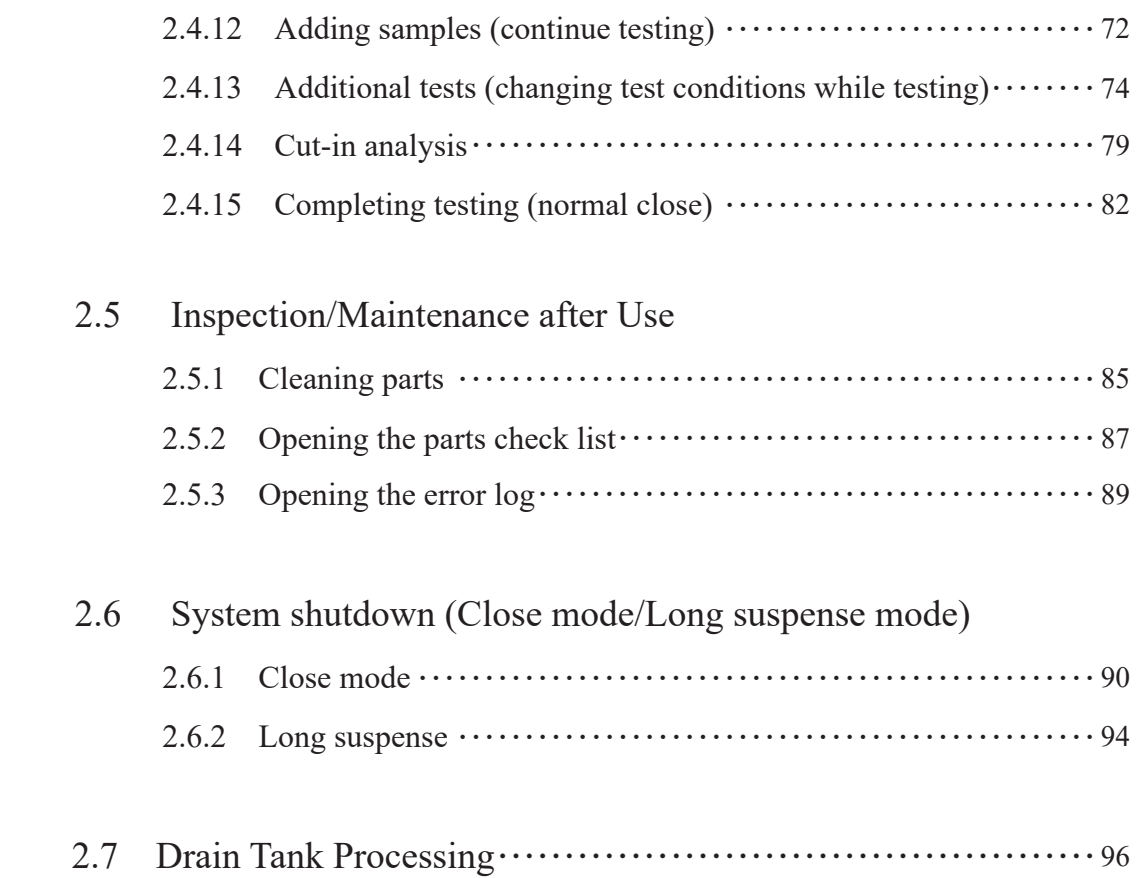

# **Chapter 3 Operation (Applied)**

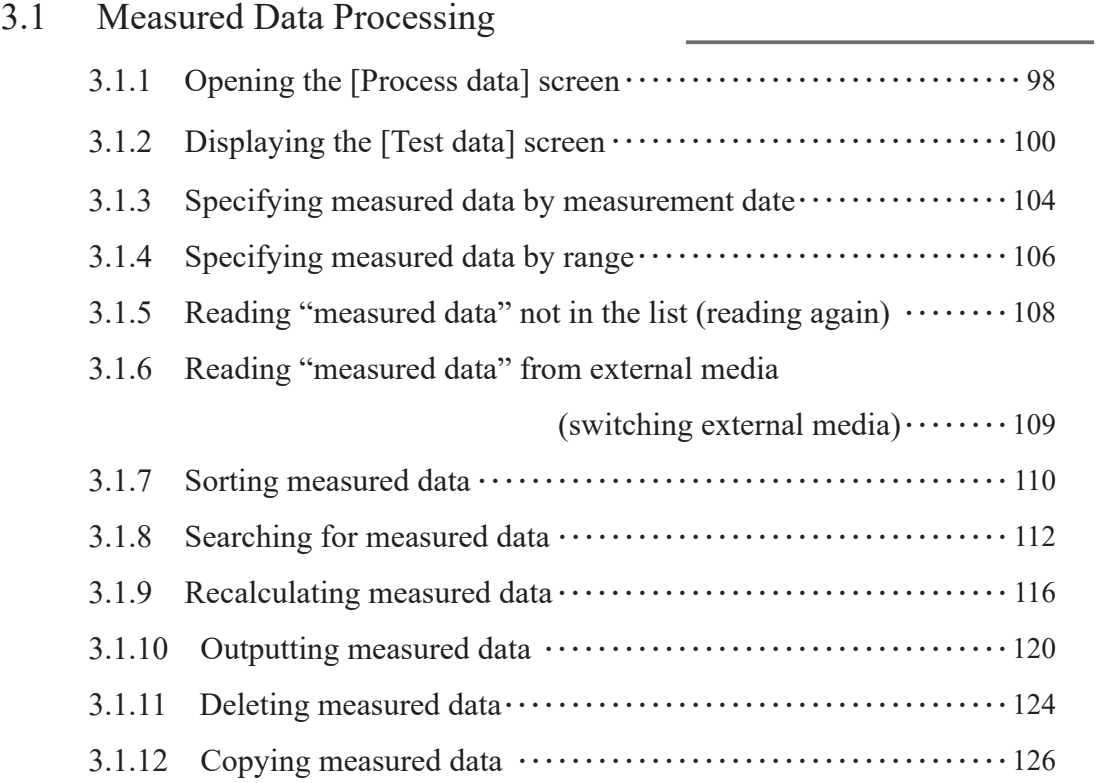

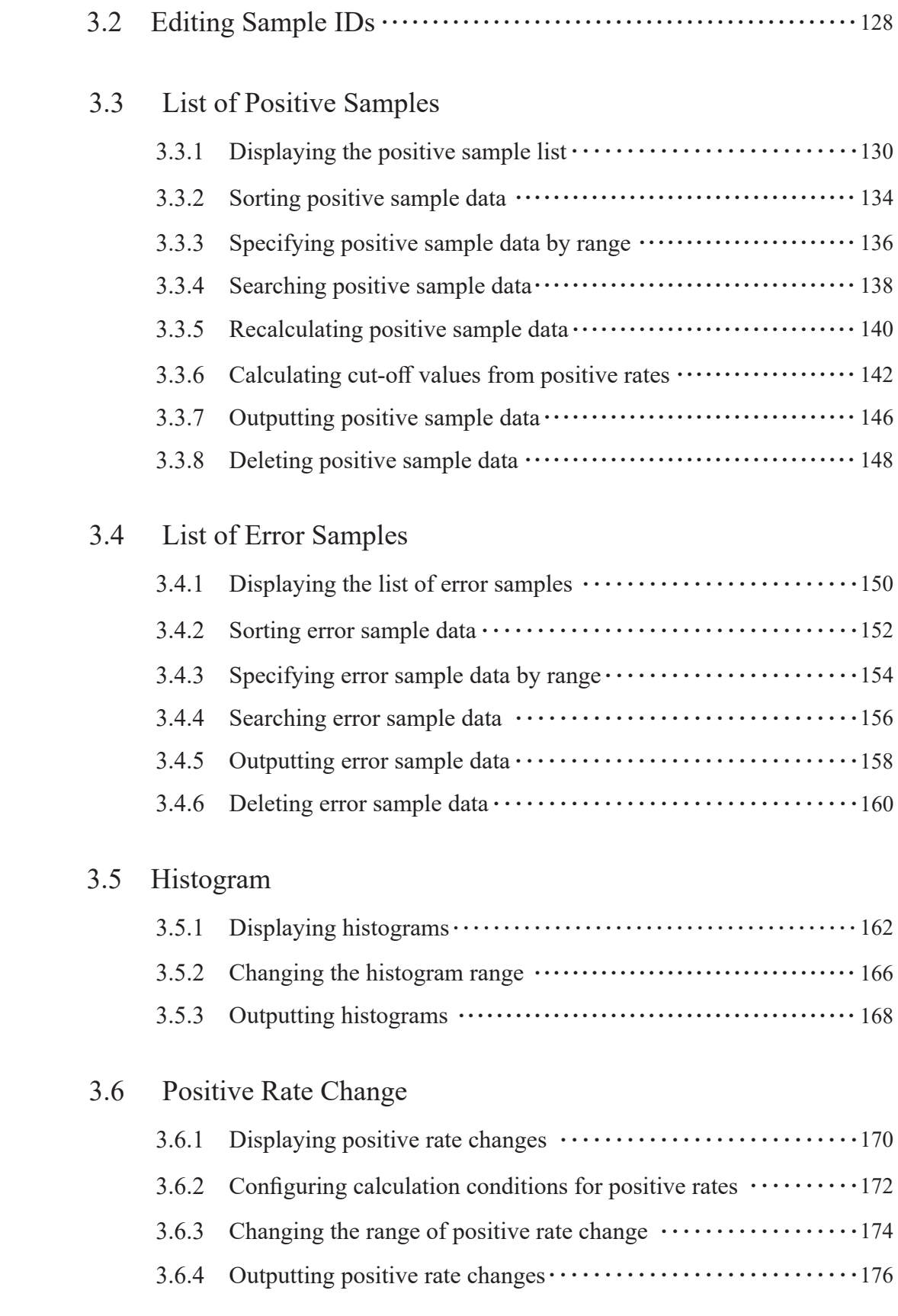

 $3.8$ 

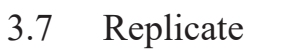

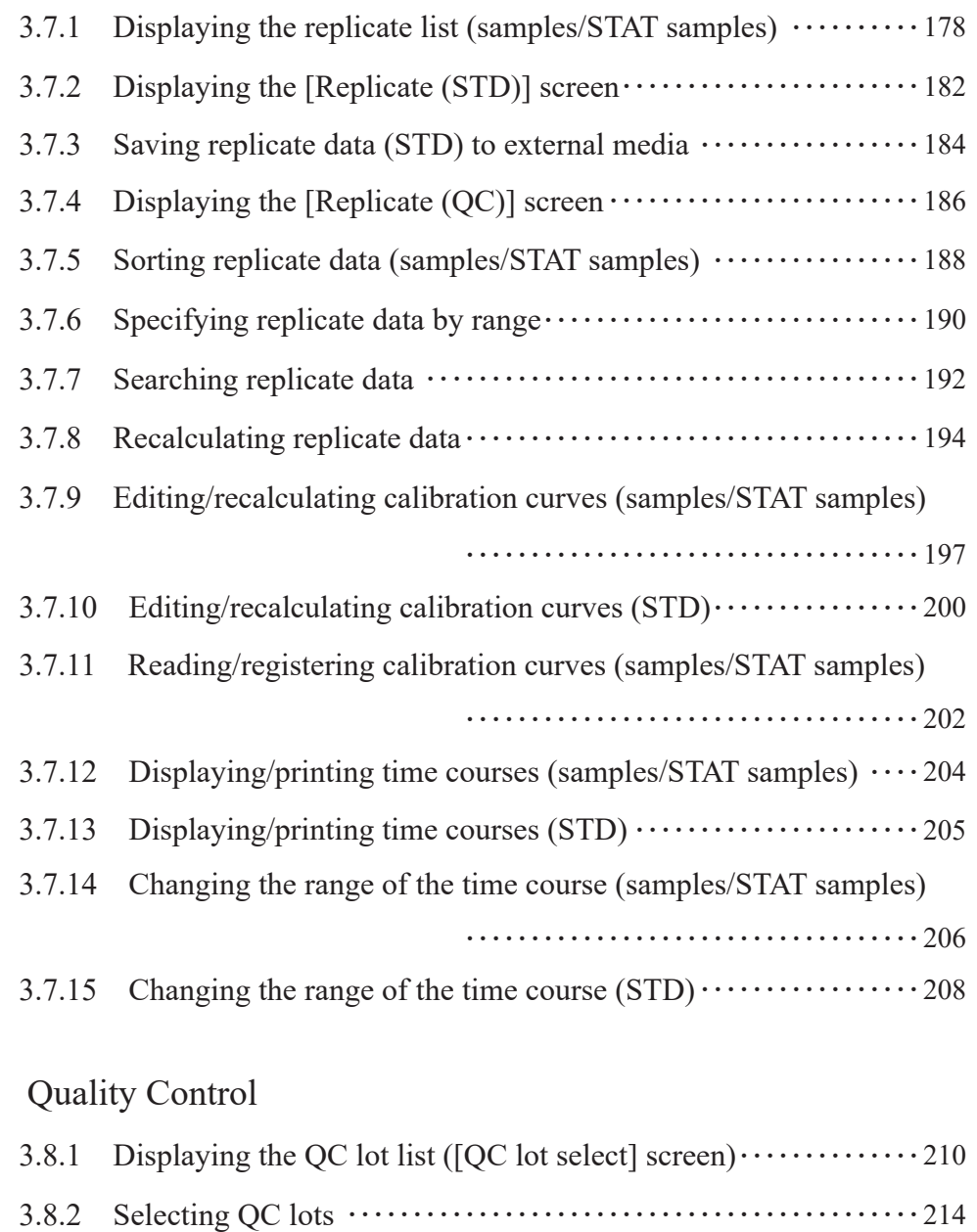

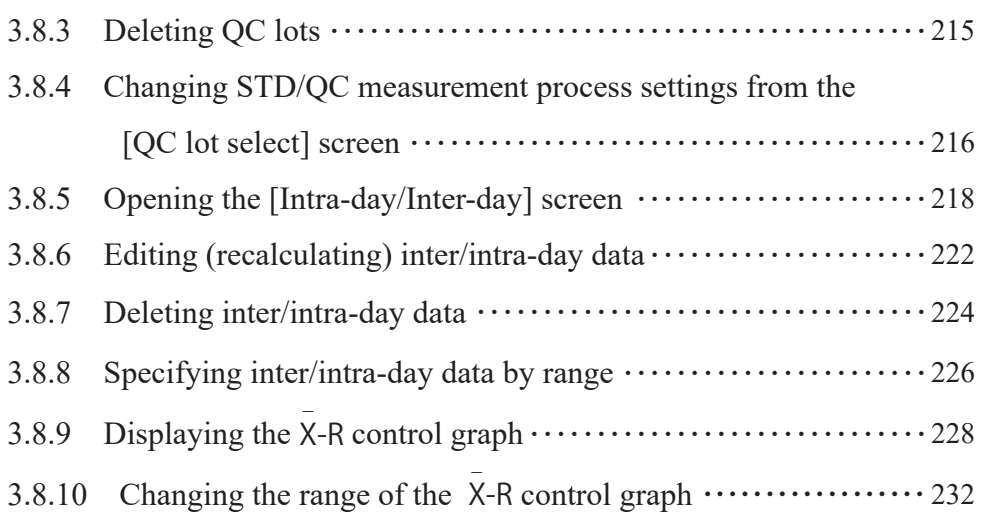

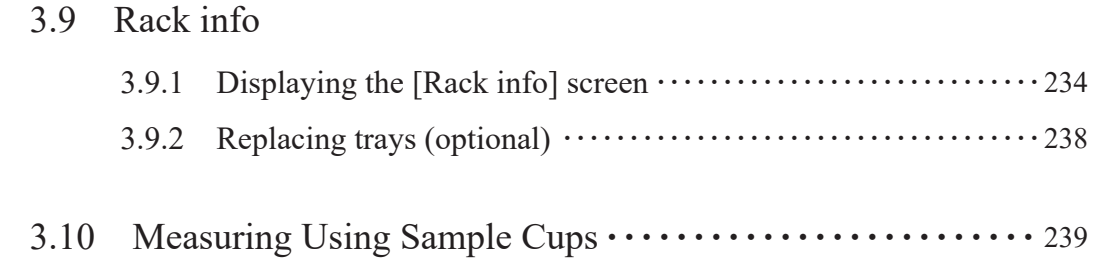

# **Chapter 4 Support Function**

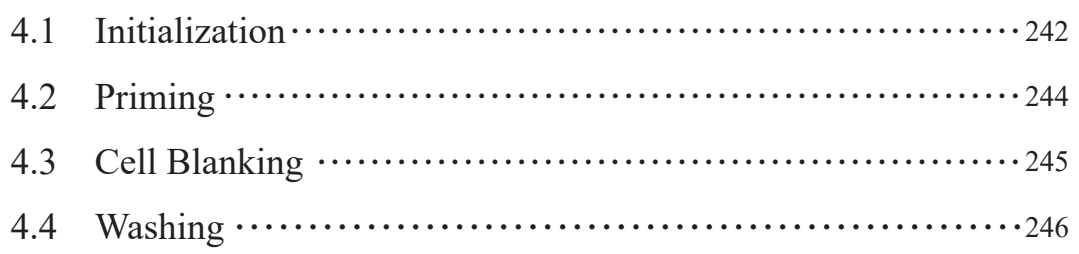

# **Chapter 5 Maintenance**

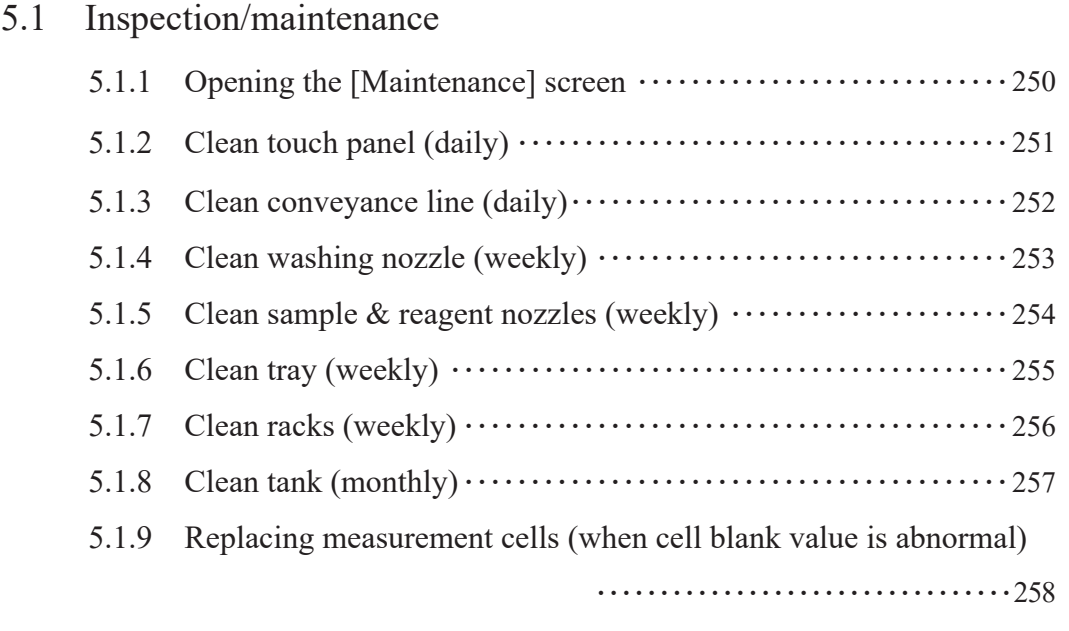

## 5.2 List of Parts to Check and Exchange

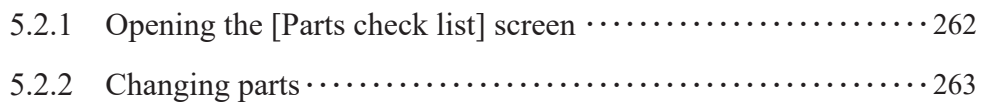

# **Chapter 6 Settings**

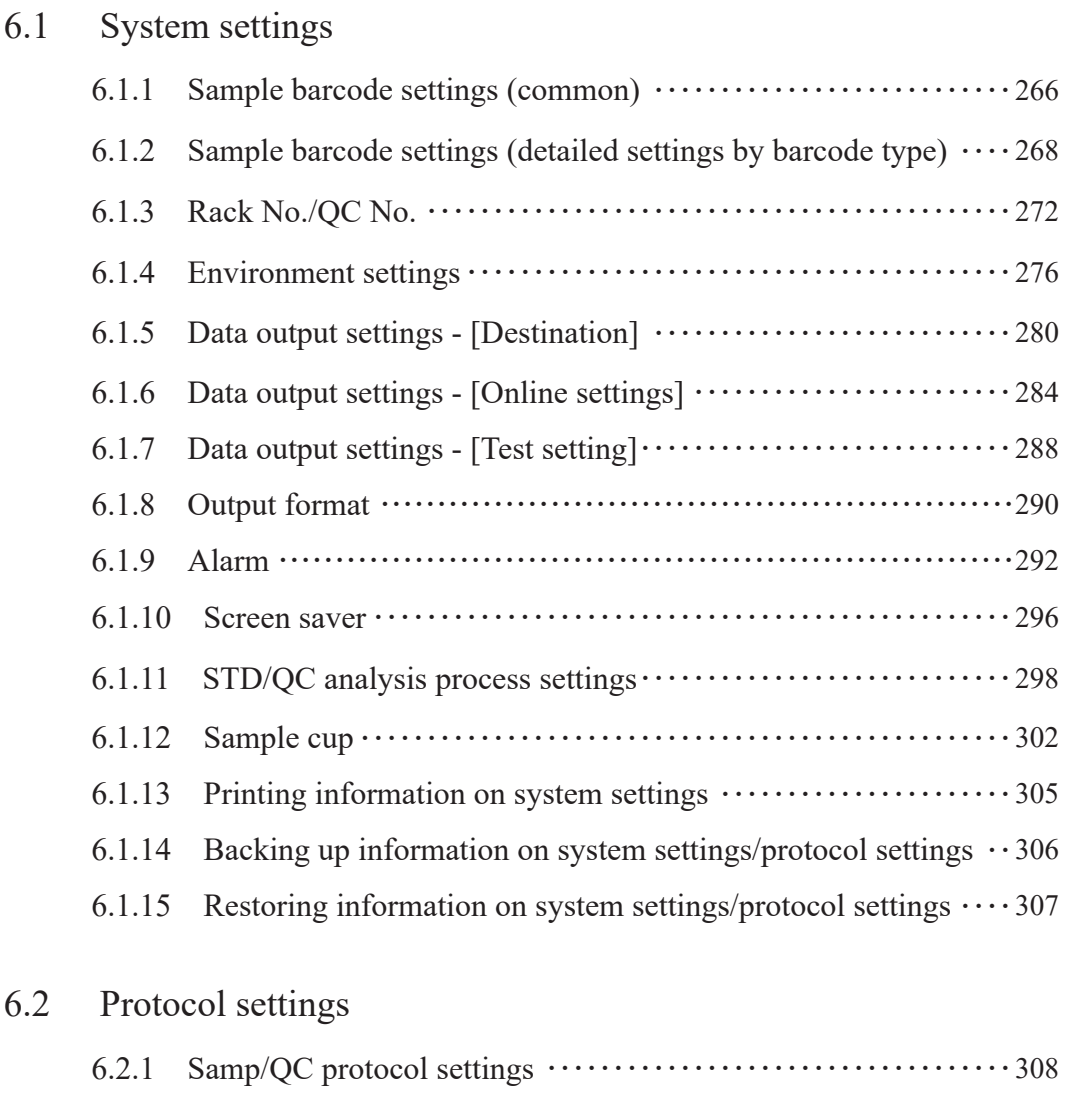

<u> 1980 - Johann Barbara, martxa alemaniar a</u>

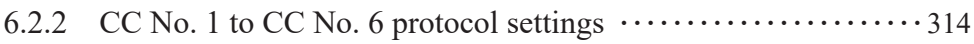

# **Chapter 7 Help**

- 7.1 Opening the [Help] Screen from the [MENU] Screen · · · · · · · · · 318
- 7.2 Opening the [Help] Screen from the [Monitor] Screen · · · · · · · · 320

# **Chapter 8 Error Handling**

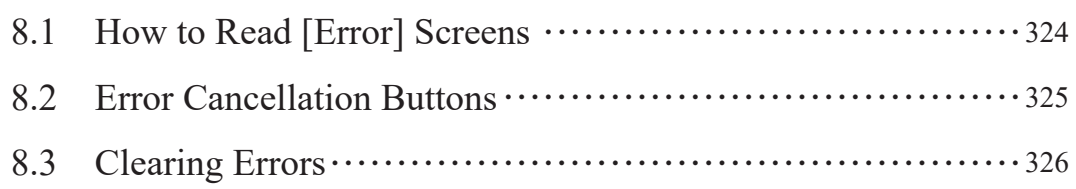

# **Chapter 9 Operator/Latex Management Function (Option)**

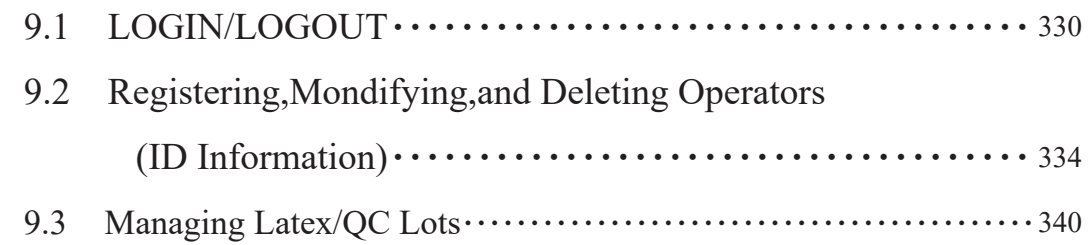

# **Appendix**

## **1 Calculation Processing**

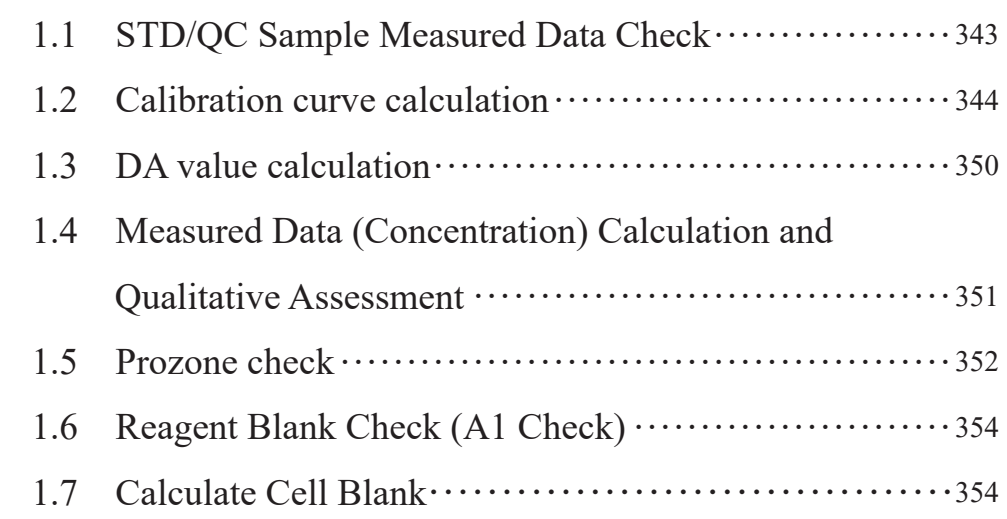

## **2 Test Operations**

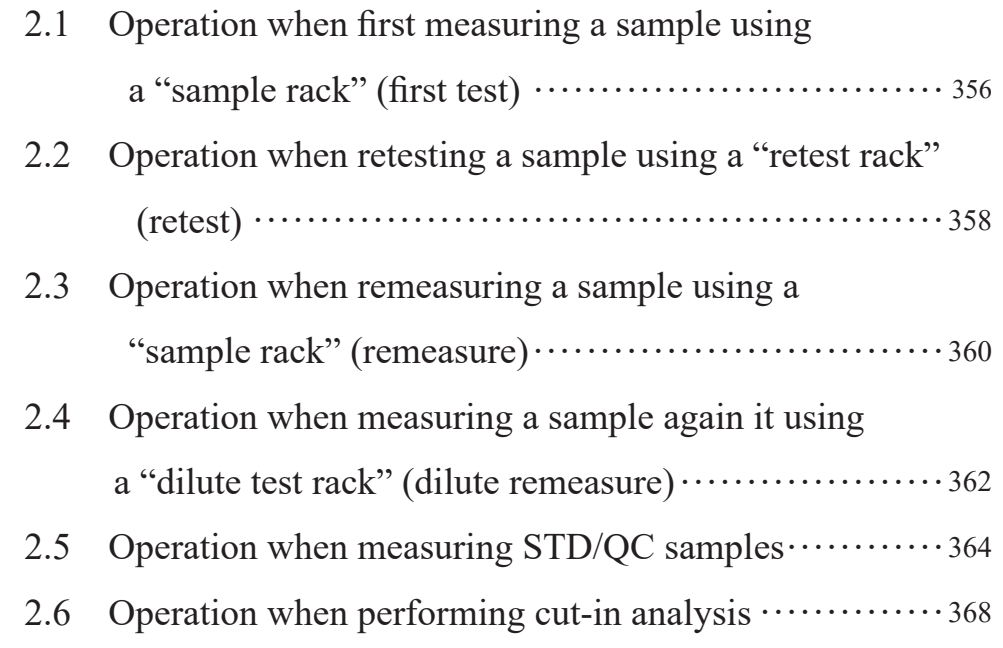

## **3 Printing examples**

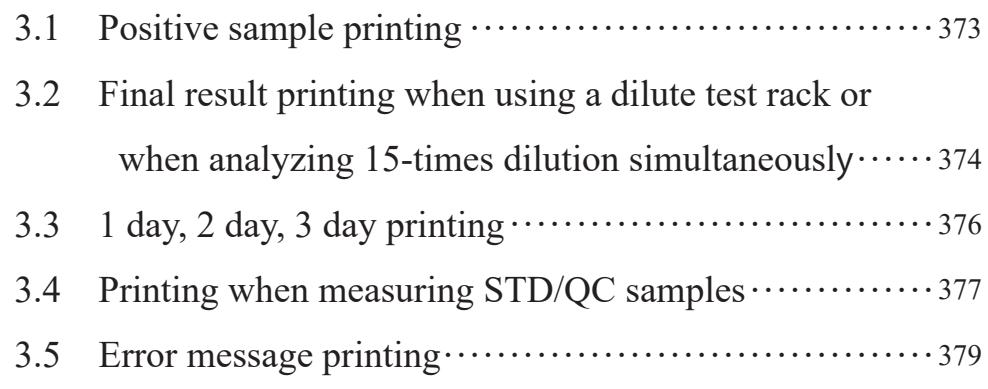

## **4 Handling the Printer**

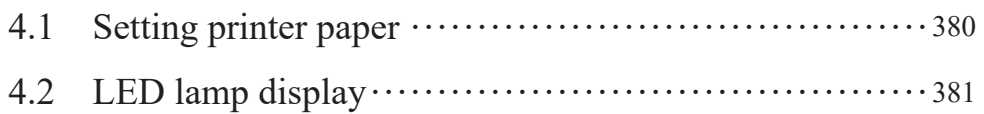

### **5 Error List**

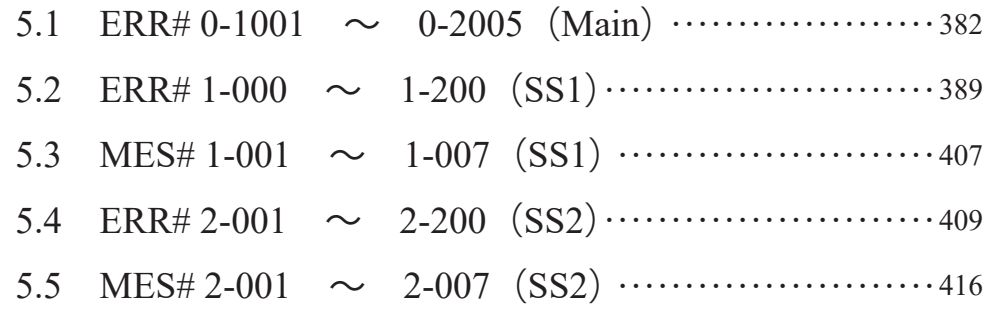

## **6 Save to External Media**

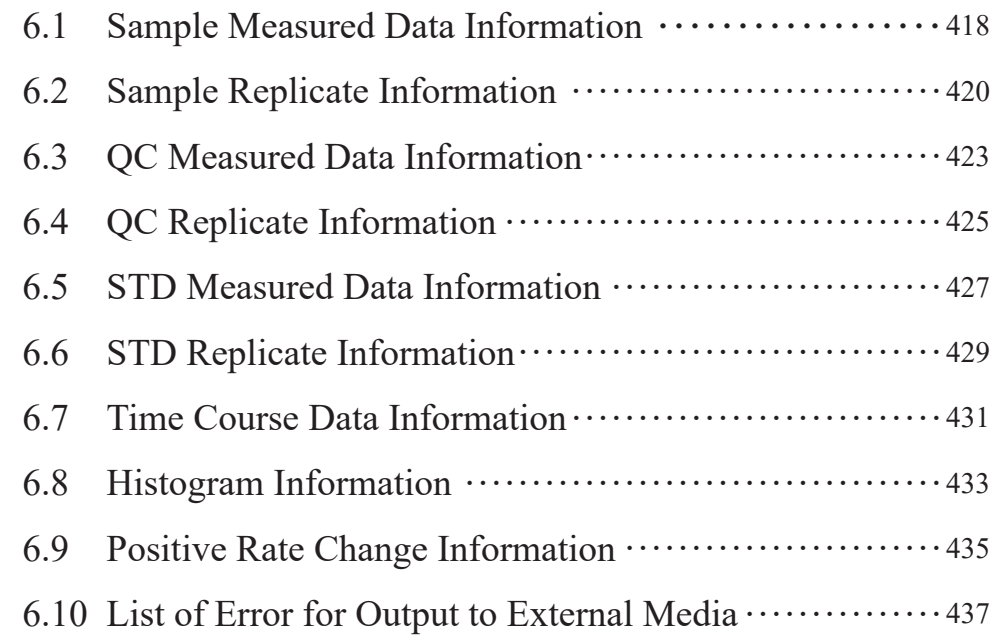

## **7 Management USB Stick Setting**

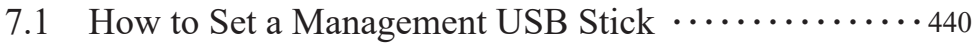

# **Index/Glossary**

# Chapter 1 Overview

- 1.1 OC-SENSOR PLEDIA Features
- 1.2 Use
- 1.3 Measurement Principles
- 1.4 System Configuration
- 1.5 Analysis Flow
- 1.6 System Specifications
- 1.7 Reagents Used by System
- 1.8 System Dimensions
- 1.9 Names and Functions of Parts

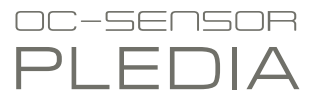

# Chapter 1 Overview

This section gives a general outline of the system and describes the configuration of OC-SENSOR PLEDIA, a fully automated fecal occult blood analyzer (movable and discrete clinical chemistry automatic analysis system).

#### 1.1 OC-SENSOR PLEDIA Features

- OC-SENSOR PLEDIA (below, "system") is equipped with functions required for immunoanalytical equipment, such as automatic sample dilution, a wide range of measurements, carryover countermeasures, and prozone checking.
- The system is always in standby. Reagents and buffers are managed by the thermal insulation system allowing for 24-hour sample measurement.

#### 1.2 Use

The system determines the quantity of hemoglobin etc. in feces by detecting changes in transmitted light caused by latex agglutination reactions.

#### 1.3 Measurement Principles

#### Latex turbidimetry

An antigen-antibody reaction is a specific reaction that occurs between an antigenic determinant and the active group of an antibody. The amount of bonding depends on the concentrations of the antigen and antibody.

A latex agglutination reaction is the clumping of antigen- or antibody-sensitized polystyrene latex particles caused by an antigen-antibody reaction. A light beam is passed through the reaction liquid to measure changes in the intensity of the transmitted light beam. This method is called "latex turbidimetry." This system makes use of this "latex turbidimetry."

# 1.4 System Configuration

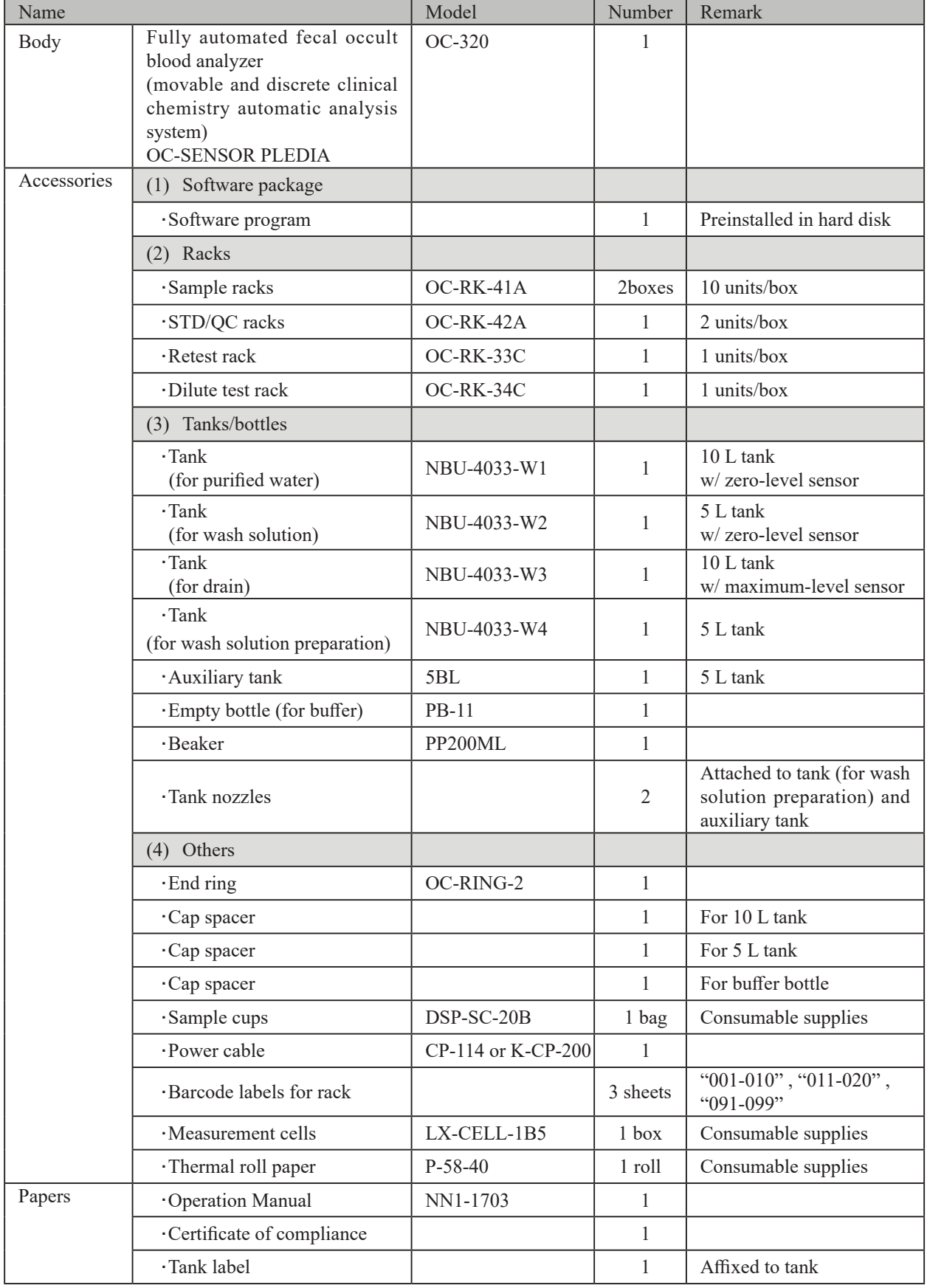

Check the configuration prior to using the system.

#### 1.4 System Configuration

#### ■ Options

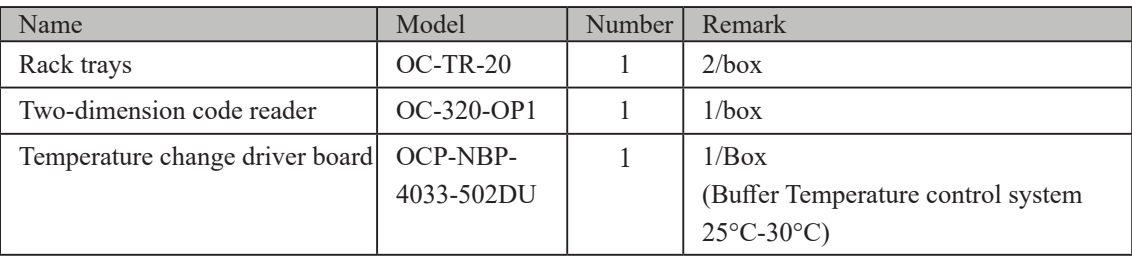

### 1.5 Analysis Flow

The analysis flow for this system is as follows:

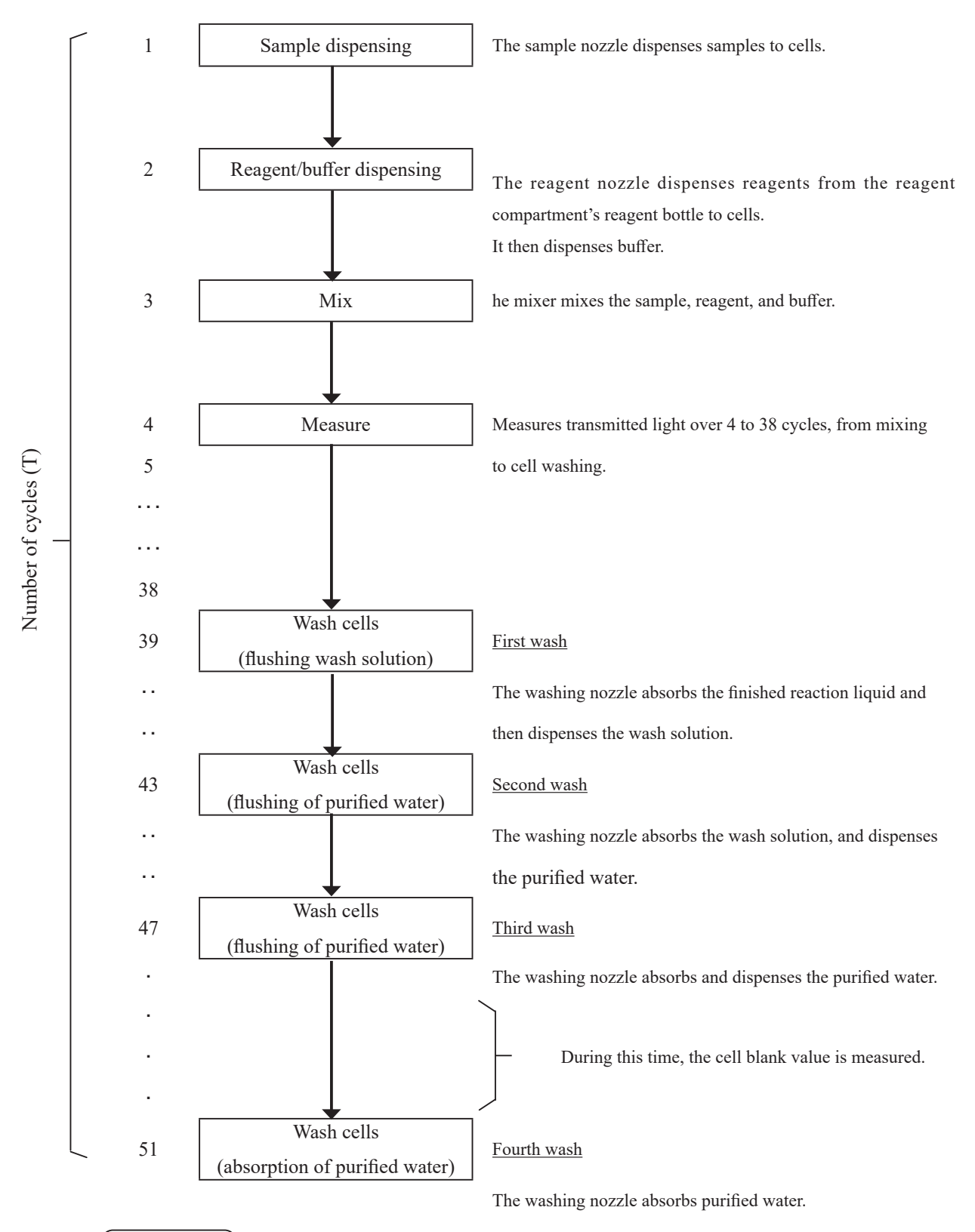

 $\left($  Explanatory note  $\right)$  : 11.3 seconds are required for a single cycle...

# 1.6 System Specifications

### ■ Basic specifications

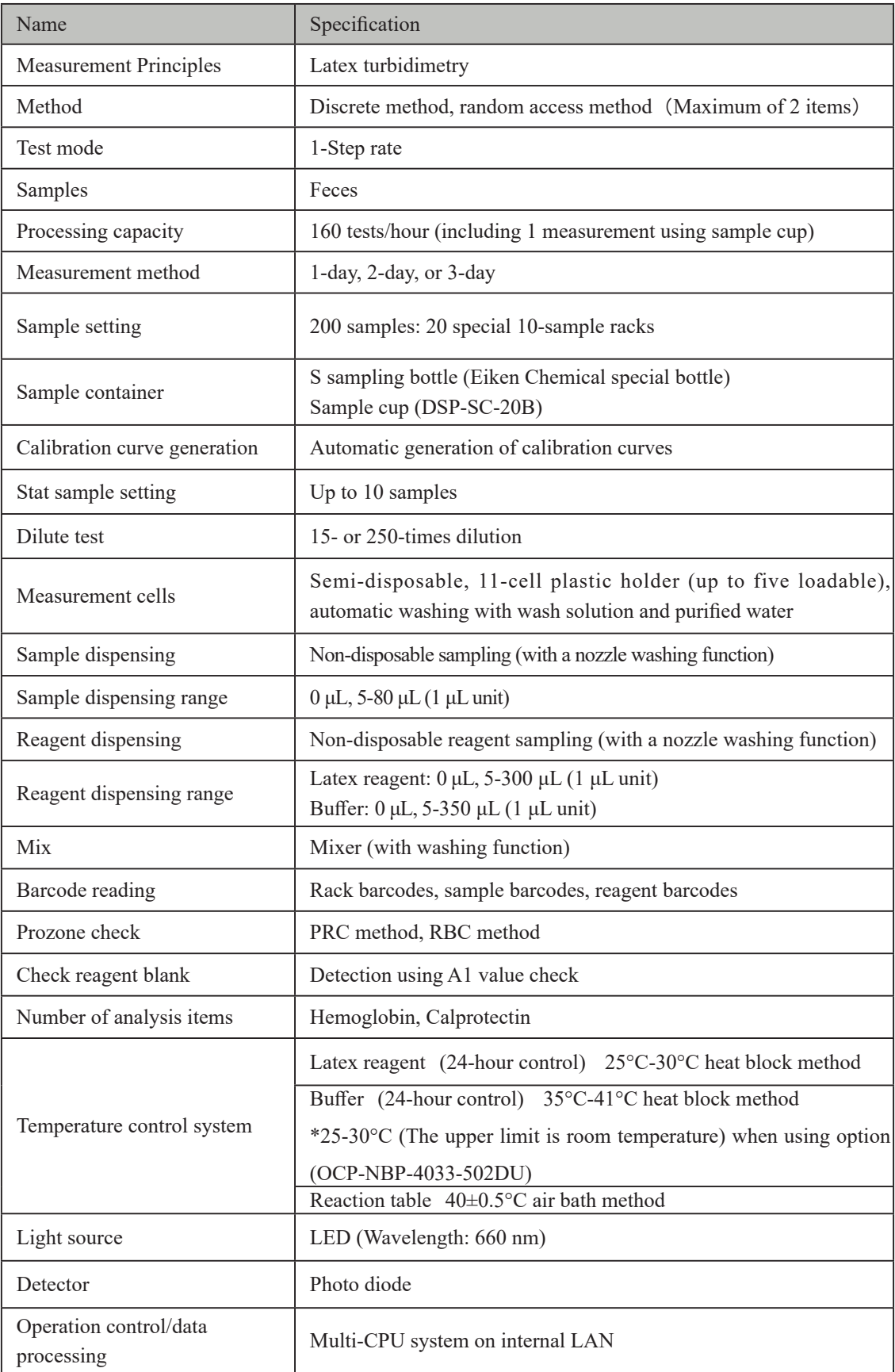

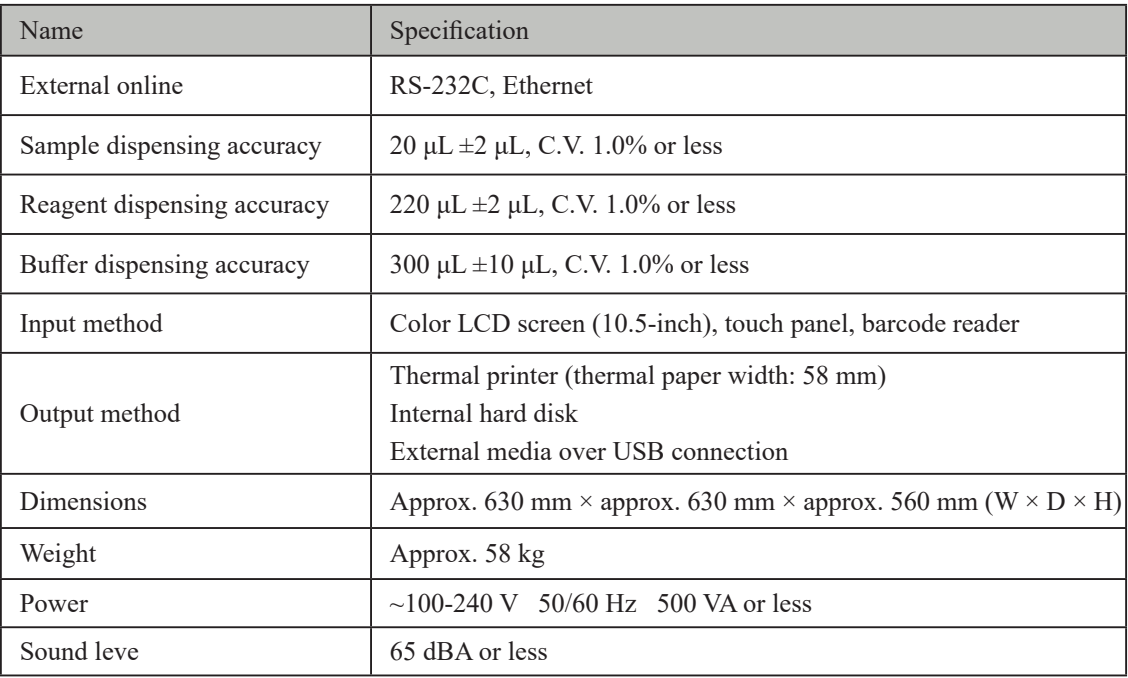

 $\overline{\text{Explanatory note}}$  : The acceptable range of dimensions is within  $\pm 5\%$ ; The acceptable range of weight is within  $\pm 10\%$ .

#### ■ Sample barcode specifications

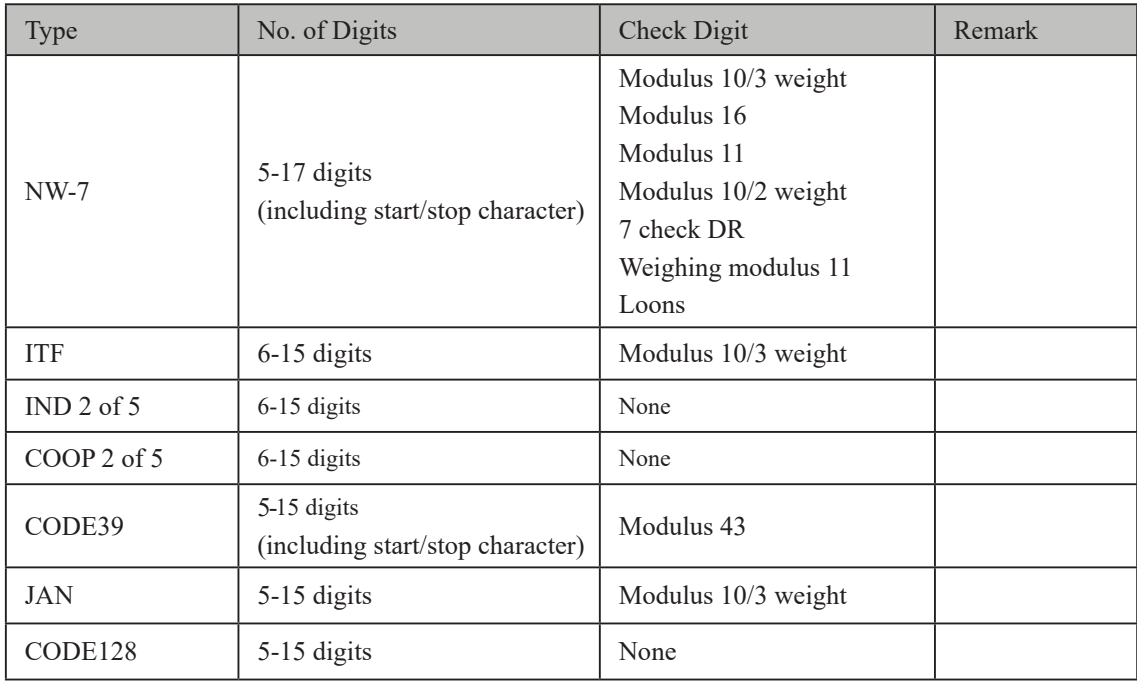

#### ■ Usable life

5 years (self-certified [based on manufacturer data]) from start of use (installation)

\* Assuming periodic inspection/maintenance, part replacement, and repairs/overhaul (when required after inspection) are conducting as described in this Operation Manual.

## 1.7 Reagents Used by System

Refer to the reagent's attached document for reagents used with this system.

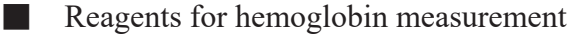

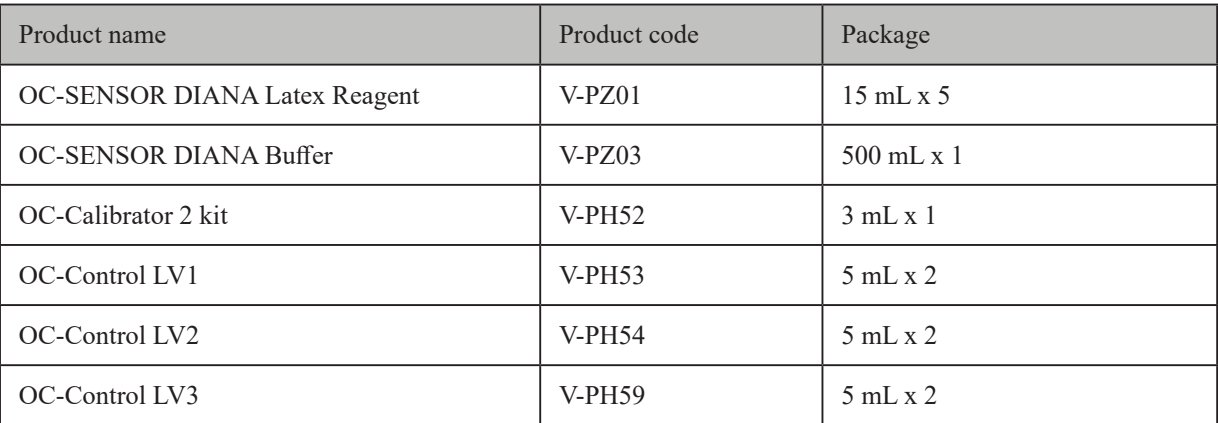

#### Reagents for Calprotectin measurement

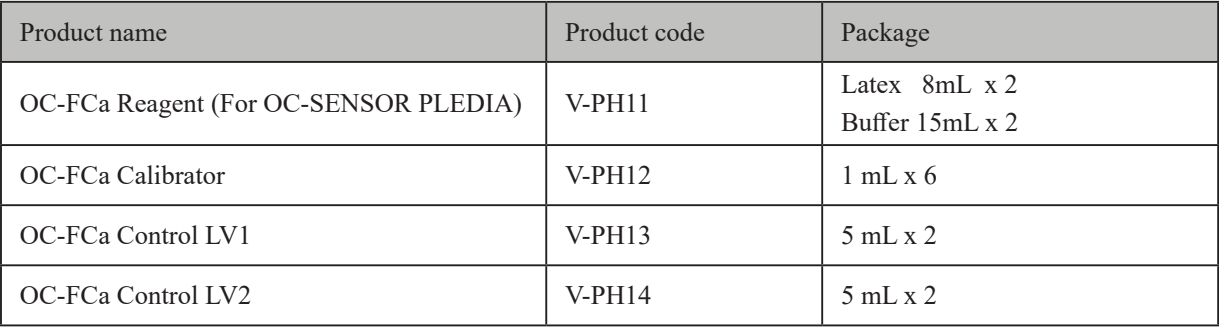

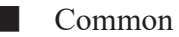

## Product name Product name Product code Package OC-SENSOR Sample Diluent V-PH19 45 mL x 3

## 1.8 System Dimensions

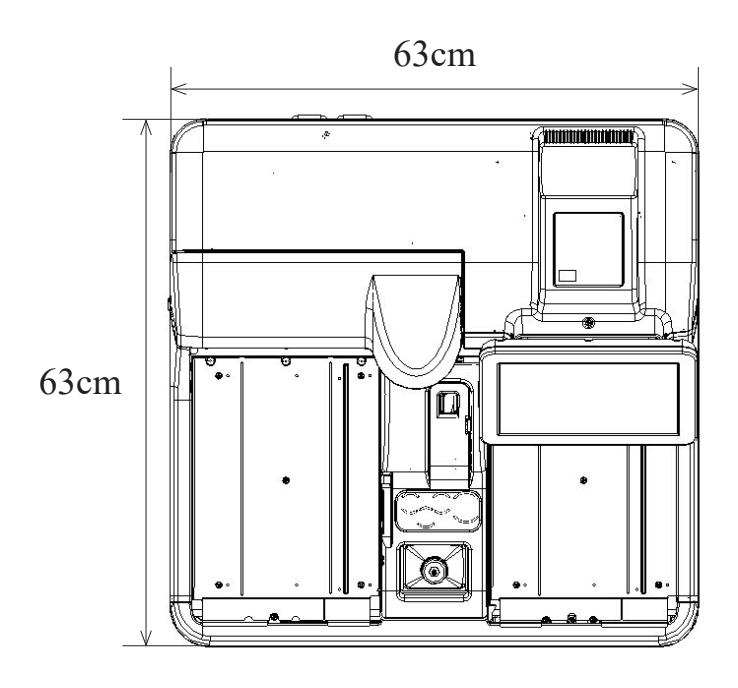

Top view

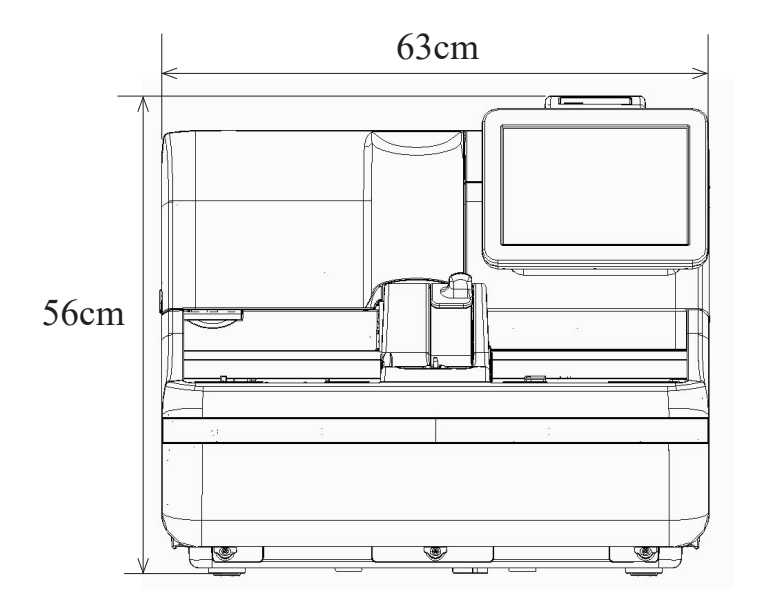

Front view

### 1.9 Names and Functions of Parts

#### 1.9.1 Exterior parts

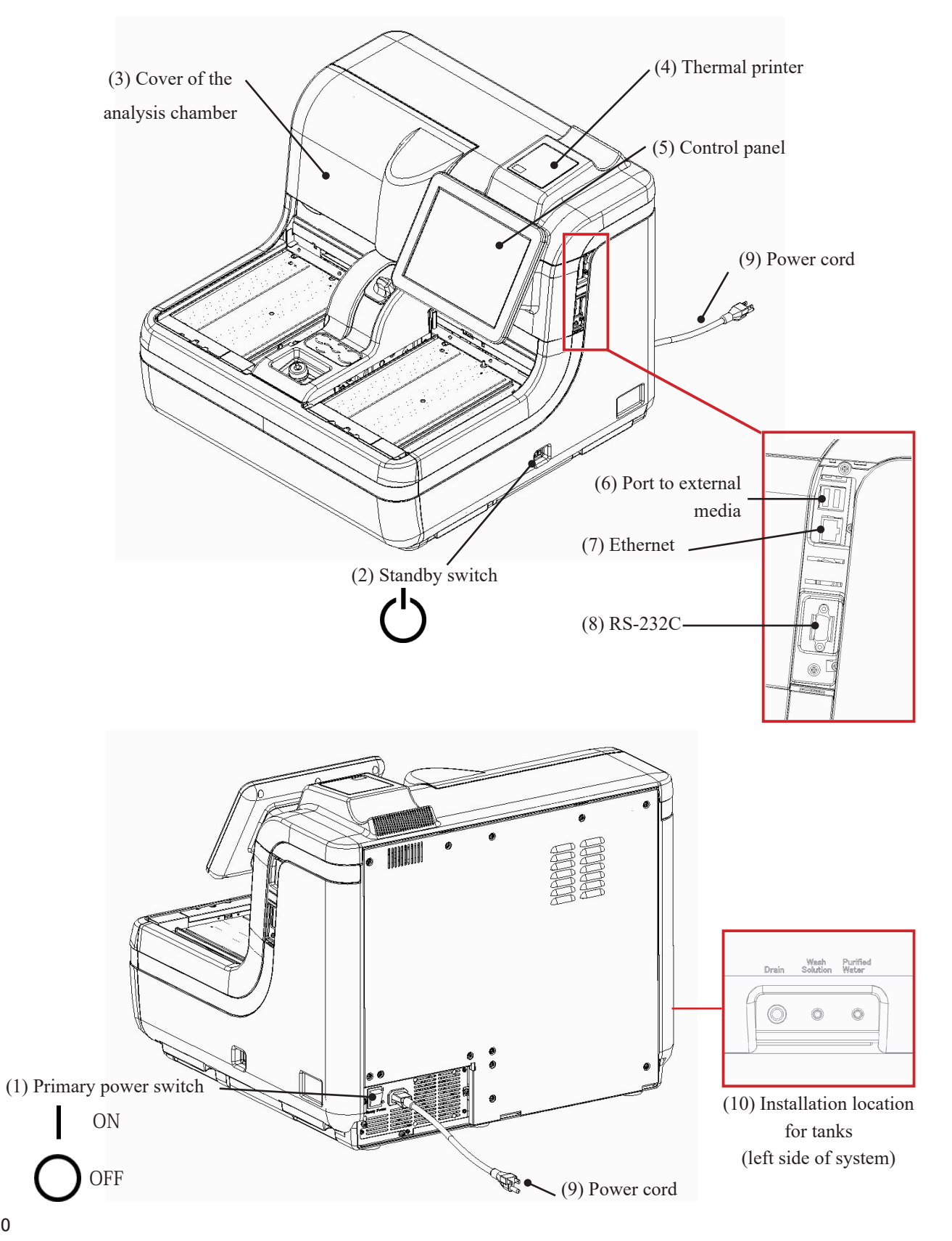
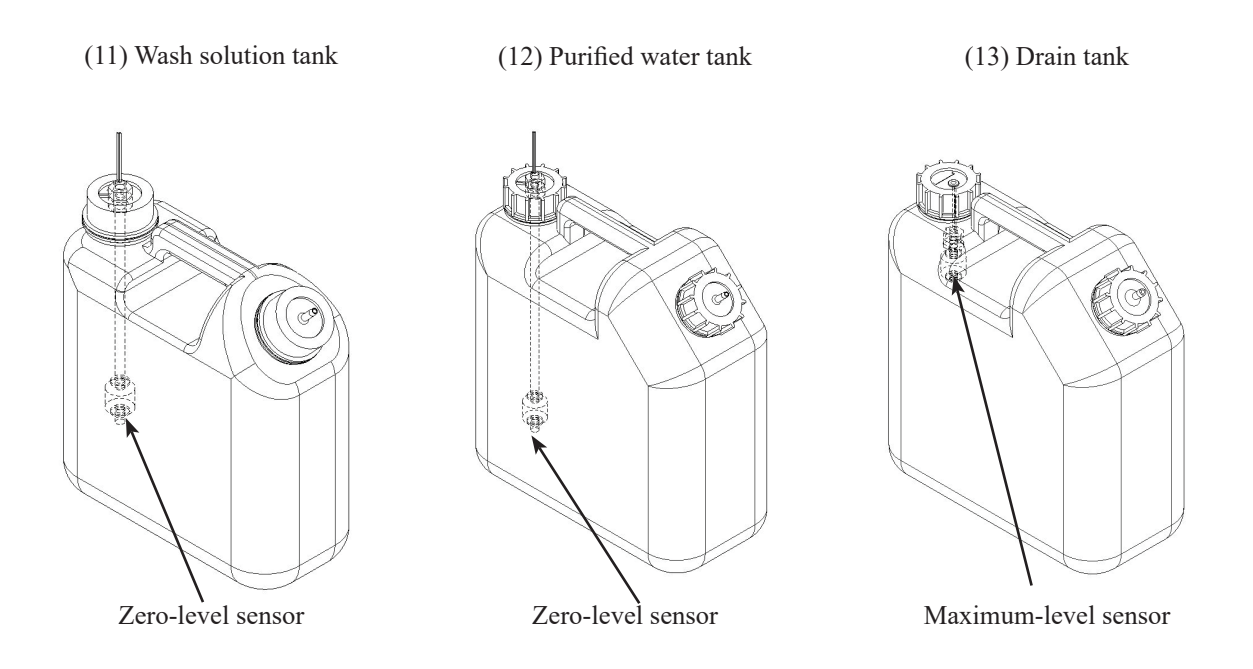

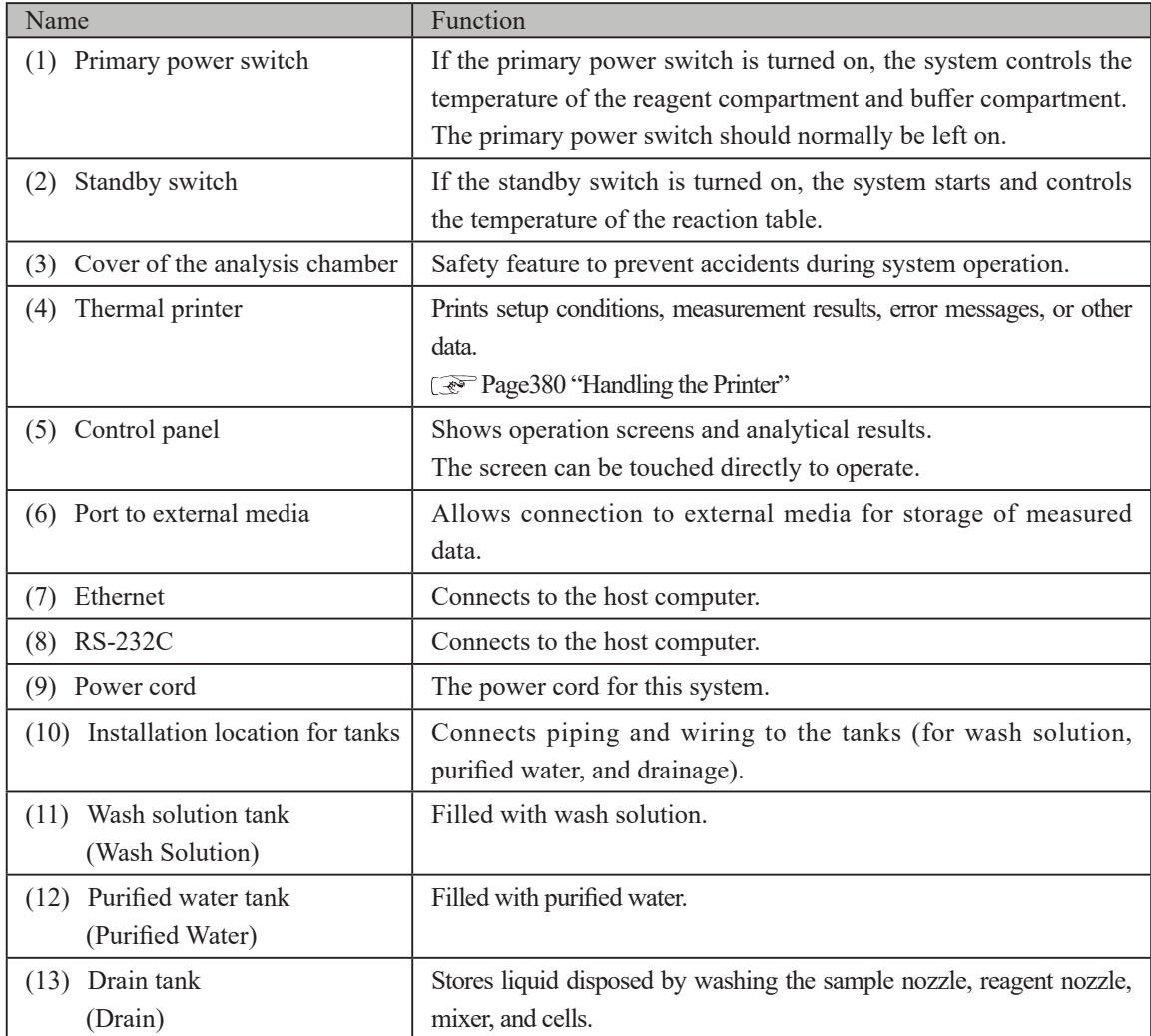

# 1.9.2 Internal parts

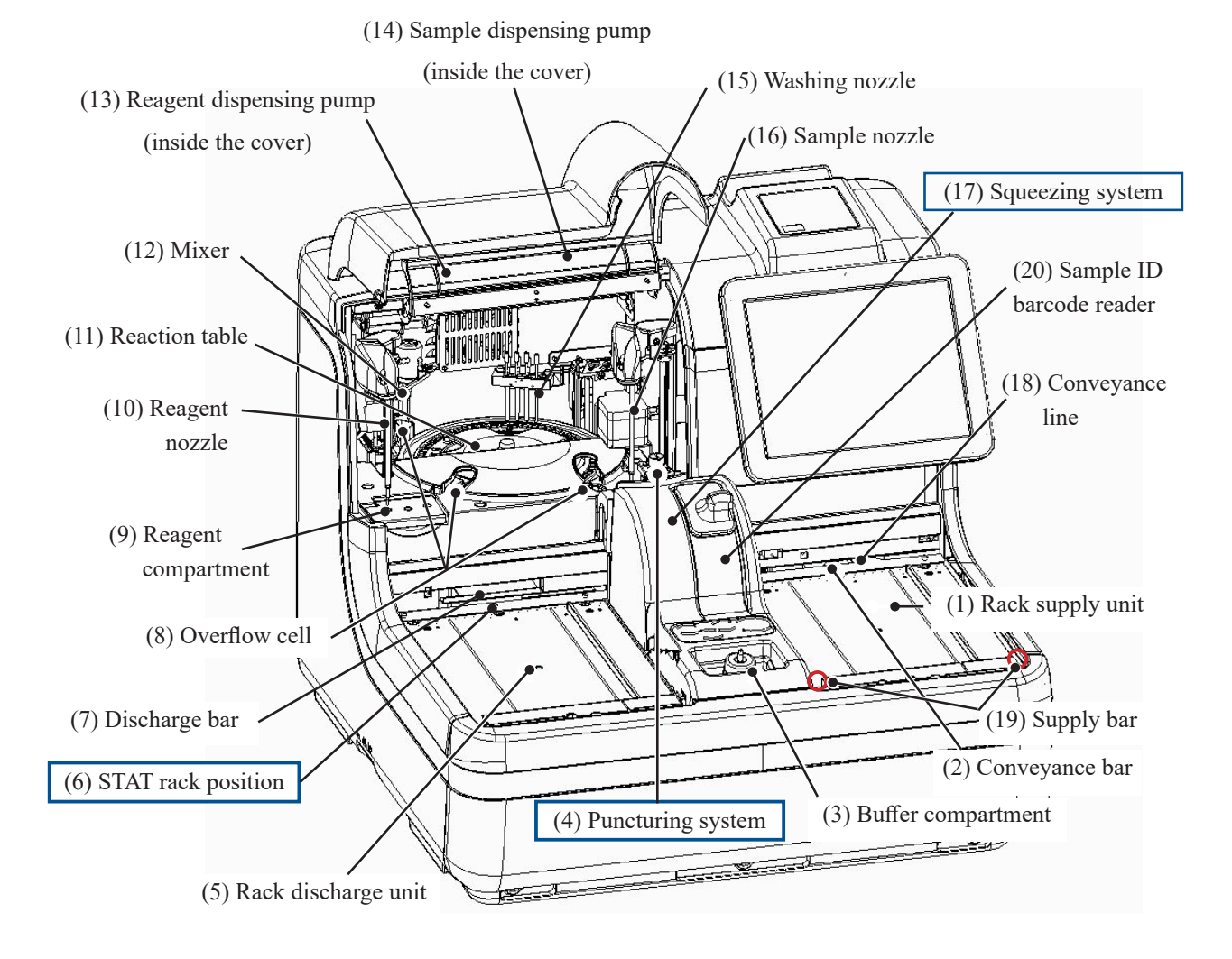

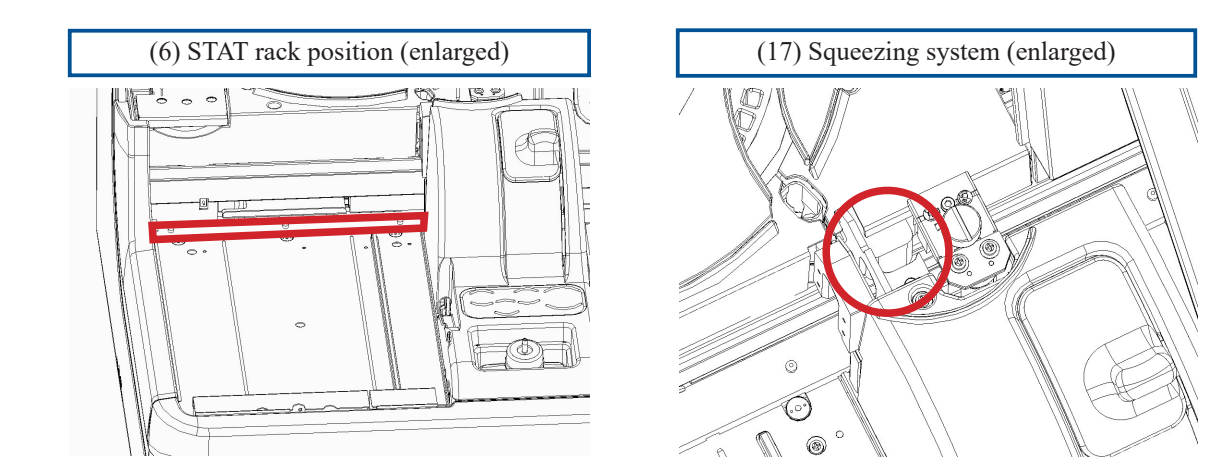

NN1-1703 Rev.3

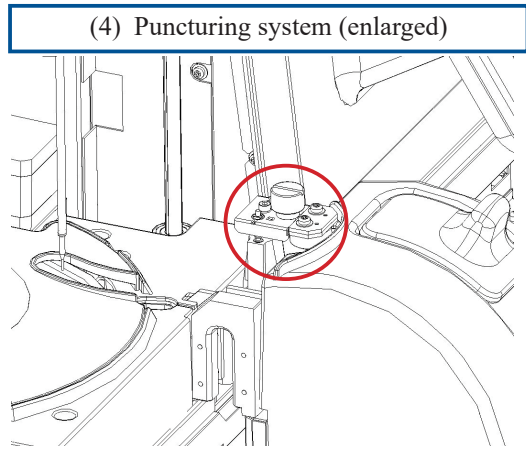

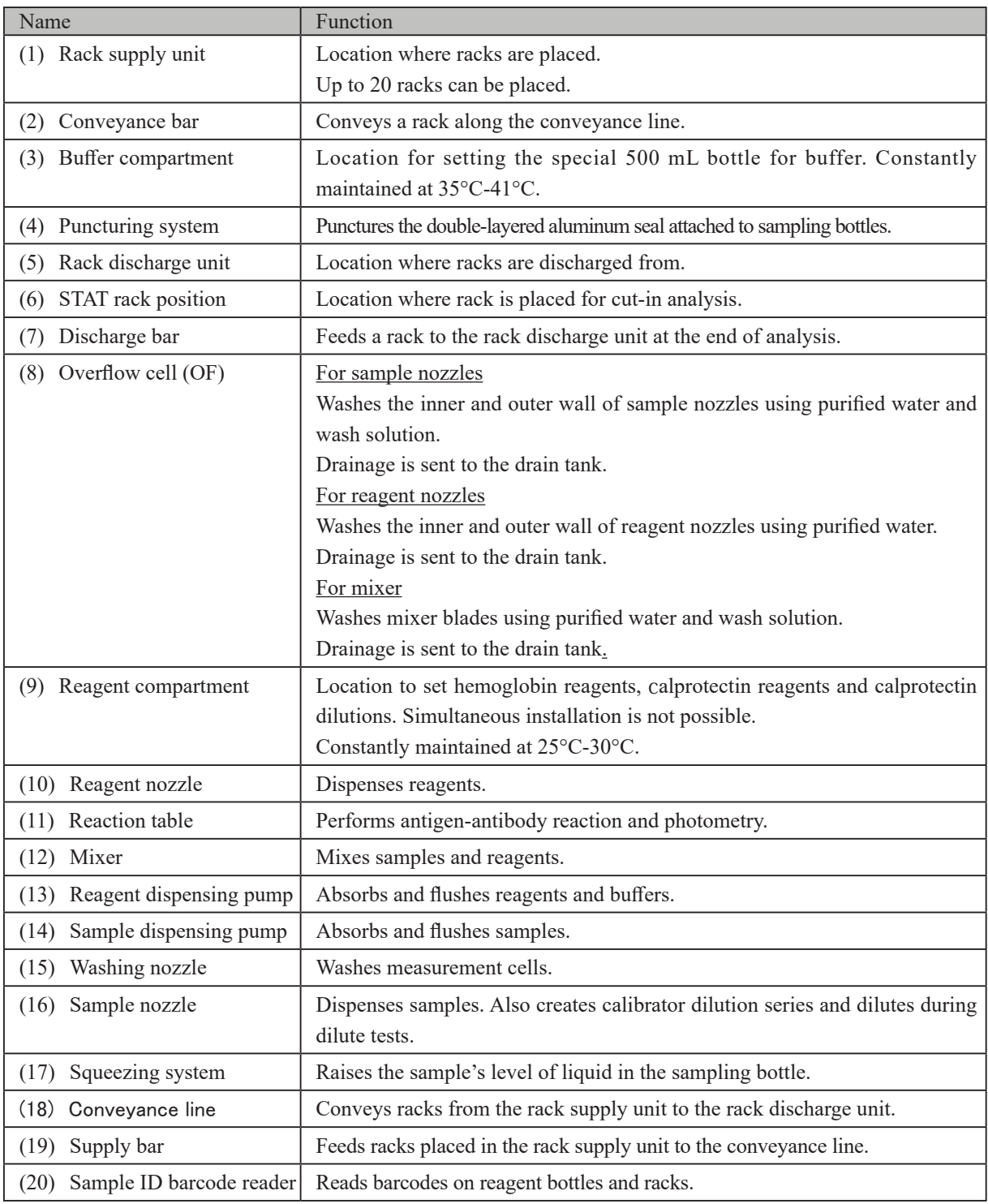

# 1.9.3 Accessories/other

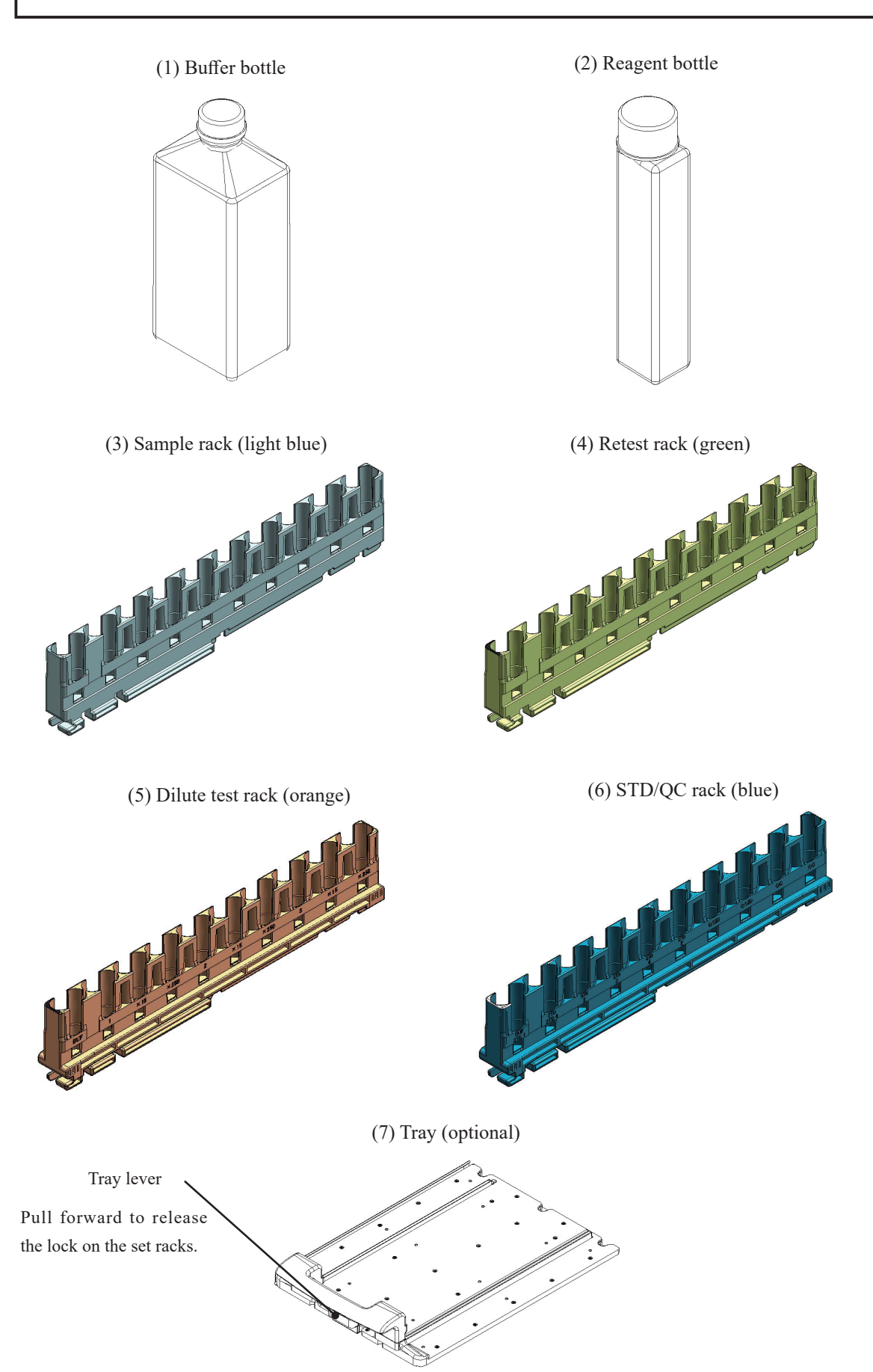

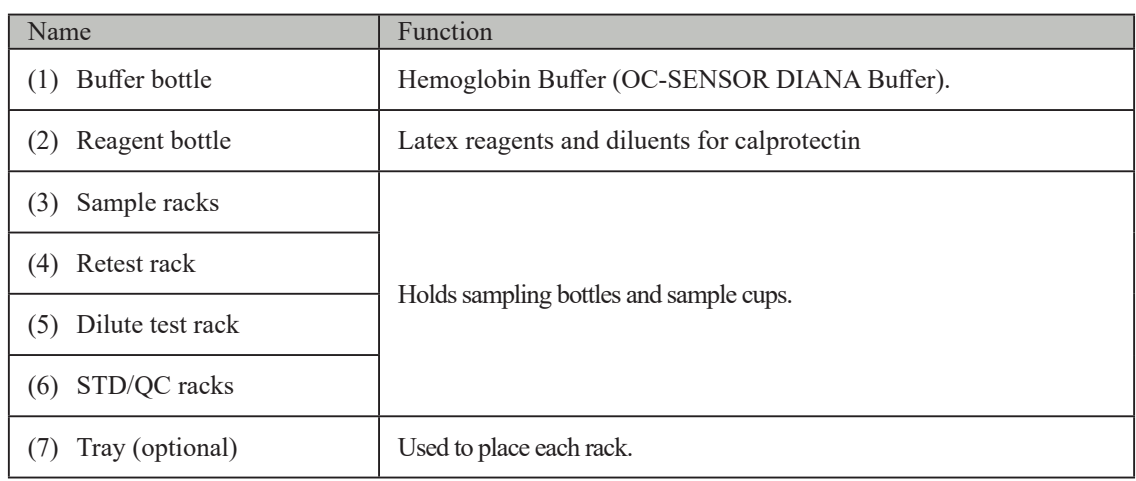

MEMO

# Chapter 2 Operation (Basic)

- 2.1 Basic Screen Operation
- 2.2 Starting the System
- 2.3 Initial Settings
- 2.4 Daily Operation
- 2.5 Inspection/Maintenance after Use
- 2.6 System shutdown (Close mode/Long suspense mode)
- 2.7 Drain Tank Processing

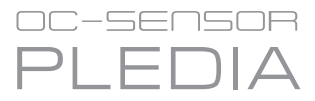

# Chapter 2 Operation (Basic)

# 2.1 Basic Screen Operation

This section describes functions that can be run from the [MENU] screen, as well as buttons displayed on the screen and their basic operation.

2.1.1 [MENU] screen and functions

When the system is started, the [MENU] screen is displayed.

The following functions (from  $\begin{bmatrix} a \\ -b \end{bmatrix}$ ) can be run from the [MENU] screen.

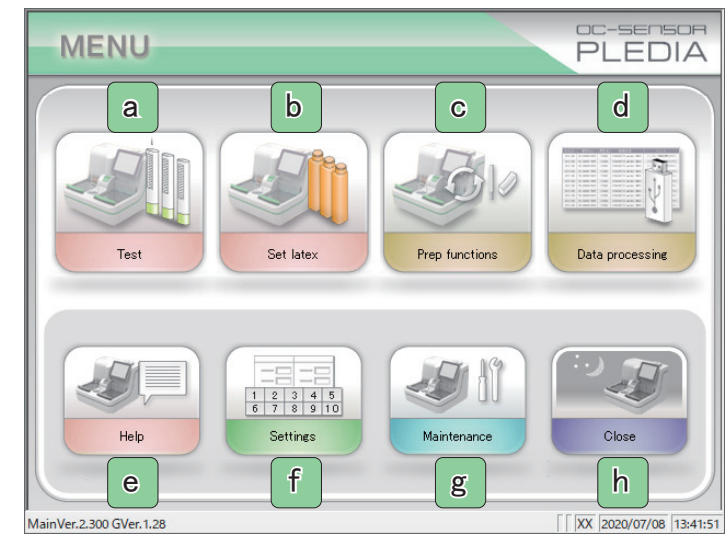

[MENU] screen

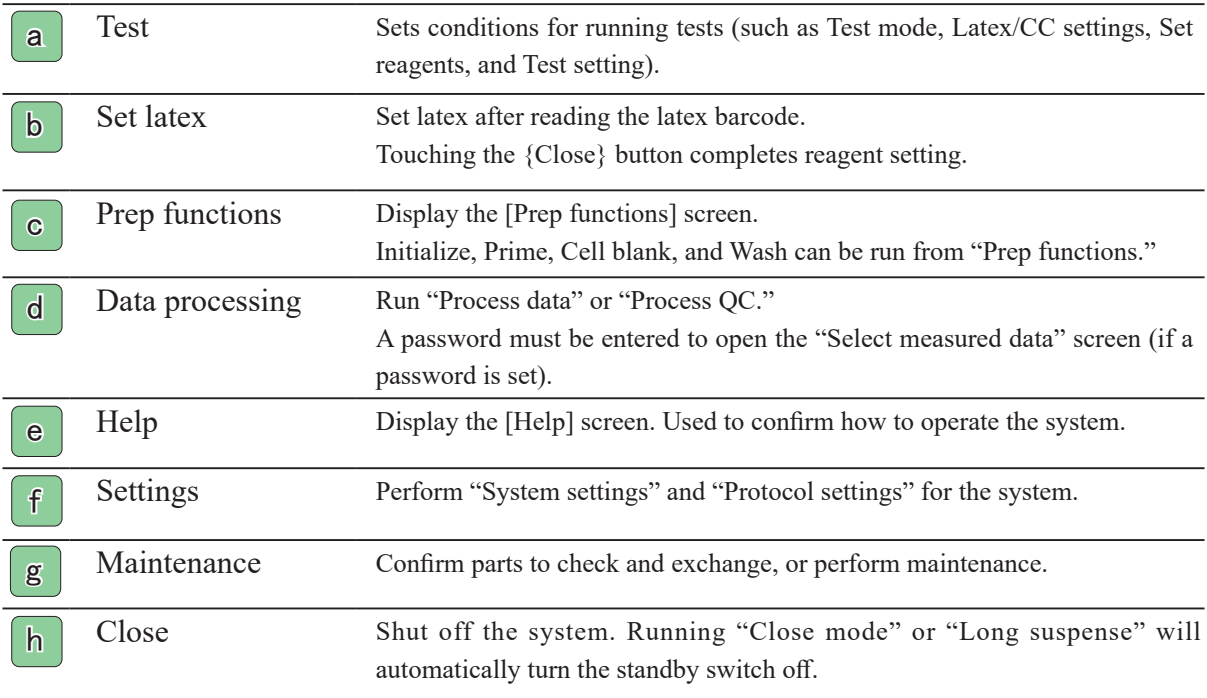

# 2.1.2 Screen composition and button operation

This section describes the {Buttons} and {tabs} displayed on the screen, and how to input settings.

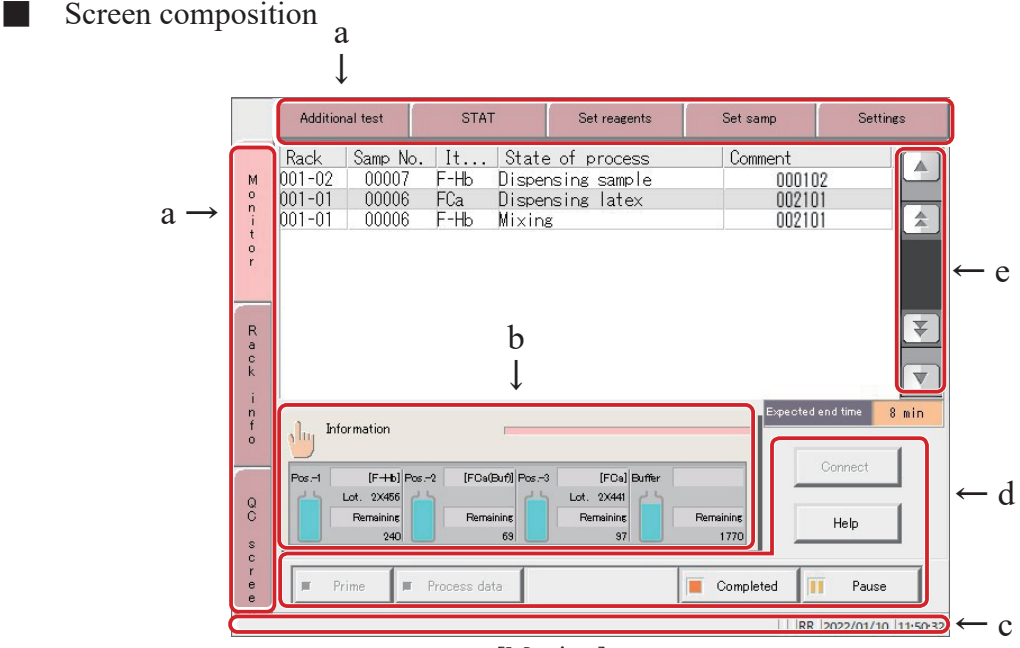

#### [Monitor] screen

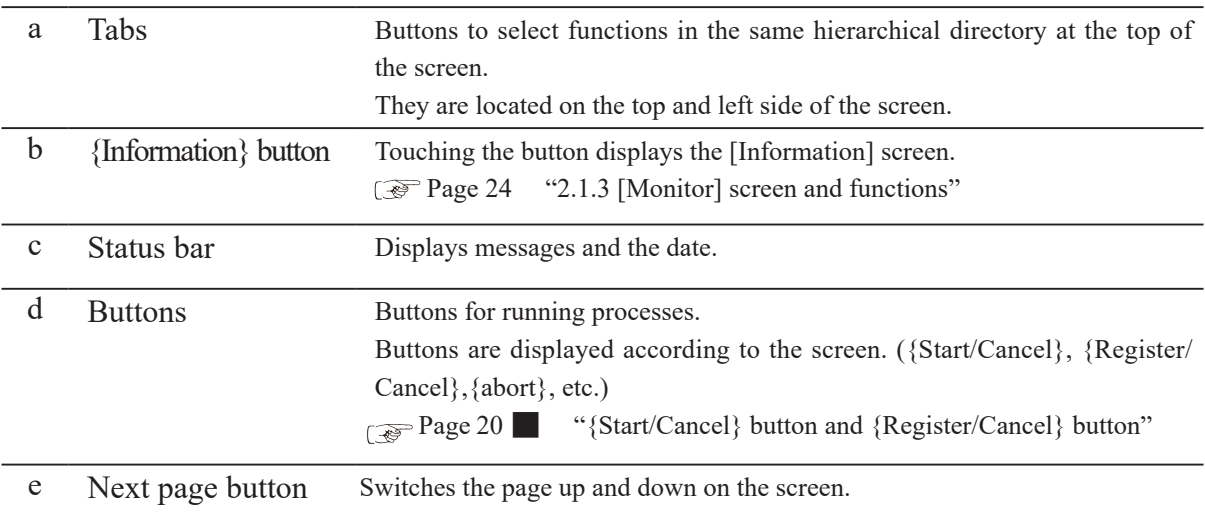

## ■ {Start/Cancel} button and {Register/Cancel} button

There is a {Start/Cancel} button on the processing screen, and a {Register/Cancel} button on the setting screen. The description will now continue with the [Histogram Range change] and [Latex/ CC settings] screens as examples.

[Histogram Range change] screen

Touching the {Continue} button opens the dialog box.

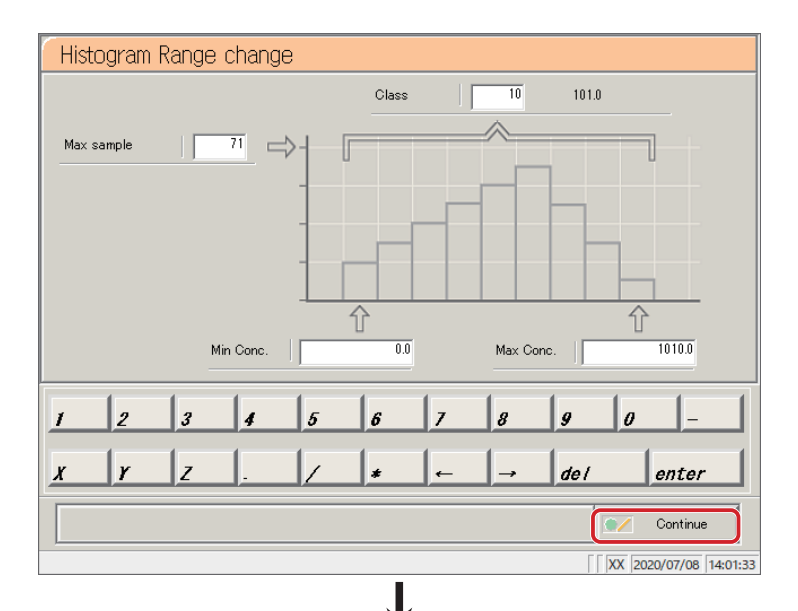

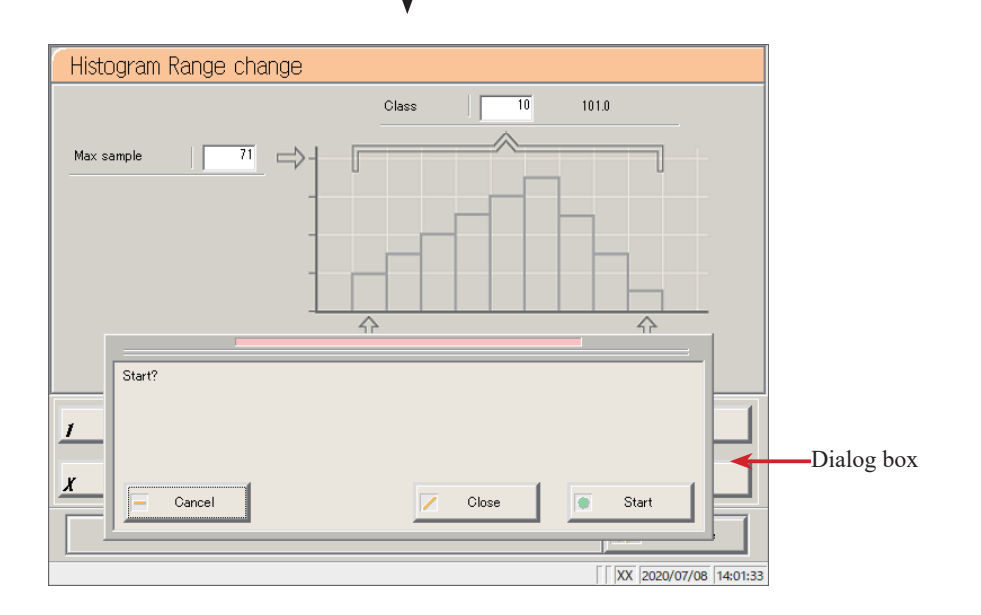

{Start}: Start processing (in this case, change the histogram range).

{Close}: Cancel processing and return to the previous screen (in this case, the [Histogram] screen).

{Cancel}: The dialog box closes.

(Explanatory note): The {Del} button appears on screens such as Process data and Process QC.

Touching the {Del} button deletes the data in memory, but does not delete data from the hard disk. To update data, touch the {Register} button.

#### [Latex settings] screen

**Touching the {Continue} button opens the dialog box.**

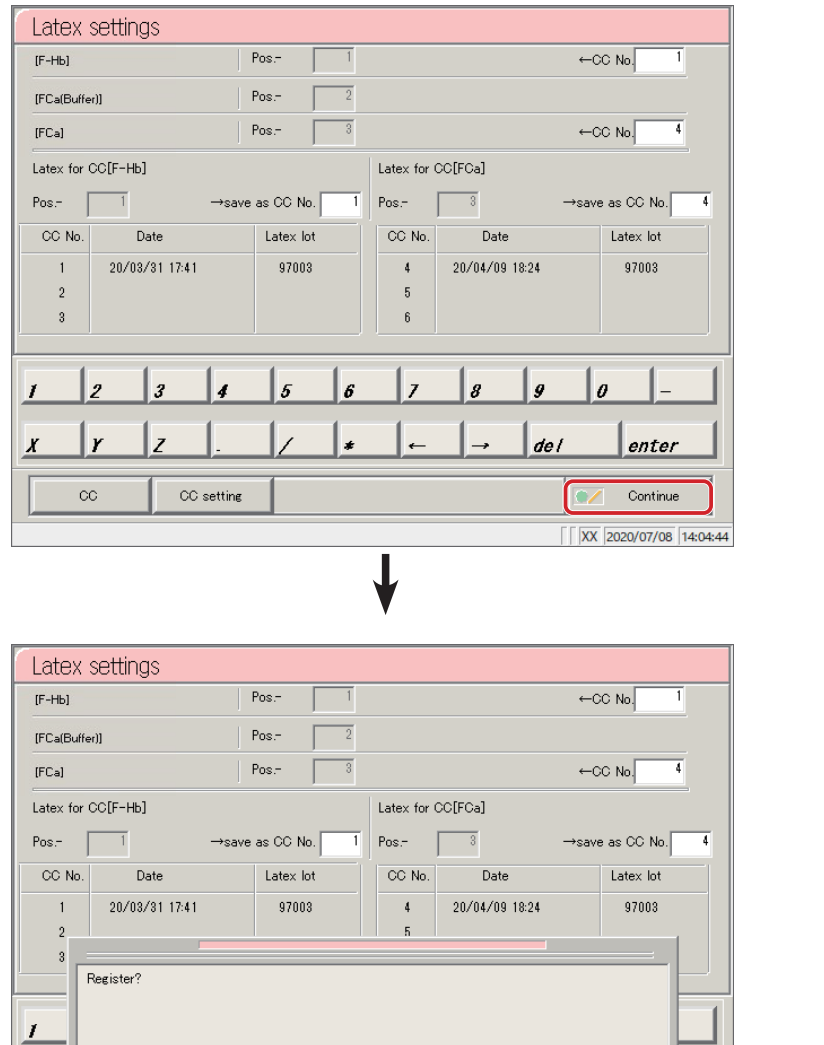

Dialog box Cancel Iz. Close m Regist | XX 2020/07/08 14:04:44

{Register}: Register settings (in this case, register Latex settings).

{Close}: Cancel setting registration and return to the previous screen (in this case, the [Test] screen).

{Cancel}: The dialog box closes.

#### 2.1 Basic Screen Operation

#### Setting input

This section describes how to input, insert, and delete numerical values. ([MENU] - [Settings] - [Protocol settings] - [CC1 protocol])

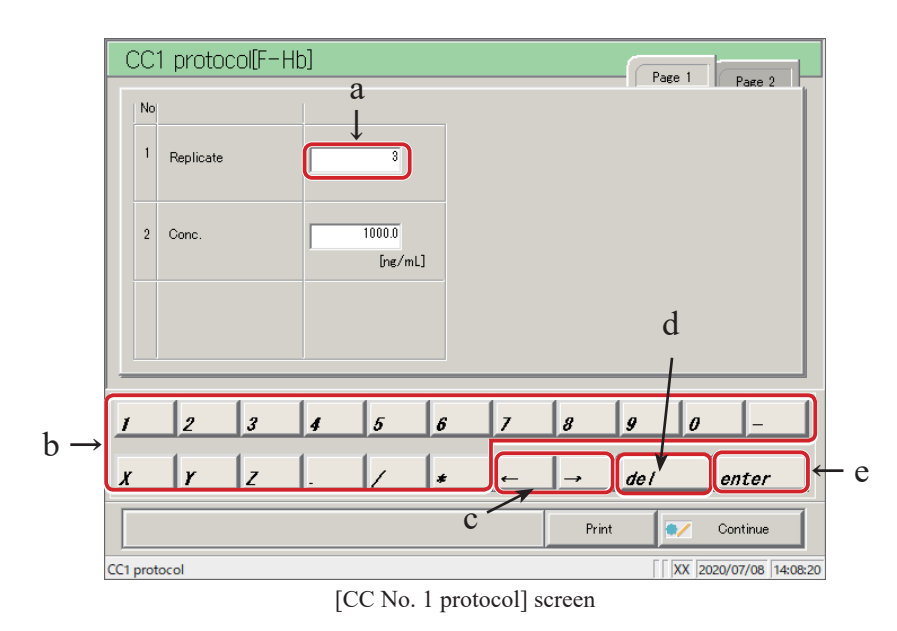

#### Numerical input

- ① Touch the input field (a).
- ② Touch the numeric keypad (b) and input the numerical value.
- ③ Touch {enter} (e) (confirm the numerical value).

#### Single character insertion

- ① Touch the input field (a).
- ② Move the cursor to the left of the character to insert using the  $\{\leftarrow\}$  and  $\{\rightarrow\}$  buttons (c).

#### Single character deletion

- ① Touch the input field (a).
- ② Move the cursor to the left of the character to delete using the  $\{\leftarrow\}$  and  $\{\rightarrow\}$  buttons (c).
- ③ Touch the {del} key (d).

 $\overline{\text{Explanatory note}}$ : Item settings can be skipped by inputting an asterisk  $(*)$ .

"\*" cannot be input for some settings. See the message displayed in the status bar at the bottom of the screen to confirm what can be input.

 $\left($  Explanatory note): Input using the keypad is the same as input using the numeric keypad. (right page) Touch the  ${A/a}$  button to switch between uppercase and lowercase letters; touch the {Sign} button to input symbols.

## ■ Radio buttons and check buttons

Radio buttons and check buttons are for selecting one or several items when configuring conditions.

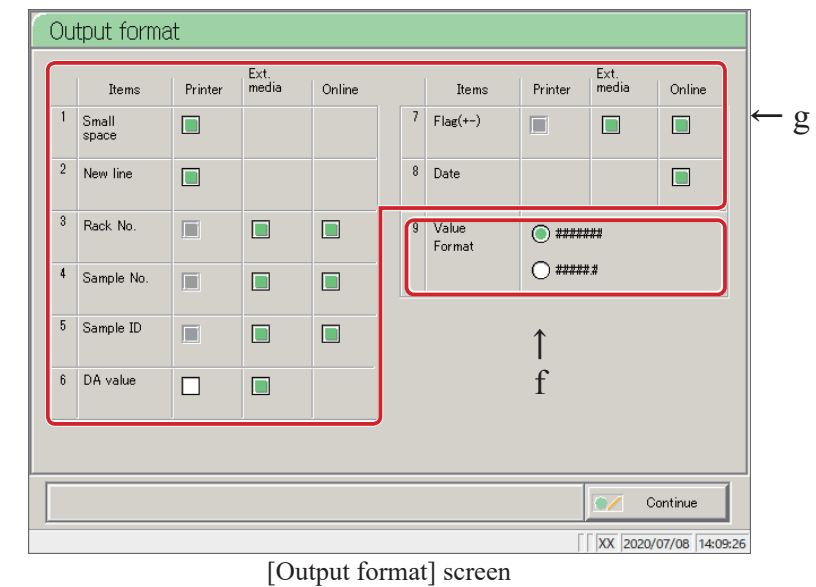

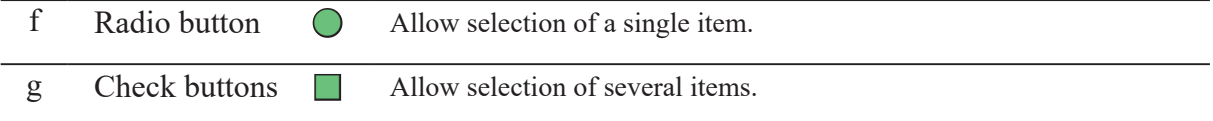

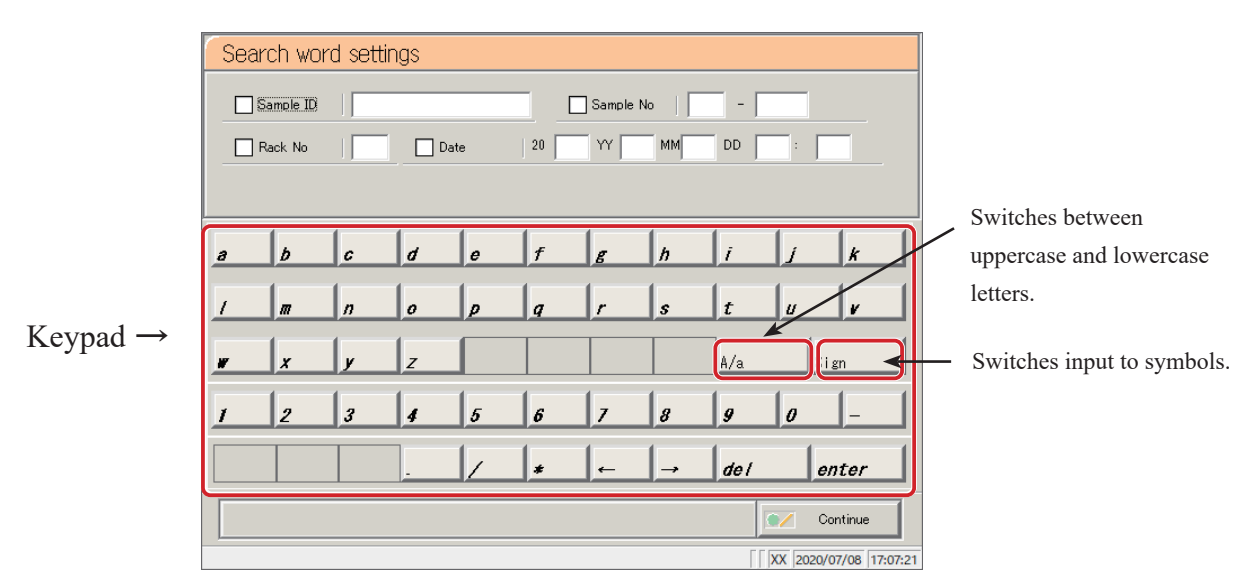

[Search word settings] screen

# 2.1.3 [Monitor] screen and functions

Touching the {Start} button on the [Test] screen starts the self check function.

After the self check is complete, the [Test] screen is displayed.

The following functions can be run from the [Test] screen.

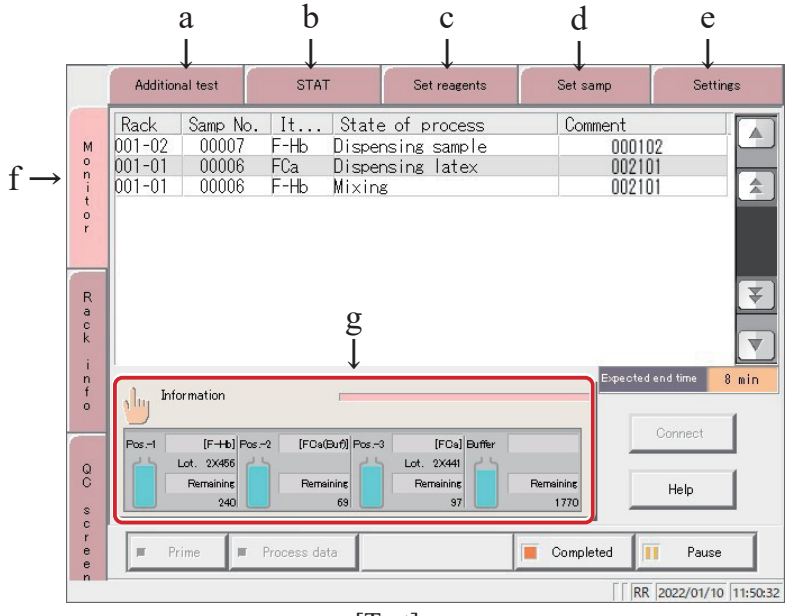

[Test] screen

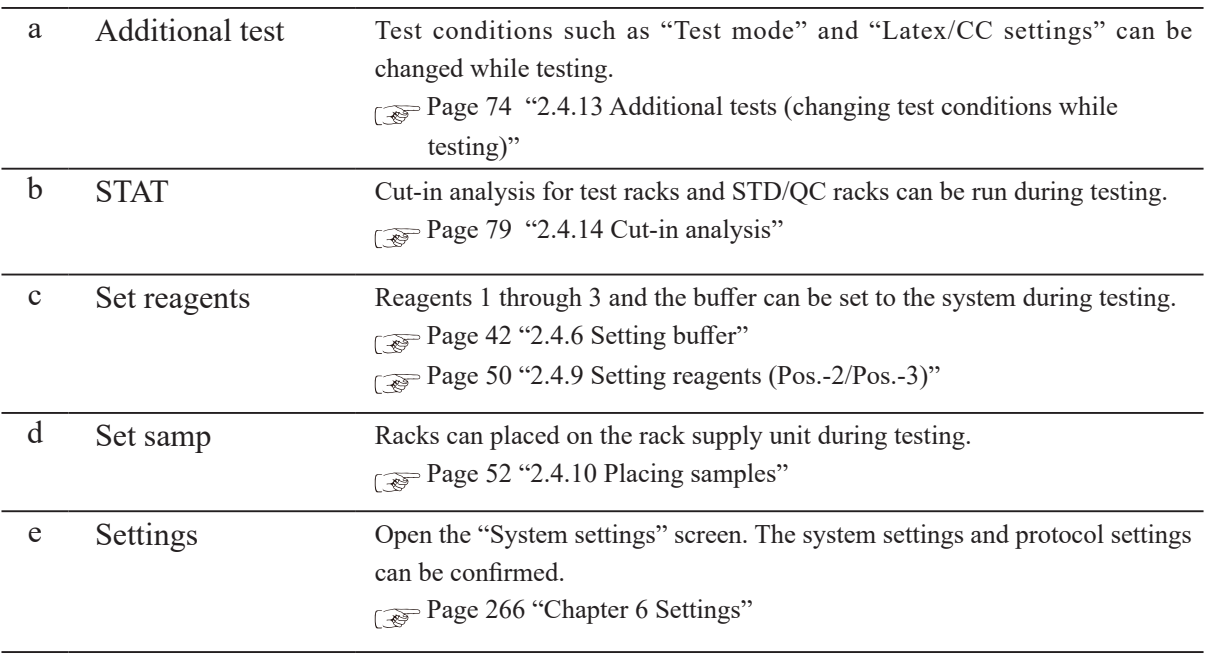

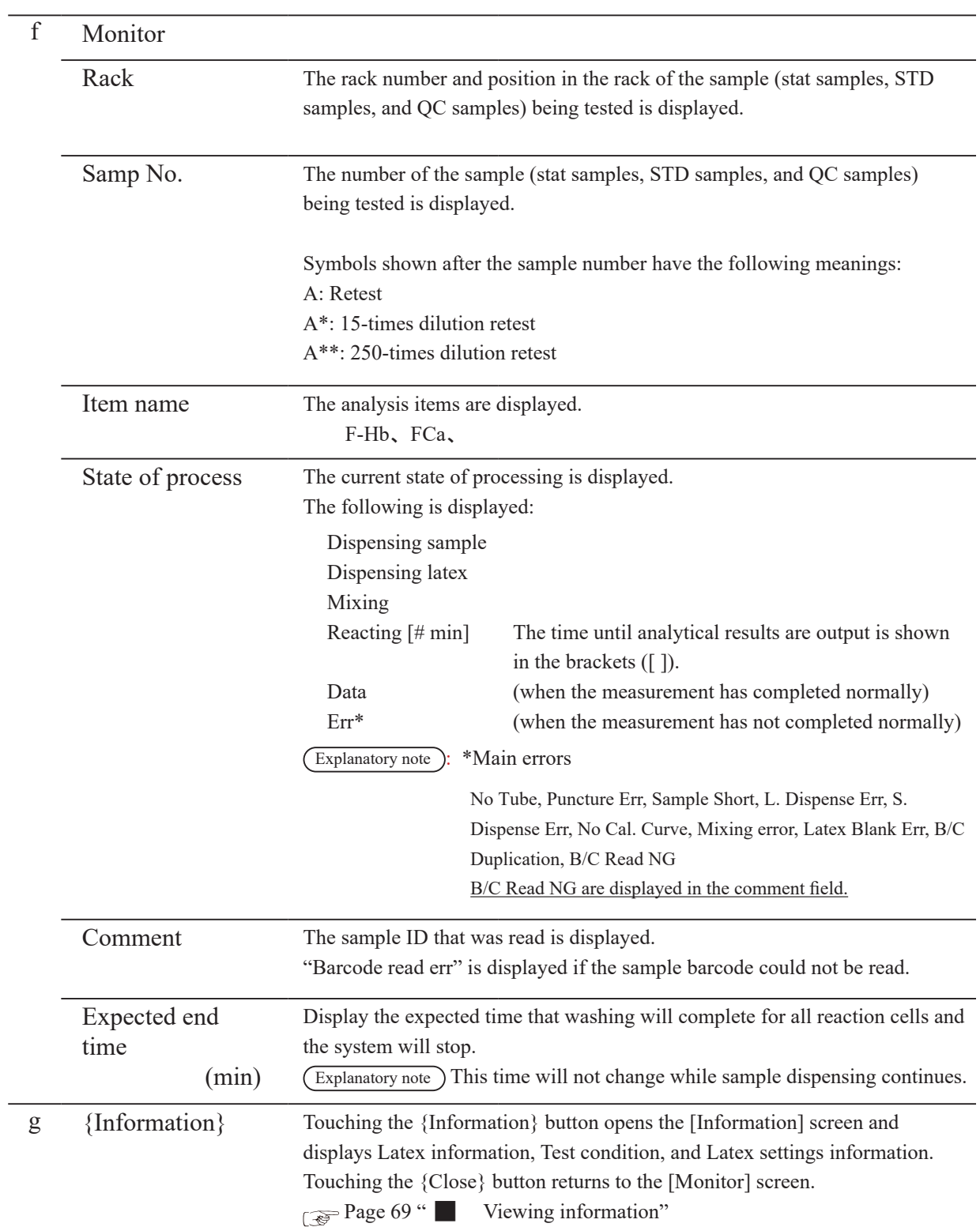

# 2.1 Basic Screen Operation

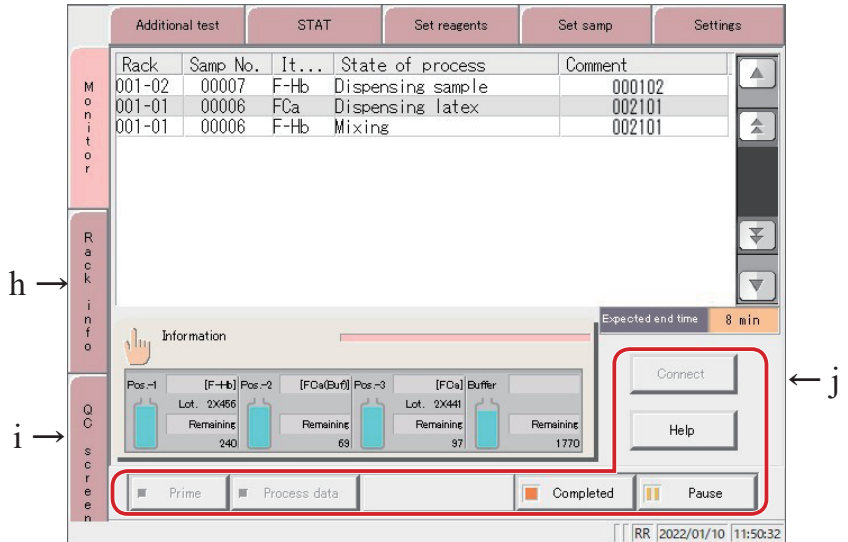

# [Monitor] screen

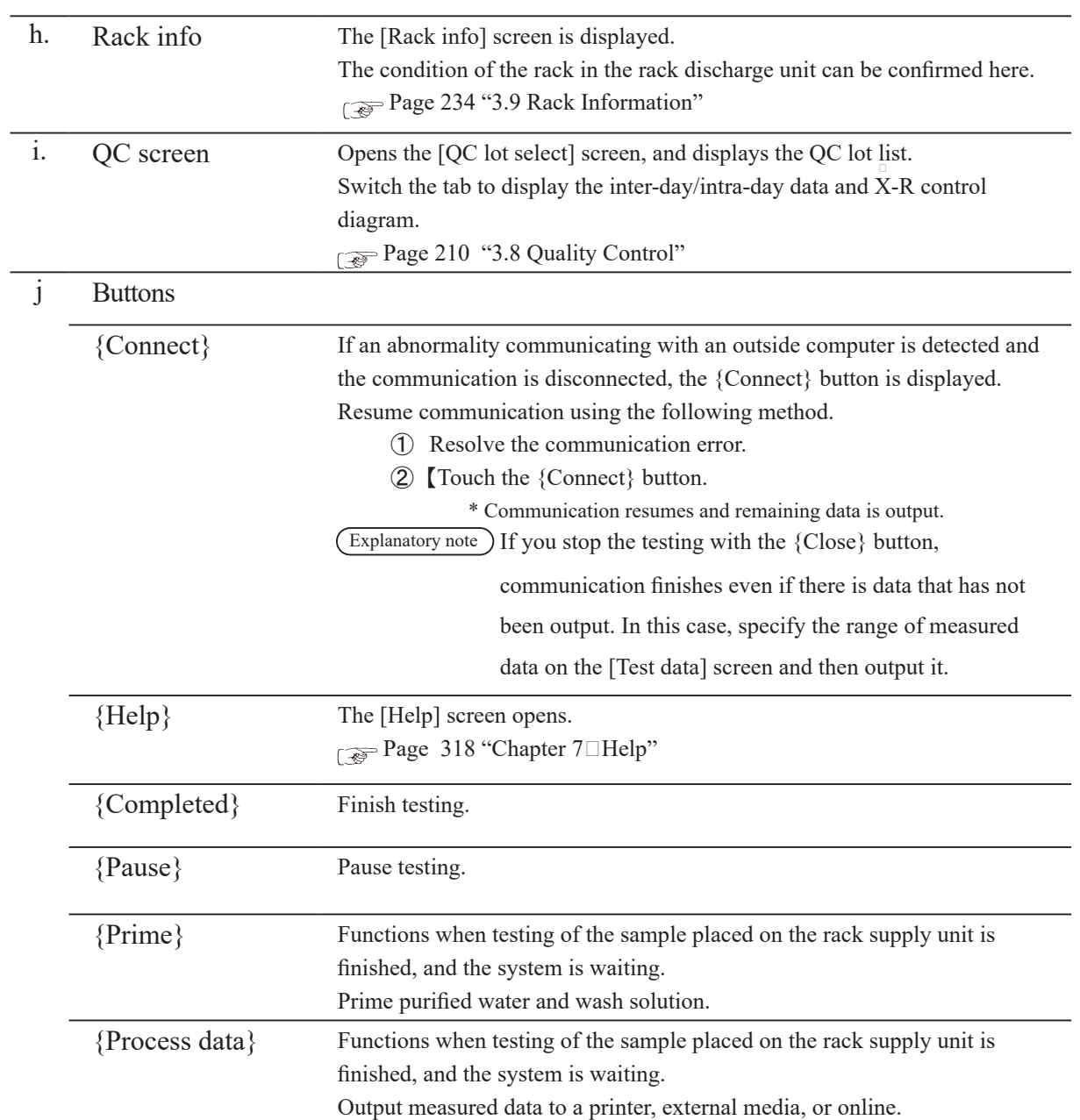

# 2.2 Starting the System

When the system is started, the [MENU] screen is displayed. Operation once the system starts varies according to how the system was shut down. There are three patterns:

- Shut down normally (with all settings configured to "NO")
- "Exchange buffer and wash solution to purified water" set to "YES" in Close mode, or Long close mode selected
- "Cell blank settings" or "Test" checked under "Settings of auto start up" in Close mode

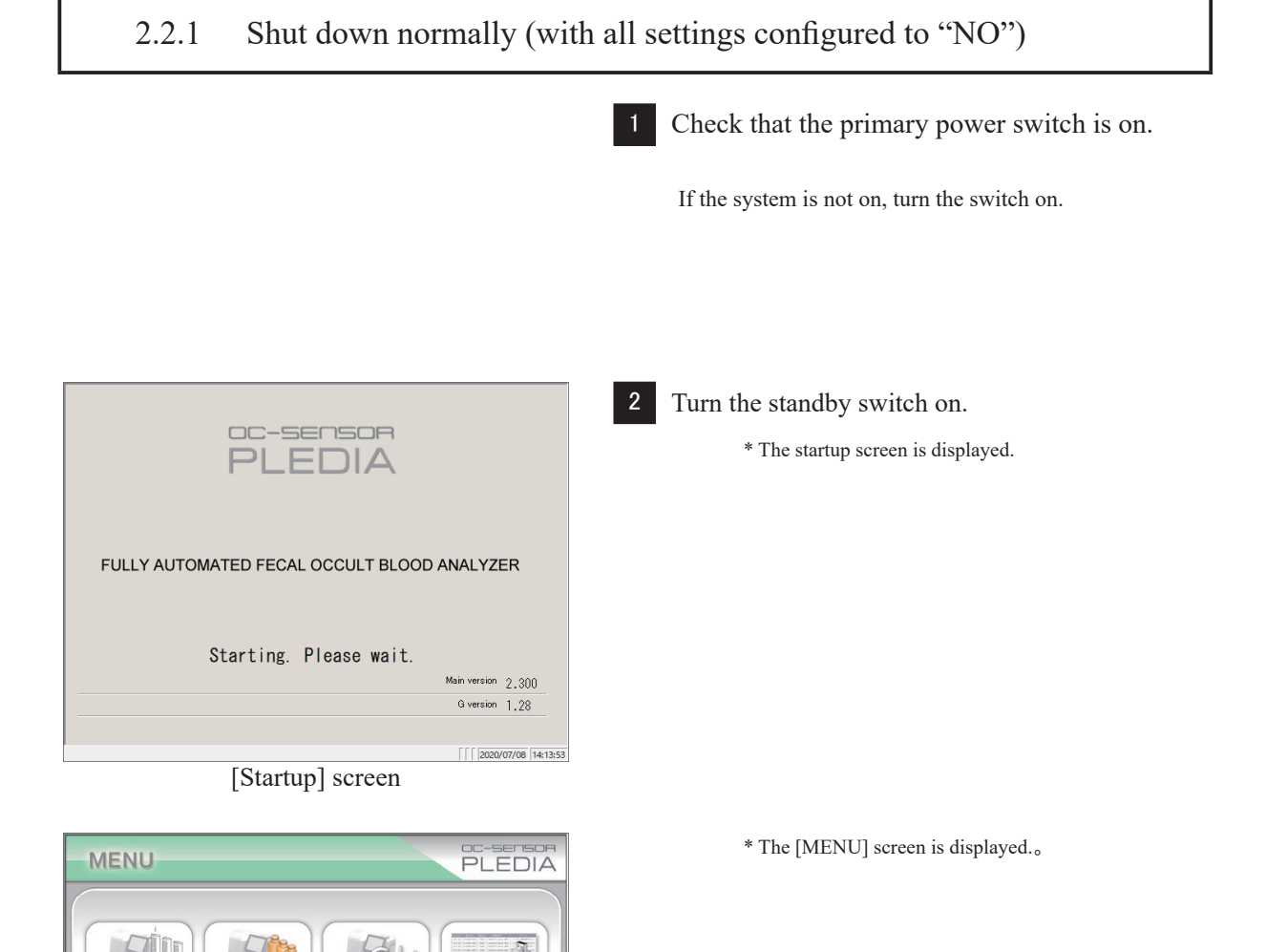

er.2.300 GVer.1.2

[MENU] screen

XX 2020/07/08 14:2

## 2.2 Starting the System

2.2.2 "Exchange buffer and wash solution to purified water" set to "YES" in Close mode, or Long suspense mode selected

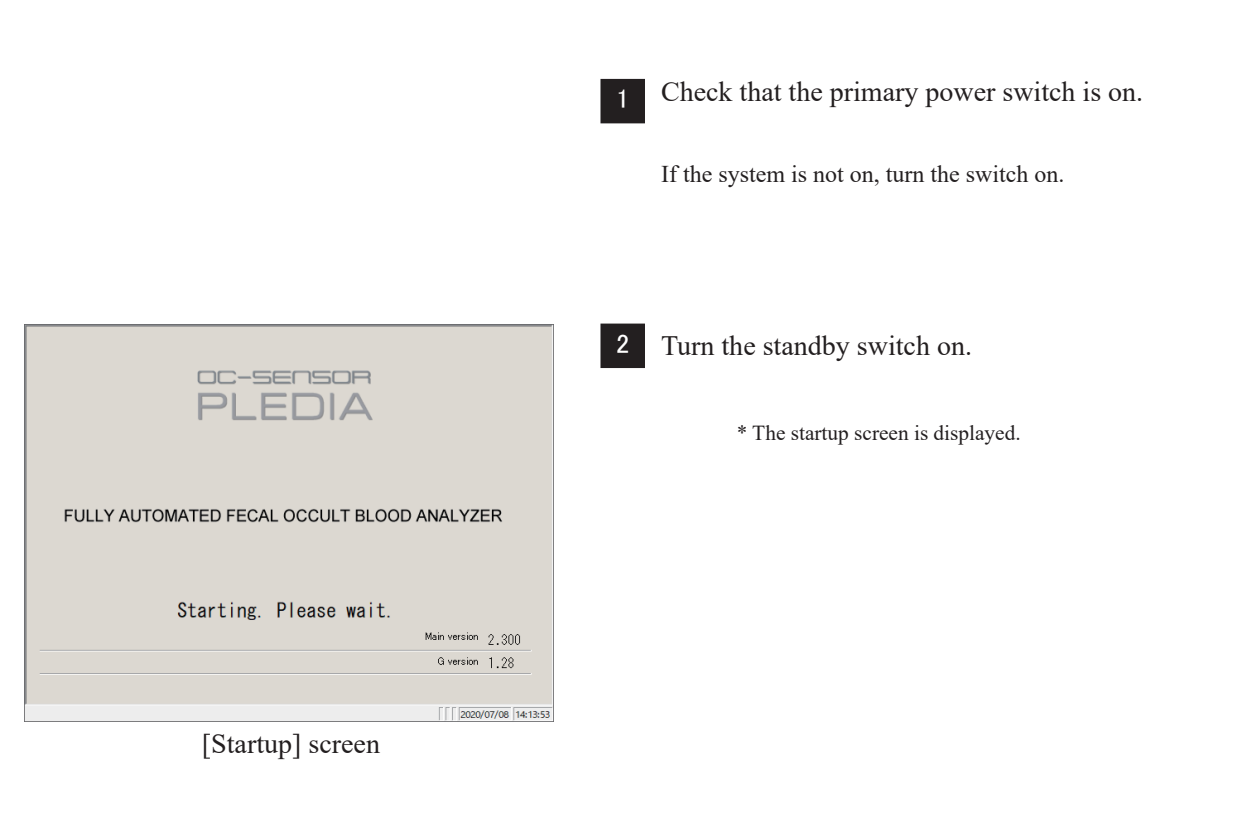

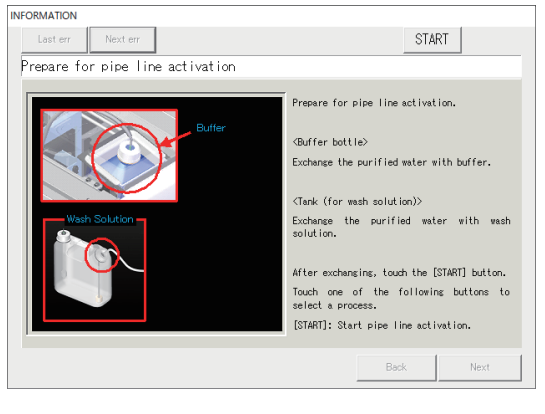

3 Set the buffer bottle and wash solution tank

according to the operation guide.

- ① Remove the bottle filled with purified water and the wash solution.
- ② Set a buffer bottle filled with buffer.
- ③ Fill the wash solution tank with wash solution.
- ④ Touch the {Start} button.

\* Pipe line activation begins.

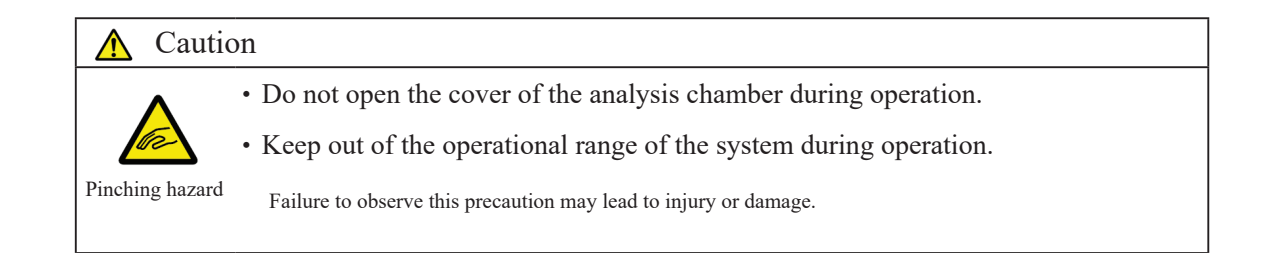

4 Activate prime

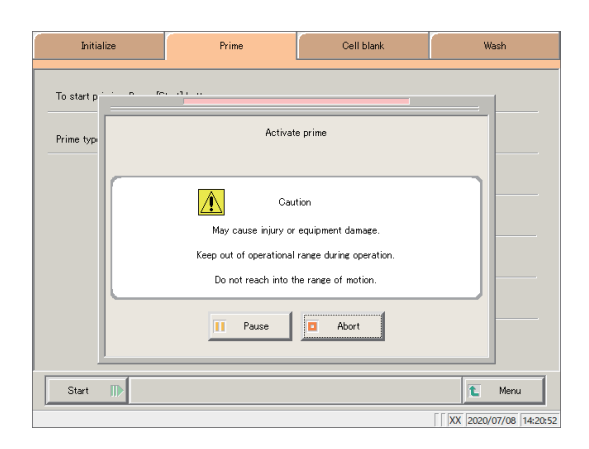

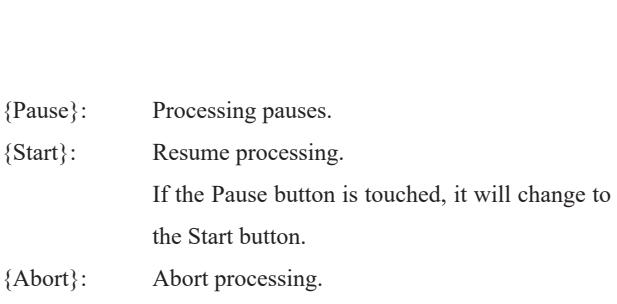

\* When pipe line activation is complete the dialog box closes.。

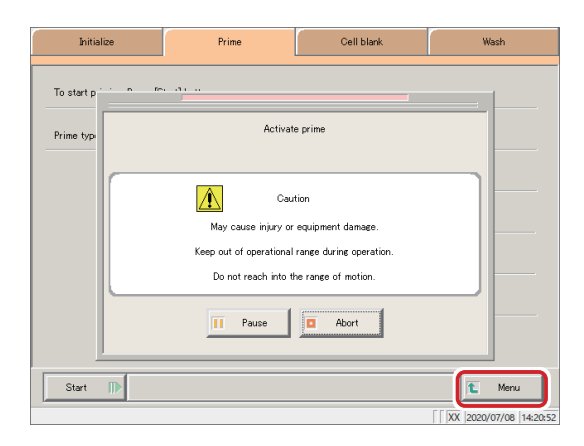

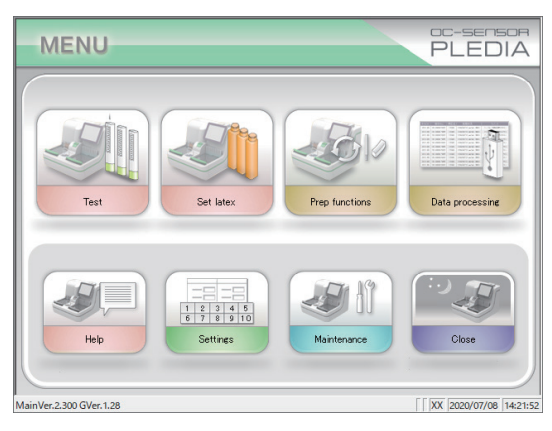

5 Touch the {MENU} button.

\* The system returns to the [MENU] screen.

#### 2.2 Starting the System

2.2.3 "Cell blank" checked under "Settings of auto start up" in Close mode

1 Check that the primary power switch is on. If the system is not on, turn the switch on OC-SENSOR PLEDIA 2 Turn the standby switch on. FULLY AUTOMATED FECAL OCCULT BLOOD ANALYZER \* The startup screen is displayed. Starting. Please wait. Main version 2.300 G version 1.28  $\sqrt{2020/07/09}$  9:37:44 Initialize Cell blank Wash **Primo** 3 Cell blank measurement is run. .<br>Cell blank measure  $|\mathbb{A}|$ May cause injury or equipment damage Do not open the covers or reach into the range of motio 400 485 No.<br>19011 -8 12<br>18930 -1 14<br>19080 -19 15 6<br>1916 -22 16<br>1916 -22 16<br>19 20<br>22<br>22 Pause Abort m.  $\sqrt{2020/07/09}$  10:24:1 **Initialize** Cell blank Prime Wash When cell blank measurement is complete, touch the {Close} button. Cell blank measurement finished  $\begin{array}{r|rr} \textbf{ADC} & \textbf{AES} & \textbf{18925} & \textbf{111} \\ \textbf{18925} & \textbf{111} & \textbf{19027} & \textbf{-122} \\ \textbf{18925} & \textbf{19027} & \textbf{-221} & \textbf{18936} & \textbf{18948} & \textbf{521} \\ \textbf{18948} & \textbf{19072} & \textbf{-221} & \textbf{18961} & \textbf{-221} \\ \textbf{18966} & \textbf{19072} & \text$ ADC<br>19030<br>18936<br>18996<br>18974<br>1908<br>1908<br>1908<br>1908<br>1908  $\begin{array}{r} \n 1488 \\
 -13 \\
 -13 \\
 -14 \\
 -14 \\
 -22 \\
 -1 \\
 -5 \\
 \end{array}$ ADC<br>19011<br>18973<br>18980<br>191015<br>19036<br>19036<br>19037<br>19027<br>19027 ADC<br>189724<br>18944<br>19060<br>19061<br>18961<br>19079<br>19079<br>19079 ABS ADC<br>18962<br>19032<br>18982<br>1909<br>19072<br>1896<br>1896<br>1900<br>1896 No. 01<br>02<br>03<br>04<br>05<br>06<br>07<br>08<br>09<br>09<br>09<br>09<br>09 No. 12<br>13<br>14<br>15<br>16<br>17<br>18<br>2<br>2<br>2<br><br>2<br><br><br><br><br><br><br><br><br><br><br><br><br> No. 23 24 25 26 27 28 30 31 32 33 No. 34 35 36 37 38 37 38 39 44 44 26 45 46 47 48 49 50 51 52 53 54 65  $\begin{array}{r} 0 \\ 6 \\ -17 \\ -24 \\ -15 \\ -8 \\ -8 \\ -8 \\ -23 \\ -22 \end{array}$  $Prin$ F  $Close$ XX 2020/07/09 10:24:13 **Initialize** .<br>Cell blank 4 Touch the {MENU} button. Prime Wash To start cell blank measurement, Press [Start] butto  $O<sub>NO</sub>$ Wash cell  $O(YES)$ 

 $\begin{bmatrix} \begin{bmatrix} \begin{bmatrix} 1 \end{bmatrix} & \mathbf{M}_{\text{enu}} \end{bmatrix} \end{bmatrix}$ 

 $\operatorname{\mathsf{Start}}$ 

 $\mathbb{R}$ 

# 2.2.4 "Test" checked under "Settings of auto start up" in Close mode

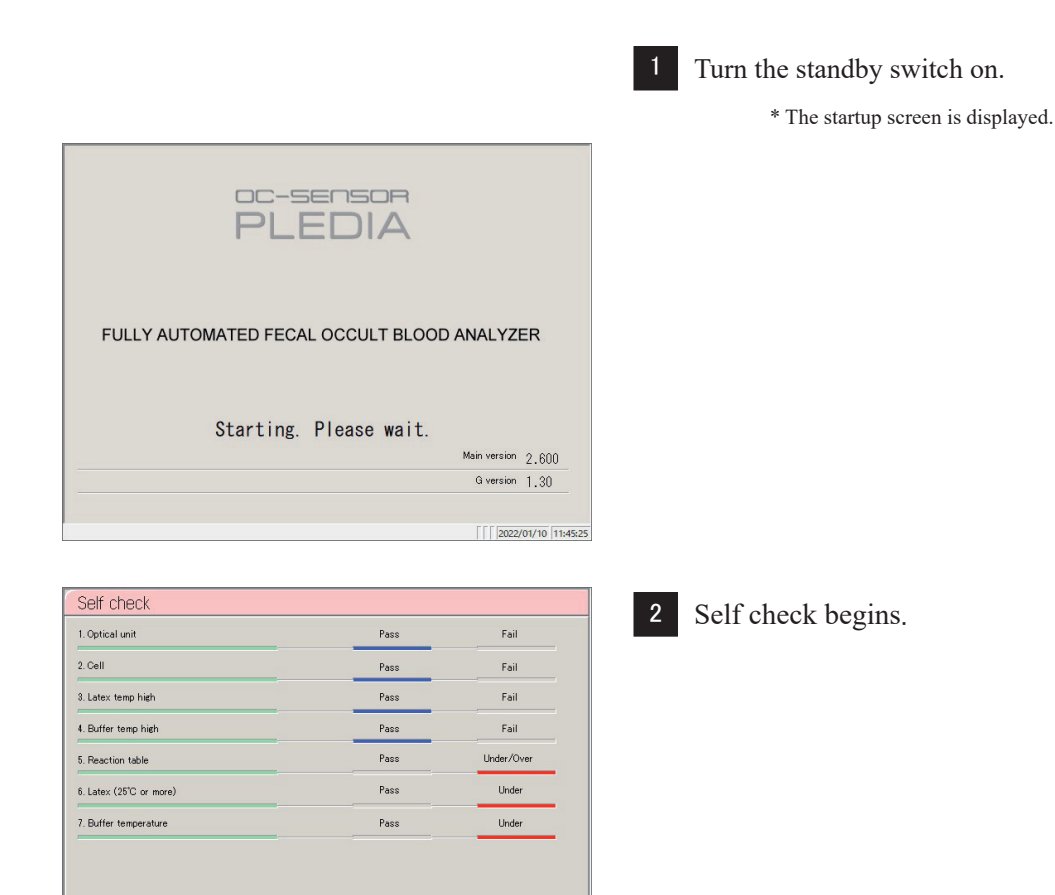

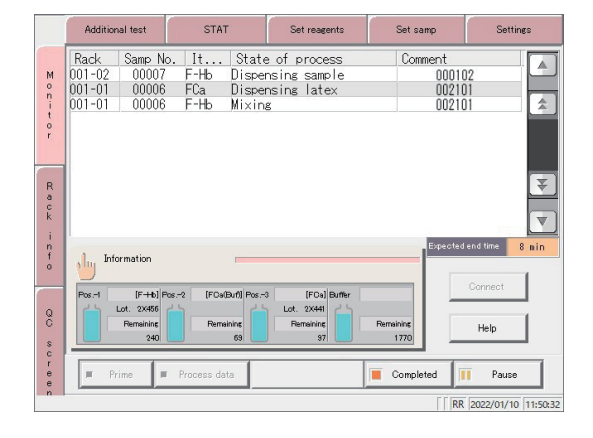

**a** Abort

Continue RR 2022/01/10 11:48:5

3 The [Monitor] screen opens and testing begins.

# 2.3 Initial Settings

Initial settings must be configured to use the system for the first time.

Initial settings are broadly classified into two categories: "system settings" and "protocol settings."

Touching the {Settings} button on the [MENU] screen displays a screen from which settings can be selected for both.

This section will give an overview of system settings and protocol settings.

See page 266 "Chapter 6 Settings" for details on operation.

# 2.3.1 System settings

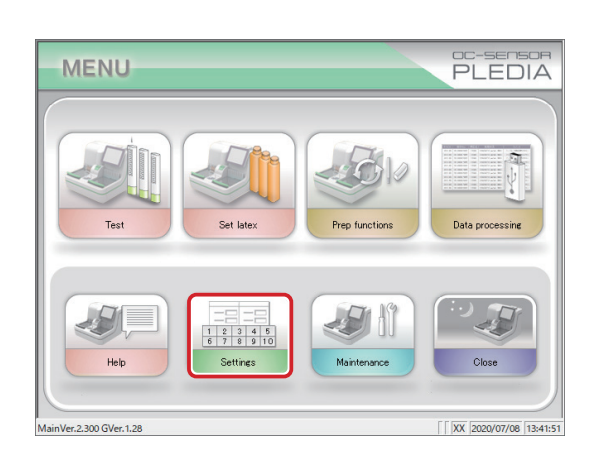

1 Touch the {Settings} button.

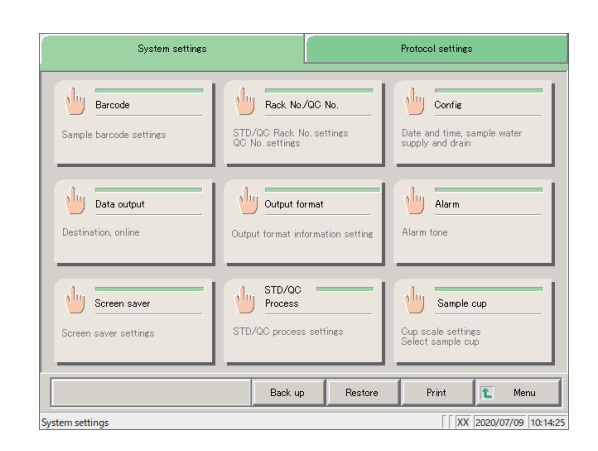

2 Touch the {Button} for the item to configure.

 \* The settings screen for each is displayed. (See the following page.)

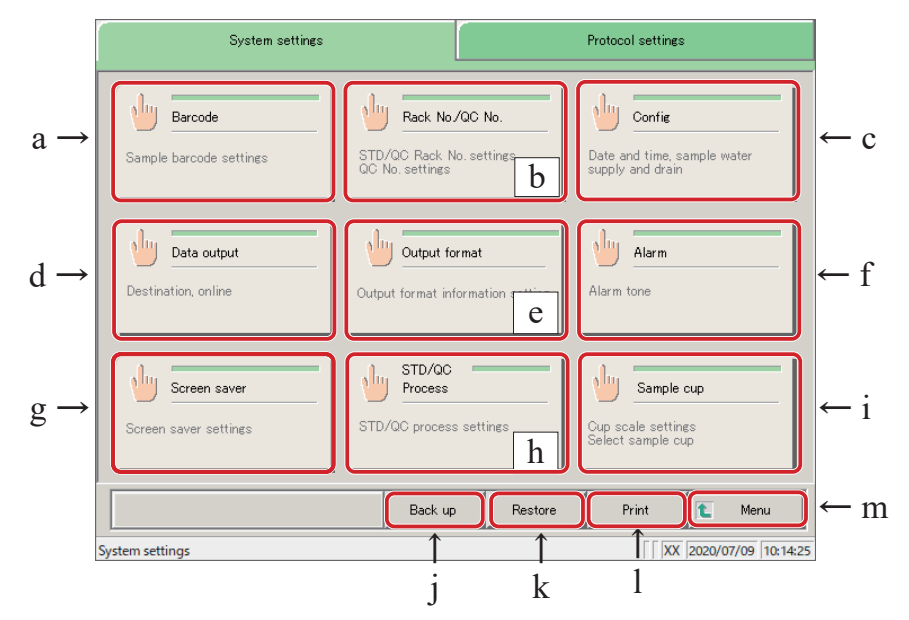

[System settings] screen

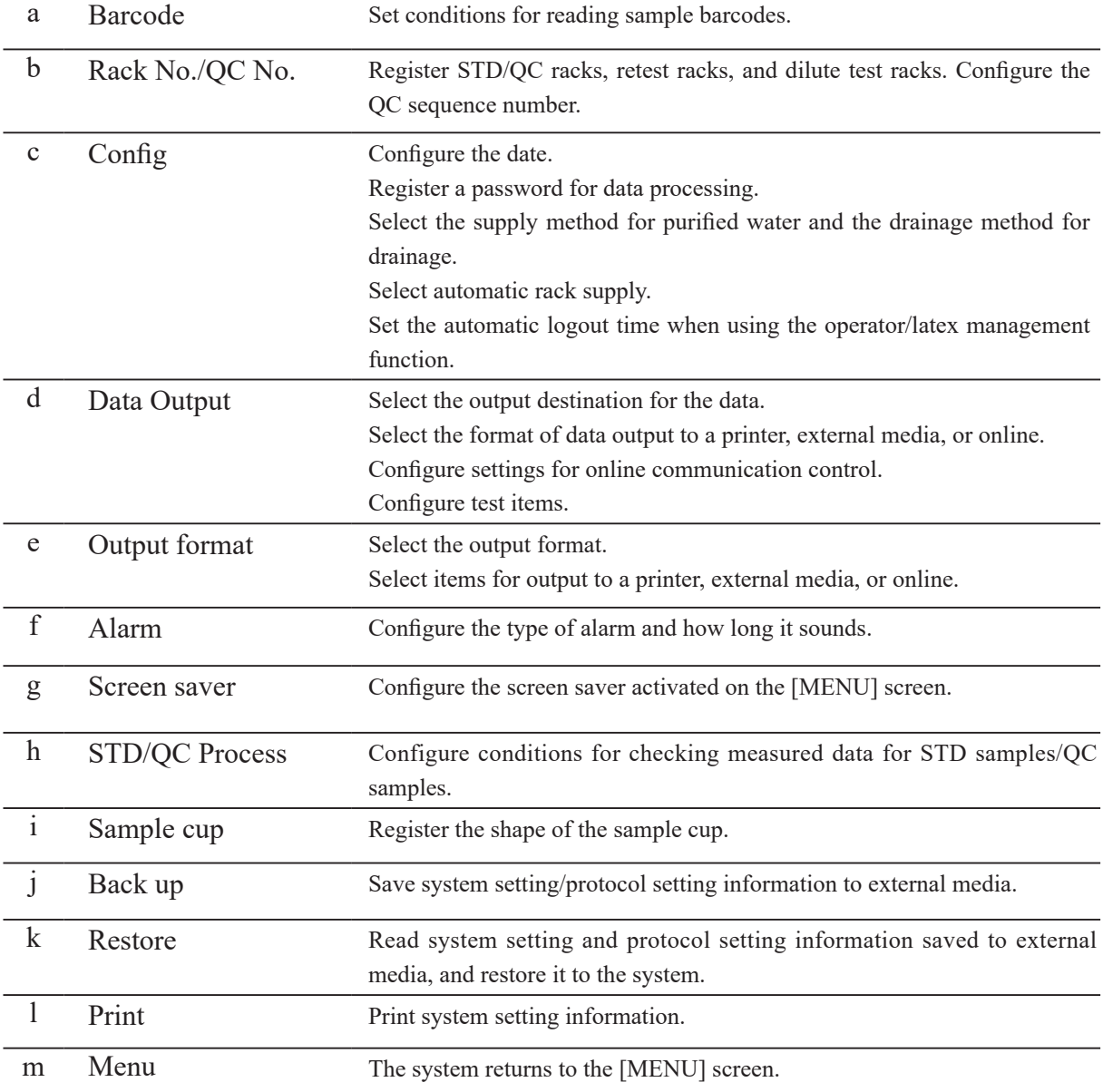

## 2.3 Initial Settings

# 2.3.2 Protocol settings

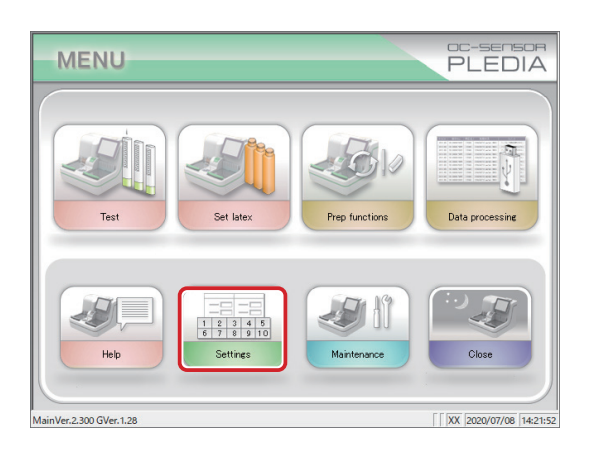

1 Touch the {Settings} button.

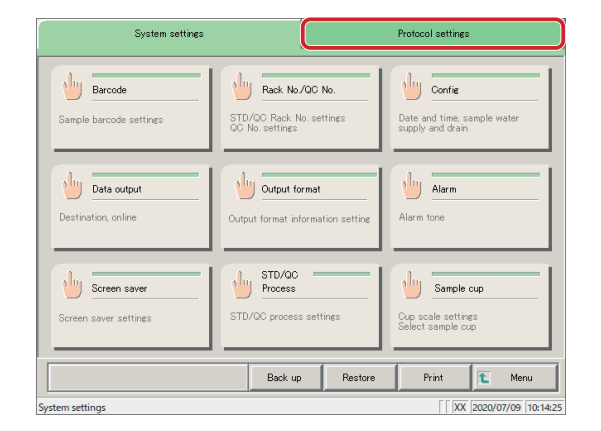

2 Touch the {Protocol settings} tab.

- Protocol settings  $\overline{\bigodot(F-H_0)}$  $\bigcirc$  [FCa]  $\bigcirc$  Common Manufacturer use only<br>
Onmon test state settings of samp/QD/OO<br>
oreate Samp/QC protocol<br>Samp/QC Test condition settings  $\sqrt{\ln \frac{1}{\text{OCA protocol}}}}$ **OC1 protocol**<br>Necessary state for STD test  $\sqrt{\ln \cosh \left( \frac{\pi}{2} \right)}$  $\sqrt{\log 100}$  $\sqrt{\ln \det(\theta)}$  $\mathbf{a}$   $\mathbf{h}_{ij}$  CC3 protocol  $|\mathbf{t}|$ Menu  $\sqrt{2020/07/09}$  10:15:17
- 

3 Touch the {Button} for the item to configure.

\* The settings screen for each is displayed. (See the following page.)

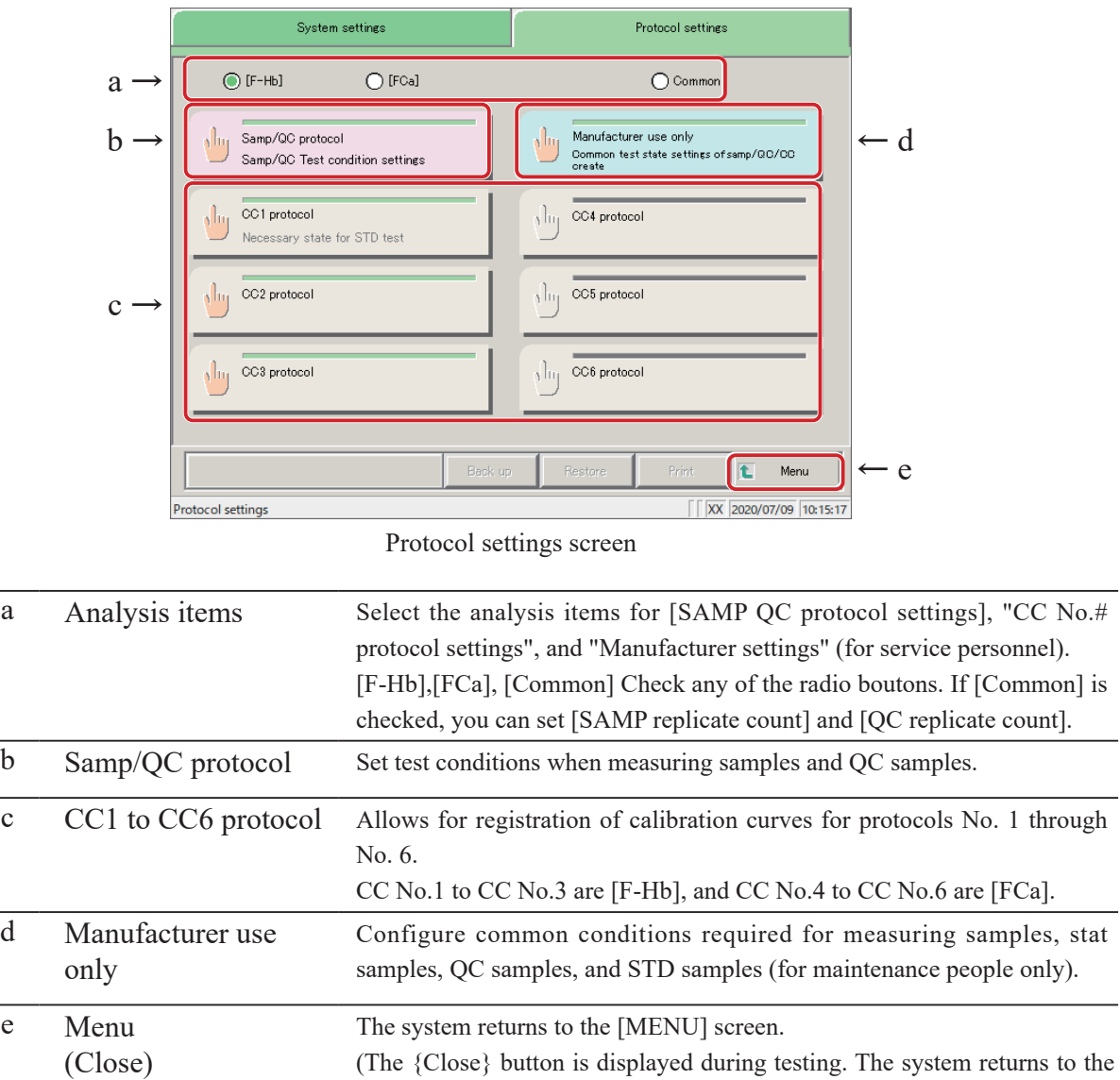

[Monitor] screen. )

 $\frac{1}{2}$ 

# 2.4 Daily Operation

This section describes daily operation processes and procedures.

# 2.4.1 Daily operation flow

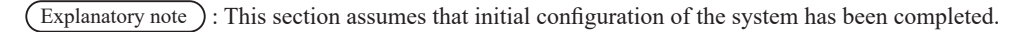

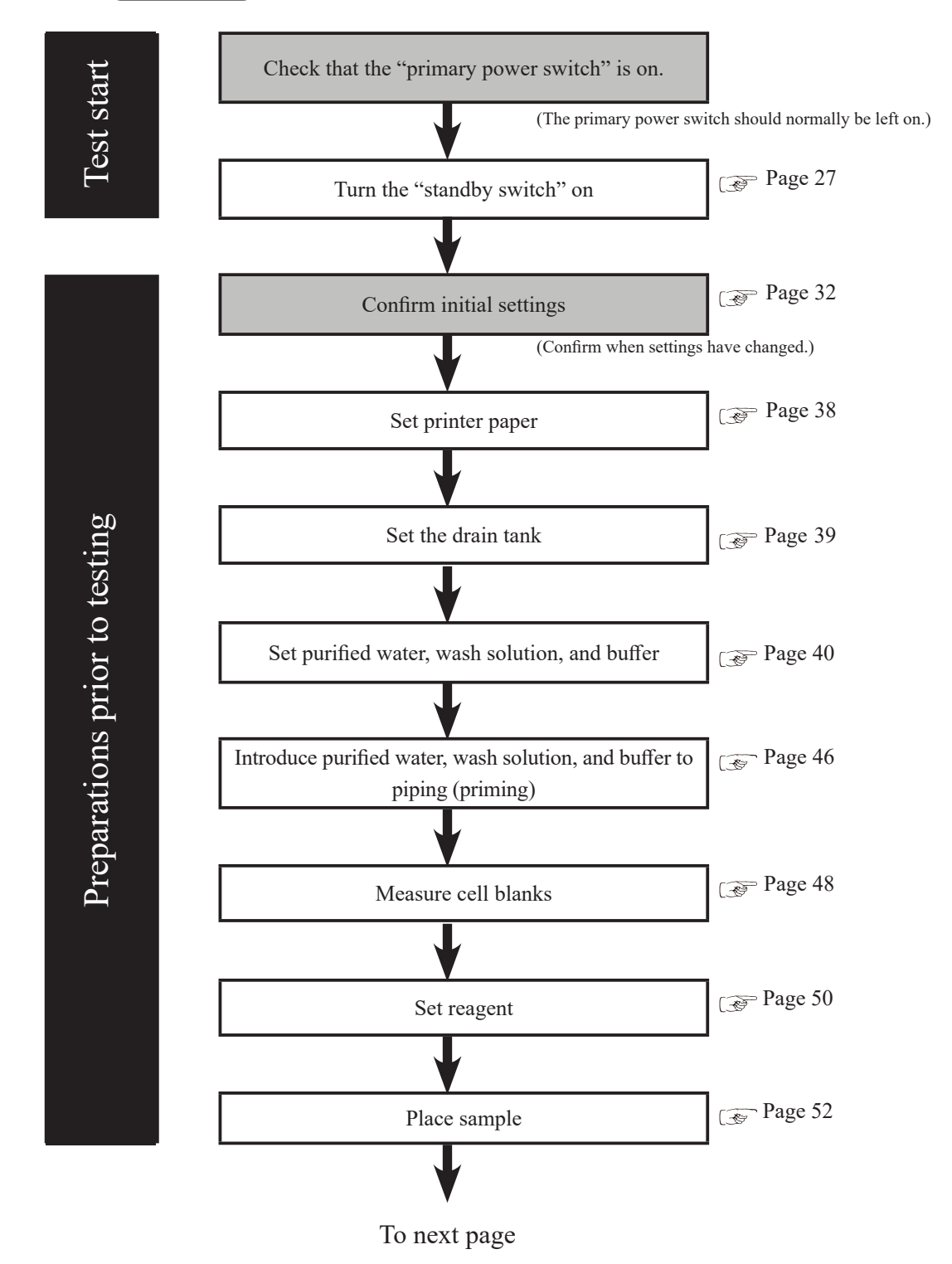

(Explanatory note): If "Cell blank" is checked in "Auto start" in close mode, cell blank measurement will be

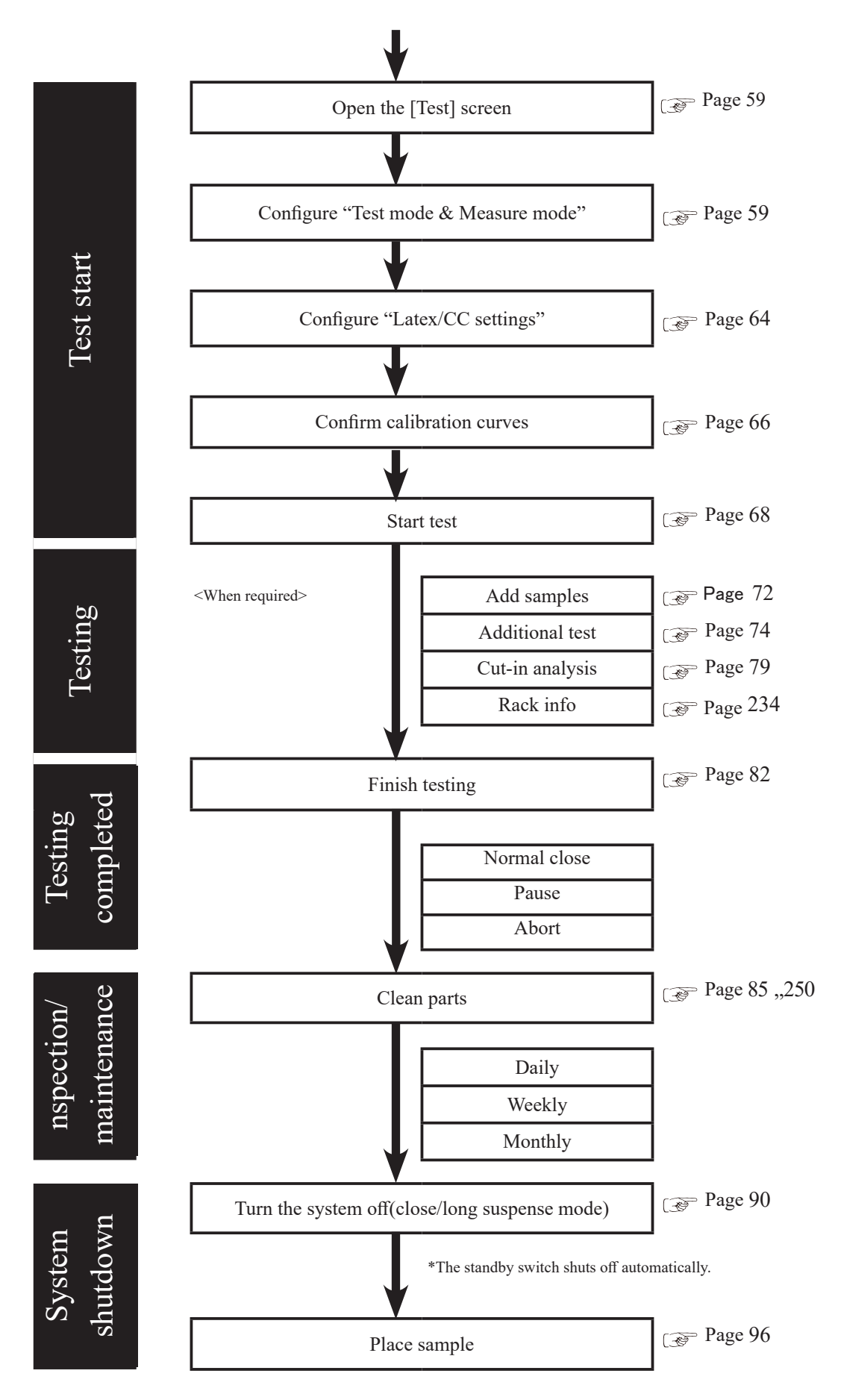

## 2.4 Daily Operation

# 2.4.2 Setting printer paper

This section describes printer paper setting.

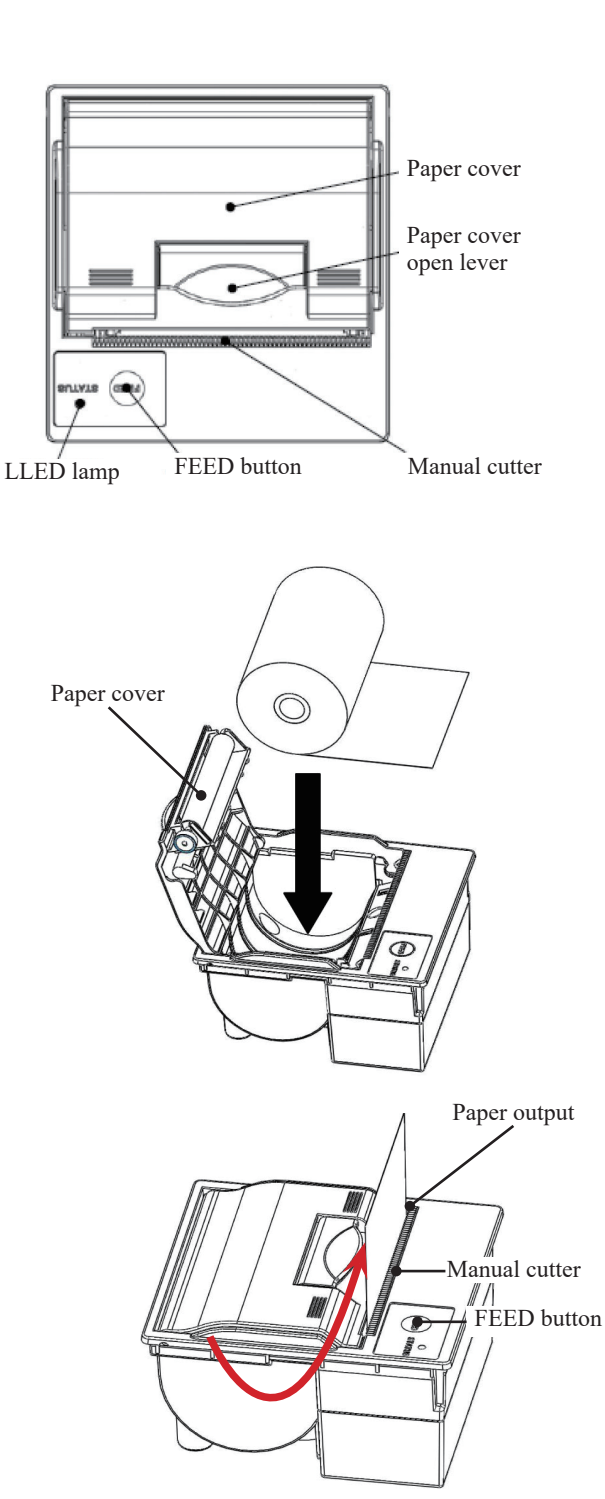

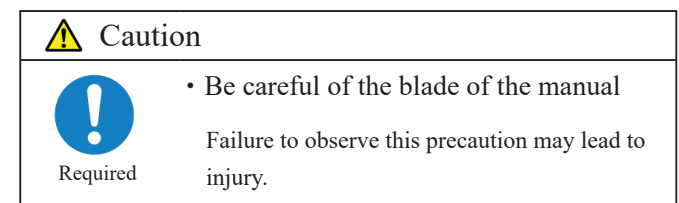

- ① Raise the paper cover open lever and open the cover.
- ② Set the paper as shown in the diagram to the left. (If this is set with the opposite facing, the system will be unable to print.)
- ③ Set the paper so that its edge sticks out of the paper output.
- ④ Press both edges of the paper cover to close it. Confirm that the paper cover is locked.
- ⑤ Touch the FEED button.
- ⑥ Cut the paper using the manual cutter.

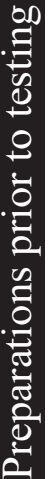

# 2.4.3 Check the drain tank (connected to system by maintenance person)

Confirm that the maximum level sensor and hose attached to the drain tank are connected to the system.

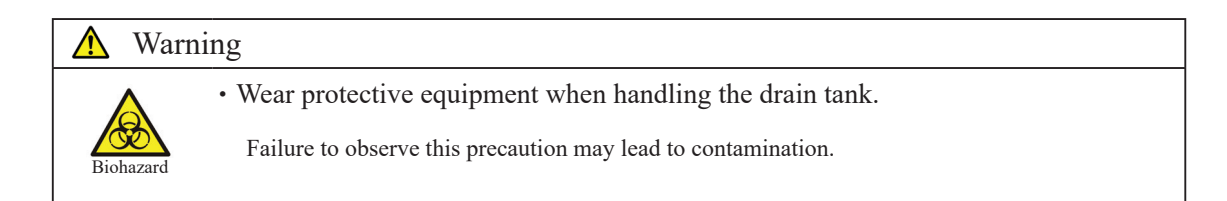

# Caution

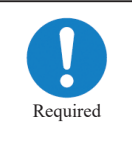

- ・Empty the drain tank prior to using the system.
	- If the system detects that the drain tank is full, dispensing will stop.
- ・Install the waste liquid tank below the equipment. If the waste tank is above the equipment, it may not be able to drain properly.

Preparations prior to testing Preparations prior to testing

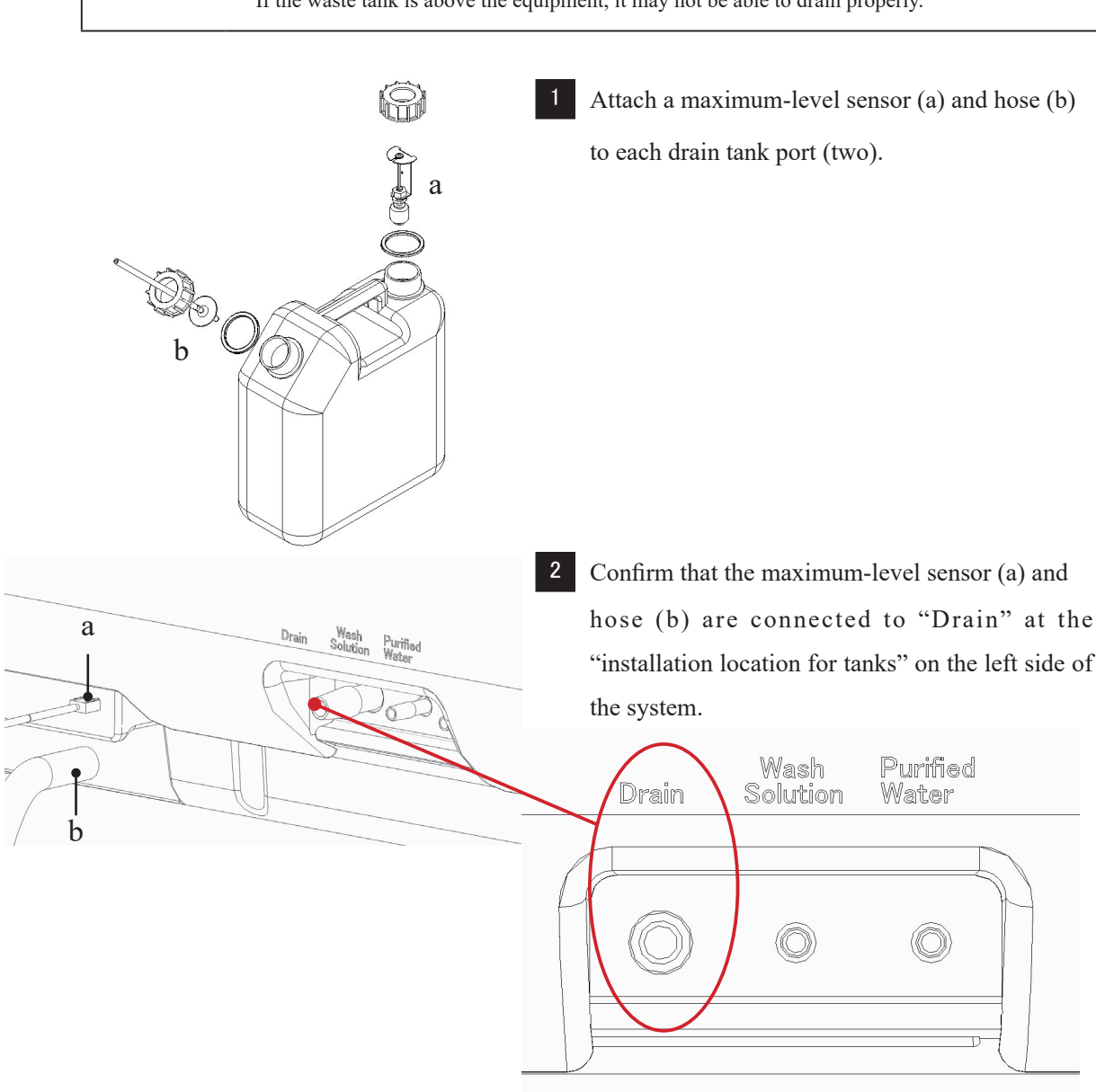

## 2.4 Daily Operation

# 22.4.4 Setting purified water

Add purified water to the purified water tank.

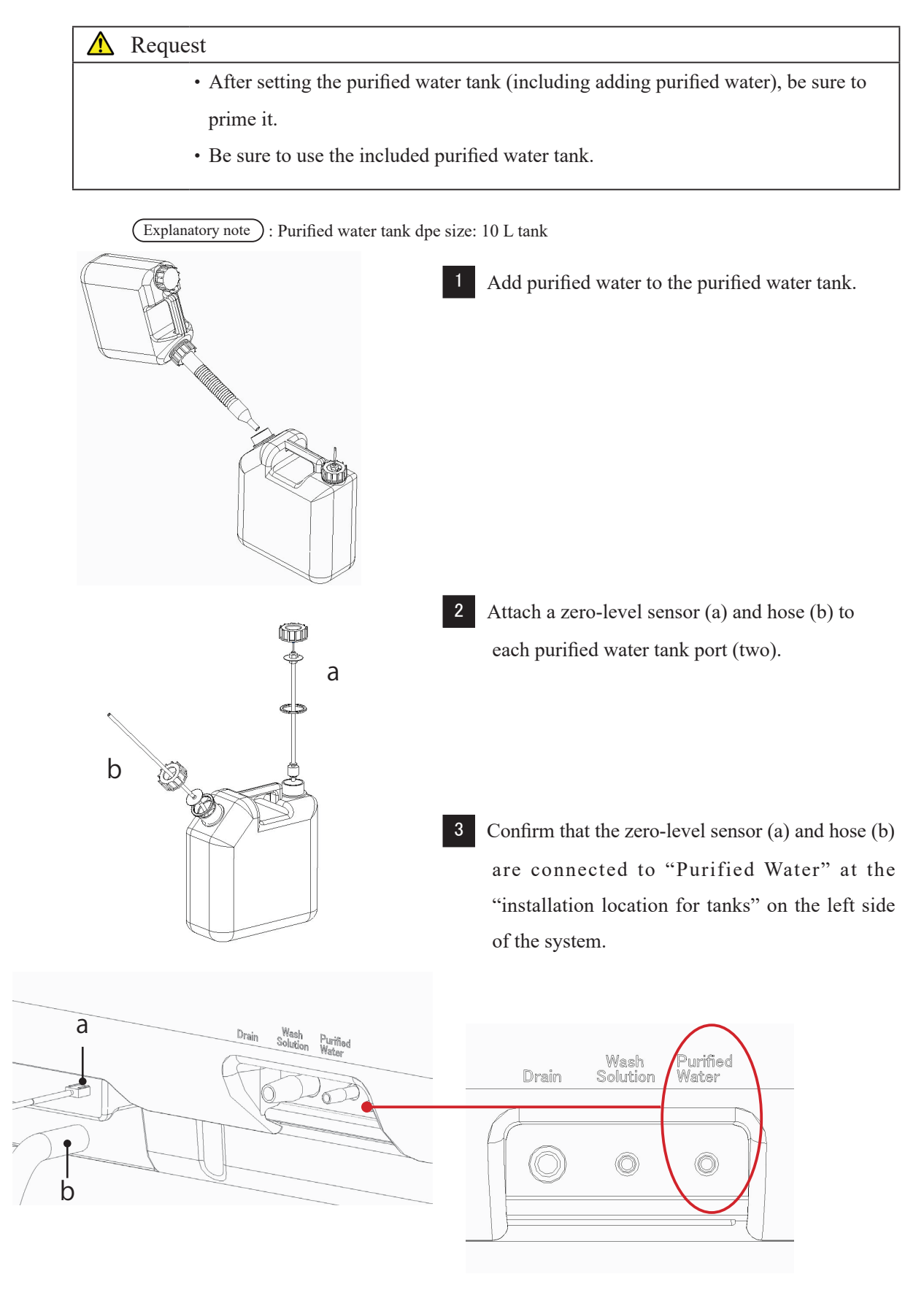

Preparations prior to testing Preparations prior to testing

## 2.4.5 Setting wash solution

Fill the wash solution tank with 3% distilled wash solution.

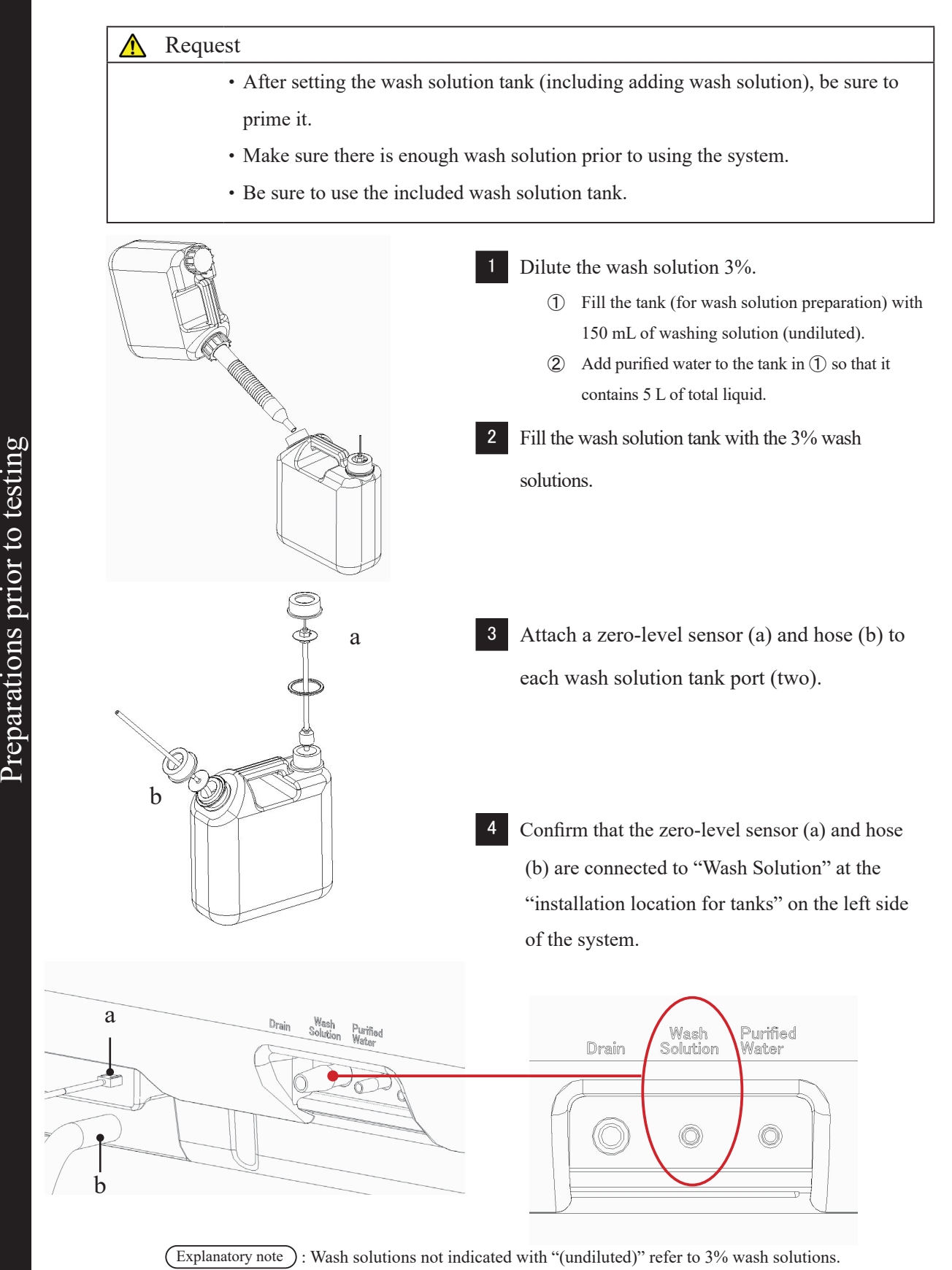

Preparations prior to testing

#### 2.4 Daily Operation

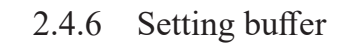

Set the buffer bottle for hemglobin analysis to the "buffer compartment."

Set the buffer for calprotectin in the reagent compartment.

Page 50 "2.4.9 Setting Reagents (Pos.-1/Pos.-2/Pos.-3)"

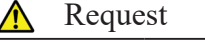

・After setting the buffer bottle (including adding purified water), be sure to prime it.

(Explanatory note): After touching the {Reset} button on the [Set reagents] screen, priming automatically begins once the buffer bottle has been set.

 $(\overline{\text{Explanatory note}})$ : If the buffer is reset, the number of remaining tests stored by the system will be deleted, and a new number of remaining tests will be stored (that is, the number of remaining tests will be overwritten).

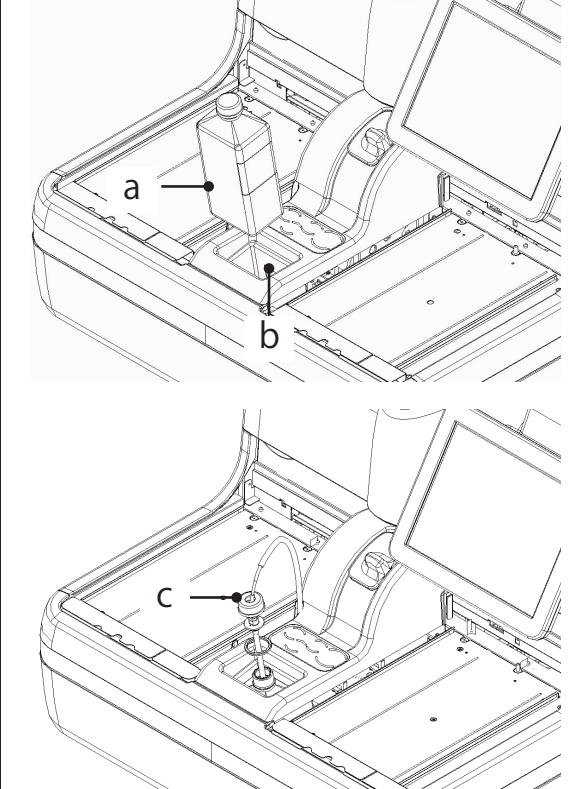

oc-sensor<br>PLEDIA

1 Set the buffer bottle (a) to the buffer

compartment (b).

2 Remove the cap of the buffer bottle, and insert the hose (c).

Make a flat surface of the connector to the front.

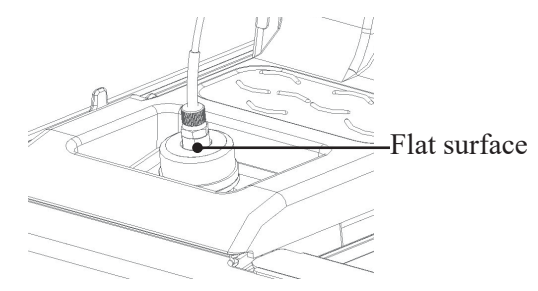

3 Touch the {Set latex} button on the [MENU] screen.

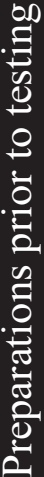

**MENU** 

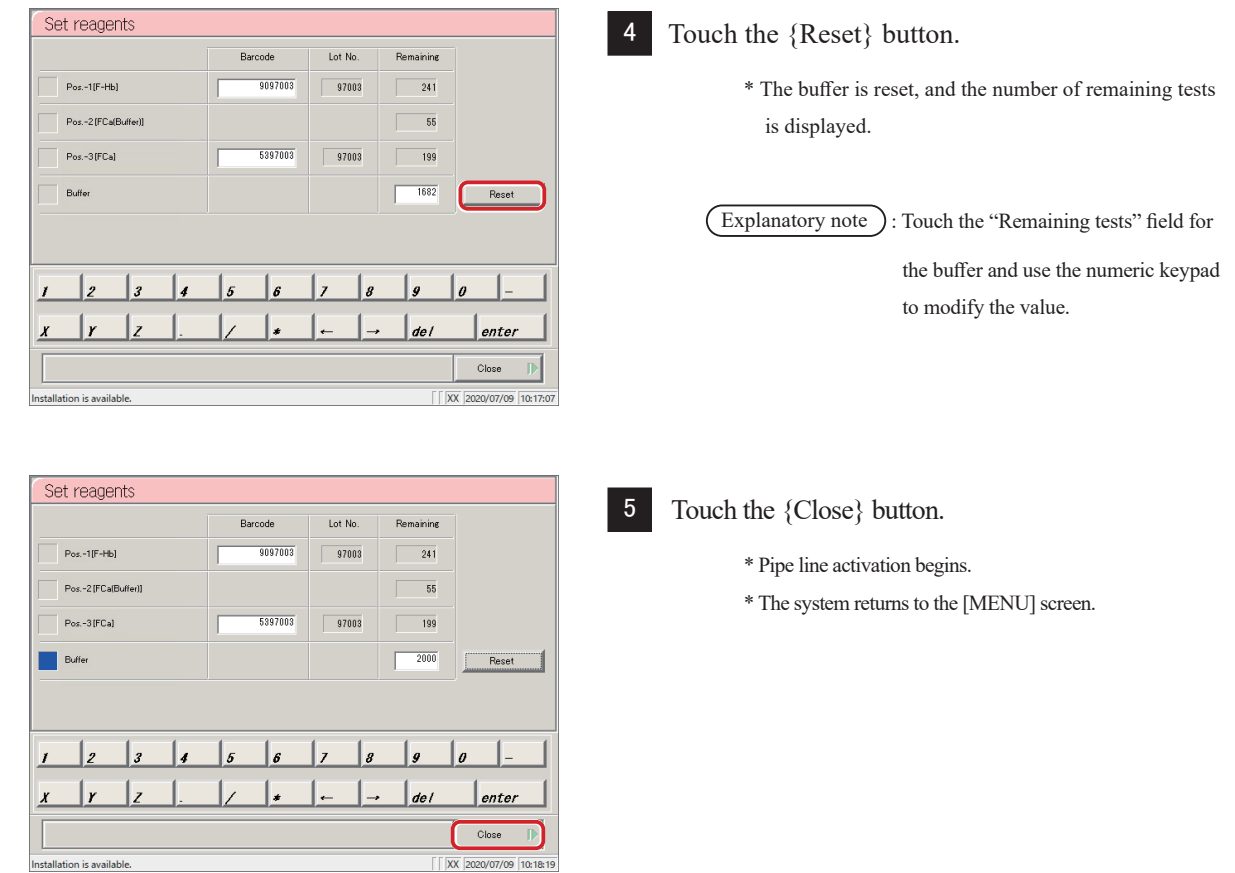

 $\overline{(\text{Explanatory note})}$ : If the remaining volume in [Information] - [Buffer bottle] is 50 mL or less, the number of remaining tests will be "0," and the user will be asked to change the buffer bottle via alarm and message.

#### 2.4 Daily Operation

# 2.4.7 Priming (normal prime, pipe line activation)

There are two kinds of priming. "Normal prime" removes air bubbles in the piping, while "pipe line activation" introduces buffer to the piping.

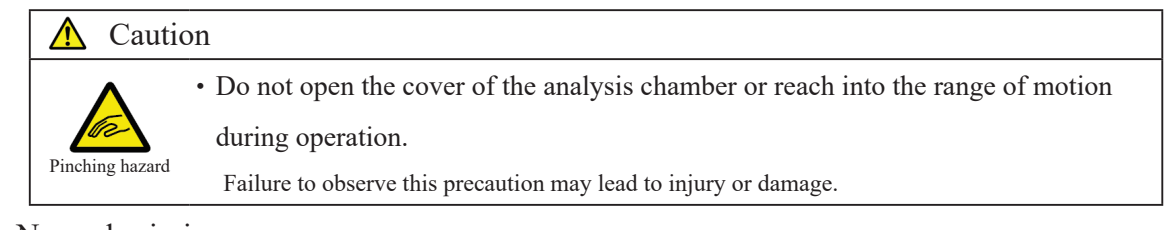

## Normal priming

Used to remove air bubbles in the piping

"Normal prime" is also used when the system has been left off for some time.

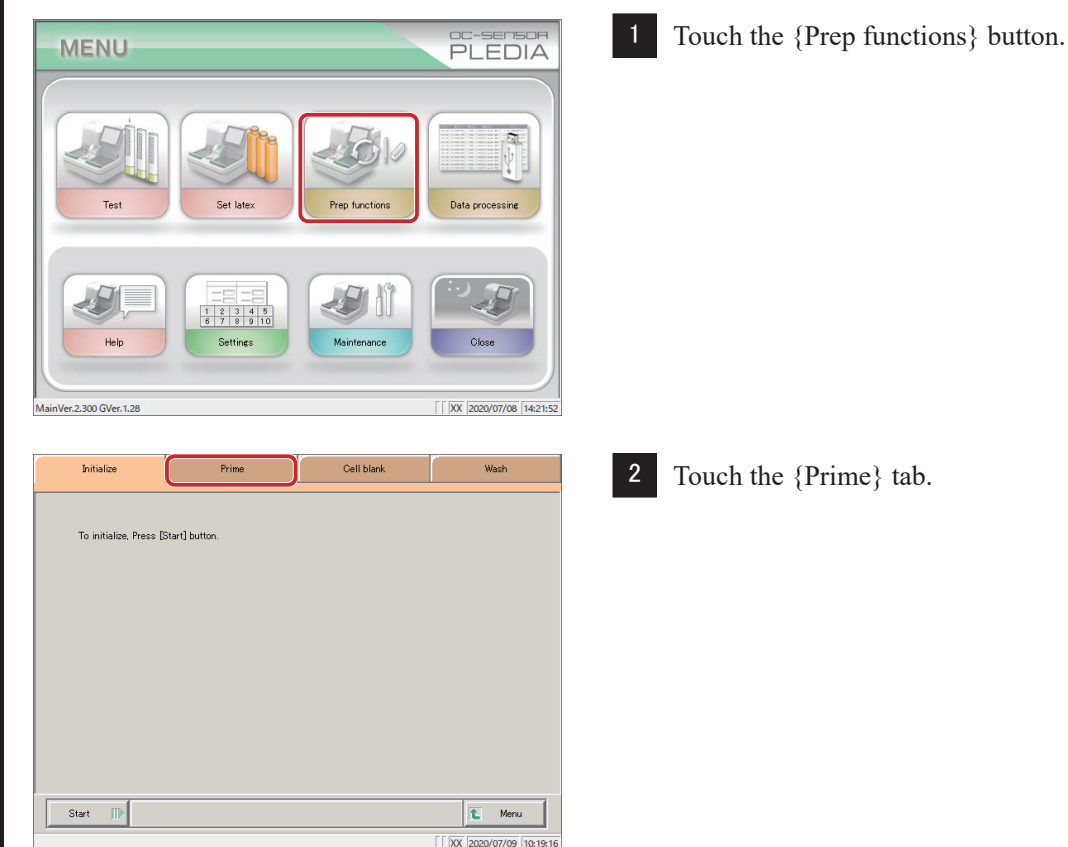

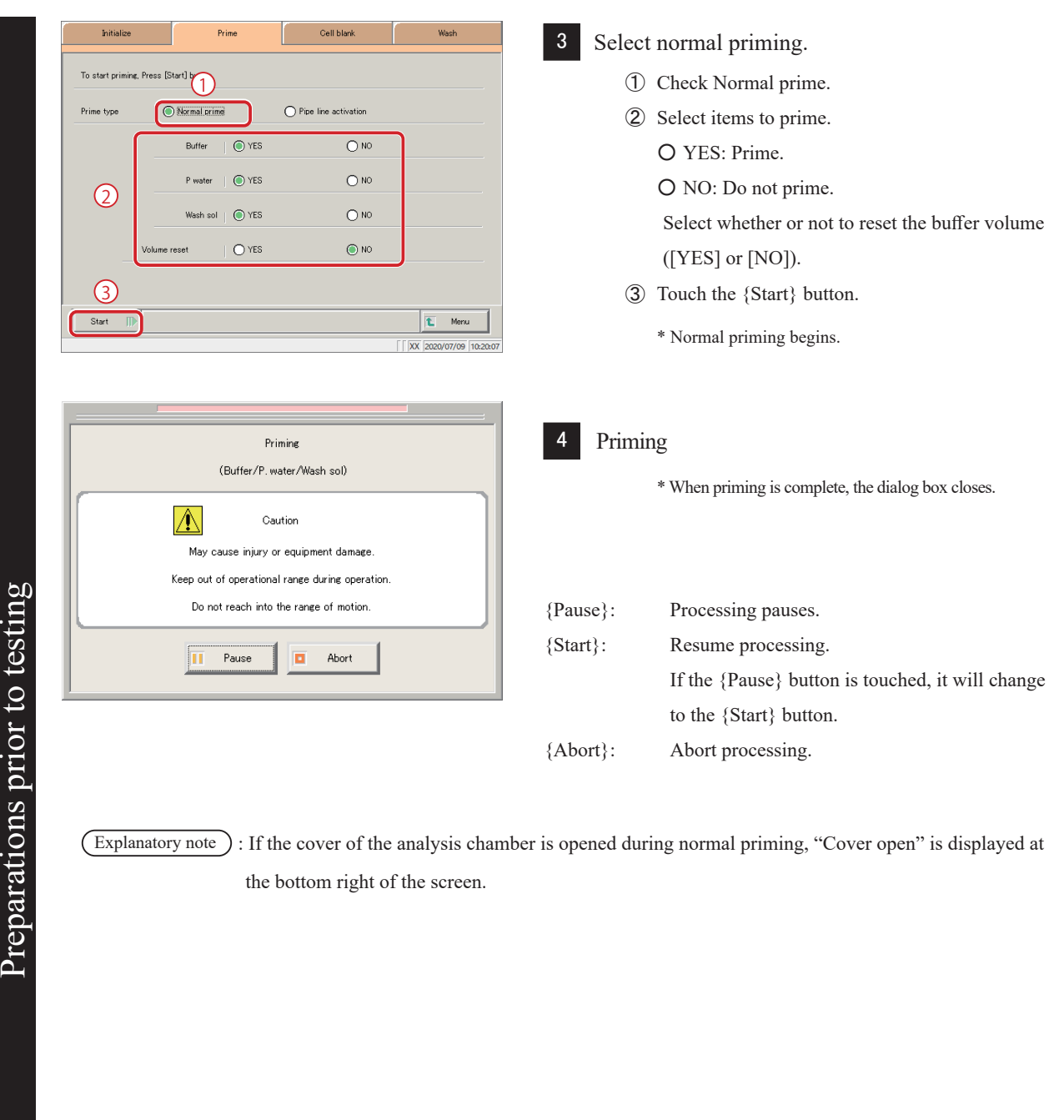

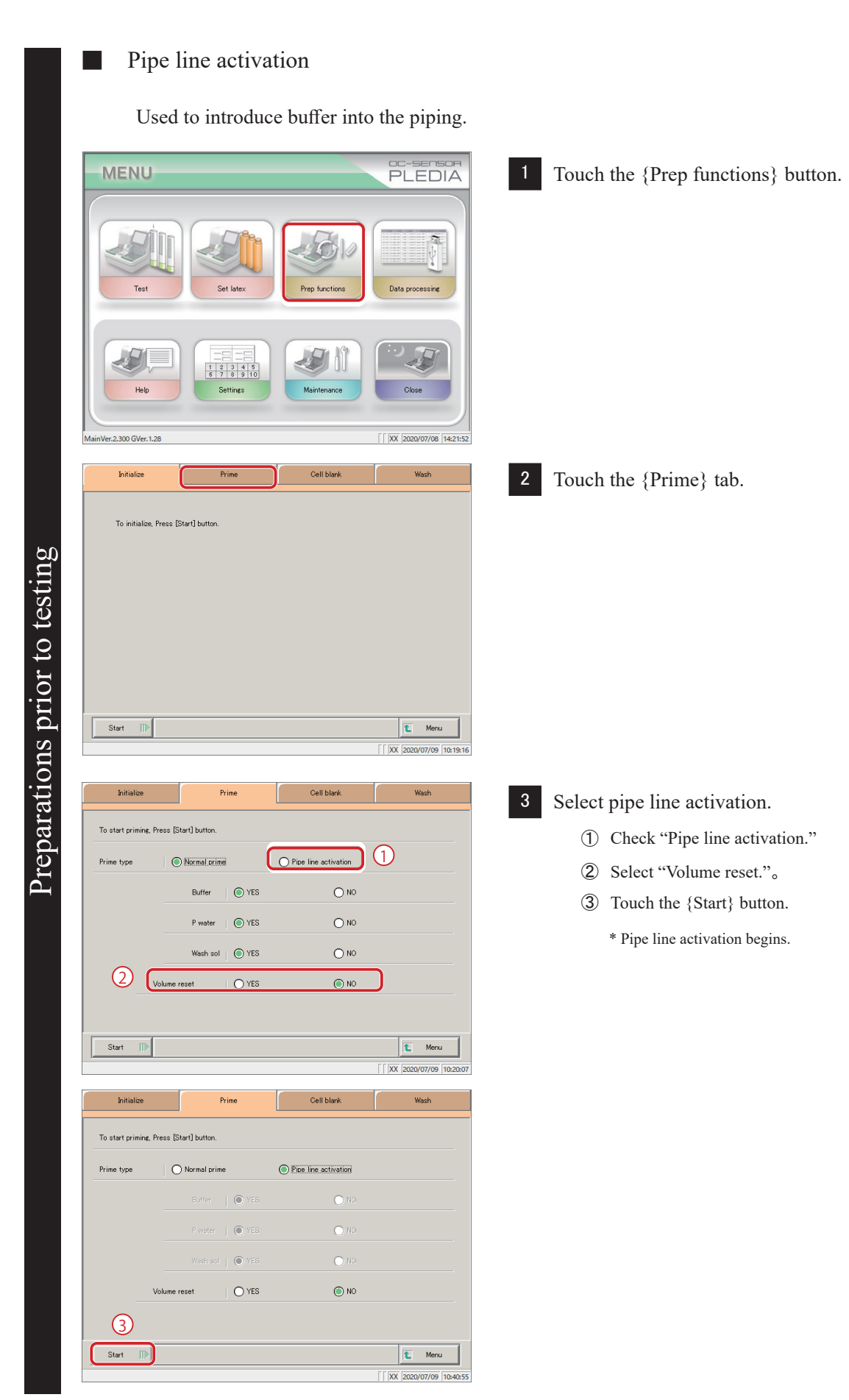
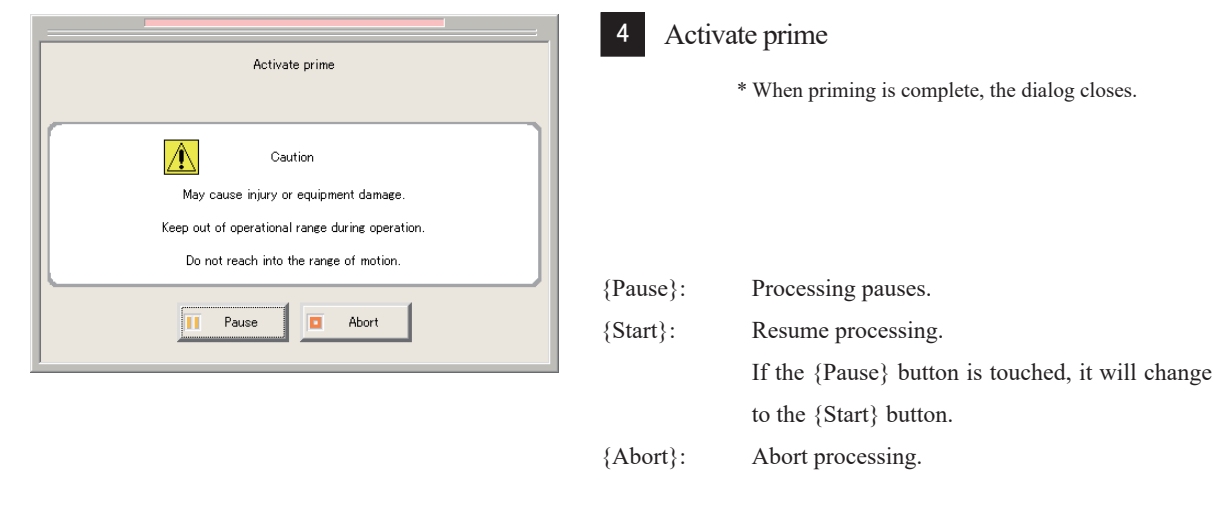

(Explanatory note) : If the cover of the analysis chamber is opened during pipe line activation, "Cover open"

is displayed at the bottom right of the screen.

# 2.4.8 Measure cell blanks

Run cell blanking to wash cells and evaluate them on a pass/fail basis.

If "Cell blank" is checked in "Auto start" in close mode, cell blank measurement will be automatically run when the system starts.

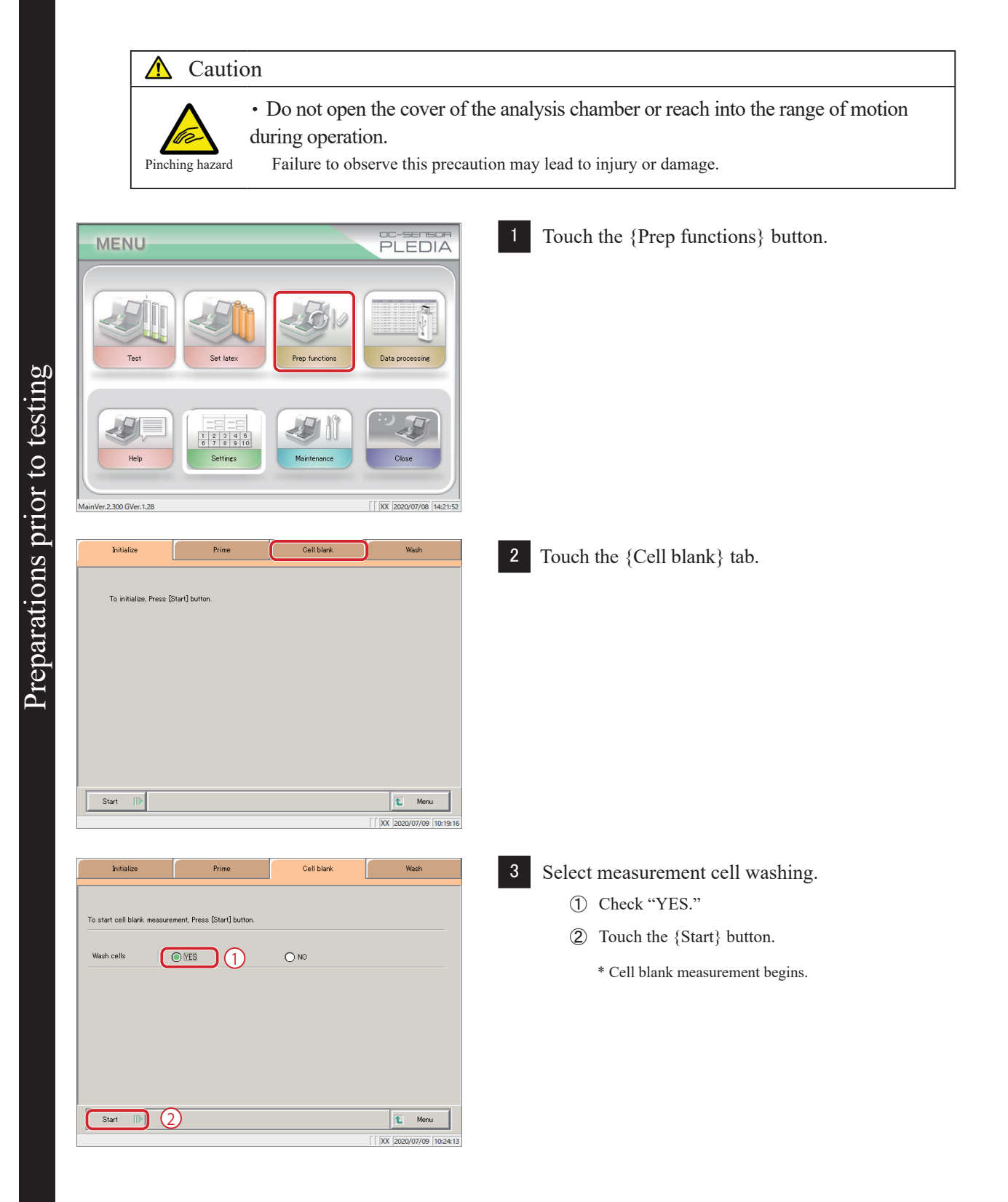

48

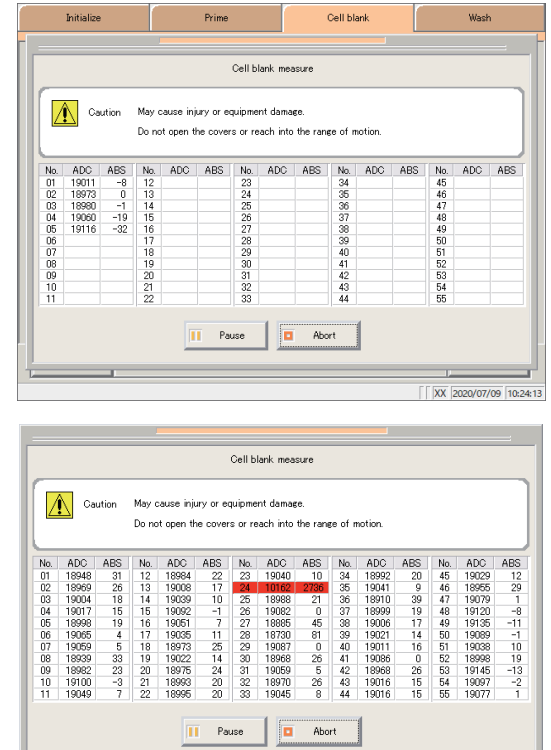

#### 4 Cell blank measure

 \* When measurement is complete, the {Abort} button will change to {Close}.

 $($  Explanatory note  $)$ : Cells that cannot be used are displayed in red.

 $(Ex$ planatory note): When 10 or more cells can no longer be used "There are more than 10 unclean measurement cells. [COMMENT\_RANGE]Please exchange cells."[/COMMENT\_RANGE VALUE::This could reduce processing performance. Replace the measurement cells

Page 258 "5.1.9 Replacing measurement cells (when cell blank value is abnormal)"

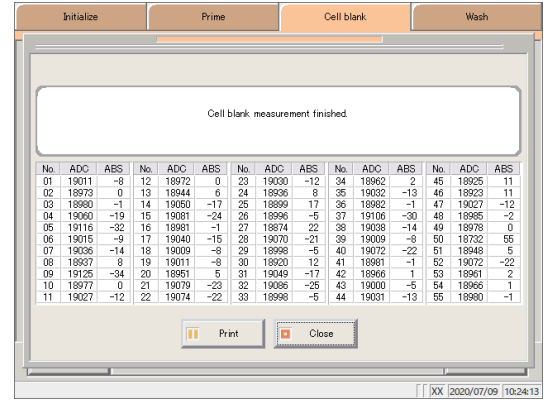

5 Touch the {Print} button to print the measurement results.

\* The results of the measured cells are printed.

Touch the {Close} button.

- \* The system returns to the [Cell blank] screen.
- {Pause}: Processing pauses.
- {Start}: Resume processing. If the {Pause} button is touched, it will change to the {Start} button.
- {Print}: Print the measurement results.
- {Close}: Displayed when processing completes. The system returns to the measurement cell washing selection screen.
- {Abort}: Abort processing.
- {MENU}: The system returns to the [MENU] screen.

Preparations prior to testing Preparations prior to testing

## 2.4.9 Setting reagents (Pos.-1/Pos.-2/Pos.-3)

Read the reagent barcode for Pos-1 (the latex reagent for hemoglobin) and Pos-3 (the latex reaget for calprotectin), and then set the reagent bottle in the reagent compartment. Set the buffer for calprotectin into Pos-2.The positioning of the reagent bottles is Pos.-1, Pos.-2, and Pos.-3 in order, from the left of the reagent compartment.

There are two ways to enter barcodes: "input using barcode reader" and "keypad input."

Reagent barcode information

Request

⚠

- ・Barcodes on reagent bottle labels are of the CODE 39 type, consisting mainly of eight characters (excluding the initial and terminal characters).
	- ・When entering barcodes, follow the format below.

#### AACMXXXD (barcode)

- AA: Item code, two digits (numeric, 0 to 99; 90: feces Hb)
- C: Last digit of the year (numeric, 0 to 9)
- M: Month (alphanumeric, 1 to 9, or X, Y, or Z)
- XXX: Serial number for the year (numeric, 0 to 999)
- D: Check digit (alphanumeric)

(Explanatory note): Reagents can be set from the [Test] screen or the [Monitor] screen.

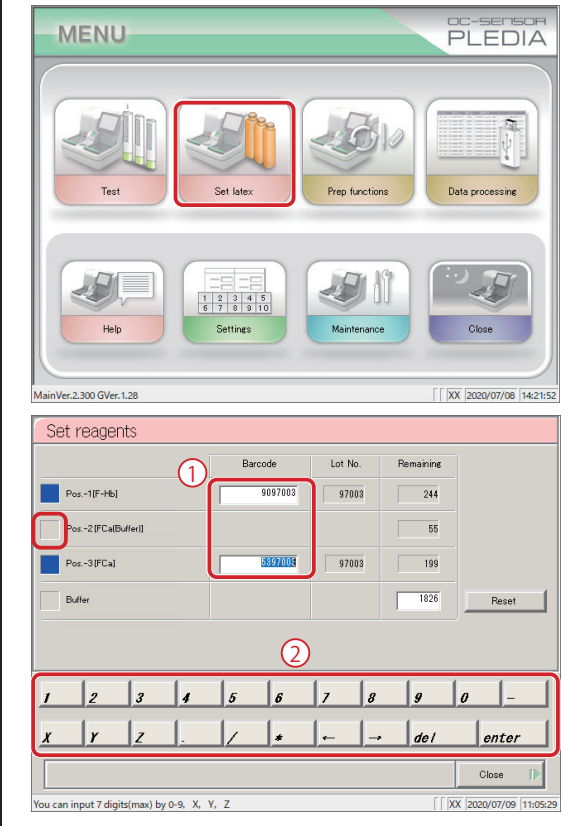

Touch the {Set latex} button.

2 Enter the reagent barcode.

There is no barcode entry when setting the buffer fof calprotectin. Touch Pos-2 □.

\* The check box turns blue.

<Keypad input>

- ① Touch the barcode field for the appropriate reagent. \* The check box turns blue.
- ② Use the numeric keypad to enter the seven digits of the eight-digit barcode affixed to the reagent bottle, excluding the last digit (check digit).

 $\overline{E}$  Explanatory note): If there is no calibration curve in the reagent lot, the "No CC" message is displayed.Create a calibration curve.

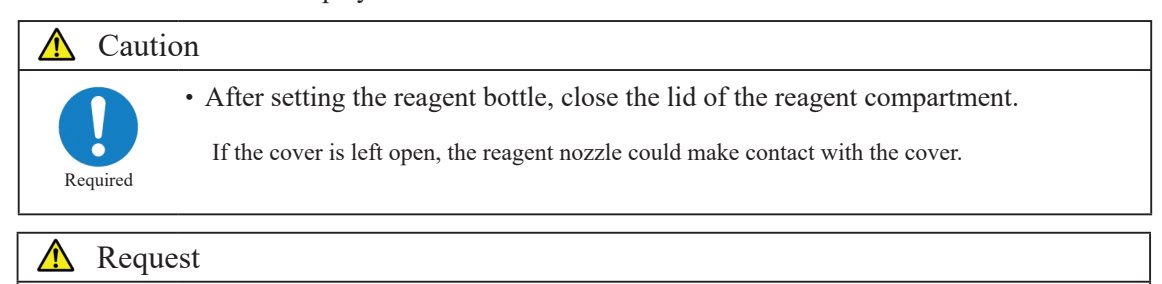

・Close the lid of the reagent bottle when reading the reagent barcode.

Failure to observe this precaution could result in the reagent being spilled.

**Barcode reading port** Barcode reader lever Reagent compartment Reagent bottle

Set reagents Lot No 9097003  $Prox - 1$  (F-H)  $9700$  $\overline{24}$ Pos.-2 [FCa(Buffer]  $D_{\text{max}} = 3 \text{ JF} \text{C}$  $02005$  $100$  $\vert_{de}$  $|$  enter Close bu can input 7 digits(max) by 0-9, X, Y, Z

<Barcode reader input>

- ① Touch the barcode field for the appropriate reagent. \* The check box turns blue
- ② Lower the barcode reader lever.

③ Place the reagent bottle into the barcode reading port with the barcode surface facing to the front. \* The seven-digit barcode (excluding the check digit) is displayed.

3 When the barcode reader has finished reading, move the barcode reader lever to its original position.

- 4 4 Set the Pos.-1, Pos.-2, and Pos.-3 (in order from left to right) bottles to the reagent compartment.
	- ① Open the lid of the reagent compartment.
	- ② Remove the cap of the reagent bottle.
	- ③ Insert the reagent bottles into the reagent insertion port, with the barcode surface facing to the front.
	- ④ After setting all reagents, close the lid of the reagent compartment.

5 Touch the {Reset} button to reset the number of

remaining tests for buffer.

Touch the {Set complete} button.

 \* When the reagent bottle has been set, confirm the volume of the reagent bottle with the reagent nozzle.

\* The system returns to the [MENU] screen.

# {Set complete}: Finish setting reagent.

{Reset}: Update the buffer information. Pipe line activation automatically begins when the reagent is set.

 $\text{Explanatory note}$ : If the number of remaining tests is "0" on the [Information] reagent bottle display, the

Preparations prior to testing Preparations prior to testing

## 2.4.10 Installing samples

Place the rack to which samples have been set in the rack supply unit. If you are using a tray (optional), place the tray to which the sample rack has been set in the rack supply unit.

## 1 Set the sample (sampling bottle) to the rack.

Explanatory note) : Use a measurement mode and rack that suit the sample to be measured.

- When measuring a sample, specify the test mode and use a "sample rack."
- When remeasuring a sample, specify the remeasure/retest mode and use a "sample rack."
- When retesting a sample, use a "retest rack" (there is no need to specify a mode).

Page 52 "Setting samples using measurement method (1 day/2 day/3 day)"

When measuring an STD or QC sample, use an "STD/QC rack."

(There is no need to specify the mode.)

Page 55 "Setting STD/QC samples (Hemoglobin)"

- Page 57 "Setting STD/QC samples (Calprotectin)"
- When running a dilute test on a sample, use a "dilute test rack" (there is no need to specify a mode). Page 54 "Setting samples when running a dilute test"

 $(\overline{\text{Explanatory note}})$ : Install a sampling bottle vertically.

・ When the installation of a sampling bottle at an angle, there is a possibility that the puncture is not performed normally.

#### Setting samples using measurement method (1 day/2 day/3 day)

Sample arrangement on racks varies according to the measurement method (1 day/2 day/3 day). Samples are arranged on the rack as follows.

Page 59 "Setting test modes, measurement methods, and measurement modes"

## $\langle$ 1 day $\rangle$

Sampling bottles can also be installed alone

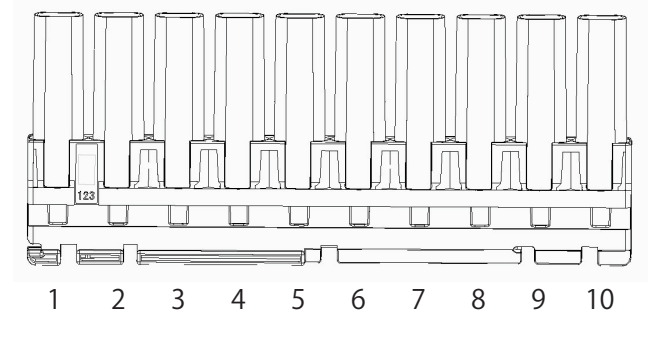

Sampling bottles for up to ten people can be set to a single rack.

Explanatory note ): The numbers in the diagram indicate the rack position number. They are numbered from left (No. 1) to right.

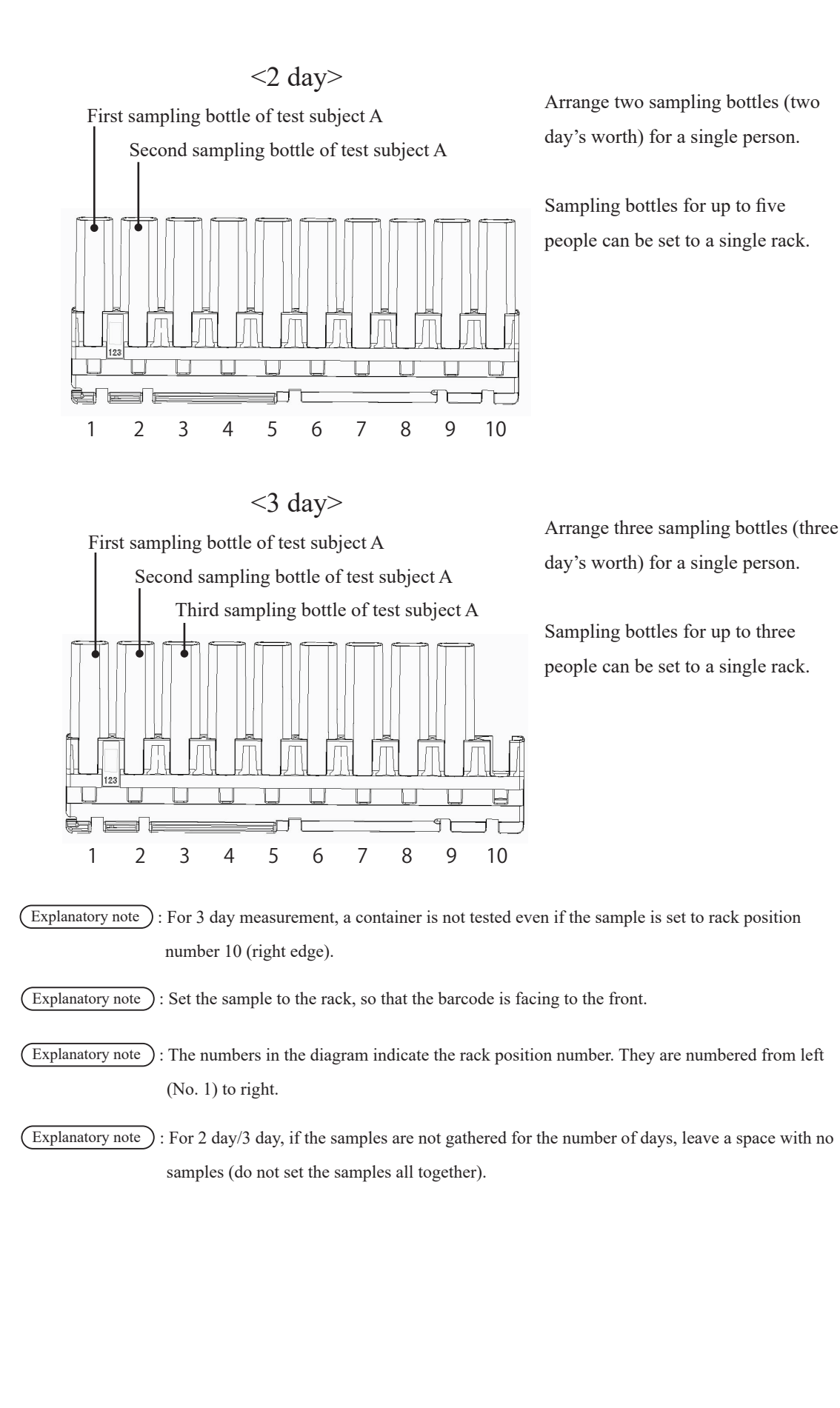

Setting samples when running a dilute test

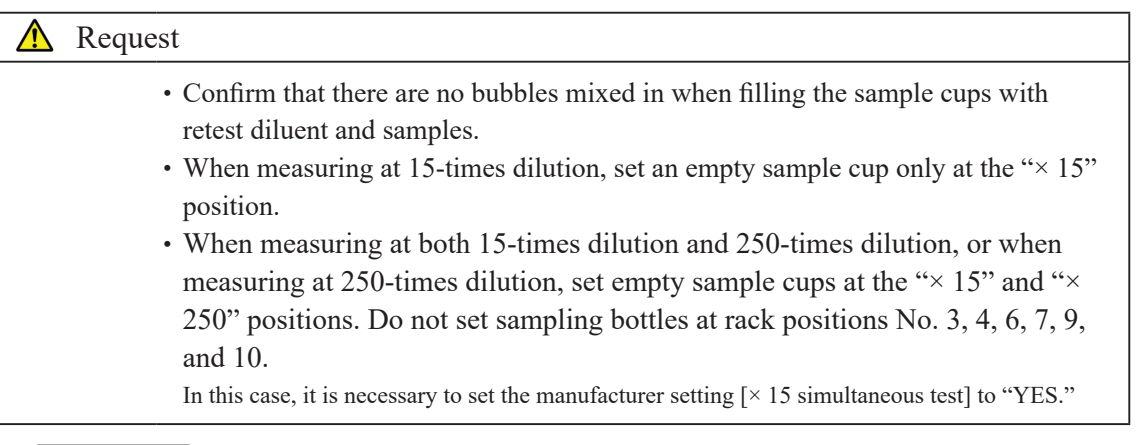

 $($  Explanatory note  $)$ : When running a dilute test, use the "dilute test rack."

 $\left($  Explanatory note  $\left. \right)$  : Customers cannot modify manufacturer settings.

 $\overline{Explanatory\ note}$ : Set containers filled with diluted sample at rack positions No. 2, 5, and 8.

Either sampling bottles or sample cups may be used.

<Measuring at both 15-times dilution and 250-times dilution, or at 250-times dilution>

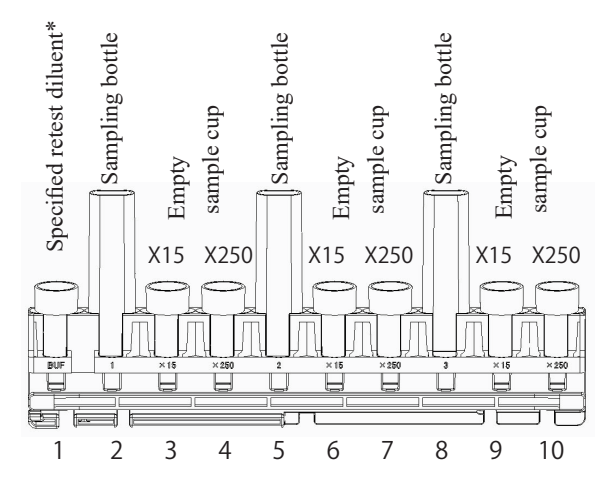

\* Approximately 2 mL of retest diluent is required.

<Measuring at 15-times dilution>

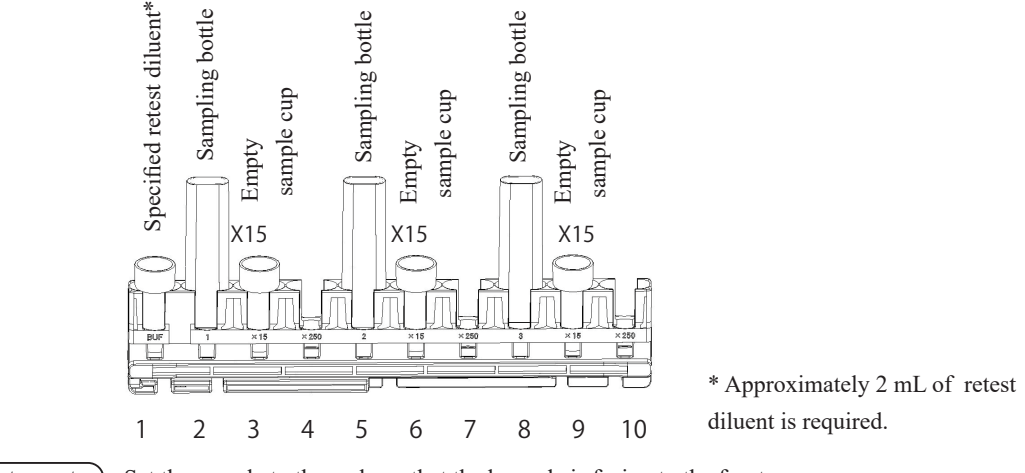

 $($  Explanatory note  $)$  : Set the sample to the rack, so that the barcode is facing to the front.

(Explanatory note): The numbers in the diagram indicate the rack position number. They are numbered from left

(No. 1) to right.

## Setting STD/QC samples (Hemoglobin)

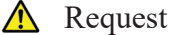

- ・Confirm that there are no bubbles mixed in when filling the sample cups with calibrator, calibrator buffer, and QC samples.
- ・When measuring only QC samples, set them to rack holes No. 9 and No. 10.

 $\overline{E}$  Explanatory note): When measuring STD samples and QC samples, use the "STD/QC rack."  $\overline{\text{Explanatory note}}$ : It is possible to set only STD samples or only QC samples to the rack.

<When creating dilution series>

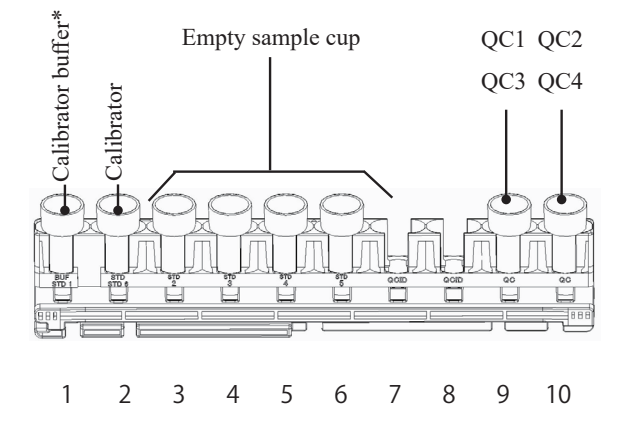

Explanatory note : In the case of the hemoglobin, QC samples can be ID-managed by erection of containers with QCID (bar code for QC) attached to positions No. 7 and No. 8 in the rack.

\* Approximately 2 mL of calibrator buffer is required.

#### Calibration curve creation method (Hemoglobin:if a dilution series has not been created))

(1) Set calibrator, calibrator buffer, and empty sample cups to the STD/QC rack according to the tests to run.

(2) Enter the concentration listed in the INSTRUCTIONS FOR USE for the calibrator into

"Conc." in [Protocol settings] - [CC No. # protocol settings].

Page 314 "6.2.2 CC No. 1 to CC No. 6 protocol settings"

- (3) Place the STD/QC rack in the rack supply unit.
- (4) Touch the {Start} button on the [Test] screen.
	- \* Start testing.
		- \* When placing a QC sample, measure along with the QC sample.
		- \* A calibration curve is created.
- (5) Confirm that the calibration curve has been properly created.
- (6) Touch the {Register} or {Cancel} button.

#### <When dilution series have been prepared>

Sample cups for which a dilution series has been created (In order of concentration weakness, from left to right.)

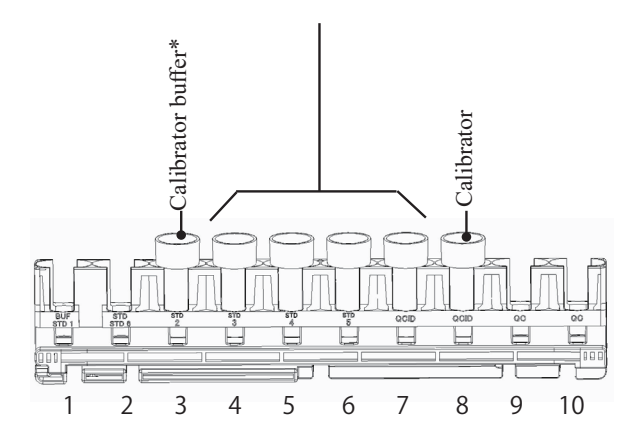

Explanatory note : The numbers in the diagram indicate the rack position number. They are numbered from left (No. 1) to right.

 $\overline{Explanatory\ note}$ : Do not set sample cups to rack positions No. 1 and No. 2.

#### Calibration curve creation method (Hemoglobin:if a dilution series has been created)

- (1) Set the calibrator to rack position No. 8.
- (2) Set the sample cups in order of concentration weakness in rack positions No. 4 through No. 7.
- (3) Set the calibrator buffer to rack position No. 3.
- (4) Place the STD/QC rack in the rack supply unit.
- (5) Touch the {Start} button on the [Test] screen.
	- \* Start testing.

\* When placing QC samples in rack positions No. 9 and No. 10, measure along with the QC samples.

\* A calibration curve is created without creating a dilution series.

- (6) Confirm that the calibration curve has been properly created.
- (7) Touch the {Register} or {Cancel} button.

## Setting STD/QC samples (Calprotectin)

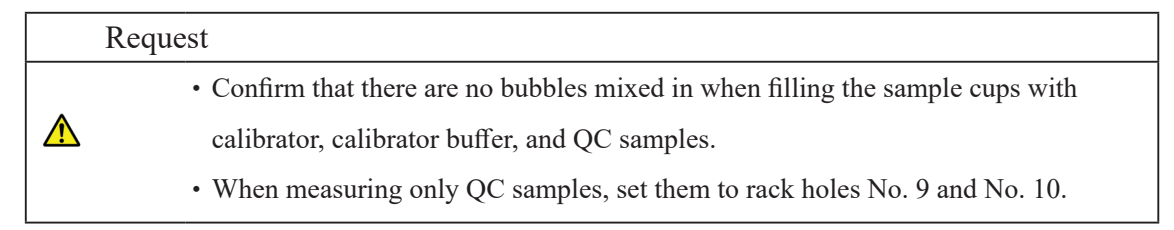

 $\overline{Explanatory}$  note): When measuring STD samples and QC samples, use the "STD/QC rack."

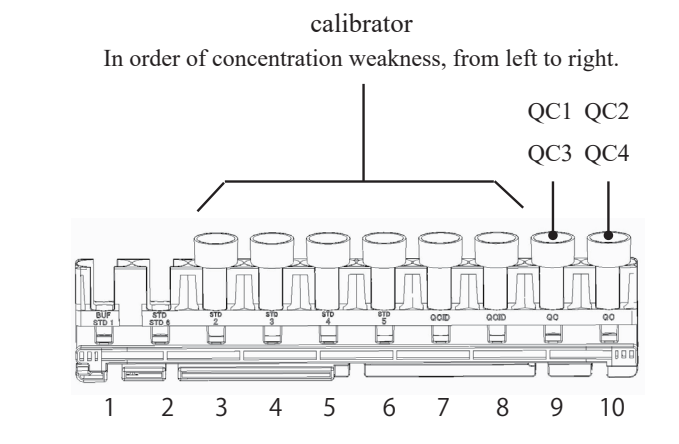

Explanatory note): The numbers in the diagram indicate the rack position number. They are numbered from left  $(N_0, 1)$ to right.

 $($  Explanatory note  $)$ : It is possible to set only STD samples or only QC samples to the rack.

Placing a rack as is in the supply unit (standard specification)

2 Placing racks in the system

## Caution

Required

・Set racks to the system with the rack barcode facing to the front. If the barcode is facing the system, a barcode read error could occur.

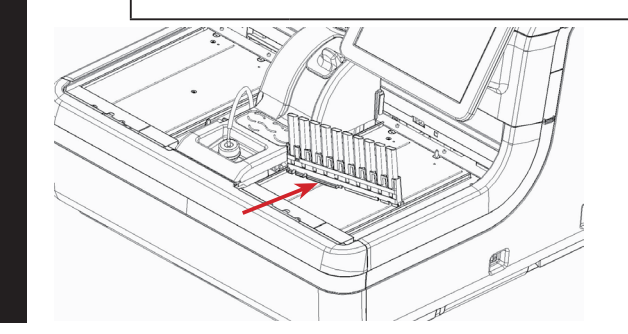

Set the rack to the rack supply unit with rack position No. 1 on the left side.

Set it so that the metal claws fit into the depressions on the lower left of the rack.

## Placing a rack in the rack supply unit using a tray (optional)

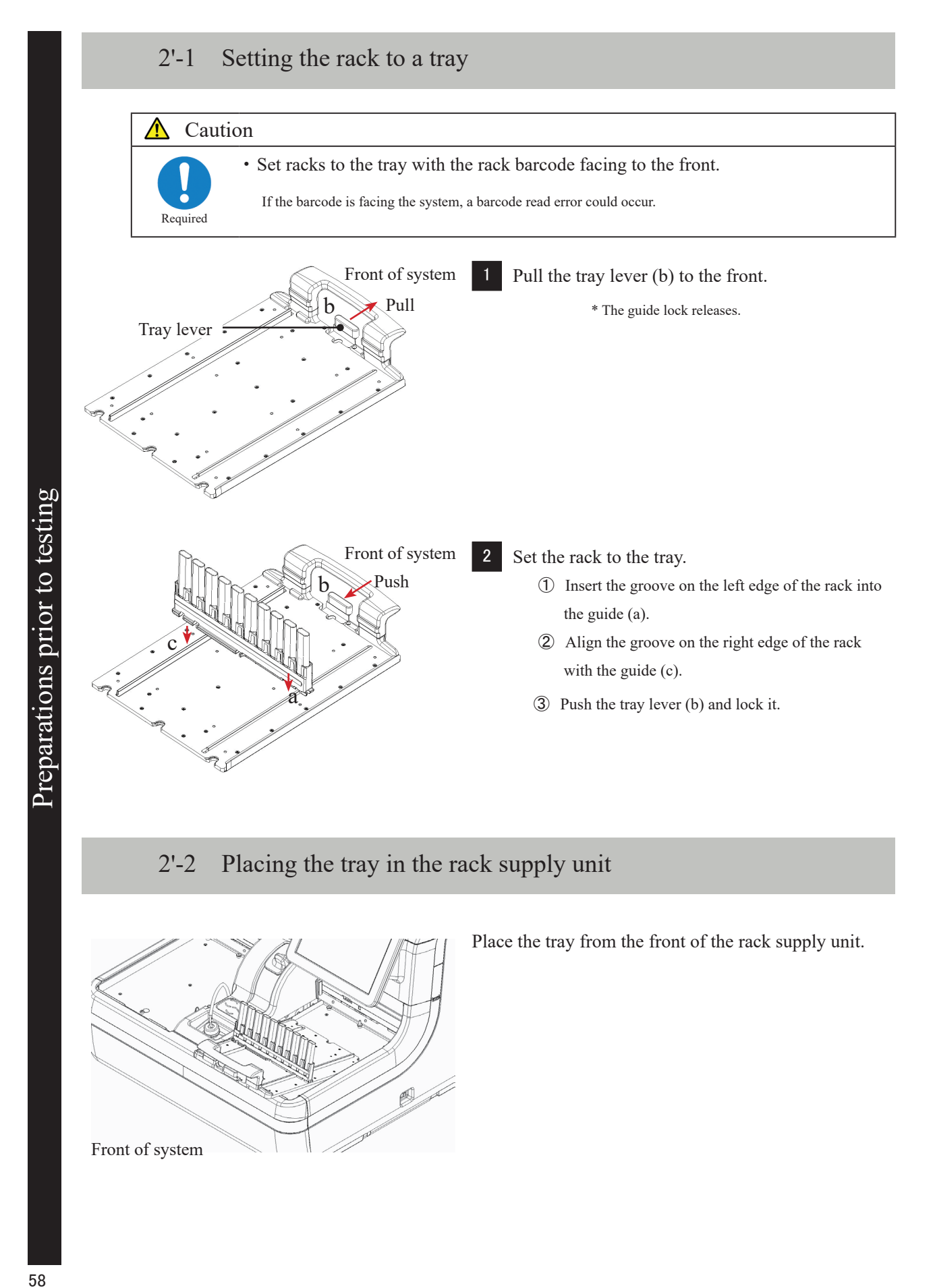

## 2.4.11 Starting tests

Open the [Test] screen, and configure the test conditions displayed on the screen after selecting the {Test} tab. Test conditions are broadly categorized into "Test mode" and "Latex/CC settings." Touching the {Start} button starts testing after the self check is run.

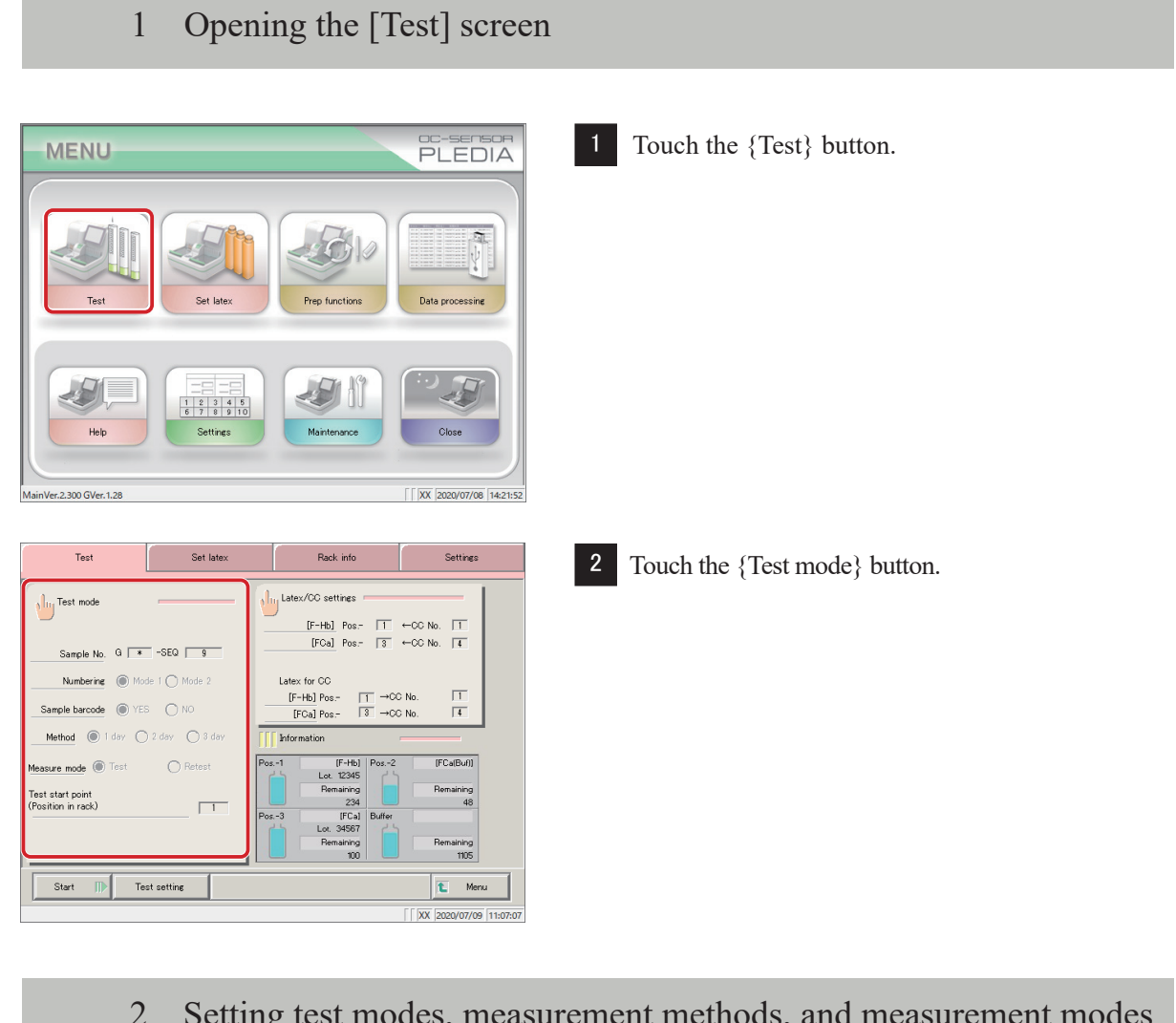

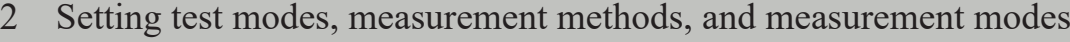

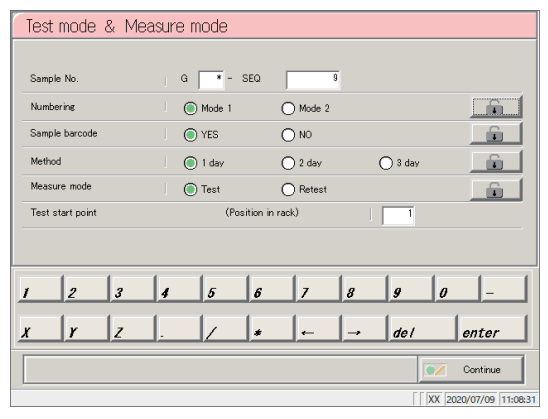

1 Configure items (see the following page).

Test Start

**Test Start** 

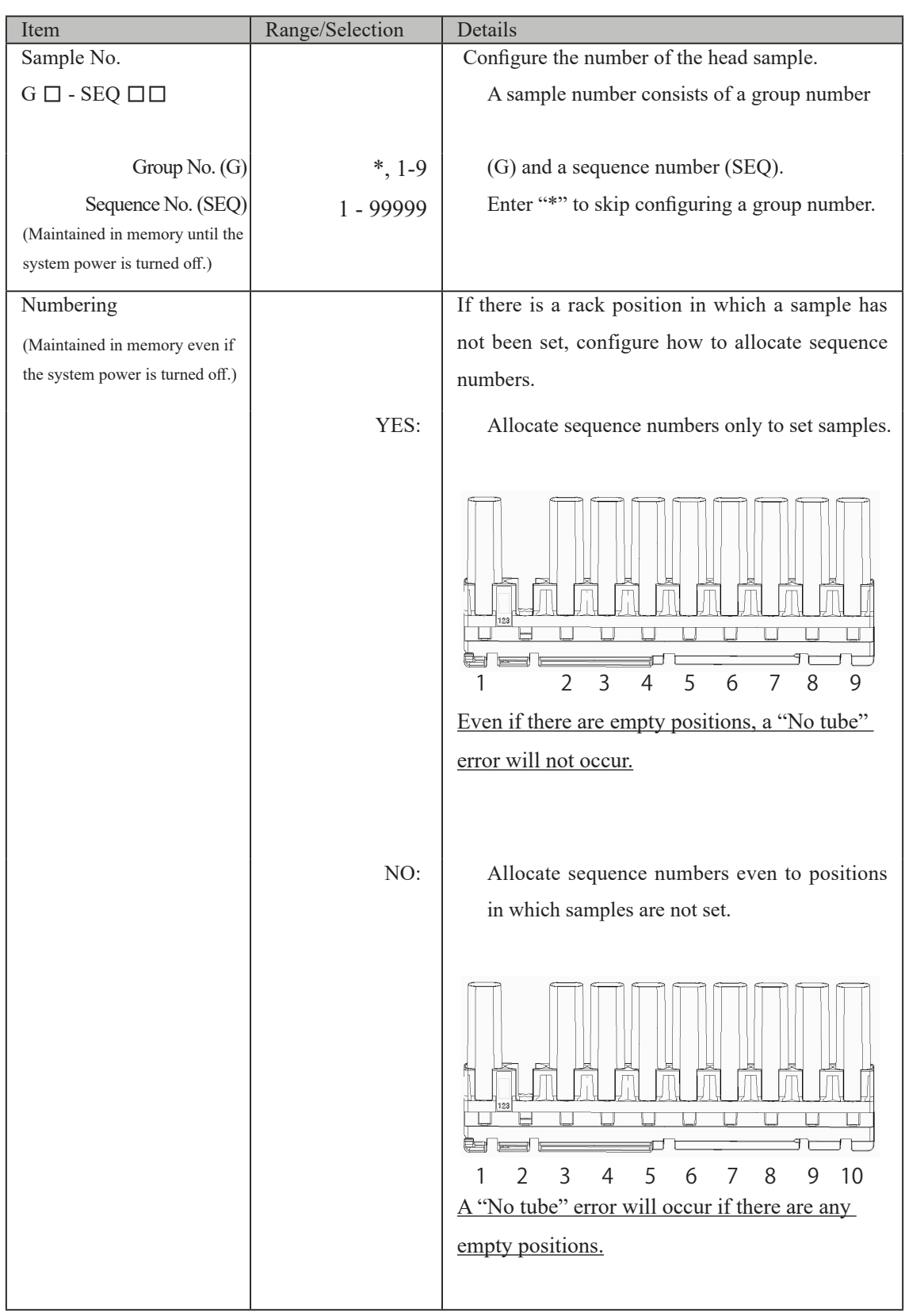

Continued on next page

(Explanatory note): Configuring group numbers allows for the positive rate change to be calculated per group.

Explanatory note : Serial numbers starting from the configured sequence number will be allocated to samples.

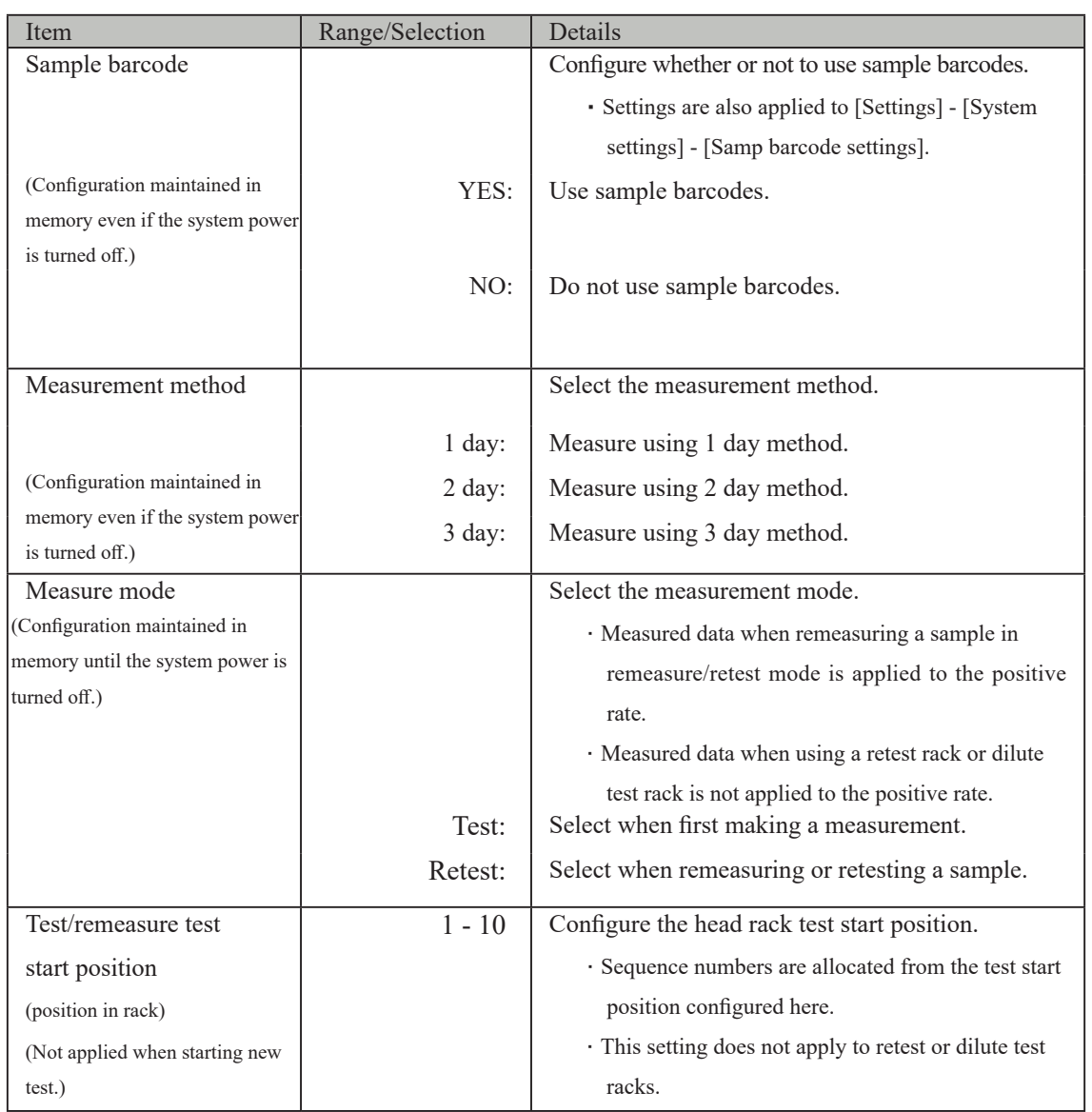

 $($  Explanatory note  $)$  : Sequence numbers are managed for each measure mode (test mode, remeasure/retest mode, dilute test).

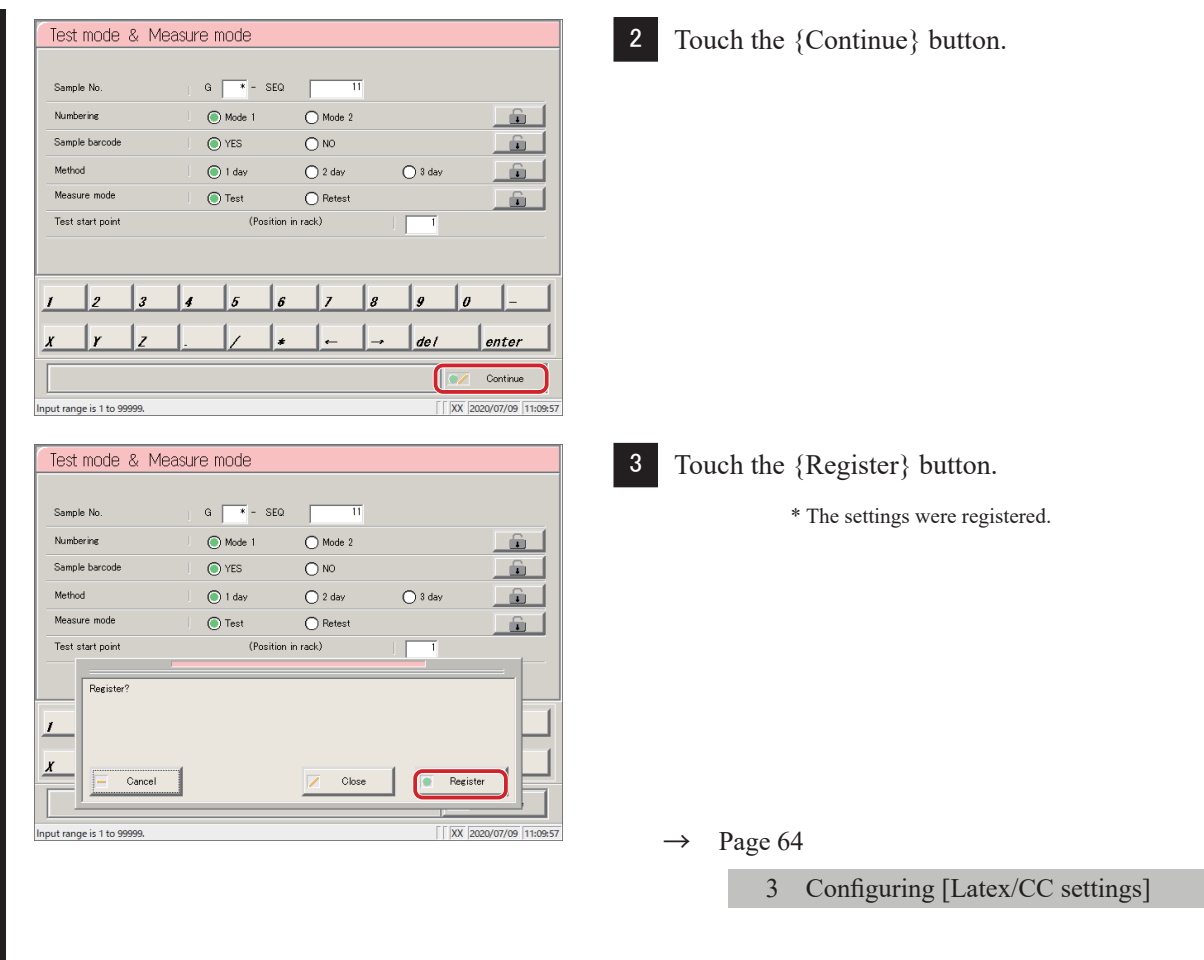

 $\overline{\text{Explanatory note}}$ : Touch the {MENU} button to return to the [MENU] screen after registration.

Test Start Test Start

# ■ How to use the **Community** (padlock) button to avoid operation errors

There is a button that looks like a padlock on the right side of the [Test mode & Measure mode] screen. Touching this button locks the applicable settings so that they cannot be operated. Touching the button once more releases the lock and allows operation again. When locked it is orange; when unlocked it is gray.

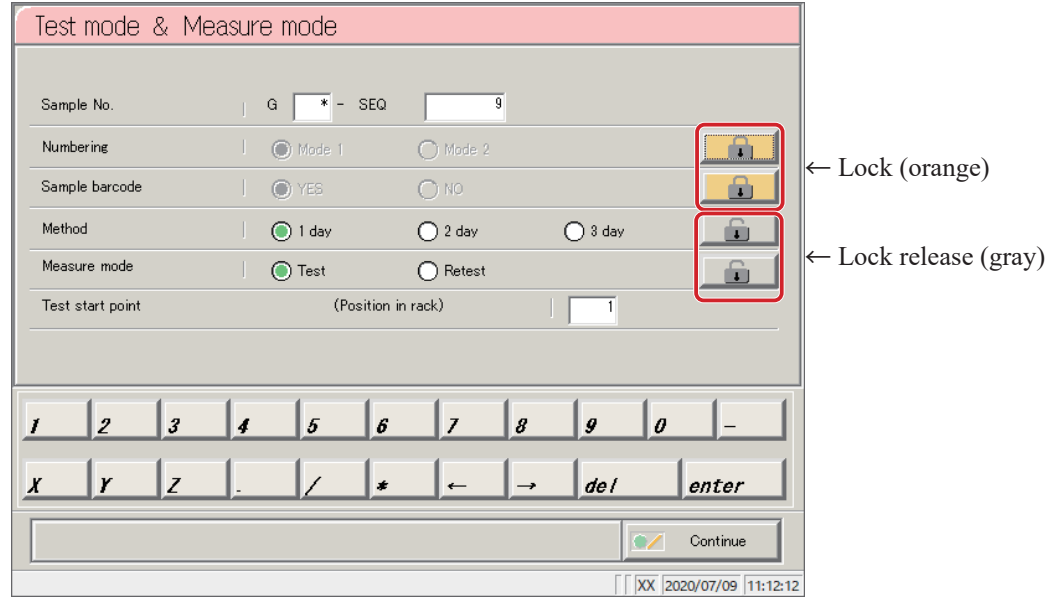

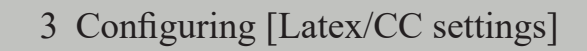

Touching the {Test} button on the [MENU] screen opens the [Test] screen.

This section will explain operation from the [Test] screen.

## **A** Request

- ・Check that the lot number of the reagent to use is the same as that of the reagent for the calibration curve (CC No.).
	- ・If a calibration curve has not been prepared, do so prior to starting the test.

If testing is started with mismatched reagent lots, a "No CC" error message will be displayed.

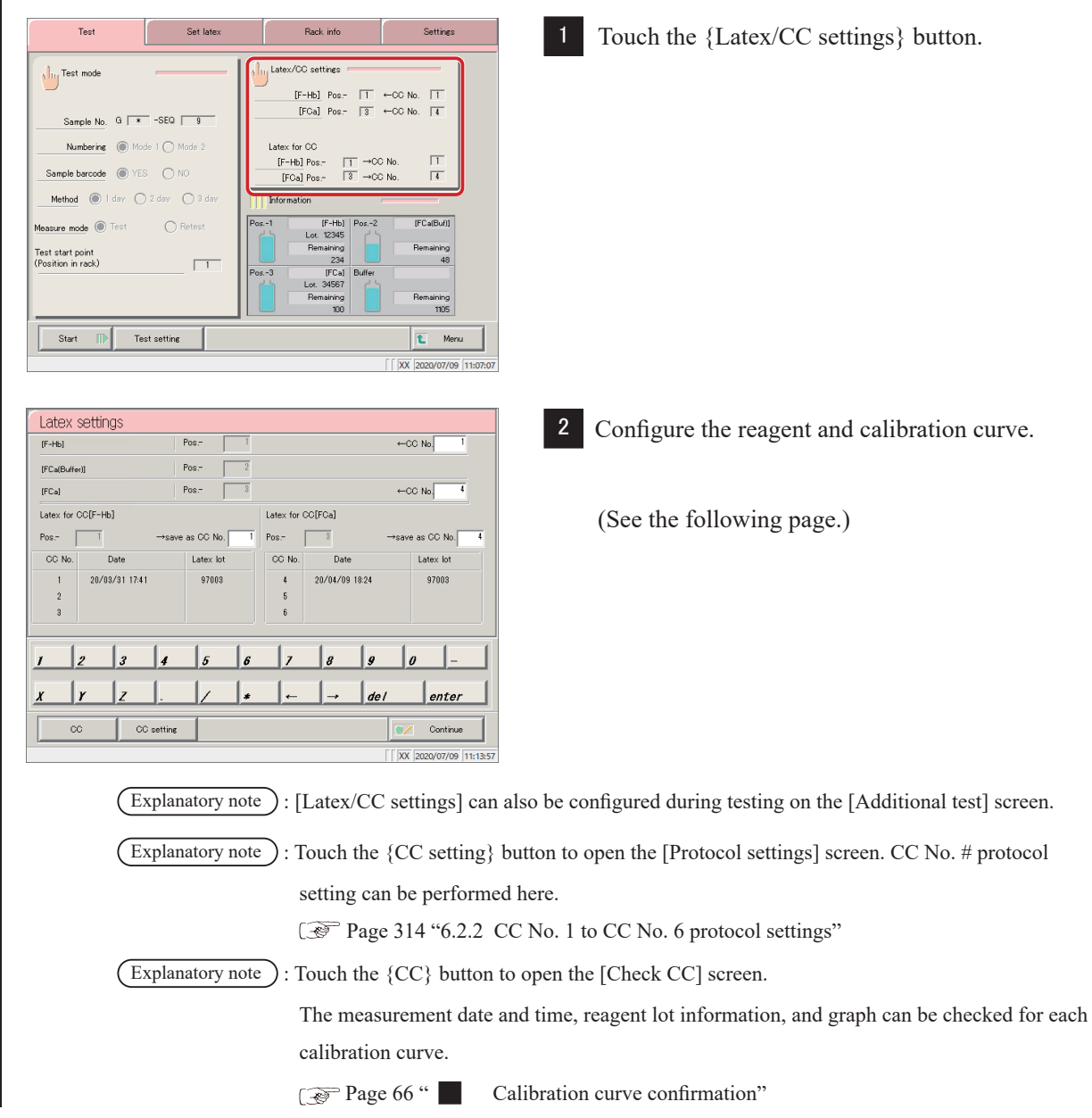

**Cst Start** Test Start

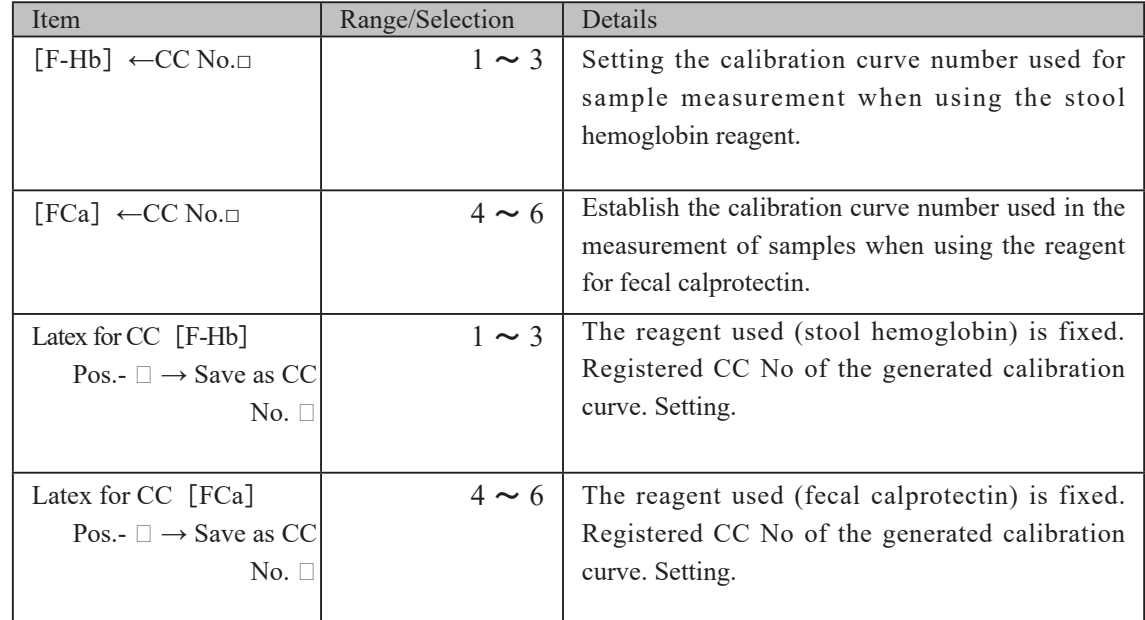

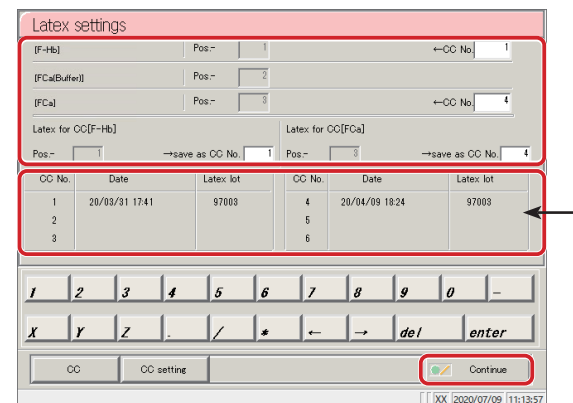

A list showing "Date" and "Latex lot" for the - registered CC number is displayed. If no calibration curve is registered, nothing is displayed.

3 Touch the {Continue} button.

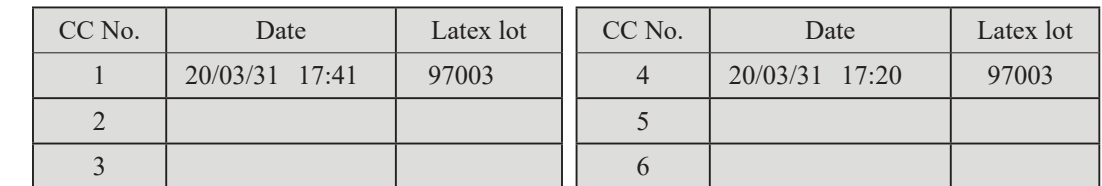

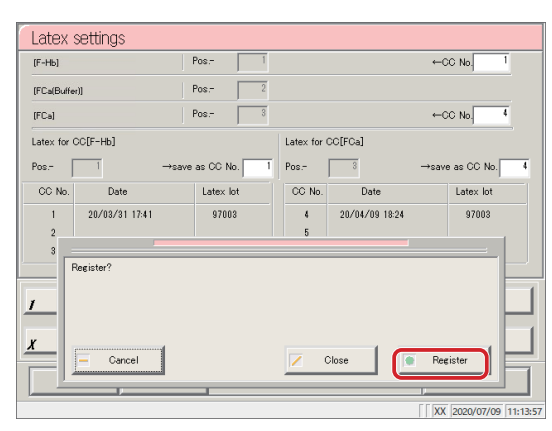

- 4 Touch the {Register} button.
	- \* The settings were registered.

4 Starting tests  $\rightarrow$  Page 68

#### Calibration curve confirmation

Touch the {CC} button on the [Latex/CC settings] screen to display calibration curve information (such as date and time, and reagent lot) and the calibration curve graph.

Use the tabs on the top of the screen to switch between calibration curves CC No. 1 through CC No. 6.

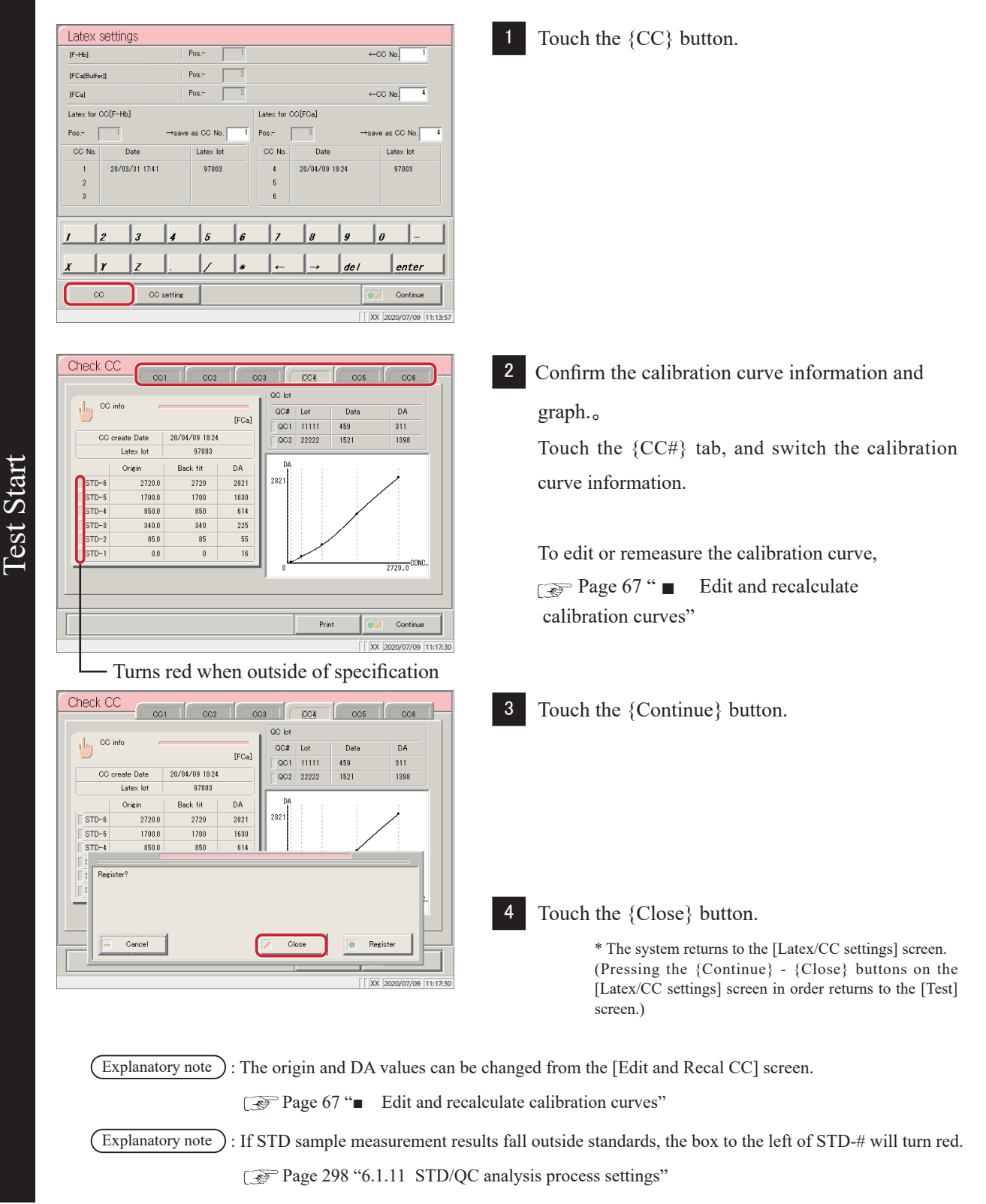

#### Edit and recalculate calibration curves

Touch the {CC info} button on the [Check CC] screen to open the [Edit and Recal CC] screen. Origins and DA values are edited using the keypad, and calibration curves can be recalculated.

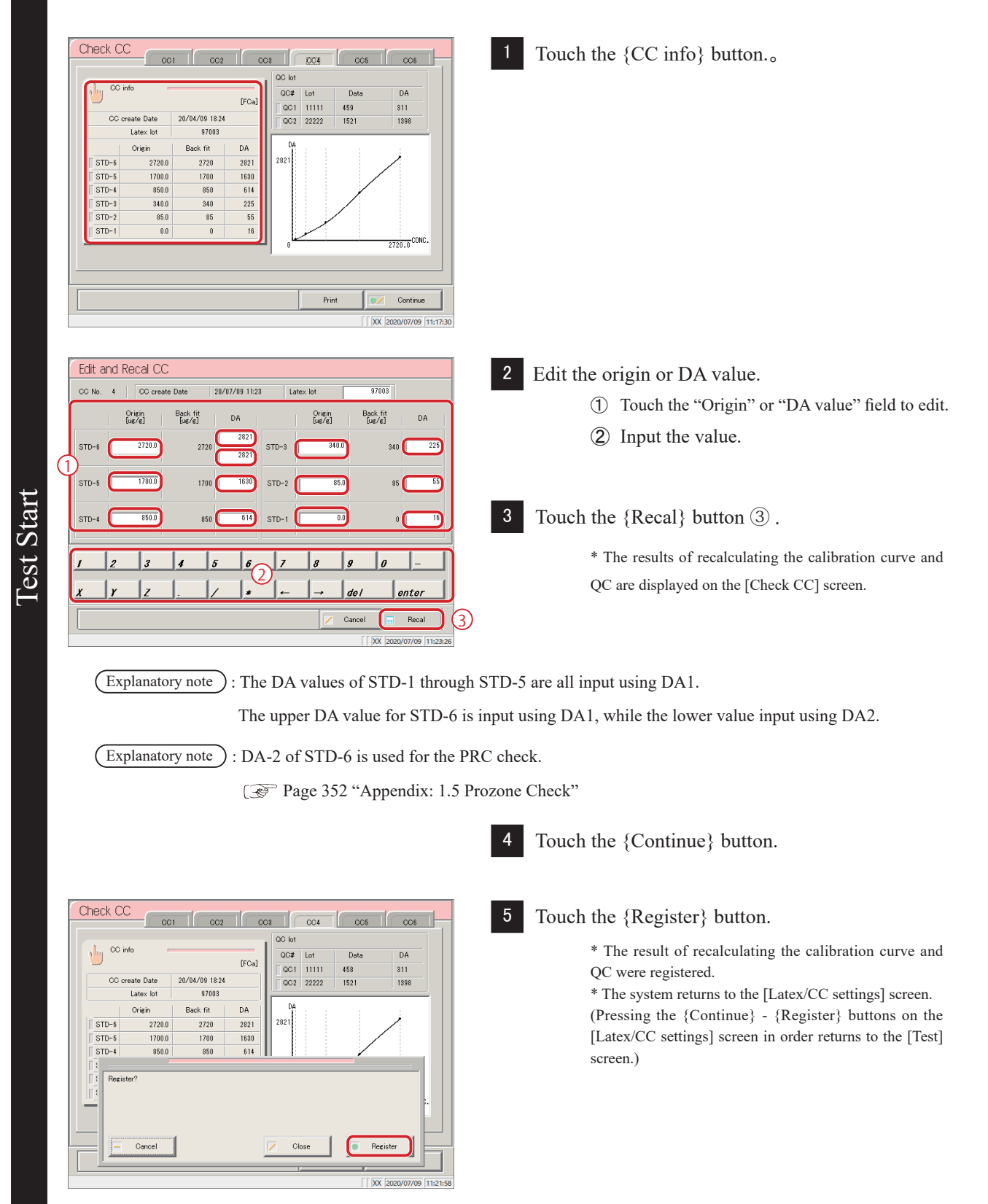

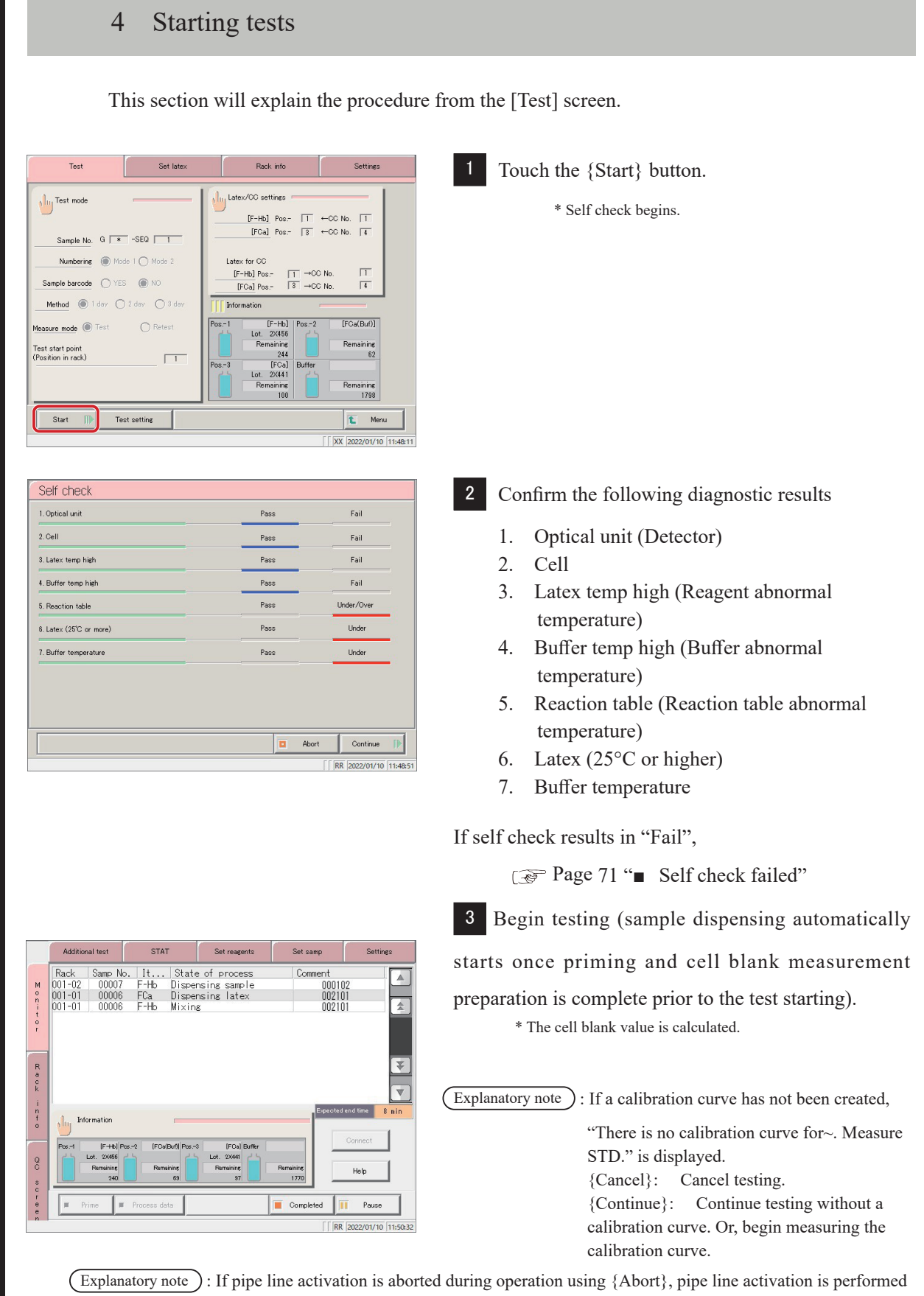

**Test Start** Test Start

## Viewing information

There is an {Information} button on the [Monitor] screen. The lot number, remaining tests for the reagent, and the remaining tests for the buffer are displayed in the button.

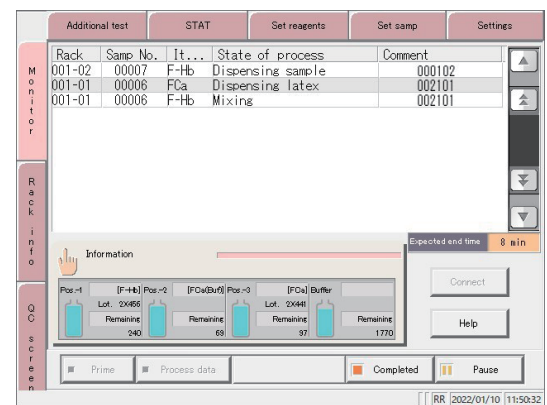

The images of the reagent bottle and buffer bottle show how much reagent is left in the bottles.

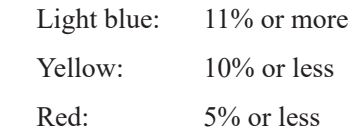

Reagent Lot No.: Reagent lot number (five digits) Remaining tests: Displays how many tests (approximate) can be processed based on the amount of reagent and buffer in the bottles.

Testing

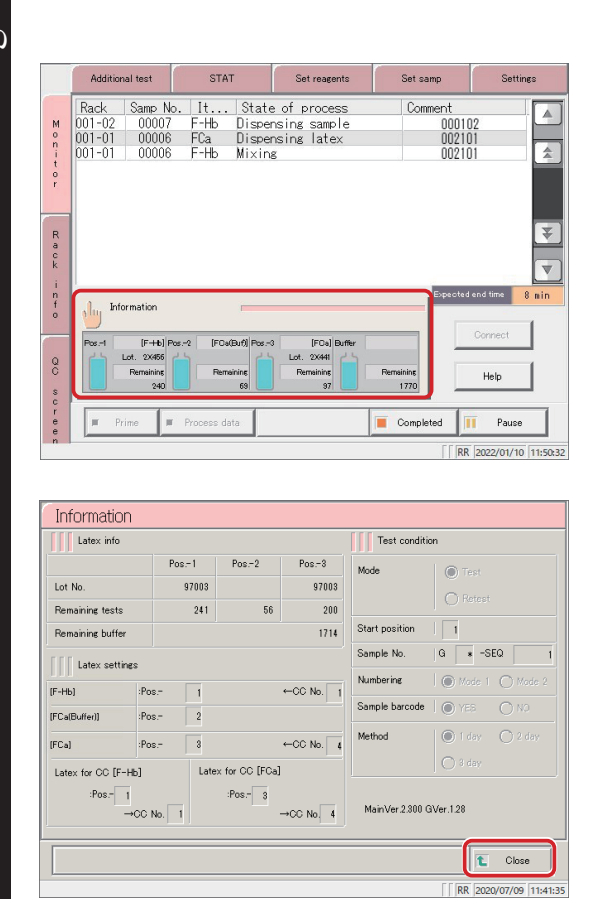

1 Touch the {Information} button.

2 Confirm the information.

Touching the {Close} button returns to the [Monitor] screen.

■ Confirming settings on the {Settings} tab.

Touch the {Settings} tab when the [Monitor] screen or [Additional test] screen is displayed to confirm system settings and protocol settings.

Switching to the settings screen from the [Additional test] screen allows for the modification of "cut-off value," "QC LOT," and "Max/min QC control value" settings.

Switching to the settings screen from the [Monitor] screen allows for checking settings only.

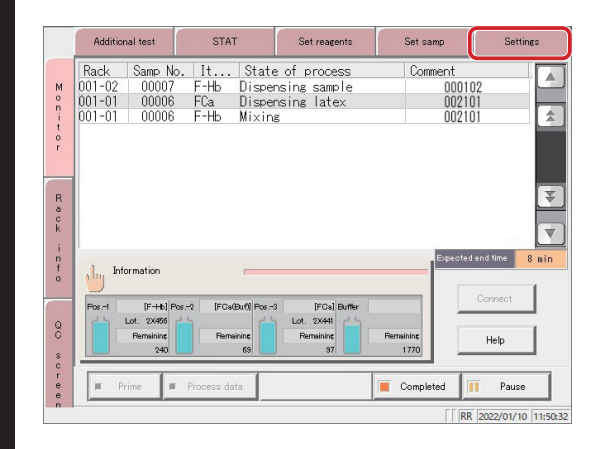

**Lesting** 

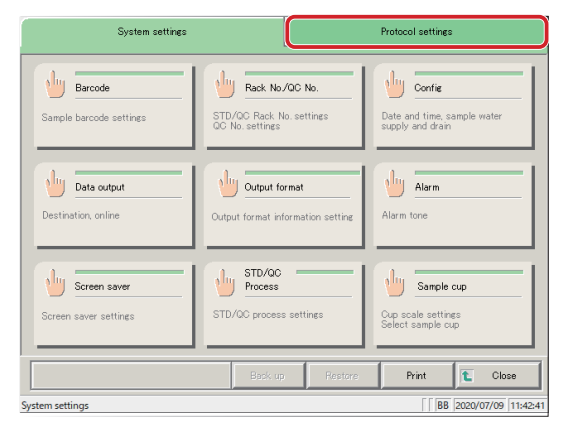

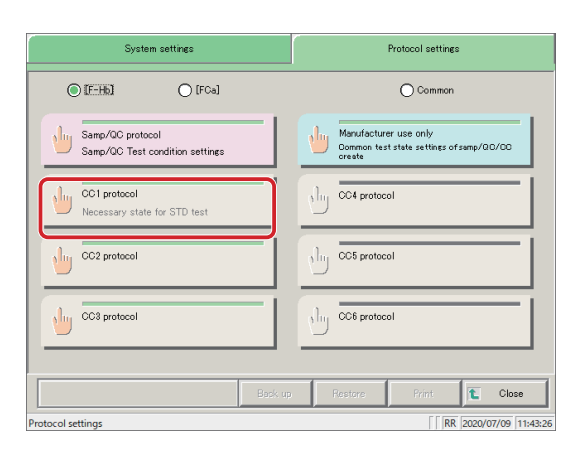

1 Touch the {Settings} button.

2 Touch the button of the setting to confirm.

\* The setting screen is displayed.

To confirm protocol settings, touch the {Protocol settings} tab to switch to the appropriate screen.

- 3 Touch the button of the protocol setting to confirm.
	- \* The protocol settings screen is displayed.

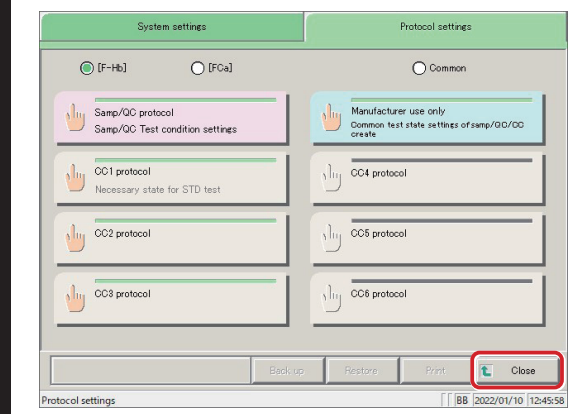

4 Touch the {Close} button. \* The system returns to the [Monitor] screen.

# Self check failed

The method for handling a "Fail" result varies according to the diagnostic item. Refer to the following chart.

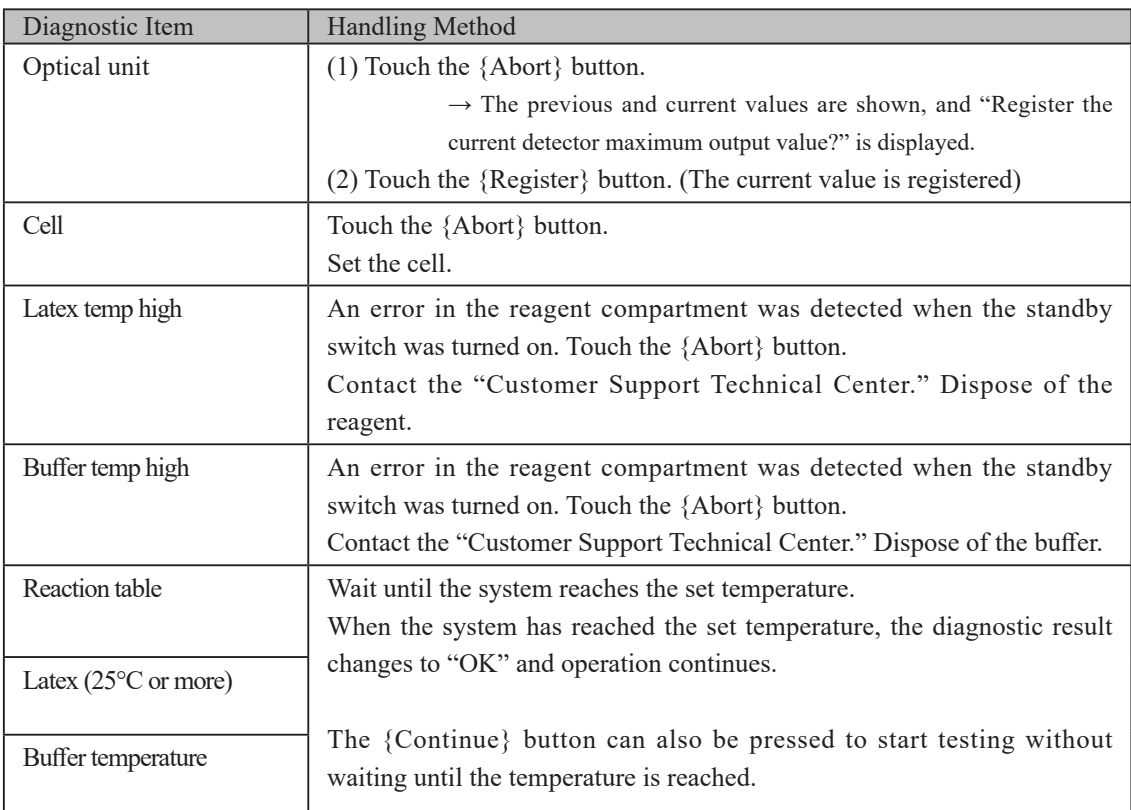

(Explanatory note): "Under/Over" is displayed if the self check shows that the reaction table temperature has not

reached the set temperature; "Under" is displayed if the reagent or buffer has not reached the set temperature.

# 2.4.12 Adding samples (continue testing)

This section describes the procedure for adding samples to the rack supply unit during testing. Auto supply of the rack begins once the rack or tray is placed in the rack supply unit. (If  $[Config]$  -  $[Back auto start]$  is set to "YES"  $\mathbb{R}^3$  Page 276 "6.1.4 Environment settings"

Explanatory note : When the last rack in the supply unit (tray) is sent to the conveyance line, the supply bar automatically moves to the front.

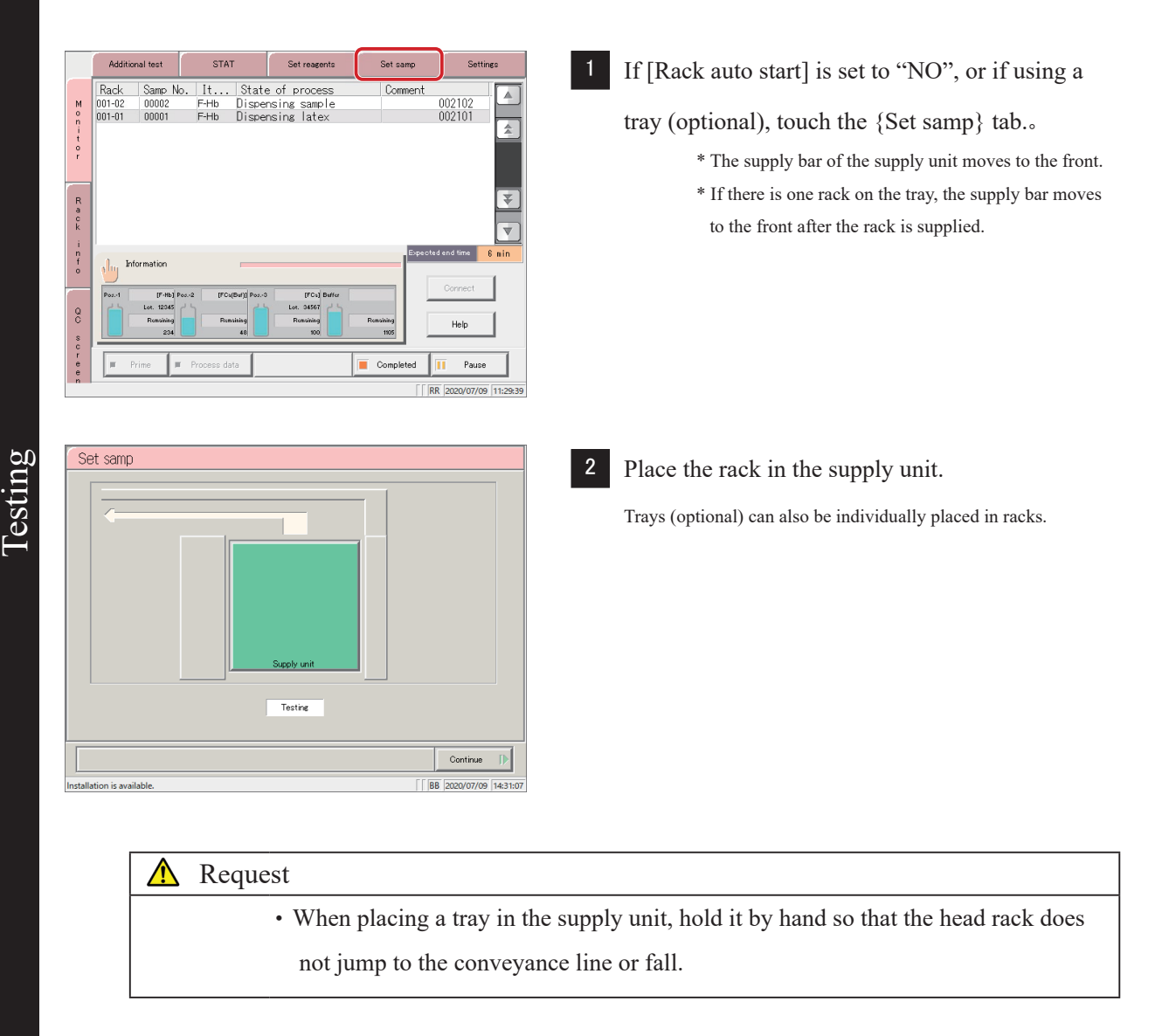

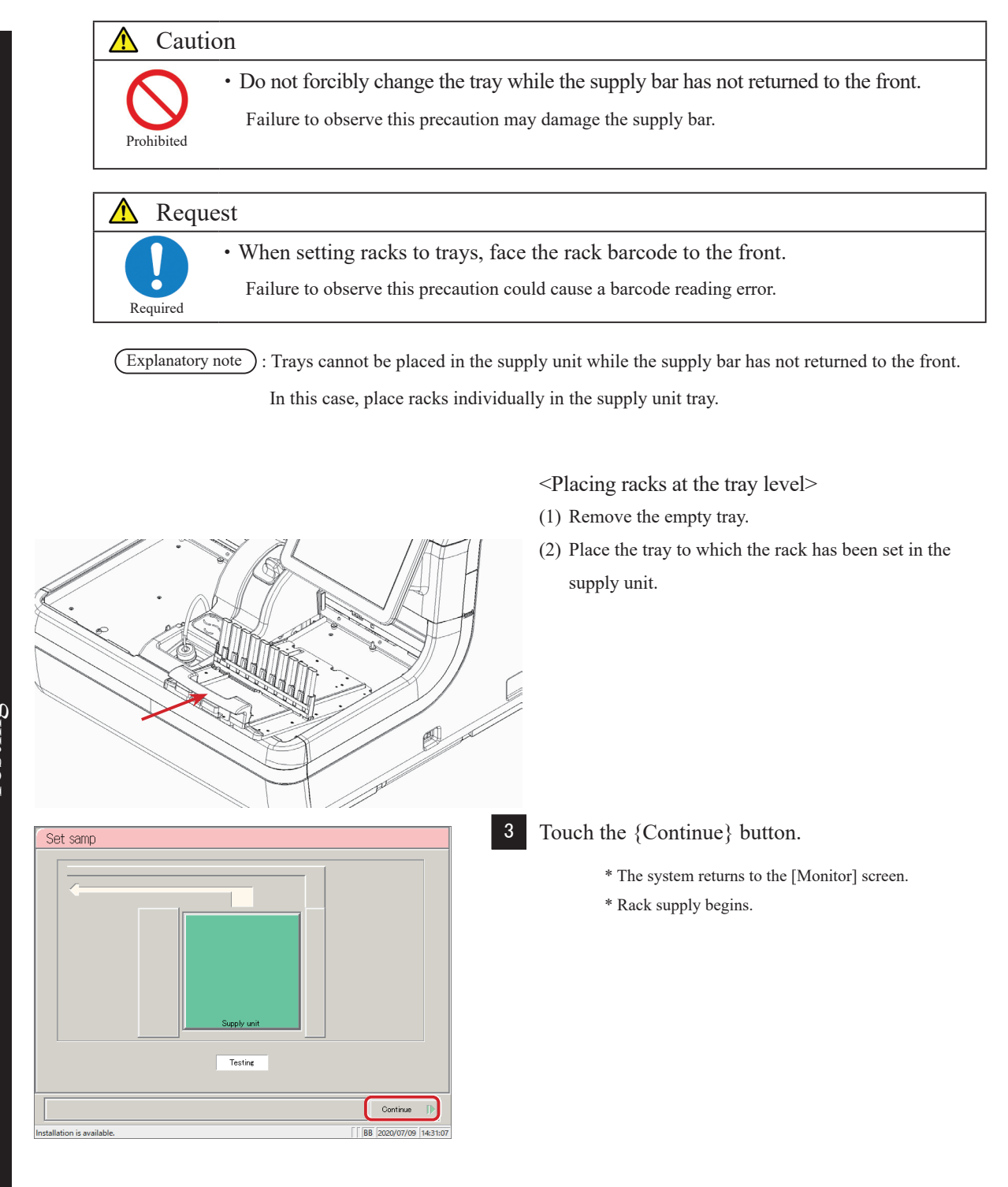

## 2.4.13 Additional tests (changing test conditions while testing)

Perform an "additional test" when changing test conditions and testing a sample, during testing. During additional testing, configure the "Rack No." and "Rack" to start testing with the modified conditions.

When testing of the number of specified racks is finished, the system returns the test conditions to their previous values. However, the sample number does not revert.

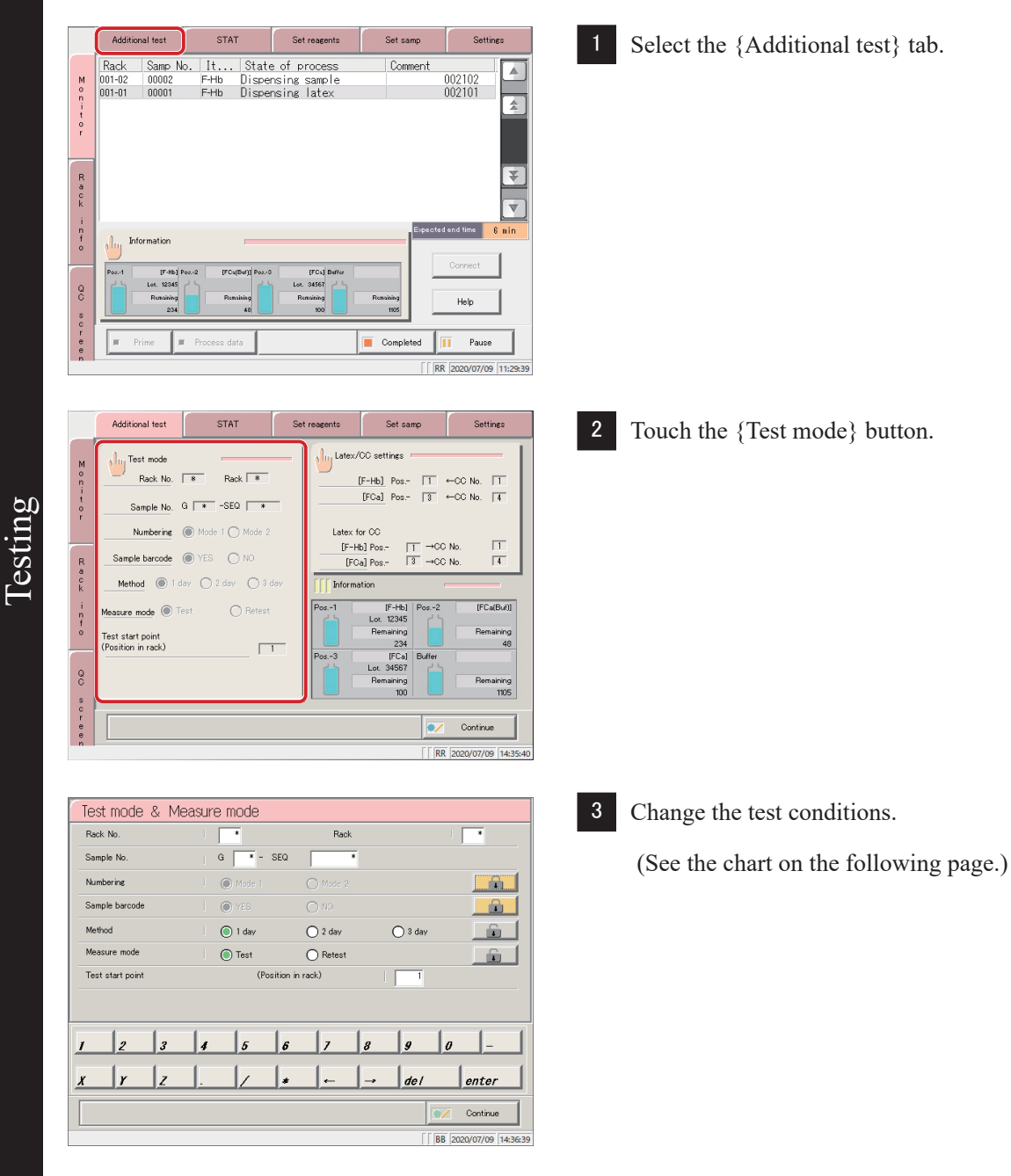

 $\overline{E}$  Explanatory note): When the last rack in the rack supply unit (tray) is sent to the conveyance line, the supply bar automatically moves to the front.

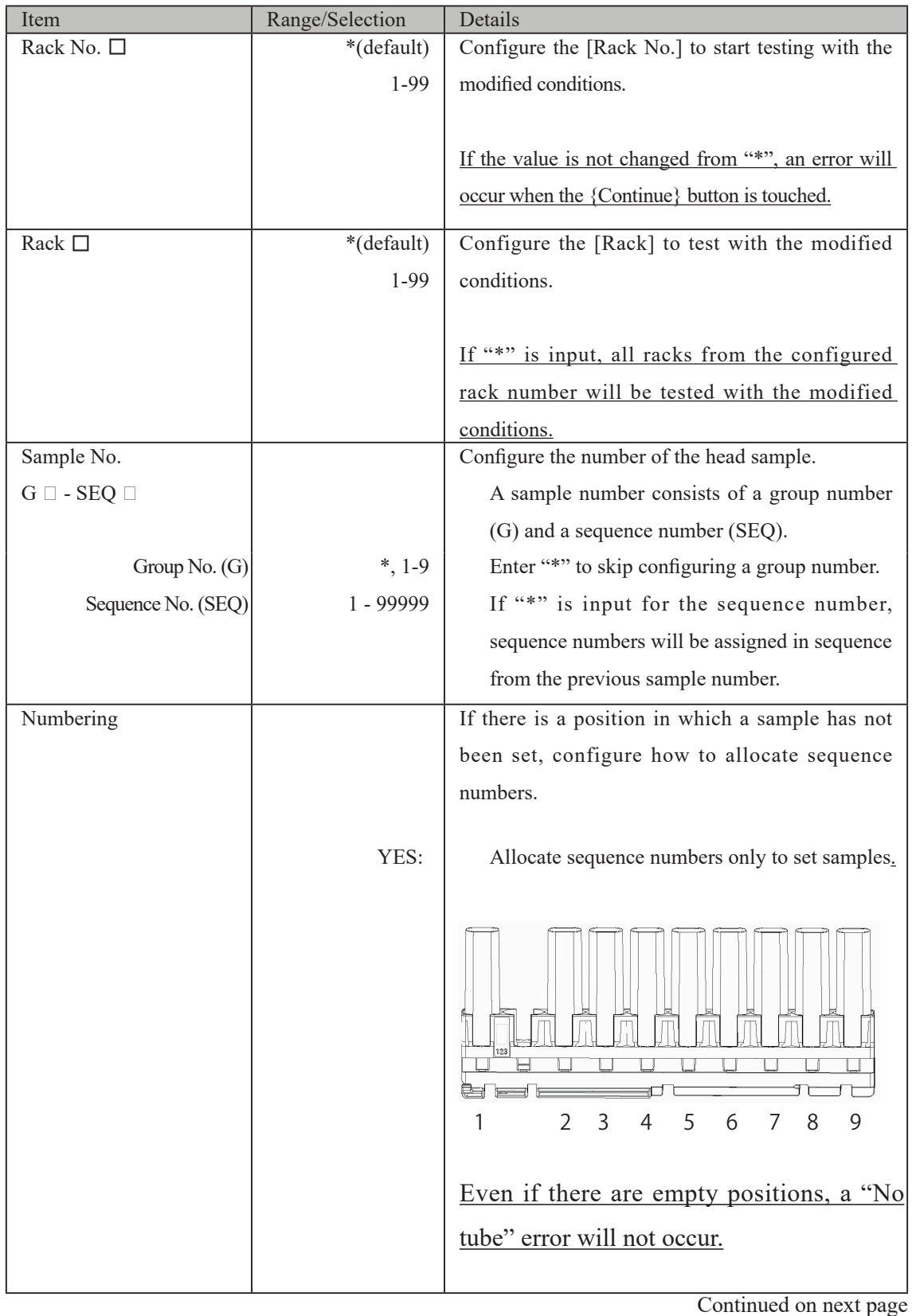

Explanatory note : Sequence numbers are allocated in serial order for each measure mode (test mode, remeasure/ retest mode, dilute test).

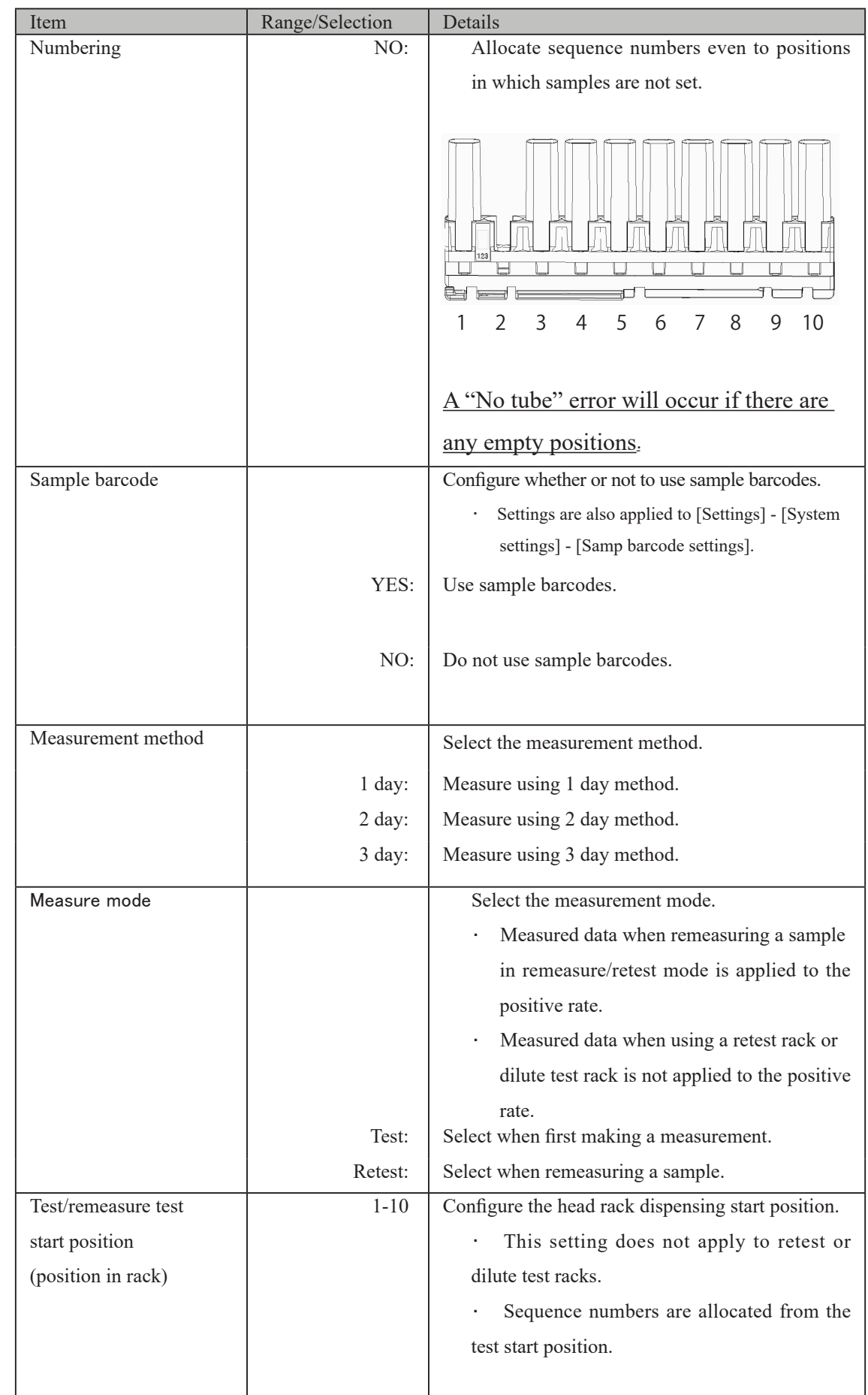

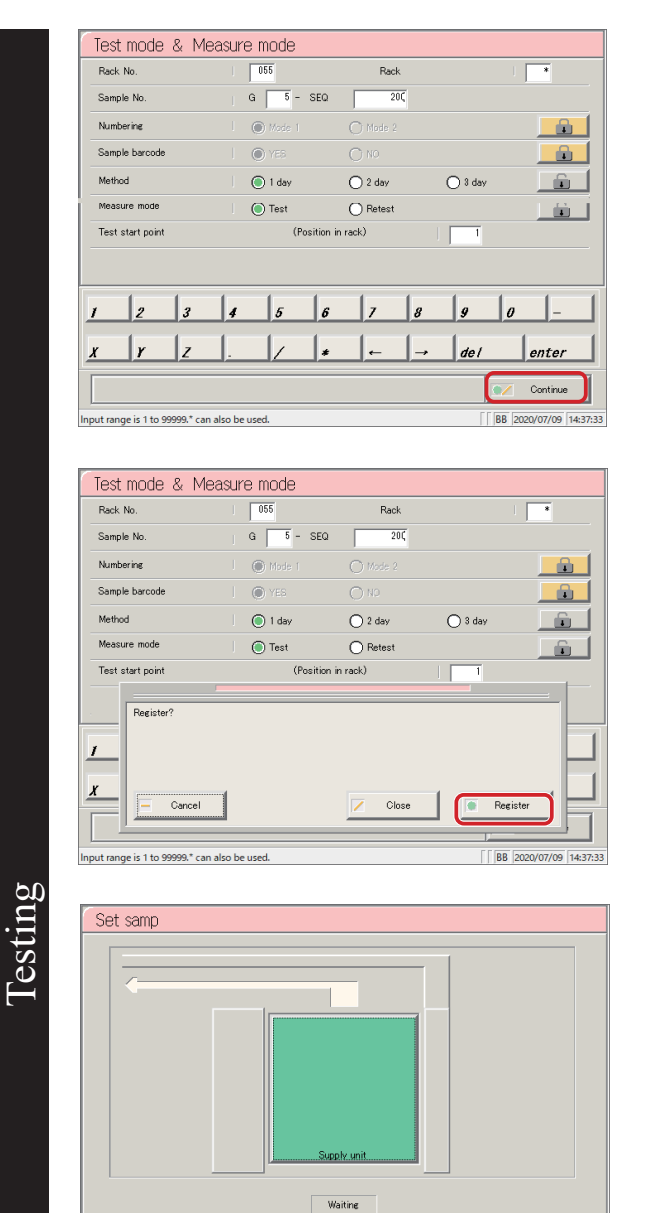

Continue BB 2020/07/09 14:39:3 4 Touch the {Continue} button.

5 Touch the {Register} button.

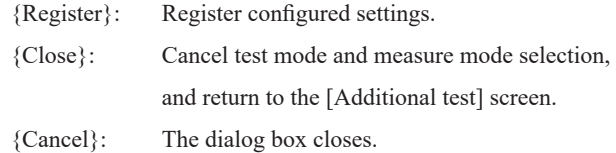

- 6 Touch the {Continue} button.
	- \* The system returns to the [Monitor] screen.
	- \* Rack supply begins.

stallation is available

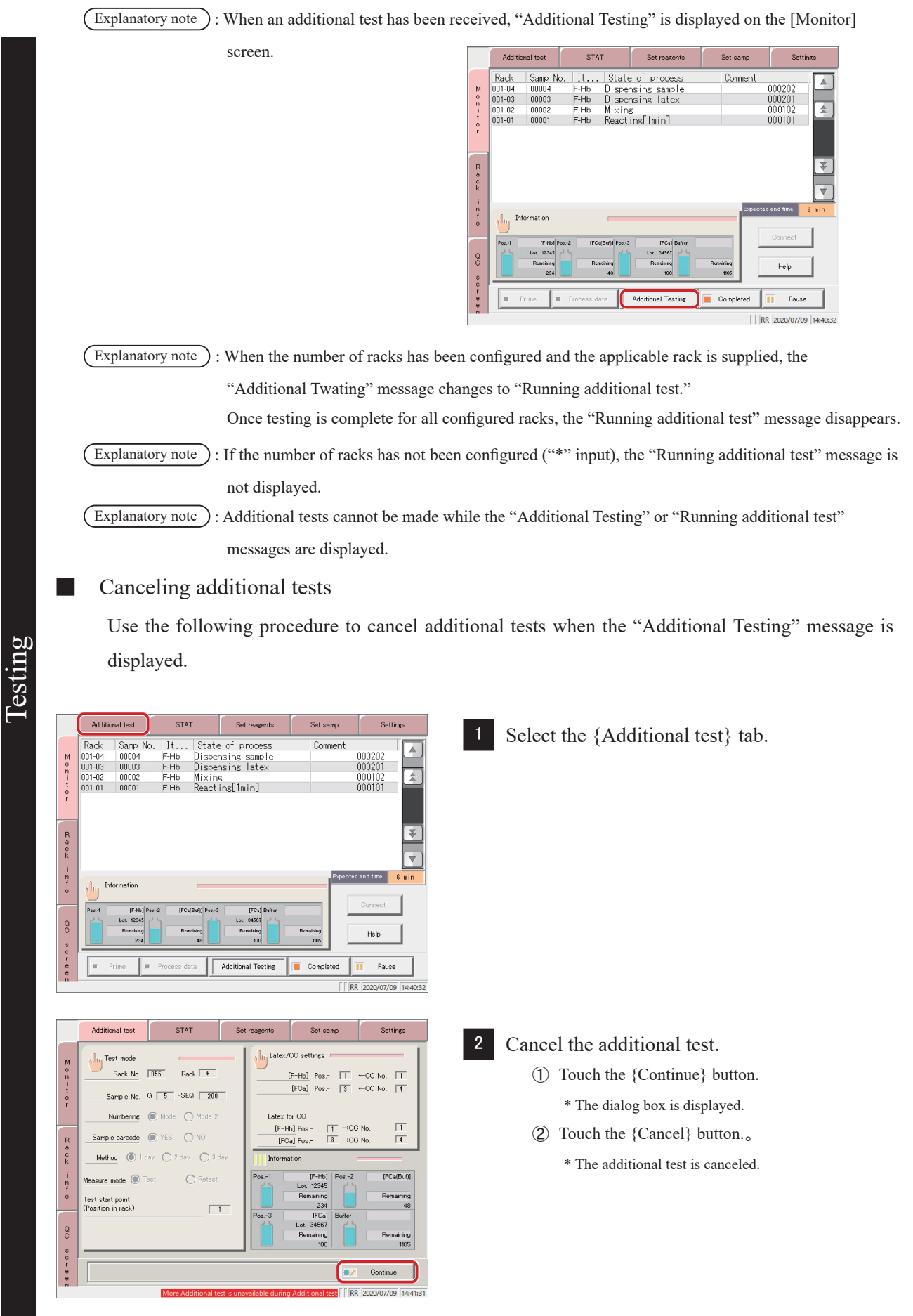

## 2.4.14 Cut-in analysis

Cut-in analysis for sample racks and STD/QC racks can be run during testing. (Cut-in analysis) The measurement mode and method for cut-in analysis are "Test mode" and "1 day," respectively. Cut-in analysis cannot be performed on retest racks and dilute test racks.

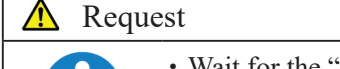

・Wait for the "Please wait, a rack is still being tested" message to disappear, then place the rack at the STAT rack position.

If a rack is left on the conveyance line, the system will misidentify it and testing cannot begin.

́^ Request

Required

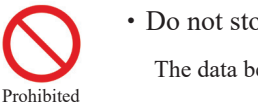

・Do not stop cut-in analysis when measuring an STD sample. The data being measured will be deleted.

Explanatory note : If a retest rack or dilute test rack is cut-in during cut-in analysis, the system will display "Rack barcode Unavailable" and the rack will be discharged to the STAT rack position.

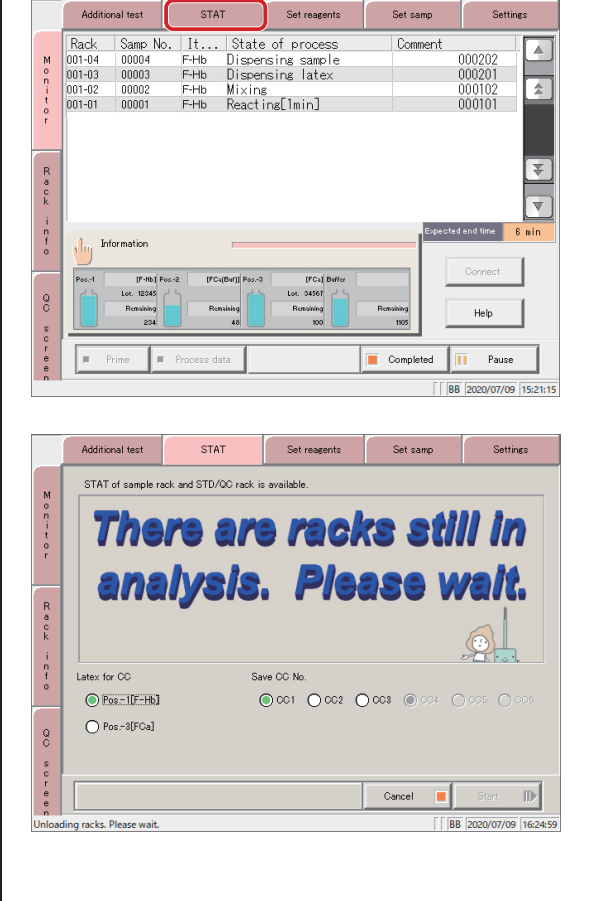

- 1 Select the {STAT} tab.
	- \* Rack supply stops.
	- \* The conveyance line rack is discharged.

2 Wait until the "There are racks still in analysis. Please wait." message disappears.

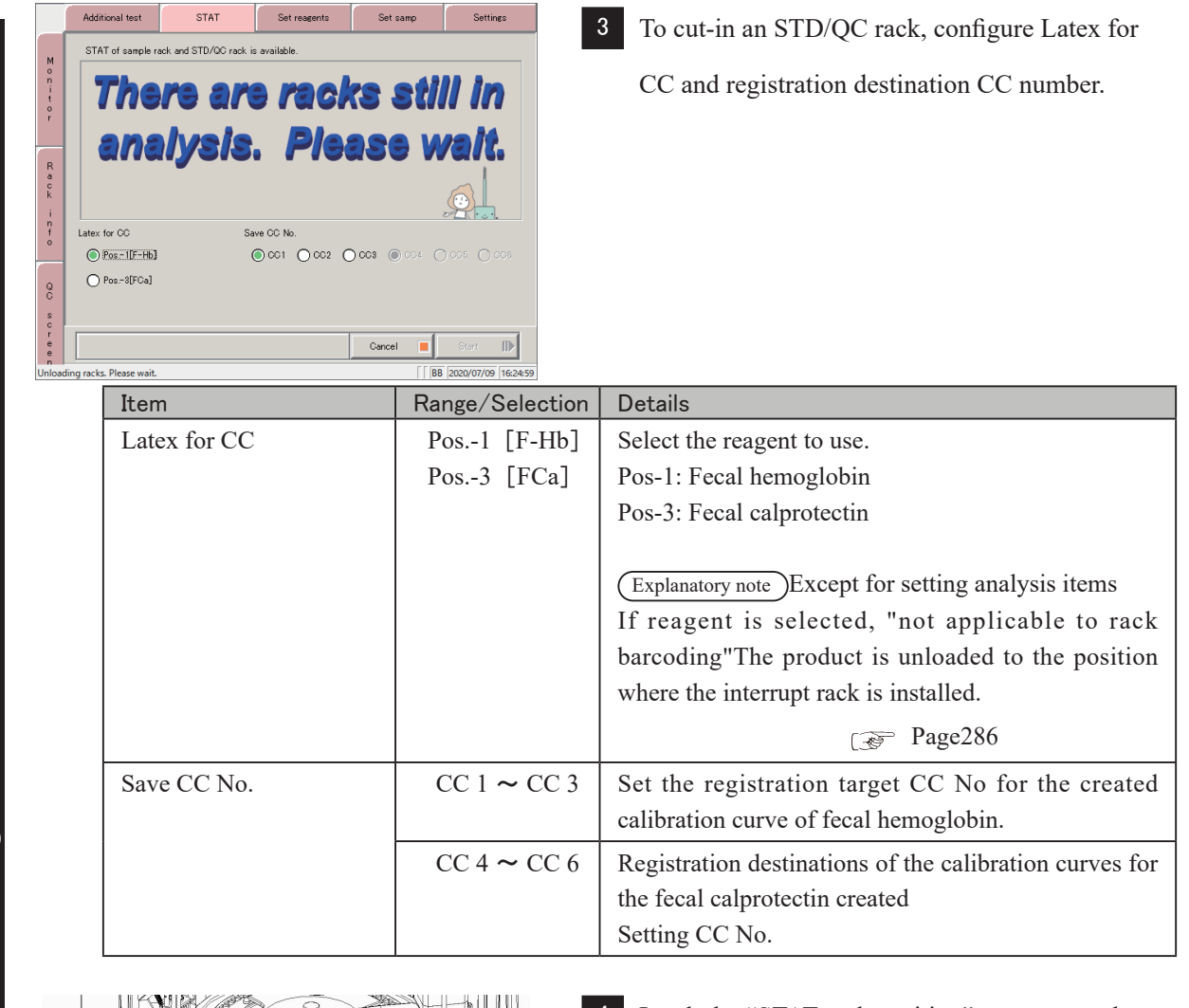

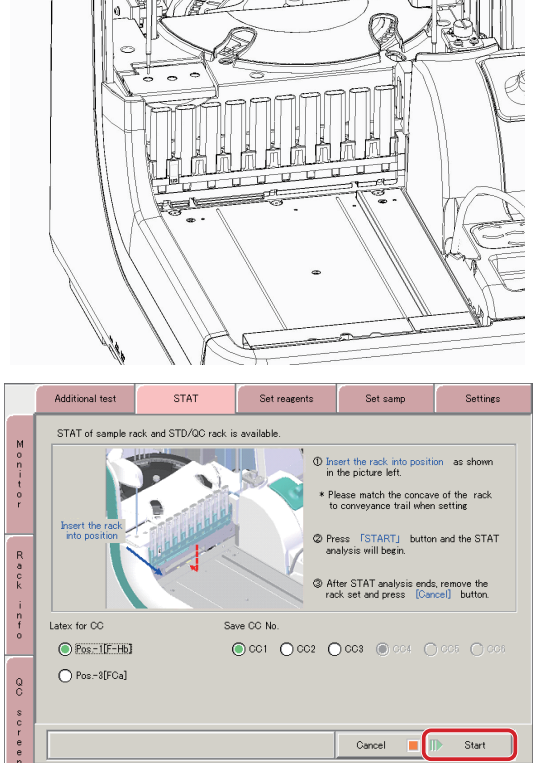

Cancel

Start

07/09 15:24

**RR** 20

4 Latch the "STAT rack position" conveyance bar

into the groove in the middle of the rack, and place the rack.

5 Touch the {Start} button.

\* The rack is conveyed to the right.

STAT is available. Please install rack for cut in analy

80

Testing

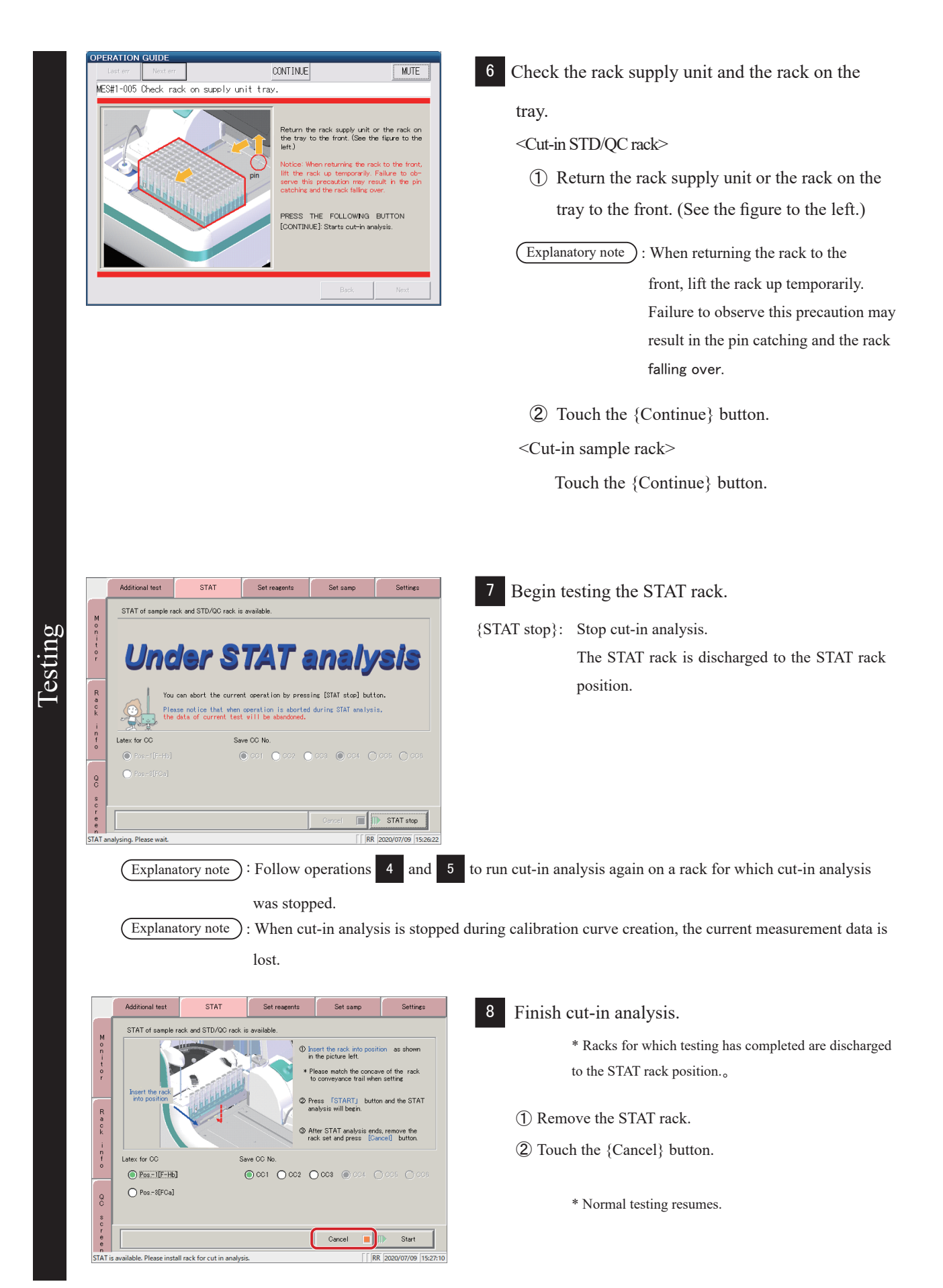

## 2.4.15 Completing testing (normal close)

To complete testing, touch the {Completed} button on the [Monitor] screen, and select {Normal close}. When testing is complete for all samples on the reaction table, the system returns to the [MENU] screen.

 To pause or abort testing, see the sections explaining each operation. To "pause" testing, see page 83 "■ Pausing testing." To "abort" testing, see page 84 " ■ Aborting testing."。 **INFORMATION** 1 Touch the {CLOSE} button. CLOSE MUTE Last er Next en Waiting To continue testing, place the sample rack in the rack supply unit. The analysis is completed. Page 72"2.4.12 Adding samples (You can continue testing) (continue testing)" 2 Touch the {Completed} button. State of proce<br>505 ng/mL<br>220 ng/mL<br>90 ng/mL<br>5 ng/mL  $\begin{array}{r} \text{Back} \\ 001-10 \\ 001-08 \\ 001-07 \\ 001-07 \\ 001-05 \\ 001-05 \\ 001-04 \\ \text{on} \\ 01-04 \end{array}$ Camp<br>00023<br>00022<br>00021<br>00020<br>00019 No.  $\overline{\phantom{a}}$  $\overline{A}$  $\frac{000}{-04}$ ng/ml<br>ng/ml<br>ng/ml<br>ng/ml  $\frac{001 - 03}{001 - 02}$  $\frac{355}{85}$  $\overline{\mathbf{x}}$  $001 - 01$  $0001$ Information [FOa] 8<br>97003 **Help** Process data Paus RR 2020/12/09 9:04:1 3 Touch the {Close} button. State of proce<br>505 ng/mL<br>220 ng/mL<br>90 ng/mL No  $\frac{1t}{1}$ ∩∧ \* The system returns to the [MENU] screen.  $\begin{array}{r} 001-10 \\ 001-09 \\ 001-08 \\ 001-07 \\ 001-06 \\ 001-05 \end{array}$  $\frac{0002}{0002}$ ▶ \* The results of the measured samples are printed.  $00021$  $0001$  $001 - 04$ <br> $001 - 03$  $\frac{00017}{00016}$ | ₹ 001-02<br>001-01  $\frac{00015}{00014}$ 

{Close}: Finish testing.

- {Cancel}: The dialog box closes.
- {Abort}: Finish testing during processing.

Testing completed

 $M$ <br> $O$ <br> $N$ <br> $O$ <br> $N$ <br> $O$ 

 $\pi$  o a  $\pi$ 

 $\frac{1}{10}$ 

 $\frac{1}{2}$ 

o Abort Cancel

Close

 $\sqrt{2020/12/09}$  9:04:

l'esting completed
## Pausing testing

Touching the {Pause} button on the [Monitor] screen pauses sample dispensing. (Reagent dispensing, mixing, detection, and washing operations are not stopped.)

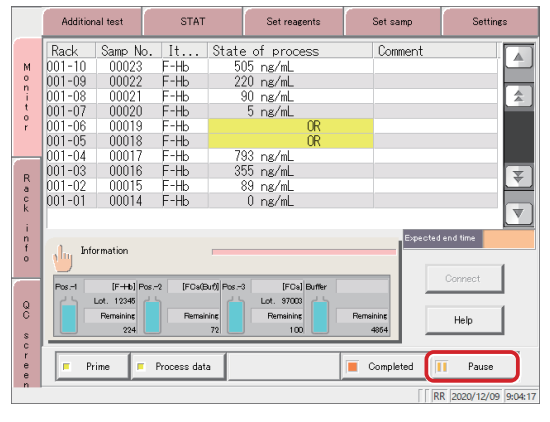

Additional test **STAT** .<br>Set rea State of process<br>505 ng/mL<br>220 ng/mL<br>90 ng/mL<br>5 ng/mL  $\begin{array}{r} \text{Back} \\ 001\text{--}10 \\ 001\text{--}08 \\ 001\text{--}07 \\ 001\text{--}07 \\ 001\text{--}06 \\ 001\text{--}04 \\ 001\text{--}02 \\ 001\text{--}02 \\ 001\text{--}01 \end{array}$  $\overline{a}$  $\overline{\phantom{a}}$  $\begin{array}{c}\nM \\
M \\
n+1 \\
t \\
n\end{array}$  $\overline{\mathbb{R}}$ 793 ng/ml<br>355 ng/ml<br>89 ng/ml<br>0 ng/ml  $\overline{\ast}$  $\pi$  o  $\pi$  $\overline{\mathbf{v}}$  $\begin{array}{c} i \\ n \\ f \\ o \end{array}$ , li Information  $\overline{P_{\text{cos}}}$  $\begin{tabular}{c|c} & [FOa] But 6 \\ Let. 97003 \\ \end{tabular}$  $[FOa(Du0)]$ (F+b)<br>Lot. 12345  $\circ$ Hel  $\begin{array}{c} \circ \\ \circ \\ \circ \\ \circ \end{array}$ .<br>Prim Process data  $\boxed{\blacksquare}$  Compl RR 2020/12/09 9:04:17 1 Touch the {Pause} button.

\* The {Pause} button changes to the {Restart} button. \* Sample dispensing pauses.

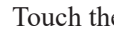

2 Touch the {Restart} button. \* Operation is resumed.

Testing completed**Testing completed** 

#### 2.4 Daily Operation

## ■ Aborting testing

 $00020$ 

00020<br>00019<br>00018<br>00017<br>00016<br>00015<br>00014 トートート ももももも

Abort

 $\frac{1}{1}$ 

Touching the {Abort} button on the [Monitor] screen stops all operations and returns to the [MENU] screen.

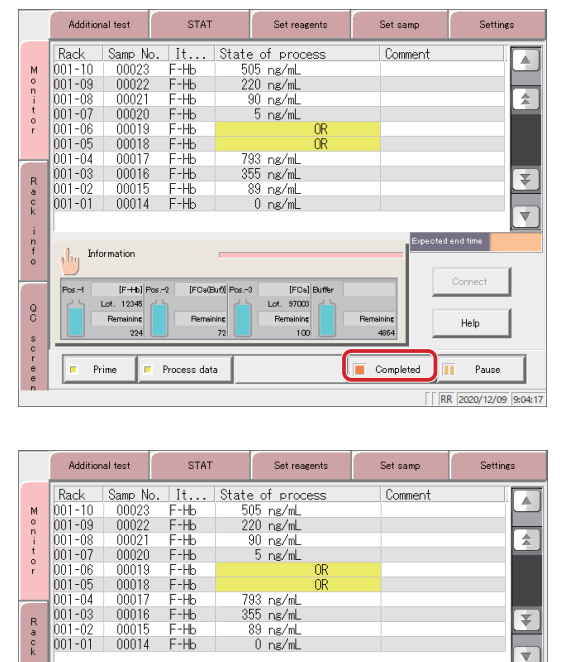

193 ns/ml<br>355 ns/ml<br>89 ns/ml<br>0 ns/ml

Cancel

 $\boxed{\blacksquare}$  Close

RR 2020/12/09 9:04:

1 Touch the {Completed} button.

 $\overline{\ast}$ 

 $\overline{\mathbf{v}}$ 

## 2 Touch the {Abort} button.

- \* The system returns to the [MENU] screen.
- \* The result of the sample being measured is discarded.

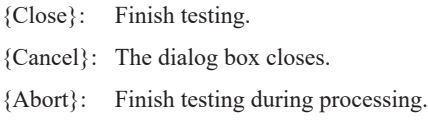

Testing completed**Testing completed** 

 $\pi$ o a $\pi$ 

info<br>
occaseren

Clos

## 2.5 Inspection/Maintenance after Use

Run daily inspection and maintenance before turning the system off.

Touch the {Maintenance} button from the [MENU] screen to open the [Maintenance] screen.

"Inspection/maintenance" items are displayed on the screen. Follow the instructions on screen to clean each part periodically.

The "Parts check list" and "Error list" can also be displayed from the [Maintenance] screen. Check these as needed.

## 2.5.1 Cleaning parts

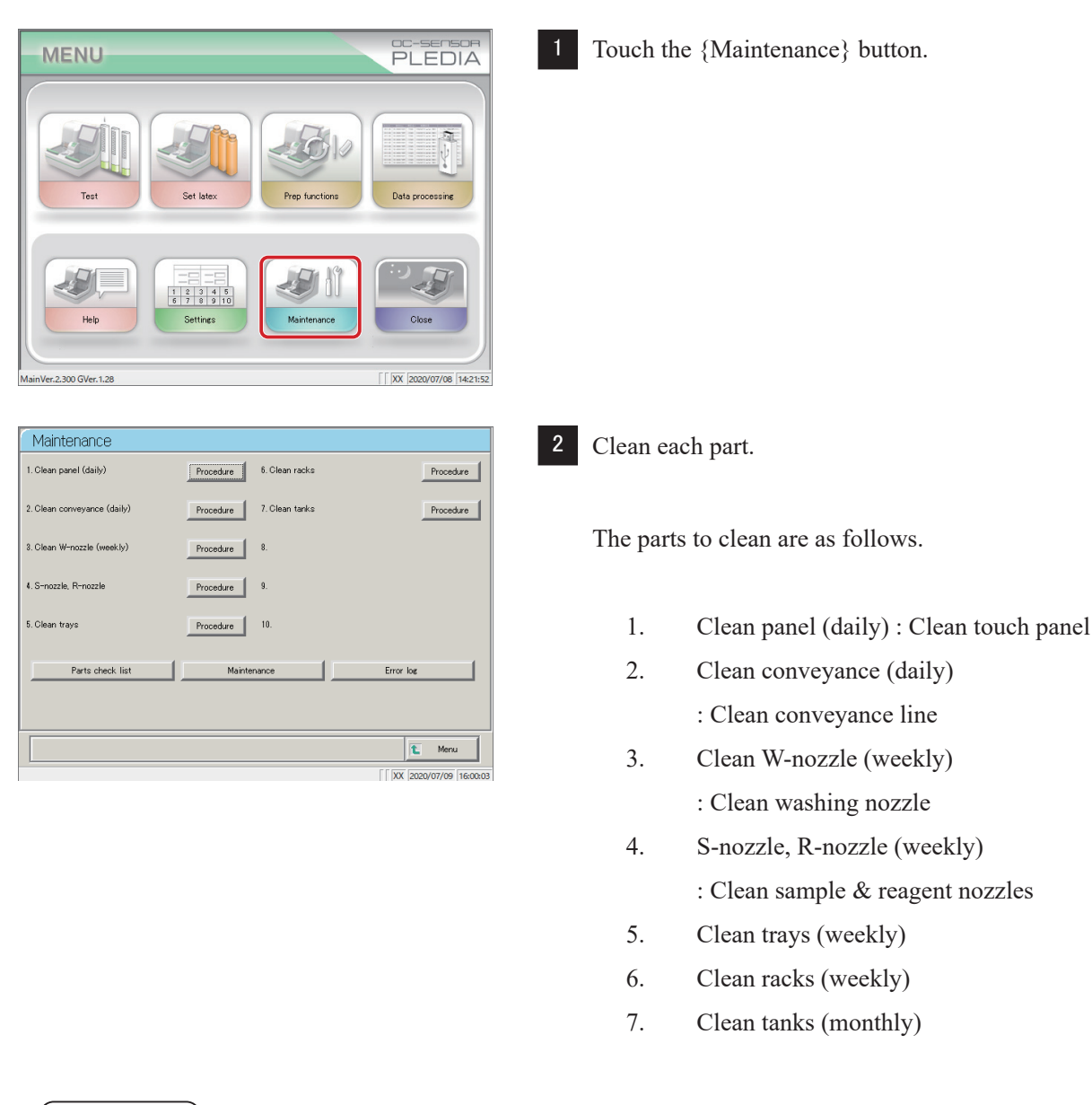

 $\overline{f}$  Explanatory note): If there are parts for which the exchange period has been exceeded, "Some parts should be exchanged. Please check list of parts to check and exchange." is displayed.

Inspection/maintenance Inspection/maintenance

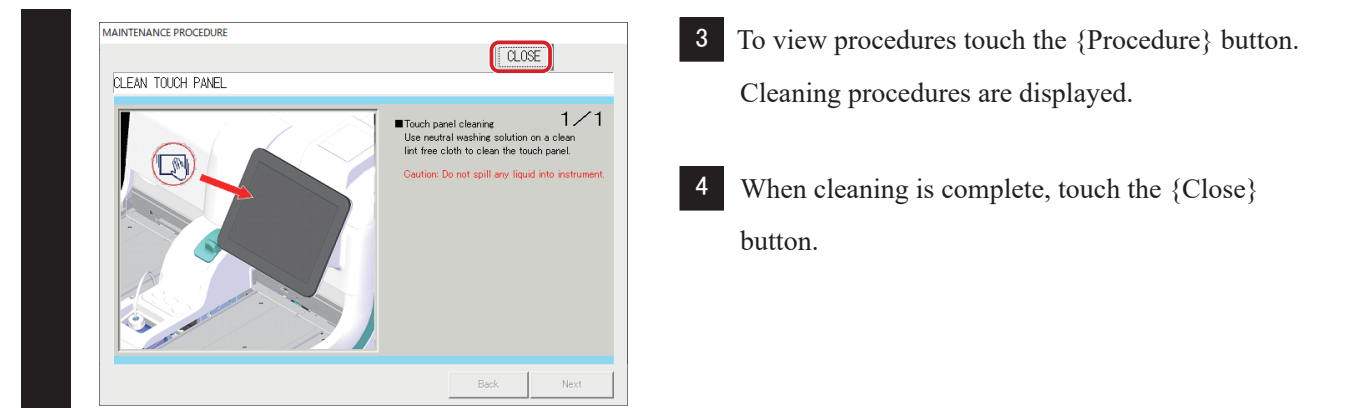

{Parts check list}: Display a list of parts that need to be inspected or exchanged. Page 87 "2.5.2 Opening the parts check list" {Error log}: The error log is displayed. Up to 1000 error log entries can be viewed. Page 89 "2.5.3 Opening the error log" [MENU]: Return to the [MENU] screen. {Maintenance}: Adjust the system and check operation. (This is for maintenance people.)

Inspection/maintenance Inspection/maintenance

### 2.5.2 Opening the parts check list

The [Parts check list] screen displays parts, when they were last changed, the number of months they were used (maximum months used), and how many times they have been used (maximum times used).

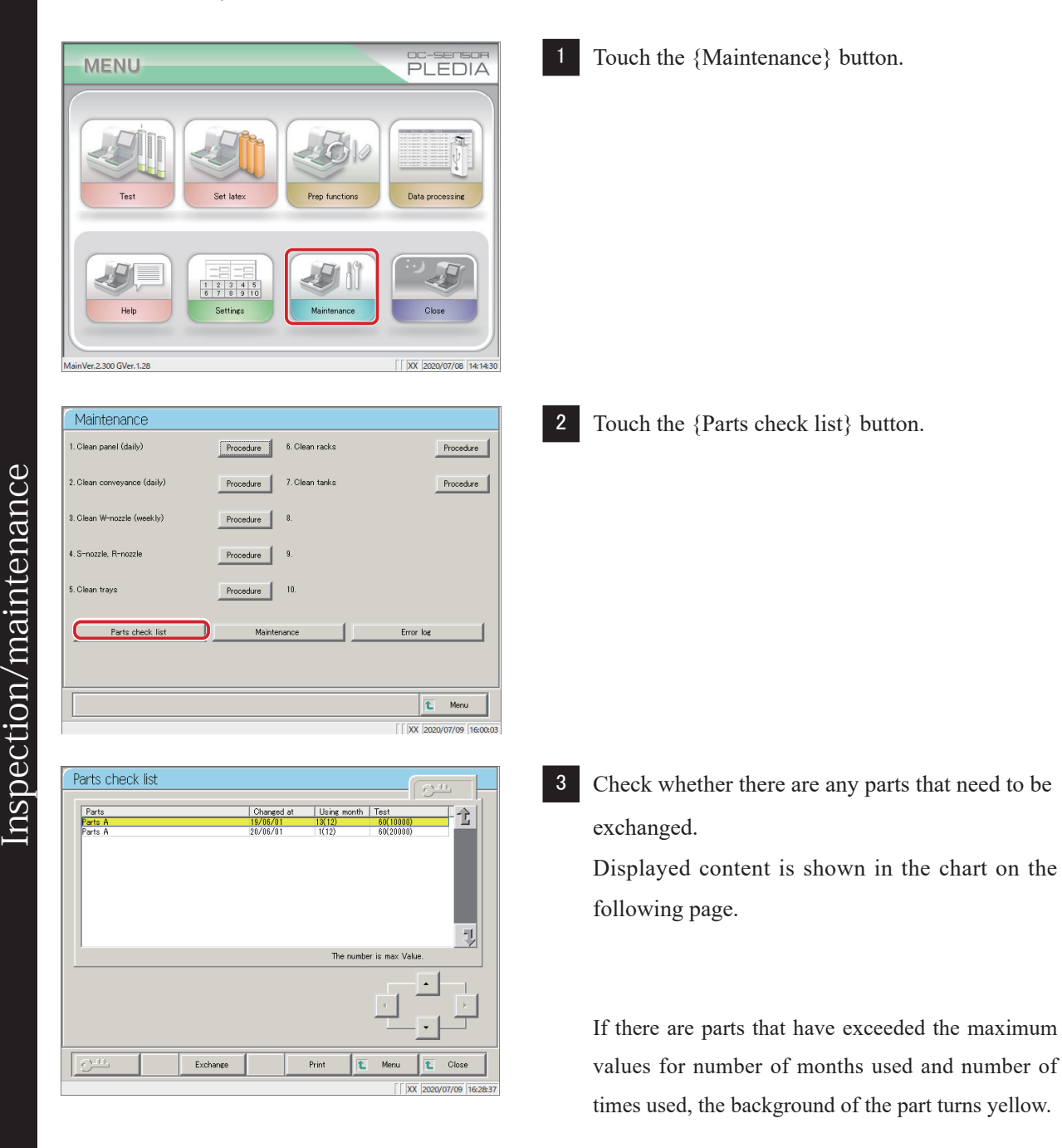

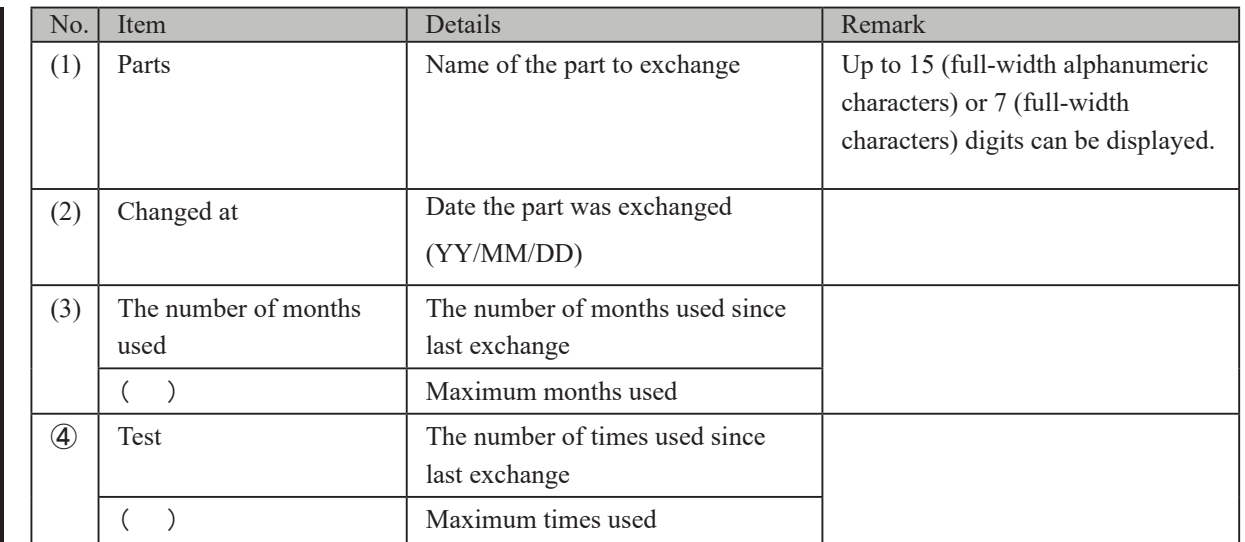

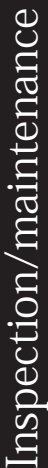

Parts check list

Parts<br>Parts

 $\mathbb{A}$ press [Start] to

 $\epsilon$ yn

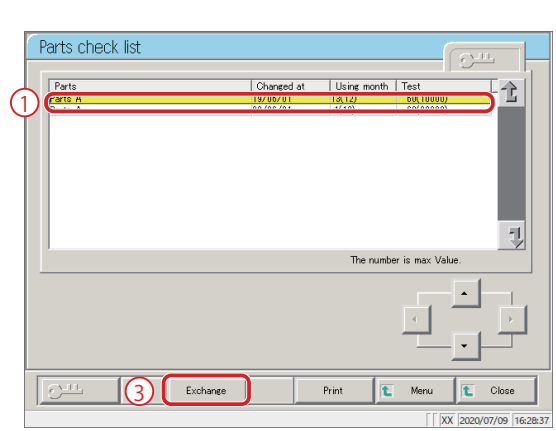

Exchange parts?

 $Print$ 

Exchange

- 4 Exchange the part. ① Select the part to exchange (in yellow).
	- ② Exchange the part.
	- ③ Touch the {Exchange} button.
	- \* A confirmation dialog box asking "Exchange parts?" is displayed.
- {Exchange}: Touch after the part has been exchanged.
- {Print}: Print the parts check list.
- {MENU}: Return to the [MENU] screen.
- {Close}: Return to the [Maintenance] screen.

④ Touch the {Start} button.

- \* "Changed at" is updated to the current day.
- \* "Using month" and "Test" are reset to "0."
- \* The dialog box closes.

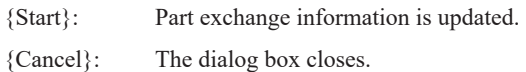

 $\left($  Explanatory note) : Part can be exchanged even if a part that is not yellow is selected.

4

Mer

-1.

## 2.5.3 Opening the error log

The [Error log] screen displays the date the error occurred, the error code, and the name of the error (details).

Up to 20 errors can be displayed on a single screen, and up to 1,000 errors can be displayed on a single list. If there are 21 or more errors, use the scroll bar to scroll the list.

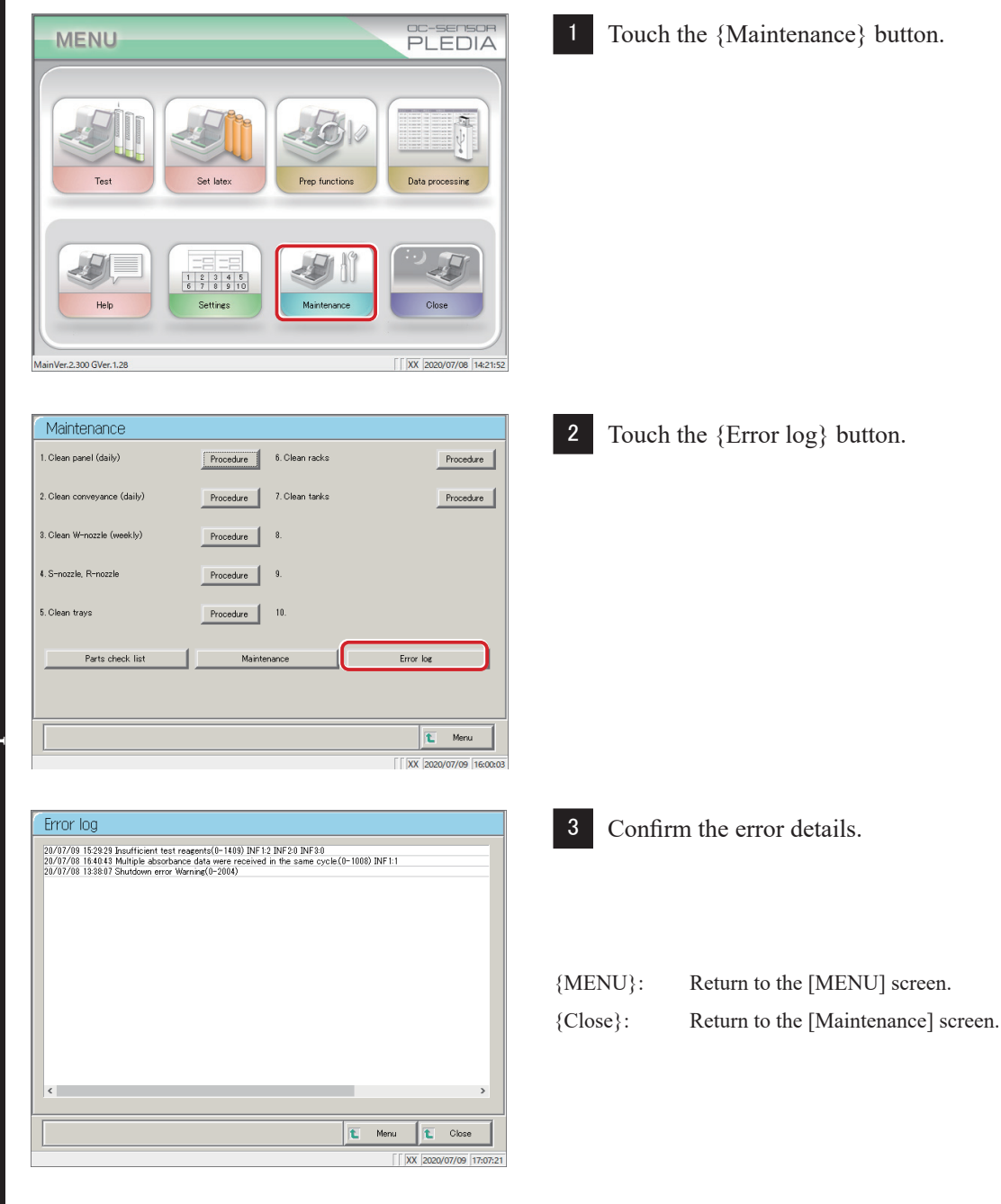

Inspection/maintenance Inspection/maintenance

## 2.6 System shutdown (Close mode/Long suspense mode)

There are two methods to shut the system down: "Close mode" and "Long suspense." Select "Close mode" to shut the system down normally. Select "Long suspense" when the system will not be used for a long time. Both modes will automatically turn the standby switch off. (The primary power switch is not turned off.)

## 2.6.1 Close mode

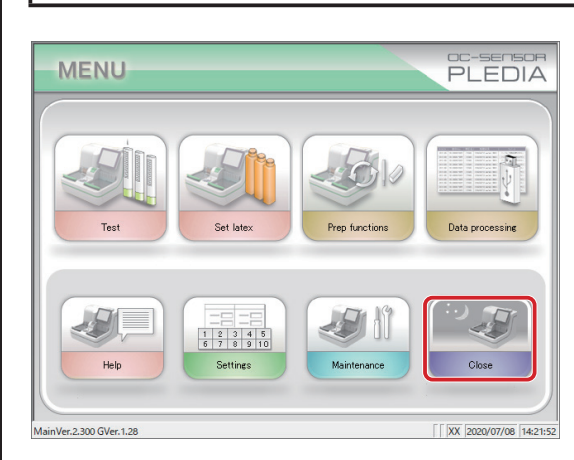

 $O$  meses

 $\bigcirc$  yes

 $\bigcap$  YES

C-blank <sup>1</sup> Test

Test

C-blank

 $\odot$  NO

 $\bigcirc$  NC

 $\odot$  NC

Close

Conti

## Touch the {Close} button.

2 If there are parts for which the exchange period has been exceeded, "Some parts should be exchanged. Please check list of parts to check and exchange." is displayed.

Touch the {Close} button and then the {MENU} button in order to return to the [MENU] screen. Page 87 "2.5.2 Opening the parts check list"

{Long suspense}: Transition to the [Long suspense] screen.

Explanatory note : It is also possible to close without exchanging parts. To do so, touch the {Close mode} button, then select the process to run when complete. However, the same message will be displayed the next time the [Close mode] screen is opened.

> 3 If there are no parts for which the exchange period has been exceeded, select the process to run when complete.

(See the chart on the following page.)

Close mode Cell was

Nomin (coll cook wool

FR I

 $\overline{\mathsf{SA} \square}$  $\frac{1}{\sqrt{1-\theta}}$ 

me parts should be exchanged Please check list of parts to check and exchange

 $\begin{array}{|c|c|c|c|}\hline \rule{0pt}{16pt}0: & \rule{0pt}{16pt} \rule{0pt}{16pt}$ 

 $\begin{array}{|c|} \hline \rule{0pt}{3ex} & \raisebox{0pt}{\text{\Large\it 0}}{\hspace{3ex}} & \rule{0pt}{3ex} \hline \rule{0pt}{3ex} & \raisebox{0pt}{\text{\Large\it 0}}{\hspace{3ex}} & \rule{0pt}{3ex} \hline \rule{0pt}{3ex} & \raisebox{0pt}{3ex} \hline \rule{0pt}{3ex} & \rule{0pt}{3ex} \end{array}$ 

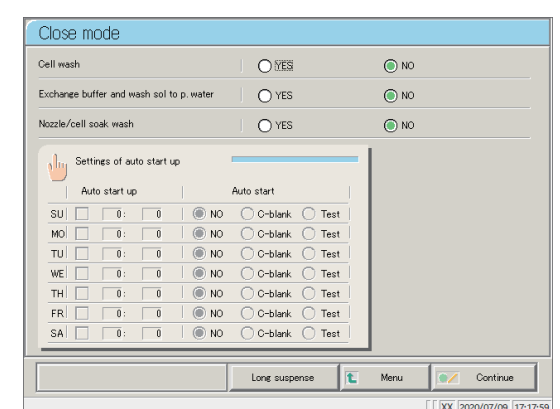

#### 2.6 System shutdown (Close mode/Long suspense mode)

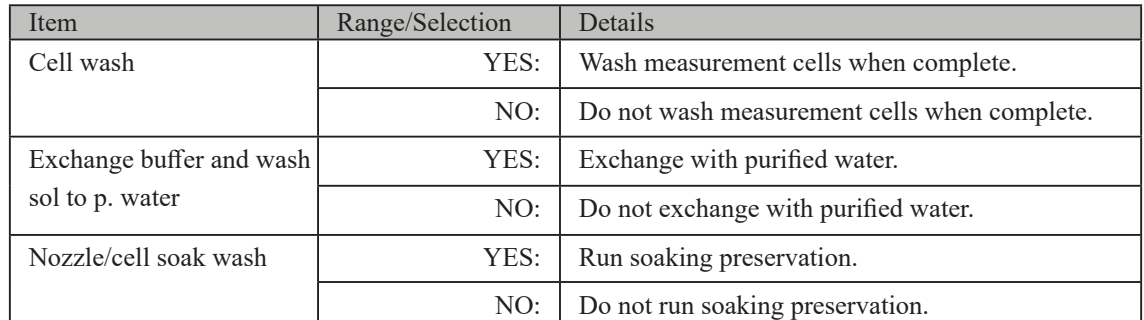

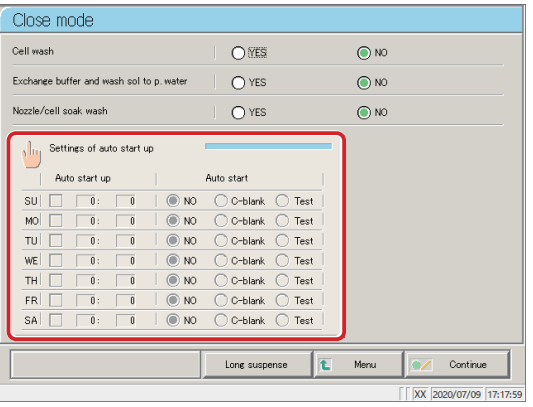

System shutdown System shutdown

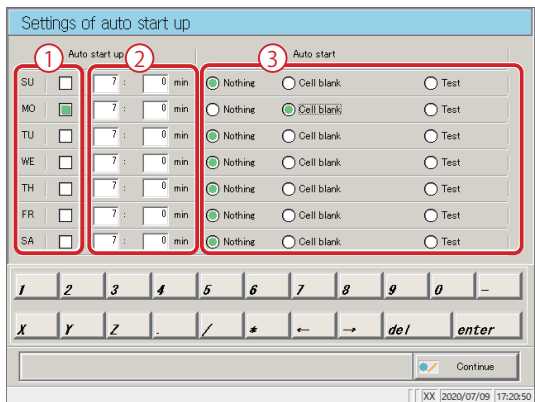

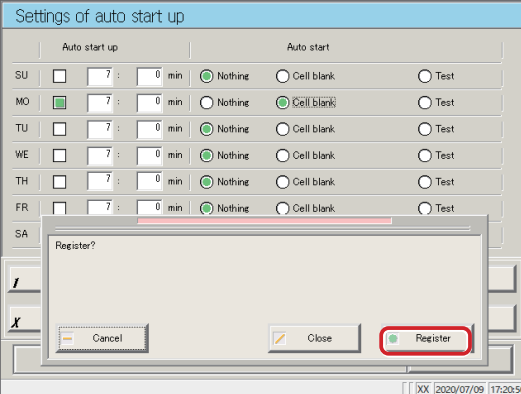

4 Touch the {Settings of auto start up} button.

- 5 Configure the day of the week and time to automatically start the system next (see the following chart).
	- ① Check the day of the week.
	- ② Input the time.

Configure the operation to run automatically after start up, for each day of the week (see the following chart).

③ Check either "Nothing," "Cell blank," or "Test."

6 Register configured settings.

- ① Touch the {Continue} button.
	- \* The dialog box opens.
- ② Touch the {Register} button.

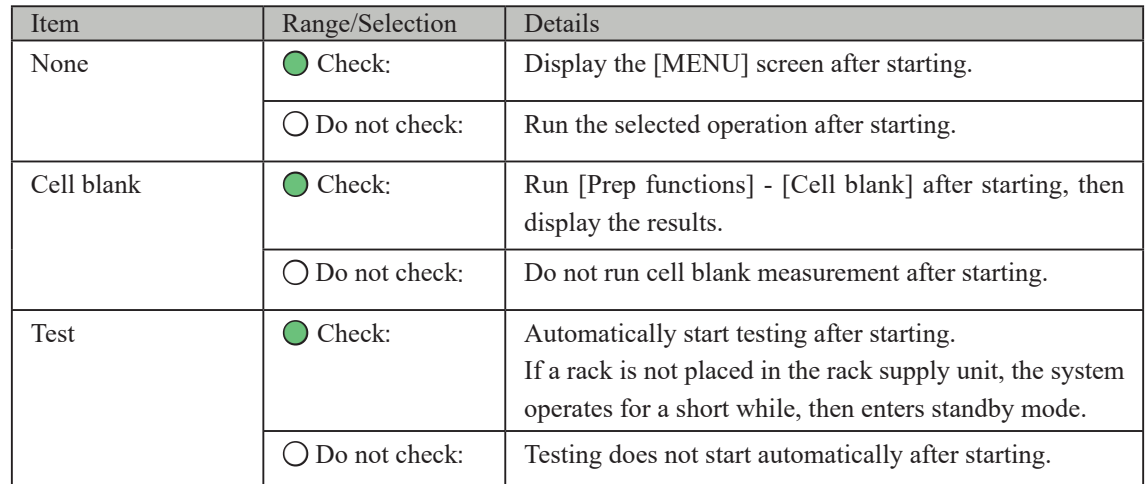

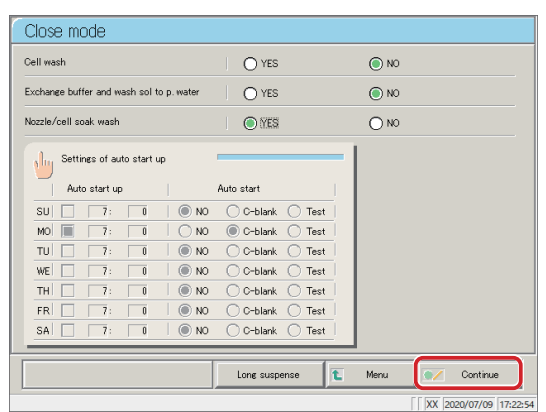

7 Touch the {Continue} button.

#### 8 Run close mode.

① Confirm that the "purified water tank" and "wash solution tank" are not empty.

- ② Confirm that the "drain tank" is not full.
- ③ Touch the {Start} button.

{Start}: Run close mode.

- {Close}: Cancel close mode and return to the [MENU] screen.
- {Cancel}: The dialog box closes.
- 9 Start washing cells (when "Cell wash" is set to "YES").

System shutdown System shutdown

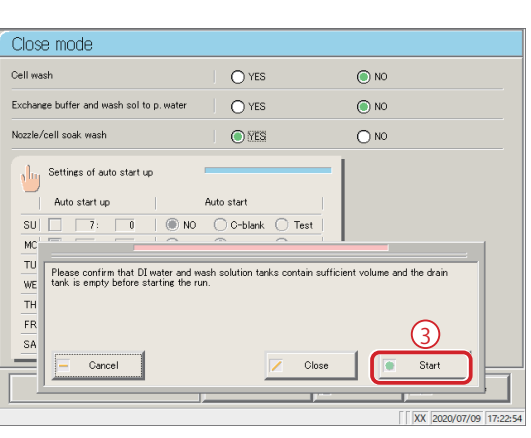

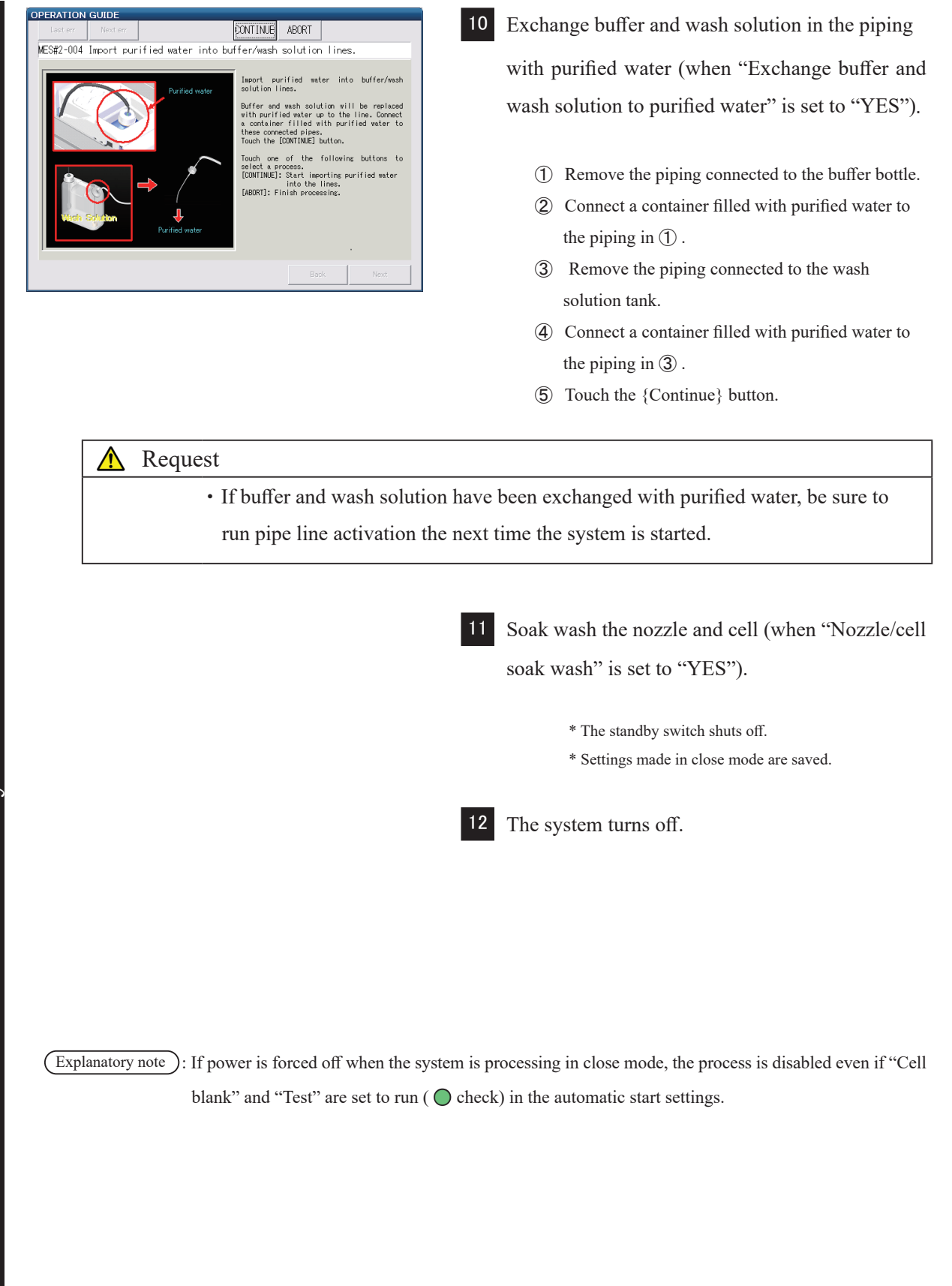

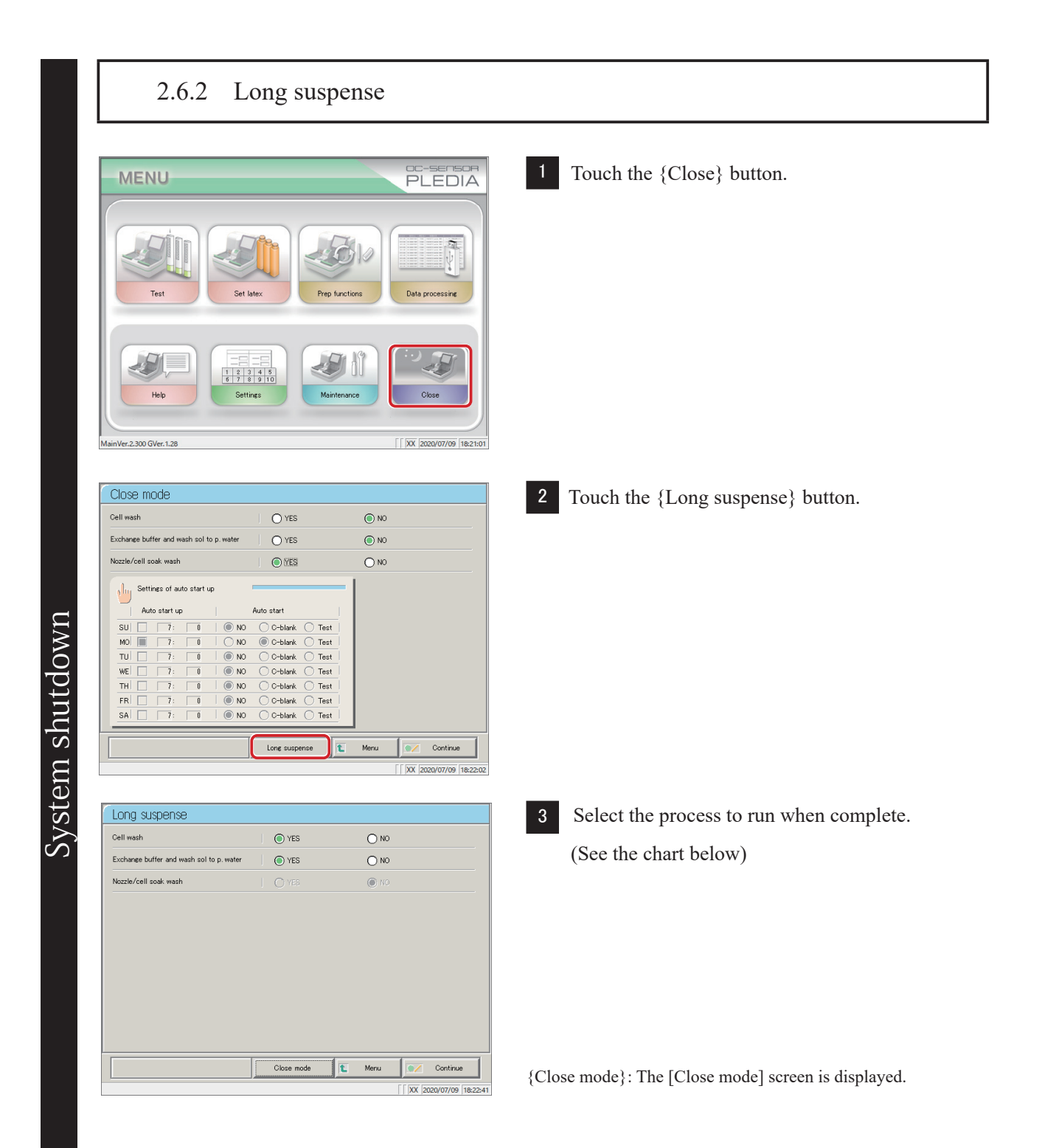

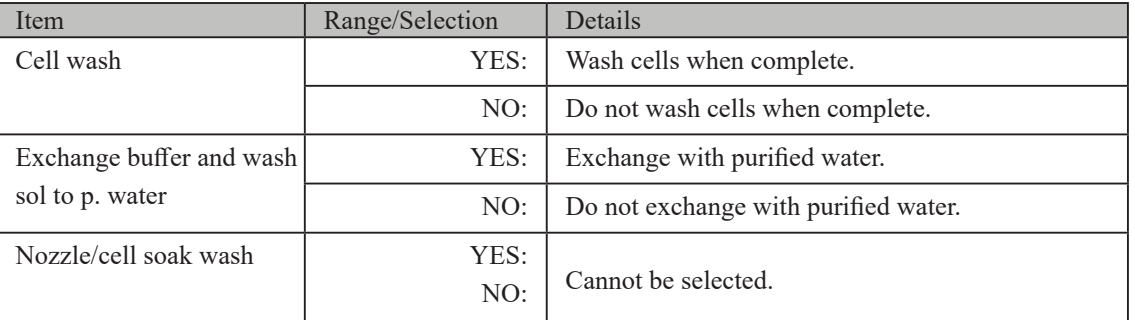

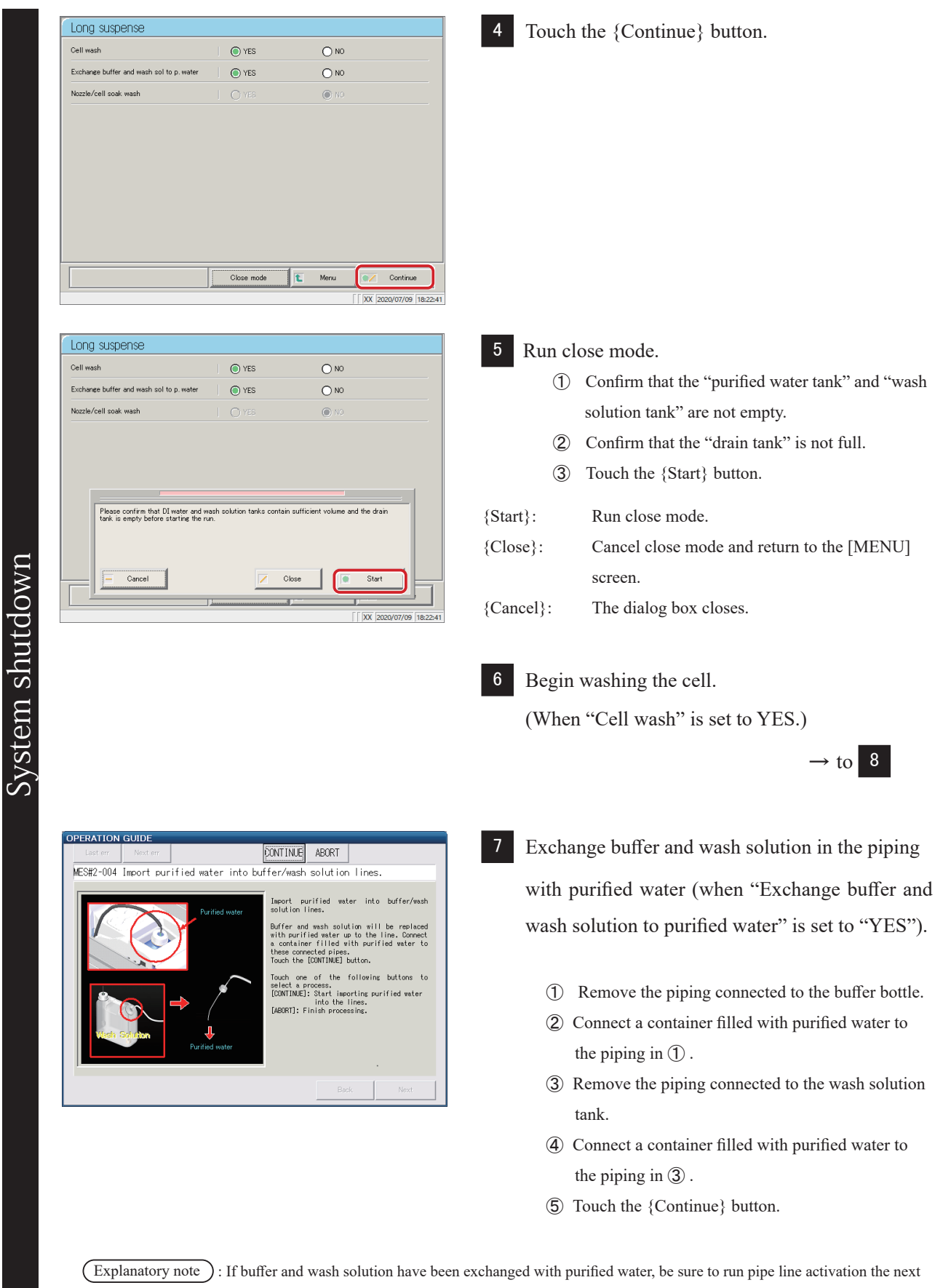

time the system is started

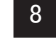

8 Remove the purified water/wash solution/buffer piping.

## 2.7 Drain Tank Processing

Remove the maximum-level sensor and hose attached to the drain tank, then dispose of the drainage in the tank.

Run through the procedure listed on page 39 "2.4.3 Setting the drain tank" in reverse to remove the maximum-level sensor and hose.

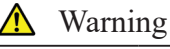

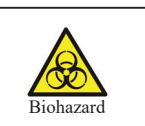

・Wear protective equipment when handling the drain tank.

Failure to observe this precaution may lead to contamination.

# Chapter 3 Operation (Applied)

- 3.1 Measured Data Processing
- 3.2 Editing Sample IDs
- 3.3 List of Positive Samples
- 3.4 List of Error Samples
- 3.5 Histogram
- 3.6 Positive Rate Change
- 3.7 Replicate
- 3.8 Quality Control
- 3.9 Rack info
- 3.10 Measuring Using Sample Cups

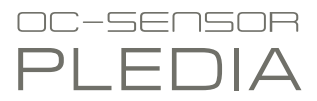

## Chapter 3 Operation (Applied)

## 3.1 Measured Data Processing

Select the measured data from the [Process data] screen, and then edit, delete, change the positive rate, or display the histogram.

 $($  Explanatory note  $)$  :  $\cdot$  Measured data is saved for each item.

- ・ Up to 100,000 sample and STAT sample tests can be saved to the hard disk. Once 100,000 tests have been reached the system will begin overwriting the oldest data.
- ・ Up to 5,000 QC sample tests can be saved to the hard disk. Once 5,000 tests have been reached the system will begin overwriting the oldest data.

## 3.1.1 Opening the [Process data] screen

Open the [Process data] screen by touching the {Data processing} - {Process data} buttons on the [MENU] screen, or by touching the {Process data} button on the [Monitor] screen. A password will need to be entered if one was set in the environment settings.

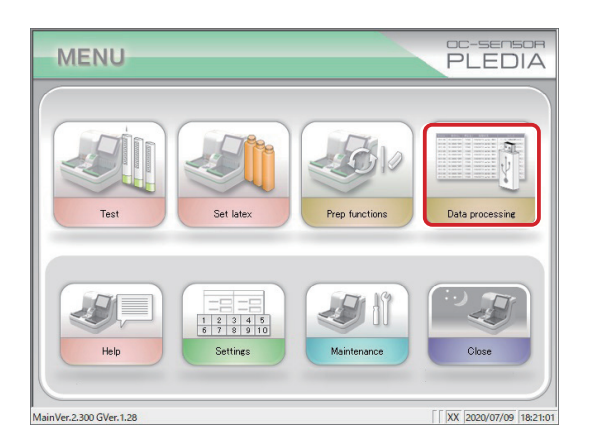

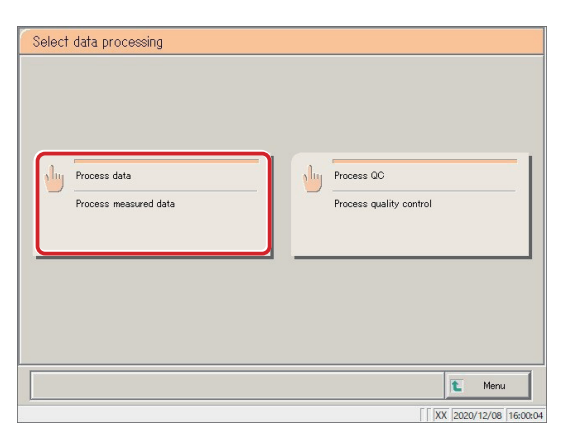

- 1 < Opening from the menu screen>
	- ① Touch the {Data processing} button.

② Touch the {Process data} button.

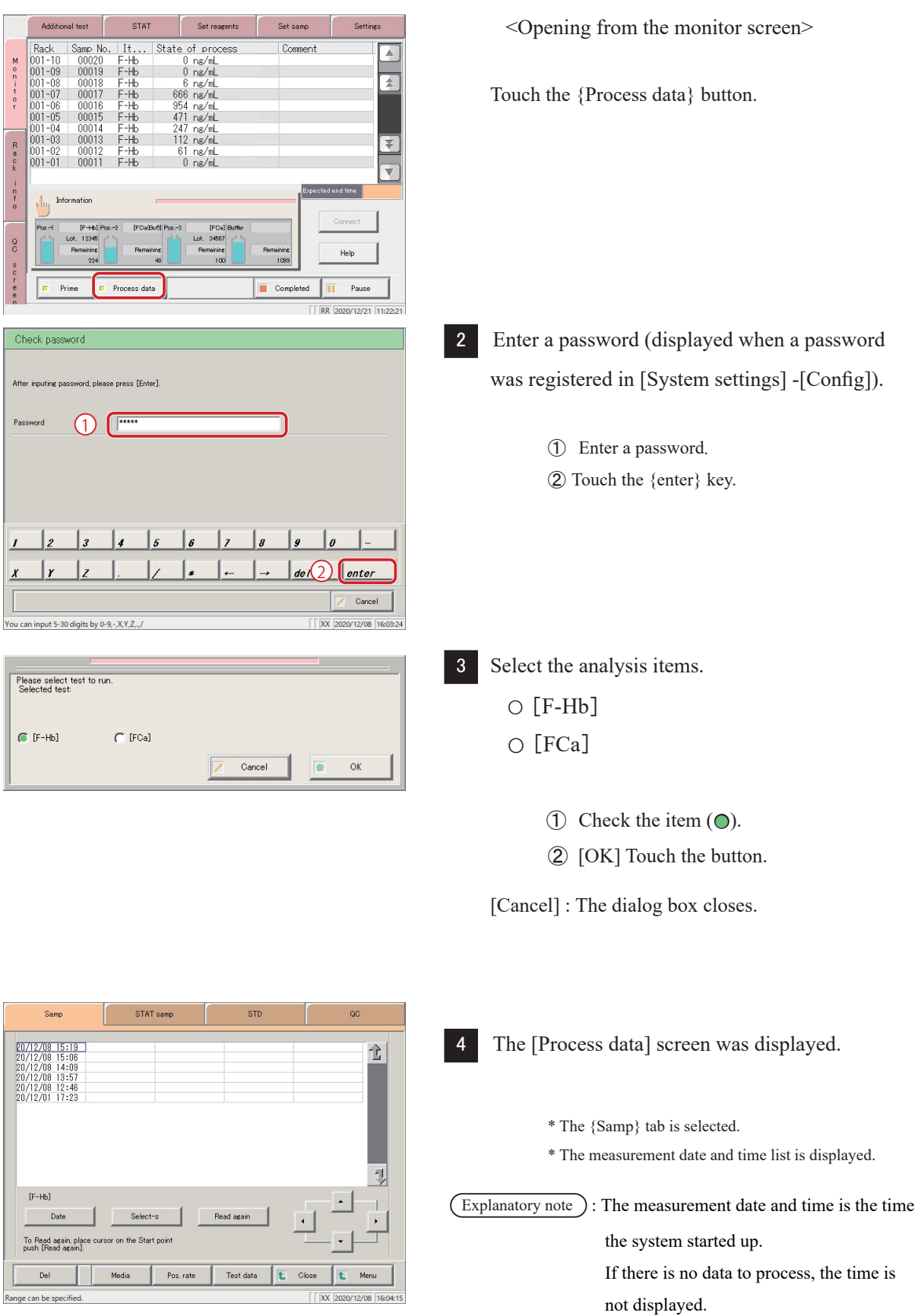

## 3.1.2 Displaying the [Test data] screen

Select measured data by switching between the {Samp}, {STAT samp}, {STD}, and {QC} tabs on the [Process data] screen. Press the {Test data} button after selecting measured data and specifying a measurement date to display the specified data (the [Test data] screen varies according to whether the {Samp} or {STAT samp} tabs were selected, or the {QC} tab was selected).

 $($  Explanatory note $)$ : The displayed date and time is the date and time the standby switch was turned on. (That is, the system startup time.) Data measured until the standby switch is turned off is saved to the hard disk as data from that day.

Explanatory note : See page 98 "3.1.1 Opening the [Process data] screen" for information on displaying the [Process data] screen.

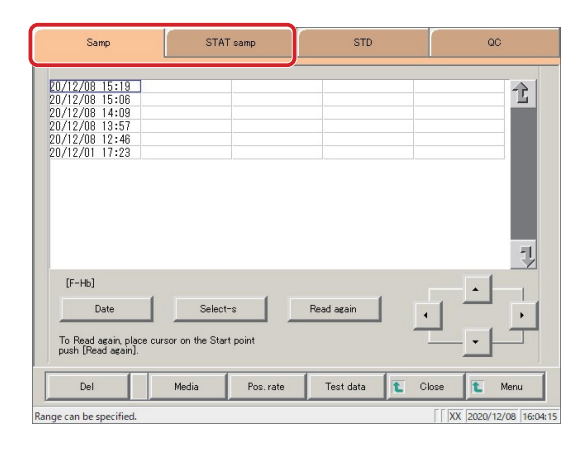

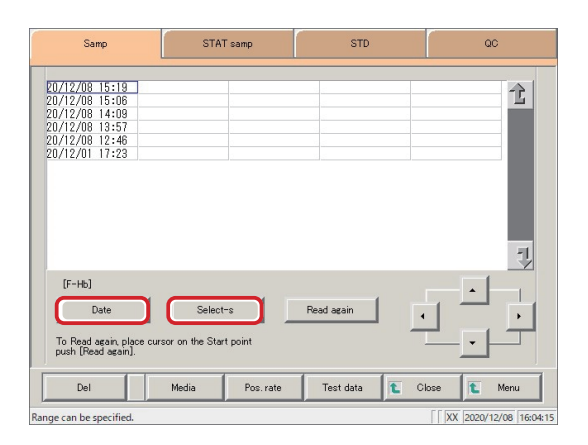

- 1 Touch the tab of the measured data to display. {Samp} tab {STAT samp} tab {STD} tab Page 182 "3.7.2 Displaying the [Replicate] (STD)] screen" {QC} tab
	- Page 186 "3.7.4 Displaying the [Replicate] (QC)] screen"

2 Specify the measured data by date and time or

range.

<Specifying by measurement date and time> Touch the {Date} button, and specify the measurement date.

Page 104 "3.1.3 Specifying measured data by

measurement date" 2

<Specifying by range>

Touch the {Select-s} button, and specify the

measurement date range.

Page 106 "3.1.4 Specifying measured data by

range"

 $\text{Explanatory note}$ : If {Date} or {Select-s} are not used, all displayed measured data (a max of 5,000 samples of data) will be processed.

| Samp                                                                                                    | STAT samp                                                                                                    |                                                                                  |                                                                                                    | <b>STD</b> | QC                                                                                    |  |
|----------------------------------------------------------------------------------------------------|----------------------------------------------------------------------------------------------------|----------------------------------------------------------------------------------|----------------------------------------------------------------------------------------------------|------------|---------------------------------------------------------------------------------------|--|
| 20/12/08 15:19<br>20/12/08 15:06<br>20/12/08 14:09<br>20/12/08 13:57<br>20/12/08 12:46<br>20/12/01 17:23                                                                                                    |                                                                                                    |                                                                                  |                                                                                                    |            | 15                                                                                    |  |
| $[F-Hb]$<br>Date                                                                                                    | Select-s                                                                                                    |                                                                                  | Read arain                                                                                               |            |                                                                                       |  |
| To Read again, place cursor on the Start point<br>push [Read again].<br>Del                                                                                                    | Media                                                                                                    | Pos. rate                                                                        | Test data                                                                                                | Close      | Menu                                                                                  |  |
| Range can be specified.                                                                                                    |                                                                                                    |                                                                                  |                                                                                                    |            | XX 2020/12/08 16:04:15                                                                |  |
|                                                                                                    |                                                                                                    |                                                                                  |                                                                                                    |            |                                                                                       |  |
| Test data                                                                                                    | Positive data                                                                                                    |                                                                                  | Err sample                                                                                               | Histogram  | Replicate                                                                             |  |
| Date<br>Rack<br>20/12/01 17:48<br>$001 - 01$<br>20/12/01 17:48<br>$001 - 02$<br>20/12/01 17:48<br>$001 - 03$<br>20/12/01 17:48<br>$001 - 04$<br>20/12/01 17:48<br>$001 - 05$<br>20/12/01 17:49<br>$001 - 06$<br>20/12/01 17:49<br>$001 - 07$<br>$001 - 08$<br>20/12/01 17:49<br>20/12/01 17:49<br>$001 - 09$<br>20/12/01 17:49<br>$001 - 10$<br>20/12/08 13:55<br>$001 - 01$<br>20/12/08 13:55<br>$001 - 02$<br>20/12/08 13:55<br>$001 - 03$<br>20/12/08 13:55<br>$001 - 04$<br>$[F-Hb]$<br>Sort | Data[ng/mL]<br>SEQ.<br>00004<br>ō<br>00005<br>00006<br>00007<br>00008<br>00009<br>00010<br>00011<br>00012<br>00013<br>Û<br>00001<br>00002<br>00003<br>00004<br>Select-s | $-1$<br>٠ì<br>٠J<br>+]<br>٠I<br>-1<br>-1<br>+1<br>+]<br>-1<br>-1<br>+1<br>Sparch | Flag Comment<br>PRC<br>PRC<br>PRC<br><b>OR</b><br>OR<br>PRC<br>PRC<br>PRC<br>PRC<br>PRC<br>PRC<br>+] PRC | Sample ID  | CC.<br>Dil<br>Ê<br>1<br>1<br>1<br>1<br>1<br>1<br>ī<br>1<br>ī<br>1<br>1<br>1<br>1<br>i |  |

{Samp} or {STAT samp} tabs were selected

3 Touch the {Test data} button.

- {Close}: Return to the [Data process selection] screen. Or, return to the [Monitor] screen. (If {Test data} button on [Monitor] screen as touched.)
- {MENU}: Return to the [MENU] screen.
- 
- 4 The measured data was displayed.

(Explanatory note): During a dilute test, if no dilution and 15-times dilution are both tested, the final result row is displayed in blue text.

| <b>Test data</b>                         |                                  |                         |                          |                        | Replicate   |                           |                                 |  |
|------------------------------------------|----------------------------------|-------------------------|--------------------------|------------------------|-------------|---------------------------|---------------------------------|--|
| Date<br>20/12/01 17:29<br>20/12/01 17:29 | Rack<br>$098 - 09$<br>$098 - 10$ | QC no<br>$\overline{2}$ | QC lot<br>11111<br>22222 | SEQ.<br>00001<br>00002 | Data[ng/mL] | Comment<br>No CC<br>No CC | $\infty$<br>Ê<br>$\overline{1}$ |  |
|                                          |                                  |                         |                          |                        |             |                           | 則                               |  |
| $[F-Hb]$                                 |                                  | QCID<br>Select-s        | QC0001                   | Search                 |             |                           |                                 |  |
| Del                                      | Output                           |                         |                          |                        |             | Search                    | Continue                        |  |

{QC} tab was selected

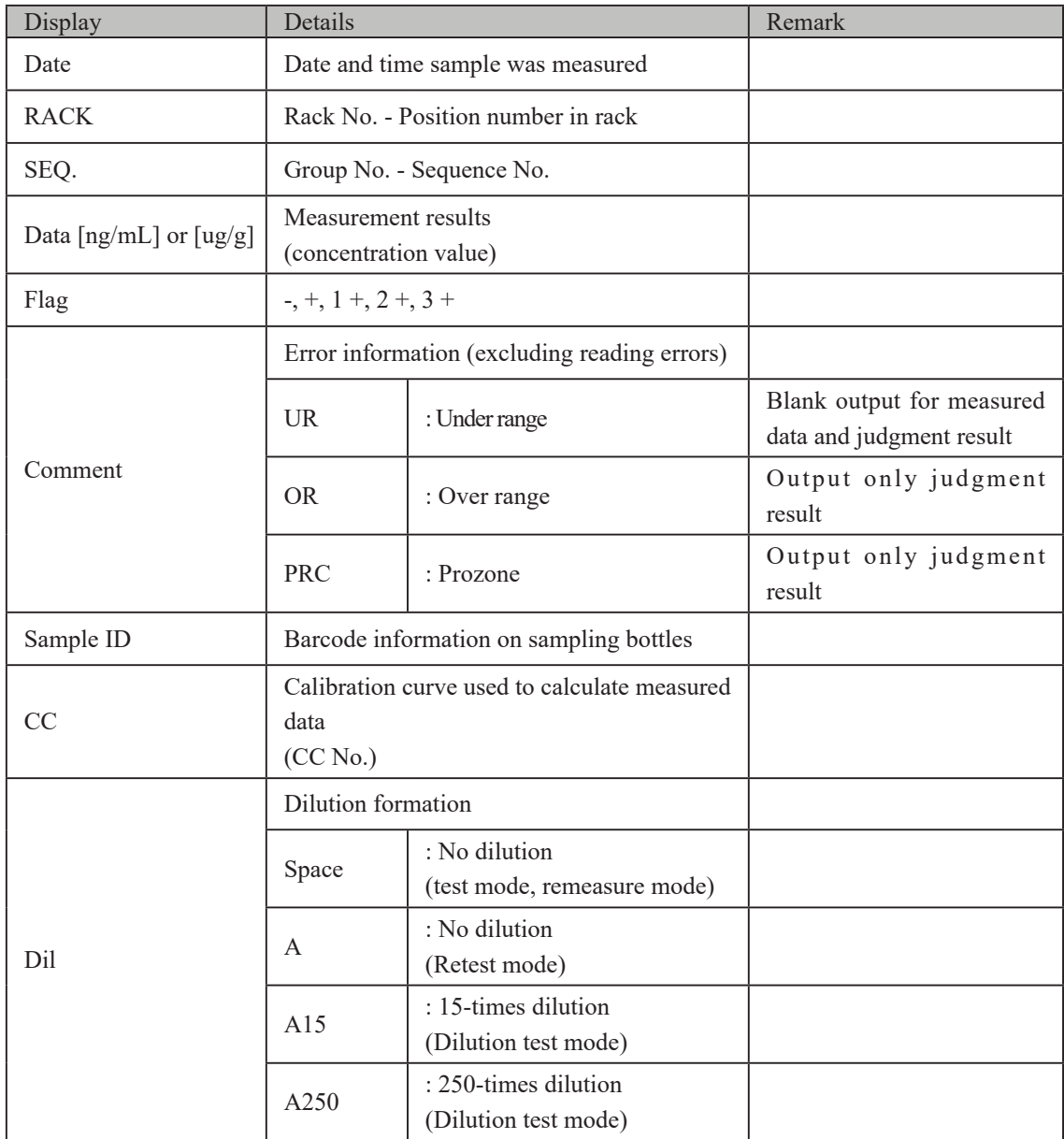

## Content displayed on [Test data] screen (Samp/STAT samp)

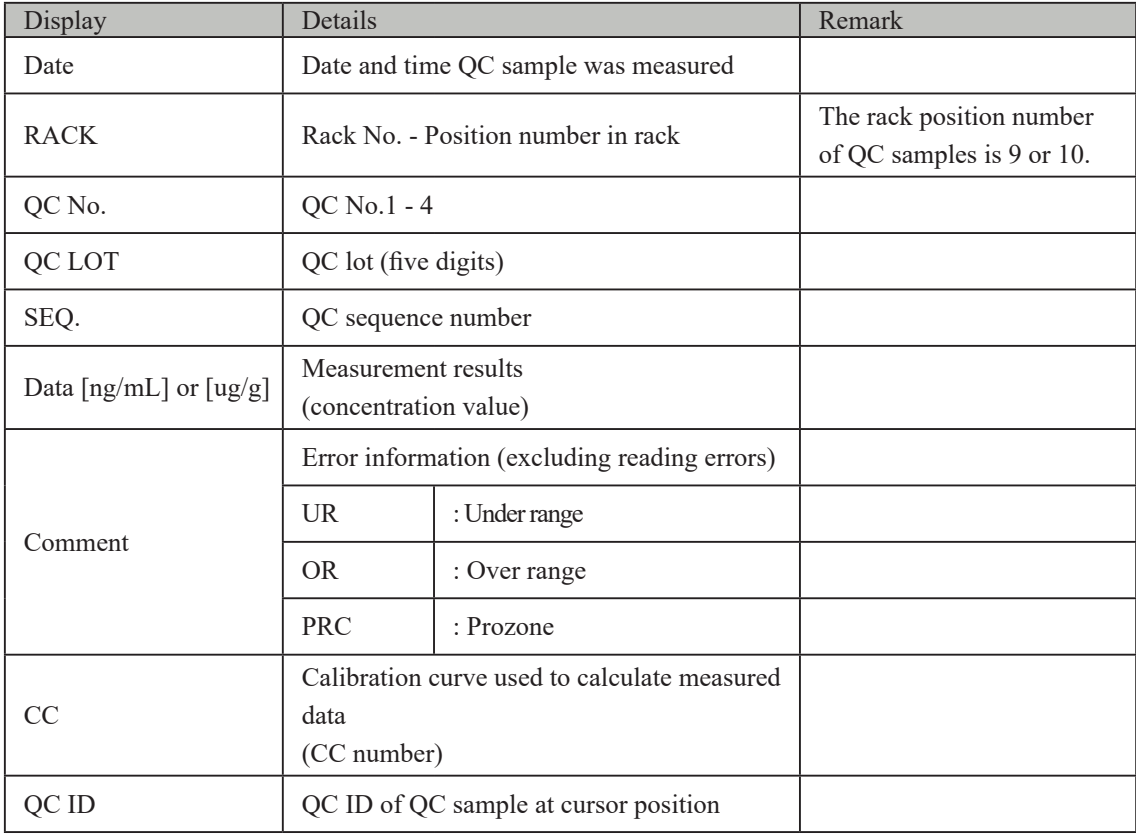

Content displayed on [Test data] screen (QC)

Media

ge can be s

Pos. rate

Test data

Close

## 3.1.3 Specifying measured data by measurement date

Specify the measurement date of the measured data to display from the [Process data] screen.

 $(\overline{\text{Explanatory note}})$ : When entering the measurement date, if part of the year, month, or day is omitted, the system will begin a search from the latest measurement date to find the measured data with the latest date that matches the entered conditions. 3 on the following page (example) $\circledast$ (Explanatory note): See page 98 "3.1.1 Opening the [Process data] screen" for information on displaying the [Process data] screen.  $($  Explanatory note) : A measurement date is not specified for STD measured data. STAT samp **STD** Sam 1 Touch the tab of the measured data to display.  $\frac{14/08/08}{14/08/08} \frac{17:16}{17:108}$ <br>  $\frac{14/08/08}{17:00} \frac{17:00}{17:05}$ <br>  $\frac{14/08/08}{14/08/07} \frac{11:05}{16:36}$ <br>  $\frac{14/08/05}{14/08/05} \frac{18:40}{17:16}$ <br>  $\frac{14/08/05}{14/07/23} \frac{17:14}{17:14}$ Ê {Samp} tab {STAT samp} tab 14/07/23 17:14<br>14/07/23 11:20<br>14/07/22 16:55<br>14/07/18 14:55<br>14/07/18 10:03 {QC} tab 亄  $[FA]$ Dat To Read again, pl<sub>i</sub><br>push [Read again] the Start point Pos. rate Test data  $De$ Media Ł Close Menu Range can be s STAT sam .<br>Samp **STE** 2 Touch the {Date} button. 14/08/08 19:16<br>14/08/08 17:06 t 8/01<br>8/01<br>8/01<br>8/01<br>8/01<br>8/01<br>8/01 型  $14/07/18$  10:03 To Read again, pla

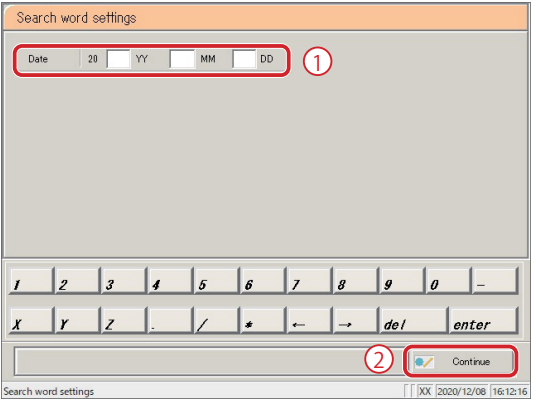

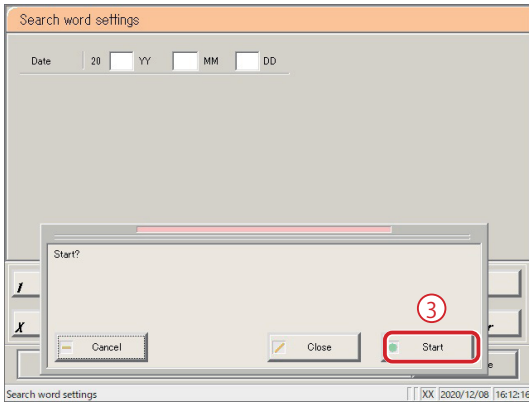

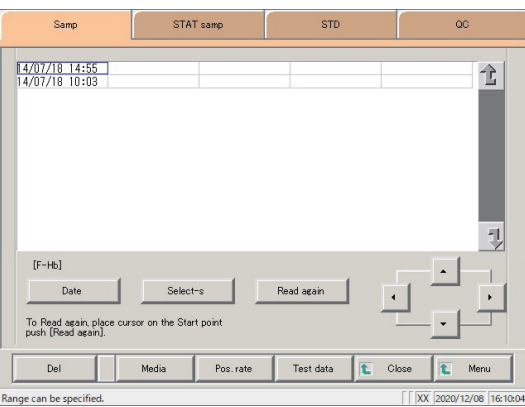

#### 3 Specify the measurement date.

① Touch the input field and enter the year, month, and day.

If part of the year, month, or day is omitted, the system will begin a search from the latest measurement date to find the data with the latest date that matches the entered conditions.

(Example) If October 5 is entered and the year is omitted, the search will display only data for the current year. For example, if the current year is 2013:

> 2013/10/05 10:10 (displayed) 2013/10/05 10:15 (displayed) 2013/10/05 10:20 (displayed)

2012/10/05 14:25 (not displayed 2012/10/05 14:30 (not displayed 2012/10/05 14:35 (not displayed

- ② Touch the {Continue} button.
- ③ Touch the {Start} button.

*Communication Contract Contract States Communication* 

- {Start}: Search for data using the specified measurement date.
- {Close}: Cancel measurement date specification, and return to the [Data process selection] screen.

{Cancel}: The dialog box closes.

4 The data for the specified measurement date is displayed.

 $\overline{\text{Explanatory note}}$ : To specify a new measurement date, touch the {Clear} button.

All measured data is displayed, and the system returns to the state it was in before the range was specified.

#### 3.1 Measured Data Processing

### 3.1.4 Specifying measured data by range

Specify the measured data to display using a measurement date and time range (start point/end point).

Specify the range by touching the measurement date and time on the [Process data] screen, or by using the cursor buttons.

Specify the start point and touch the {Select-s} button to confirm the measured data at the start point.

Then, specify the end point and touch the {Select} button to confirm the measured data at the end point.

After confirming the start and end points, the measured data between the start and end points is specified as the range.

Explanatory note : See page 98 "3.1.1 Opening the [Process data] screen" for information on displaying the [Process data] screen.

 $\text{Explanatory note}$ : If a range is not specified, all data (up to 5,000 samples' worth) displayed on screen will be processed.

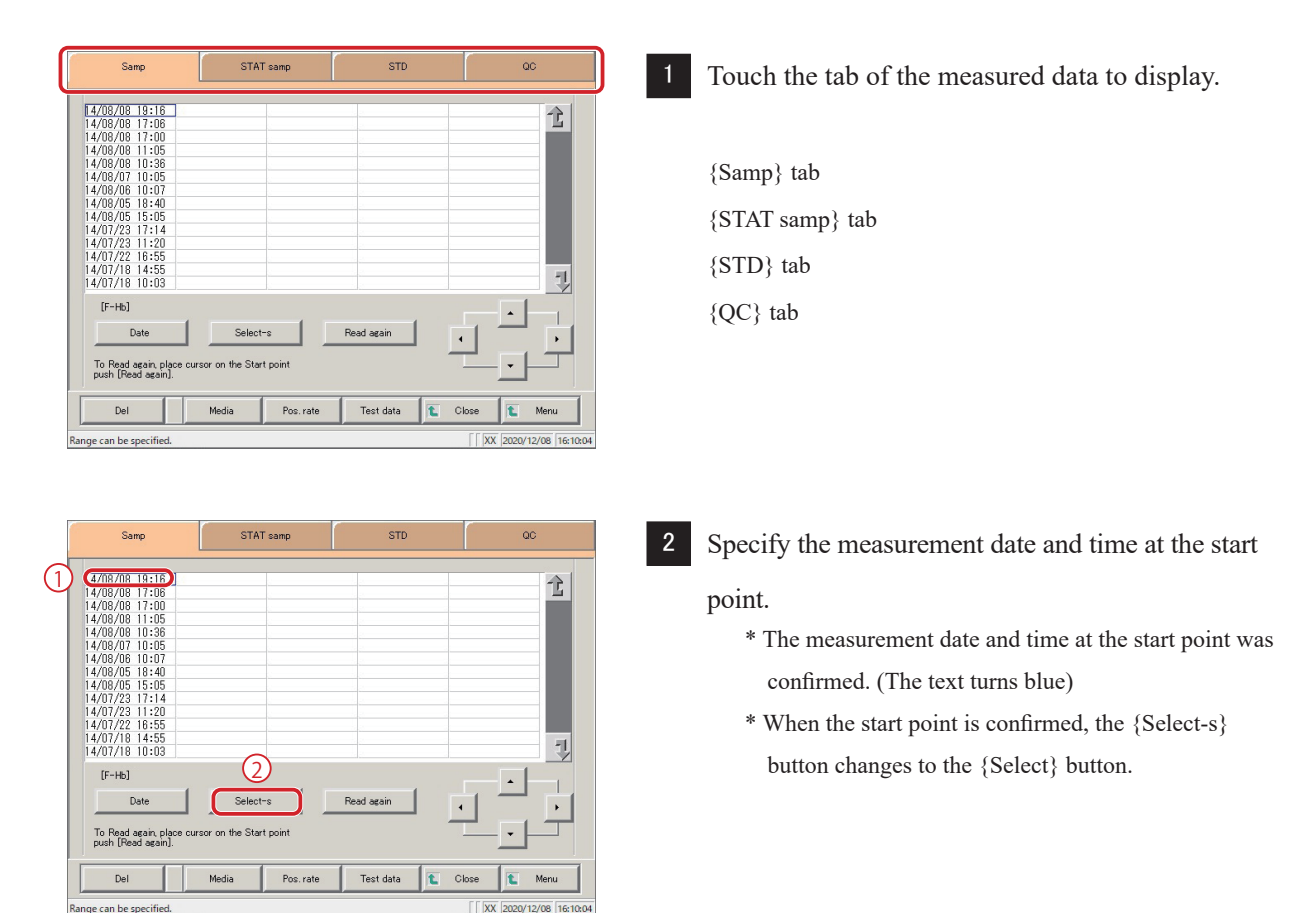

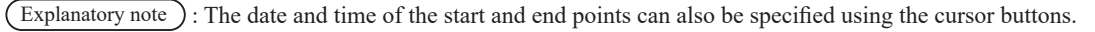

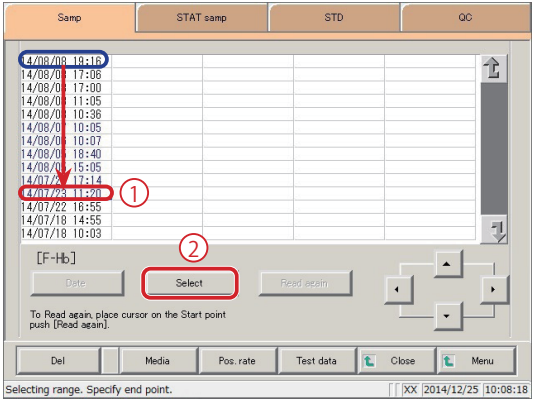

STAT sam

Samp

3 Specify the measurement date and time at the end

#### point.

- ① Touch the measurement date and time that will be the end point.
- ② Touch the {Select} button.
	- \* The measurement date at the end point is confirmed.
	- \* When the end point is confirmed, the {Select} button changes to the {Clear} button.
- {Clear}: Clear the range specification.

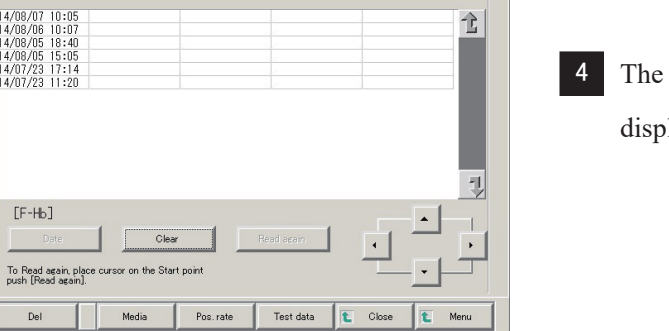

 $\sqrt{|\mathsf{XX}|}$  2014/12/25 10:08:4

4 The measured data for the specified range is displayed.

 $($  Explanatory note $)$ :  $\cdot$  If the dates and times specified for the start and end points are the same, the system will handle it as though only a single sample of measured data was specified. ・To specify a new range, touch the {Clear} button. All measured data

## 3.1.5 Reading "measured data" not in the list (reading again)

Up to 5,000 samples' worth of measured data can be displayed in the list and edited. (Up to 100,000 samples' worth of measured data can be saved to each test item.) Data must be read in order to edit measured data not displayed in the list. Specify the date and time that will be the start point from the list, select whether to display data before or after that point, then read the data to edit.

Explanatory note : See page 98 "3.1.1 Opening the [Process data] screen" for information on displaying the [Process data] screen. .<br>Samp STAT sam **STD**  $Q<sub>C</sub>$ 1 Touch the tab of the measured data to read. 14/06/02<br>14/05/30<br>14/05/29<br>14/05/28 14/05/09<br>14/05/08<br>14/05/08<br>14/05/08 09:45<br>14:23<br>11:56<br>10:34 14/08/07 19:38 全  $:00$ <br>: 40<br>: 58<br>: 19  $\frac{10:56}{4:02}$ <br> $\frac{4:02}{3:02}$ <br> $\frac{5:36}{3:23}$  $\frac{706}{106}$ {Samp} tab  $:26$ <br> $:05$ <br> $:56$ <br> $:06$ دے.<br>44 ÷. {STAT samp} tab {STD} 4/07/04 09:58 뉀  ${Q}C$  $[F-{\rm Hb}]$ Dat To Read again, plan<br>push [Read again] Pos. rate Test data 2 Specify the start point and read the measured data. STAT sam Samp ① Touch the measurement date and time that will be  $10 - 00$  $00.25$ 4/03/04 14/02/19 09:20 全 14/03/25<br>14/03/24<br>14/03/18<br>14/03/18<br>14/03/17<br>14/03/17<br>14/03/07<br>14/03/07<br>14/03/07<br>14/03/07<br>14/03/07<br>14/03/07  $: 19$ <br> $: 31$ <br> $: 03$ <br> $: 13$ <br> $: 42$  $: 08$ <br> $: 28$ <br> $: 49$ <br> $: 09$ <br> $: 06$  the start point. (The cursor buttons at the bottom right of the "04/02<br>"04/02<br>"04/02  $\frac{13:30}{09:23}$ <br> $20:40$  $\frac{4:30}{3:09}$ <br>0:41  $\frac{18:31}{14:52}$  $:30$ <br> $:05$ <br> $:13$ <br> $:22$ <br> $:31$ <br> $:43$  $\frac{16:1}{15:4}$  $\frac{15:02}{14:07}$  screen can also be used to select this.) 1  $14/04/09$  11:13<br>14/04/08 14:43 14/03/27 18:48<br>14/03/27 09:12 ② Touch the {Read again} button. 打 2 $[6 - Hb]$  ③ Select the reading method. (See the chart below.) Date Select Read again ④ Touch the {Start} button. To Read again, place<br>push [Read again], \* Begin reading measured data. Pos. rate Test data  $\sqrt{y}$ {Cancel}: Close the dialog box. STAT sam STD 14/05/09<br>14/05/08<br>14/05/08<br>14/04/23<br>14/04/23  $\begin{array}{c} 14/06 \\ 14/05 \\ 14/05 \\ 14/05 \\ 14/05 \\ 14/05 \\ 14/05 \\ 14/05 \\ 14/05 \\ 14/05 \\ 14/05 \\ \end{array}$ 企 | U : 56<br>| 4 : 02<br>| 3 : 02<br>| 5 : 36 16:05<br>14:34 15:35<br>14:14<br>10:40<br>18:14<br>17:46<br>15:28 18:55<br>14:26<br>13:05<br>11:06<br>14:56<br>14:06<br>14:06 :21<br>:16 {Close}: Return to the [Data process selection] screen. 14/04/23<br>14/04/22<br>14/04/22<br>14/04/22<br>14/04/21<br>14/04/21 Or, return to the [Monitor] screen. (When the {Test data} button has been touched 14/06/03<br>14/06/03 on the monitor screen.) Select reading Method and gather 5000 sample G Get data before the date on the curso {MENU}: Return to the [MENU] screen. Get new data after the date on the cur-Cancel inge can be specified  $\sqrt{|XX|}$  2020/12/08

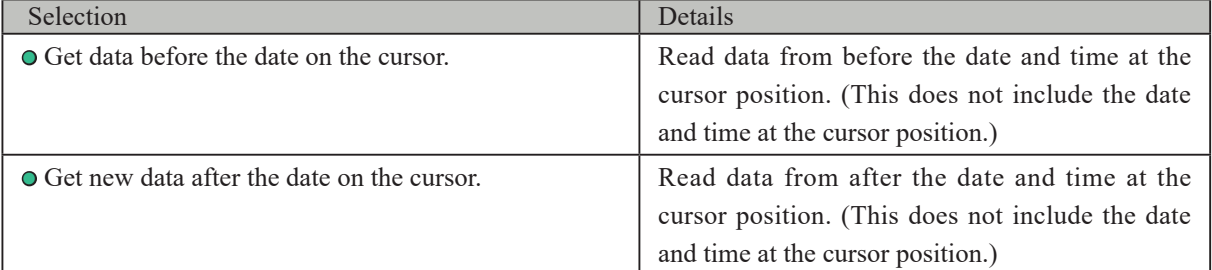

## 3.1.6 Reading "measured data" from external media (switching external media)

Read measured data saved to external media and display it on the screen.

This function is not available for STD and QC sample measured data.

Explanatory note : See page 98 "3.1.1 Opening the [Process data] screen" for information on displaying the [Process data] screen.

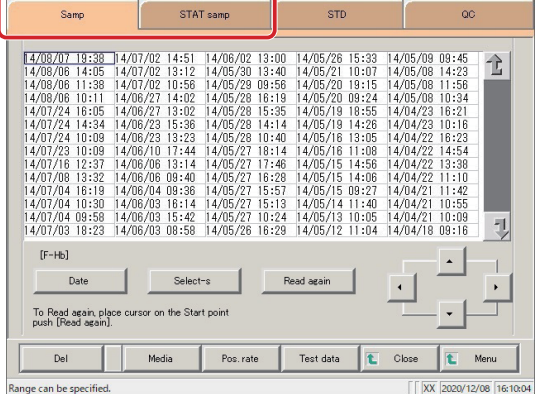

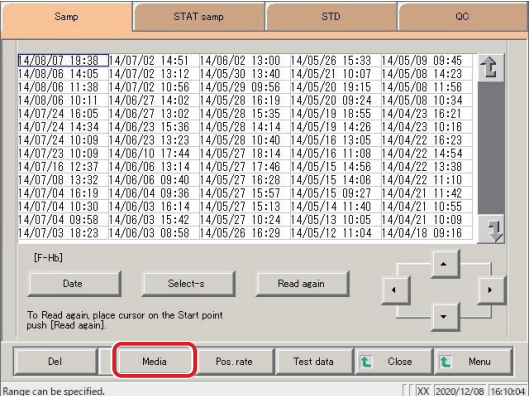

STAT samp Samp 14/08/07 21:44<br>14/08/07 21:42<br>14/08/07 21:40<br>14/08/07 21:38 14/08/06<br>14/08/06<br>14/08/06<br>14/08/06  $4/08/$ 16:26<br>16:24<br>16:23<br>16:21  $4/08/0$ Ê : 46<br>: 46 : 45<br>: 47<br>: 44<br>: 42<br>: 40<br>: 36<br>: 36  $\begin{array}{c} 14/01 \\ 14/01 \\ 14/01 \\ 14/01 \\ 14/01 \\ 14/01 \\ 14/01 \\ 14/01 \end{array}$  $\frac{1}{2}$ 06/06<br>08/06<br>08/06<br>08/06  $[{\mathsf F}{\dashv} {\mathsf h} {\mathsf b}]$ Date Select-s To Read again, pla<br>nush [Read again] on the Start point Test data HD change Close Menu  $\sqrt{\text{XX}$  2015/01/17 14:11:43 Range can be specif

1 Touch the tab of the measured data to read.

{Samp} tab {STAT samp} tab

2 Touch the {Media} button.

- \* Read the data from the hard disk.
- \* Measured data (up to 5,000 samples' worth) saved to the external media is displayed.
- \* Data is displayed in order of date, with data having the latest measurement date and time displayed first.

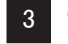

3 Touch the {HD change} button.

### 3.1 Measured Data Processing

## 3.1.7 Sorting measured data

Sort the measured data by measurement date and time or group, and narrow down measured data to process.

When sorting by measurement date and time, measured data is displayed in ascending order by "date." When sorting by group, measured data is displayed in ascending order by "sample number group.

(Explanatory note) : See page 98 "3.1.1 Opening the [Process data] screen" for information on displaying the [Process data] screen.

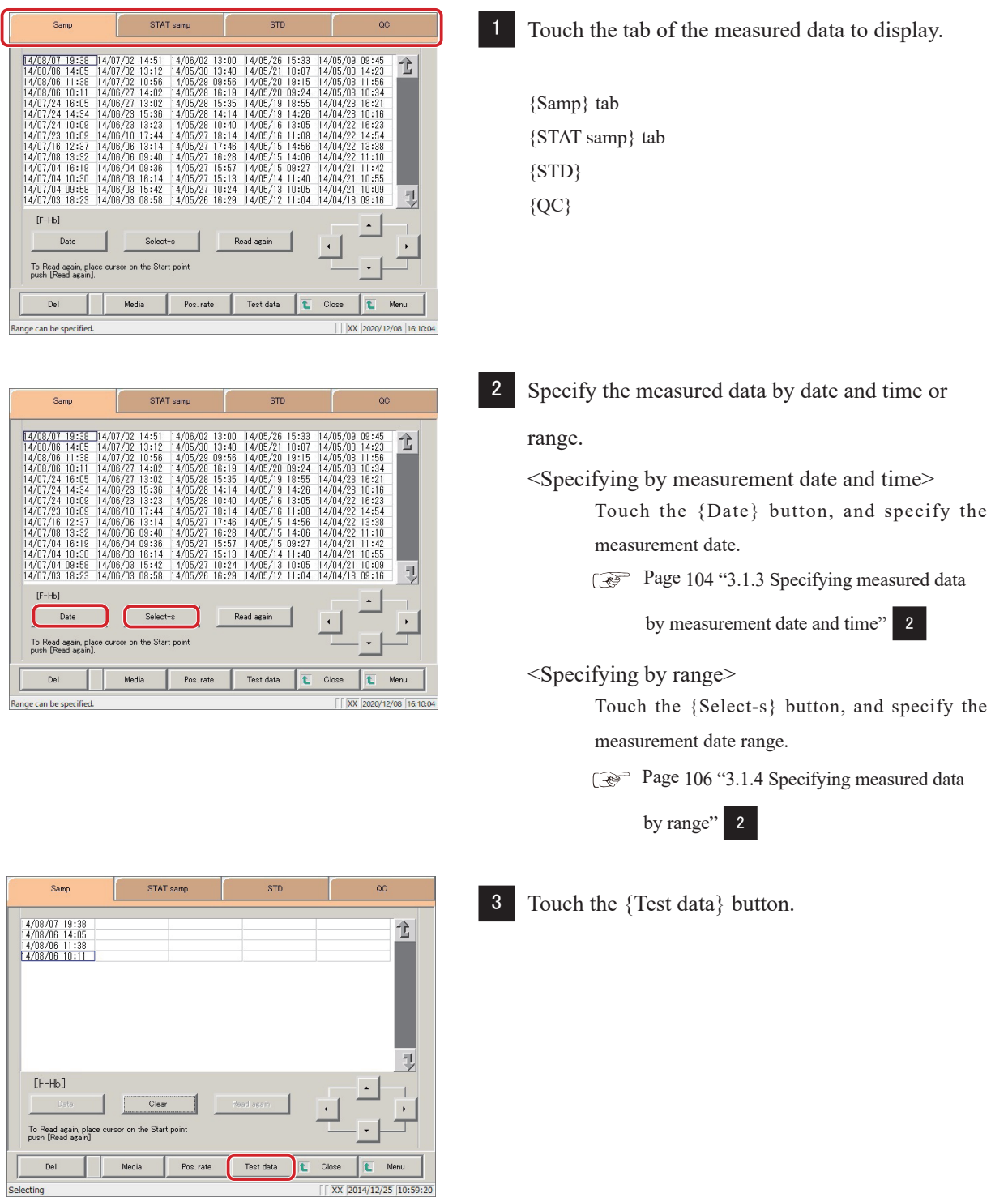

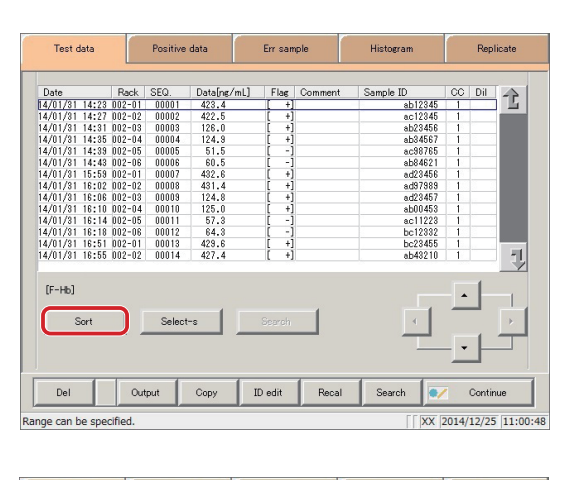

#### **Test data** Err sample **Replicate**  $\frac{\circ}{1}$  Dil  $\rightarrow$ nle Il<sup>-</sup>  $\frac{14}{14}$  $Haek$ <br> $14:23$  002-01<br> $14:22$  003-02 0<br>
ab12345<br>
ac12345<br>
ac12345<br>
ab33456<br>
ab34567<br>
ac38765<br>
ad3345<br>
ad3345<br>
ac11223<br>
bc12332<br>
bc23455<br>
c23455<br>
c23455  $\begin{array}{c} 00001\\ 00002\\ 00003\\ 00004\\ 00006\\ 00006\\ 00006\\ 00005\\ 00001\\ 00011\\ 00011\\ 00011\\ 00011\\ 00011\\ 00011\\ 00011\\ 00011\\ 00011\\ 00011\\ 00011\\ 00011\\ 00011\\ 00011\\ 00011\\ 00011\\ 00011\\ 00011\\ 00011\\ 00011\\ 00011\\ 00$  $-03$ <br>  $-04$ <br>  $-05$ <br>  $-05$ <br>  $-01$ <br>  $-03$ <br>  $-04$ <br>  $-05$  $124.9$ <br>  $51.5$ <br>  $60.5$ <br>  $432.6$ <br>  $431.4$ <br>  $124.8$ <br>  $125.0$ <br>  $57.3$ <br>  $64.3$  $\begin{array}{c} 14/0 \\ 14/0 \\ 14/0 \\ 14/0 \\ 14/0 \\ 14/0 \\ 14/0 \\ 14/0 \\ 14/0 \\ \end{array}$ Ų Date sort Cancel Group sort Range can be specified  $\sqrt{|\mathbf{XX}|}$  2014/12/25 11:00:4

#### 4 Touch the {Sort} button.

5 Touch the {Date sort} button or the {Group sort} button.

\* The sorted measured data is displayed.

- {Date sort}: Sort measured data in ascending order by measurement date and time.
- {Group Sort}: Sort measured data in ascending order by sample number group.
- {Cancel}: Cancel sorting measured data.

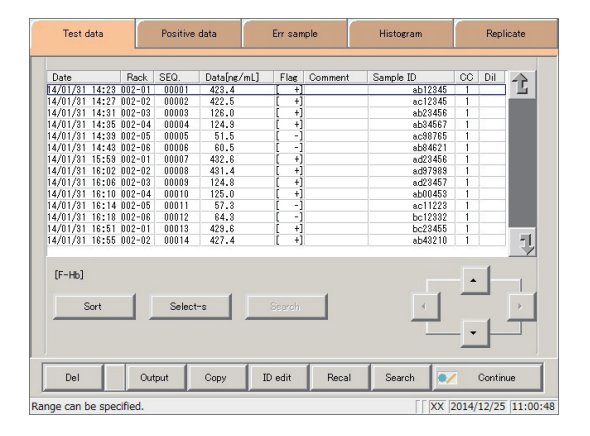

6 Specify a range to further narrow down the measured data being displayed.

> The procedure is the same as in the [Process data] screen.

Page 106 "3.1.4 Specifying measured data by range" 2

#### 3.1 Measured Data Processing

## 3.1.8 Searching for measured data

Search measured data based on sample ID, sample number, rack number, and measurement date and time.

 $\left(\frac{Explanatory\ note}\right)$ : Measured data cannot be searched for using the rack position number.

 $\text{Explanatory note}$ : See page 98 "3.1.1 Opening the [Process data] screen" for information on displaying the [Process data] screen.

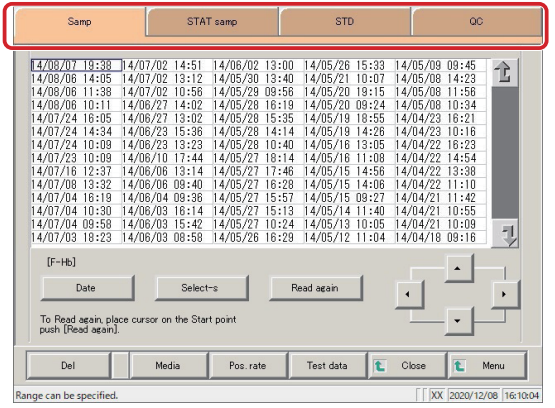

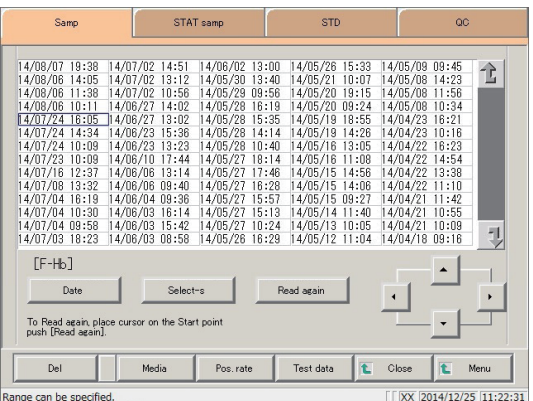

1 Touch the tab of the measured data to display.

{Samp} tab {STAT samp} tab {STD}  ${Q}C}$ 

2 Specify the measured data by date and time or

#### range.

<Specifying by measurement date and time> Touch the {Date} button, and specify the measurement date.

Page 104 "3.1.3 Specifying measured data

by measurement date and time" 2

<Specifying by range>

Touch the {Select-s} button, and specify the

measurement date range.

Page 106 "3.1.4 Specifying measured data

by range" 2

3 Touch the {Test data} button.

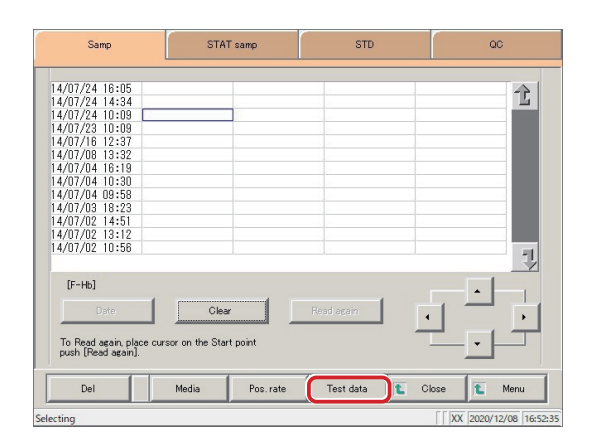

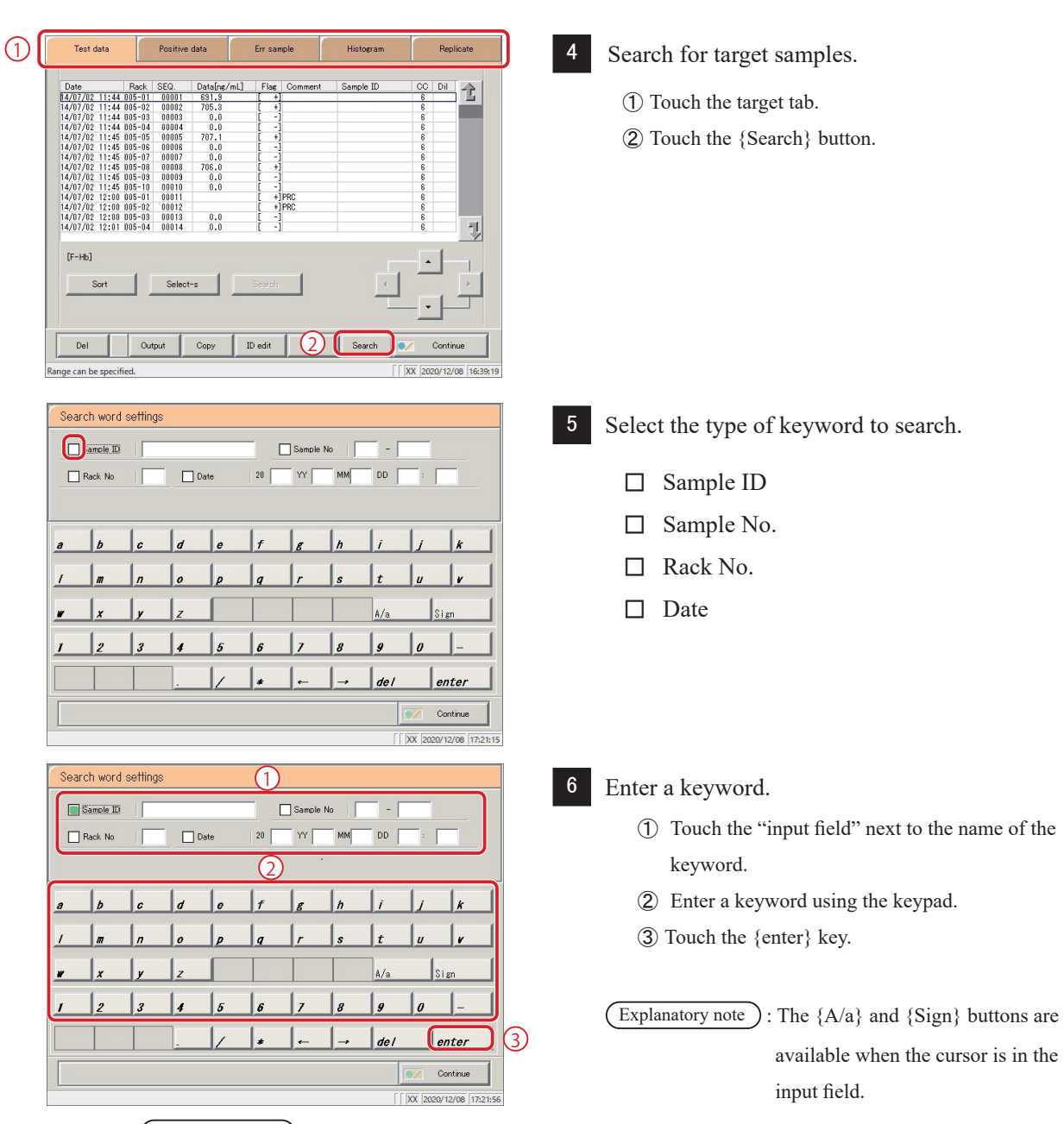

Explanatory note : Entry of the group number and measurement date and time can be omitted. However, if a measurement date and time box is checked, it is necessary to input at least one of the

following: year, month, date, hour, and minute.

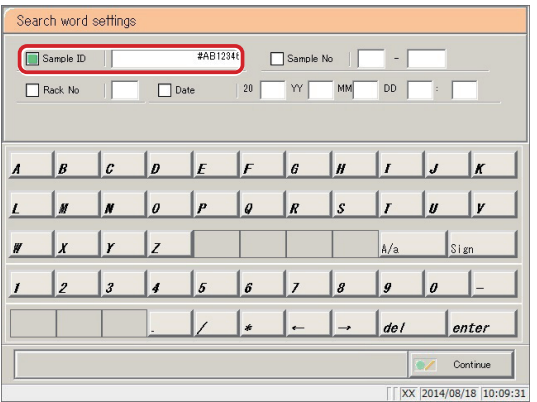

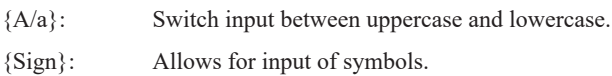

Search word settings

 $\mathbb{F}$ 

 $\mathcal{L}$ l۵

 $\frac{1}{\sqrt{2}}$  $|_0$  $|_{\scriptscriptstyle P}$ 

Cancel

 $\Box$  Sample ID

 $\Box$  Rack No

ر |

 $\overline{\text{Start}}$ 

 $\overline{A}$ 

 $\overline{\mathbf{r}}$  $\frac{H}{2}$ 

 $\overline{I}$ 

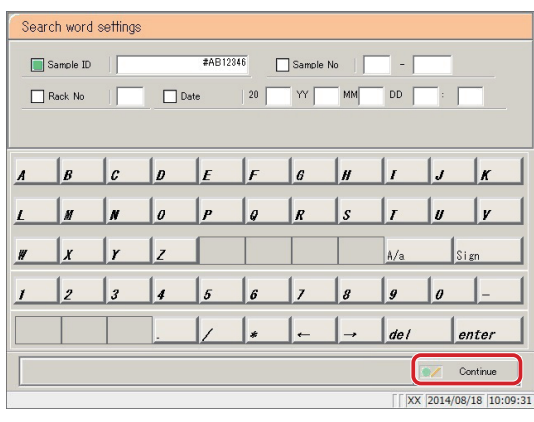

#AB12346

| q  $\vert$ <sub>R</sub> l s

 $\Box$  Date

 $\boxed{\qquad \text{Sample No} \qquad \qquad \boxed{\qquad \qquad } = \qquad \boxed{\qquad \qquad }$  $\overline{\phantom{a}}$  20  $\overline{\phantom{a}}$   $\overline{\phantom{a}}$   $\$ 

Close

 $\mathbf{L}$  $\mathbf{r}$ 

Start

ı.

<u>| r</u>  $|_y$  $\frac{1}{r}$ 

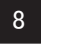

8 Touch the {Start} button.

7 Touch the {Continue} button.

\* Start searching.

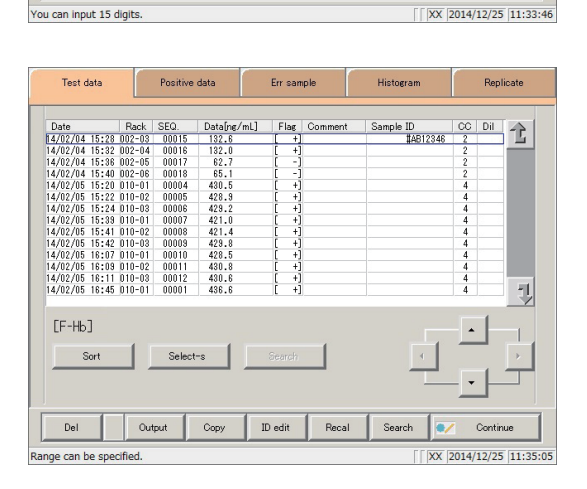

9 Search results are displayed.

{Search}: Allows search to continue.

3.1 Measured Data Processing

## MEMO
---

## 3.1.9 Recalculating measured data

Recalculate measured data using modified cut-off values, as well as factors A and B.

- $($  Explanatory note $)$ : The values used for judging measured data for which a range has been specified are shown in Cut off 1, Cut off 2, and Cut off 3. If the cut-off value differs according to the measured data, "0" will be displayed for Cut off 1, Cut off 2, and Cut off 3.
- $\text{Explanatory note}$ : If the factor value differs according to the measured data, factor A and factor B are displayed as 1.00 and 0.00, respectively.
- Explanatory note : Values configured in the [Recalculation condition settings] screen are not applied to protocol settings. Recalculation is a form of calculation for the purpose of correction using values configured in condition settings. It is not fitting calculation to a calibration curve.

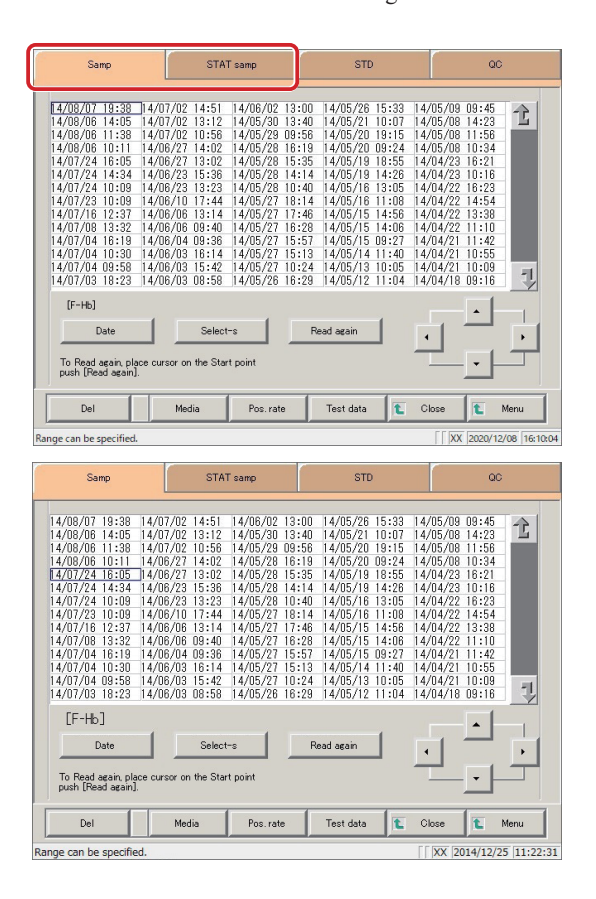

STAT sam

Clea

Pos. rate

**STD** 

**Test data** 

Clos

全

붼

Samp

 $\frac{10:30}{09:58}$ <br> $\frac{18:23}{14:5}$ 

 $(F - Hb)$ 

To Read again, place<br>push [Read again],

1 Touch the tab of the measured data to recalculate.

{Samp} tab {STAT samp} tab

2 Specify the measured data by date and time or

#### range

<Specifying by measurement date and time>

Touch the {Date} button, and specify the measurement date.

Page 104 "3.1.3 Specifying measured data by measurement date and time" 2

<Specifying by range>

Touch the {Select-s} button, and specify the measurement date range.

- Page 106 "3.1.4 Specifying measured data by range" 2
- 3 Touch the {Test data} button.

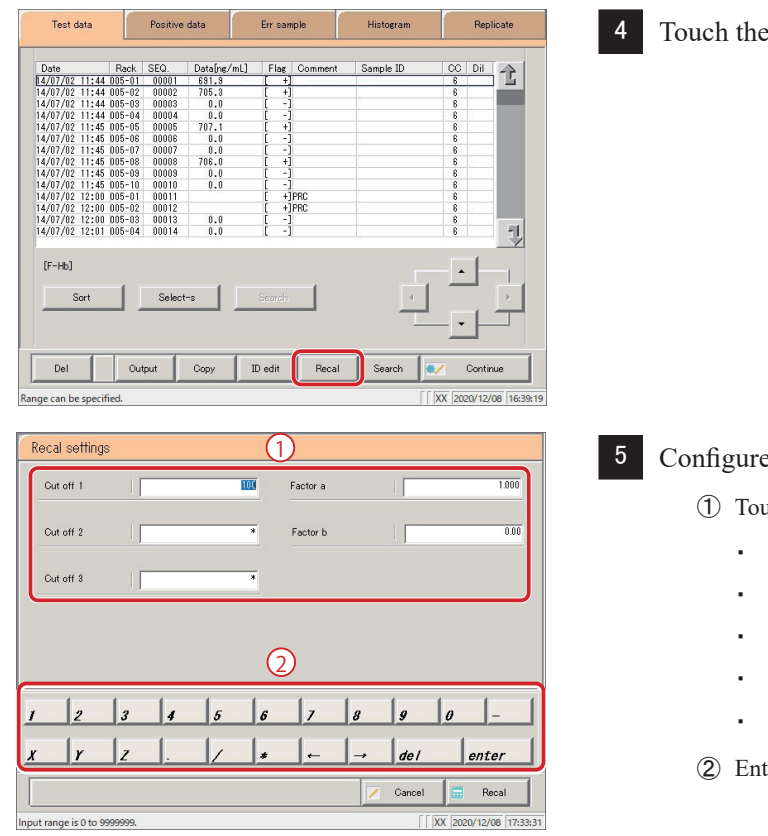

4 Touch the {Recal} button.

5 Configure the recalculation conditions.

① Touch the "input field" next to the setting.

- ・ Cut off 1
- ・ Cut off 2
- ・ Cut off 3
- ・ FACTOR A
- ・ FACTOR B

② Enter numbers using the numeric keypad.

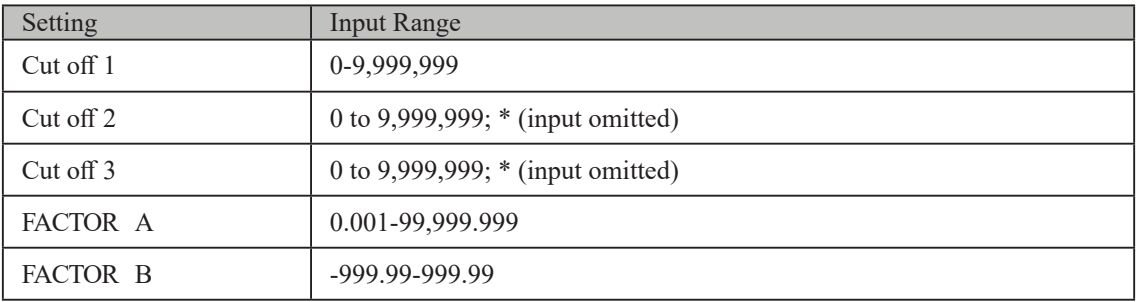

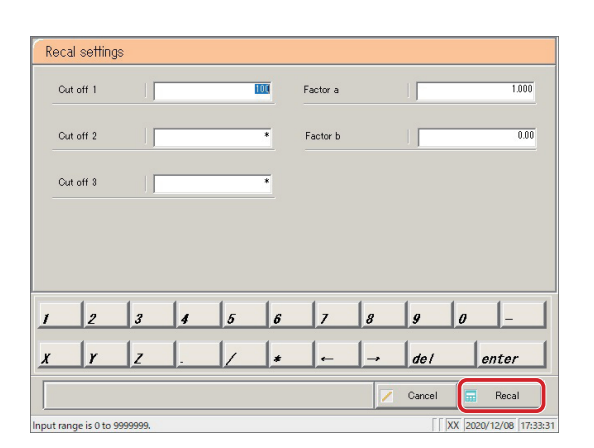

6 Touch the {Recal} button.

{Cancel}: Cancel recalculation and return to the [Test data] screen

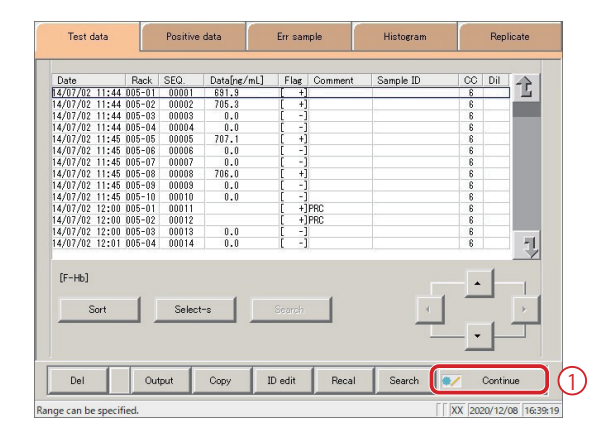

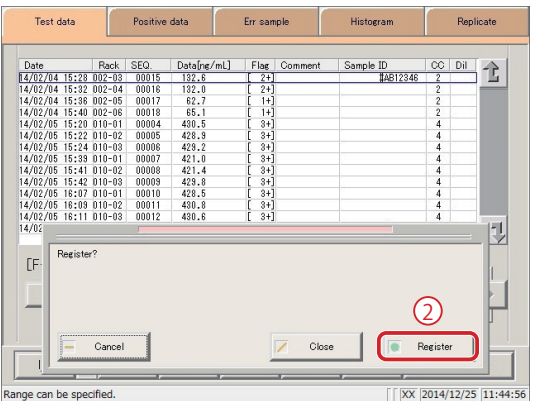

7 The recalculated measured data was displayed.

To update the recalculated data:

- ① Touch the {Continue} button.
- ② Touch the {Register} button in the dialog box.
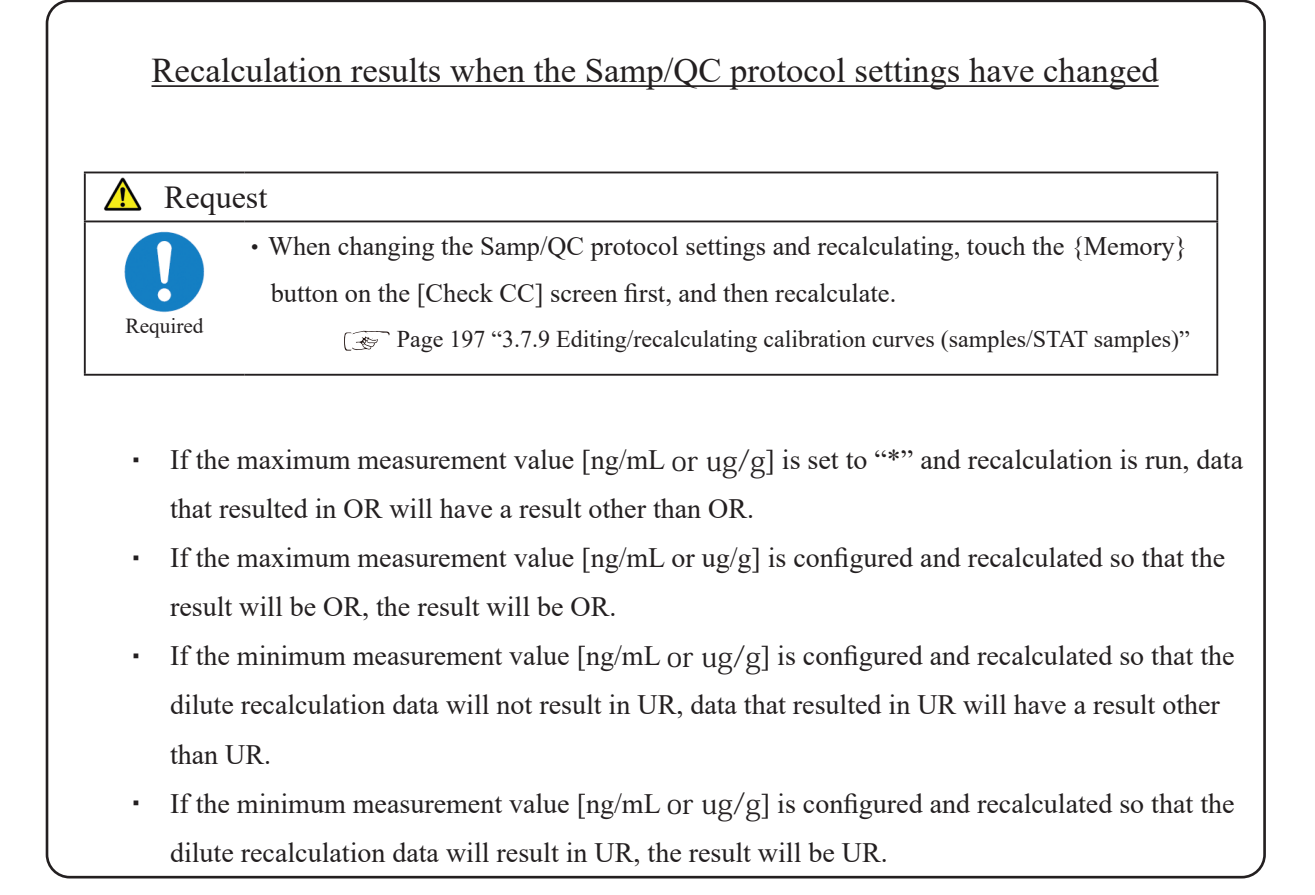

## 3.1.10 Outputting measured data

Specified measured data is output to the selected output destination.

- ・ Printing measured data
- ・ Saving measured data to external media
- ・ Outputting measured data to a host computer online

 $\overline{(\text{Explanatory note})}$ : When there is both 15-times dilution and 250-times dilution measured data, the final results

are judged.

If testing was stopped for either 15-times dilution or 250-times dilution, or if the measured data for either was deleted by the operator, the final results are not judged.

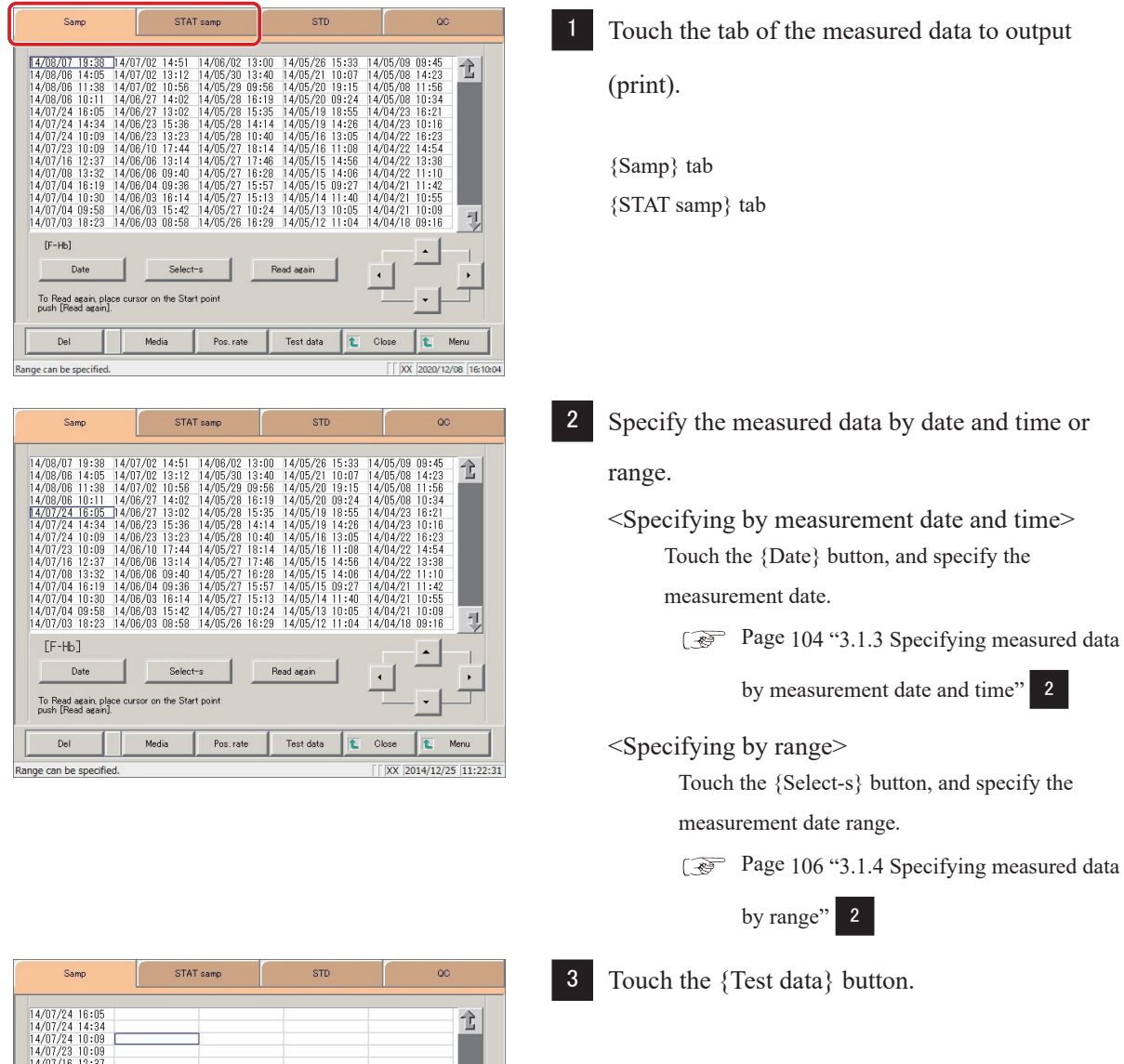

 $[{\mathsf F} \text{-}{\mathsf H} {\mathsf b}]$ 

To Read again, place<br>nush [Read again].

Test data

Pos. rate

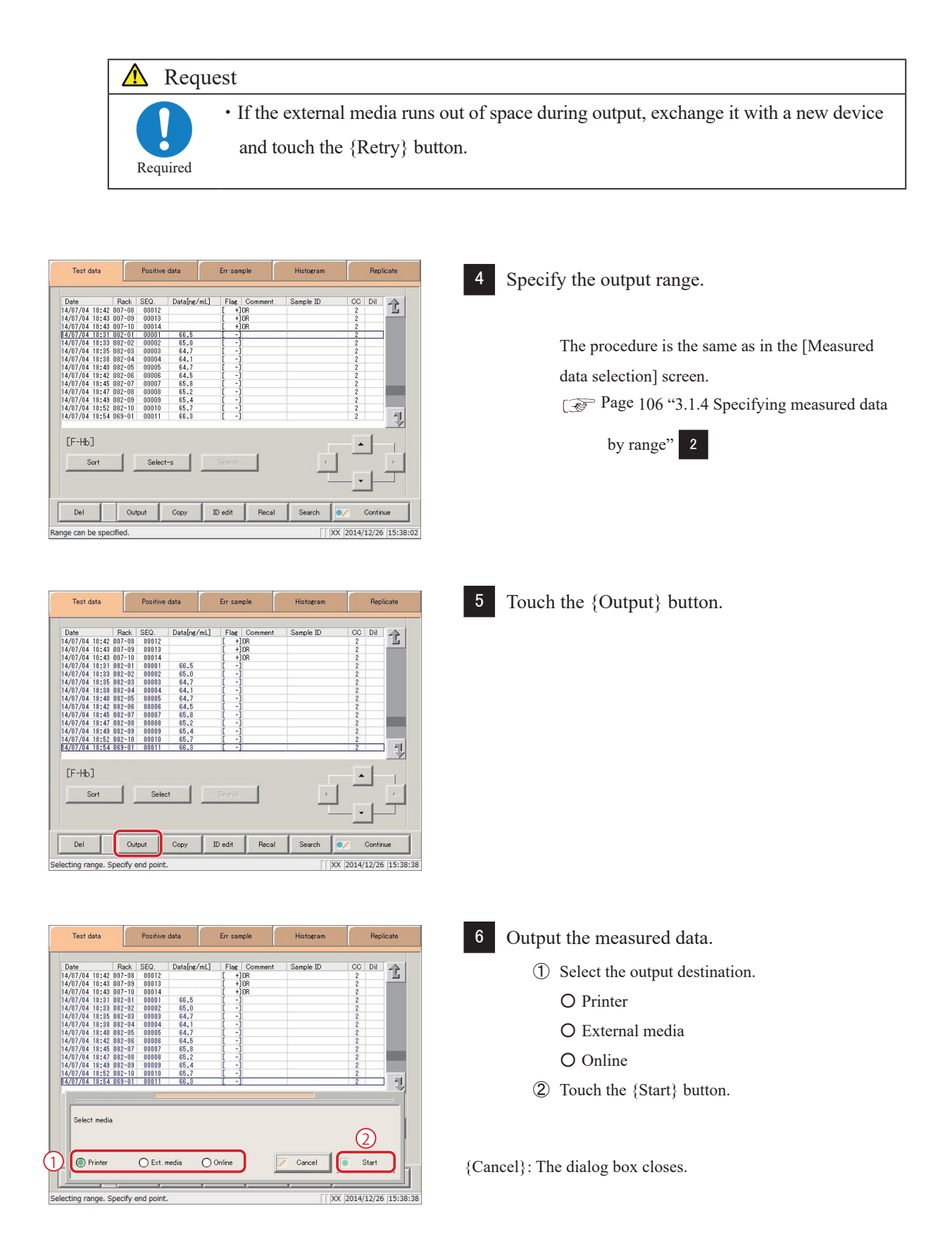

 $($  Explanatory note $)$ : If an error has occurred in communicating the measurement results, "Online" cannot be selected in the [Output destination selection] dialog box.

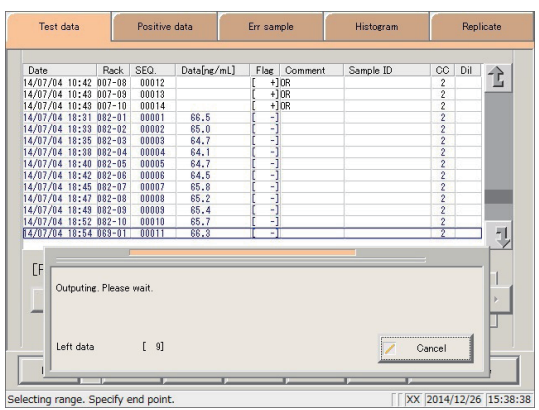

 $\ddot{\phantom{0}}$ 

- \* The following information is output to the selected output destination.
- \* When output is complete the [Outputting] dialog closes.

# MEMO
---

## 3.1.11 Deleting measured data

Delete measured data for the specified measurement date and time.

If a range is not specified, all displayed data (up to 5,000 samples' worth) will be deleted.

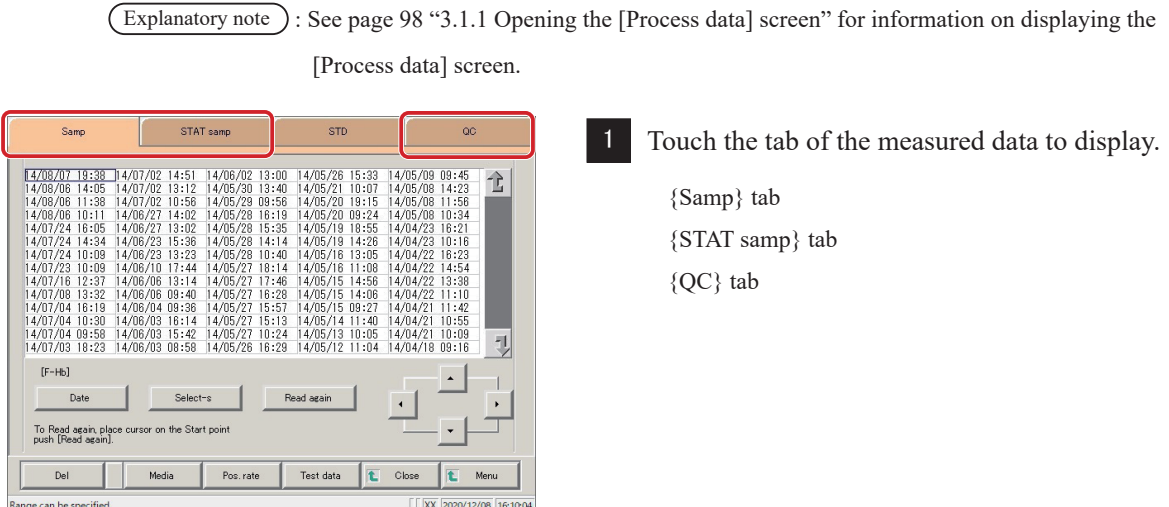

 $($  Explanatory note  $)$ : STD measured data cannot be deleted.

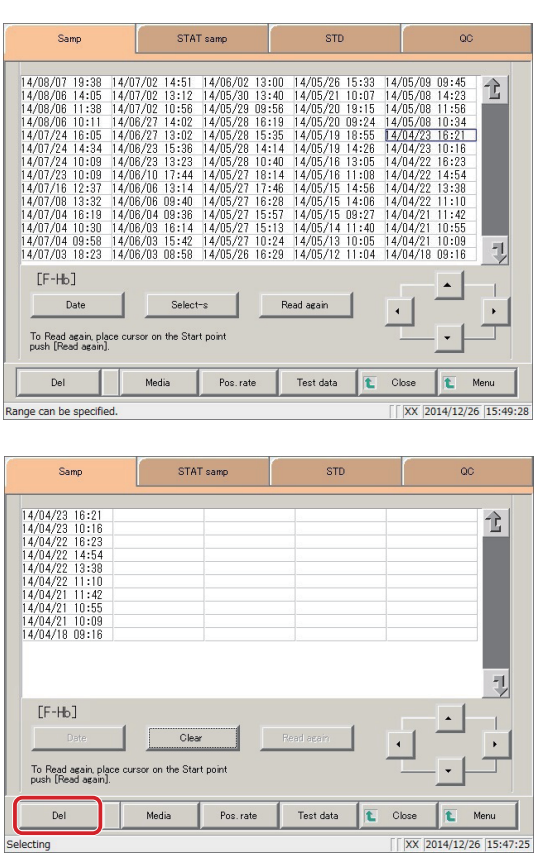

2 Specify the data to delete using a measurement date and time range (start point/end point). (It is not necessary to specify the range when deleting all data.)

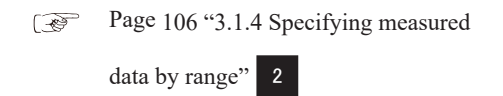

3 Touch the {Del} button.

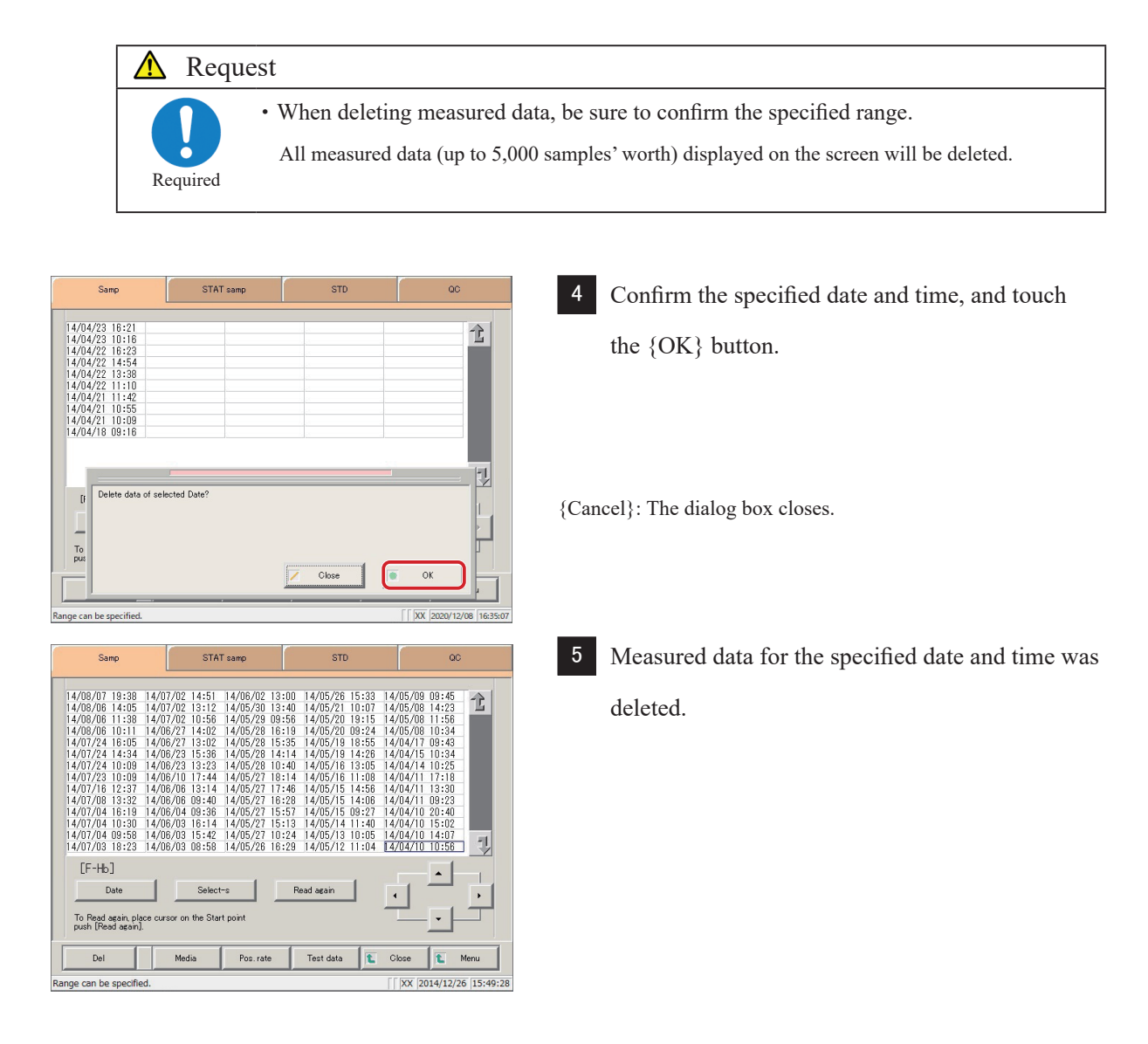

## 3.1.12 Copying measured data

Copy specified measured data to other measured data.

Copied information includes sample IDs, measured data, judgment results, and comments.

 $\overline{E}$  Explanatory note): See page 98 "3.1.1 Opening the [Process data] screen" for information on displaying the [Process data] screen.

STAT sam Sam 14/08/07 19:38<br>14/08/06 14:05<br>14/08/06 11:38  $\begin{array}{r} 09:45 \\ 14:23 \\ 11:56 \\ 10:34 \\ 09:43 \\ 10:34 \\ 10:25 \\ 13:10 \end{array}$ 14/05/09<br>14/05/08<br>14/05/08<br>14/04/17<br>14/04/17  $\begin{array}{c} 14/06/02 \\ 14/05/30 \\ 14/05/28 \\ 14/05/28 \\ 14/05/28 \\ 14/05/28 \\ 14/05/27 \\ 14/05/27 \\ 14/05/27 \\ 14/05/27 \\ 14/05/27 \\ 14/05/27 \\ 14/05/27 \\ 14/05/27 \\ 14/05/27 \\ 14/05/28 \\ \end{array}$  $: 00$ <br> $: 40$ <br> $: 56$ 忙  $\begin{array}{r} 13:12\\10:56\\14:02\\13:02\\15:36\\13:23\\17:44\\19:40\\19:40\\19:36\\16:14\end{array}$ /06 11:38<br>/06 10:11<br>/24 16:05<br>/24 10:09<br>/23 10:09<br>/18 12:37<br>/08 13:32<br>/04 10:30<br>/04 10:30<br>/04 10:30  $\begin{array}{r} 09:24 \\ 18:55 \\ 14:26 \\ 13:05 \\ 11:06 \\ 14:56 \\ 14:06 \\ 19:27 \\ 11:40 \\ \end{array}$  $\frac{15:35}{14:14}$ <br> $\frac{10:40}{18:14}$ <br> $\frac{17:46}{16:28}$ 14/05/15<br>14/05/14<br>14/05/13<br>14/05/12 14/07/04 10:30<br>14/07/04 09:58<br>14/07/03 18:23 14/06/03<br>14/06/03  $15:42$ <br> $08:58$ 10:24<br>16:29  $\frac{10:05}{11:04}$ 14/04/10<br>14/04/10 4f  $[FA]$ Date To Read again, pla<br>push [Read again] Test data Del Media Pos. rate  $\overline{t}$  Close Monu  $\overline{\mathsf{XX}}$  2 age can be spi

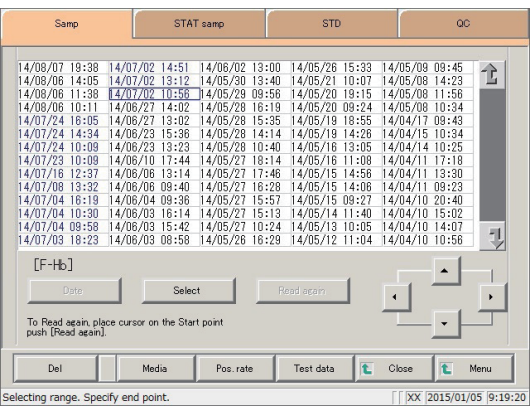

1 Touch the tab of the measured data to display.

 {Samp} tab {STAT samp} tab {QC} tab

2 Specify the measured data by date and time or range.

<Specifying by measurement date and time> Touch the {Date} button, and specify the measurement date.

Page 104 "3.1.3 Specifying measured data

by measurement date and time" 2

<Specifying by range>

Touch the {Select-s} button, and specify the measurement date range.

Page 106 "3.1.4 Specifying measured

data by range" 2

3 Touch the {Test data} button.

Samp STAT sam **STD** 14/07/24 16:05<br>14/07/24 14:34<br>14/07/24 10:09<br>14/07/23 10:09  $\hat{\mathbb{L}}$ 14/07/16<br>14/07/08<br>14/07/04 14/07/04<br>14/07/04<br>14/07/03<br>14/07/02<br>14/07/02<br>14/07/02  $09:58$ <br> $18:23$ <br> $14:51$ <br> $13:12$ <br> $10:58$ F)  $[F-Hb]$ Clea on the Start poin To Read again, pla<br>push [Read again], Del Pos. rate Test data Close Media XX 2020/12/08

(Explanatory note): When copying measured data to other data, individual data obtained through replicate testing will not be copied.

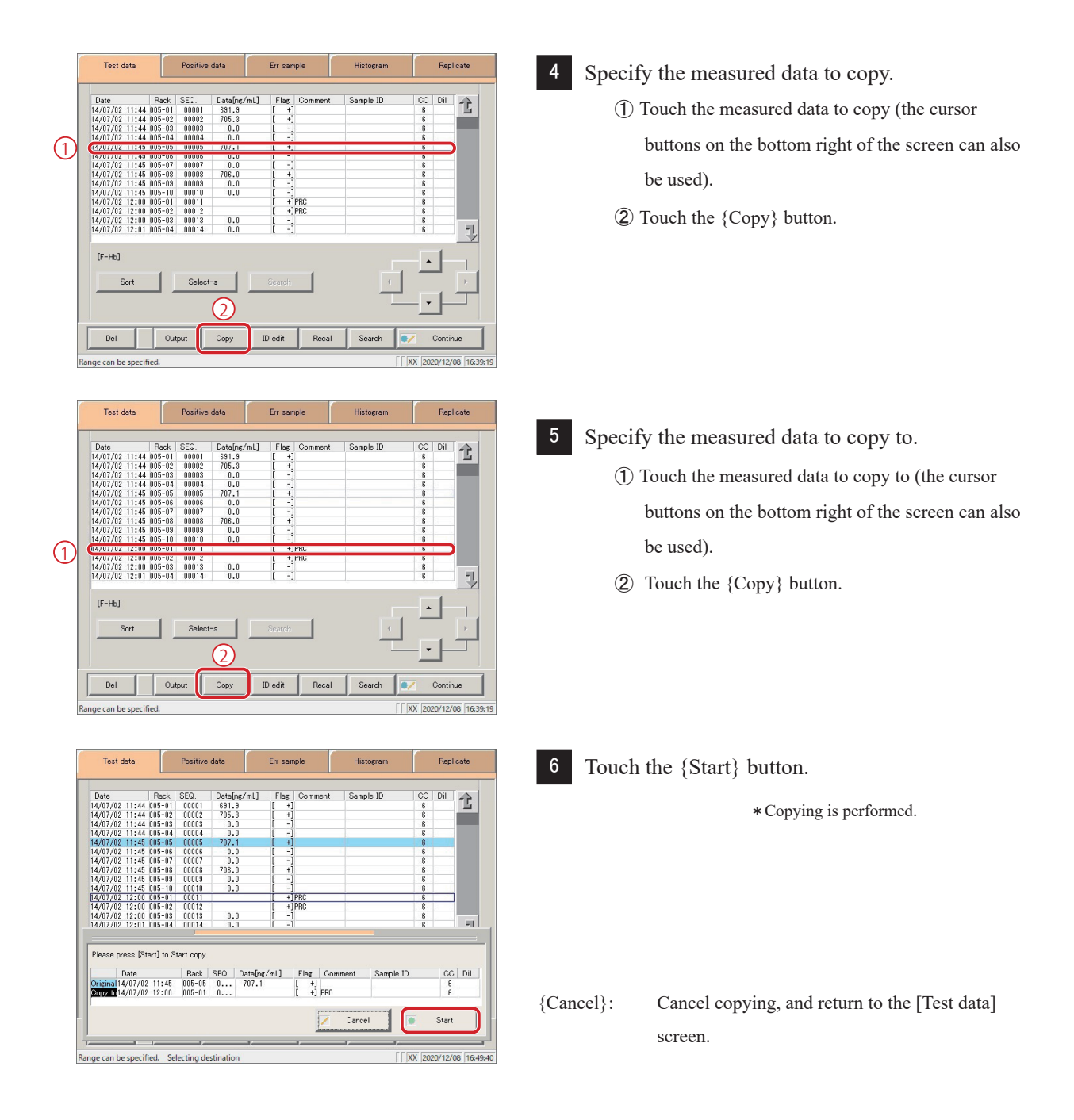

# 3.2 Editing Sample IDs

Edit sample IDs for data selected on the [Test data] screen.

(Explanatory note): If [Duplicated check] is set to "YES" in [Samp barcode settings] on the [System settings] · [Samp barcode settings] screen, a duplication check is run for sample IDs. However, a duplication check is not run when editing sample IDs for "retest data" or "dilute test data."

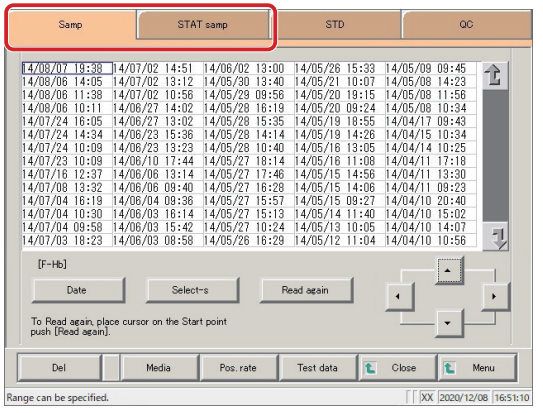

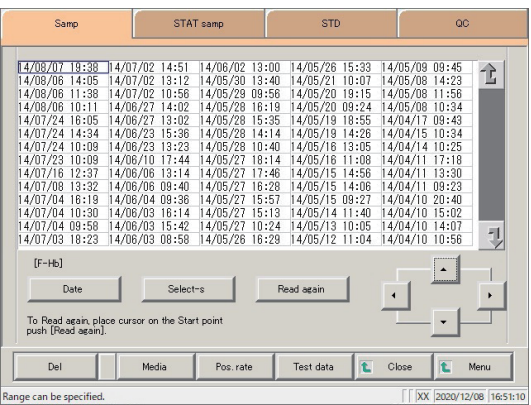

1 Touch the tab of the measured data to display.

 {Samp} tab {STAT samp} tab

2 Specify the measured data by date and time or range.

<Specifying by measurement date and time>

Touch the {Date} button, and specify the measurement date.

Page 104 "3.1.3 Specifying measured data

by measurement date and time" 2

<Specifying by range>

Touch the {Select-s} button, and specify the measurement date range.

Page 106 "3.1.4 Specifying measured data

by range" 2

3 Touch the {Test data} button.

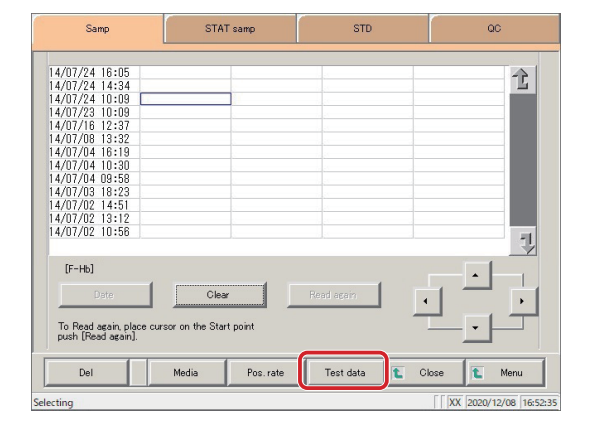

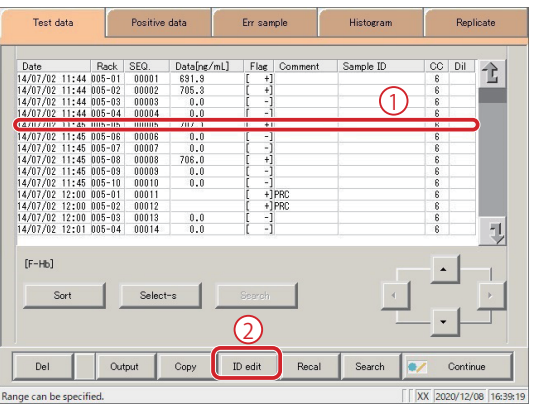

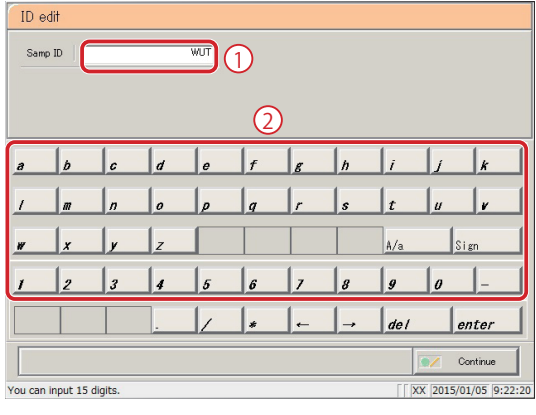

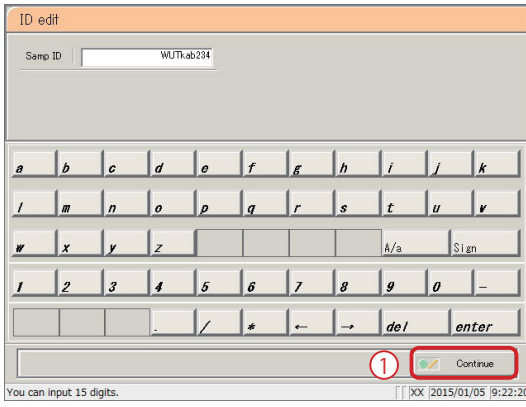

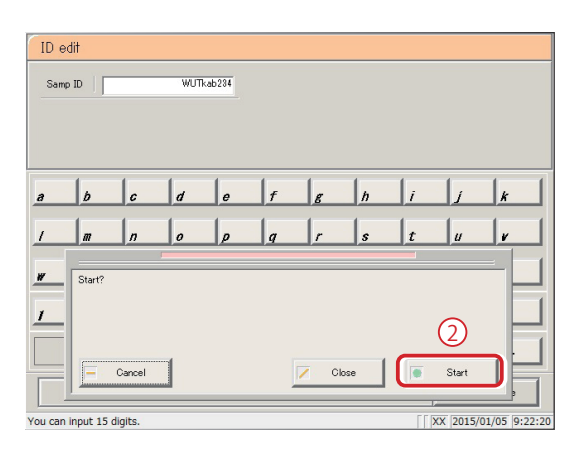

#### 4 Select the sample ID.

- ① Touch the sample ID to edit (sample IDs can also be selected by using the {Cursor} buttons to move the cursor).
- ② Touch the {ID edit} button.

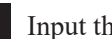

#### 5 Input the sample ID.

- ① Touch the "input field" of the sample ID.
- ② Enter the sample ID using the keypad.
- {A/a}: Switch input between uppercase and lowercase. {Sign}: Allows for input of symbols.
- 

## 6 Update the sample ID.

- ① Touch the {Continue} button.
- ② Touch the {OK} button in the dialog box. \* The edited sample ID is stored.

{Cancel}: Cancel editing the sample ID, and return to the [Test data] screen.

{Cancel}: The dialog box closes.

NN1-1703 Rev.3

## 3.3 List of Positive Samples

Display the samples that were measured in test mode or remeasure mode and received "positive judgment" in a list.

Positive samples displayed in the list can be sorted, searched, recalculated, output, cut-off back calculated, and deleted.

 $(\overline{\text{Explanatory note}}):$   $\cdot$  Error samples do not have judgment results, and thus are not displayed on the list.

・ OR, RBC, and PRC samples are positive samples.

・ Samples that were measured in test mode or remeasure mode are displayed on the list.

#### 3.3.1 Displaying the positive sample list

Two display modes are available for the positive sample list: sample mode and testee mode. The positive rate is shown in either mode. Calculation is performed as follows.

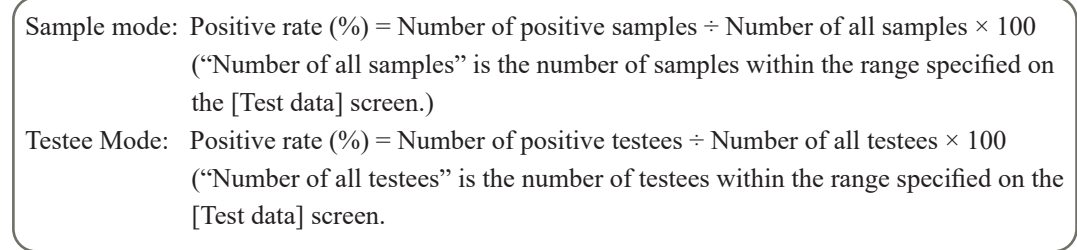

 $($  Explanatory note  $)$ :  $\cdot$  Only positive measured data is displayed in sample mode.

- ・ For testee mode, if even a single sample is positive in the 2 day or 3 day measured data, all measured data for that patient is displayed.
- ・ For testee mode, positive samples are displayed reversed.

 $\overline{Explanatory\ note}$ : All data will be displayed if no range is specified.

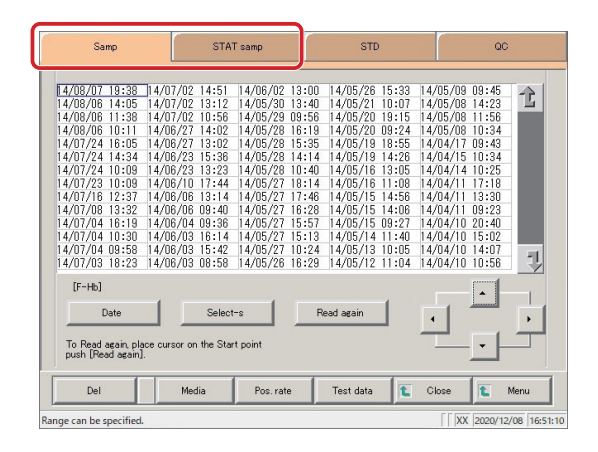

Touch the tab of the measured data to display.

 {Samp} tab {STAT samp} tab

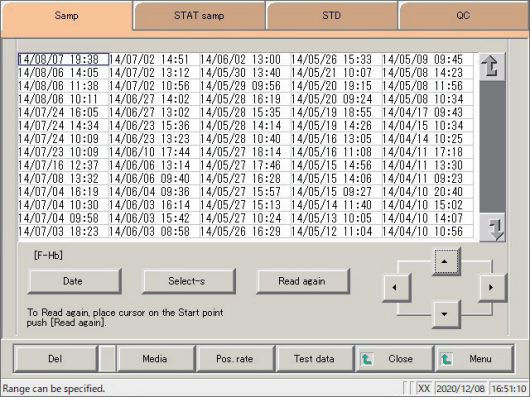

2 Specify the measured data by date and time or

#### range.

<Specifying by measurement date and time> Touch the {Date} button, and specify the measurement date.

Page 104 "3.1.3 Specifying measured data

by measurement date" 2

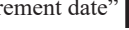

<Specifying by range>

Touch the {Select-s} button, and specify the measurement date range.

Page 106 "3.1.4 Specifying measured data

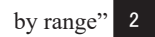

3 Touch the {Test data} button.

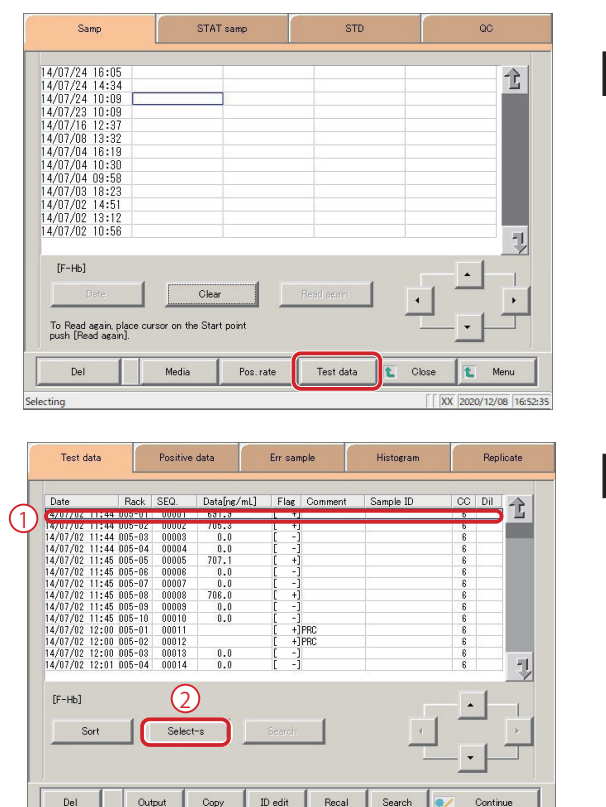

.<br>Err sample

 $CC$   $Dil$  $-2$ 

 $\overline{xx}$ 

机

4 Specify the measured data by range of

measurement date and time.

- ① Touch the measurement date and time at the start point (the cursor buttons at the bottom right of the screen can also be used to select this).
- ② Touch the {Select-s} button.

\* The text in the row of the specified date and time turns blue. (Start point)

\* The {Select-s} button changes to the {Select} button.

- ③ Touch the measurement date and time at the end point (the cursor buttons at the bottom right of the screen can also be used to select this).
- ④ Touch the {Select} button. \* The text in the row of the specified range turns blue. (End point)

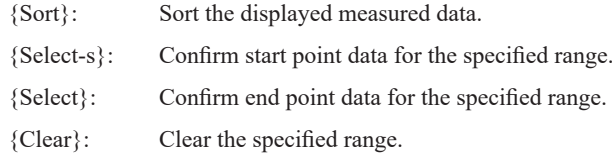

Page 110 "3.1.7 Sorting measured data" 4

131

<u>:</u>)

nge can be

Teet da

 $(F-HD)$ 

Del

 $\widehat{A}$ 

Copy

 $ID$  edit

Recal Search

Output

esitive data

#### 3.3 List of Positive Samples

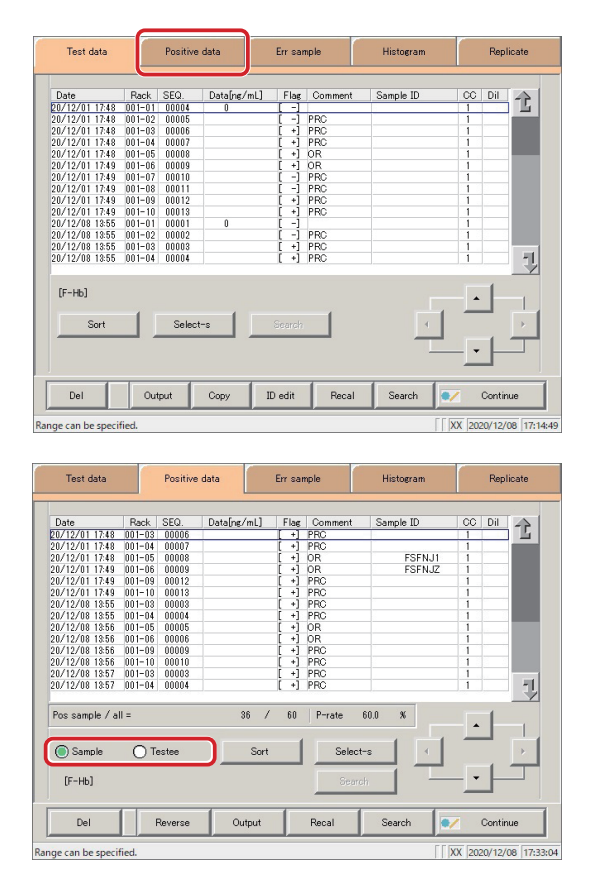

- 5 Touch the {Positive data} tab.
	- \* The specified list of positive samples is displayed.

6 Positive samples are displayed by sample or by testee.

<When selecting sample mode> Touch the {Sample} button.

<When selecting testee mode> Touch the {Testee} button.

When the positive sample has been updated through recalculation, deletion, etc.:

① Touch the {Continue} button.

 ② Touch the {Register} button in the dialog box.

\* Updated positive sample data is registered.

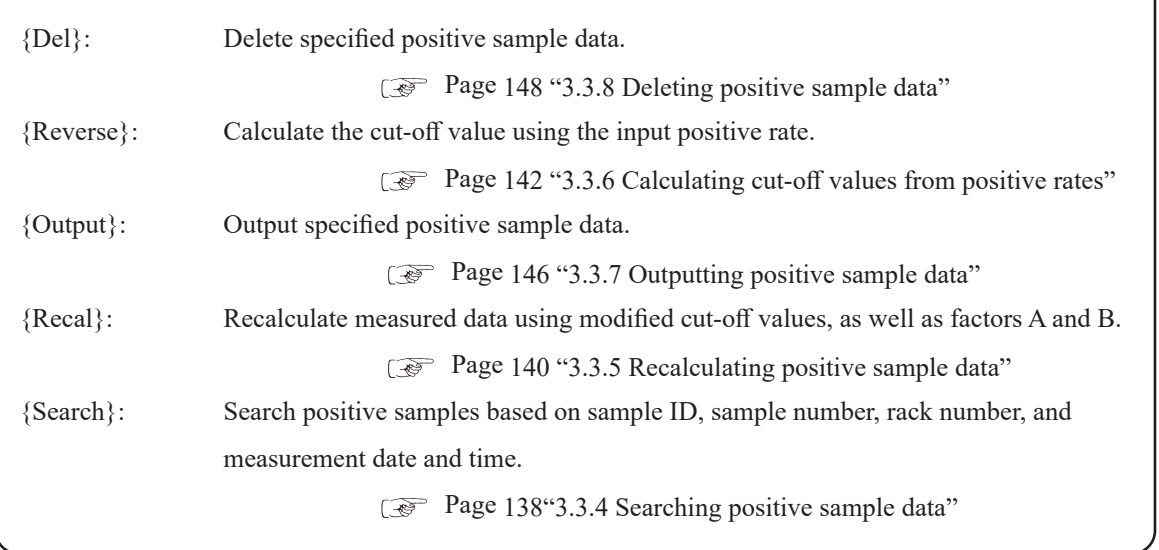

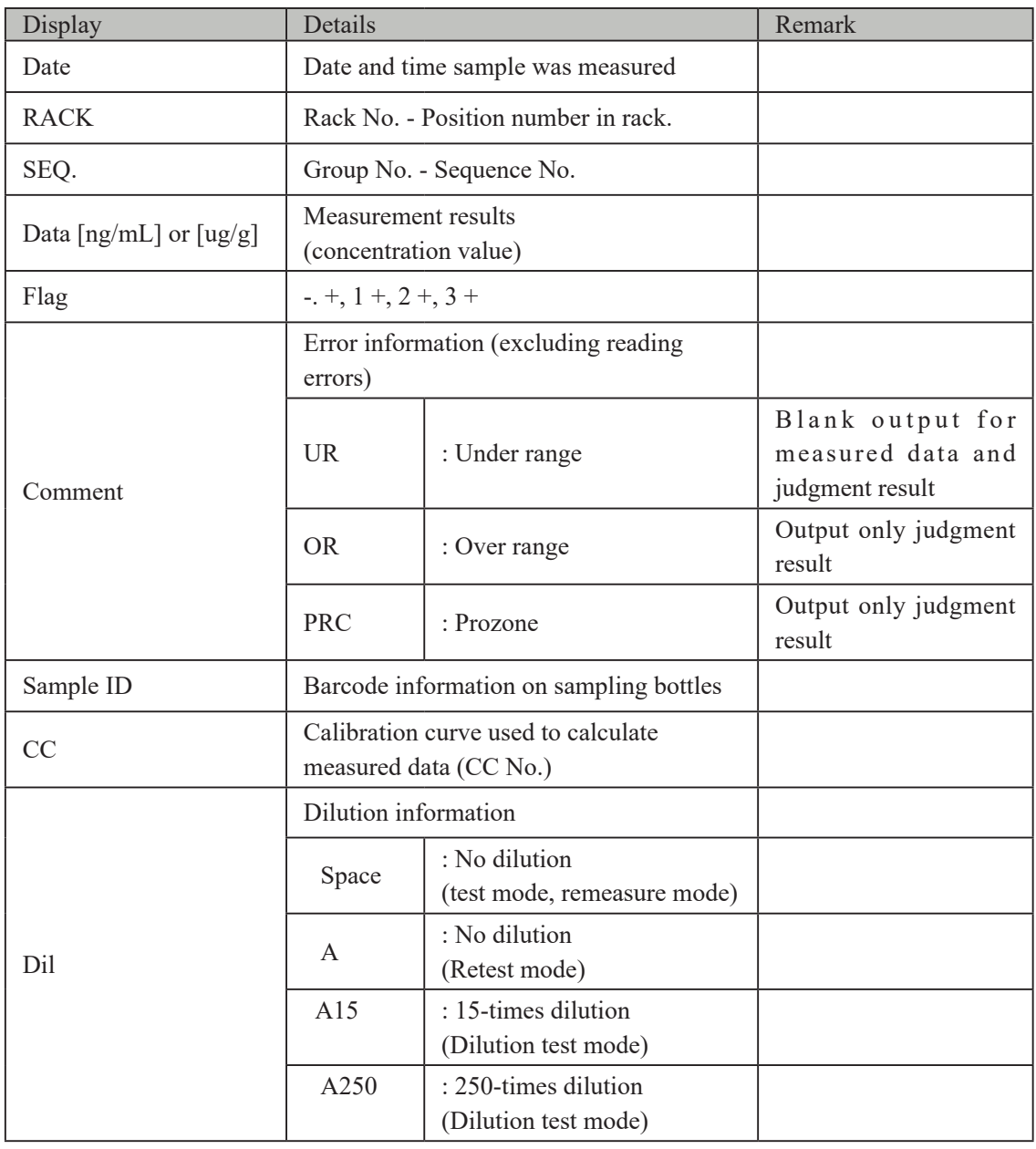

Content displayed on the [Positive data] screen

(Explanatory note): During a dilute test, if no dilution and 15-times dilution are both tested, the final result row is displayed in blue text.

## 3.3.2 Sorting positive sample data

Positive samples specified on the [Test data] screen can be sorted by measurement date and time, and by group. When sorting by measurement date and time, positive samples are displayed in ascending order by "date."

When sorting by group, positive samples are displayed in ascending order by "sample number group."

This section describes the procedure from the [Positive data] screen.

Page 130 "3.3.1 Displaying the positive sample list" 1 through 5

 $\overline{E}$  Explanatory note): If a range is not specified, all positive samples displayed on the [Positive data] screen will be sorted.

 $Explanatory note$ ): The range of positive samples can also be specified using the  $\{Select-s\}$  button on the [Positive data] screen.

The method is the same as on page 136 "3.3.3 Specifying positive sample data by range."

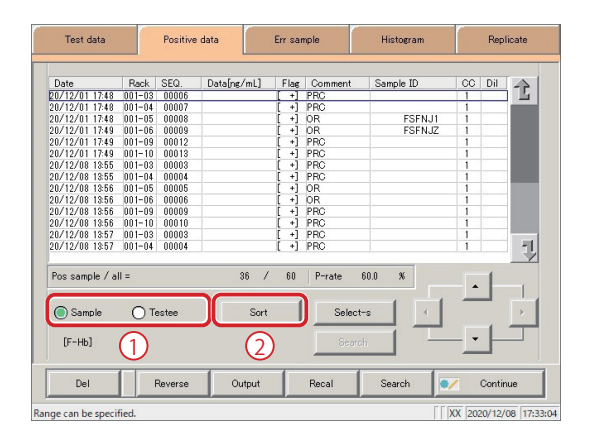

1 Select the display mode for positive samples to

sort (by sample/testee).

- ① Touch the {Sample} or {Testee} buttons.
- ② Touch the {Sort} button.

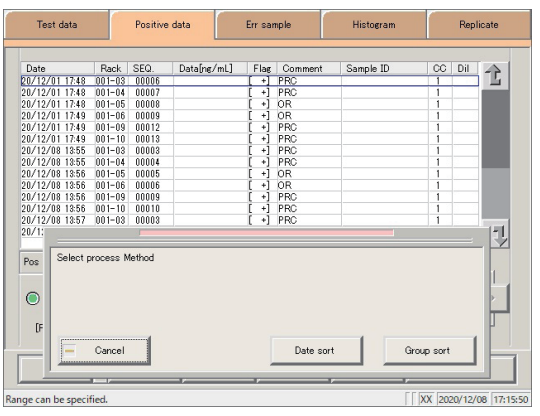

2 Touch the {Date sort} button or the {Group sort} button.

\* The sorted measured data is displayed.

- {Date sort}: Sort measured data in ascending order by measurement date and time.
- {Group Sort}: Sort measured data in ascending order by sample number group.

{Cancel}: Cancel sorting. The dialog box closes.

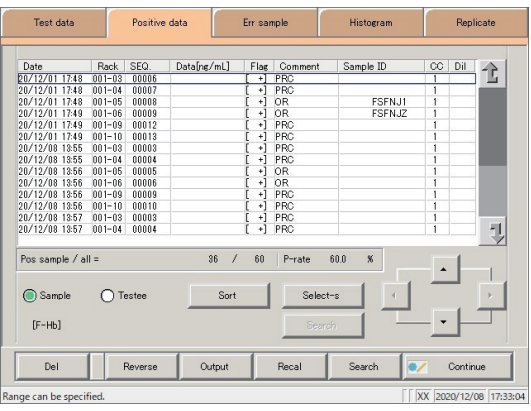

3 Positive sample data was sorted.

## 3.3.3 Specifying positive sample data by range

Touch the measurement date and time on the [Positive data] screen or operate the cursor buttons to specify positive sample data by range of measurement date and time (start point/end point). Specify the date and time at the start point and touch the {Select-s} button to confirm the positive sample data at the start point. Next, specify the date and time at the end point and touch the {Select} button to confirm the positive sample data at the end point. After the start and end points are confirmed, the positive sample data between the start and end points is specified.

This section describes the procedure from the [Positive data] screen.

**Page 130 "3.3.1 Displaying the positive sample list"** 1 through 5

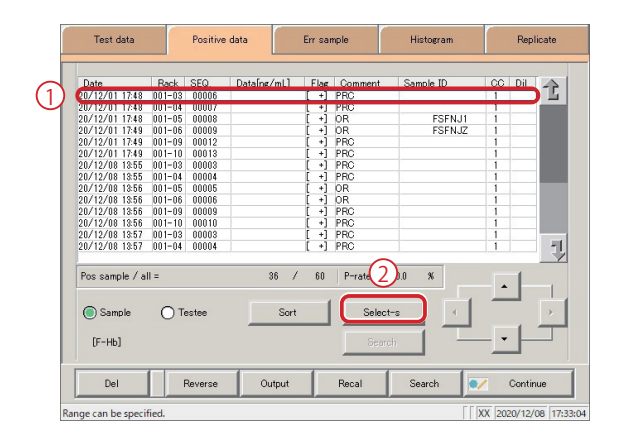

Specify the measured data at the start point.

- ① Touch the date and time that will be the start point.
- ② Touch the {Select-s} button.
	- \* The measured data at the start point was confirmed.
	- \* When the start point is confirmed, the {Select-s} button changes to the {Select} button.

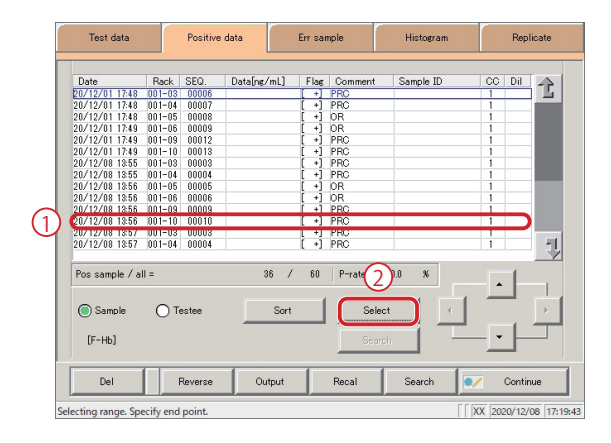

#### 2 Specify the measured data at the end point.

- ① Touch the date and time that will be the end point.
- ② Touch the {Select} button.
	- \* The measured data at the end point was confirmed.
	- \* When the end point is confirmed, the {Select} button changes to the {Clear} button.
- {Select-s}: Confirm the measured data at the start point. {Select}: Confirm the measured data at the end point. {Clear}: Clear the specified range.

(Explanatory note): If the measured data specified for the start and end points is the same, the system will handle it as though only a single sample of measured data was specified.

(Explanatory note): To specify a new range of measured data, touch the {Clear} button. All measured data is displayed, and the system returns to the state it was in before the range was specified.

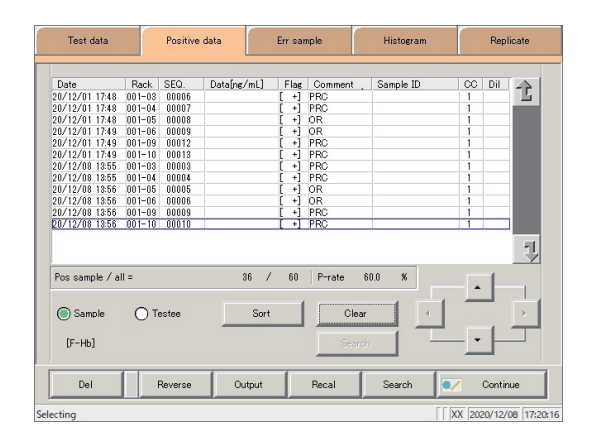

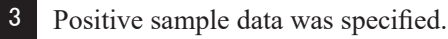

\* The specified measured data is displayed.

Explanatory note : The display mode for positive samples can be switched with the {Sample} or {Testee} buttons.

## 3.3.4 Searching positive sample data

Search positive samples based on sample ID, sample number, rack number, and measurement date and time.

This section describes the procedure from the [Positive data] screen.

**Page 130 "3.3.1 Displaying the positive sample list"** 1 through 5

Explanatory note : If a range is not specified, all positive samples displayed on the [Positive data] screen will be searched. Measured data cannot be searched for using the rack position number.

Explanatory note : The range of positive sample data can also be specified using the {Select-s} button on the [Positive data] screen. The method is the same as on page 136 "3.3.3 Specifying positive sample data by range."

Explanatory note : Sort positive sample data using the {Sort} button on the [Positive data] screen. The method is the same as on page 134 "3.3.2 Sorting positive sample data."

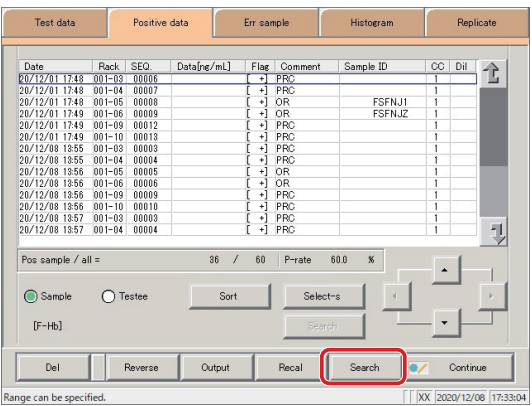

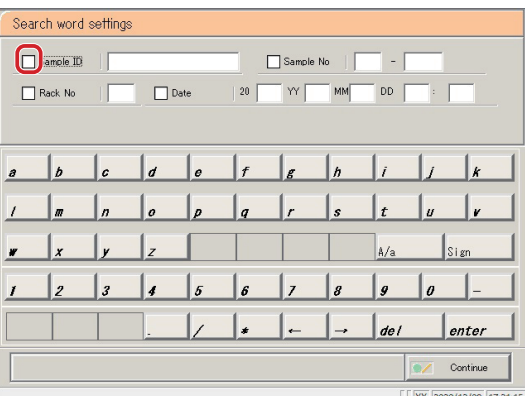

Search word settings  $\bigcap$ Sample ID  $\Box$  Sample No  $\Box$  Rack No  $\Box$  Date  $20$  $W\sqrt{2}$ DD  $\overline{O}$  $\vert$ o  $[$   $_{enter}$  $de<sub>l</sub>$ 3Continue  $\sqrt{|\mathbf{XX}|}$  2020/12/08 17:21

1 Touch the {Search} button.

Select the type of keyword to search.

- □ Sample ID
- □ Sample No.
- □ Rack No.
- □ Date

3 Enter a keyword.

 ① Touch the "input field" next to the name of the keyword.

- ② Enter a keyword using the keypad.
- ③ Touch the {enter} key.

{A/a}: Switch input between uppercase and lowercase. {Sign}: Allows for input of symbols.

#### 3.3 List of Positive Samples

(Explanatory note): Entry of the group number and measurement date and time can be omitted. However, if a

measurement date and time box is checked, it is necessary to input at least one of the following: year, month, date, hour, and minute.

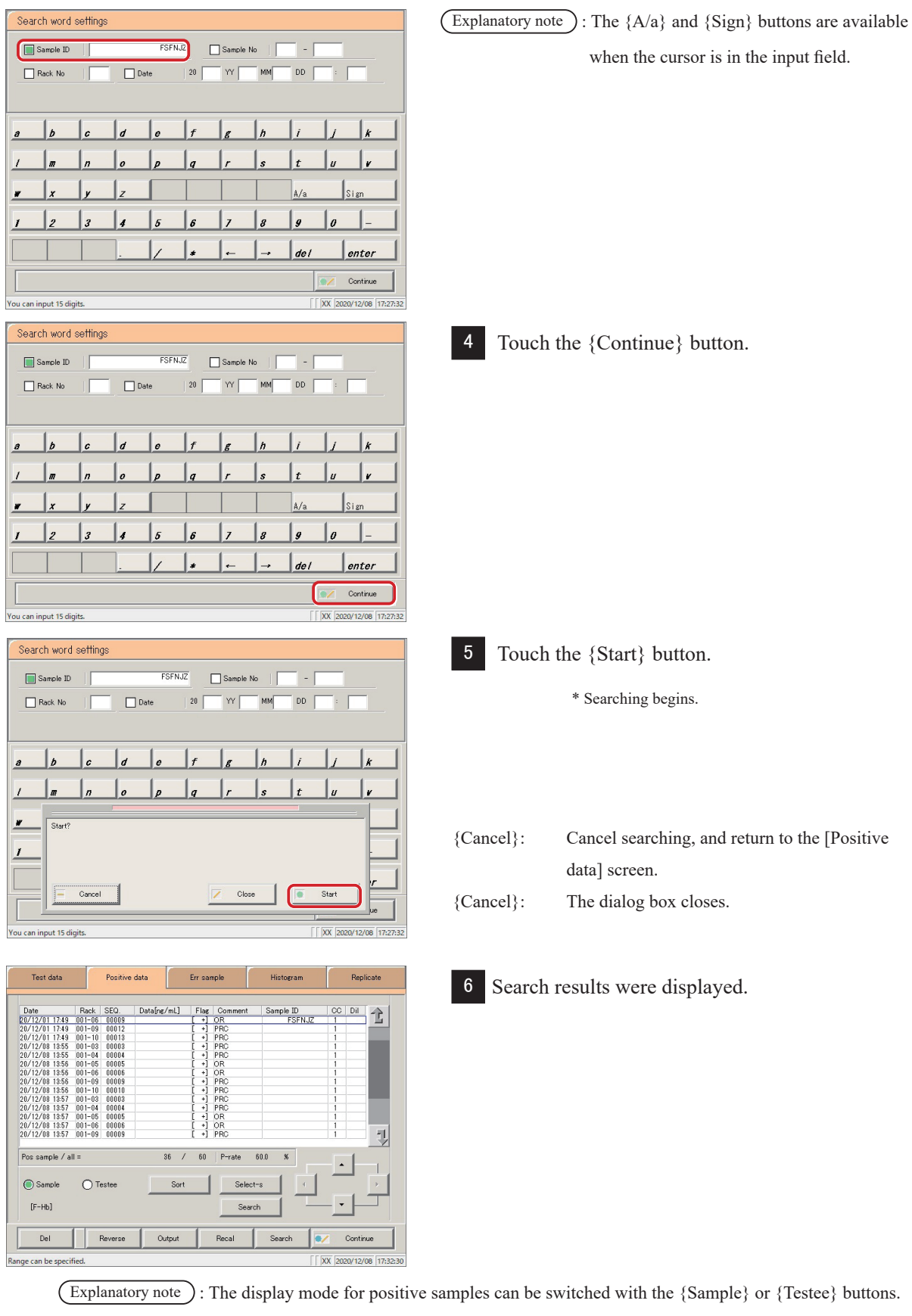

(Explanatory note): The search range is the range specified on the [Test data] screen.

## 3.3.5 Recalculating positive sample data

Recalculate measured data using modified cut-off values, as well as factors A and B.

This section describes the procedure from the [Positive data] screen.

**Page 130 "3.3.1 Displaying the positive sample list"** 1 through  $\overline{5}$ 

- $($  Explanatory note  $)$ :  $\cdot$  The values used for judging measured data for which a range has been specified are shown in Cut off 1, Cut off 2, and Cut off 3.
	- ・ If the cut-off value differs according to the measured data, "0" will be displayed for Cut off 1, Cut off 2, and Cut off 3.

・ If the factor value differs according to the measured data, factor A and factor B are displayed as 1.00 and 0.00, respectively.

- $\epsilon$  Explanatory note): Values configured in the [Recalculation condition settings] screen are not applied to protocol settings. Recalculation is a form of calculation for the purpose of correction using values configured in condition settings. It is not fitting calculation to a calibration curve
- Explanatory note : Recalculation applies not only to data displayed on the [Positive data] screen, but to all data specified on the [Test data] screen.
- (Explanatory note): The range of positive samples can also be specified using the {Select-s} button on the [Positive data] screen.

The method is the same as on page 136 "3.3.3 Specifying positive sample data by range."

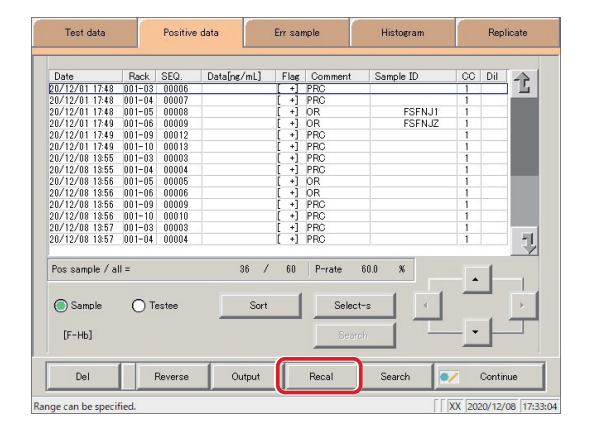

Recal setting 1 **Cut off** 100 Factor a Cut off Factor b Out off  $\Omega$  $\|$  enter  $de<sub>l</sub>$ Cancel Recal but range is 0 to XX 2020/12/08

Touch the {Recal} button.

- 2 Configure the recalculation conditions.
	- ① Touch the "input field" next to the setting.
	- ② Enter numbers using the numeric keypad.
	- ③ Touch the {enter} key.
		- Cut off 1
		- Cut off 2
		- Cut off 3
		- **FACTORA**
		- FACTOR B

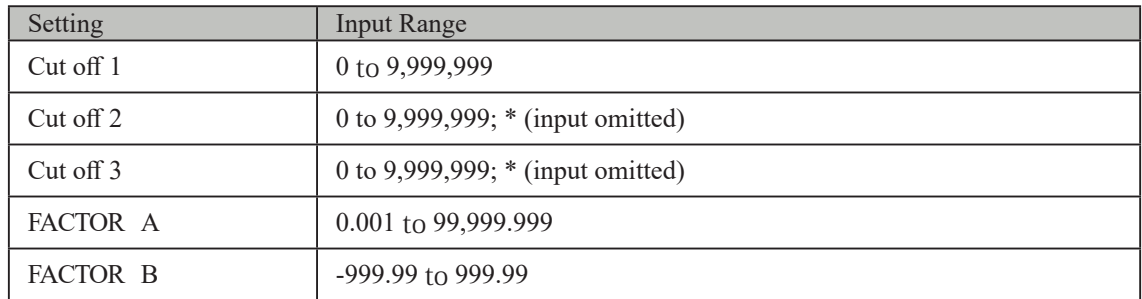

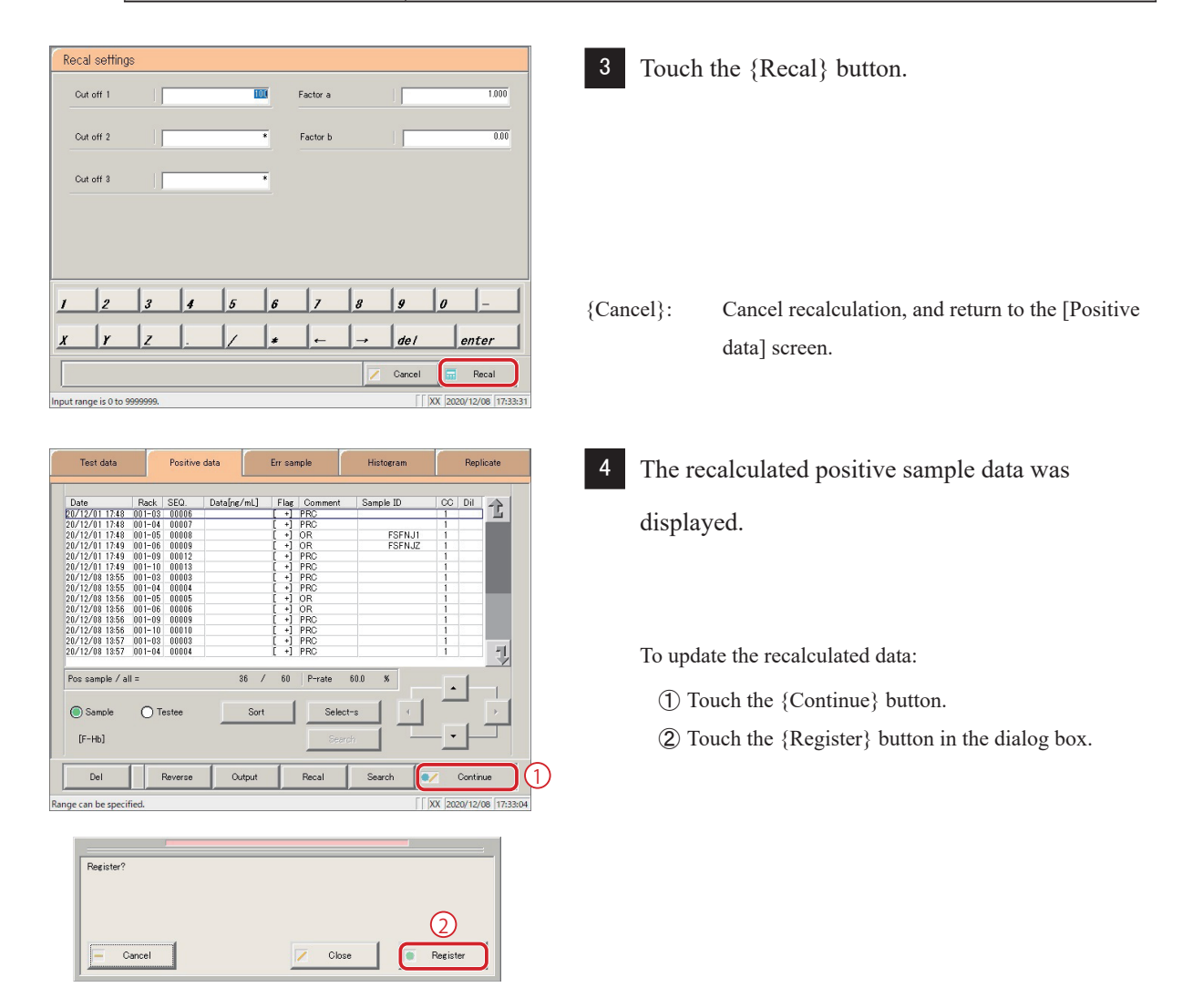

Explanatory note : The display mode for positive samples can be switched with the {Sample} or {Testee} buttons.

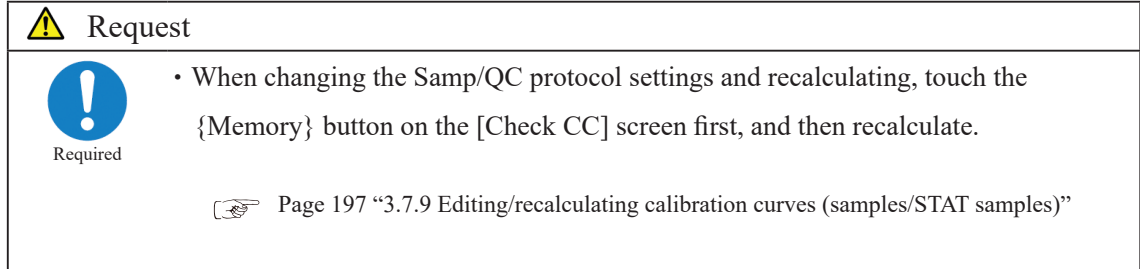

## 3.3.6 Calculating cut-off values from positive rates

The cut-off value is back calculated using the measured data of the displayed positive sample and the input positive rate. Cut-off values are calculated differently in sample mode and testee mode.  $\mathbb{R}$  Page 145 "  $\blacksquare$  Calculation methods for cut-off values according to display mode"

This section describes the procedure from the [Positive data] screen.

**Page 130 "3.3.1 Displaying the positive sample list"** 1 through  $\overline{5}$ 

Explanatory note : ・ If no range is specified, cut-off values are calculated with "all measured data" and with "input positive rate."

> ・ The range of positive samples is specified using the {Select-s} button on the [Positive data] screen. Page 136 "3.3.3 Specifying positive sample data by range"

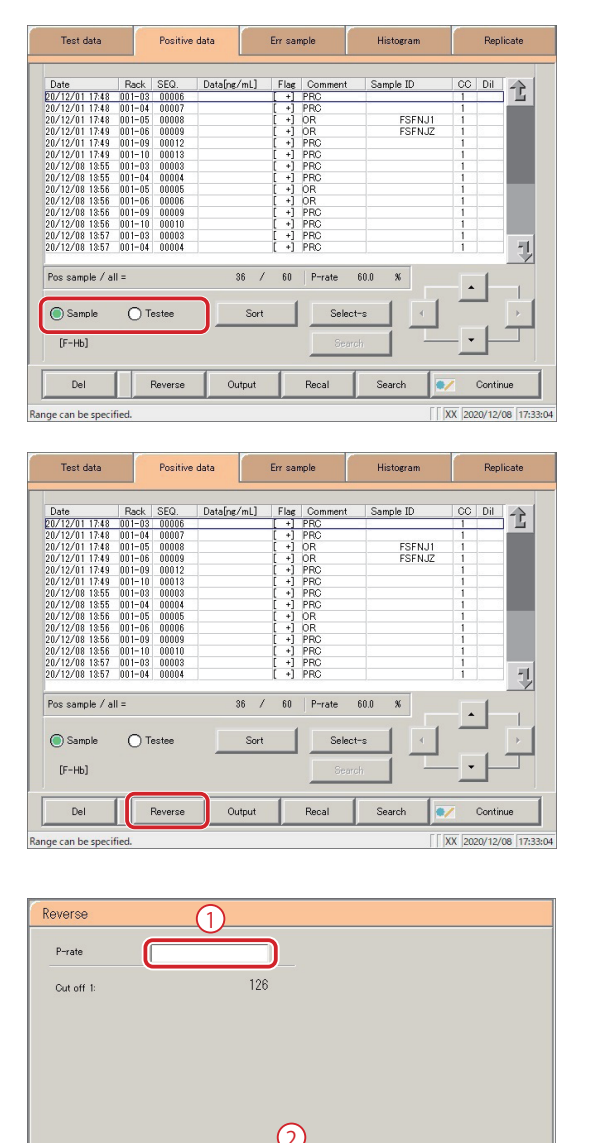

1 Select the display mode for positive samples (by sample/testee).

Touch the {Sample} or {Testee} buttons.

2 Touch the {Reverse} button.

3 Enter the positive rate.

3

enter

Continue

 $\sqrt{|XX|}$  2015/01/05 10:06:1

 $de<sub>l</sub>$ 

- ① Touch the input field for the positive rate.
- ② Enter the positive rate using the numeric keypad. Input range: 0.0 to 100.0
- ③ Touch the {enter} key.

\* Calculate the cut-off value.

After input positive rate, touch [Enter] to Start Reverse calucial

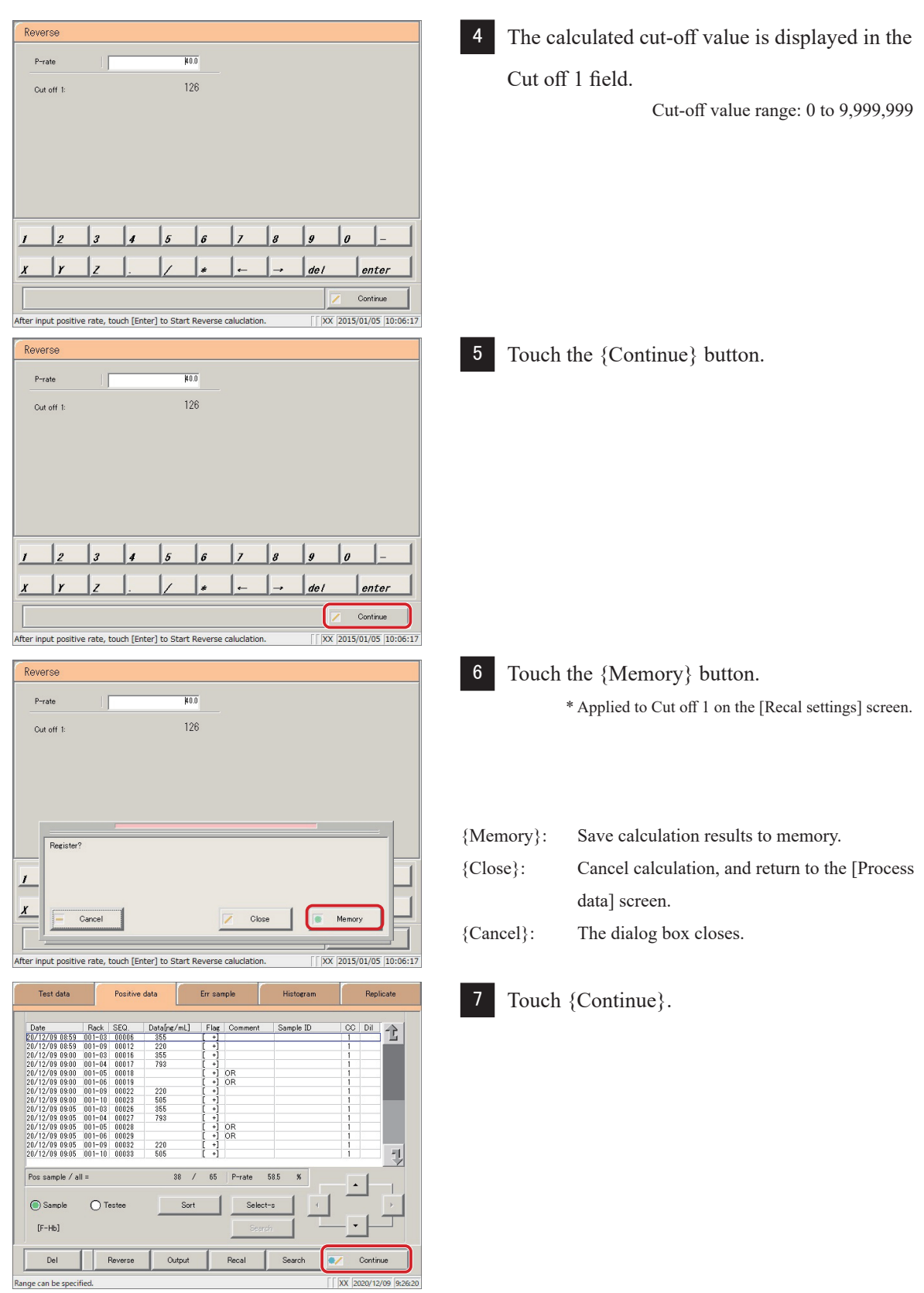

#### 3.3 List of Positive Samples

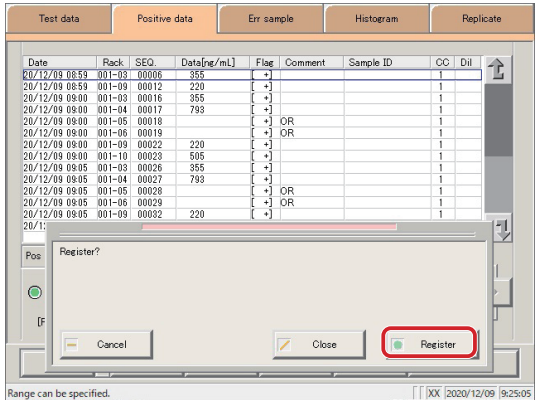

8 Touch {Register}.

{Register}: Register the cut-off value. {Close}: Cancel registration, and return to the [Reverse] screen. {Cancel}: The dialog box closes.

(Explanatory note): Pressing the {Continue} button will apply the calculated cut-off value to cut-off value 1 on the [Recal settings] screen. <sup>9</sup> Page 140 "3.3.5 Recalculating positive sample data" When changes have been applied to cut-off value 1 on the [Recal settings] screen, cut-off values 2 and 3 change to "\*." Use cut-off values 1, 2, and 3 to calculate when recalculating.

 $($  Explanatory note  $)$ : If the measured data for the Nth positive sample is PRC or OR, the cut-off value is not calculated.

#### Calculation methods for cut-off values according to display mode

Two display modes are available: sample mode and testee mode. Cut-off value calculation for each mode is as follows.

Sample mode:  $N =$ Input positive rate  $\div$  Number of all samples  $\times$  100 (fractional portions rounded down to nearest integer)  $(N =$  the number of samples that should be positive)

#### $(Ex$ planatory note $\cdot$ :

- 1. Decimal points are rounded down for the number of samples.
- 2. For cut-off values, the measured data of the Nth sample becomes an integer shown when less than the number. (Integer between 0 and 9,999,999)

Example 1: Nth sample measured data:  $100.1 \rightarrow 100$ .

Example 2: Nth sample measured data:  $100 \rightarrow 99$ .

3. When  $N = 0$  in the examples in 2 above, the cut-off value is an integer that exceeds the first measured data.

Example: First sample measured data:  $100.1 \rightarrow 101$ .

4. When there are multiple measured data identical to the Nth sample, they may not follow the specifications listed in 2 and 3 above.

> Example: There are 29 samples with measured data of 200 and 71 samples with measured data of 100, for a total of 100 samples. Calculating the cut-off value at a positive rate of 30% results in a cut-off value of 99.

However, if recalculated with a cut-off value of 99, the positive rate will be 100%.

Testee mode:  $N =$  Positive rate  $\div$  Number of all testees  $\times$  100  $(N =$  number of testees that should be positive)

 $(Ex$ planatory note $):$ 

1. Decimal points are rounded down for the number of testees.

2. For cut-off values, the measured data of the Nth testee becomes an integer shown when less than the number (an integer between 0 and 9,999,999).

Example 1: Nth testee measured data:  $100.1 \rightarrow 100$ .

Example 2: Nth testee measured data:  $100 \rightarrow 99$ .

## 3.3.7 Outputting positive sample data

Output positive sample data specified on the "list of positive samples" to the selected output destination.

- ・ Printing positive sample data
- ・ Saving positive sample data to external media
- ・ Outputting positive sample data to a host computer online

This section describes the procedure from the [Positive data] screen.

**Page 130 "3.3.1 Displaying the positive sample list"** 1 through 5

- Explanatory note): If an error has occurred in communicating the measurement results, "Online" cannot be selected in the [Output destination selection] dialog box.
- $\overline{E}$  Explanatory note): When there is both 15-times dilution and 250-times dilution measured data, a qualitative

assessment is performed.

If testing was stopped for either 15-times dilution or 250-times dilution, or if the measured data for either was deleted by the operator, a qualitative assessment is not performed.

Explanatory note : When outputting time code course data, set "Time course to Ext. media" to YES in [Settings] - [System settings] - [Output settings].

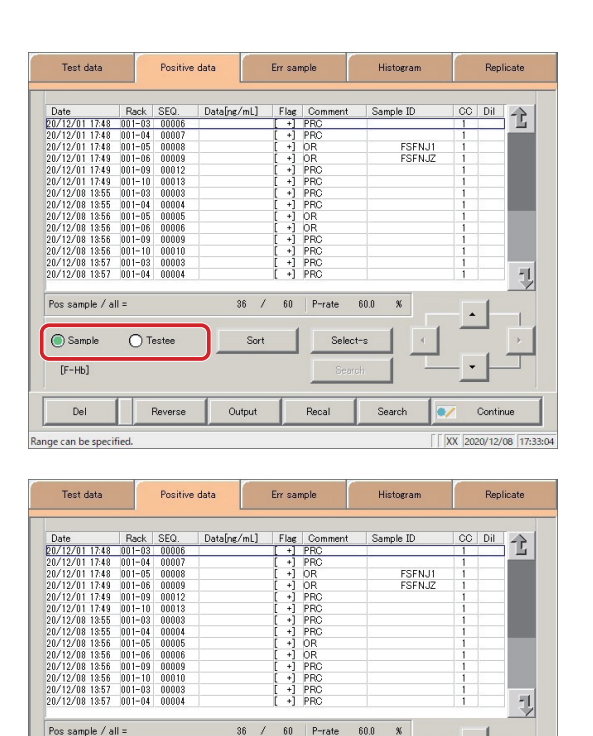

1 Select the display mode for positive samples (by sample/testee).

Touch the {Sample} or {Testee} buttons.

2 Touch the {Output} button.

 $\bigodot$  San

 $(F-Hb)$ 

 $De$ 

nge can be s

 $\bigcap$  Teste

Reverse

Output

Recal

Search

XX 2020/12/08 17-3

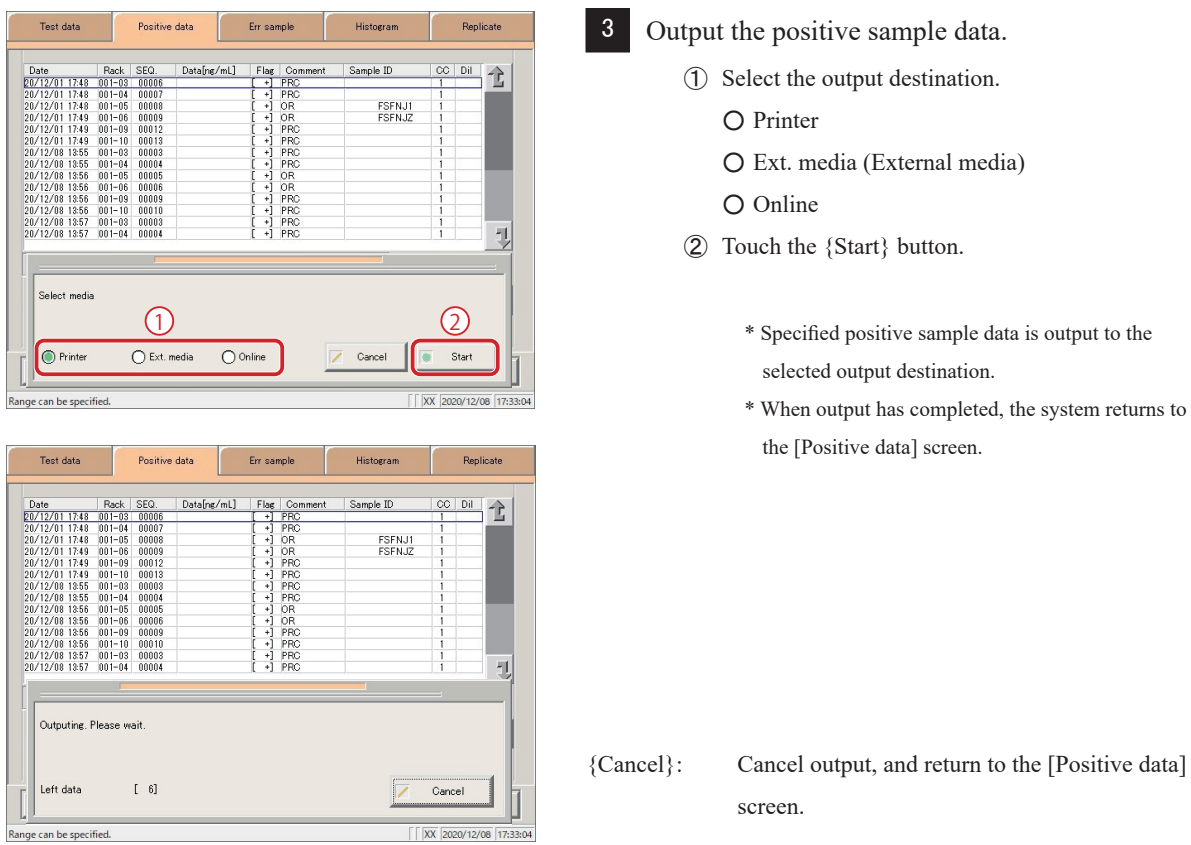

(Explanatory note): When "Ext. media" has been selected for the output destination and no external media is connected, "Not connected with external media." is displayed. Connect the external media and touch the {Retry} button.

 $($  Explanatory note  $)$ : If the external media runs out of space during output, "There is not enough space on the external media. Replace it with new media." is displayed. Replace with new media and touch the {Retry} button. Resume data output.

## 3.3.8 Deleting positive sample data

Delete positive sample data for the selected measurement date and time.

This section describes the procedure from the [Positive data] screen.

Page 130 "3.3.1 Displaying the positive sample list" 1 through 5

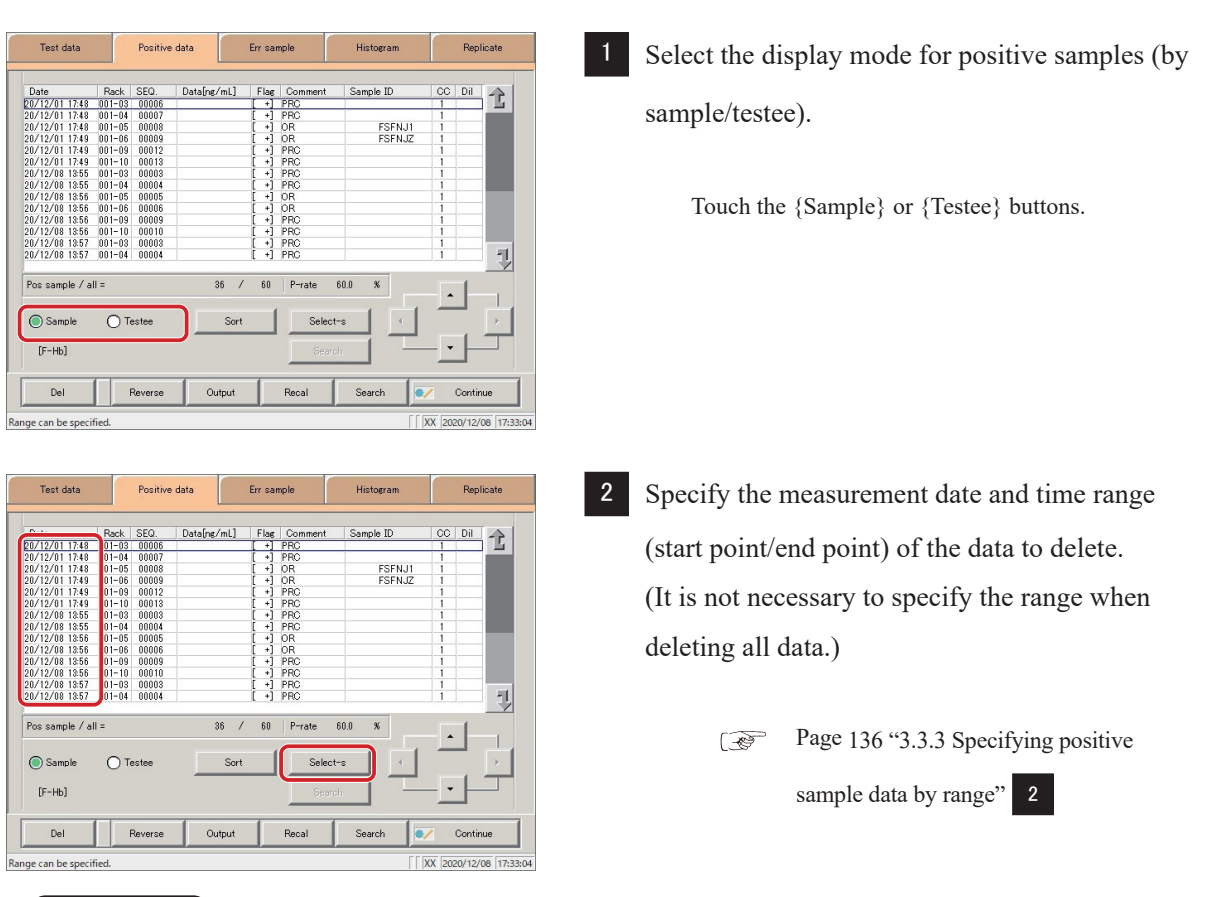

 $($  Explanatory note  $)$ : If a range is not specified, all positive samples displayed on the [Positive data] screen will be deleted.

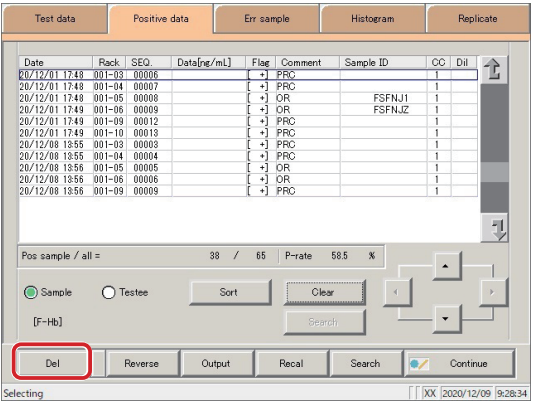

3 Touch the {Del} button.

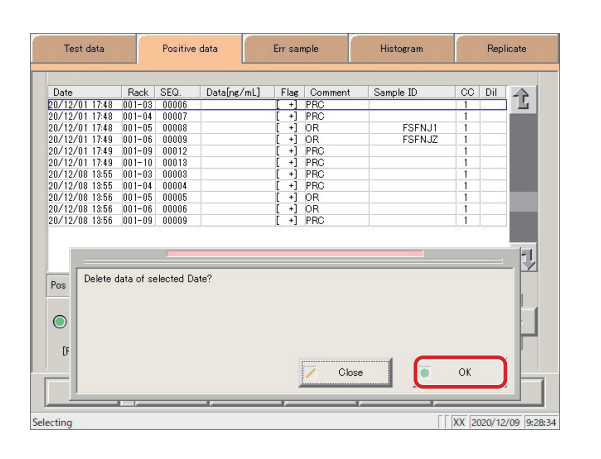

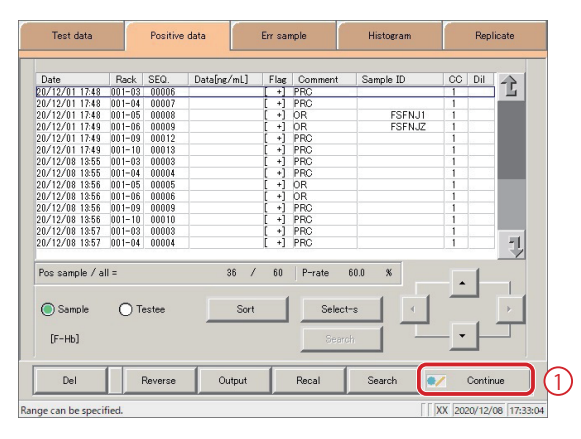

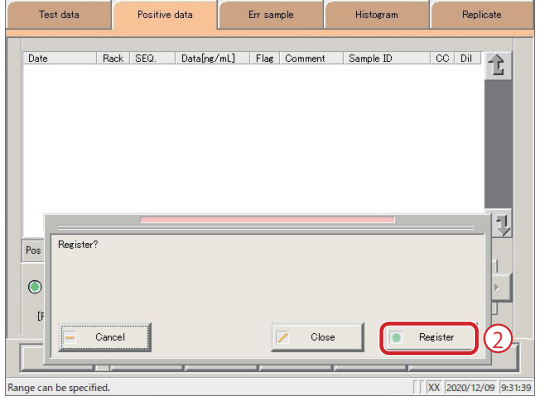

- 4 Confirm the specified date and time, and touch the {OK} button.
- {OK}: Delete data for the specified date and time.
- {Close}: The dialog box closes.
- 5 Positive sample data for the specified date and time was deleted.
	- To update positive sample data:
		- ① Touch the {Continue} button.
		- ② Touch the {Register} button in the dialog box.

# 3.4 List of Error Samples

Display a list of error samples.

Error samples displayed in the list can be sorted, searched, output, and deleted.

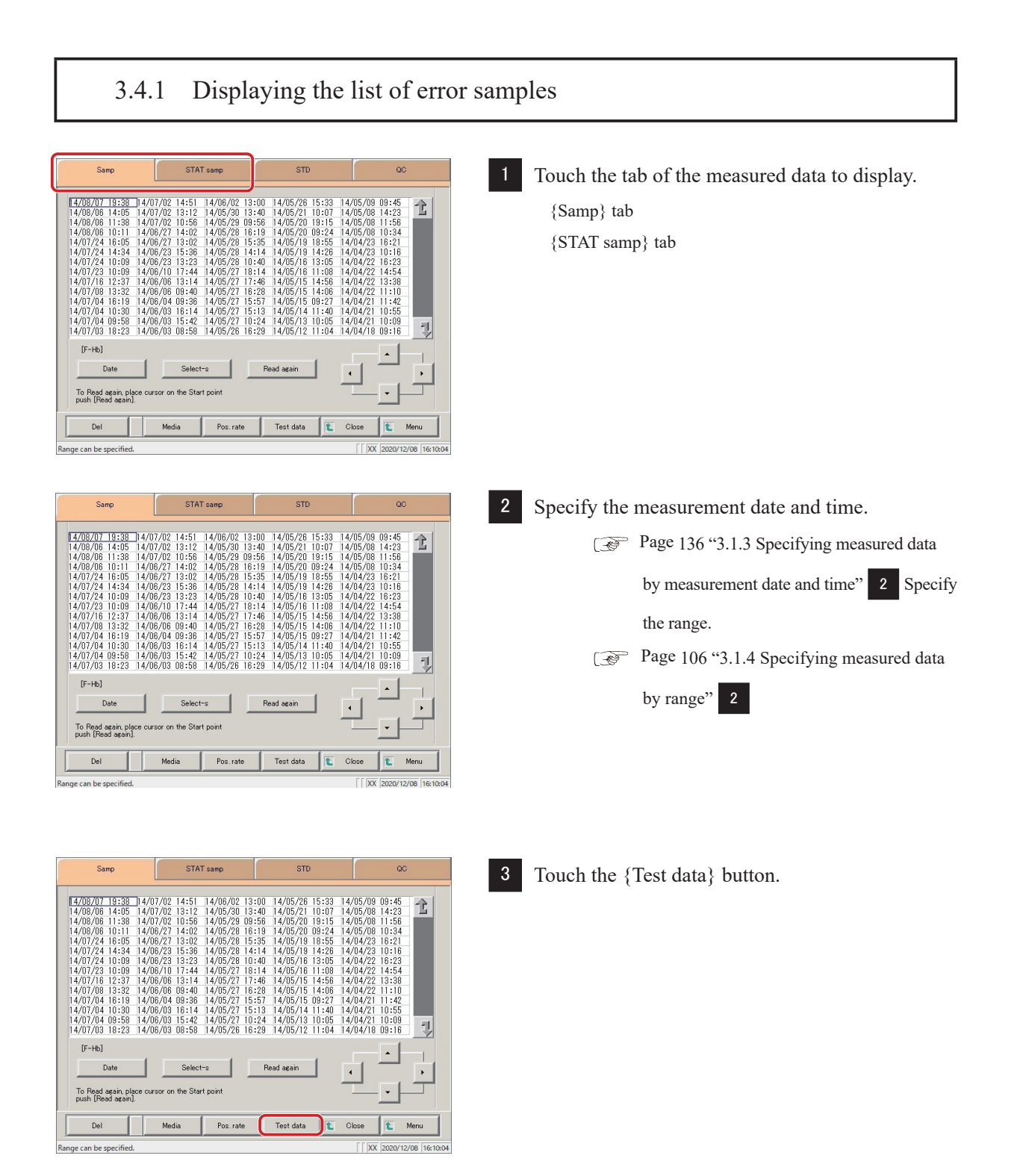

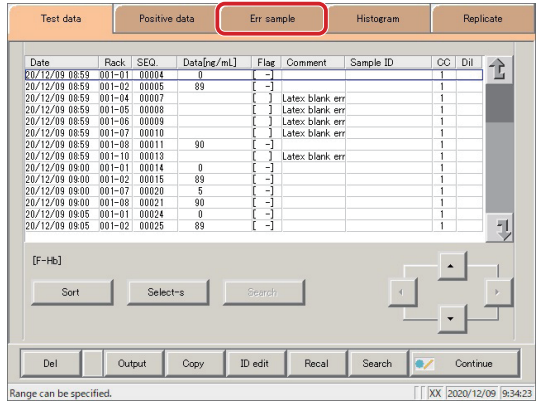

4 Touch the {Err sample} button.

\* The list of error samples is displayed.

Content displayed on the [Err sample] screen

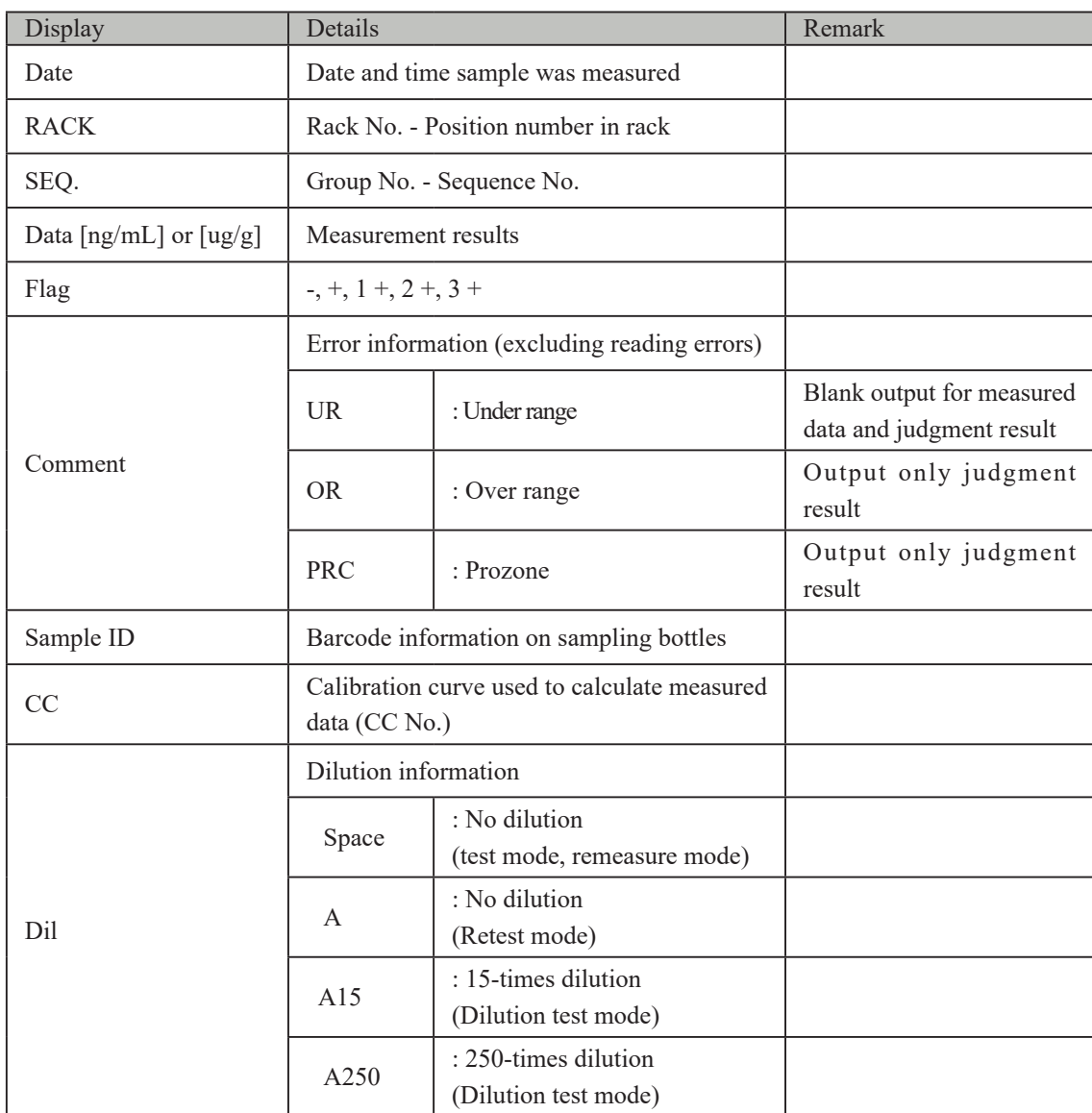

(Explanatory note): During a dilute test, if no dilution and 15-times dilution are both tested, the final result row is

displayed in blue text.

#### 3.4 List of Error Samples

#### 3.4.2 Sorting error sample data

Error samples specified from measured data can be sorted by measurement date and time, and by group.

When sorting by measurement date and time, error samples are displayed in ascending order by "date."

When sorting by group, error samples are displayed in ascending order by "sample number group."

This section describes the procedure from the [Err sample] screen.

**Page 150 "3.4.1 Displaying the list of error samples"** 1 through 4

 $\overline{[Explanatory note]}$ : If a range is not specified, all error samples displayed on the  $\overline{[Err sample]}$  screen will be sorted.

(Explanatory note): The range of error samples can also be specified using the {Select-s} button on the [Err sample] screen.

The method is the same as on page 154 "3.4.3 Specifying error sample data by range."

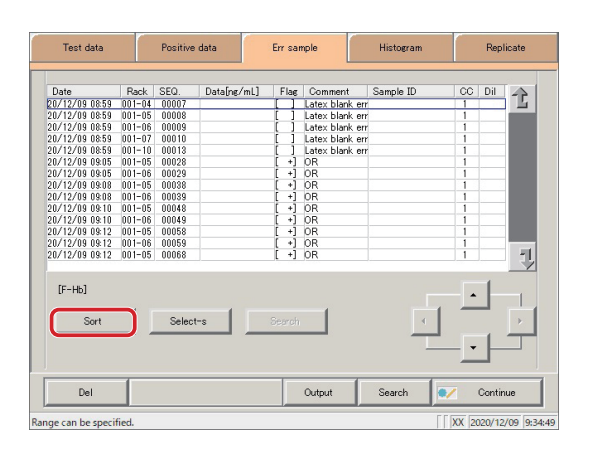

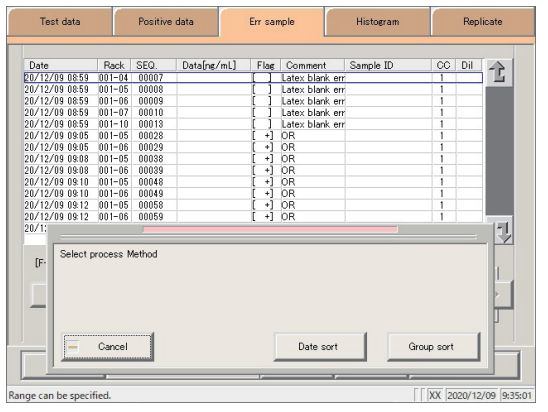

Touch the {Sort} button.

2 Touch the {Date sort} button or the {Group sort}

button.

\* Sorted results are displayed.

- {Date sort}: Sort measured data in ascending order by measurement date and time.
- {Group Sort}: Sort measured data in ascending order by sample number group.
- {Cancel}: The dialog box closes.

#### 3.4 List of Error Samples

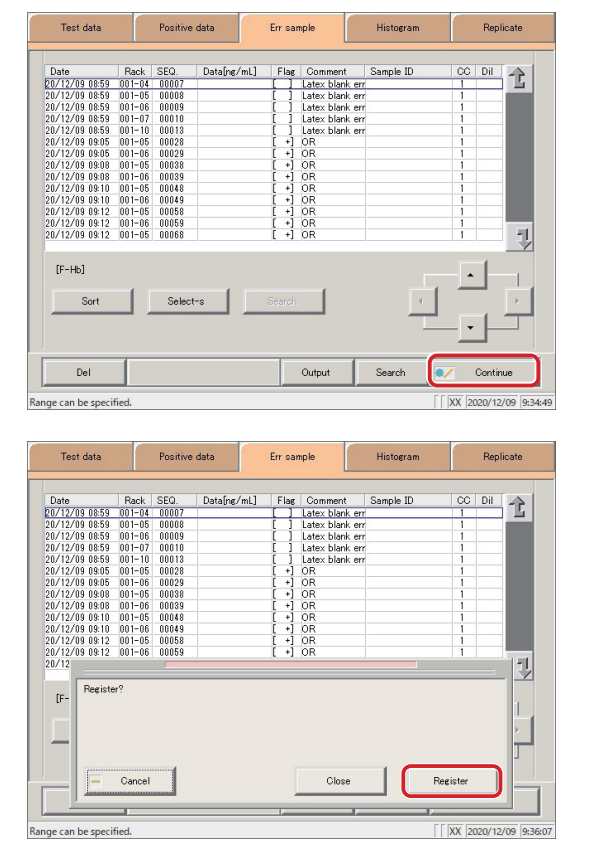

## 3 Register the sorted results.

① Touch the {Continue} button.

#### ② Touch the {Register} button.

- \* Sorted results were registered.
- \* The system returns to the [Process data] screen.

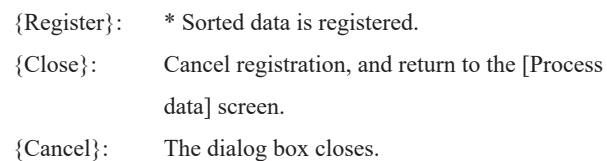

 $\binom{1}{1}$ 

## 3.4.3 Specifying error sample data by range

Touch the measurement date and time on the [Err sample] screen or operate the cursor buttons to specify positive sample data by range of measurement date and time (start point/end point). Specify the start point and touch the {Select-s} button to confirm the error sample data at the start point.

Specify the end point and touch the {Select} button to confirm the error sample data at the end point.

After the start and end points are confirmed, the error sample data between the start and end points is specified.

This section describes the procedure from the [Err sample] screen.

-)

AB1234

Page 150 "3.4.1 Displaying the list of error samples" 1 through  $\overline{5}$ 

Specify the error sample data at the start point.

- ① Touch the date and time that will be the start point.
- ② Touch the {Select-s} button.
	- \* The data at the start point was confirmed. (The text in the row of the specified date and time turns blue.)
	- \* When the start point is confirmed, the {Select-s} button changes to the {Select} button.
- 2 Specify the error sample data at the end point.
	- ① Touch the data row that will be the end point. (The text in the row of the specified range turns blue.)
	- ② Touch the {Select} button.
		- \* The data for the specified range is displayed.
		- \* When the end point is confirmed, the {Select} button changes to the {Clear} button.

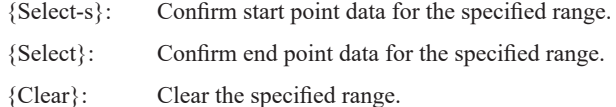

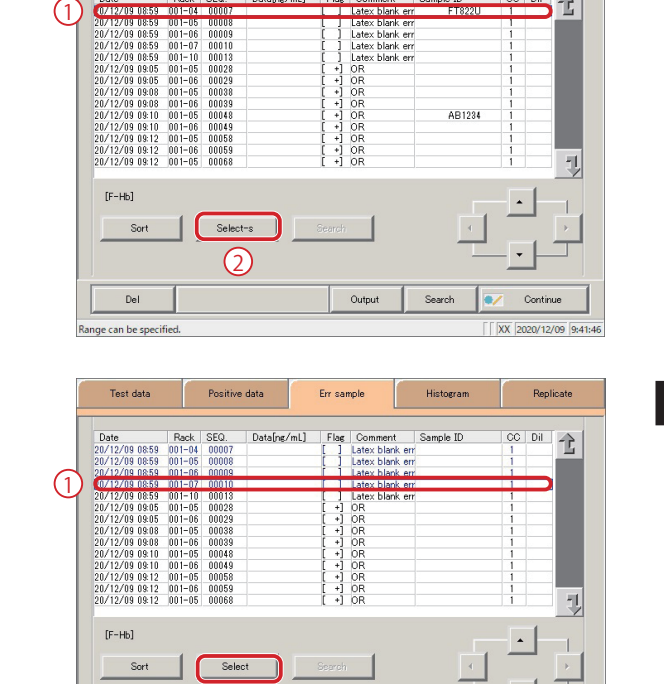

Output

Search

 $\sqrt{|XX|}$  2020/12/09 9:

Err sample

 $\Omega$ 

 $De$ 

lecting range. Specify end point

Positive data

 $\begin{array}{r} 001-06 \\ 001-06 \\ 001-07 \\ 001-10 \\ 001-05 \\ 001-06 \\ 001-06 \\ 001-06 \\ 001-05 \end{array}$
$($  Explanatory note $)$ : If the data specified for the start and end points is the same, the system will handle it as though only a single sample of data was specified.

 $\left($  Explanatory note  $\right)$  : To specify a new range of data, touch the {Clear} button.

All data is displayed, and the system returns to the state it was in before the range was specified.

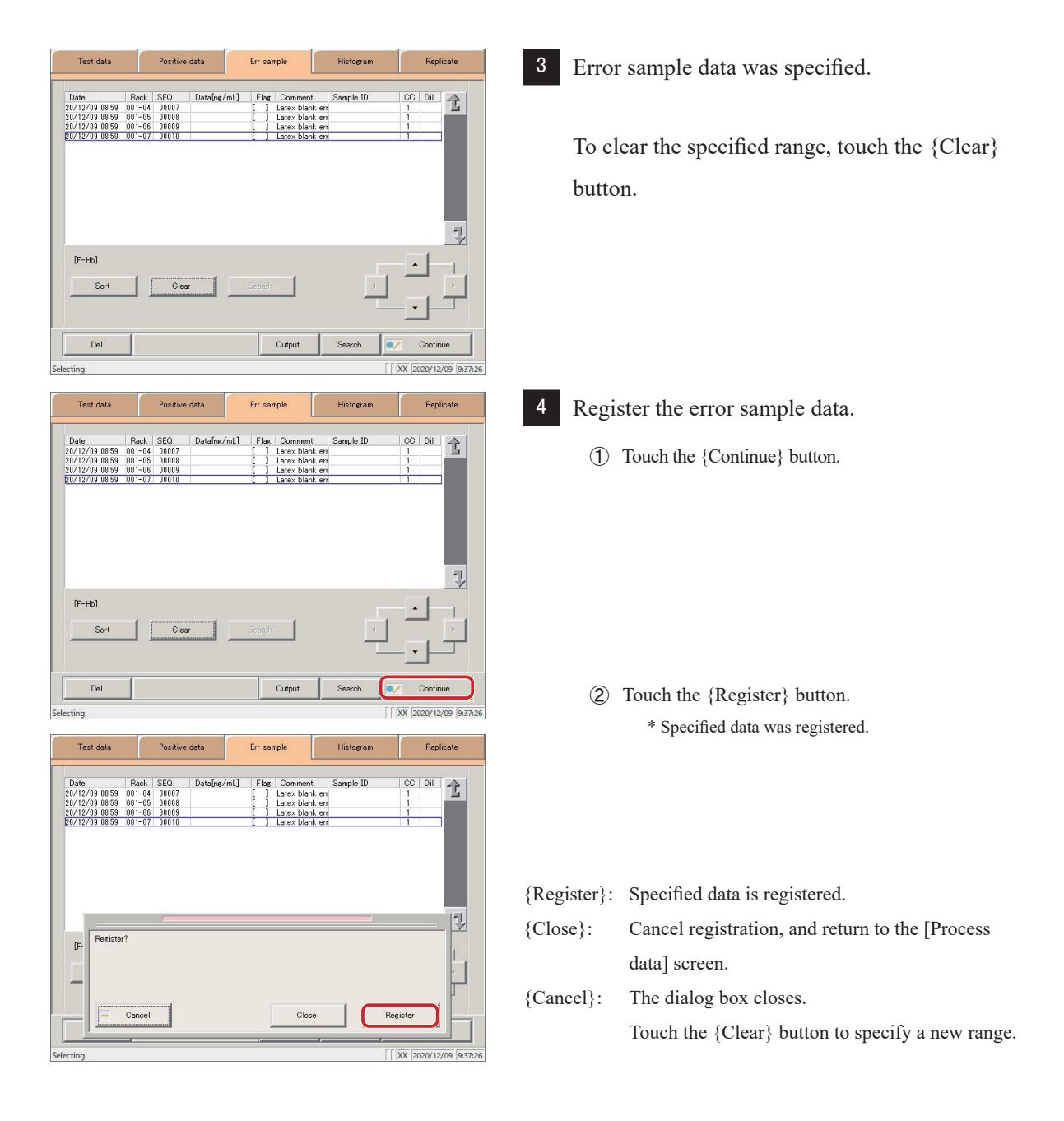

## 3.4.4 Searching error sample data

Search error samples based on sample ID, sample number, rack number, and measurement date and time.

This section describes the procedure from when the [Err sample] screen is displayed.

Page 150 "3.4.1 Displaying the list of error samples" 1 through 5

- $(\overline{\text{Explanatory note}})$ : If a range is not specified, all error samples displayed on the [Err sample] screen will be searched.
- $($  Explanatory note $)$ : Measured data cannot be searched for using the rack position number.
- $($  Explanatory note $)$ : The range of error sample data can also be specified using the  $\{Select-s\}$  button on the  $[Err \, sample]$ screen.

The method is the same as on page 154 "3.4.3 Specifying error sample data by range."

 $($  Explanatory note  $)$ : Sort error sample data using the  $\{Sort\}$  button on the [Err sample] screen.

The method is the same as on page 152 "3.4.2 Sorting error sample data."

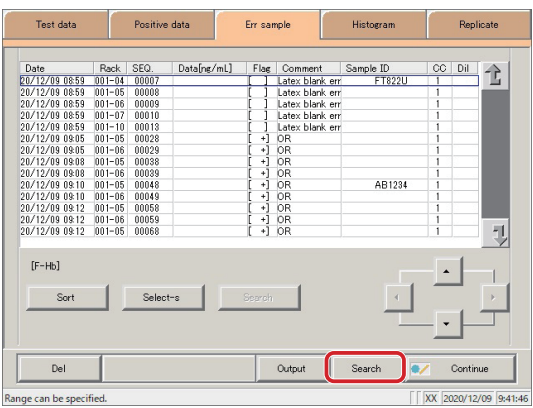

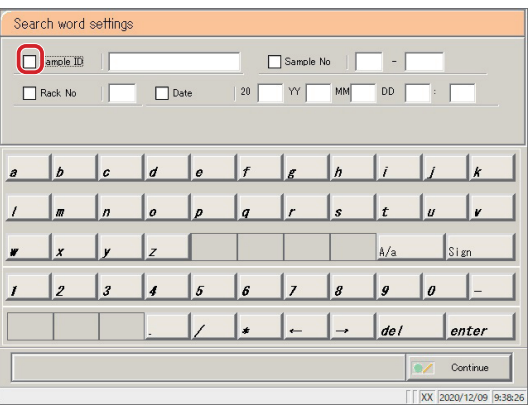

Search word settings  $\bigcap$ Sample ID Sample No  $20$  $\Box$  Rack No  $\Box$  Date **YY**  $DD$ MM 6 ه ا ۱,  $[$   $_{enter}$  $|_{de}$ Continue T XX 2020/12/09 9:30 1 Touch the {Search} button.

- 2 Select the type of keyword to search.
	- □ Sample ID
	- □ Sample No.
	- □ Rack No.
	- □ Date

3 Enter a keyword.

- ① Touch the "input field" next to the name of the keyword.
- ② Enter a keyword using the keypad.
- ③ Touch the {enter} key.

 $\text{(3)}$  {A/a}: Switch input between uppercase and lowercase. {Sign}: Allows for input of symbols.

#### 3.4 List of Error Samples

Explanatory note : Entry of the group number and measurement date and time can be omitted. However, if a

measurement date and time box is checked, it is necessary to input at least one of the following: year, month, date, hour, and minute.

 $($  Explanatory note) : The measured data specified on the [Test data] screen will be searched.

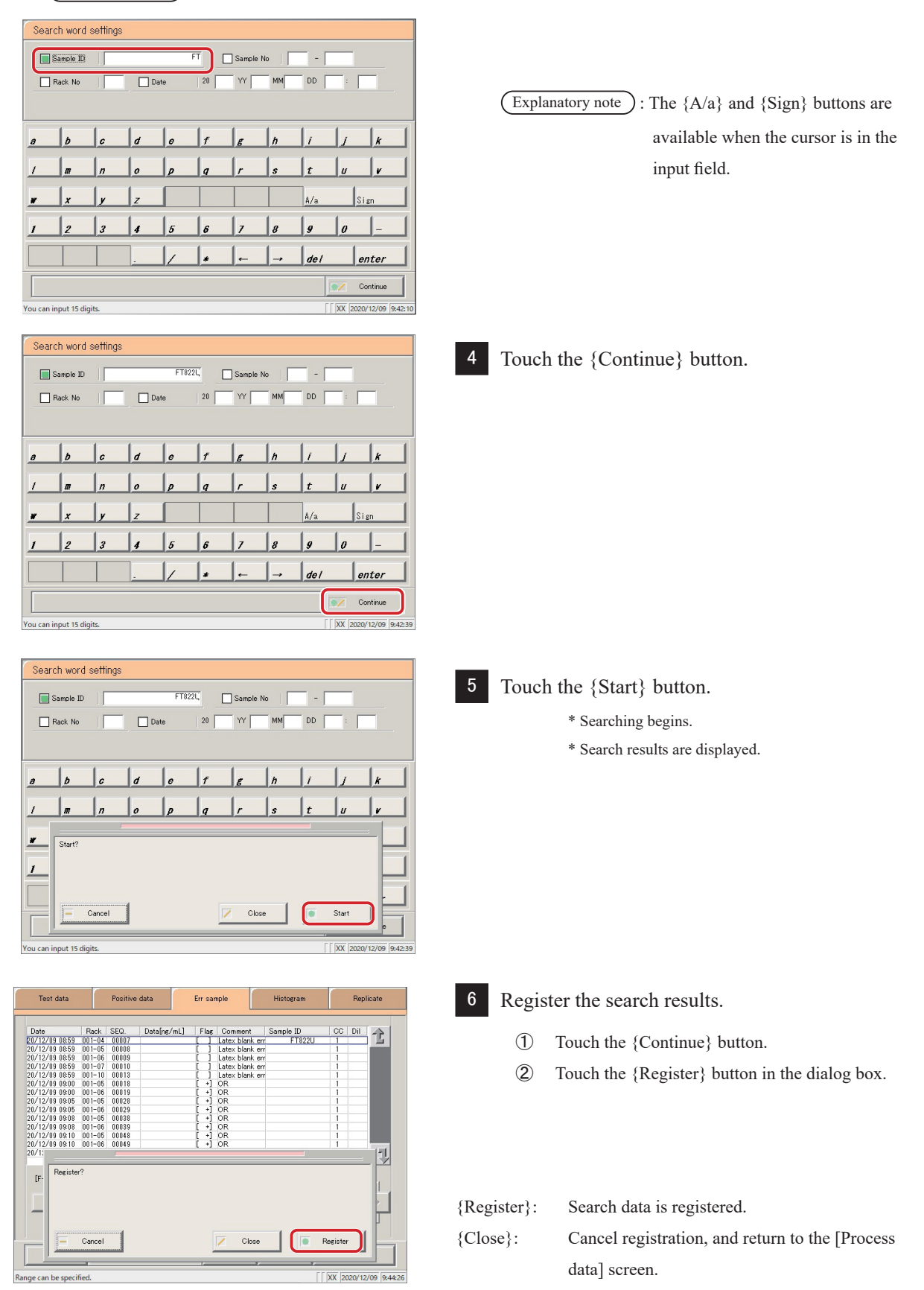

#### 3.4 List of Error Samples

## 3.4.5 Outputting error sample data

Output error sample data specified on the "list of error samples" to the selected output destination.

- ・ Printing error sample data
- Saving error sample data to external media
- ・ Outputting error sample data to a host computer online

This section describes the procedure from when the [Err sample] screen is displayed.

Page 150 "3.4.1 Displaying the list of error samples" 1 through <sup>5</sup>

Explanatory note : If an error has occurred in communicating the measurement results, "Online" cannot be selected in the [Output destination selection] dialog.

 $($  Explanatory note  $)$ : When there is both 15-times dilution and 250-times dilution measured data, a qualitative assessment is performed.

> If testing was stopped for either 15-times dilution or 250-times dilution, or if the measured data for either was deleted by the operator, a qualitative assessment is not performed.

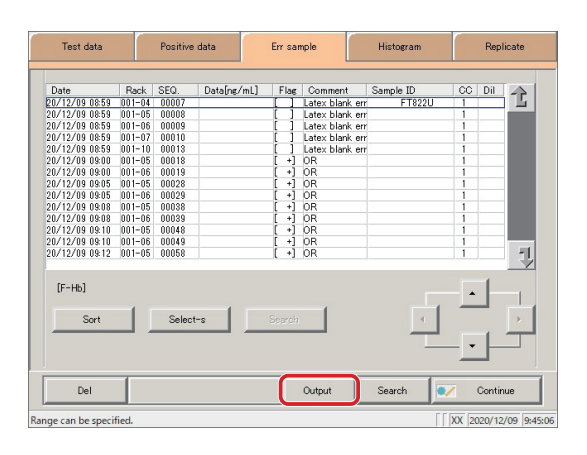

.<br>Err sample **Histogra** Dil 全 Sample II<br>ET Late Late Late Late de Roman de Roman de Roman de Roman de Roman de Roman de Roman de Roman de Roman de Roman de Roman de Roman de Roman de Roman de Roman de Roman de Roman de Roman de Roman de Roman de Roman de Roman de R Select media 1 2 $\overline{\bigcirc}$  Ext. media  $\overline{\bigcirc}$  Online ◯ Printer Start  $\sqrt{|\text{XX}|}$  2020/12/09 9:45:1 ange can be spec

1 Touch the {Output} button.

2 Output the error sample data.

- ① Select the output destination.
	- Printer
	- Ext. media (External media)
	- Online
- ② Touch the {Start} button.

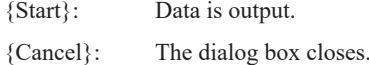

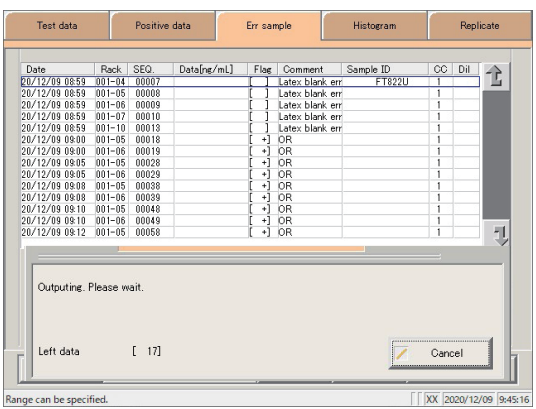

Error sample data is output to the selected output destination.

## 3.4.6 Deleting error sample data

Delete error sample data for the specified measurement date and time.

This section describes the procedure from the [Err sample] screen.

Page 150 "3.4.1 Displaying the list of error samples" 1 through 5

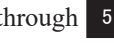

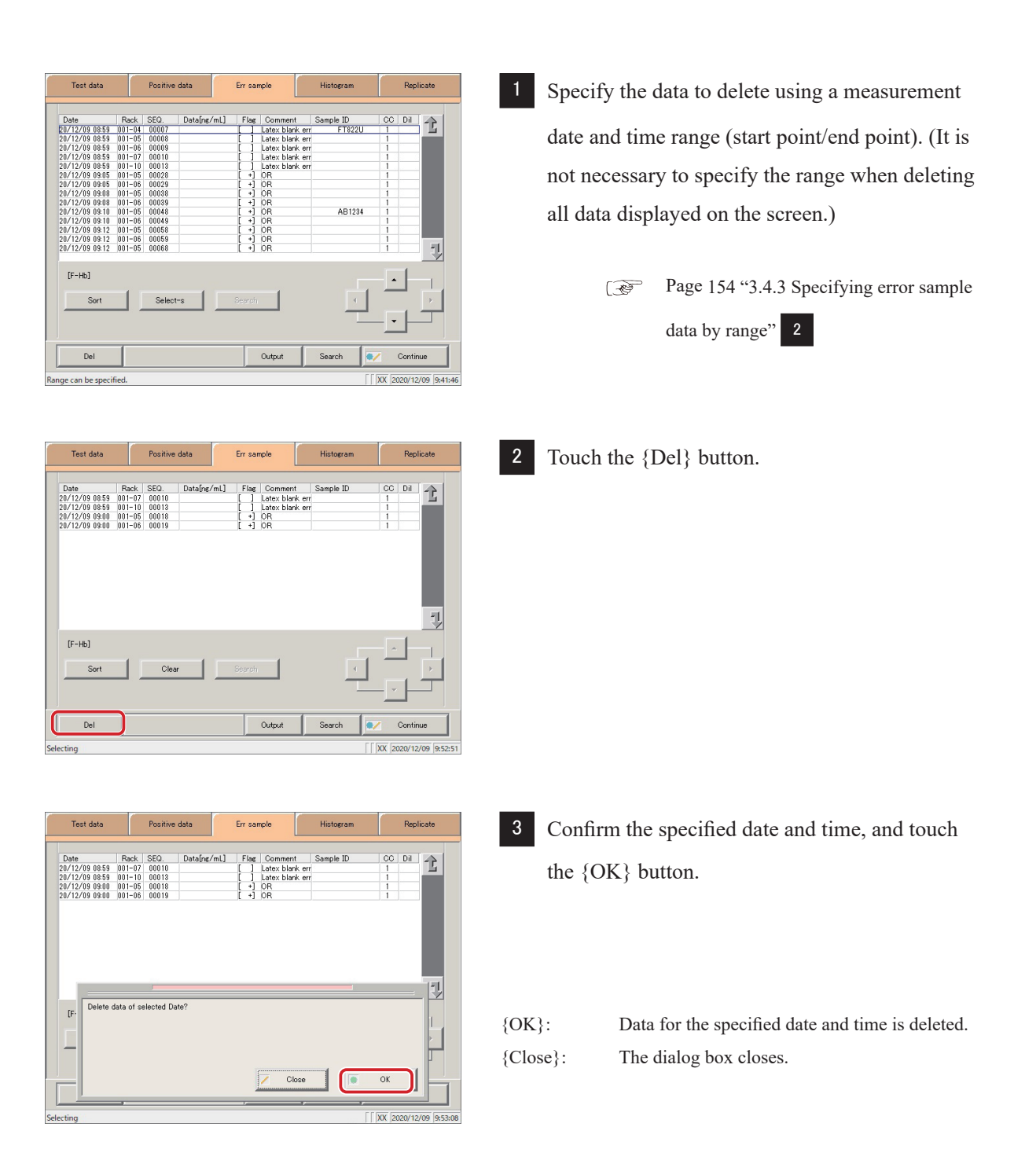

Explanatory note : If a range is not specified, all samples displayed on the [Err sample] screen will be deleted.

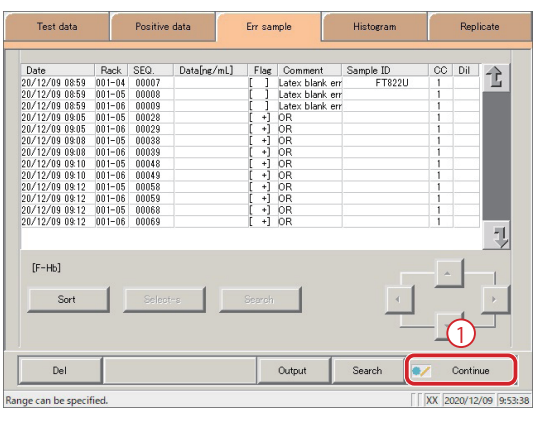

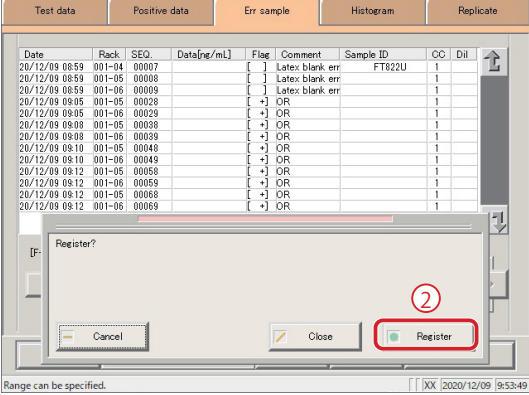

4 The error sample data for the specified date and time was deleted.

To update error sample data:

- ① Touch the {Continue} button.
- ② Touch the {Register} button in the dialog box.

# 3.5 Histogram

Display a histogram for the specified measured data.

Histograms can be output to the selected output destination and their ranges can be changed.

# 3.5.1 Displaying histograms

Display a histogram for the specified measured data.

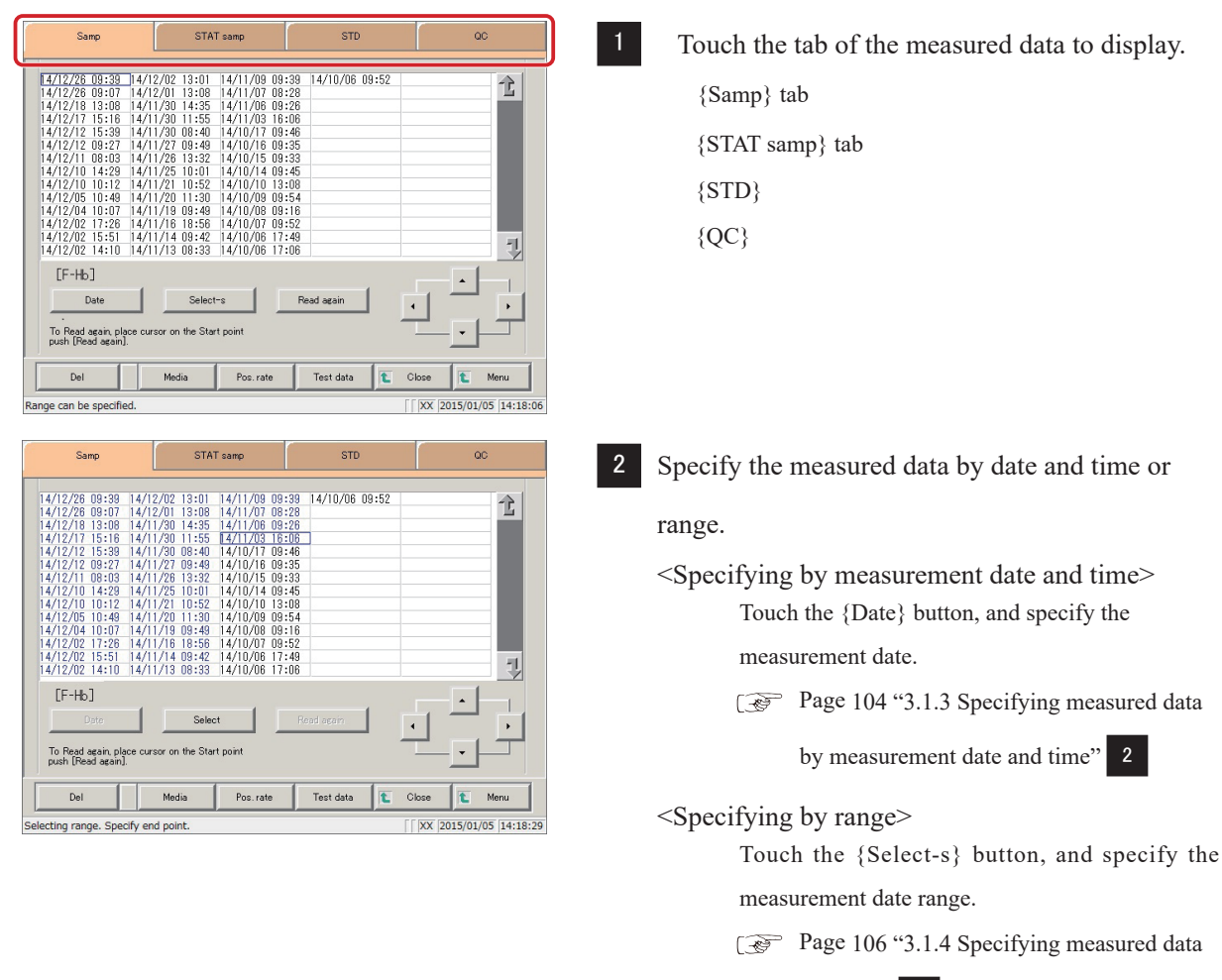

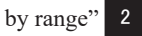

Explanatory note : Measured data calculated in the test or remeasure modes will be displayed on the histogram.

 $($  Explanatory note  $)$ : A histogram for all data will be displayed if no range is specified.

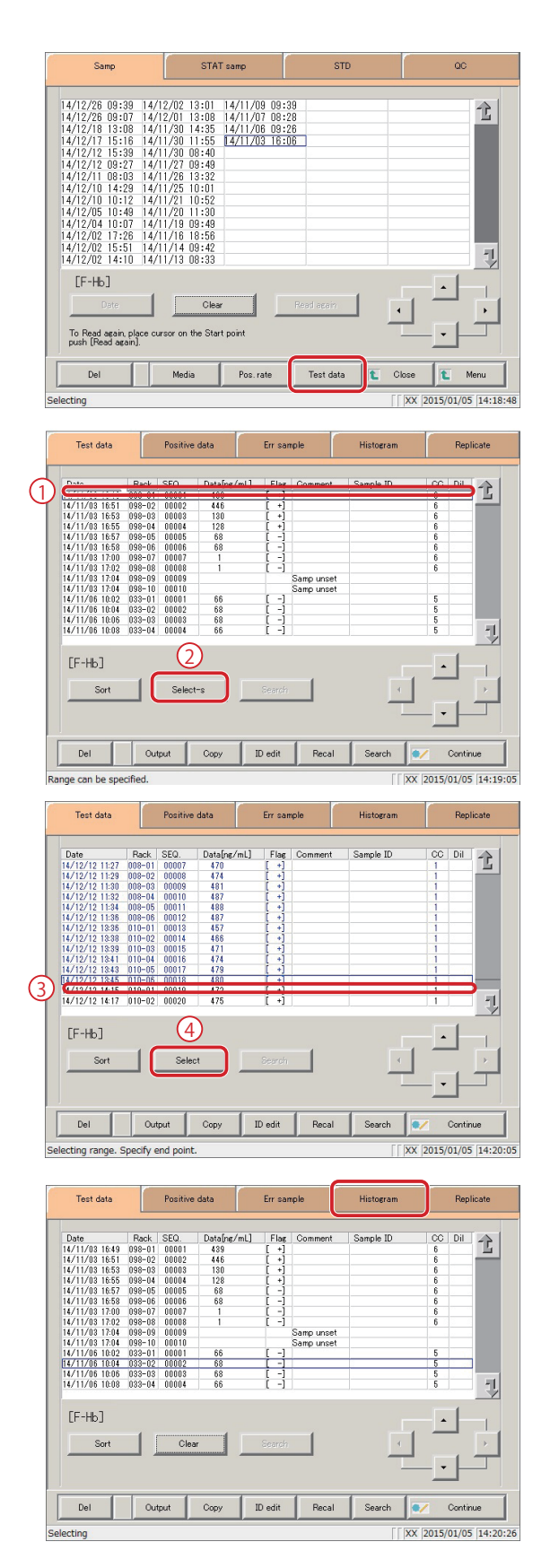

3 Touch the {Test data} button.

4 Specify the measured data by range of

measurement date and time.

- ① Touch the measurement date and time at the start point (the cursor buttons at the bottom right of the screen can be used to select this).
- ② Touch the {Select-s} button.
	- \* The text in the row of the specified date and time turns blue (start point).
	- \* The {Select-s} button changes to the {Select} button.
- ③ Touch the measurement date and time at the end point (the cursor buttons at the bottom right of the screen can be used to select this).
- ④ Touch the {Select} button.

\* The text in the row of the specified range turns blue (end point).

- {Select-s}: Confirm start point data for the specified range.
- {Select}: Confirm end point data for the specified range.

```
{Clear}: Clear the specified range.
```
5 Touch the {Histogram} tab.

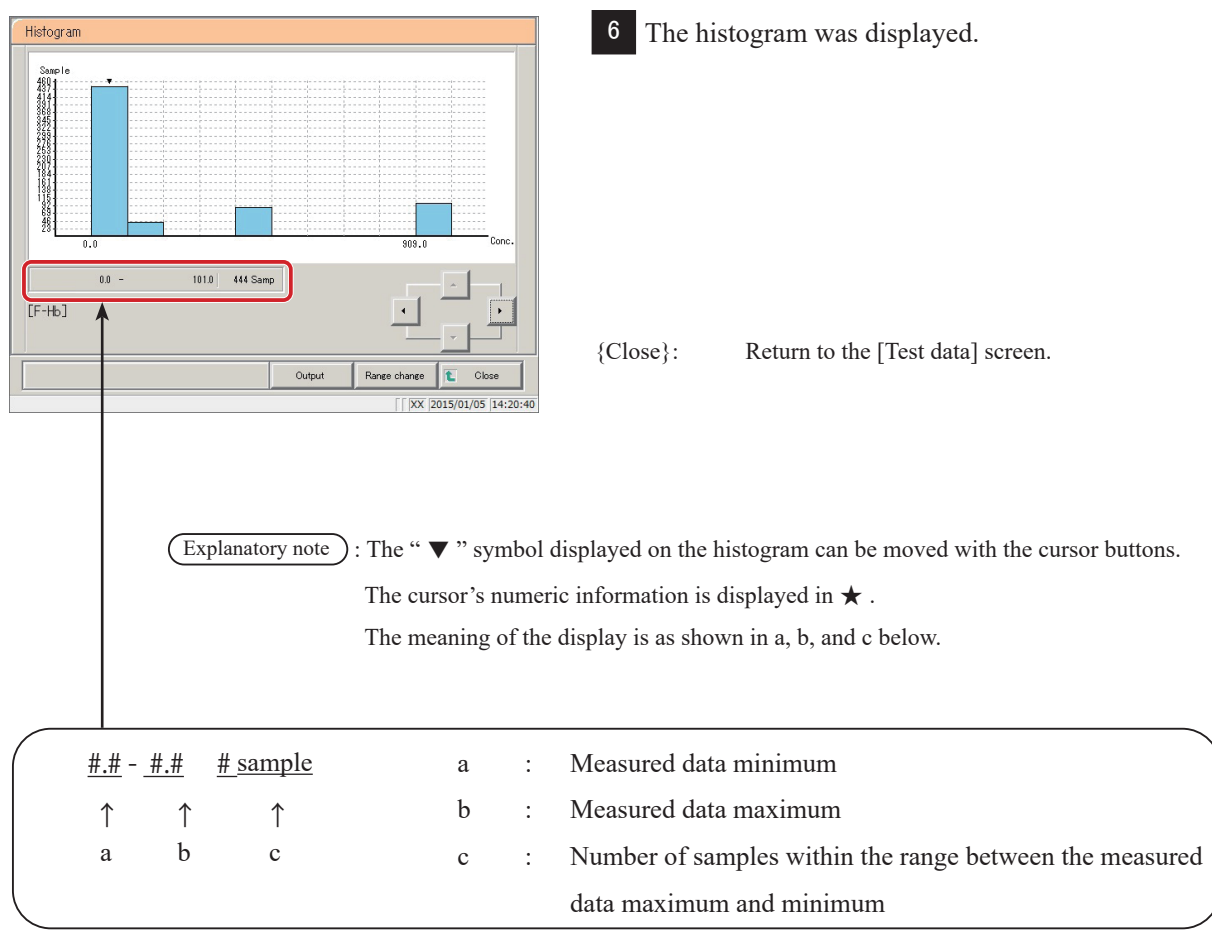

3.5 Histogram

MEMO

У.

#### 3.5 Histogram

# 3.5.2 Changing the histogram range

Input "Max sample," "Min Conc.," "Max Conc.," or "Class" to modify the histogram range. This section describes the procedure from the [Histogram] screen.

**Page 162 "3.5.1 Displaying histograms"** 1 through 5

Explanatory note): Measured data calculated in the test or remeasure modes will be displayed on the histogram.

 $($  Explanatory note  $)$ : All data will be subject to range modification if no range is specified.

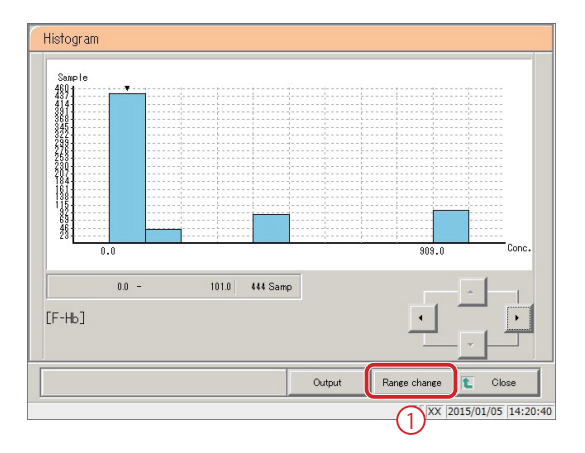

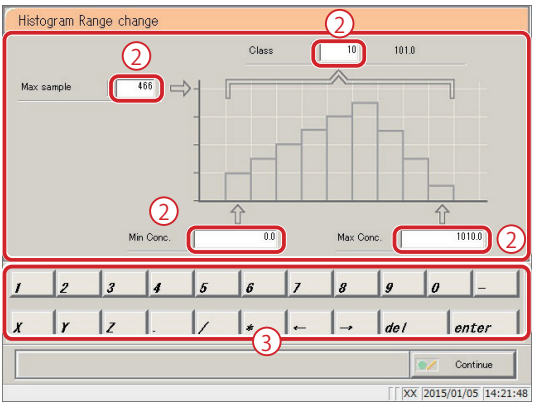

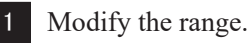

① Touch the {Range change} button.

② Touch the input field for the condition to change.

- ・ Max sample
- Min Conc.
- Max Conc.
- ・ Class

③ Modify the setting with the numeric keypad.

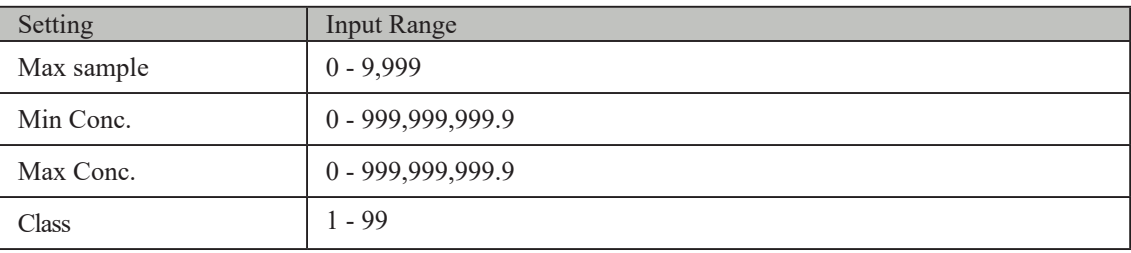

 $(\overline{\text{Explanatory note}})$ : "Class" is the number of segments the histogram is divided into

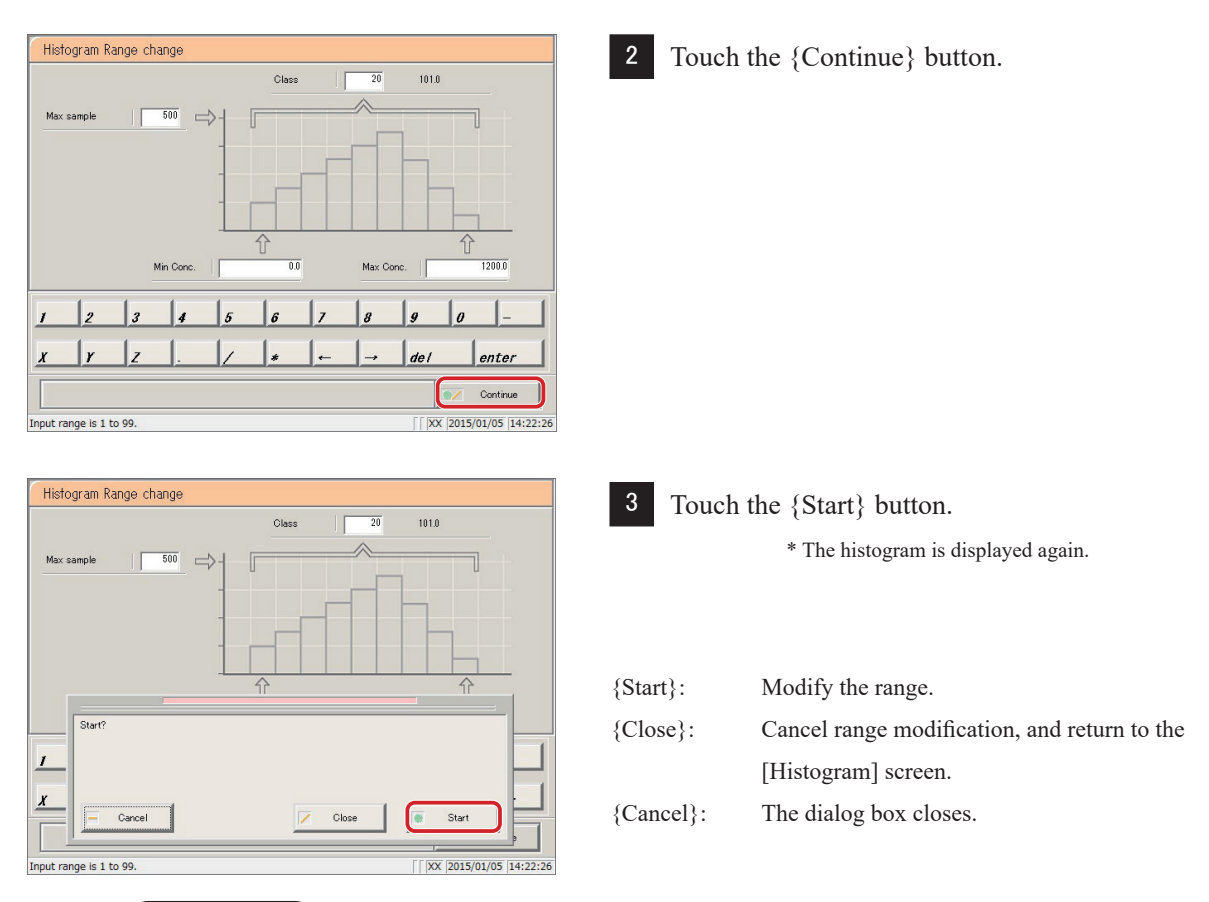

 $($  Explanatory note $)$ : Range modification is not saved to the hard disk.

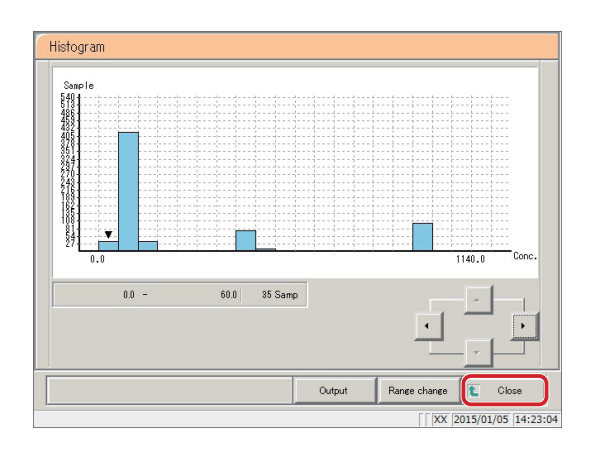

4 Touch the {Close} button.

\* The system returns to the [Test data] screen.

## 3.5 Histogram

## 3.5.3 Outputting histograms

Output histograms (data) to external media or a printer.

- ・ Printing histograms
- ・ Saving histograms to external media

This section describes the procedure from the [Histogram] screen.

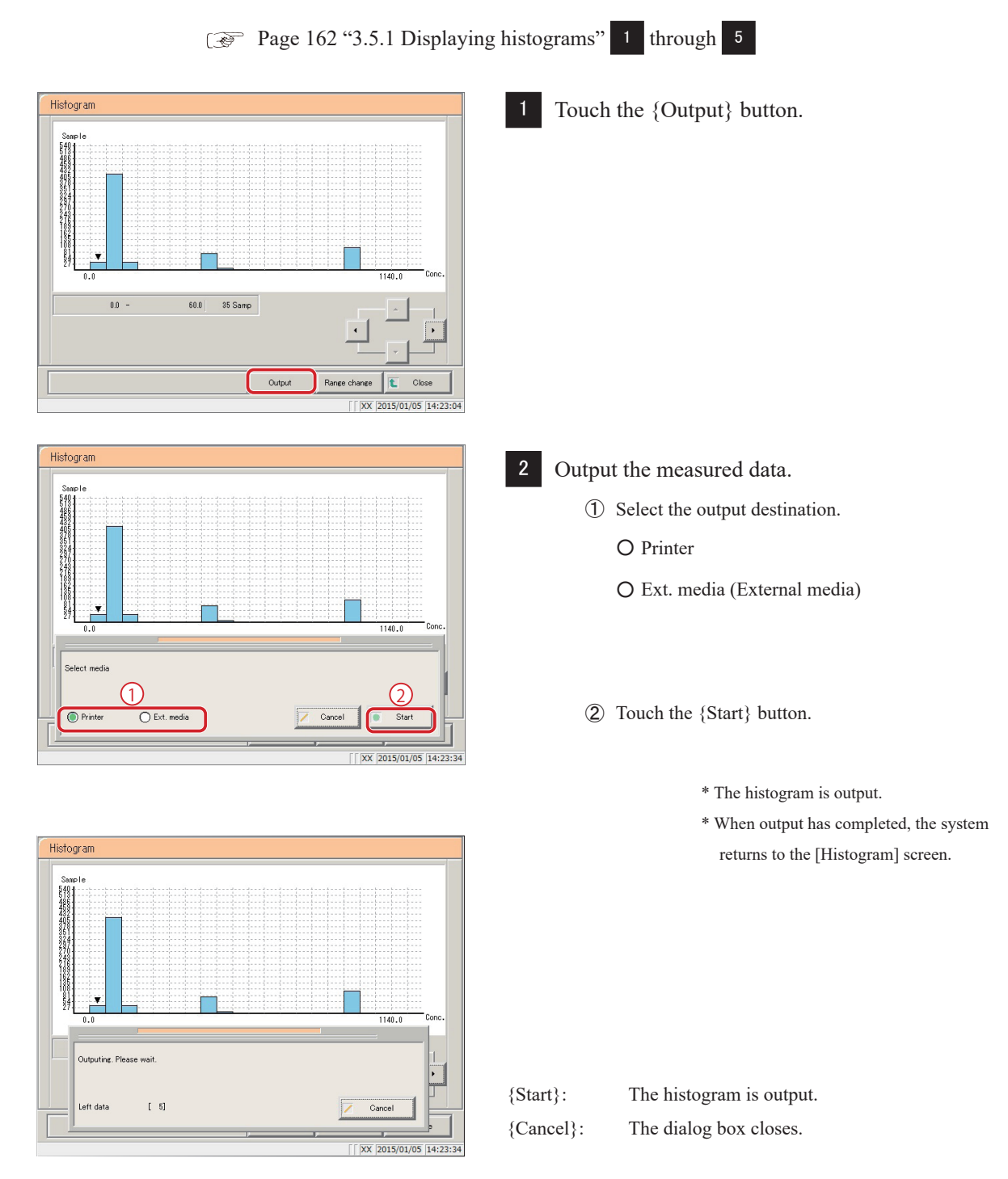

3.5 Histogram

MEMO

у.

# 3.6 Positive Rate Change

Display the positive rate change of measured data.

Modify maximum/minimum positive rates, or output positive rate changes to external media or a printer.

(Explanatory note): The system can store up to ten years of positive rate changes. A single year's worth of data can be displayed at once.

## 3.6.1 Displaying positive rate changes

Two display modes are available: sample mode and testee mode.

Page 130 "3.3.1 Displaying the positive sample list"

 $($  Explanatory note $)$ : This applies to samples that were measured in test or remeasure mode and found to be "positive."

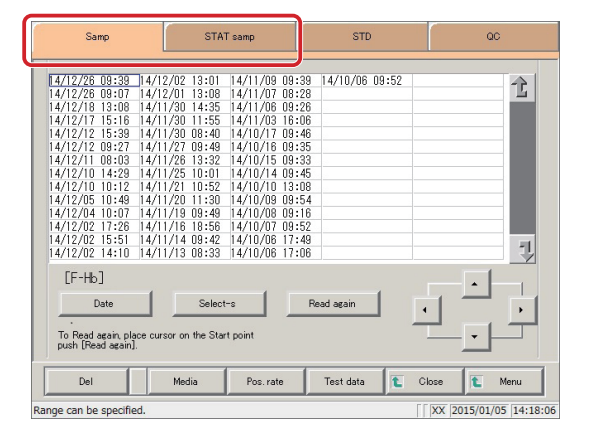

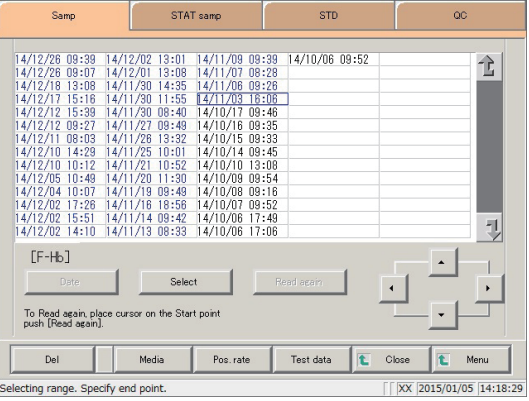

Touch the tab of the measured data to display. {Samp} tab {STAT samp} tab

- 2 Specify the measured data by date and time or range.
	- <Specifying by measurement date and time> Touch the {Date} button, and specify the measurement date.
		- Page 104 "3.1.3 Specifying measured data by

measurement date and time" 2

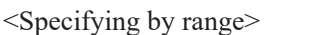

Touch the {Select-s} button, and specify the

measurement date range.

Page 106 "3.1.4 Specifying measured data by

range" 2

#### 3.6 Positive Rate Change

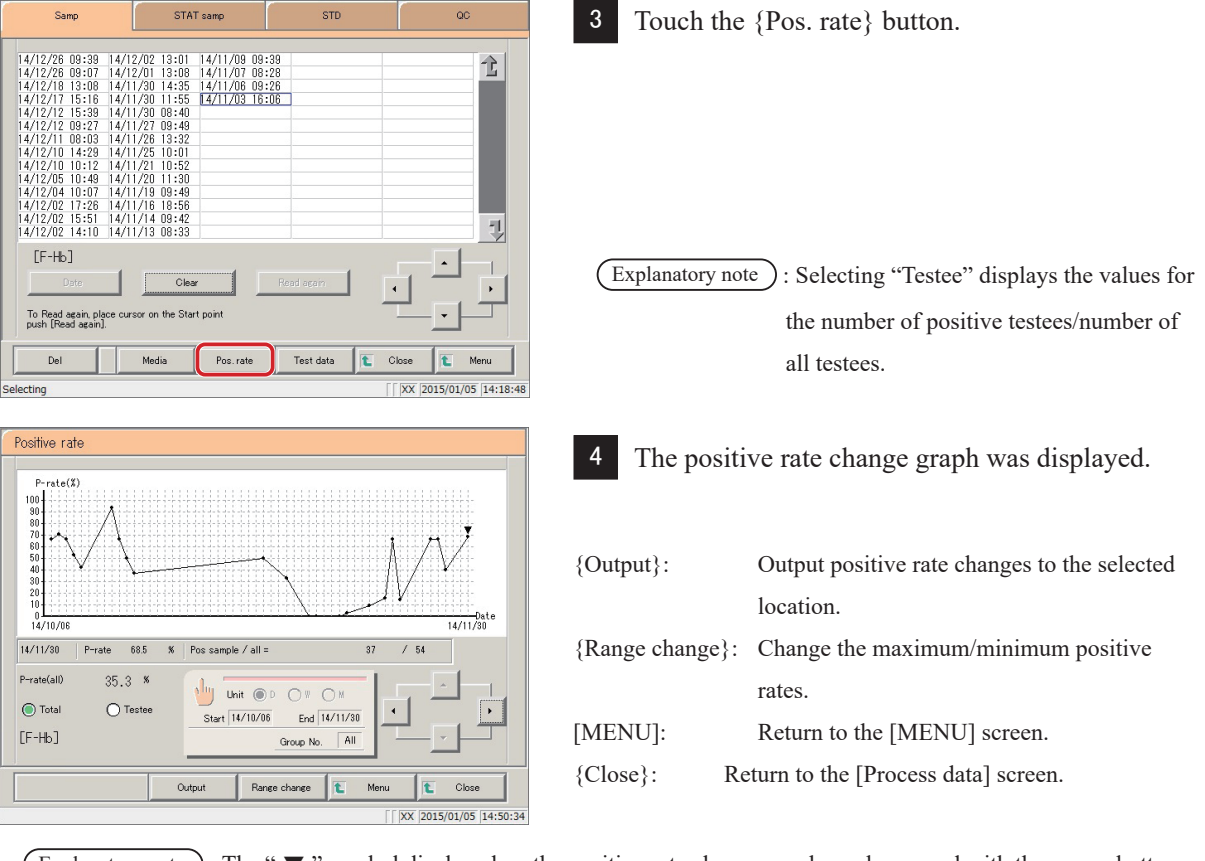

 $($  Explanatory note  $)$  : The " $\blacktriangledown$ " symbol displayed on the positive rate change graph can be moved with the cursor buttons. The cursor's numeric information is displayed in  $\star$  (a through d). (Refer to the following diagram.) (Explanatory note): The cursor's numeric information is managed in units of measurement date. If the date is changed during testing, the data that was output after the date changed is managed separately from the data from the previous date.

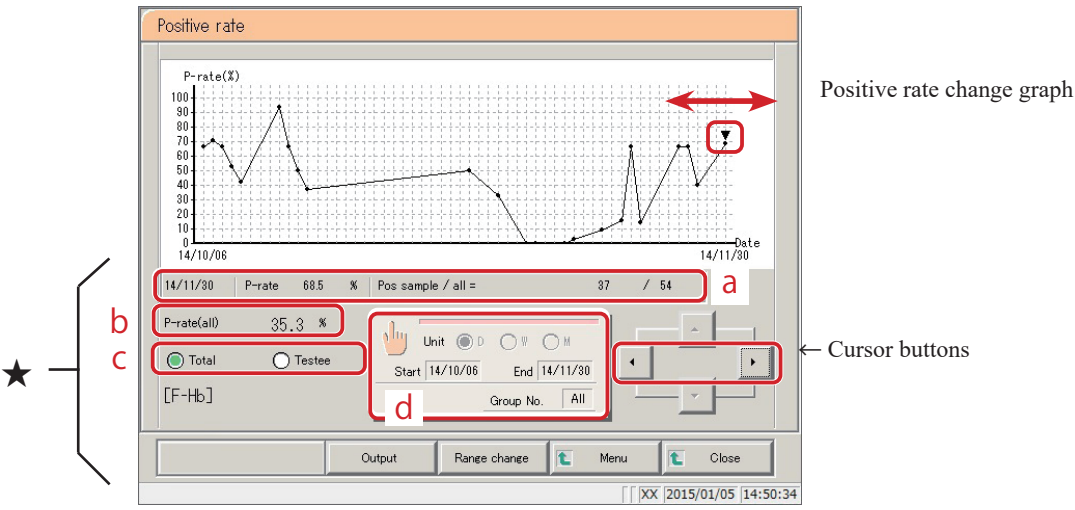

a: Measurement dates, positive rates, numbers of positive samples, and all samples (sample mode) Measurement dates, positive rates, number of positive testees, number of all testees (testee mode)

- b: Positive rates for all samples (positive rates for all data displayed)
- c: Button to switch between sample mode and testee mode
- d: Calculation condition settings for {Date settings} button positive rates

Page 172 "3.6.2 Configuring calculation conditions for positive rates"

# 3.6.2 Configuring calculation conditions for positive rates

Configure the measurement start date, measurement close date, and positive rate calculation unit (day, week, month), then calculate the positive rate. Positive rate changes can also be displayed by group number of the sample number (if "All" is selected for group selection, positive rate changes are displayed for all data).

This section describes the procedure from the [Positive rate change] screen.

Page 170 "3.6.1 Displaying positive rate changes"

 $\overline{f}$  Explanatory note): The range from the start date until the close date may be a maximum of one year long. Touch the input field to enter a date.

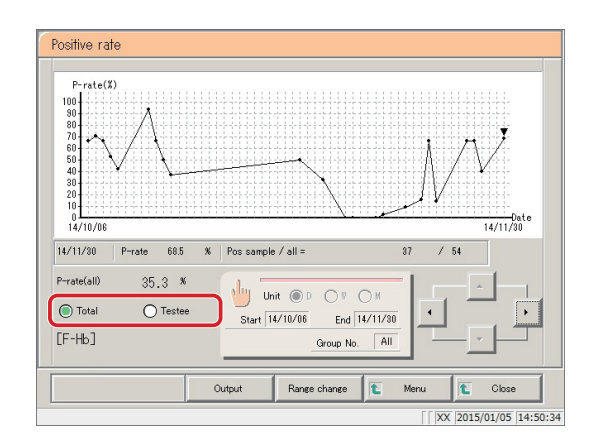

1 Select the display mode for positive samples (by sample/testee).

Touch the {Sample} or {Testee} buttons.

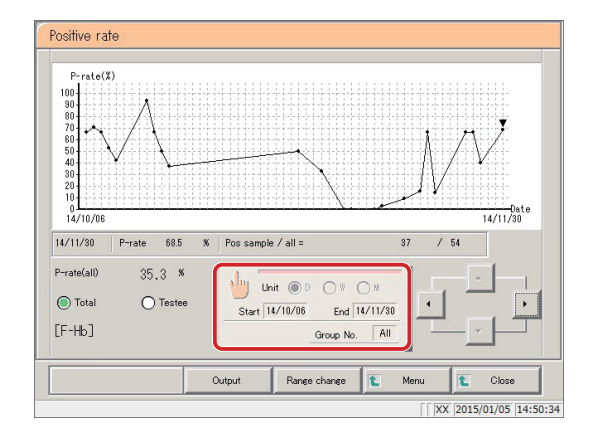

Pos. rate 20 14 YY 10 MM  $\overline{06}$  DD 1 End  $20$   $\boxed{14}$  YY  $\overline{M}$ DD 2 Unit  $\odot$ 3  $\bigcap M$ Group select  $\bigodot$  All  $O<sub>1</sub>$  $O<sub>2</sub>$  $\mathbb{O}^{\,3}$  $\bigcirc$ 4 $O<sub>6</sub>$  $O<sub>2</sub>$  $\bigcirc$  8  $O<sub>3</sub>$  $\overline{O}$  $\bigcap$  5 ه ا  $de<sub>i</sub>$  $enter$ Continue  $\overline{\bullet}$  $\sqrt{2015/01/05}$  14:51:01 2 Touch the {Date settings} button.

- 3 Configure the calculation conditions.
	- ① Enter a start date (year/month/day).
	- ② Enter a close date (year/month/day).
	- ③ Select a calculation unit (day/week/month).
	- ④ To display by group number, select a number ("\*" displays the positive rate changes for samples for which a group has not been specified).

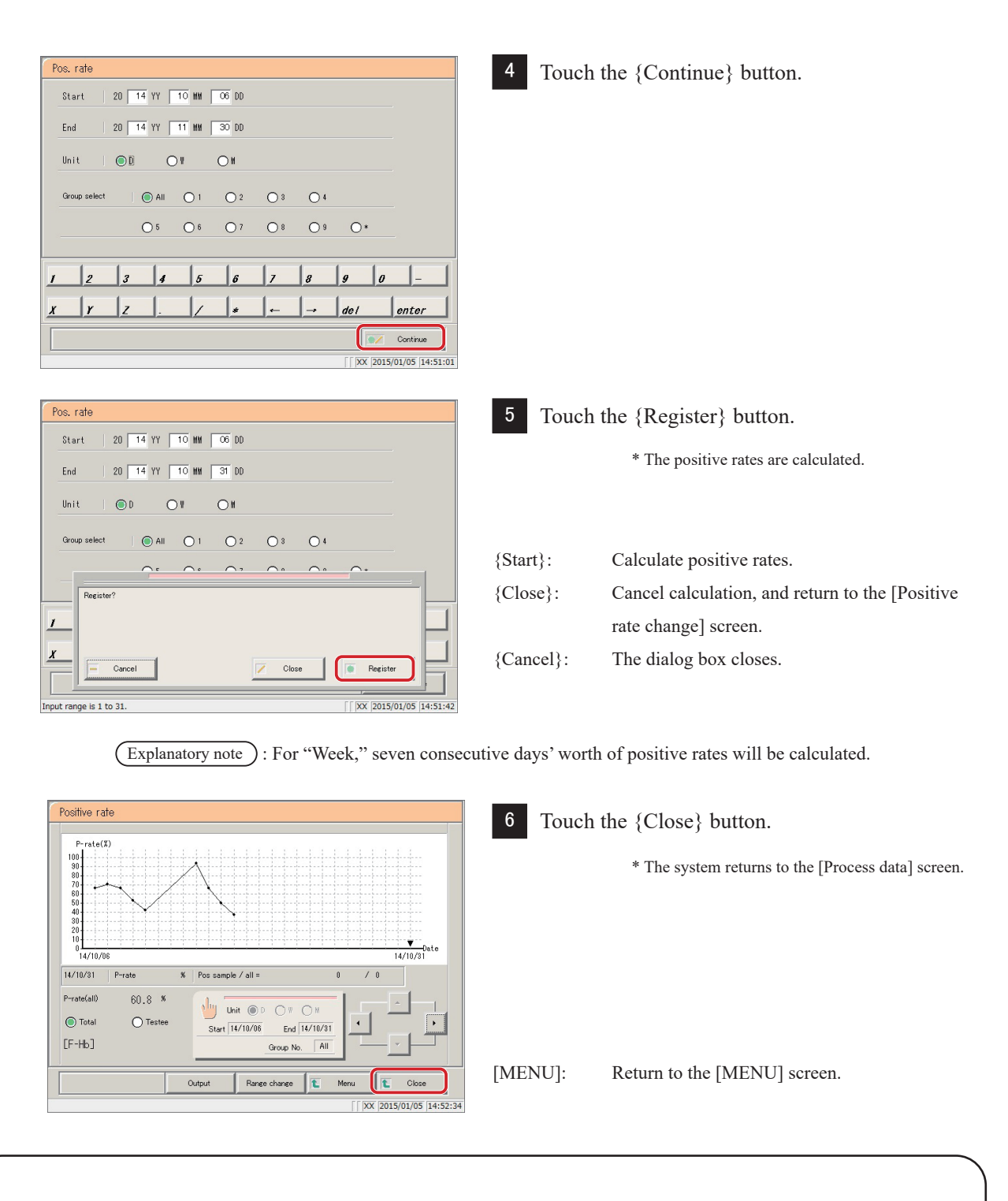

<Month calculation example>

Start date is December 29, 2012, close date is February 15, 2013

- → Calculate "December positive rate" using data measured from December 29 until December 31, 2012
- $\rightarrow$  Calculate "January positive rate" using data measured in January 2013
- → Calculate "February positive rate" using data measured from February 1 until February 15, 2013

## 3.6.3 Changing the range of positive rate change

Enter the "Max Value" and "Min Value," then change the range of positive rate change.

This section describes the procedure from the [Positive rate change] screen.

Page 170 "3.6.1 Displaying positive rate changes"

Explanatory note : This applies to samples that were measured in test or remeasure mode and found to be "positive."

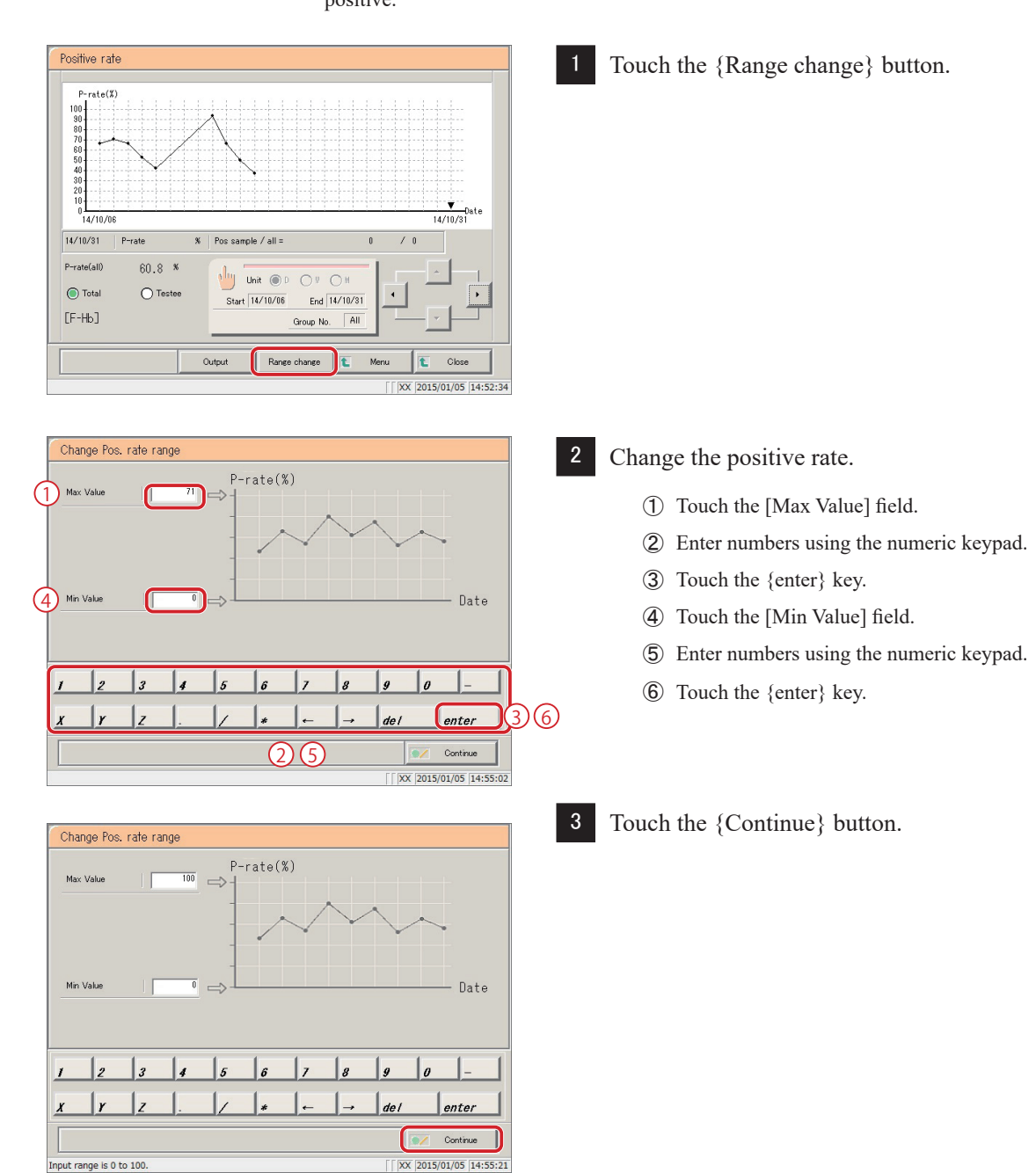

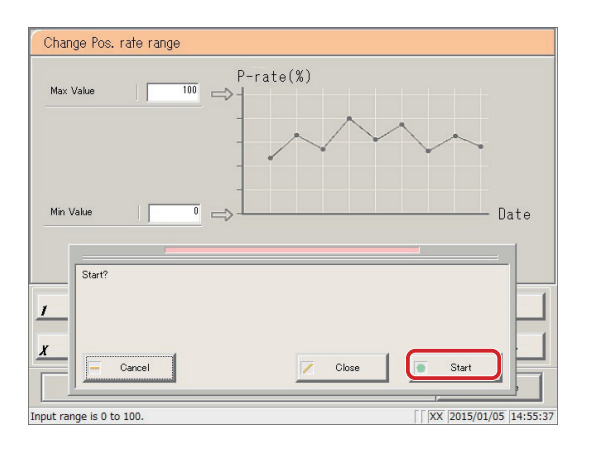

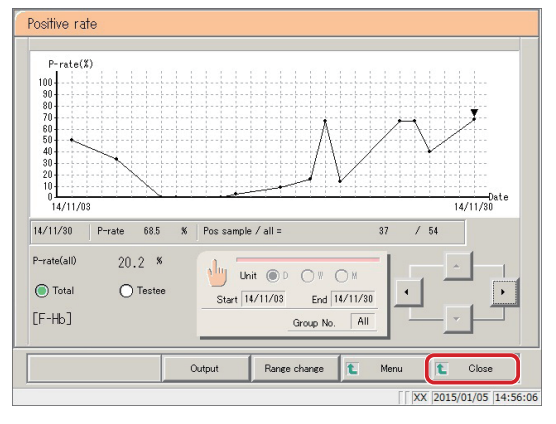

4 Touch the {Start} button.

\* The positive rate change is displayed again.

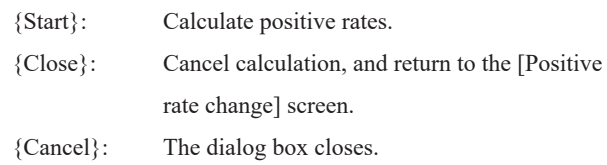

5 Touch the {Close} button.

 \* The system returns to the [Measured data select] screen.

## 3.6.4 Outputting positive rate changes

Output positive rate changes to external media or a printer.

- ・ Printing positive rate changes
- ・ Saving positive rate changes to external media

This section describes the procedure from the [Positive rate change] screen.

Page 170 "3.6.1 Displaying positive rate changes"

Explanatory note : This applies to samples that were measured in test or remeasure mode and found to be "positive."

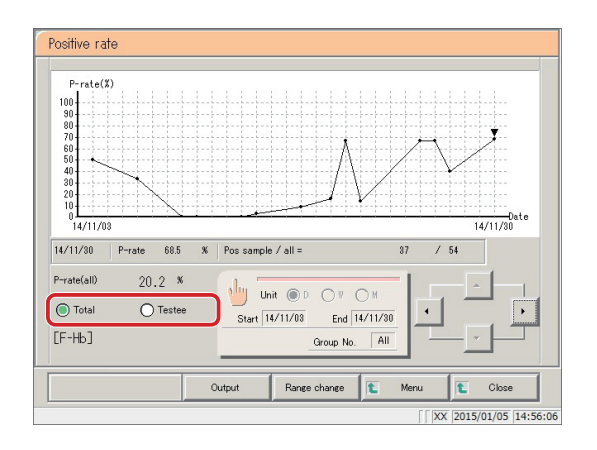

1 Select the display mode for positive samples (by Total/Testee).

Touch the {Total} or {Testee} buttons.

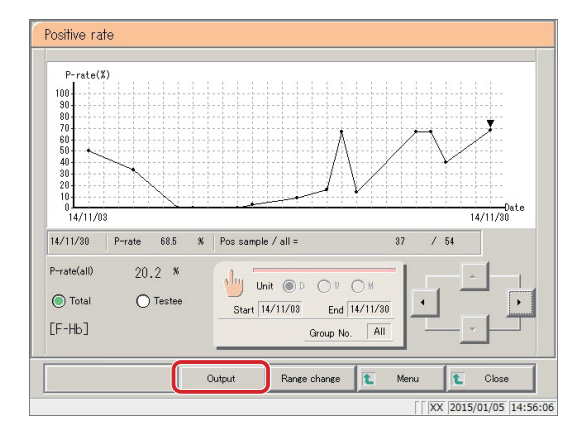

2 Touch the {Output} button.

## 3.6 Positive Rate Change

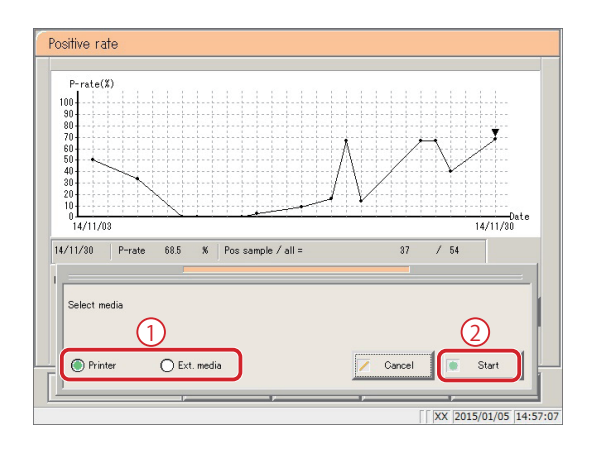

**3** Output positive rate changes.

- ① Select the output destination.
	- Printer
	- Ext. media (External media)
- ② Touch the {Start} button.
	- \* Positive rate changes are output.
	- \* When output has completed, the system returns to the [Positive rate change] screen.

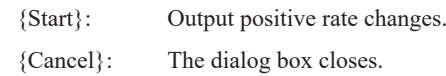

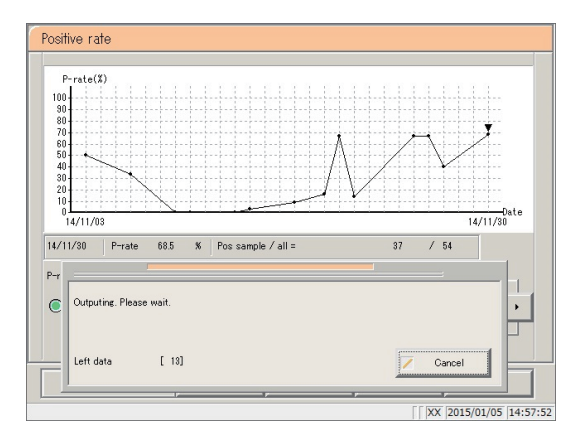

Display the replicate data of the measured data specified on the [Test data] screen.

# 3.7.1 Displaying the replicate list (samples/STAT samples)

Display the replicate data for samples and STAT samples.

 $($  Explanatory note $)$ : All data will be displayed if no range is specified.

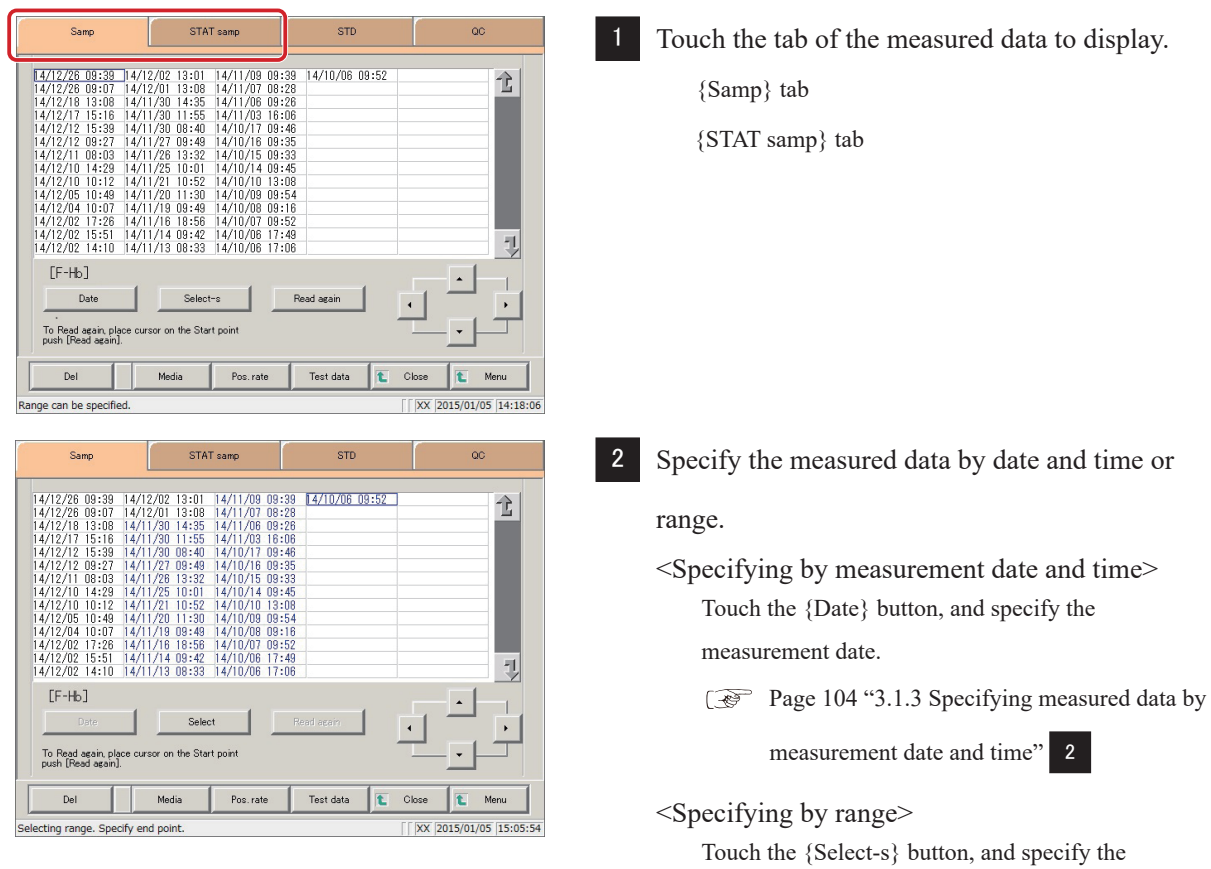

measurement date range.

Page 106 "3.1.4 Specifying measured data by

range" 2

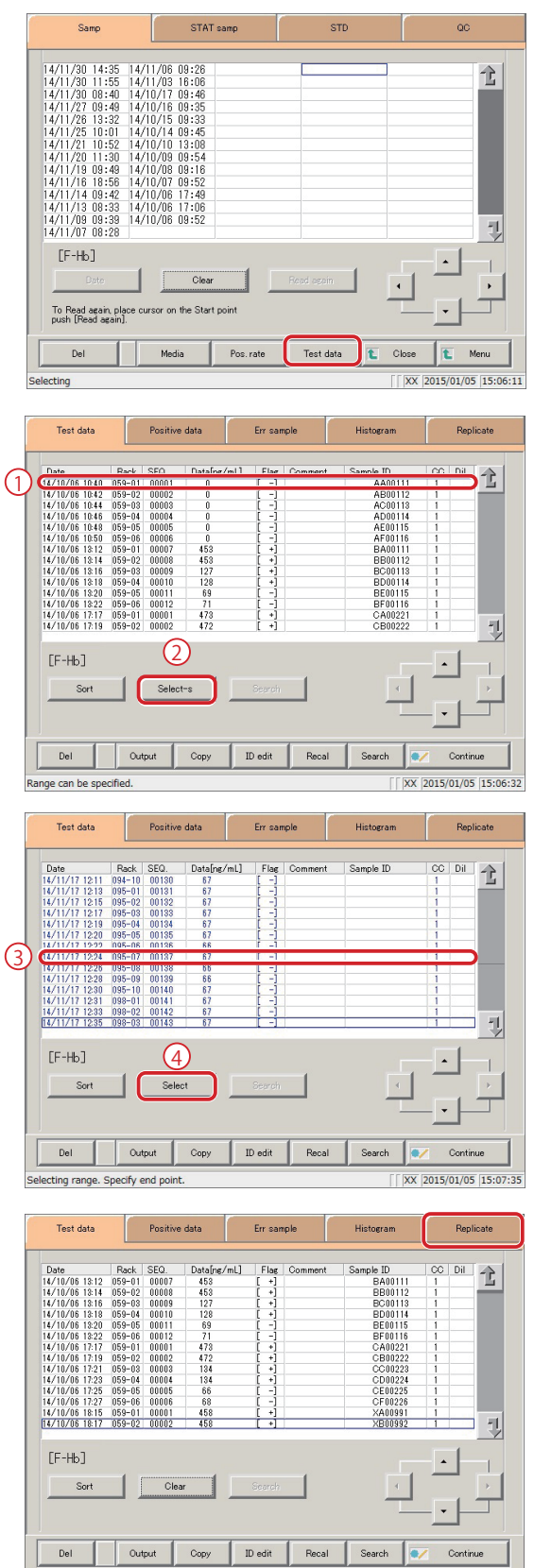

3 Touch the {Test data} button.

4 Specify the measured data by range of

measurement date and time.

- ① Touch the measurement date and time at the start point (the cursor buttons at the bottom right of the screen can also be used to select this).
- ② Touch the {Select-s} button. \* The text in the row of the specified date and time turns blue (start point).

\* The {Select-s} button changes to the {Select} button.

- ③ Touch the measurement date and time at the end point (the cursor buttons at the bottom right of the screen can also be used to select this).
- ④ 【Touch the {Select} button.

\* The text in the row of the specified range turns blue (end point).

- {Select-s}: Confirm start point data for the specified range.
- {Select}: Confirm end point data for the specified range.
- {Clear}: Clear the specified range.

 $\sqrt{\sqrt{2015/01/05}}$  15:07:52

5 Touch the {Replicate} tab.

\* The replicate list is displayed.

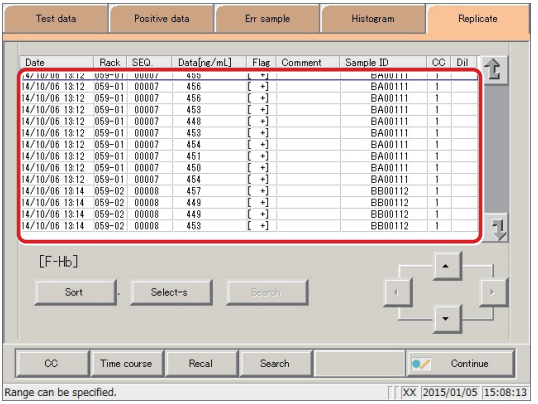

6 The replicate list (samples/STAT samples) was displayed.

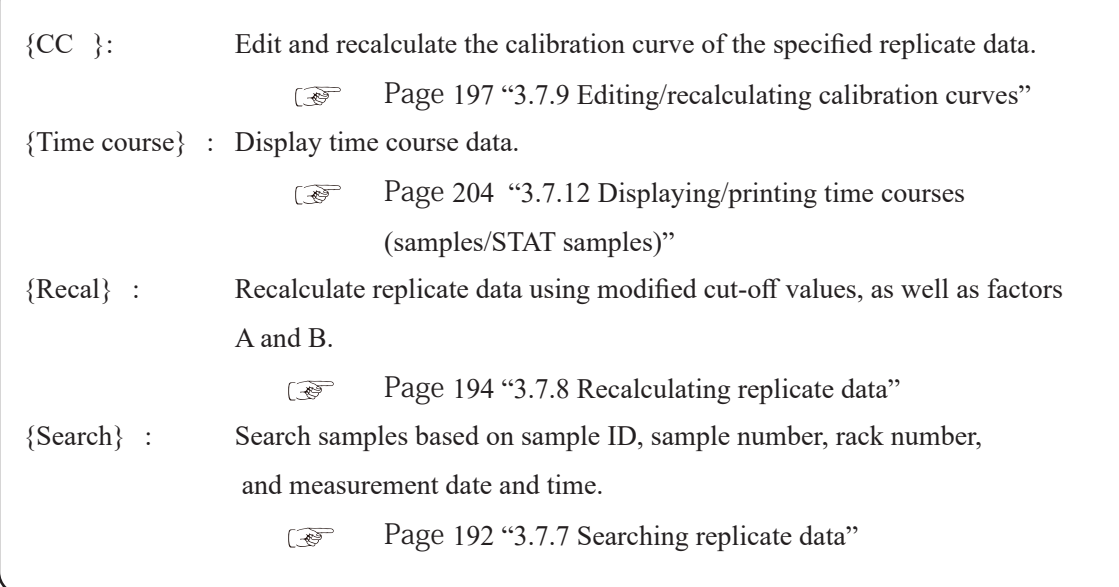

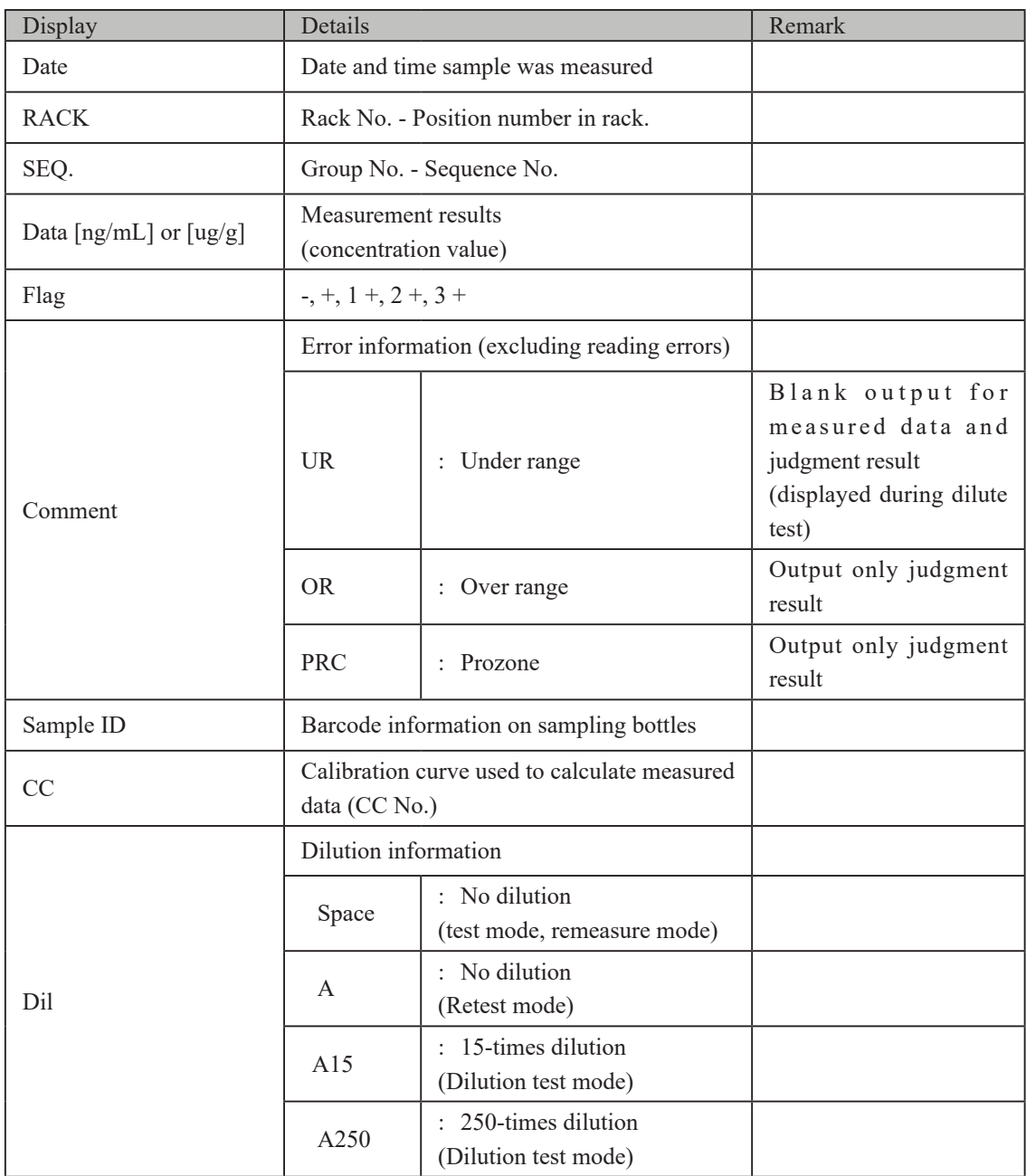

Content displayed on the [Replicate] screen

 $(Explanatory note)$ : During a dilute test, if no dilution and 15-times dilution are both tested, the final result row is displayed in blue text.

# 3.7.2 Displaying the [Replicate (STD)] screen

Display STD replicate data.

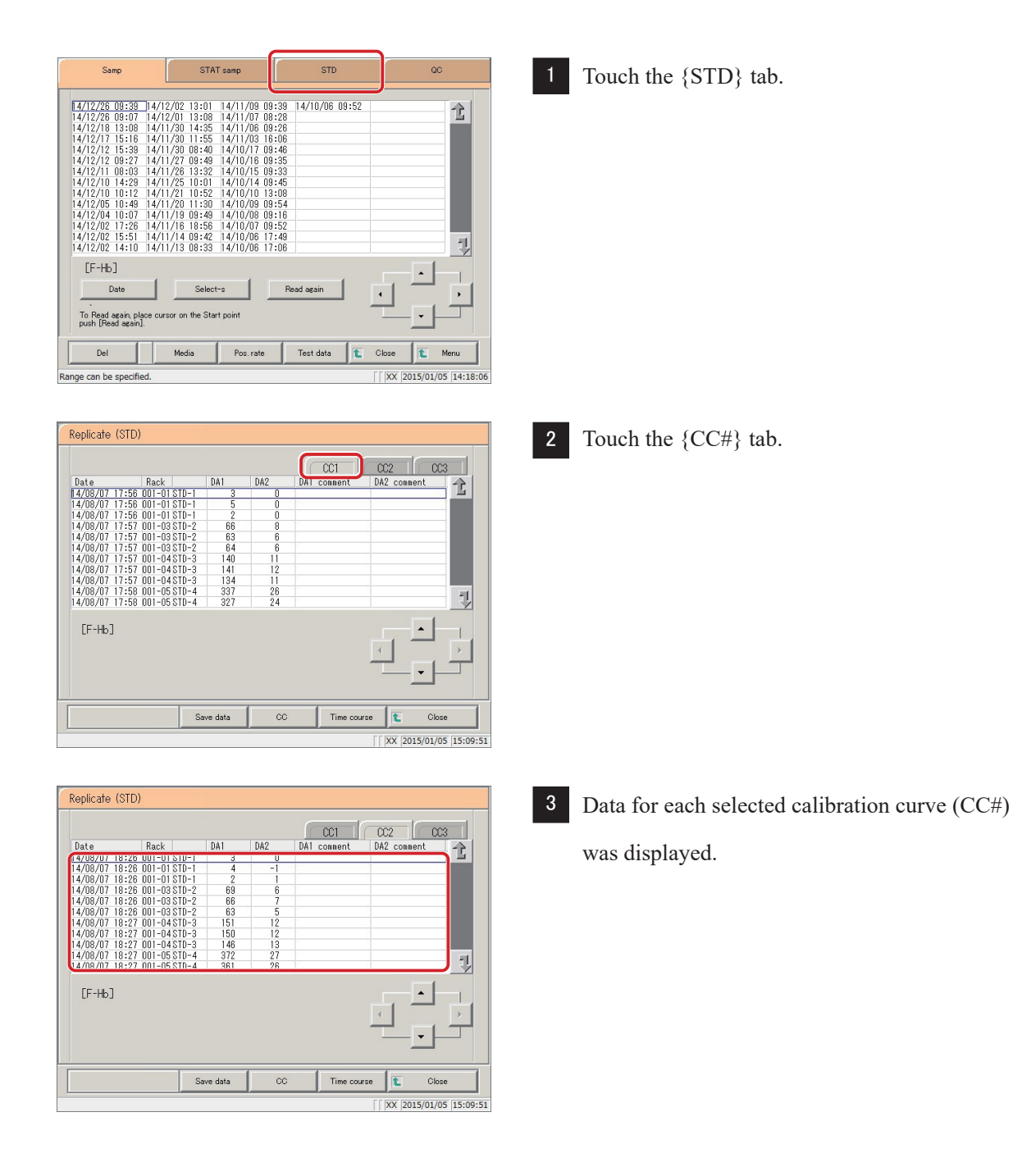

Content displayed on the [Replicate (STD)] screen

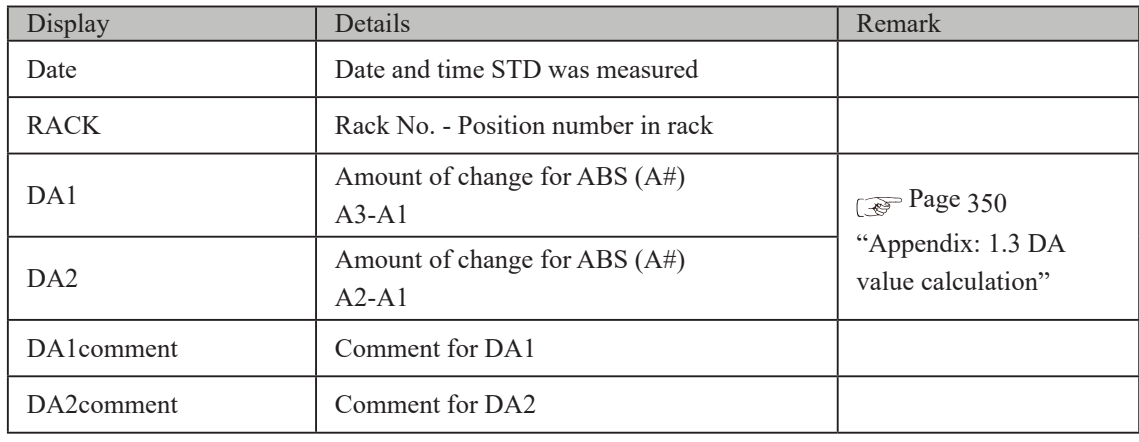

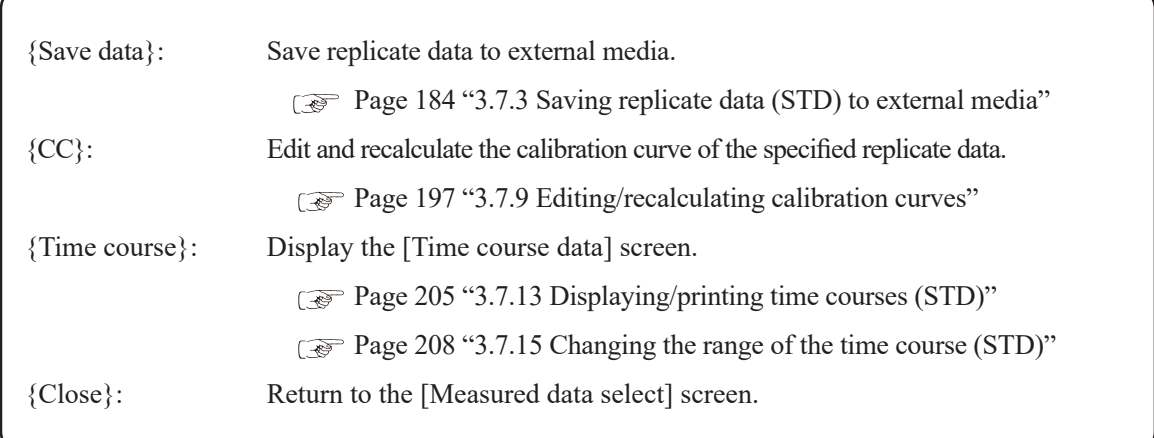

## 3.7.3 Saving replicate data (STD) to external media

Open the [Replicate (STD)] screen, then save the replicate data displayed on the screen to external media.

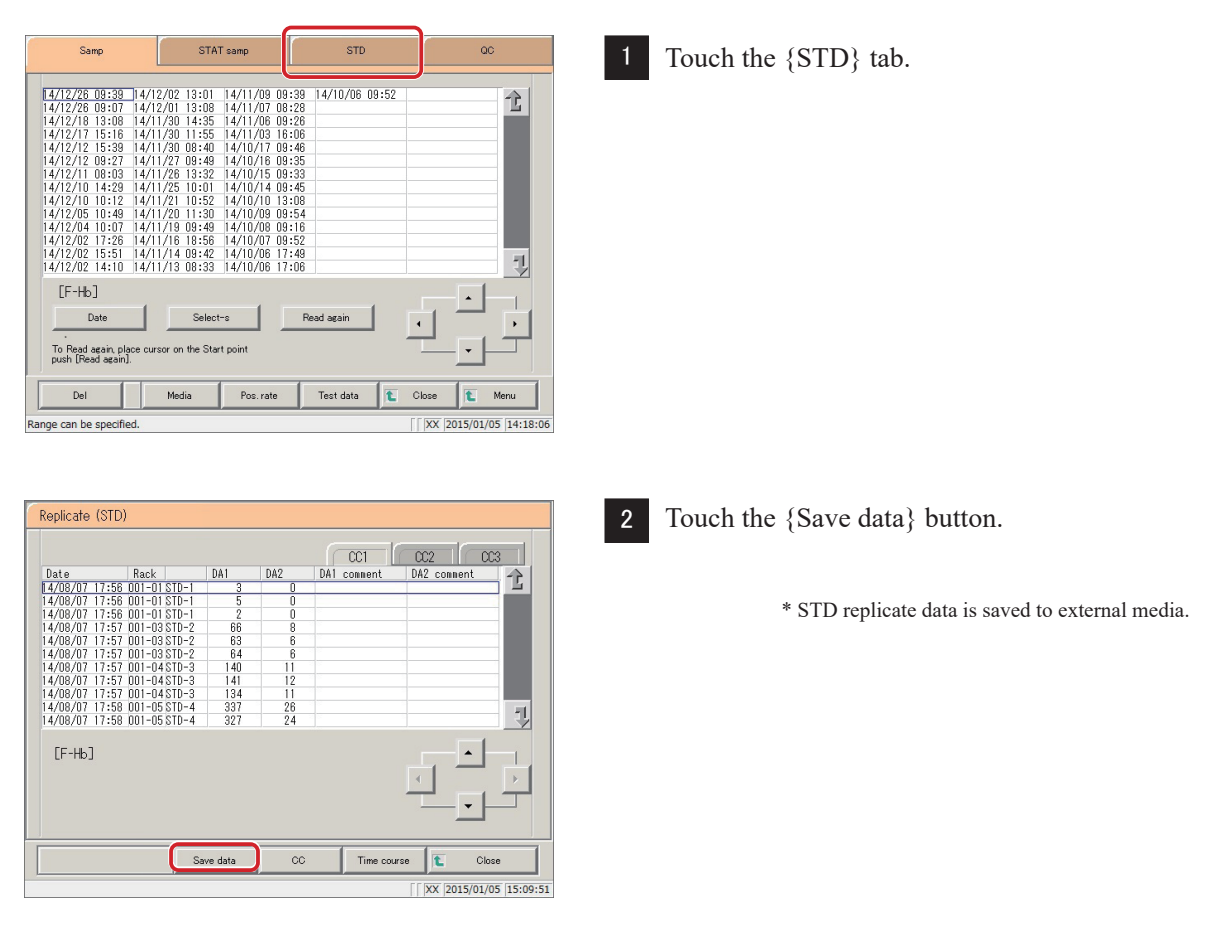

Explanatory note): If no external media is connected, "Not connected with external media." is displayed. Connect the external media and touch the {Retry} button.

MEMO

 $\sim$ 

<u> The Common State State State State State State State State State State State State State State State State State State State State State State State State State State State State State State State State State State State</u>

# 3.7.4 Displaying the [Replicate (QC)] screen

Display QC replicate data.

Test data

**L** Close

Menu F **KX 2015/01/05 15:12:4** 

 $($  Explanatory note $)$ : All data will be displayed on the screen if no range is specified.

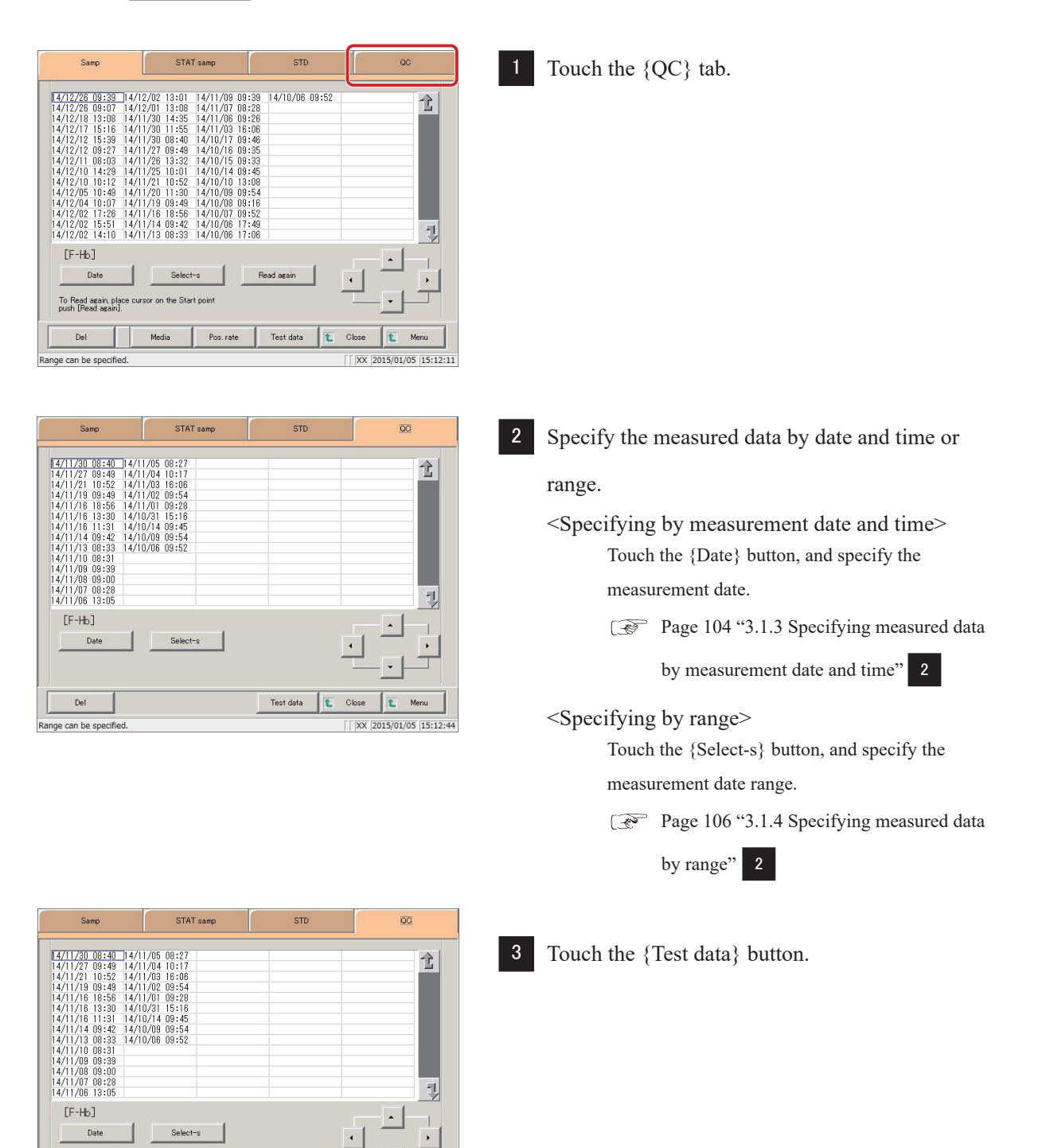

Del

Range can be specified

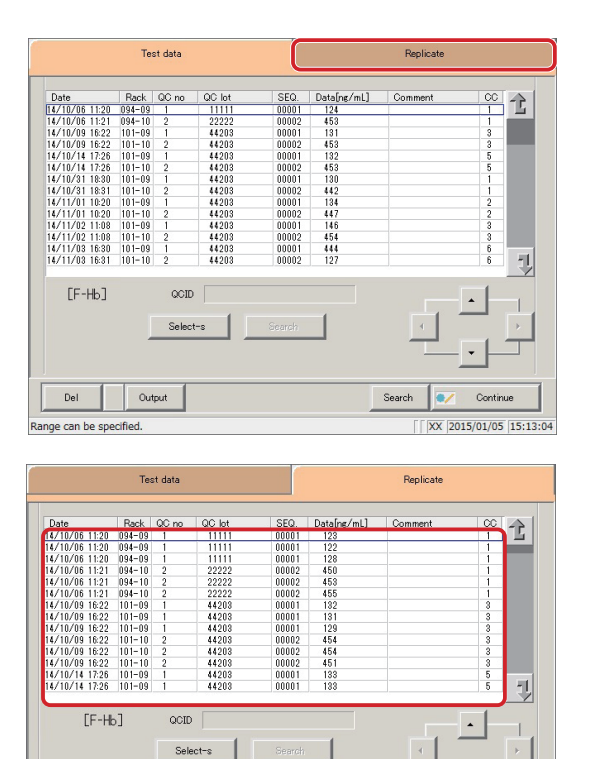

 $\infty$ 

.<br>ange can be specifi

Time course

Recal

Search

4 Touch the {Replicate} tab.

5 The [Replicate (QC)] screen was displayed.

\* Test items and QC IDs are displayed.

Content displayed on the [Replicate (QC)] screen

Continue

 $\sqrt{|\mathsf{XX}|}$  2015/01/05 15:13:30

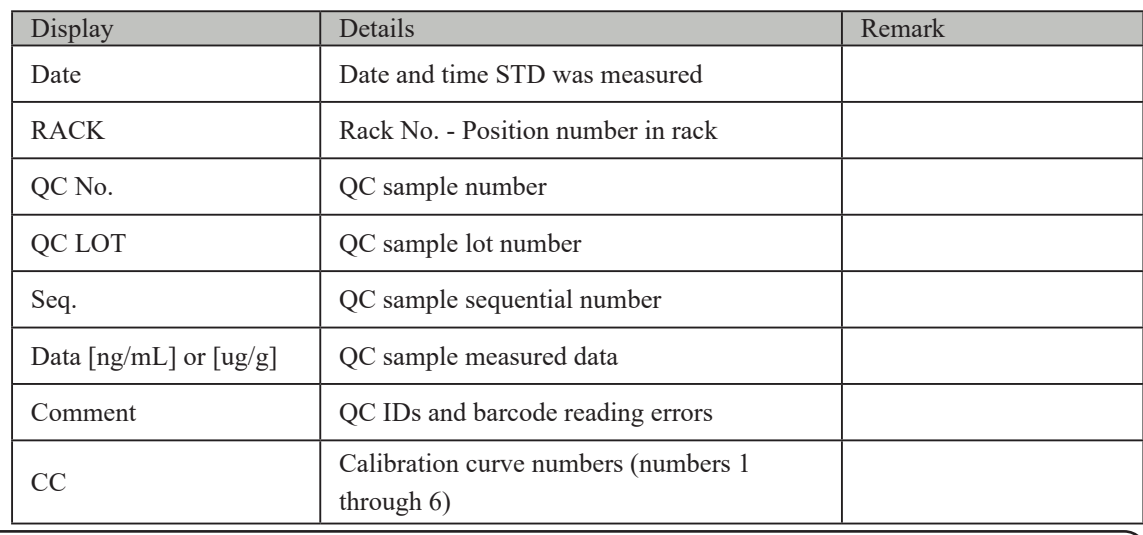

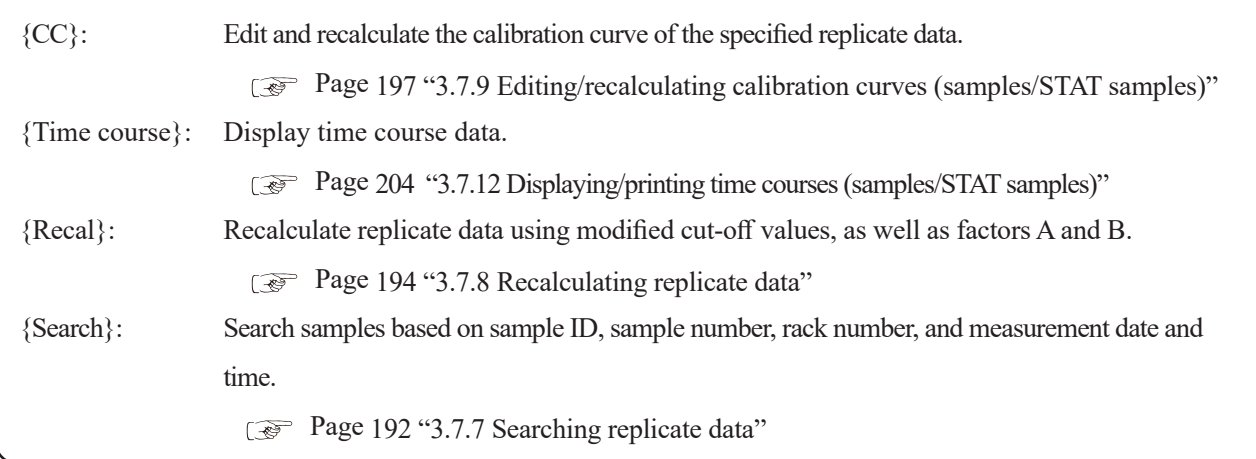

## 3.7.5 Sorting replicate data (samples/STAT samples)

Sort sample and STAT sample replicate data by measurement date and time or by group, and narrow down measured data to process.

When sorting by measurement date and time, replicate data is displayed in ascending order by "date." When sorting by group, replicate data is displayed in ascending order by "sample number group."

This section describes the procedure from the [Replicate] screen.

Page 178 "3.7.1 Displaying the replicate list (samples/STAT samples)" 1 through 5

Explanatory note : If a range is not specified, all samples displayed on the [Replicate] screen will be sorted.

(Explanatory note): The range of samples can also be specified using the  $\{Select-s\}$  button on the [Replicate] screen.

The method is the same as on page 190 "3.7.6 Specifying replicate data by range.

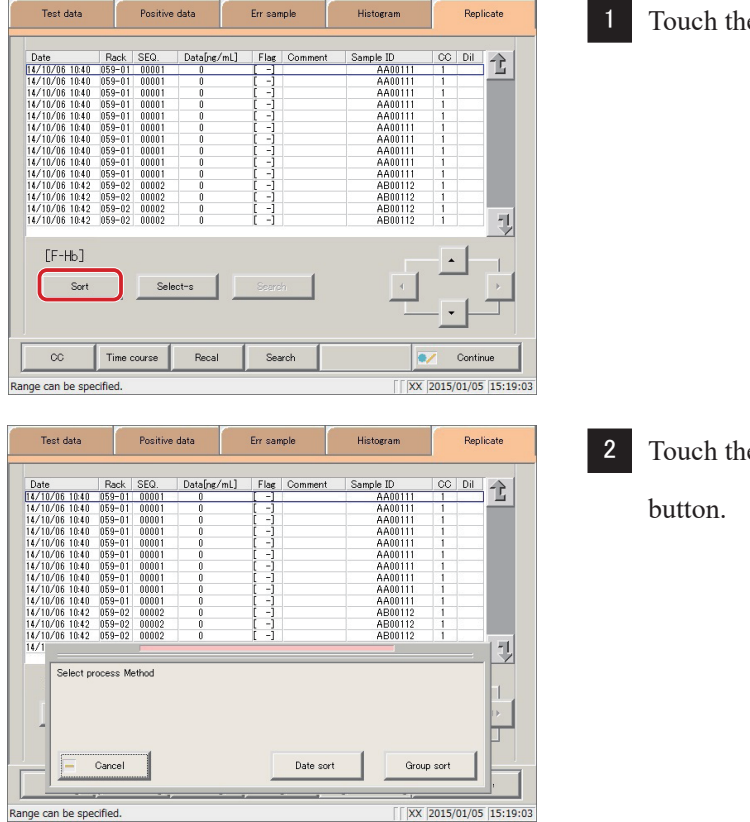

Touch the {Sort} button.

2 Touch the {Date sort} button or the {Group sort}

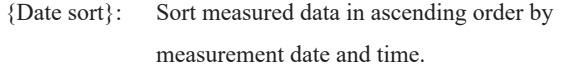

- {Group Sort}: Sort measured data in ascending order by sample number group.
- {Cancel}: The dialog box closes.

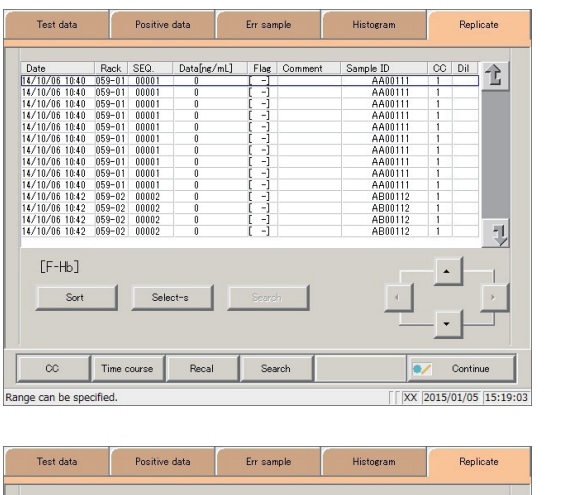

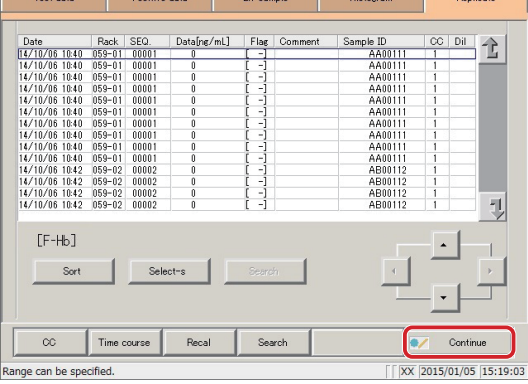

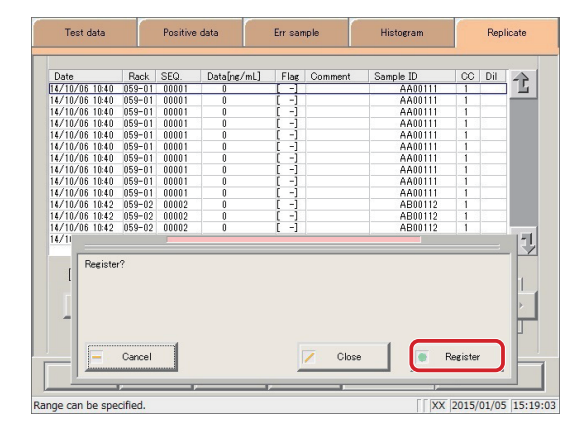

# 3 Replicate data was sorted.

4 Touch the {Continue} button.

5 Touch the {Register} button.

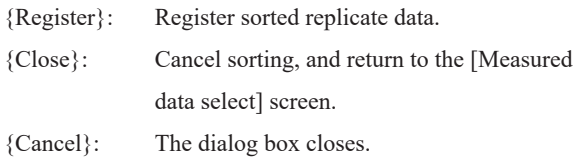

## 3.7.6 Specifying replicate data by range

Touch the measurement date and time on the [Replicate] screen or operate the cursor buttons to specify replicate data by range of measurement date and time (start and end points).

Specify the start point and touch the {Select-s} button to confirm the replicate data at the start point. Specify the end point and touch the {Select} button to confirm the replicate data at the end point. After the start and end points are confirmed, the replicate data between the start and end points is specified.

This section describes the procedure from the [Replicate] screen.

Page 178 "3.7.1 Displaying the replicate list (samples/STAT samples)" 1 through 5

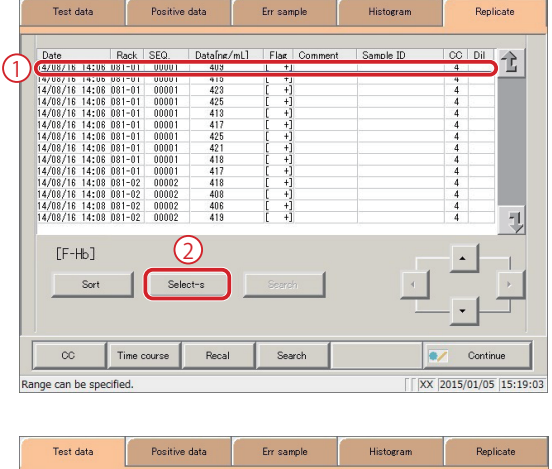

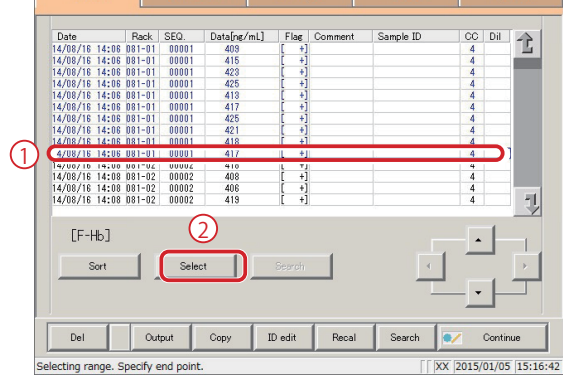

Specify replicate data at the start point.

- ① Touch the date and time that will be the start point.
- ② Touch the {Select-s} button.

\* Data at the start point is confirmed (the text in the row of the specified date and time turns blue).

\* When the start point is confirmed, the {Select-s} button changes to the {Select} button.

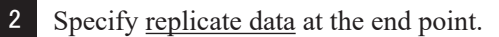

① Touch the date and time that will be the end point.

\* The text in the row of the specified range turns blue.

- ② Touch the {Select} button.
	- \* The data for the specified range is displayed.

\* When the end point is confirmed, the {Select}

button changes to the {Clear} button.

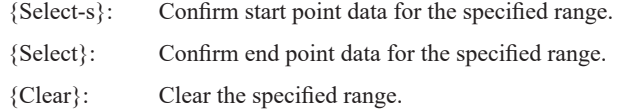
$($  Explanatory note $)$ : If the replicate data selected for the start and end points is the same, the system will handle it as though only a single sample of replicate data was specified.

 $($  Explanatory note  $)$  : To specify a new range of replicate data, touch the {Clear} button.

All replicate data is displayed, and the system returns to the state it was in before the range was specified.

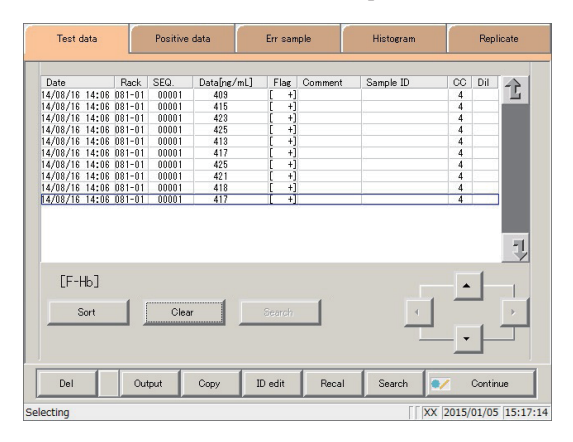

3 Replicate data was specified.

\* The specified replicate data is displayed.

## 3.7.7 Searching replicate data

Search replicate data based on sample ID, sample number, rack number, and measurement date and time.

This section describes the procedure from the [Replicate] screen.

Page 178 "3.7.1 Displaying the replicate list (samples/STAT samples)" 1 through  $5$ 

 $($  Explanatory note $)$ : If a range is not specified, all error samples will be searched.

Replicate data cannot be searched for using the rack position number.

Explanatory note : The range of replicate data can also be specified using the {Select-s} button on the [Replicate] screen.

The method is the same as on page 190 "3.7.6 Specifying replicate data by range."

Explanatory note : The replicate data can also be sorted using the {Sort} button on the [Replicate] screen.

The method is the same as on page 188 "3.7.5 Sorting replicate data (samples/STAT samples)."

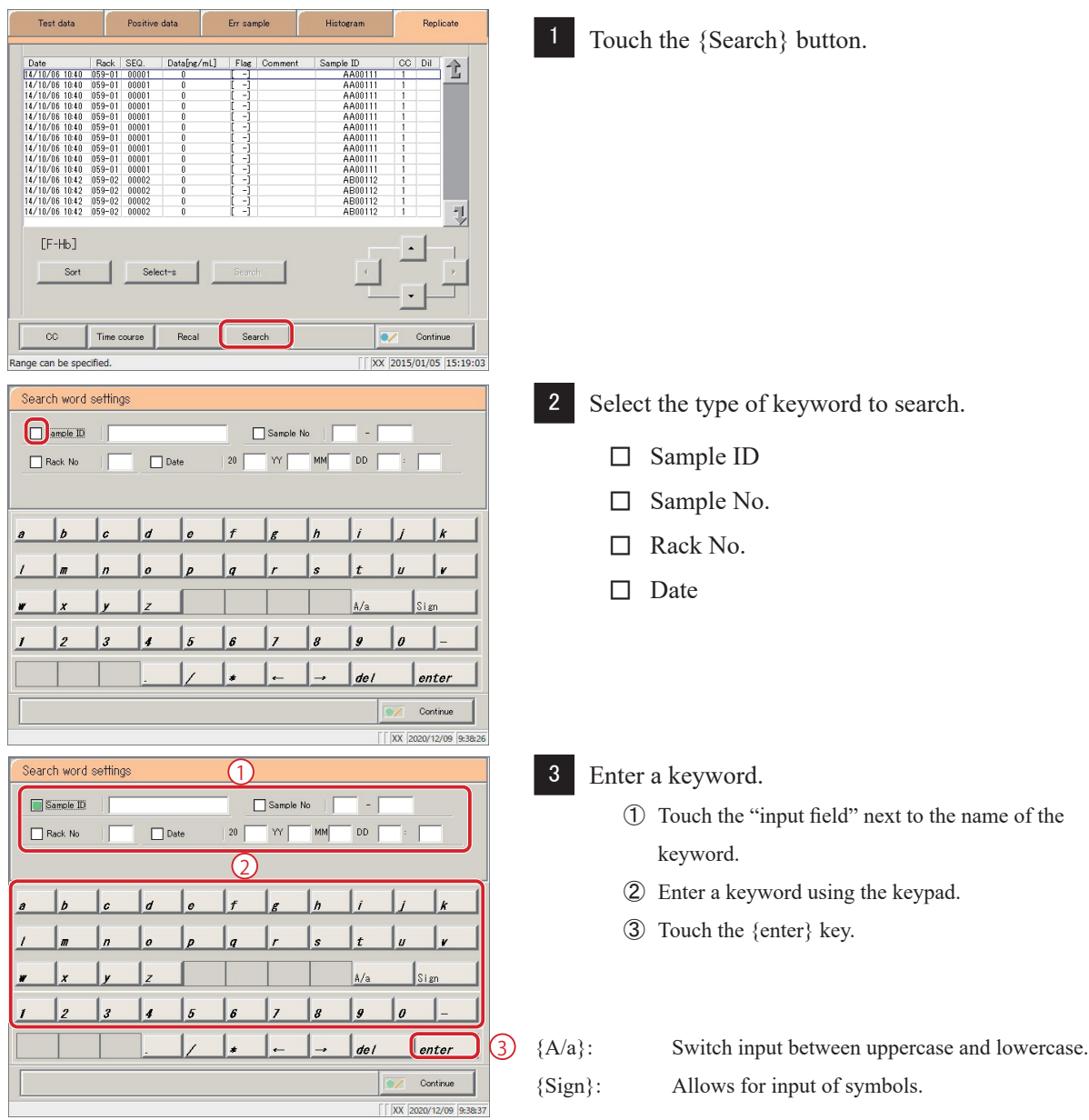

192

Explanatory note : Entry of the group number and measurement date and time can be omitted. However, if a

measurement date and time box is checked, it is necessary to input at least one of the following: year, month, date, hour, and minute.

 $\overline{\text{Explanatory note}}$ : The search range is the range specified on the [Test data] screen.

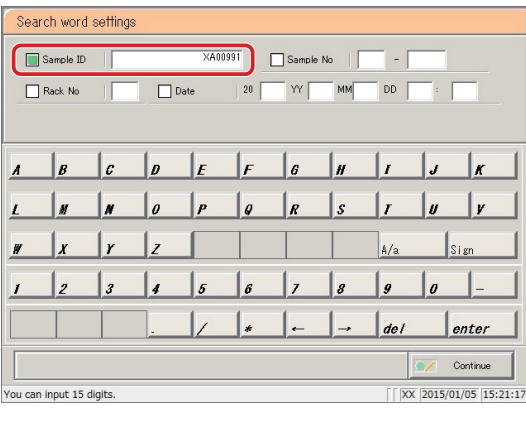

Search word settings XA00991 Sample ID  $\fbox{Sample No}$  $\overline{a}$  $\Box$  Rack No  $\Box$  Date  $\overline{20}$  $YY$ DD  $\overline{A}$ l s l a  $\mathsf{I}$  $\vert$  de l  $enter$ Continue You can input 15 digit XX 2015/01/05 15:21:1

XA00991

 $\overline{20}$ YY

.<br>Err sample

 $\Box$  Date

 $\Box$  Sample No

 $DD$ 

.<br>Histogram

XA0099<br>XA0099<br>XA0099<br>XA0099<br>XA0099

XB00992<br>XB00992

 $\vert$  $\mathsf{I}_{\mathsf{v}}$ 

> .<br>Replicate  $\frac{1}{1}$   $\frac{1}{1}$

> > 顺

 $\sqrt{|\text{XX}|}$  2015/01/05 15:22:2

Search word settings Sample ID

 $\mathbf{r}$ 

Cancel

 $\begin{array}{r} \hline 0.59-01 \\ 0.59-01 \\ 0.59-01 \\ 0.59-01 \\ 0.59-01 \\ 0.59-01 \\ 0.59-02 \\ 0.59-02 \\ 0.59-02 \\ 0.59-02 \\ 0.50-02 \\ \hline \end{array}$ 

 $\frac{00000}{00000}$ 

Time course

Select-

**Recal** 

Search

You can input 15 digits

.<br>Test data

 $[F-Hb]$ 

 $\infty$ 

Range can be specified

 $\ddot{\circ}$ 

 $\vert$  $|_{P}$ ه ا ۱e

.<br>Positive data

 $456$ <br>  $460$ <br>  $459$ <br>  $454$ <br>  $456$ <br>  $456$ <br>  $456$ <br>  $456$ <br>  $456$  $\begin{array}{r} 0000 \\ 0000 \\ 0000 \\ 0000 \\ 0000 \\ 0000 \\ 0000 \\ 0000 \\ 0000 \\ 0000 \\ 0000 \\ 0000 \\ 0000 \\ 0000 \\ 0000 \\ 0000 \\ 0000 \\ 0000 \\ 0000 \\ 0000 \\ 0000 \\ 0000 \\ 0000 \\ 0000 \\ 0000 \\ 0000 \\ 0000 \\ 0000 \\ 0000 \\ 0000 \\ 0000 \\ 0000 \\ 0000 \\ 0000 \\ 0000 \\ 00$ 

 $\Box$  Rack No

W Start

 $\mathbf{r}$ 

 $($  Explanatory note  $)$ : The  ${A/a}$  and  ${Sign}$  buttons are available when the cursor is in the input field.

4 Touch the {Continue} button.

5 Touch the {Start} button

- \* Searching begins.
	- \* Search results are displayed.

6 Register the search results.

- ① Touch the {Continue} button.
- ② Touch the {Register} button in the dialog box.

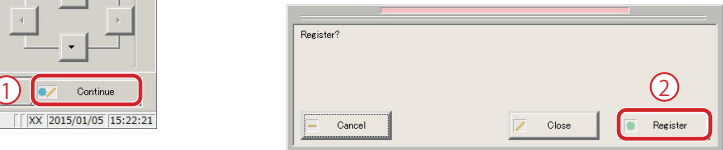

NN1-1703 Rev.3

#### 3.7.8 Recalculating replicate data

Recalculate replicate data using modified cut-off values, as well as factors A and B. Edited calibration curves can also be used for recalculation.

This section describes the procedure from the [Replicate] screen.

Page 178 "3.7.1 Displaying the replicate list (samples/STAT samples)" 1 through 5

 $($  Explanatory note  $):$  The values used for judging replicates for which a range has been specified are shown in Cut off 1, Cut off 2, and Cut off 3.

> ・If the cut-off value differs according to the measured data, "0" will be displayed for Cut off 1, Cut off 2, and Cut off 3.

- $($  Explanatory note $)$ : If the factor value differs according to the replicate data, factor A and factor B are displayed as 1.00 and 0.00, respectively.
- Explanatory note): Values configured in the [Recalculation condition settings] screen are not applied to protocol settings.
- Explanatory note ): If the {Memory} button on the [Check CC] screen is touched before touching the {Recal} button, recalculation will be performed using the calibration curve in memory.

Example 1:

{Recal} run on CC1 and CC2 after saving with {Memory}

- Data that references CC1 and CC2 is fit to the calibration curve in memory, then recalculation is performed.
- Data that does not reference CC1 and CC2 is not fit to the calibration curve, then corrective calculation (factor A/factor B/dilution ratio calculation) is performed.
- Example 2:

{Recal} run after saving CC2 to CC1 with {Memory}

- Data that references CC1 is fit to the calibration curve in memory, then recalculation is performed.
- Data that does not reference CC1 is not fit to the calibration curve in memory, then corrective calibration (factor A/factor B/dilution ratio calculation) is performed.
- Example 3:
	- ${Recal}$  is run without saving using  ${Memory}$  on the [Check CC] screen
		- Cut-off, factor A, and factor B recalculation is performed, then calibration curve fitting calculation is not performed.

 $(\overline{\text{Explanatory note}})$ : Recalculation results are applied to measured data, positive sample data, error sample data, and histograms.

> After registering recalculation results, they are also applied to values on the [Positive change] screen.

 $\overline{E}$  Explanatory note  $\cdot$ : If a range is not specified, all replicate data displayed on the [Replicate] screen will be recalculated.

 $\overline{Explanatory\ note}$ : The range of replicate data can also be specified using the {Select-s} button on the [Replicate] screen.

The method is the same as on page 190 "3.7.6 Specifying replicate data by range."

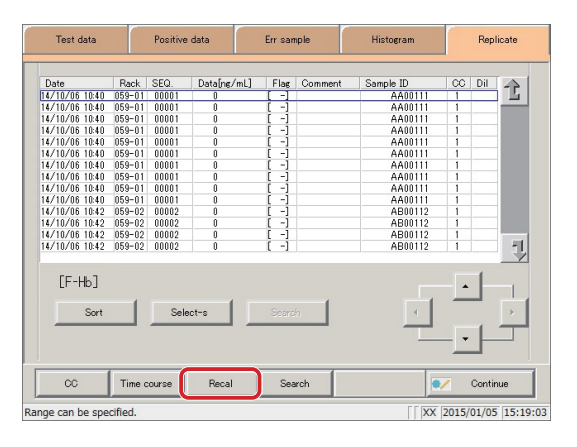

1 Touch the {Recal} button.

(Explanatory note): If recalculating using an edited calibration curve, first save the edited calibration curve to memory prior to recalculation.

Page 197 "3.7.9 Editing/recalculating calibration curves" 7 through

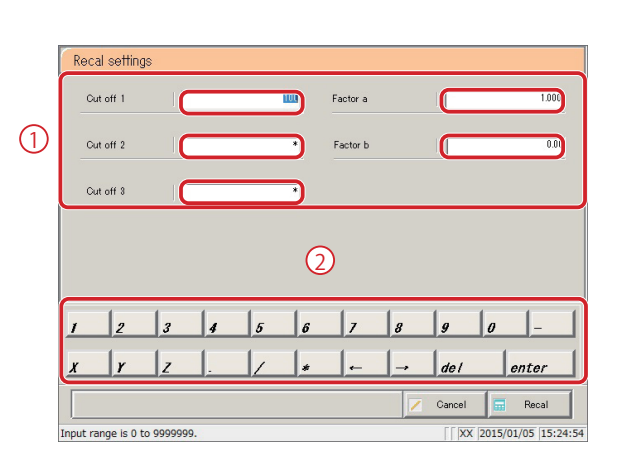

8

2 Configure the recalculation conditions.

 ① Touch the "input field" next to the setting.

 ② Enter numbers using the numeric keypad.

- ・ Cut off 1
- ・ Cut off 2
- Cut off 3
- FACTOR A
- FACTOR B
- {Cancel}: Cancel recalculation, and return to the [Replicate] screen.

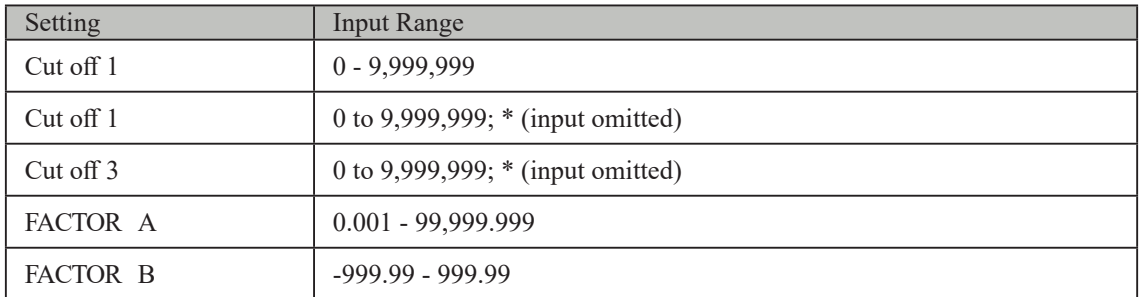

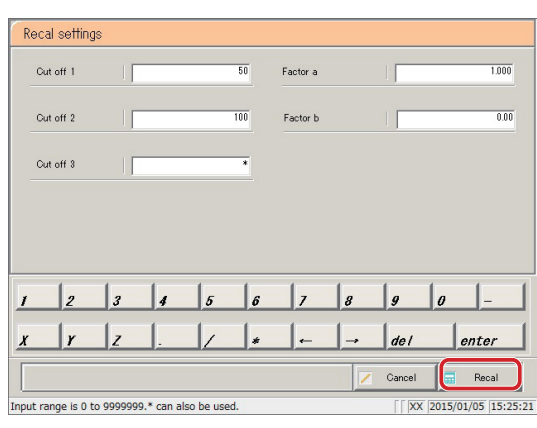

3 Touch the {Recal} button.

\* Recalculation performed with the conditions that were input.

(Explanatory note): If the calibration curve was not saved to memory (if the {Memory} button was not touched),

recalculation is performed with cut-off, factor A, and factor B, then calibration curve fitting

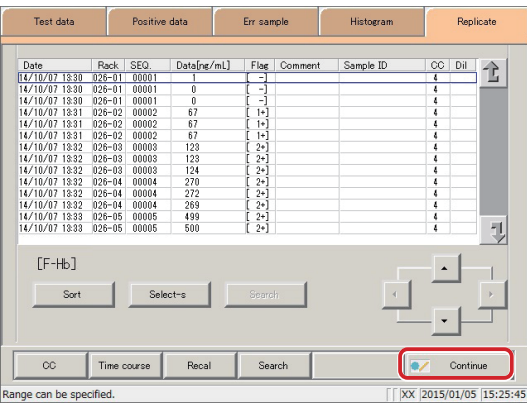

calculation is not performed.

4 Touch the {Continue} button.

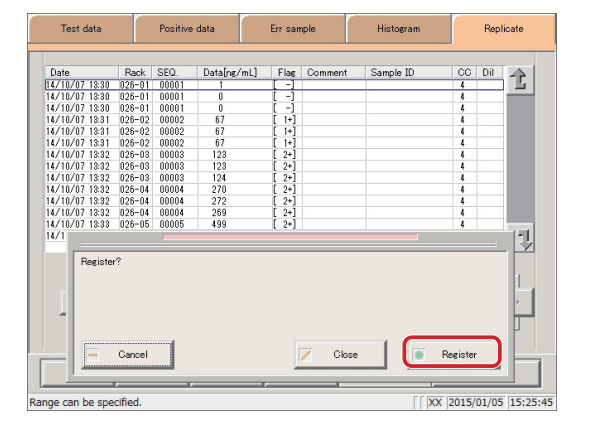

5 Touch the {Register} button.

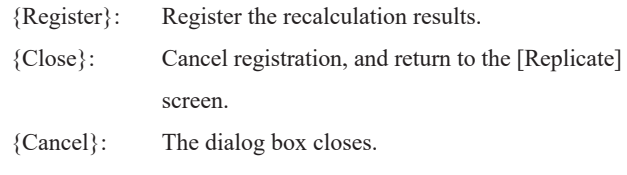

## 3.7.9 Editing/recalculating calibration curves (samples/STAT samples)

Edit the origin and DA values of the calibration curve, then recalculate or save the recalculated calibration curve to memory.

Calibration curves displayed on the screen can also be (memory) saved to other calibration curves (CC numbers), and calibration curve fitting calculation can be redone.

This section describes the procedure from the [Replicate] screen.

Page 178 "3.7.1 Displaying the replicate list (samples/STAT samples)" 1 through 3

 $\left($  Explanatory note): The following DA values can be input through calibration curve editing.

STD-1 through STD-5: DA1

STD-6: DA1, DA2

 $\mathbb{E}$  Explanatory note  $\cdot$ : DA-2 of STD-6 is used for the PRC check.

Page 352 "Appendix: 1.5 Prozone Check"

Explanatory note : If a range is not specified, all replicate data displayed on the [Replicate] screen will be recalculated.

Explanatory note : The range of replicate data can also be specified using the {Select-s} button on the [Replicate] screen.

The method is the same as on page 190 "3.7.6 Specifying replicate data by range"

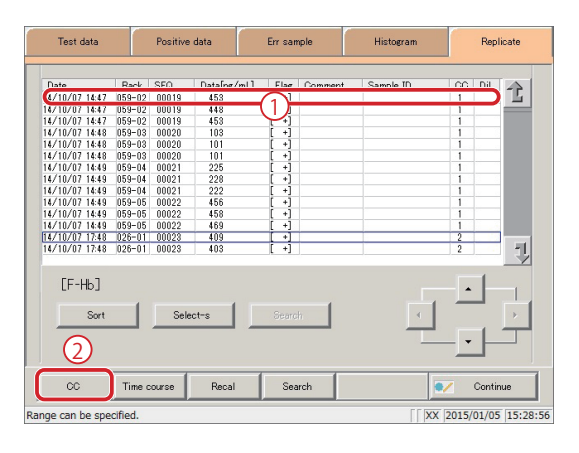

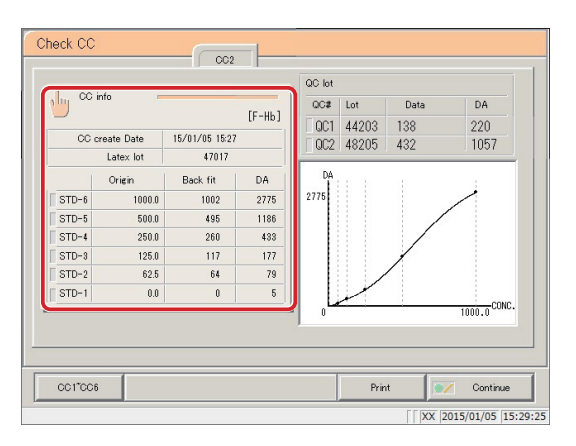

- Display the calibration curve.
	- ① Touch the row of the applicable data.
	- ② Touch the {CC} button.

\* The calibration curve of the specified replicate data is displayed.

2 Touch the {CC info} button.

Edit and Recal CO  $OC No. 2$ CC create Date  $15/01/05$  15:27 Latex lot  $\frac{1}{47017}$ Back fit<br>[ne/mL]  $\bigcap$ Back fit<br>[ne/mL] Origin<br>[ne/ml.] Origin<br>[ng/ml]  $DA$ DA  $err<sub>od</sub>$  $10000$  $\frac{1}{2}$  $STD-3$ 125.0 500.0  $STD-5$ 1186  $\overline{62.5}$ 495  $STD-2$  $s_{\text{TD-4}}$ 250.0  $260$  $433$  $STD-1$  $\overline{0.0}$  $\overline{3}$  $\mathbf{I}$ b  $\mathsf{I}_s$ ه ا  $\overline{\mathsf{I}\mathsf{I}}$  $\mathsf{I}$ ہ ا 2  $\vert_{de}$  $\mathbb{L}$ 1. 1.  $\vert_{enter}$  $Cancel$ Recal  $\sqrt{\frac{2015}{01}}$  (15:29:3) Edit and Recal CO

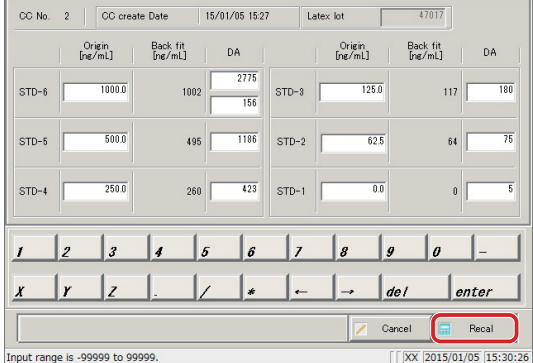

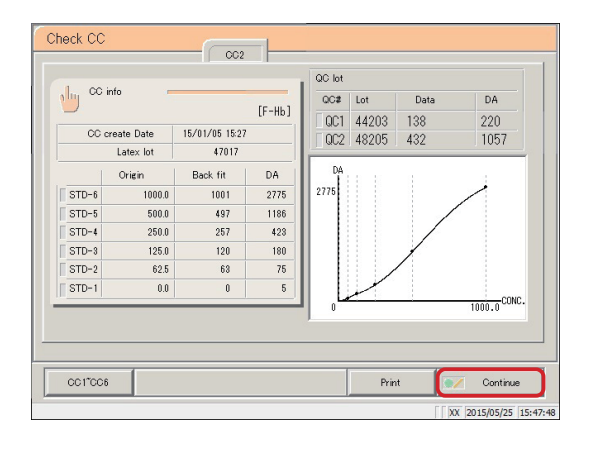

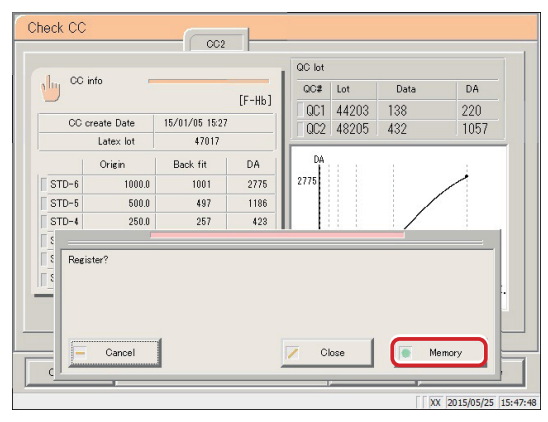

- 3 Edit the data.
	- ① Touch the input field for the item to edit.
	- ② Enter a value.

 $($  Explanatory note $)$ : The following items can be input through calibration curve editing. STD-1 - STD-5 : DA1 STD-6 : DA1, DA2

4 Touch the {Recal} button.

\* The result of recalculating the calibration curve and QC is displayed.

5 Touch the {Continue} button.

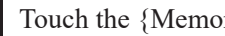

6 Touch the {Memory} button.

\* The calibration curve data is saved to memory (it is not registered to the system).

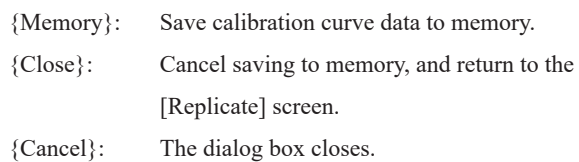

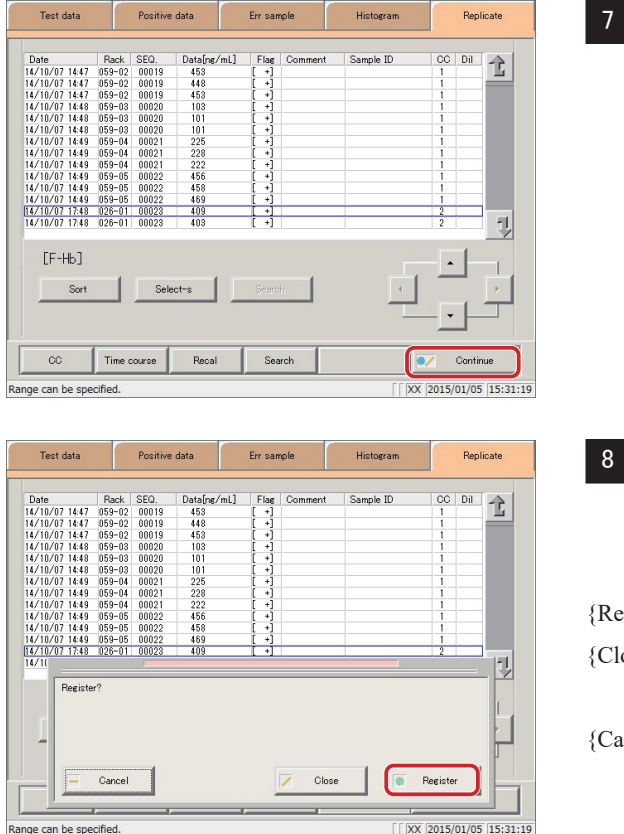

Touch the {Continue} button.

Touch the {Register} button.

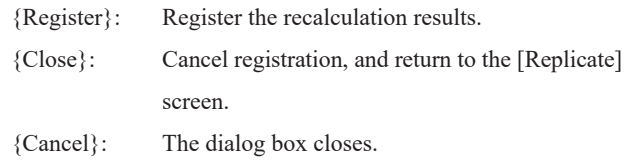

## 3.7.10 Editing/recalculating calibration curves (STD)

Edit the origin and DA values of the calibration curve, then recalculate or save the recalculated calibration curve to the hard disk.

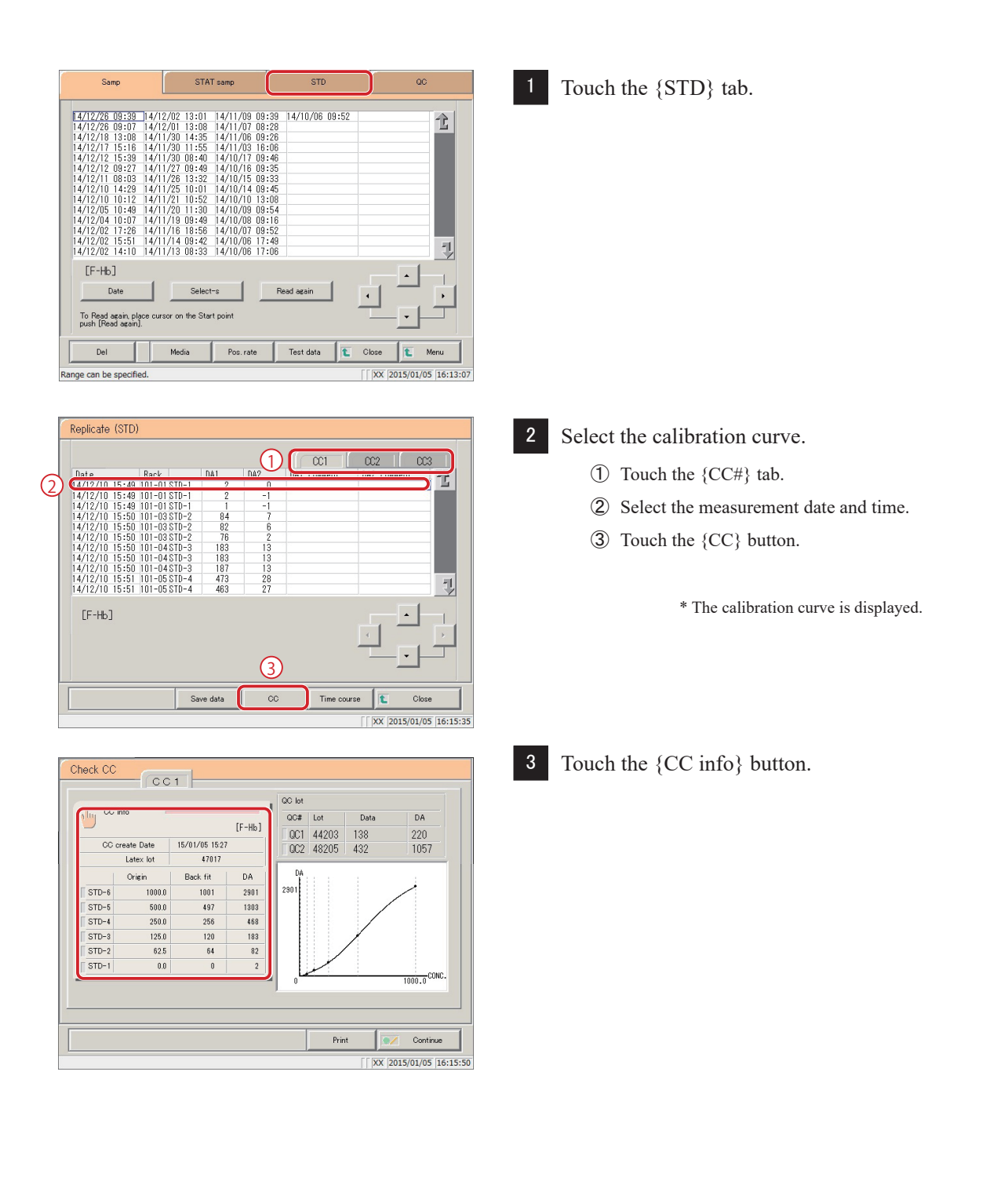

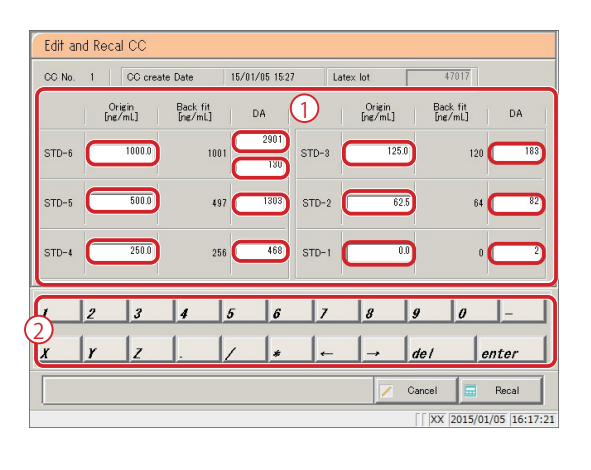

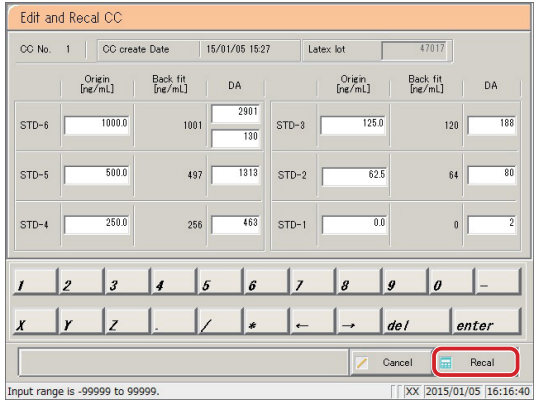

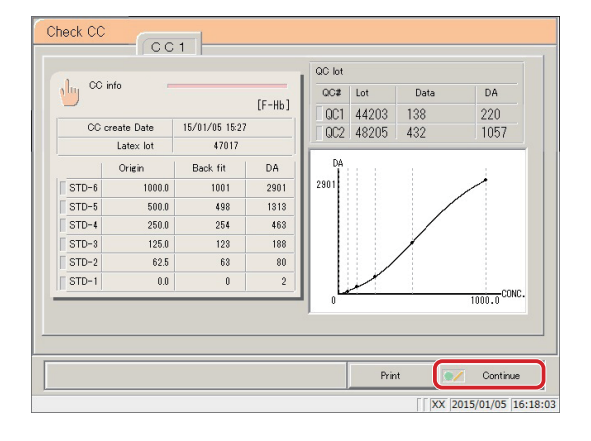

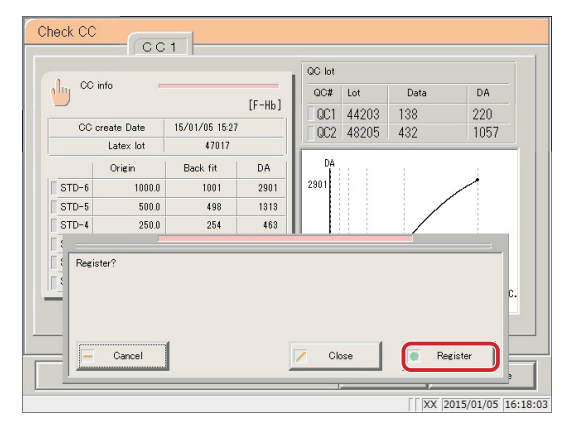

4 Edit the calibration curve.

- ① Touch the input field for the item to edit.
- ② Enter a value.

 $\left(\overline{\text{Explanatory note}}\right)$ : The following items can be input through calibration curve editing. STD-1 - STD-5 : DA1 STD-6 : DA1, DA2

5 Touch the {Recal} button.

\* The result of recalculating the calibration curve is displayed.

6 Touch the {Continue} button.

7 Touch the {Register} button.

\* The calibration curve was registered.

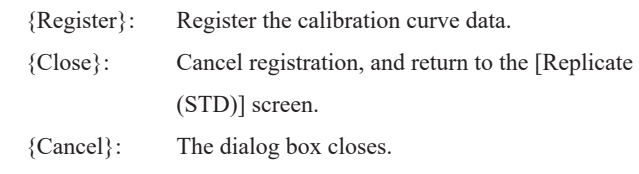

# 3.7.11 Reading/registering calibration curves (samples/STAT samples)

Read calibration curves and display them on the screen, or register displayed calibration curves to other calibration curves (calibration curves are registered to the hard disk).

This section describes the procedure from the [Check CC] screen.

Page 197 "3.7.9 Editing/recalculating calibration curves (samples/STAT samples)" 1

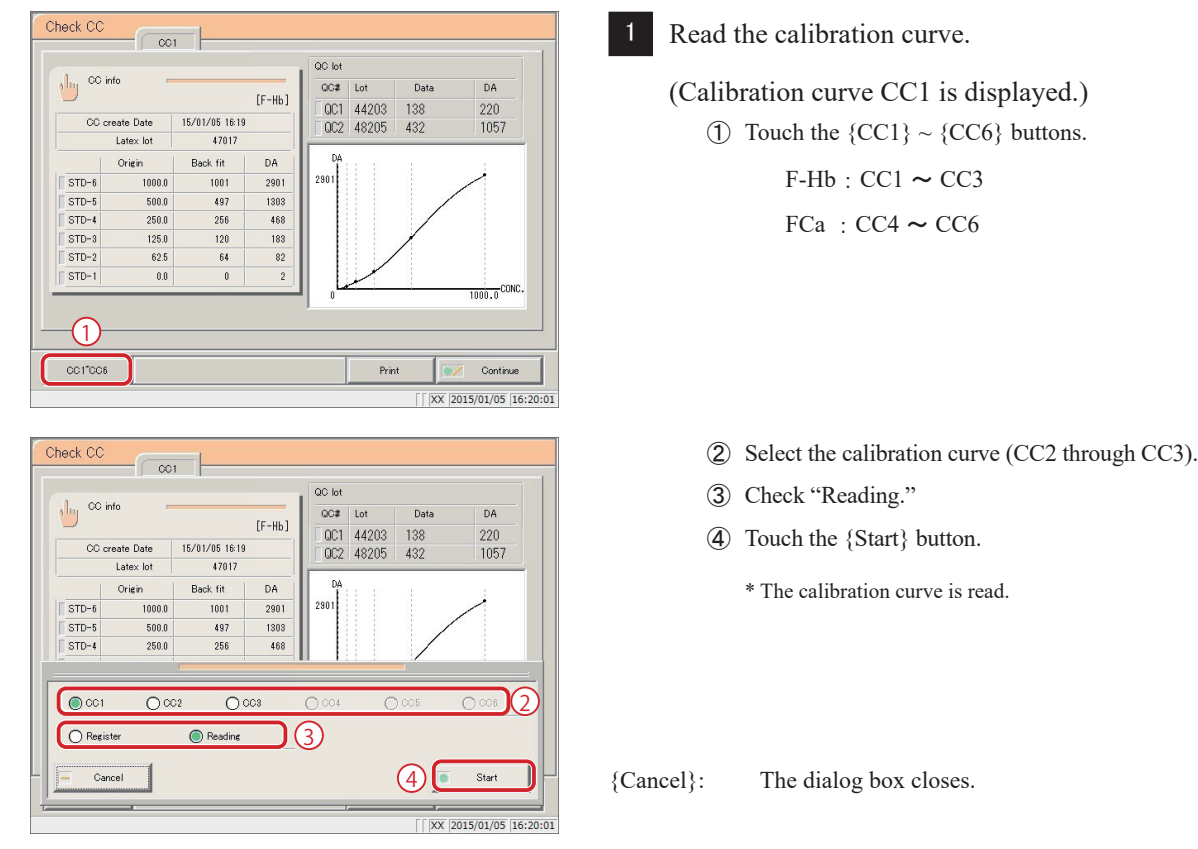

(Explanatory note): "Reading" causes the specified calibration curve to be read and displayed on the screen.

 $\sim$  CC3  $\sim$  CC6

 $($  Explanatory note $)$ : If the reagent lot of the displayed calibration curve differs from that of the calibration curve selected for reading, the calibration curve is not read.

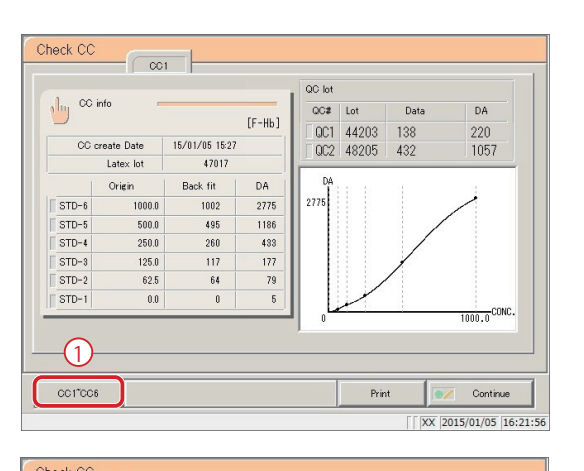

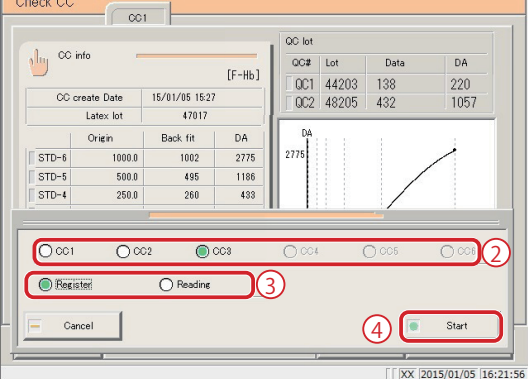

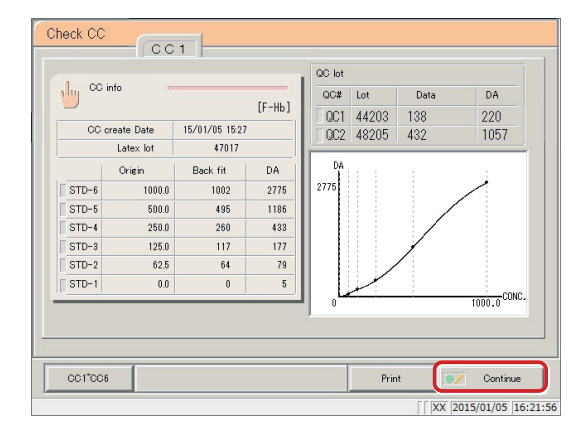

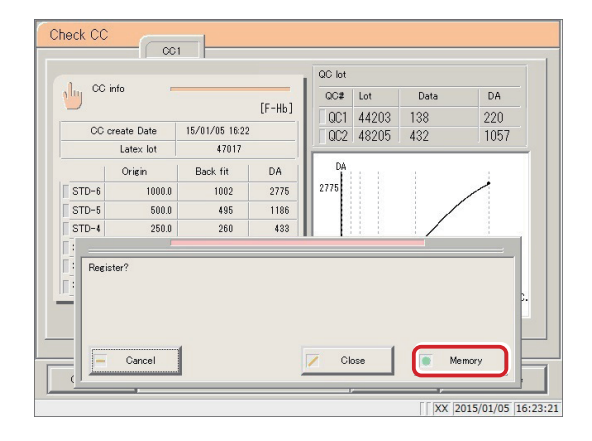

2 Register the calibration curve shown on the

#### screen.

 $\textcircled{1}$  Touch the {CC1} ~ {CC6} buttons.

- ② Select the calibration curve of the registration destination.
- ③ Check "Register."
- ④ Touch the {Start} button.
	- \* The calibration curve is registered to the hard disk.

{Cancel}: The dialog box closes.

3 Touch the {Continue} button.

- {Print}: Print the calibration curve.
- 4 Touch the {Memory} button.

\* The system returns to the [Replicate] screen.

{Memory}: Save the calibration curve to memory. {Close}: Cancel saving to memory, and return to the [Replicate] screen. {Cancel}: The dialog box closes.

3.7.12 Displaying/printing time courses (samples/STAT samples)

Display the time course of the replicate data (samples/STAT samples).

The time course (graph), number of cycles (cycles), and absorbance (ABS) are displayed on the screen.

This section describes the procedure from the [Replicate] screen.

Page 178 "3.7.1 Displaying the replicate list (samples/STAT samples)" 1 through 3

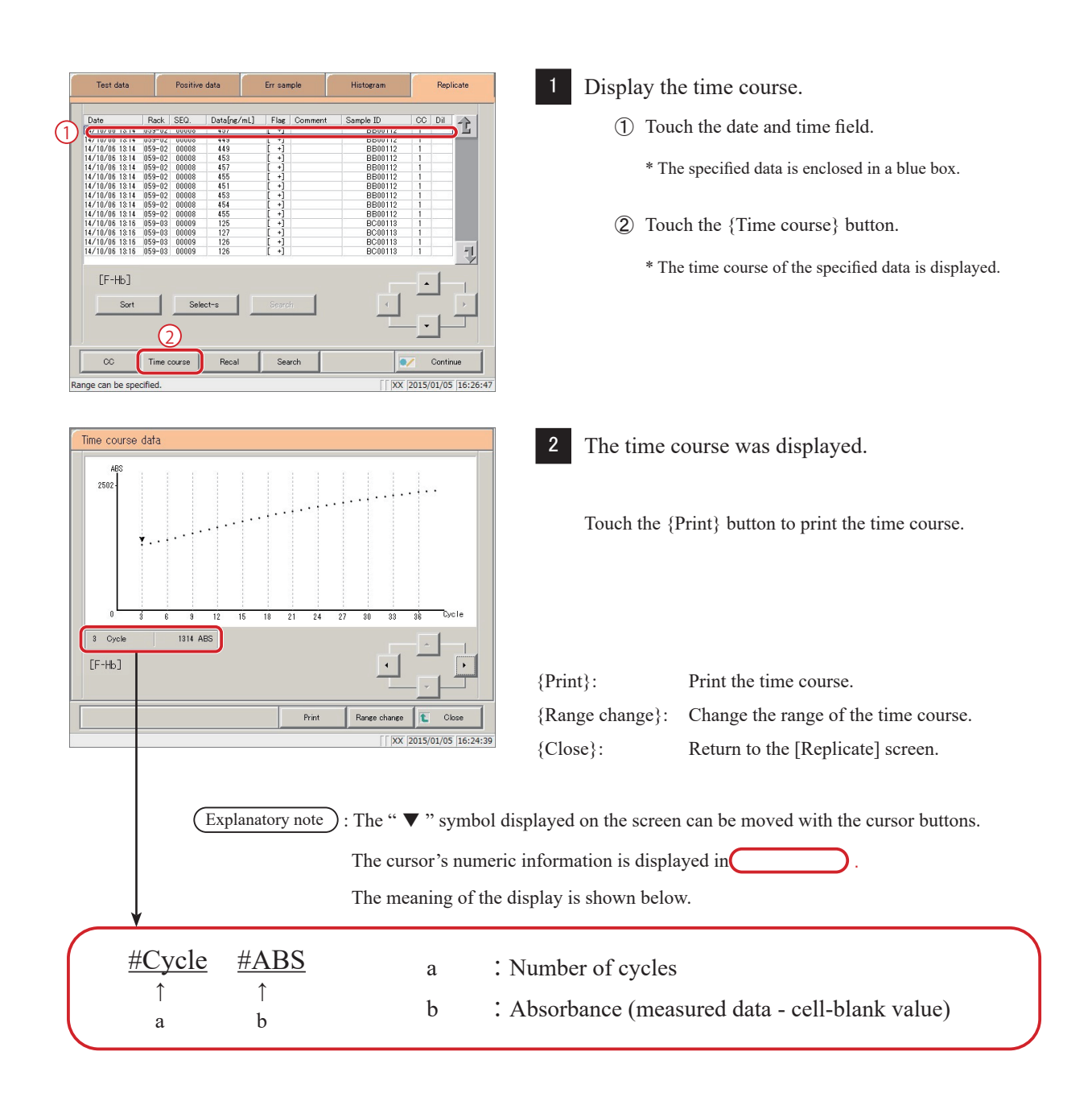

## 3.7.13 Displaying/printing time courses (STD)

Display the time course of the replicate data.

The time course (graph), number of cycles (cycles), and absorbance (ABS) are displayed on the screen.

This section describes the procedure from the [Replicate (STD)] screen.

Page 182 "3.7.2 Displaying the [Replicate (STD)] screen"

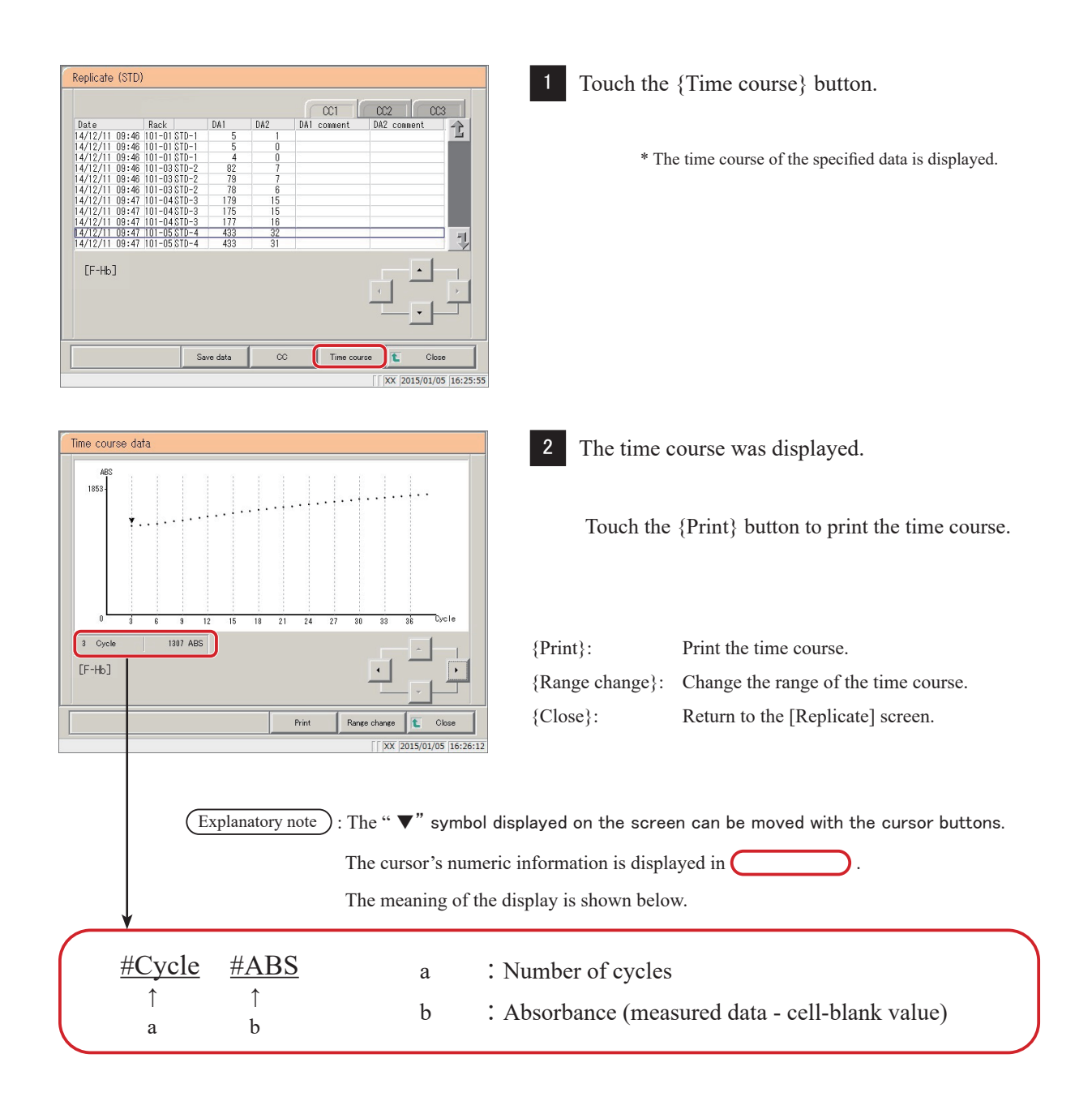

3.7.14 Changing the range of the time course (samples/STAT samples)

Enter the "Max Value" and "Min Value" and change the range on the [Time course data Range change] screen.

This section describes the procedure from the [Replicate] screen.

Page 178 "3.7.1 Displaying the replicate list (samples/STAT samples)" 1 through 3

(Explanatory note): Time course data for which the range has been changed is not saved to the hard disk.

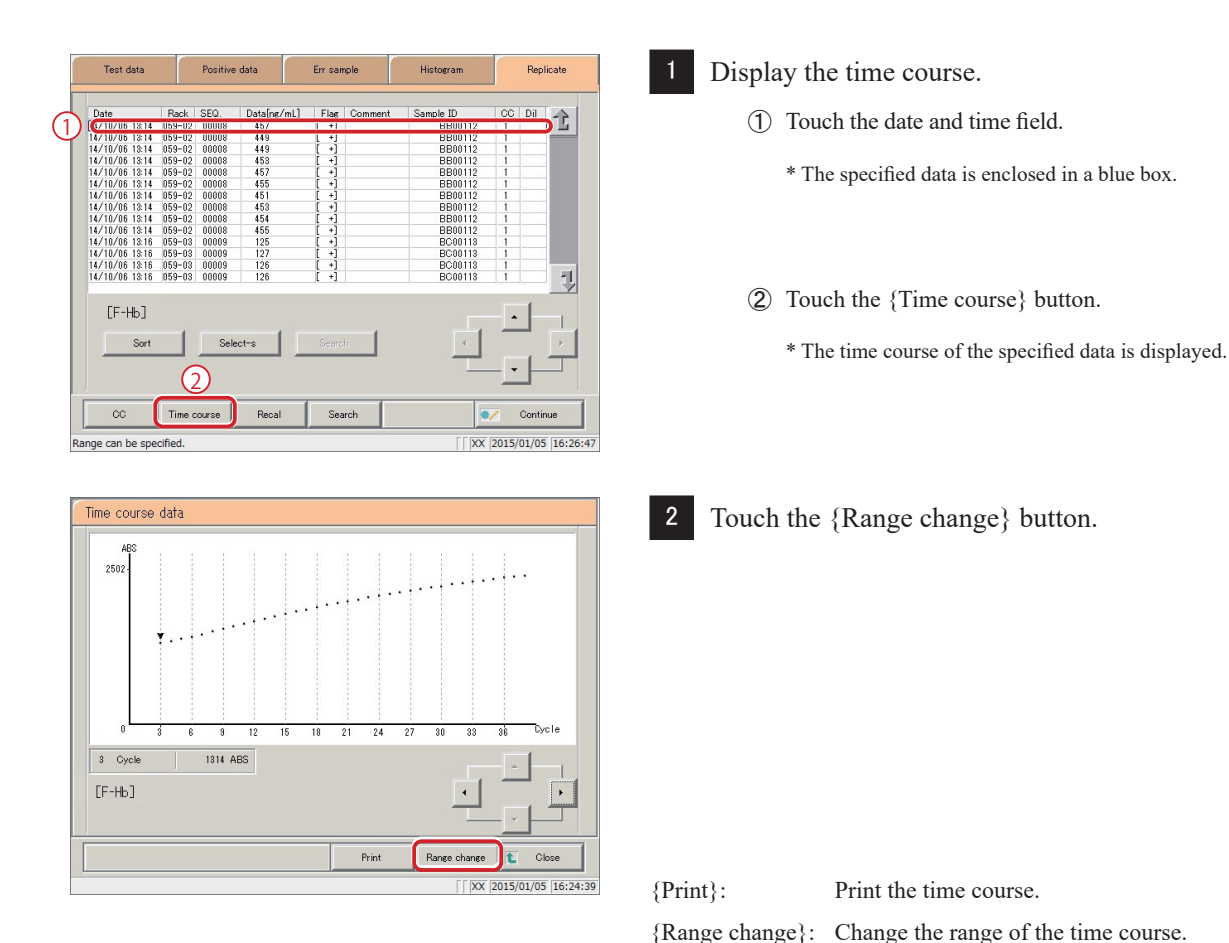

{Close}: Return to the [Replicate] screen.

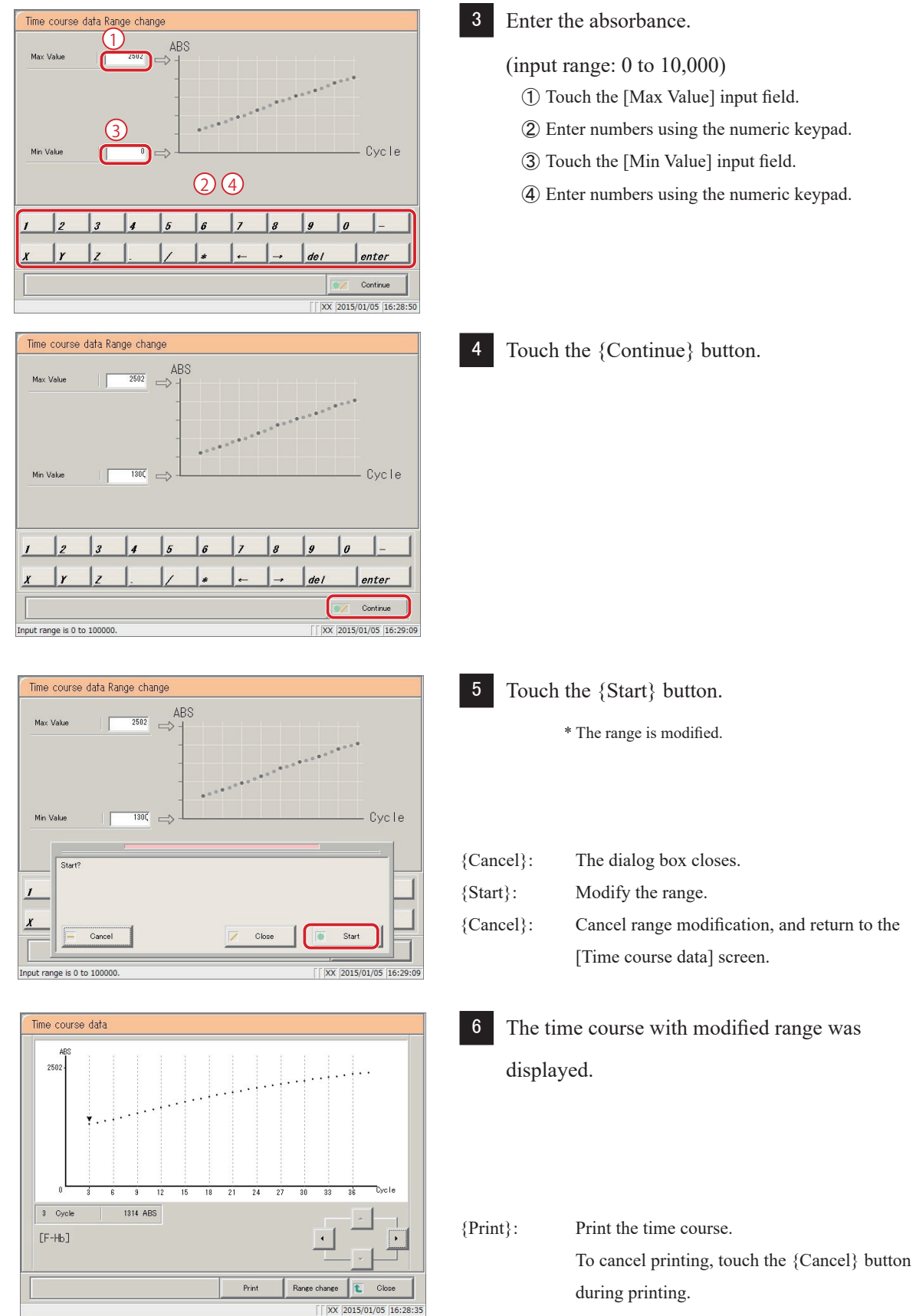

{Close}: Return to the [Replicate] screen.

## 3.7.15 Changing the range of the time course (STD)

Enter the "Max Value" and "Min Value" and change the range on the [Time course data Range change] screen.

This section describes the procedure from the [Replicate (STD)] screen.

Page 182 "3.7.2 Displaying the [Replicate (STD)] screen"

(Explanatory note): Time course data for which the range has been changed is not saved to the hard disk.

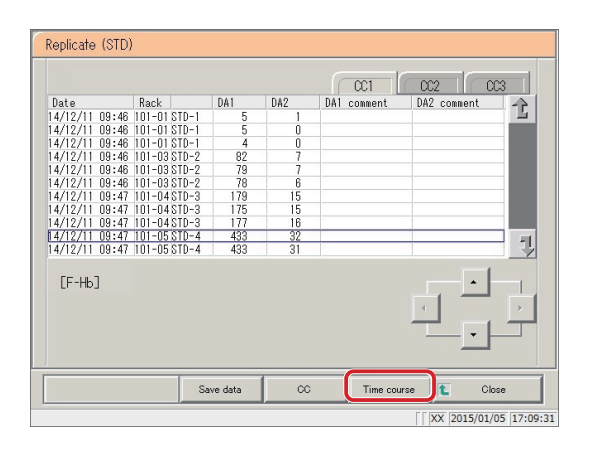

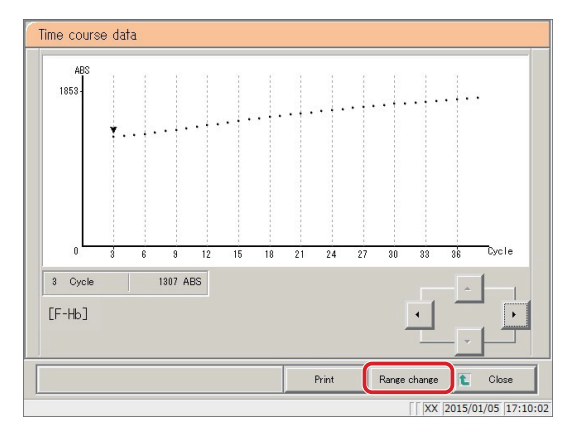

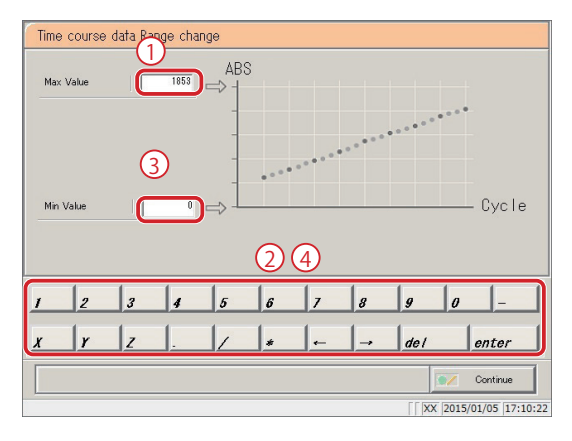

- 1 Display the time course.
	- ① Touch the date and time field.

\* The specified data is enclosed in a blue box.

② Touch the {Time course} button.

\* The time course of the specified data is displayed.

2 Touch the {Range change} button.

- 3 Enter the absorbance.
	- (input range: 0 to 10,000)
		- ① Touch the [Max Value] input field.
		- ② Enter numbers using the numeric keypad.
		- ③ Touch the [Min Value] input field.
		- ④ Enter numbers using the numeric keypad.

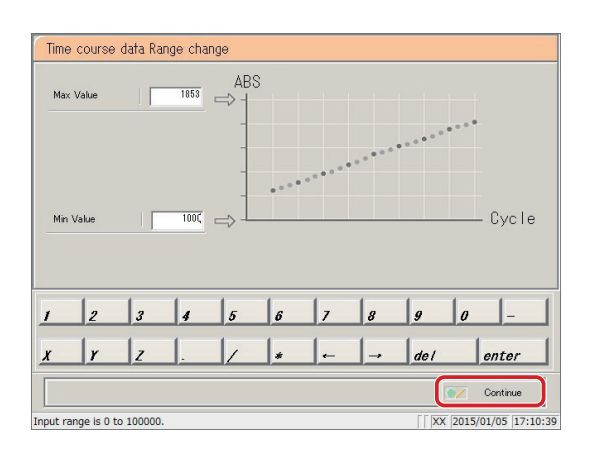

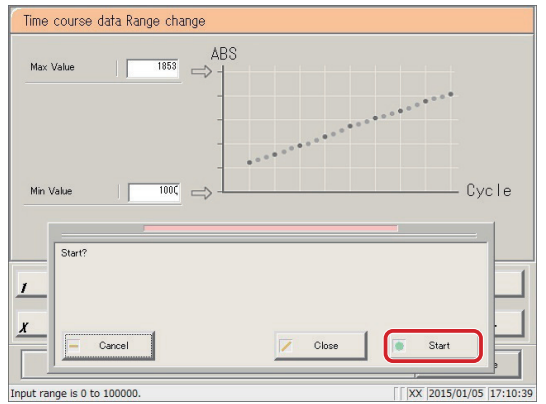

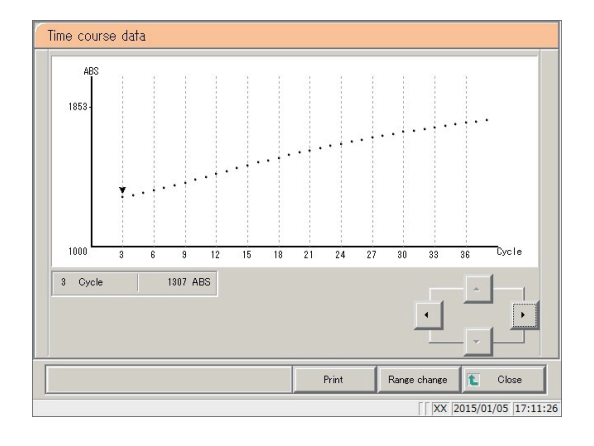

4 Touch the {Continue} button.

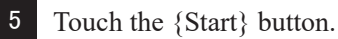

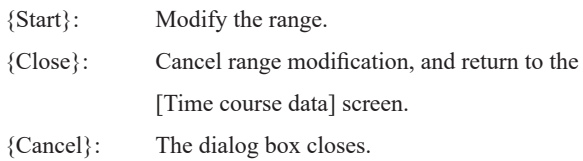

- 6 The time course with modified range was displayed.
- {Print}: Print the time course. To cancel printing, touch the {Cancel} button during printing. {Close}: Return to the [Replicate (STD)] screen.

# 3.8 Quality Control

The QC lot list, inter/intra-day data, and  $\overline{X}$ -R control graph are displayed in quality control. Quality control also allows for editing inter/intra-day data, and changing the range of the X-R control graph.

## 3.8.1 Displaying the QC lot list ([QC lot select] screen)

Touch the {Data processing} - {Process QC} buttons from the [MENU] screen, or touch the {Quality control} tab on the [Monitor] screen to display the QC lot list ([QC lot select] screen). (Test items must be selected and the {Start} button must be operated.)

In addition to the {QC lot select} tab, this screen also has {Intra-day/Inter-day} and { $\bar{X}$ -R control graph} tabs.

Page 210 "3.8.1 Displaying the QC lot list ([QC lot select] screen)"

 $\overline{(\text{Explanatory note})}$ : If there is no measured data, other tabs cannot be switched to from the  $\{QC \}$  lot select $\}$  tab screen.

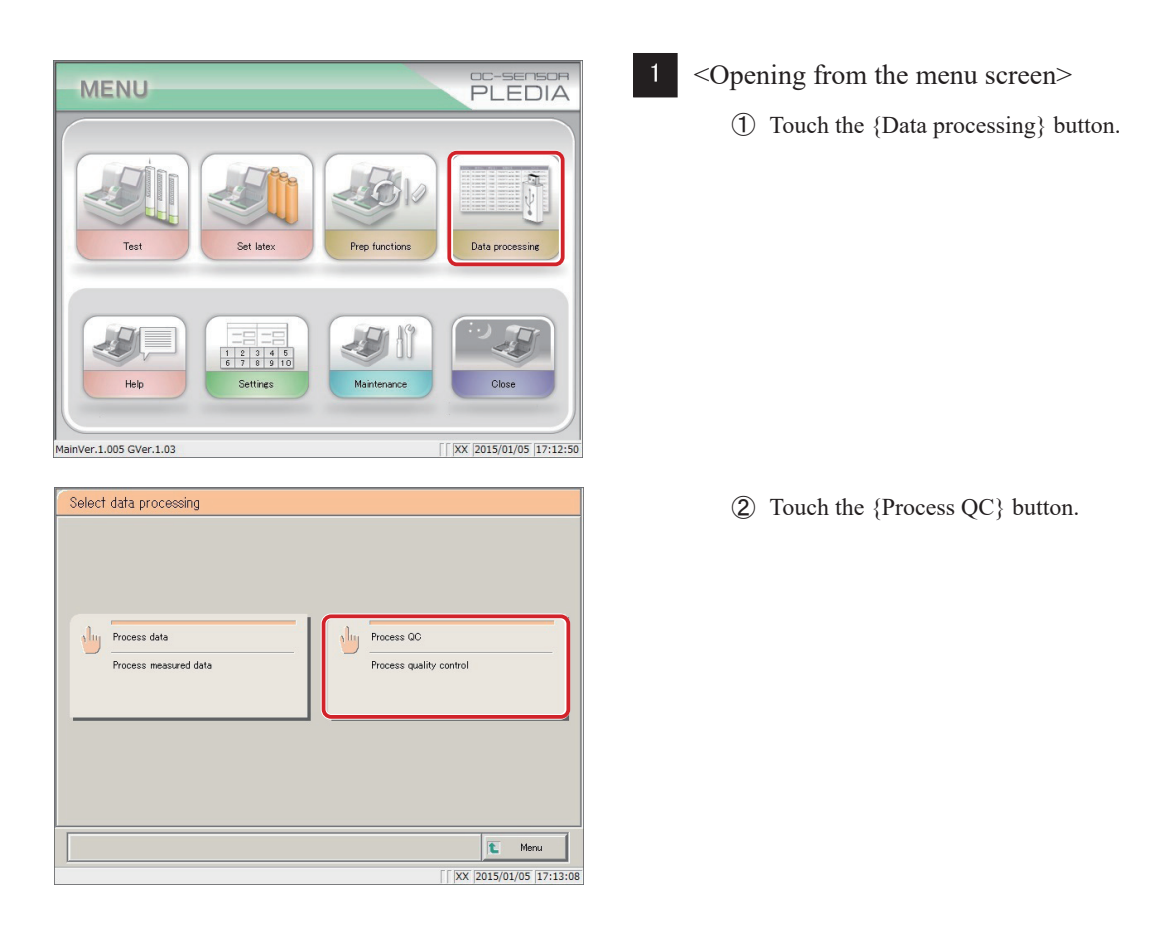

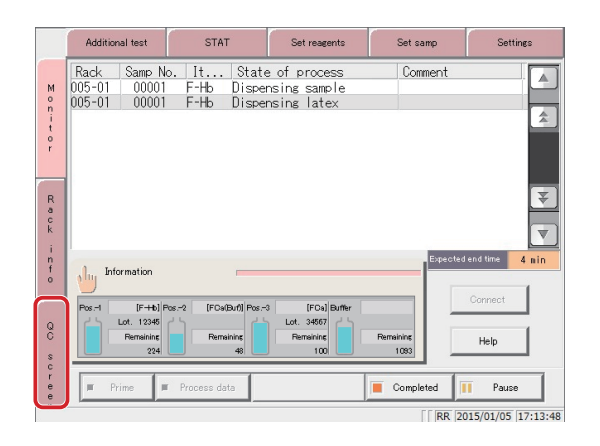

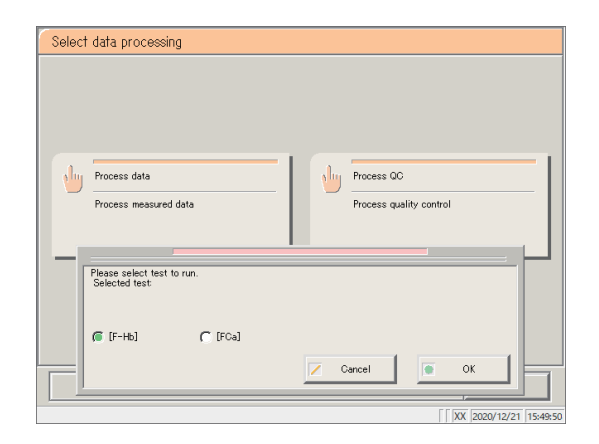

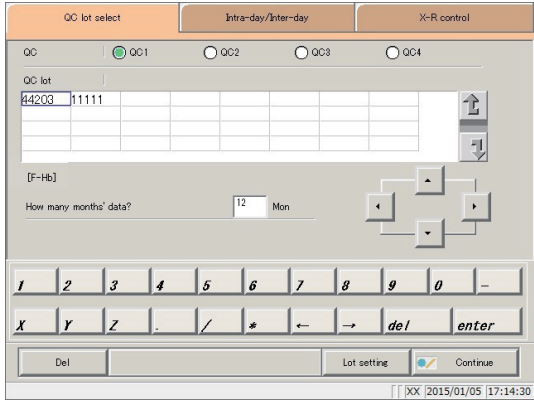

<Opening from the monitor screen>

Touch the {QC screen} tab.

2 Select the analysis items.  $O[$ F-Hb]

- ○[FCa]
	- $\circled{1}$  Check the item  $\circled{0}$ .
	- ② [OK] Touch the button.

[Cancel] : The dialog box closes.

3 The [QC lot select] screen opened.

- ・ {QC lot select} tab
- ・ {Intra-day/Inter-day} tab
- $\cdot \overline{\{X R \text{ control graph}\}}$  tab

 \* The recently used QC lots are displayed in order.

 (Displayed from left to right, up to down.)

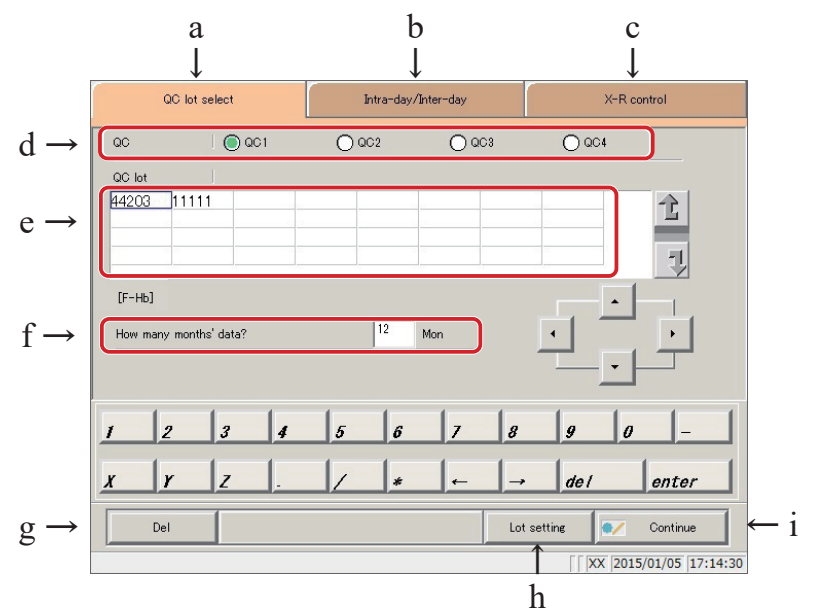

[Screen]: QC lot select screen

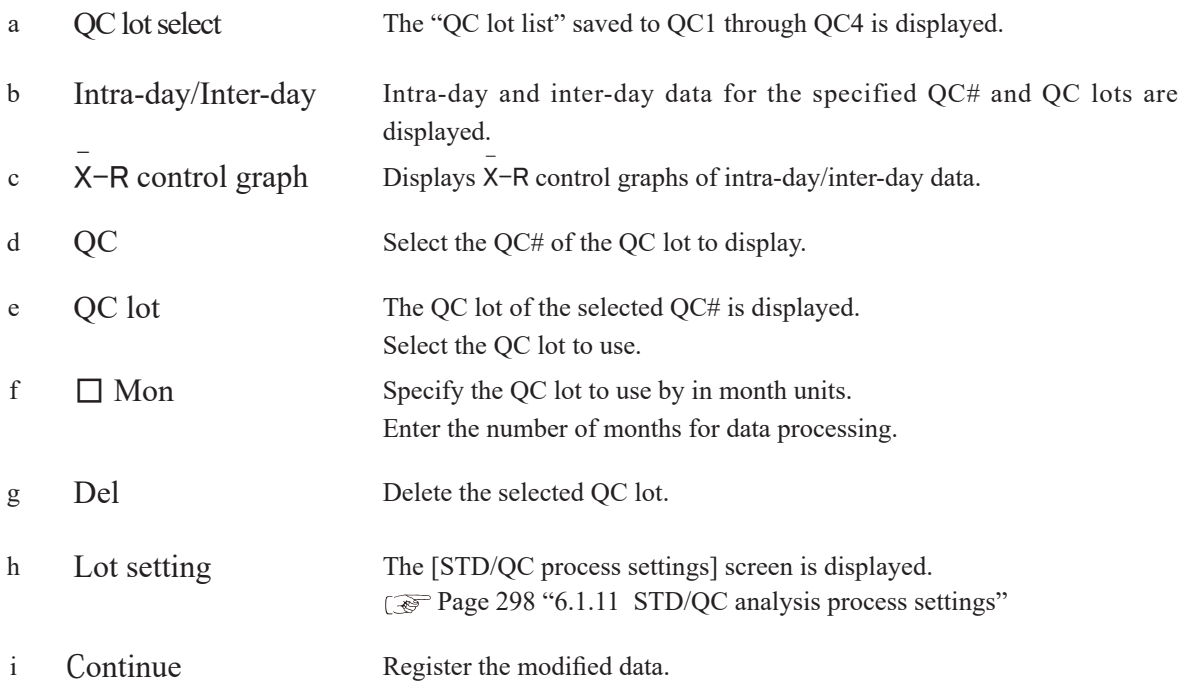

3.8 Quality Control

MEMO -

 $\overline{\phantom{a}}$ 

#### 3.8 Quality Control

#### 3.8.2 Selecting QC lots

Open the [QC lot select] screen to display the QC lot list. The QC number and QC lot selected from this list will be processed on the {Intra-day/Inter-day} and X-R control graph} tabs.

- Page 218 "3.8.5 Opening the [Intra-day/Inter-day] screen" -
- Page 228 "3.8.9 Displaying the X-R control graph"

This section describes the procedure from the [QC lot select] screen.

Page 210 "3.8.1 Displaying the QC lot list ([QC lot select] screen)"

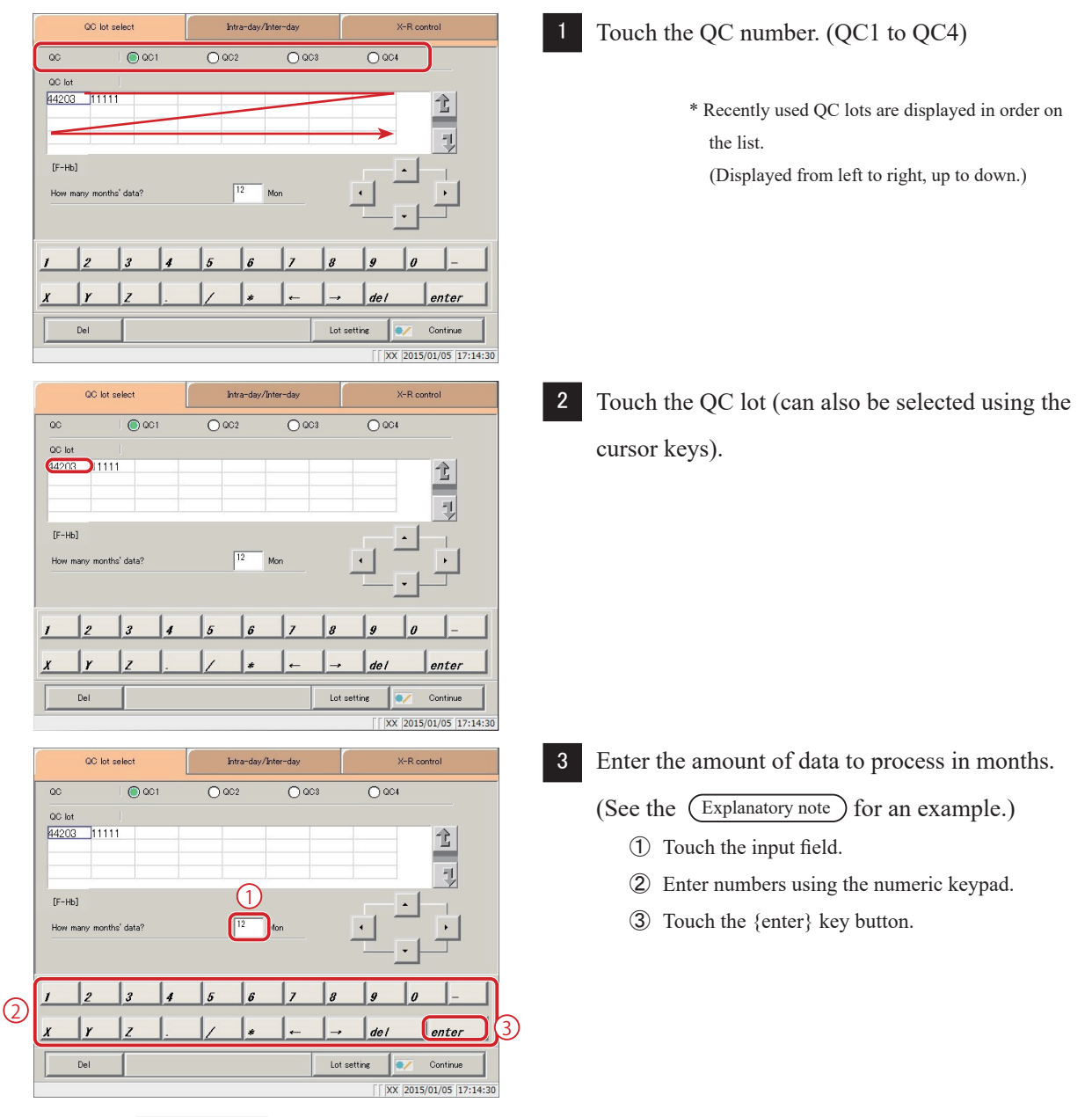

(Explanatory note): The QC lot list shows data from the month of the latest data to the specified number of months back (from 1 to 36 months, entered in single month units). Example 1: "1 mon" entered with June 15 as current date: June 1 to June 15 Example 2: "3 mon" entered with June 15 as current date: April 1 to June 15

## 3.8.3 Deleting QC lots

Delete QC number-QC lot selected in "3.8.2 Selecting QC lots."

After selecting the QC lot to delete, touch the {Continue} button, then touch the {OK} button in the dialog box.

Data for which QC number-QC lot has been deleted is updated in the hard disk.

\* If the {OK} button is not touched, the updated data is only in memory, and is not updated in the hard disk.

This section will explain from the point where the procedure in "3.8.2 Selecting QC lots" 2 has been

completed.

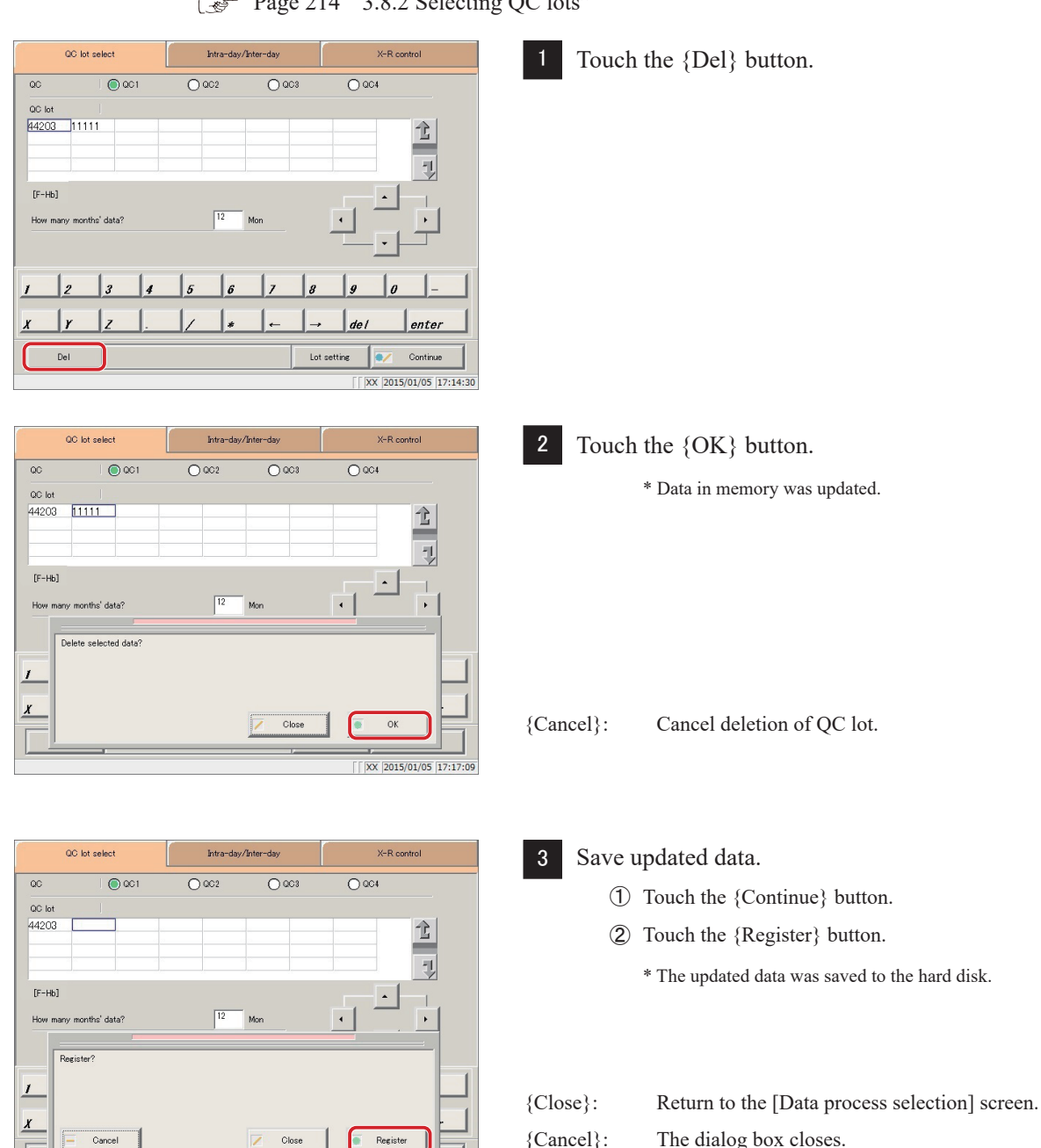

 $\sqrt{|XX|}$  2015/01/05 17:18:0

Page 214 "3.8.2 Selecting QC lots"

## 3.8.4 Changing STD/QC measurement process settings from the [QC lot select] screen

Pressing the {Lot setting} button on the [QC lot select] screen opens the [STD/QC process settings] screen. From here settings can be changed.

This is the same screen that opens when the {STD/QC process settings} button is touched on the [MENU] - [Settings] - [System settings] screen. However, settings cannot be modified during testing.

This section describes the procedure from the [QC lot select] screen.

Page 210 "3.8.1 Displaying the QC lot list ([QC lot select] screen)"

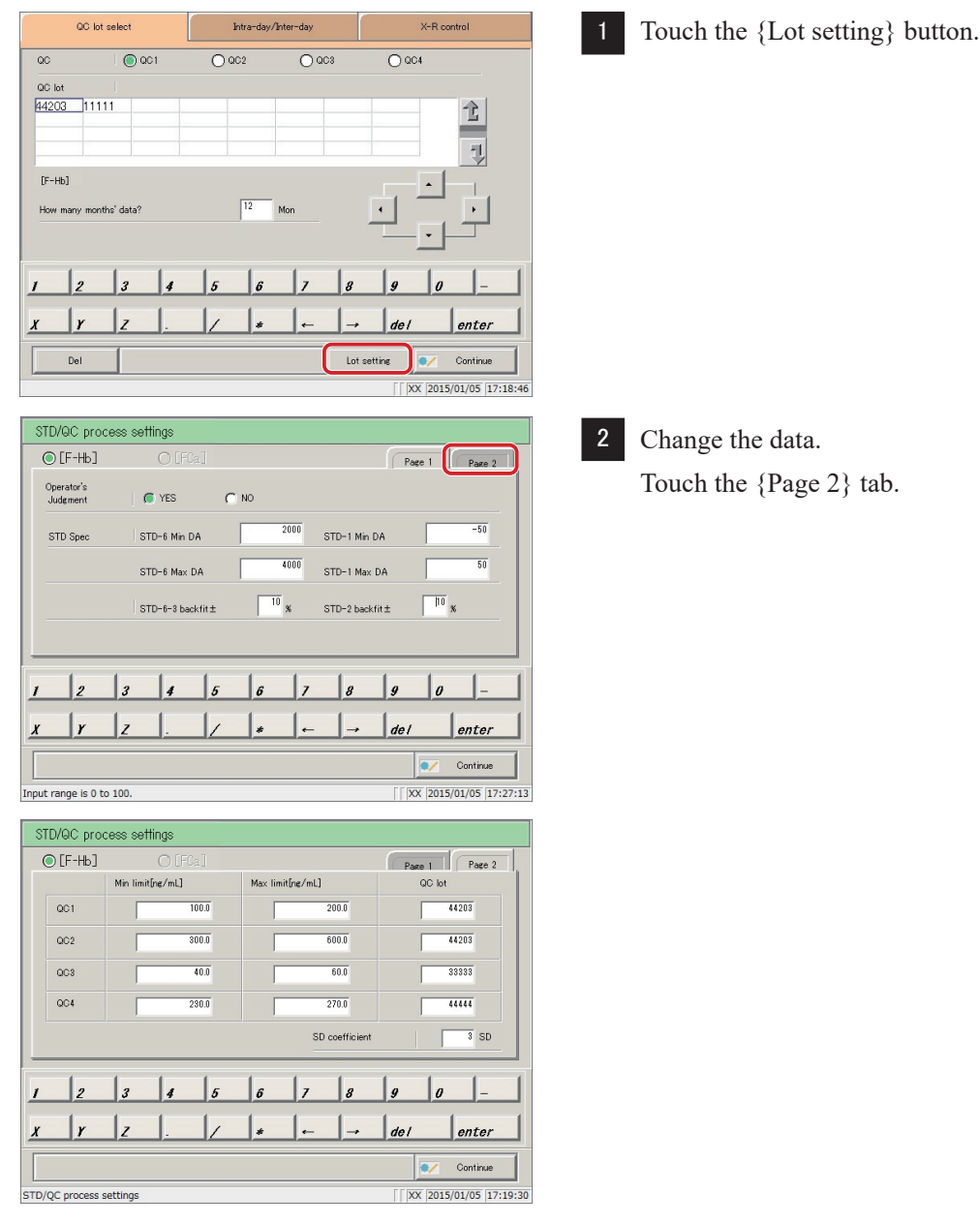

(Explanatory note): For details on settings, see page 298 "6.1.11 STD/QC analysis process settings"

3.8 Quality Control

MEMO -

## 3.8.5 Opening the [Intra-day/Inter-day] screen

Touching the {Intra-day/Inter-day} tab on the [QC lot select] screen opens the {Intra-day/Inter-day} screen. The inter/intra-day data of the QC number-QC lot specified on the [QC lot select] screen is displayed.

(Explanatory note): See page 98 "3.1.1 Opening the [Process data] screen" for information on displaying the [Process data] screen.

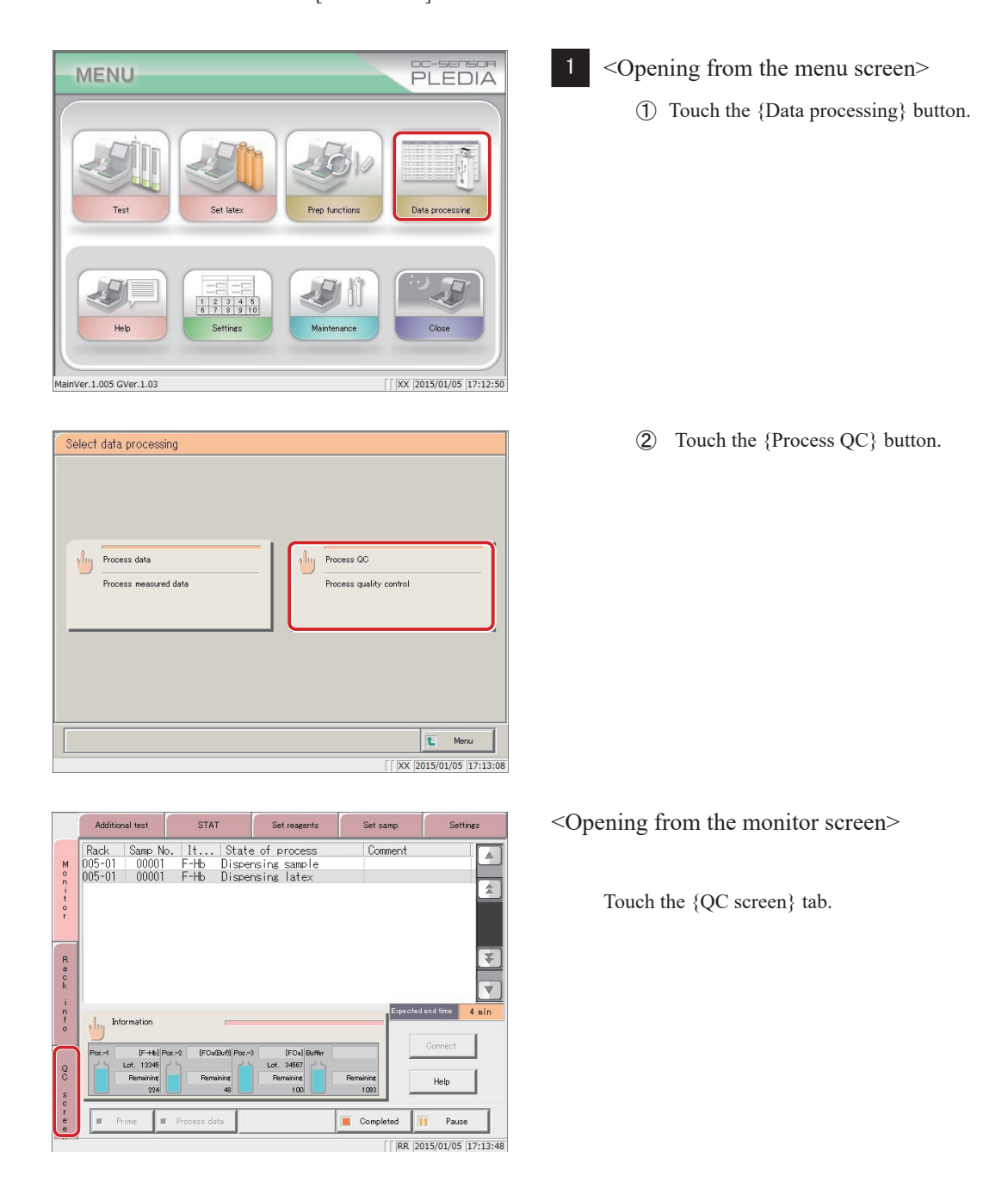

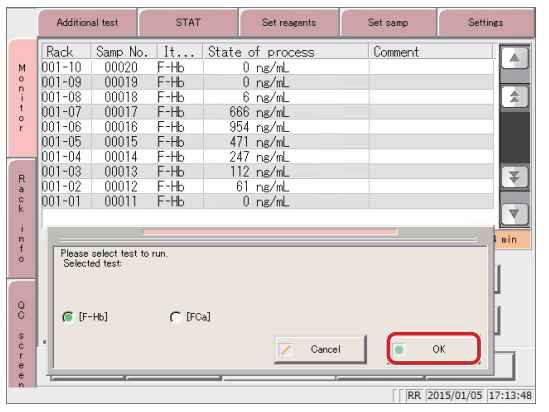

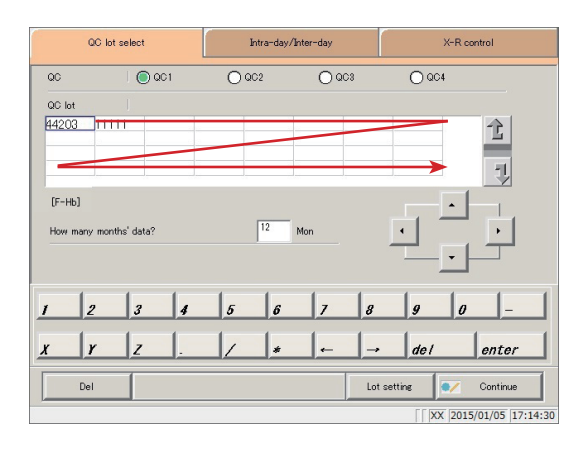

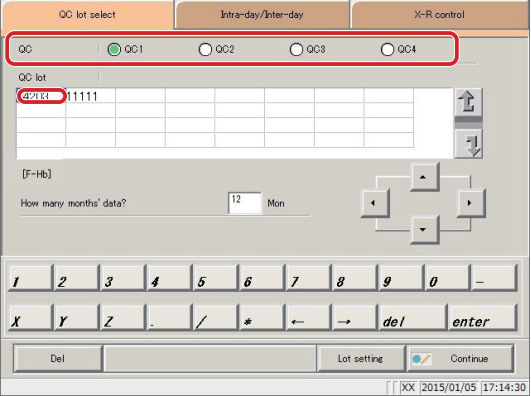

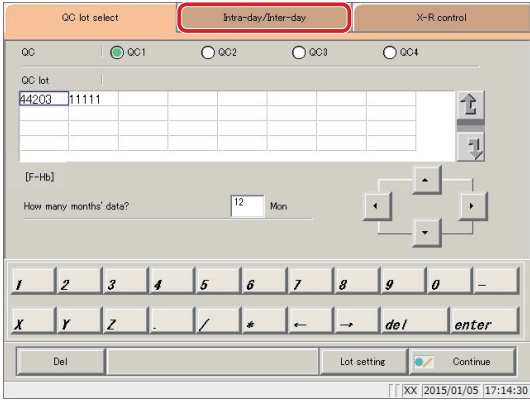

- 2 Select the analysis items.  $O[$ F-Hb]
	- ○[FCa]
		- $\circled{1}$  Check the item  $\circled{0}$ .
		- ② [OK] Touch the button.

[Cancel] : Moves to the previous screen.

# 3 The [QC lot select] screen opened.

\* The recently used QC lots are displayed in order. (Displayed from left to right, up to down.)

4 Select the QC and QC lot.

Page 214 "3.8.2 Selecting QC lots"

5 Touch the {Intra-day/Inter-day} tab.

\* The [Intra-day/Inter-day] screen is displayed. (See the following page.)

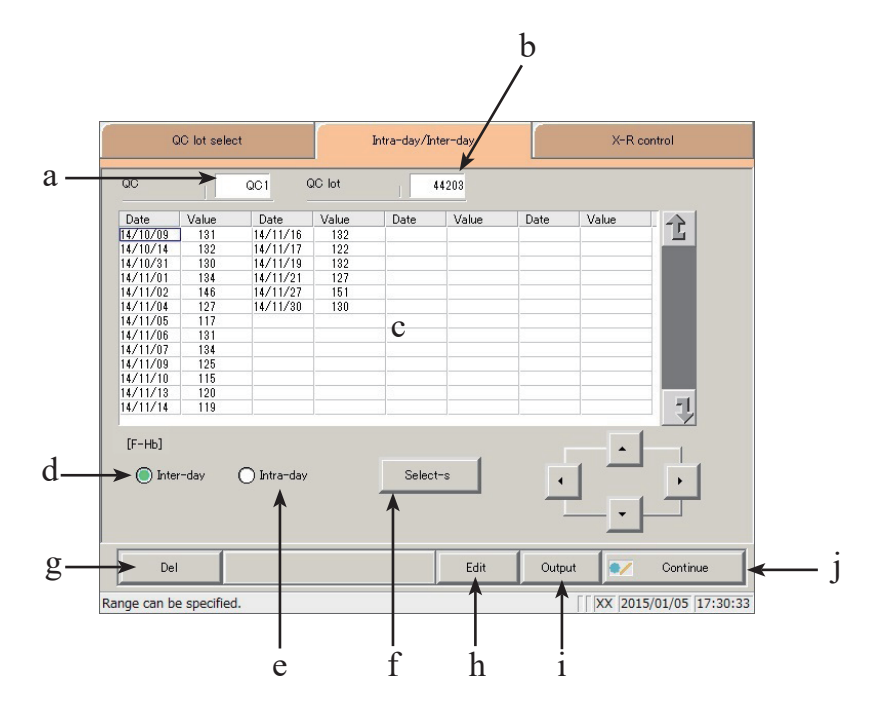

[Screen]: Intra-day/inter-day data

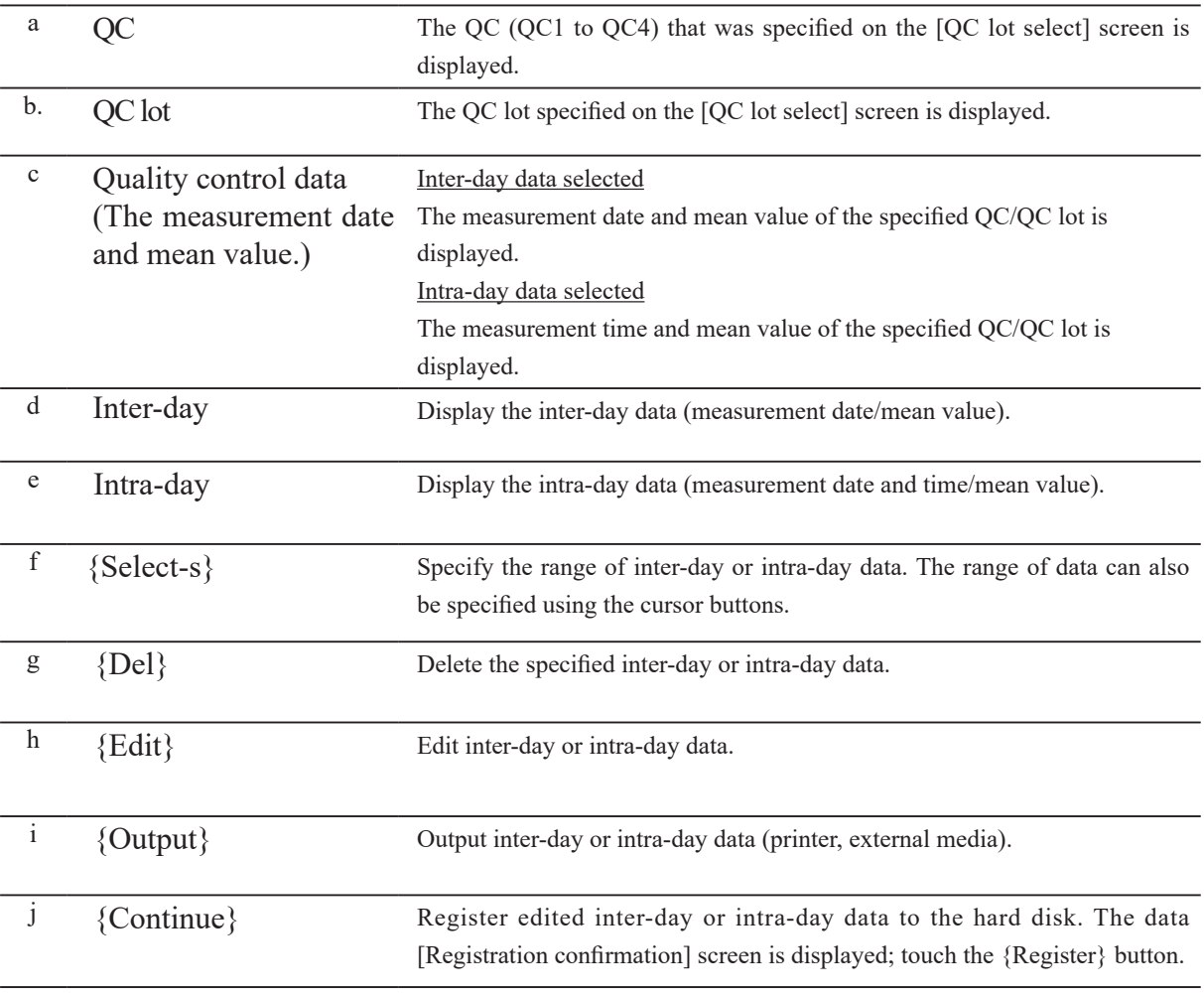

3.8 Quality Control

<u> 1989 - Johann Barbara, martxa</u>

MEMO -

 $\overline{\phantom{a}}$ 

## 3.8.6 Editing (recalculating) inter/intra-day data

Touching the {Intra-day/Inter-day} tab on the [QC lot select] screen opens the {Intra-day/Inter-day} screen. The inter-day or intra-day data of the specified QC number-QC lot is displayed. Select a radio button to switch between inter-day and intra-day data.

> Inter-day: Edit each item of intra-day data. Intra-day: Edit each item of replicate data.

This section will explain from the procedure, having switched from the [QC lot select] screen to the [Intra-day/Inter-day] screen.

\* This assumes that the QC lot has already been selected on the [QC lot select] screen.

Page 218 "3.8.5 Opening the [Intra-day/Inter-day] screen"

 $\overline{\text{Explanatory note}}$ : If there is no measured data, other tabs cannot be switched to from the  $\overline{\text{QC}}$  lot select} tab screen.

 $\overline{(\text{Explanatory note})}$ : Up to ten measurements may be made per day for a single QC lot and QC number. Results of the 11th or later measurement for the day will not be stored.

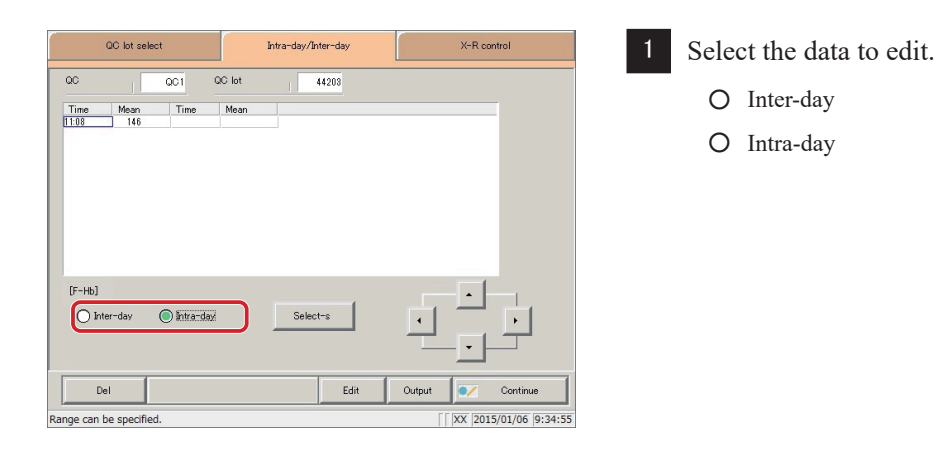

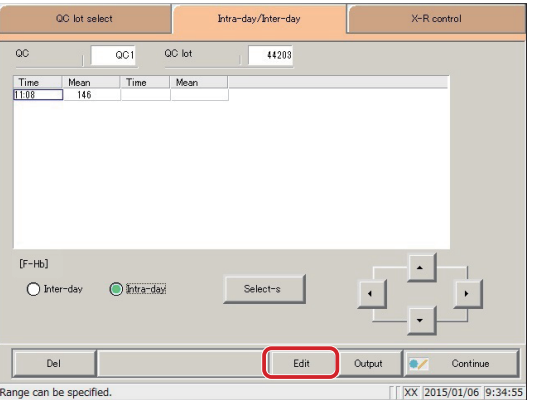

Touch the {Edit} button.

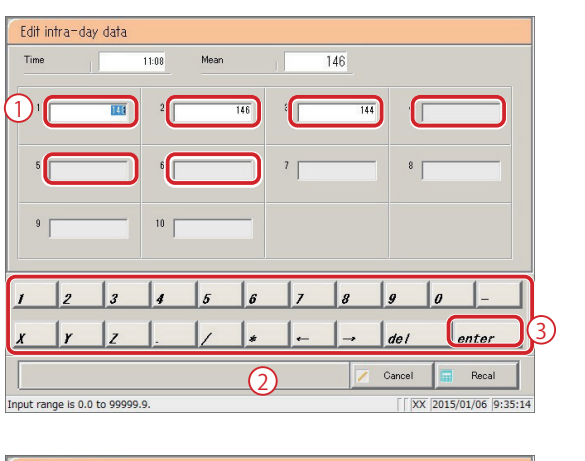

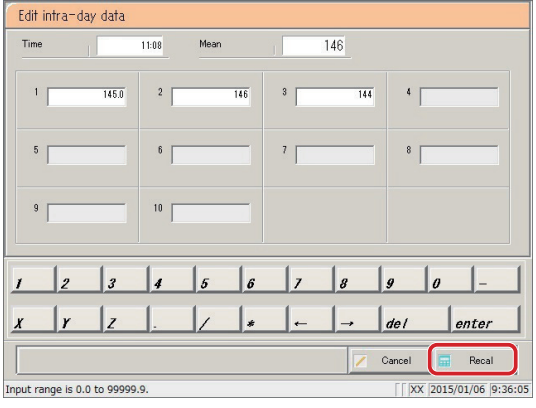

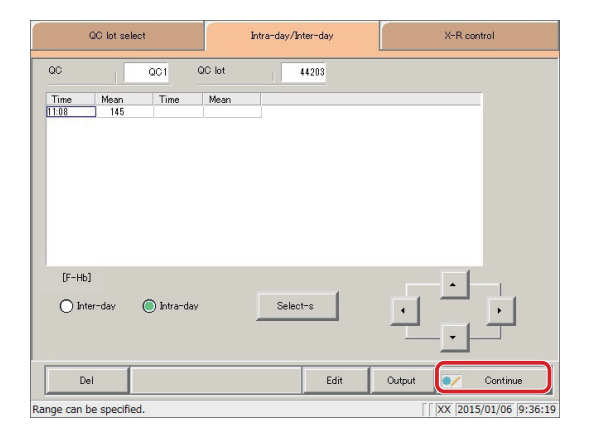

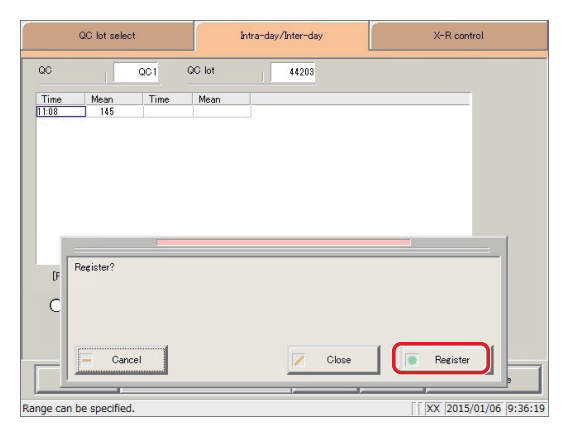

- 3 Edit inter-day data (or intra-day data). ① Touch the input field for the data.
	- ② Enter numbers using the numeric keypad.
	- ③ Touch the {enter} key button.

4 Touch the {Recal} button.

- {Cancel}: Cancel editing inter-day or intra-day data. The system returns to the [Intra-day/Inter-day] screen.
	-
- 5 Touch the {Continue} button. \* The new mean value is displayed.

6 Touch the {Register} button. \* Recalculated results were registered.

{Close}: Return to the [Data process selection] screen. {Cancel}: The dialog box closes.

## 3.8.7 Deleting inter/intra-day data

Specify a range of data on the [Intra-day/Inter-day] screen, then delete inter-day or intra-day data. When deleted, specified data will no longer appear on the screen. However, data is not updated until the {Register} button is touched (hard disk data is not updated).

This section will explain from the procedure, having switched from the [QC lot select] screen to the [Intra-day/Inter-day] screen.

\* This assumes that the QC lot has already been selected on the [QC lot select] screen.

Page 218 "3.8.5 Opening the [Intra-day/Inter-day] screen"

 $\overline{\text{Explanatory note}}$ : If there is no measured data, other tabs cannot be switched to from the  $\overline{\text{QC}}$  lot select} tab screen.

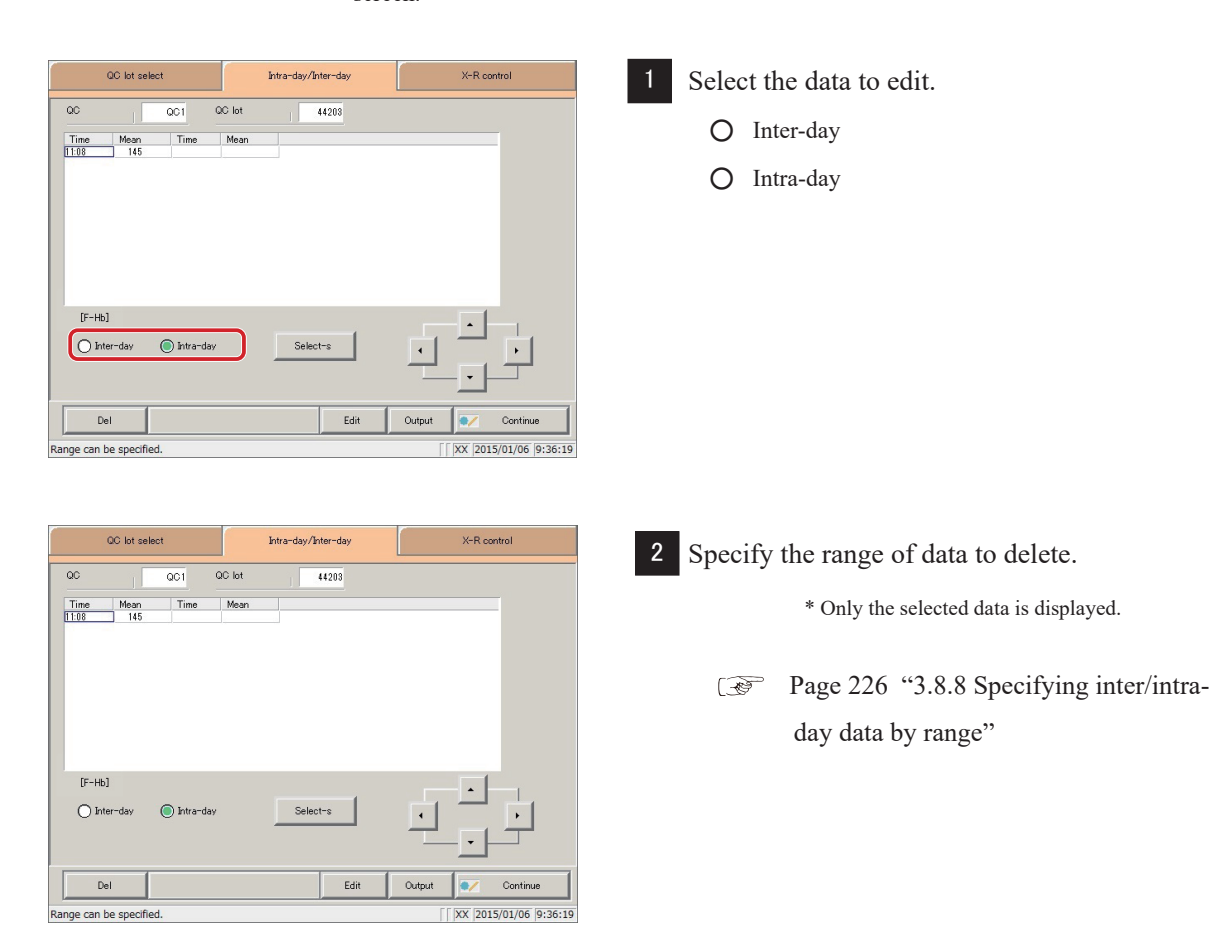

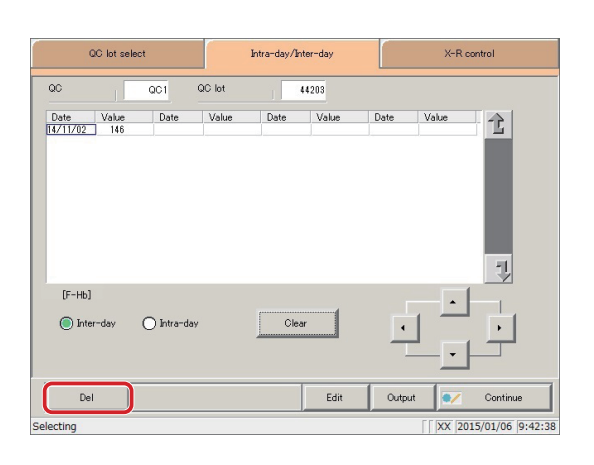

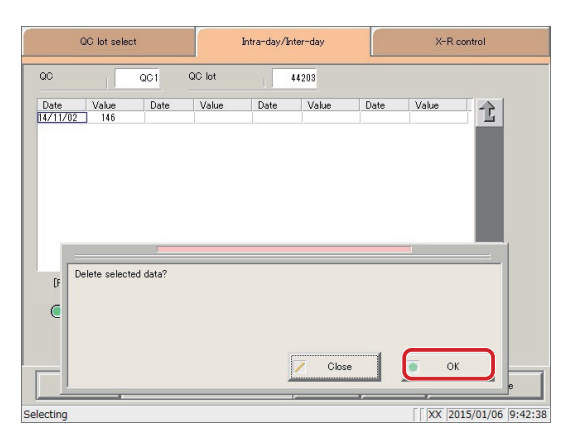

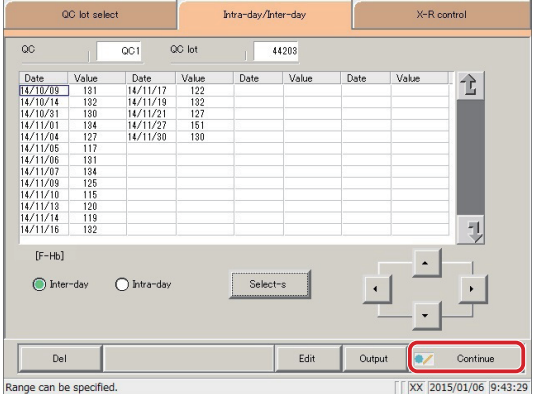

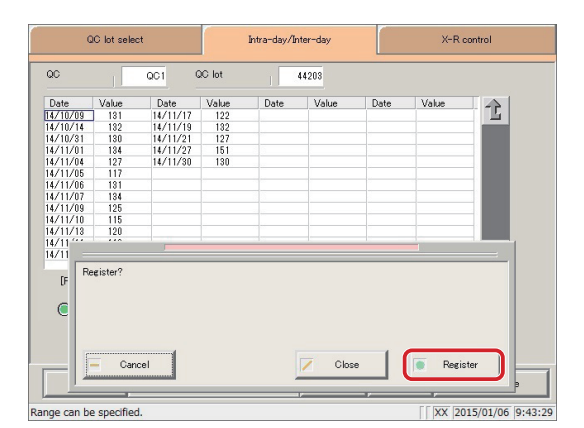

3 Touch the {Del} button.

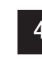

4 Touch the {OK} button.

\* Data in memory is updated.

\* Data specified on the screen is deleted.

{Cancel}: Cancel the deletion of inter/intra-day data.

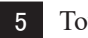

5 Touch the {Continue} button.

6 Touch the {Register} button.

{Close}: Return to the [Data process selection] screen. {Cancel}: The dialog box closes.

## 3.8.8 Specifying inter/intra-day data by range

Specify the data using a measurement date and time range on the [Intra-day/Inter-day] screen (start point/end point).

Use this to delete inter/intra-day data in bulk, or when displaying the  $X-R$  control graph.

This section will explain from the procedure, having switched from the [QC lot select] screen to the [Intra-day/Inter-day] screen.

\* This assumes that the QC lot has already been selected on the [QC lot select] screen.

Page 218 "3.8.5 Opening the [Intra-day/Inter-day] screen"

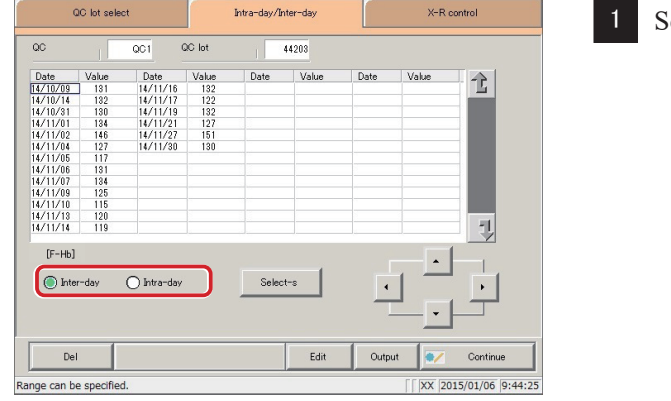

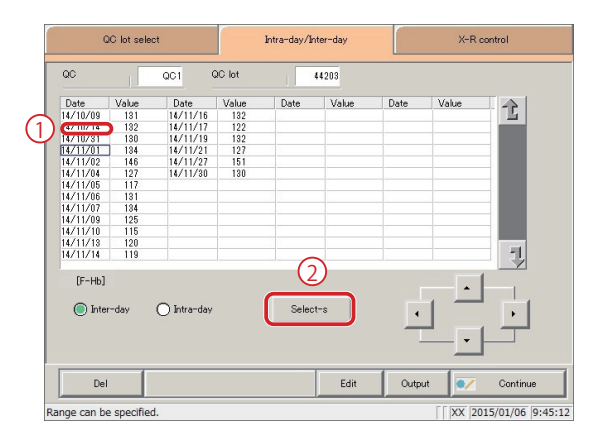

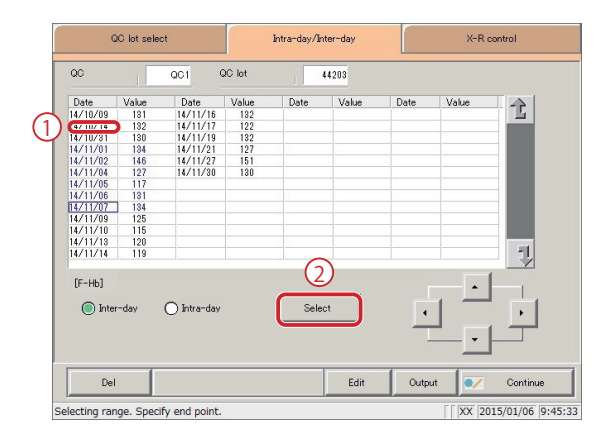

- Select the data to specify.
	- Inter-day
	- Intra-day

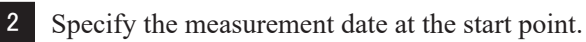

- ① Touch the measurement date that will be the start point.
- ② Touch the {Select-s} button.
	- \* The data at the start point was confirmed.
	- \* When the start point is confirmed, the {Select-s} button changes to the {Select} button.
- 3 Specify the measurement date at the end point.
	- ① Touch the measurement date that will be the end point.
	- ② Touch the {Select} button.
		- \* The data at the end point was confirmed.
		- \* When the end point is confirmed, the {Select} button changes to the {Clear} button.

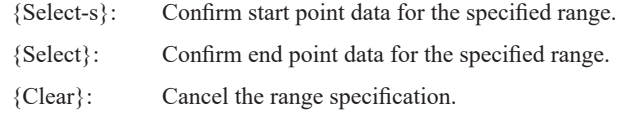
- $($  Explanatory note) : If the data selected for the start and end points is the same, the system will handle it as though only a single sample of data was specified.
- $(Explanatory note)$ : To specify a new range of data, touch the {Clear} button. All data is displayed, and the system returns to the state it was in before the range was specified.
- $\overline{\text{Explanatory note}}$ : If the [X-R control graph] screen is opened without opening the [Intra-day/Inter-day] screen from the [QC lot select] screen first, all data will be specified.

## 3.8.9 Displaying the  $X-R$  control graph

Displays  $\bar{X}$ -R control graphs of intra-day/inter-day data.

If inter-day data is selected on the  $[QC$  lot select] screen, the  $X-R$  control graph for inter-day data is displayed.

If intra-day data is selected on the [QC lot select] screen, the  $\bar{X}$ -R control graph for intra-day data is displayed.

 $\overline{\text{Explanatory note}}$ : If there is no measured data, other tabs cannot be switched to from the  $\overline{\text{QC}}$  lot select} tab

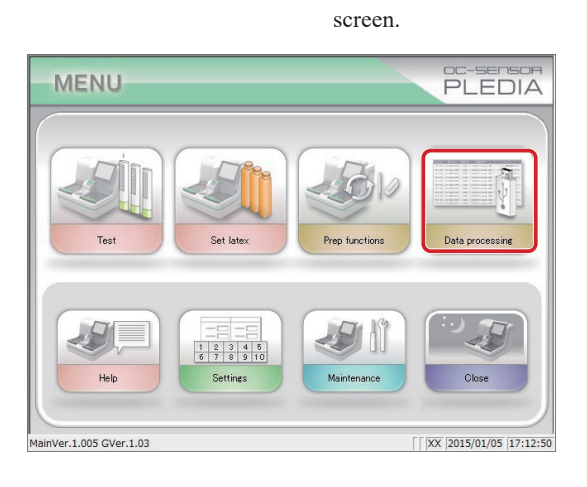

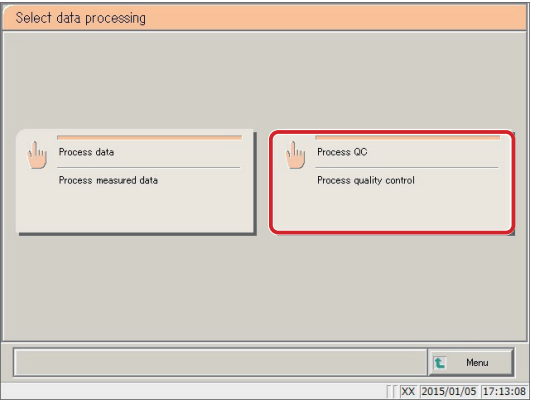

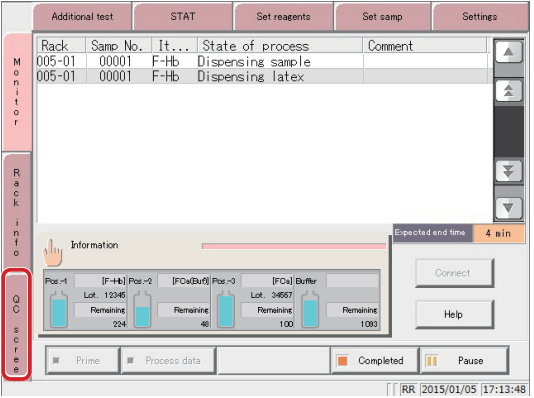

- 1 < Opening from the menu screen>
	- ① Touch the {Data processing} button.

② Touch the {Process QC} button.

<Opening from the monitor screen>

Touch the {QC screen} tab.

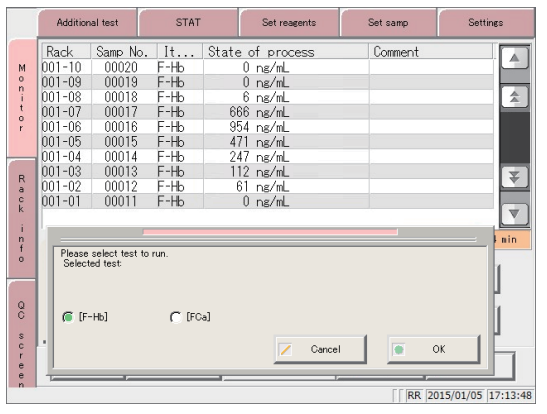

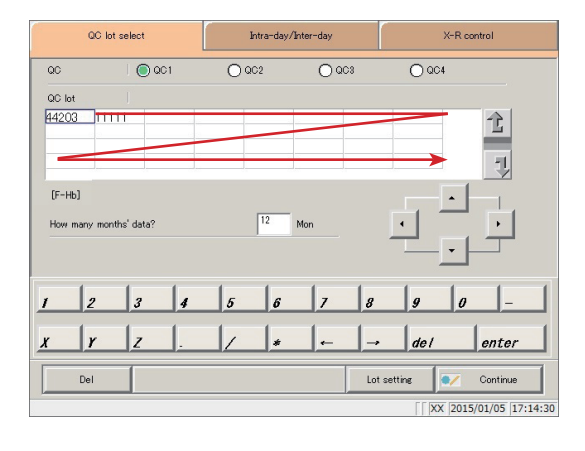

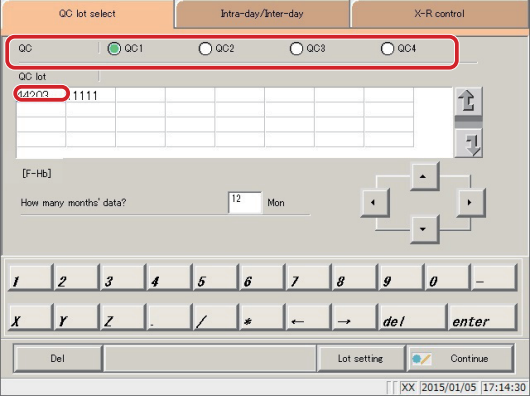

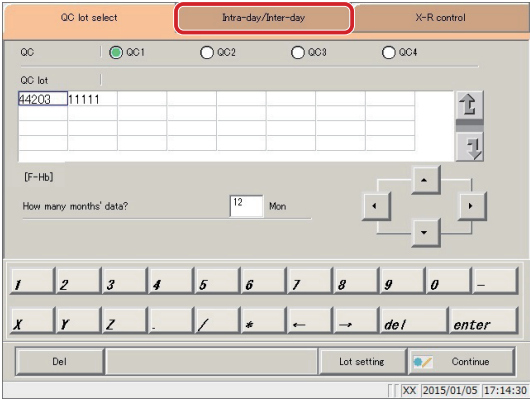

- 2 Select the analysis items.  $O[$ F-Hb]
	- ○[FCa]
		- $\circled{1}$  Check the item  $\circled{0}$ .
		- ② [OK] Touch the button.

[Cancel] : Moves to the previous screen.

3 The [QC lot select] screen opened.

\* The recently used QC lots are displayed in order. (Displayed from left to right, up to down.)

4 Select the QC and QC lot.

Page 214 "3.8.2 Selecting QC lots"

5 Touch the {Intra-day/Inter-day} tab.

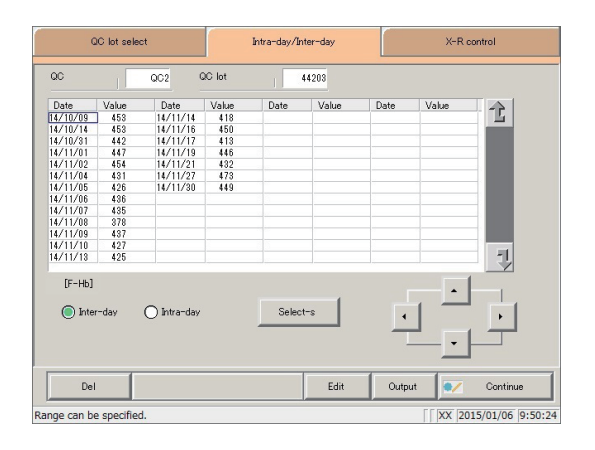

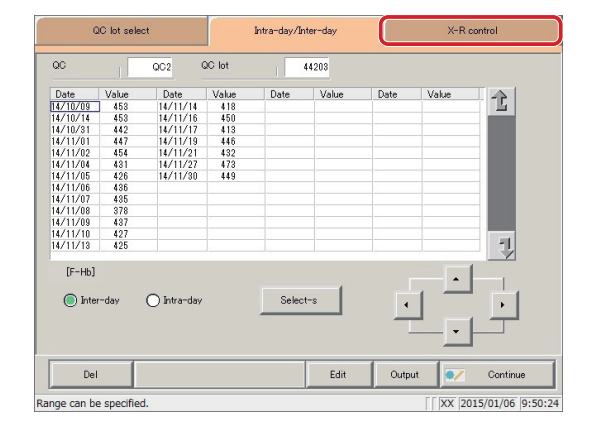

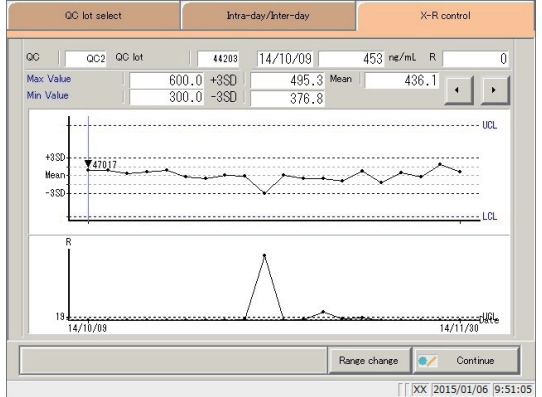

6 Select the data to display an  $X-R$  control graph

#### for.

Page 226 "3.8.8 Specifying inter/intra-day data by range"

7 Touch the  $\overline{X}$ -R control graph} tab.

8 The X-R control graph was displayed.

(Explanatory note): An R graph's maximum control limit value is calculated based on the total measurement determined across multiple repeated measurements. If the number of repeated measurements varies, it is calculated based on the total measurement of the smallest number of measurements.

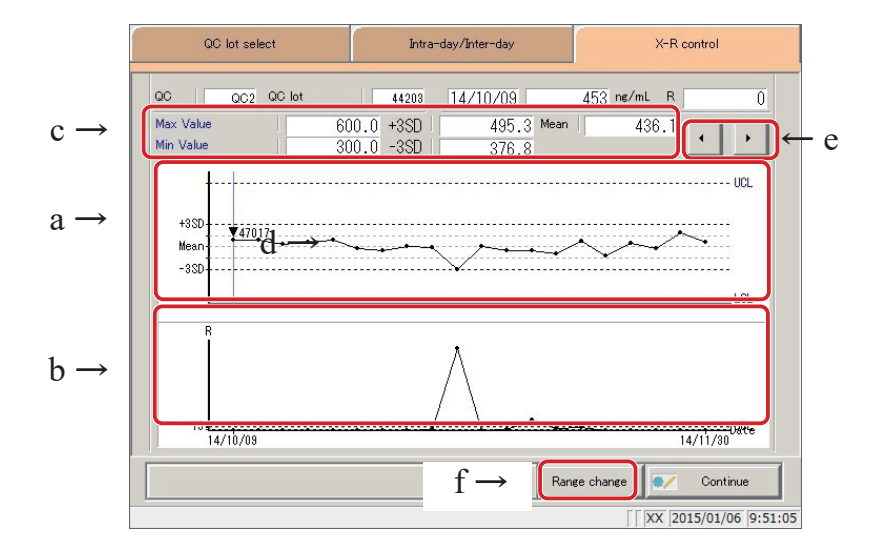

[Screen] : X-R control graph

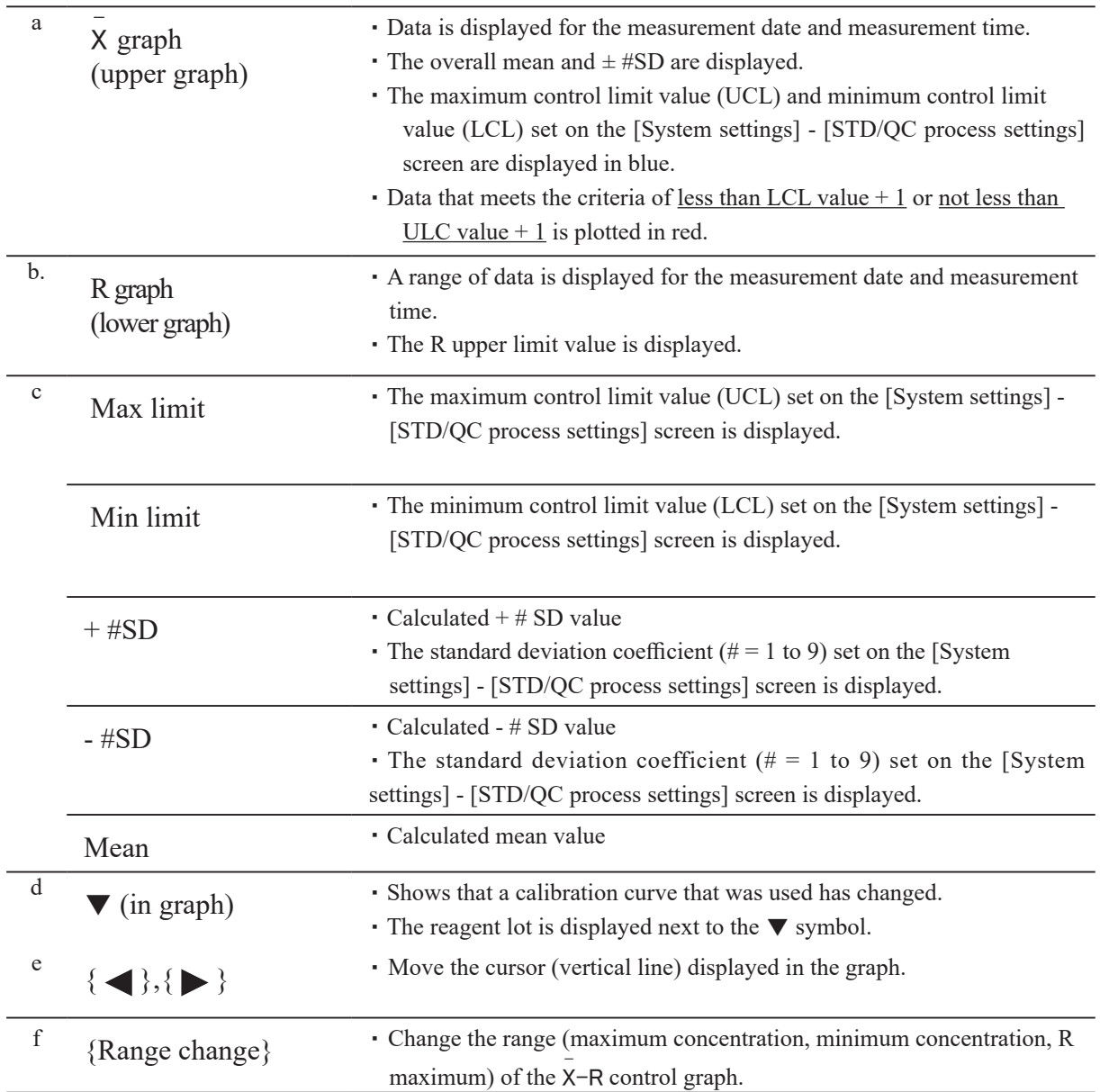

#### 3.8 Quality Control

## 3.8.10 Changing the range of the  $X-R$  control graph

Change the range of the  $X-R$  control graph.

This section will begin explaining from the  $X$ –R control graph] screen.

Page 228 "3.8.9 Displaying the X-R control graph"

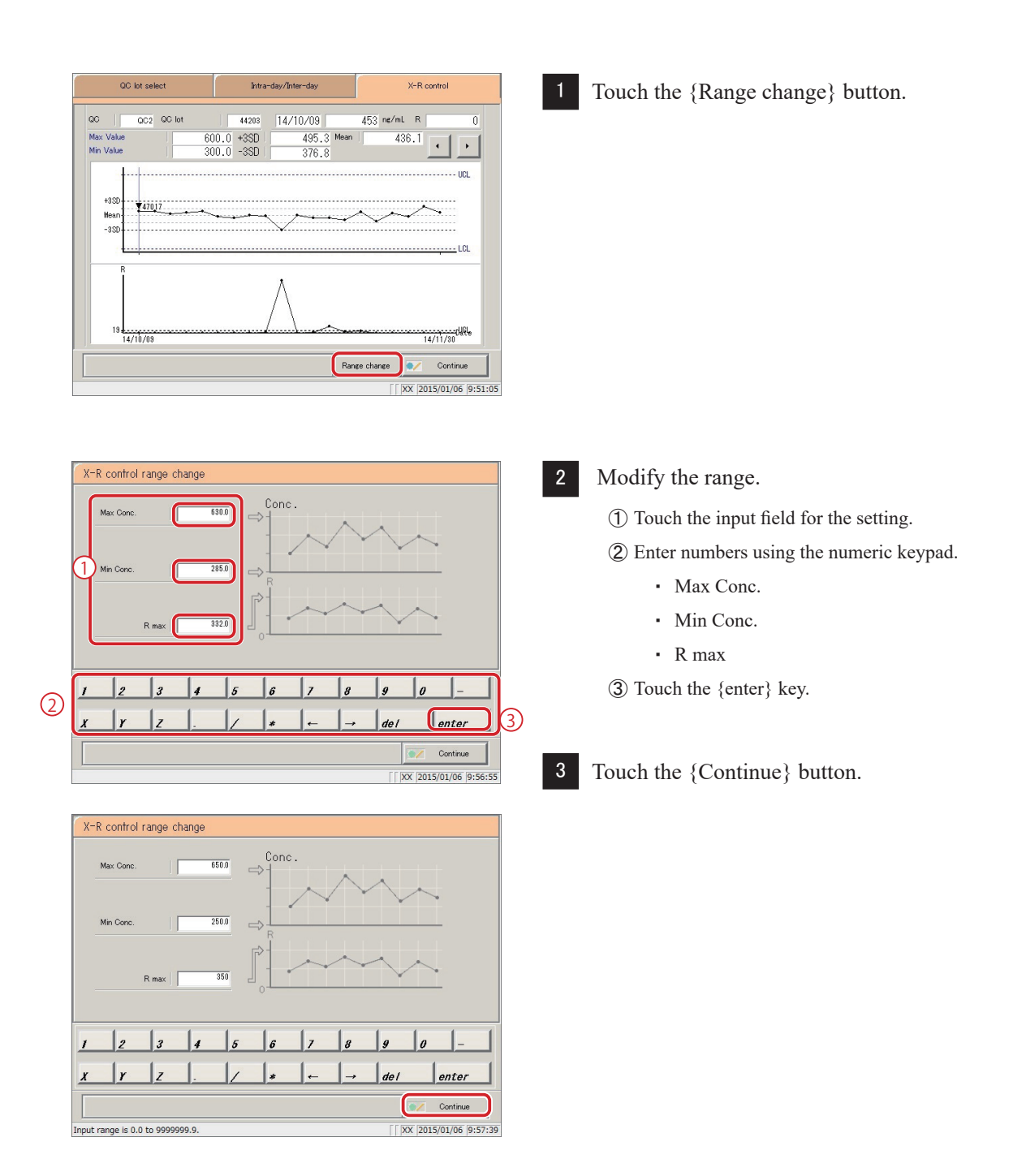

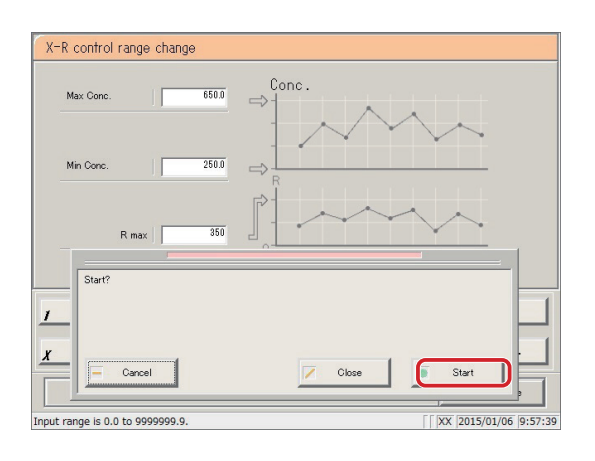

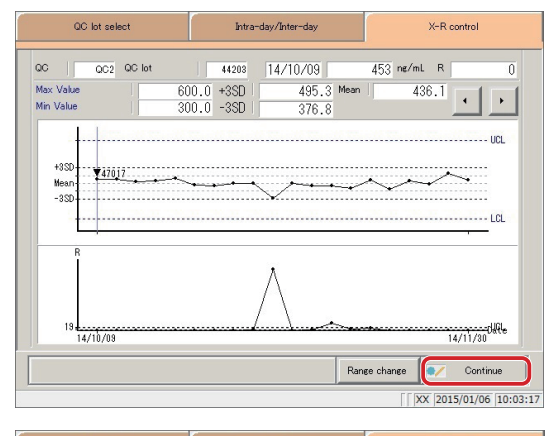

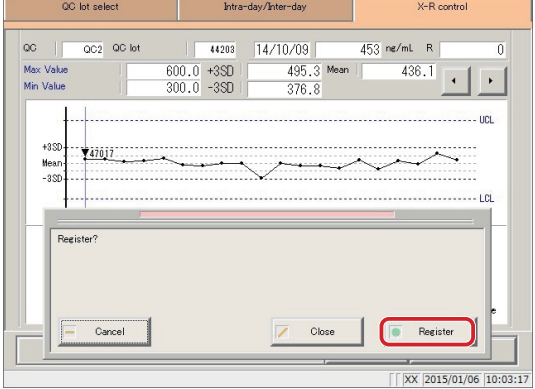

4 Touch the {Start} button. \* The X-R control graph with modified range is displayed.

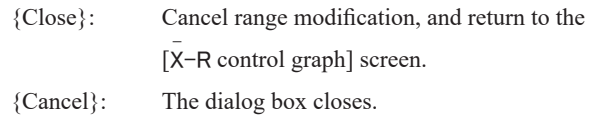

#### 5 Touch the {Continue} button.

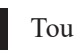

## 6 Touch the {Register} button.

\* The X - -R control graph is registered.

\* The system returns to the [Data process selection] screen.

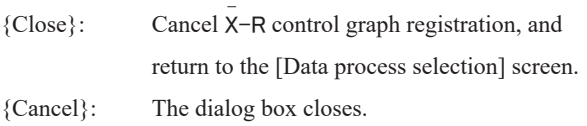

### 3.9 Rack info

Touch the {Rack info} button on the [Test] screen or [Monitor] screen to confirm rack information, change trays, and more.

<Available functions on the rack information screen>

- ・ Analytical information about the rack on the rack discharge unit
- ・ Type of measured rack (STD/QC rack, retest rack, dilute test rack, sample rack)
- ・ Rack position number
- ・ Sample status display (error, OR/PRC, positive, normal, unfinished, unset)
- ・ Rack information printing
- ・ Tray (optional) replacement

 $($  Explanatory note $)$ : Rack information for up to 500 racks can be stored after the system is started (up to 25 racks can be displayed). This rack information is deleted if the power is turned off (rack information remains if power is lost due to a power outage or the like).

#### 3.9.1 Displaying the [Rack info] screen

Touch the {Rack info} tab and display rack information.

This section will explain from the [Test] screen and [Monitor] screen.

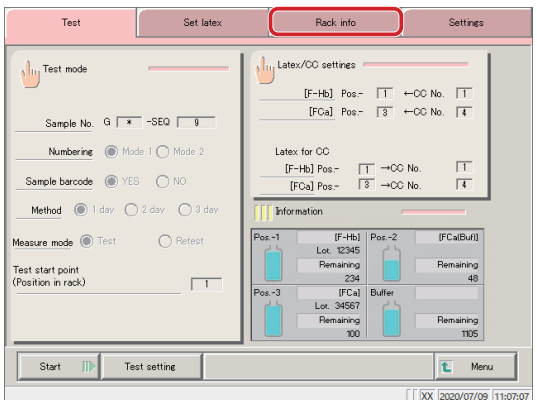

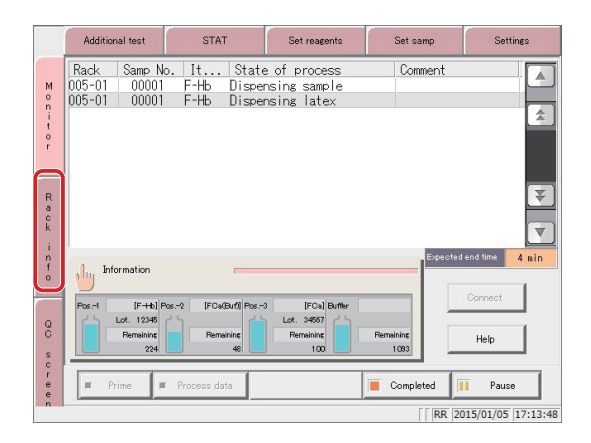

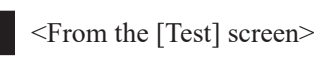

Touch the {Rack info} tab.

<From the [Monitor] screen>

Touch the {Rack info} tab.

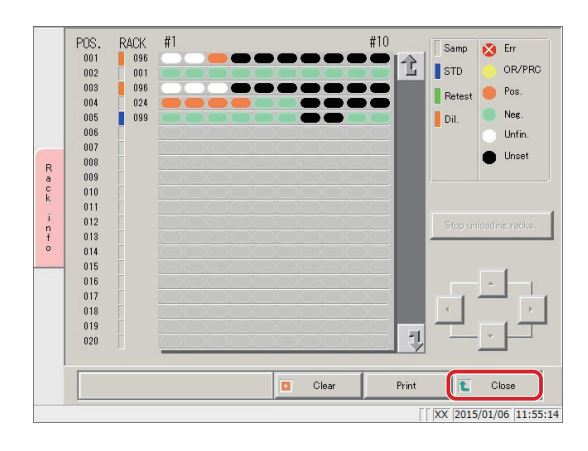

2 The [Rack info] screen was displayed.

\* Information about the rack that was last discharged is displayed at the top of the screen.

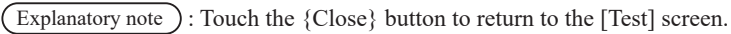

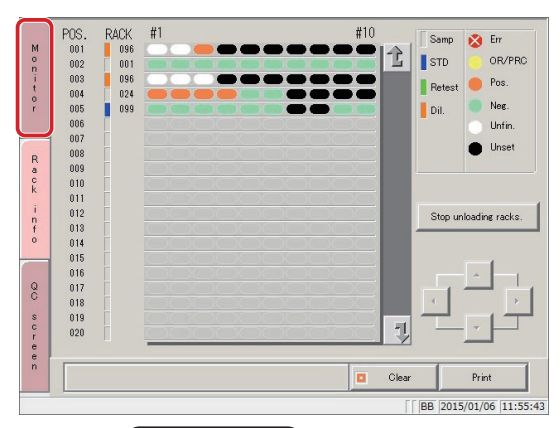

(Explanatory note): Touch the {Monitor} tab to return to the [Monitor] screen.

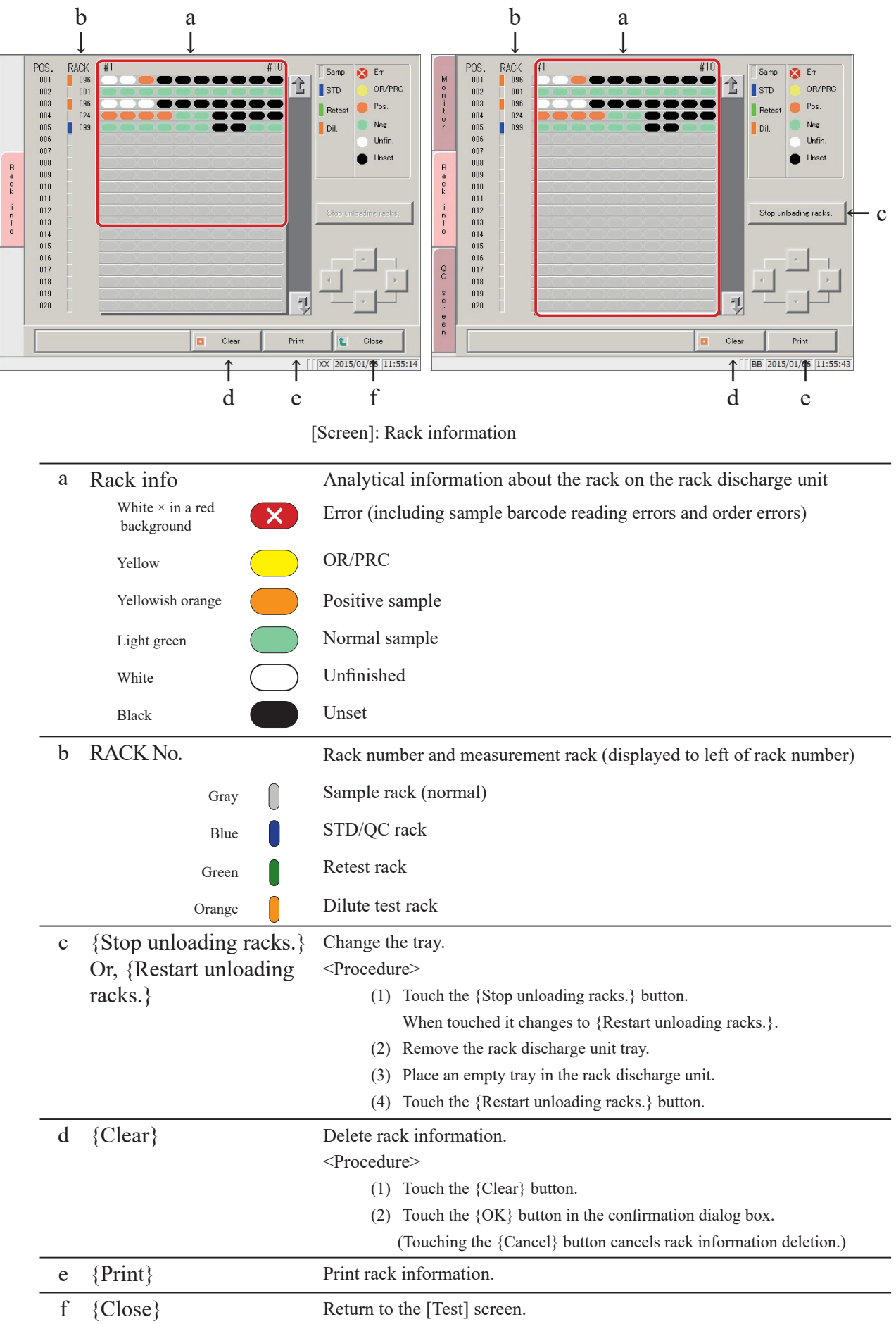

Explanatory note : If "Numbering" is set to "NO" in [Test] - [Request test/select operation], Unset (white) is displayed as an error ( $\times$  in red).

#### 3.9.2 Replacing trays (optional)

When a tested rack has been discharged to the rack discharge unit, replace it with an empty tray and clear the "rack information."

This section will begin explaining from the [Rack info] screen.

Page 234 "3.9.1 Displaying the [Rack info] screen"

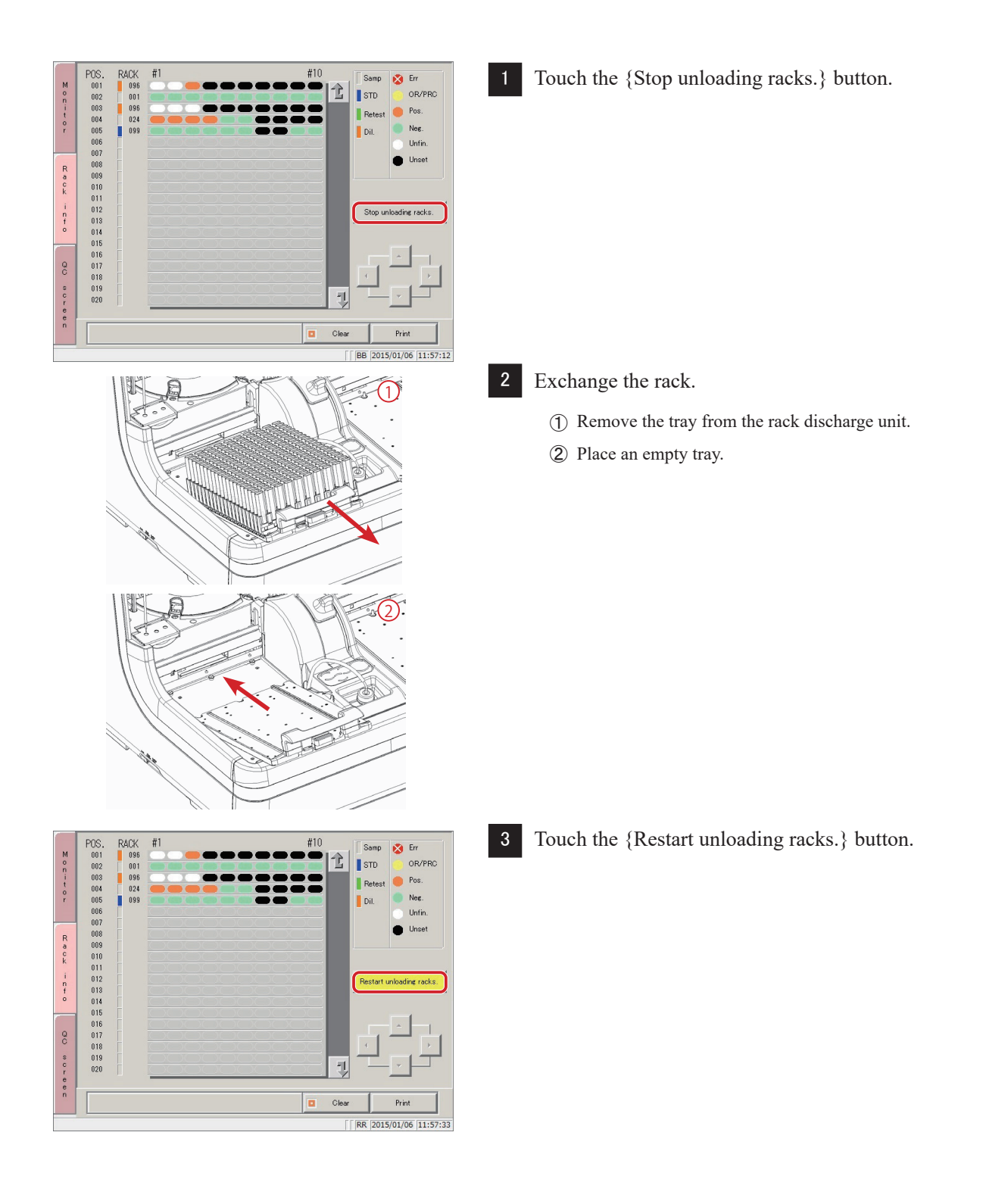

## 3.10 Measuring Using Sample Cups

The following settings must be changed when measuring samples using sample cups.

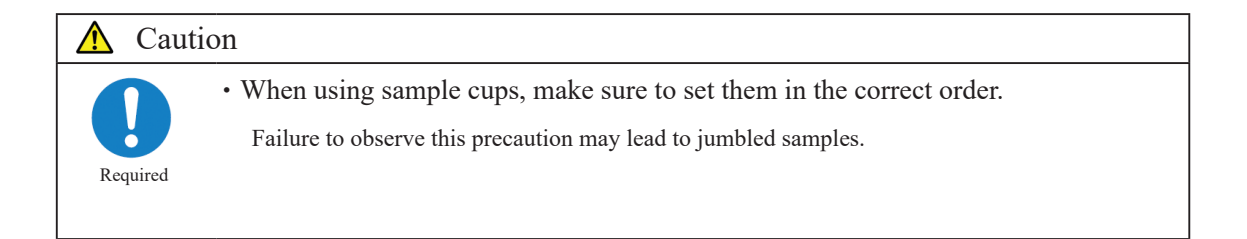

#### Modification of rack number settings

Cups will stick out of a normal sample rack, so a wide rack (STD rack or dilute test rack) must be used.

 Some rack number settings will need to be changed on the [Rack/QC sequence No. settings] screen to use STD racks or dilute test racks.

Page 272 "6.1.3 Rack No./QC No."

Modification of sample barcode settings

Sample barcode labels cannot be affixed to sample cups. Set "Sample barcode" to "NO" on [Samp barcode settings] - [Common]. Page 266 "6.1.1 Sample barcode settings (common)"

MEMO

 $\overline{\phantom{a}}$ 

# Chapter 4 Support Functions

- 4.1 Initialization
- 4.2 Priming
- 4.3 Cell Blanking
- 4.4 Washing

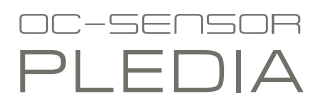

## Chapter 4 Support Functions

## 4.1 Initialization

Initialize (move to standby position) each system component. The following components are initialized:

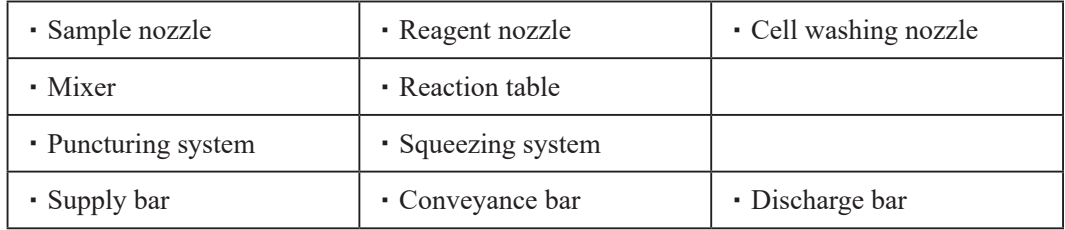

Touch the {Prep functions} button on the [Menu] screen to display the [Initialize] screen.

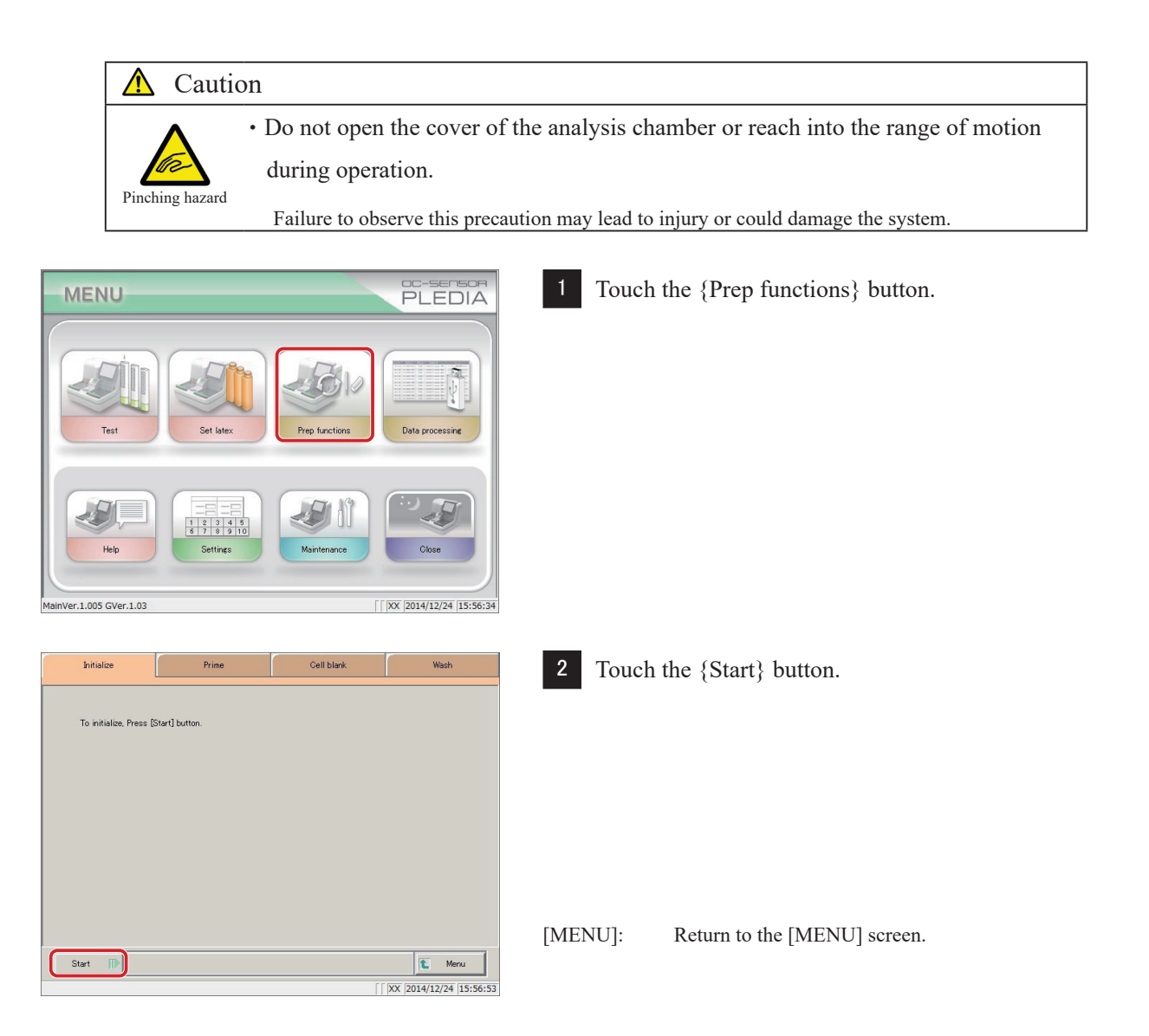

#### 4.1 Initialization

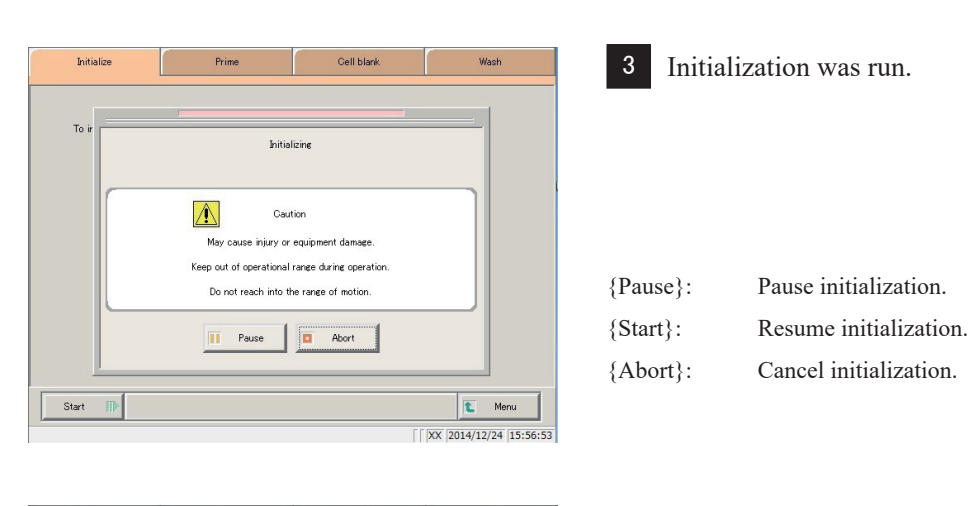

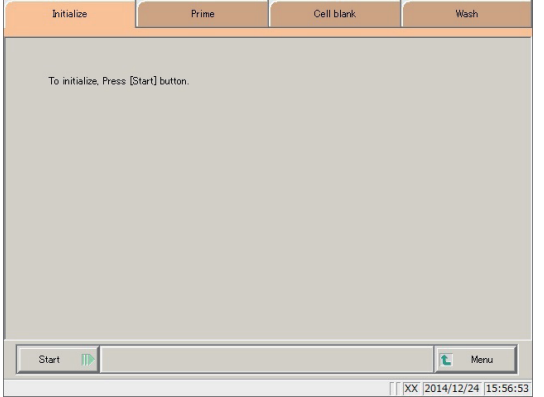

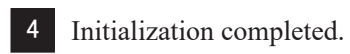

## 4.2 Priming

There are two kinds of priming. "Normal prime" removes air bubbles in the piping, while "pipe line activation" introduces buffer, wash solution, and purified water into piping.

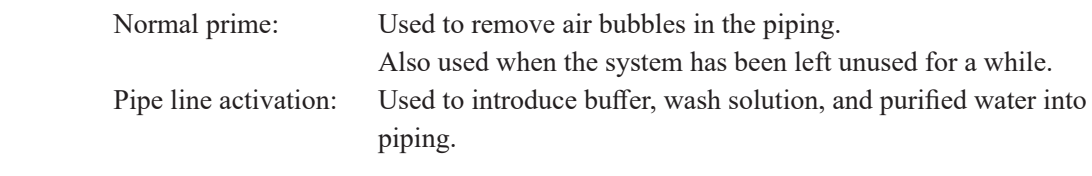

Page 44 "2.4.7 Priming (normal prime/pipe line activation)"

## 4.3 Cell Blanking

Run cell blanking to wash cells and evaluate them on a pass/fail basis.

If "Cell blank" is checked in "Auto start" in close mode, cell blank measurement will be automatically run when the system starts.

Page 48 "2.4.8 Measuring cell blanks"

**Page 90 "2.6.1 Close mode"** 

## 4.4 Washing

Touch the {Wash} tab on the [MENU]-[Prep functions] screen to display the [Wash] screen. Select the wash part and preservation processing (soaking preservation), then touch the {Start} button. Washing of each part begins.

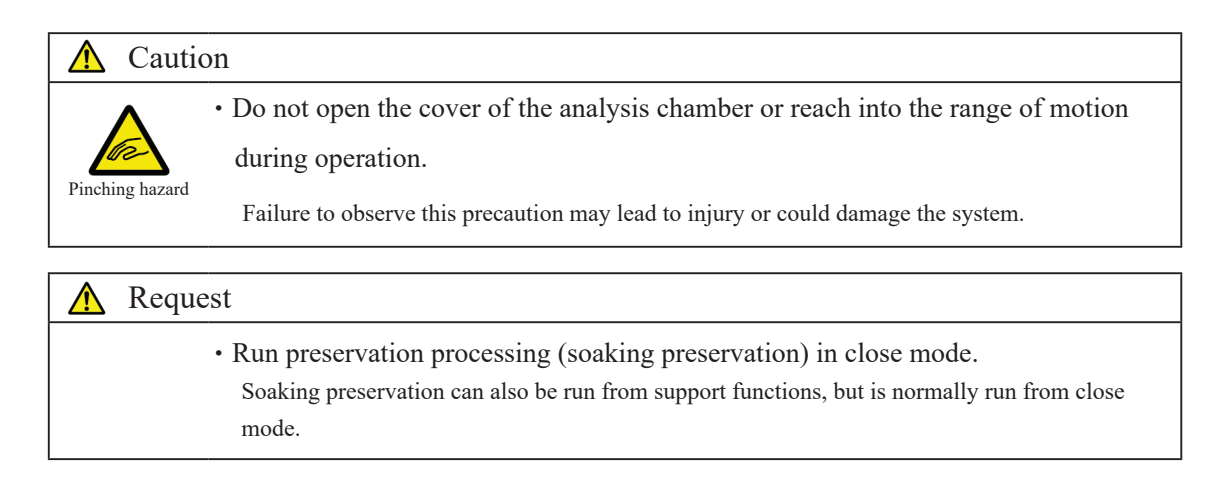

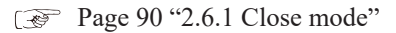

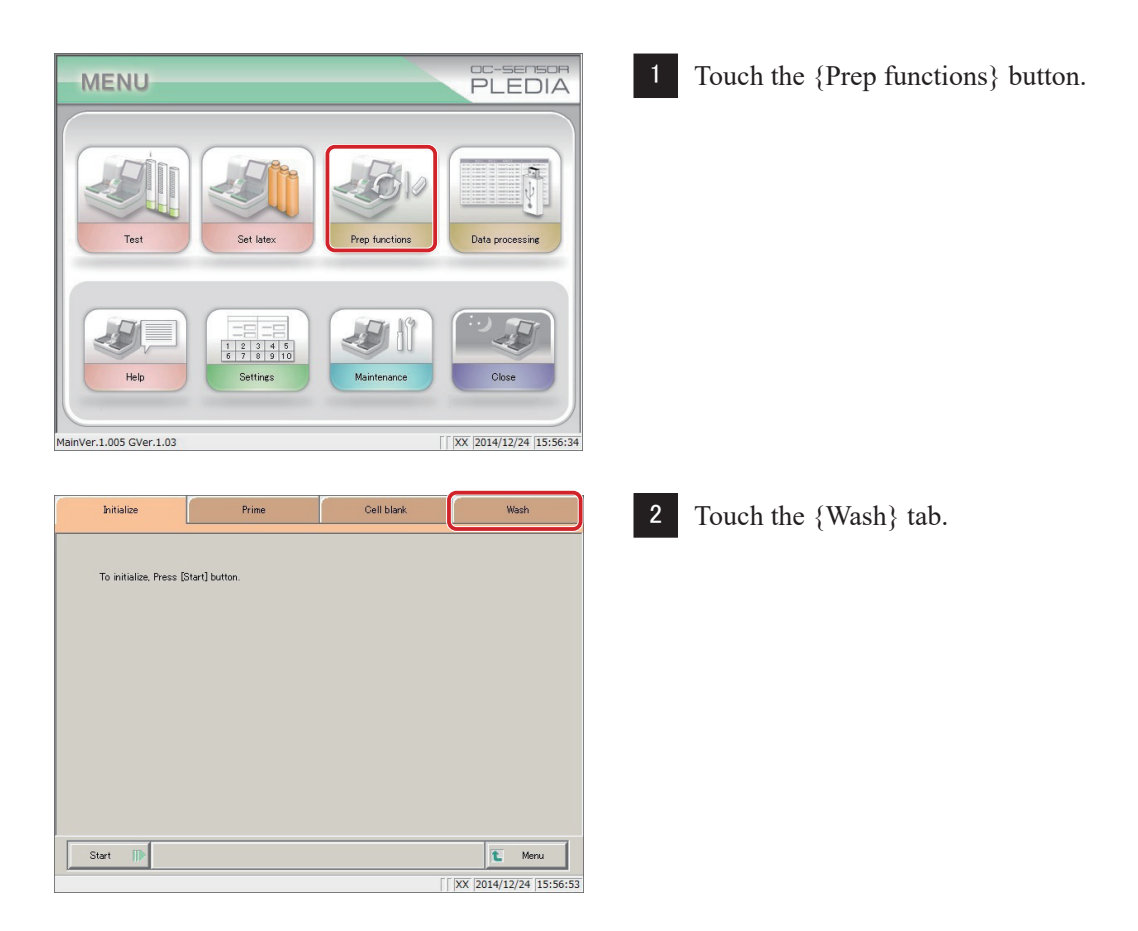

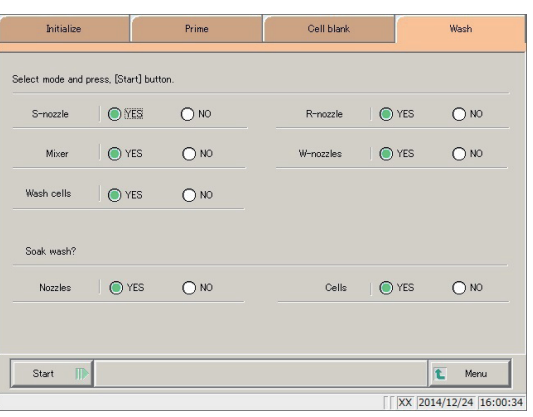

Select whether or not to wash each part ("YES" or "NO").

Wash Part Range/Selection Details ● Washing S-nozzle (Sample nozzle)  $\vert$  YES: NO: Wash sample nozzle. Do not wash sample nozzle. R-nozzle (Reagent nozzle) YES: NO: Wash reagent nozzle. Do not wash reagent nozzle. Mixer PHS: NO: Wash mixer. Do not wash mixer. W-nozzles (Cell washing nozzle) YES: NO: Wash cell washing nozzle. Do not wash cell washing nozzle. Wash cells  $YES:$ NO: Washes measurement cells. Do not wash measurement cells. ● Preservation processing Nozzles YES: NO: Run soaking preservation for nozzles and mixer. Do not run soaking preservation for nozzles and mixer. Cells YES: NO: Run soaking preservation for measurement cells. Do not run soaking preservation for measurement cells.

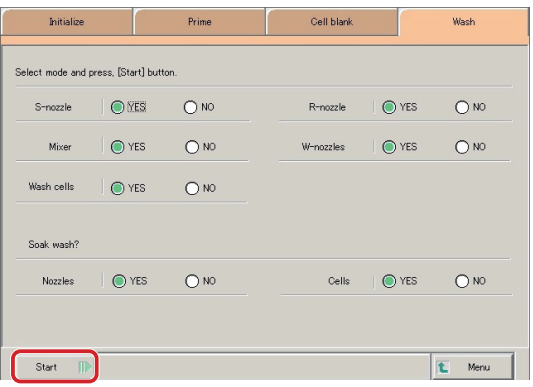

4 Touch the {Start} button.

[MENU]: Return to the [MENU] screen.

(Explanatory note): Soaking preservation of measurement cells is a process where residual liquid in cells is

absorbed using the washing nozzle, then the cell is filled with purified water using the sample nozzle.

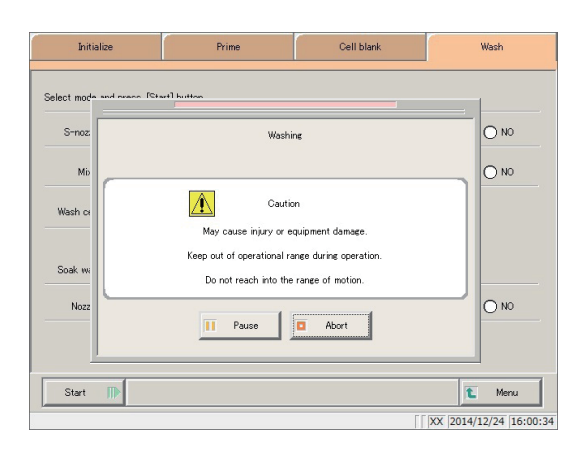

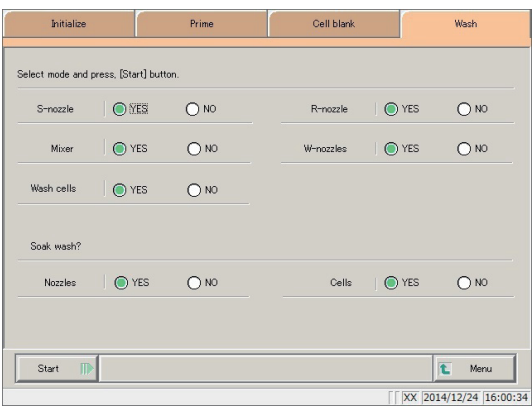

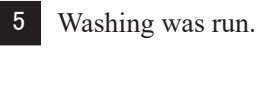

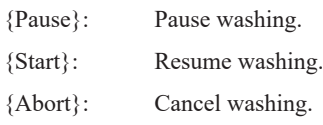

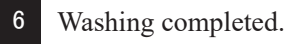

# Chapter 5 Maintenance

- 5.1 Inspection/maintenance
- 5.2 List of Parts to Check and Exchange

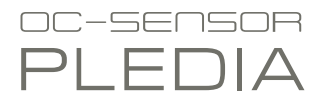

## Chapter 5 Maintenance

### 5.1 Inspection/maintenance

The [Maintenance] screen displays inspection and maintenance items to run at each frequency (daily, weekly, monthly).

Touch the {Procedure} button to reference inspection and maintenance procedures.

#### 5.1.1 Opening the [Maintenance] screen

Touch the {Maintenance} button on the [MENU] screen to open the [Maintenance] screen.

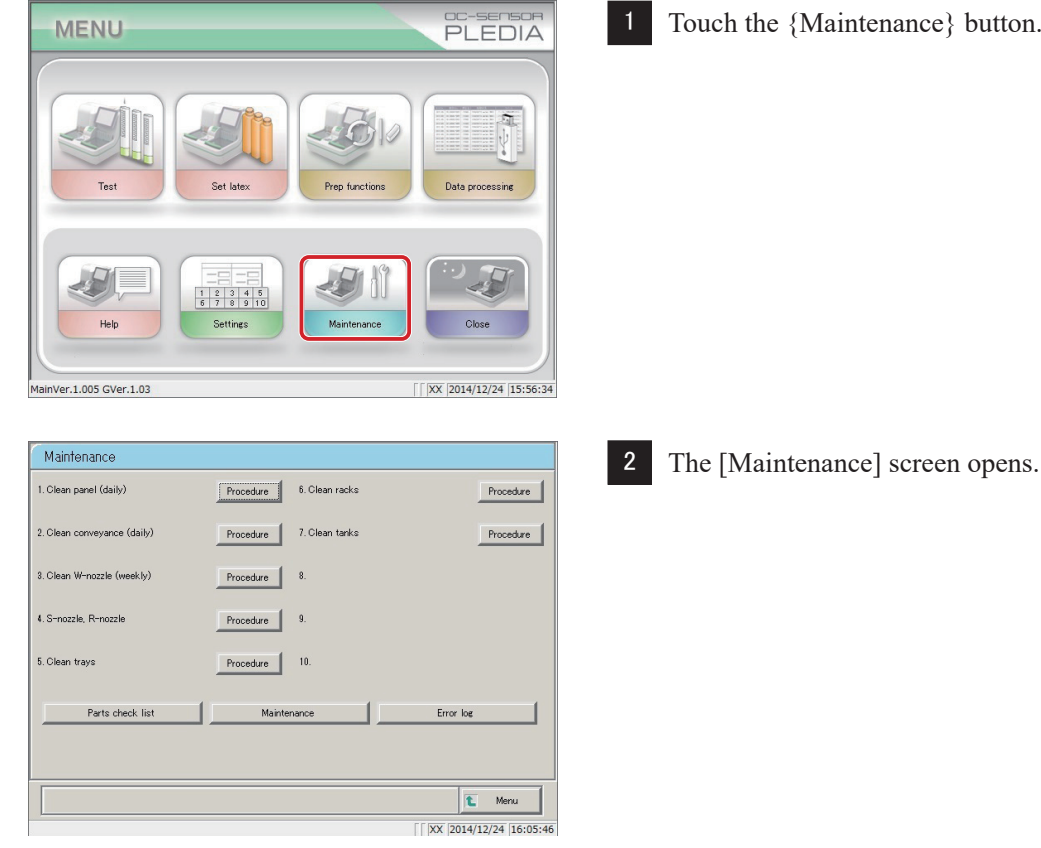

1 Touch the {Maintenance} button.

#### 5.1.2 Clean touch panel (daily)

Touch the {Procedure} button to the right of [1. Clean panel (daily)] on the [Maintenance] screen to display the cleaning procedure.

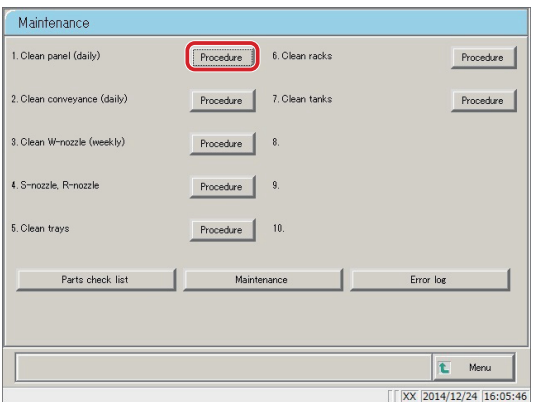

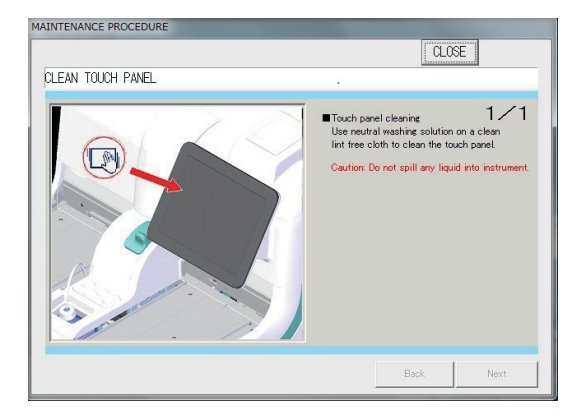

#### ■ Procedure

Use "LCD panel cleaner" to wipe the touch panel clean. If "LCD panel cleaner" is not available, use a cloth that has been soaked in mild detergent to wipe the panel clean.

Caution: Wring the cloth out thoroughly.

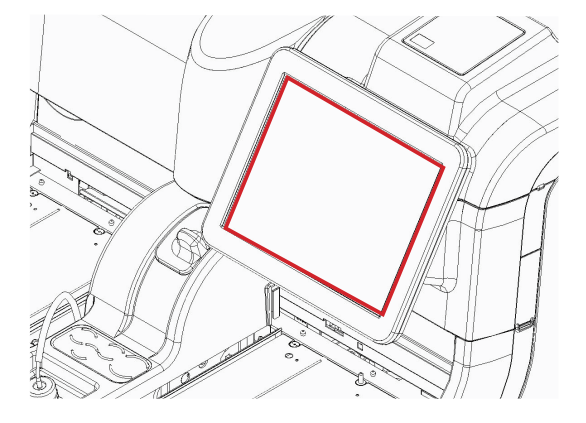

{Close}: Return to the [Maintenance] screen.

#### 5.1 Inspection/maintenance

## 5.1.3 Clean conveyance line (daily)

Touch the {Procedure} button to the right of [2. Clean conveyance (daily)] on the [Maintenance] screen to display the cleaning procedure.

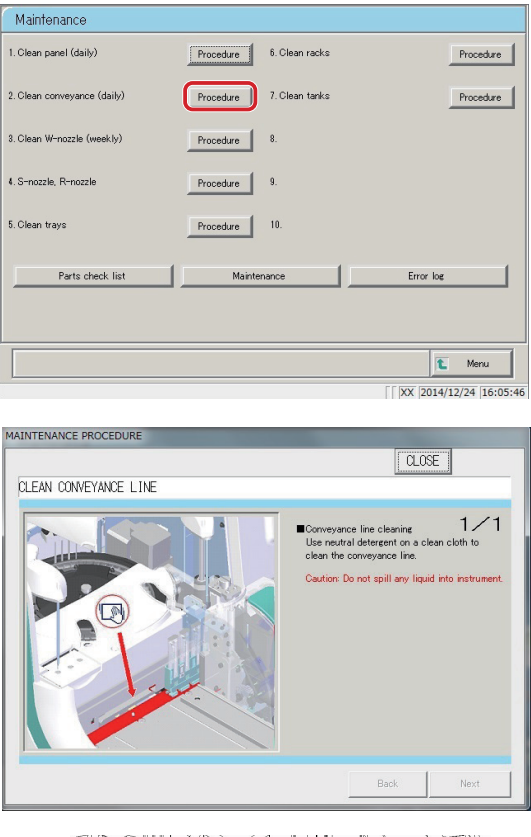

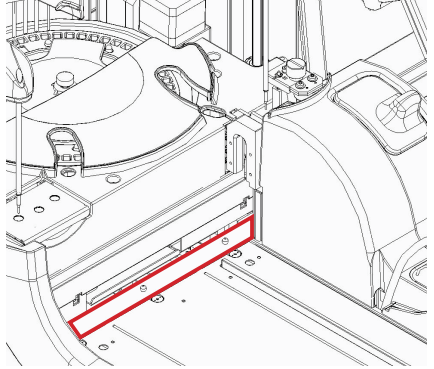

#### ■ Procedure

- ① Soak a soft cloth in mild detergent.
- ② Use the cloth from ① to wipe the conveyance line clean (the area enclosed in the red box in the diagram to the left).

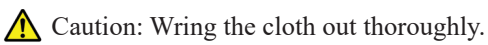

{Close}: Return to the [Maintenance] screen.

252

## 5.1.4 Clean washing nozzle (weekly)

Touch the {Procedure} button to the right of [3. Clean W-nozzle (weekly)] on the [Maintenance] screen to display the cleaning procedure.

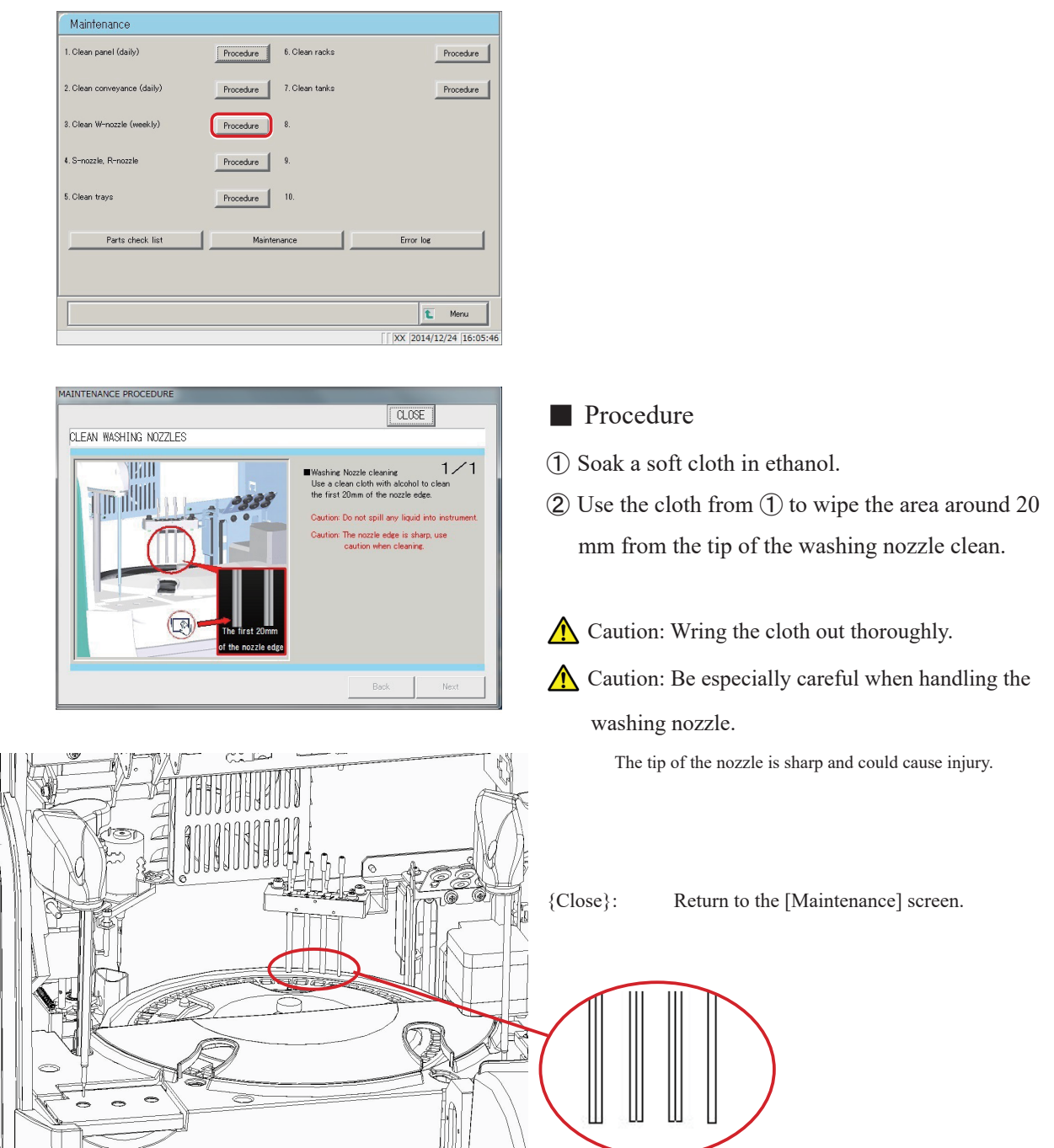

#### 5.1 Inspection/maintenance

## 5.1.5 Clean sample & reagent nozzles (weekly)

Touch the {Procedure} button to the right of [4. S-nozzle, R-nozzles] on the [Maintenance] screen to display the cleaning procedure.

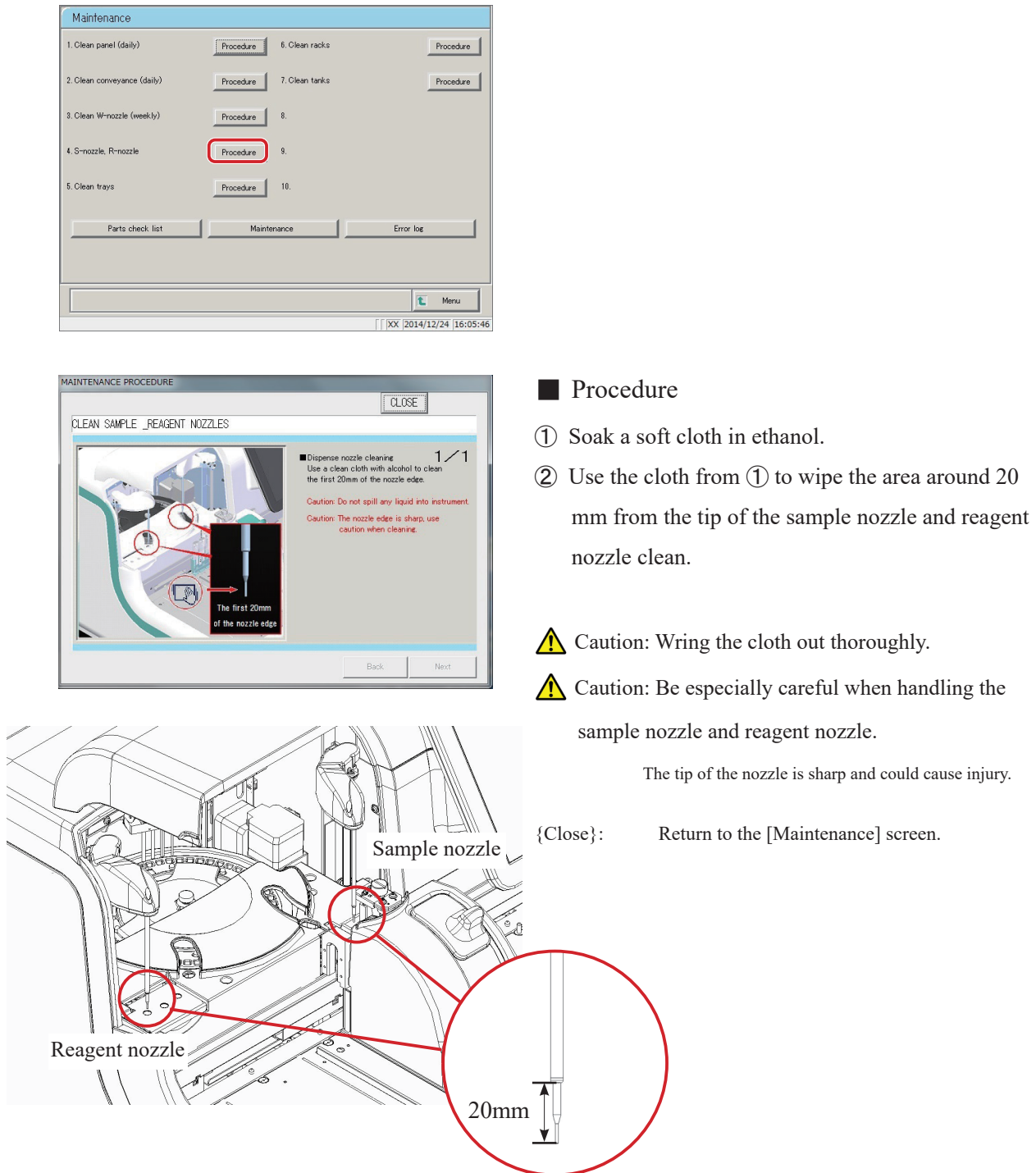

#### 5.1.6 Clean tray (weekly)

Touch the {Procedure} button to the right of [5. Clean trays] on the [Maintenance] screen to display the cleaning procedure.

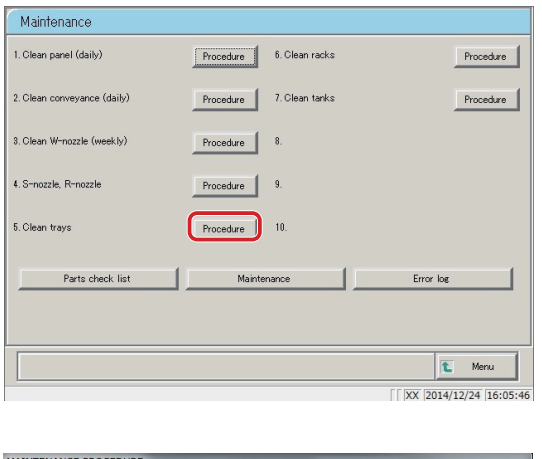

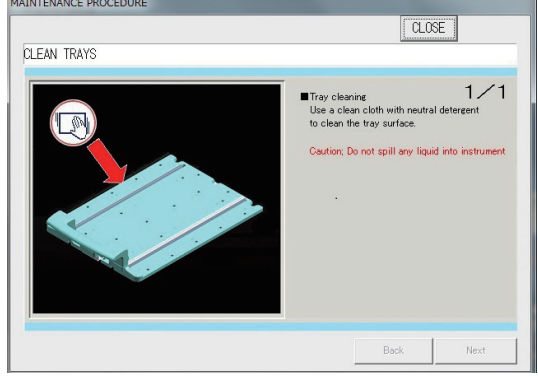

#### ■ Procedure

- ① Soak a soft cloth in mild detergent.
- ② Use the cloth from ① to wipe the rack supply/ discharge unit and tray surface clean.
- Caution: Wring the cloth out thoroughly.

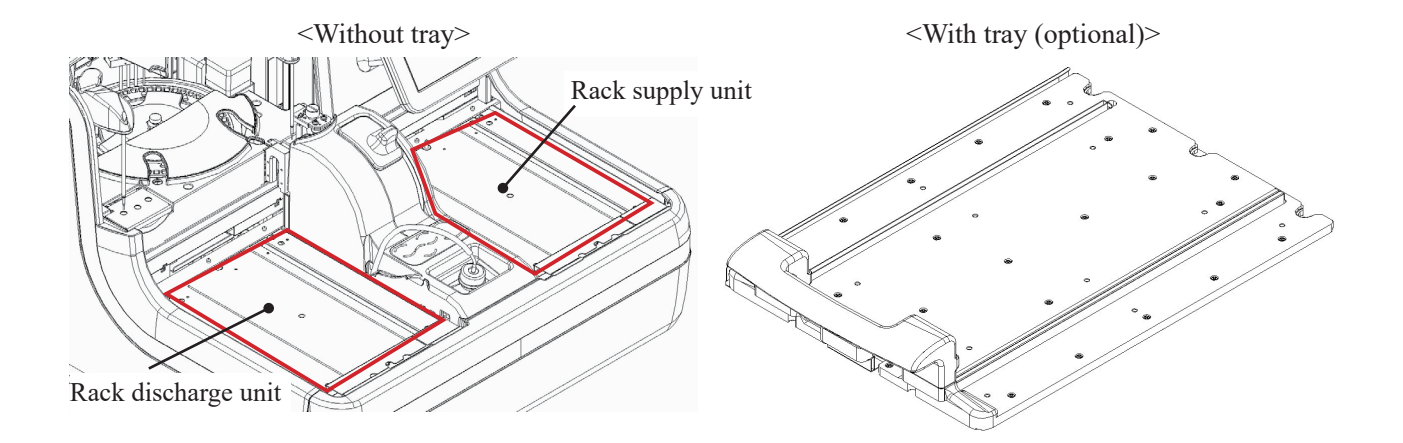

#### 5.1 Inspection/maintenance

#### 5.1.7 Clean racks (weekly)

Touch the {Procedure} button to the right of [6. Clean racks] on the [Maintenance] screen to display the cleaning procedure.

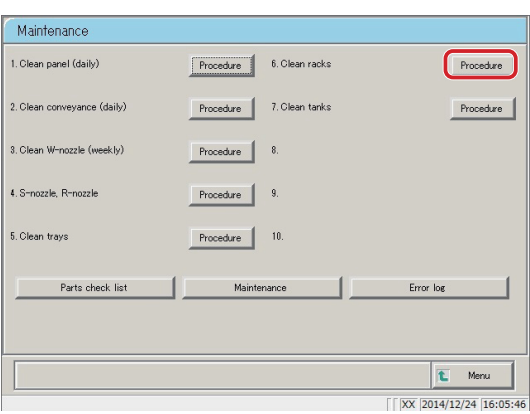

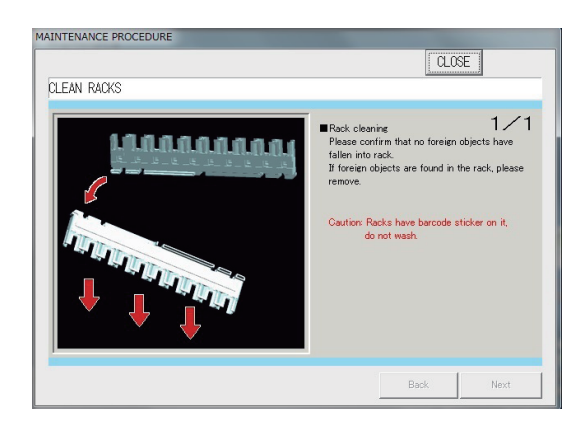

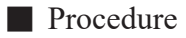

- ① Check that there are no foreign objects in the rack holes.
- ② If there are any foreign objects, remove them (for example, by turning the rack over and shaking it).

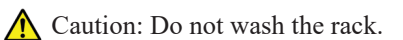

Doing so could cause the barcode affixed to the rack to peel off.

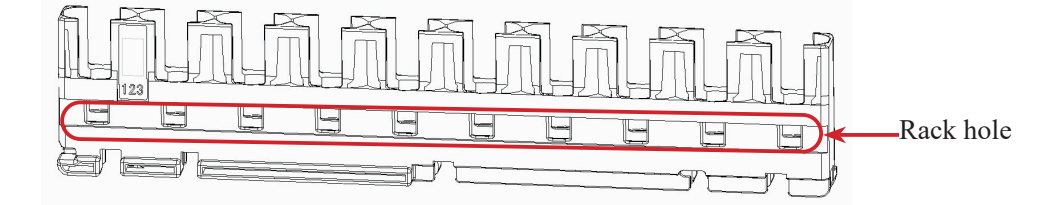

#### 5.1.8 Clean tank (monthly)

Touch the {Procedure} button to the right of [7. Clean tanks] on the [Maintenance] screen to display the cleaning procedure. Clean the tank once per month.

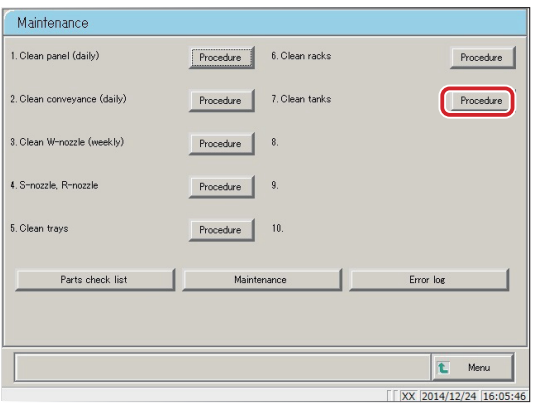

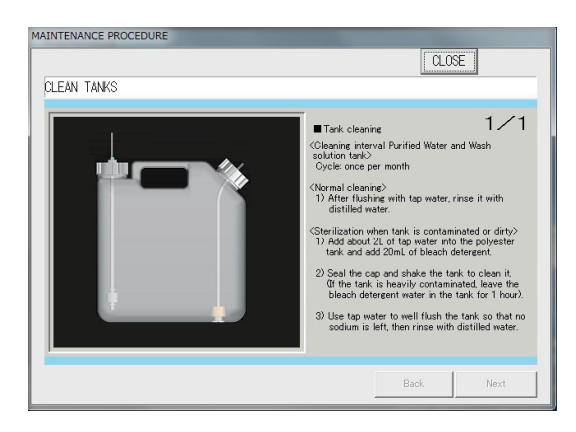

#### ■ Procedure

<Normal cleaning>

After thoroughly cleaning the tank with tap water, rinse it lightly with distilled water.

<If tank is extremely dirty>

- ① Clean the tank thoroughly with tap water.
- ② Fill the tank with tap water and LX wash solution. Tap water: 2 L, LX wash solution: 20 mL
- ③ Close the tank lid tightly and shake the tank (if very dirty, set it aside for around one hour).
- ④ Rinse the tank thoroughly with tap water, so that no wash solution remains.
- ⑤ Rinse the tank lightly with distilled water.

#### 5.1 Inspection/maintenance

#### 5.1.9 Replacing measurement cells (when cell blank value is abnormal)

When 10 or more measurement cells can no longer be used during cell blank measurement, "There are more than 10 unclean measurement cells. This could reduce processing performance. Replace the measurement cells" is displayed. Follow the procedure below to replace the measurement cells.

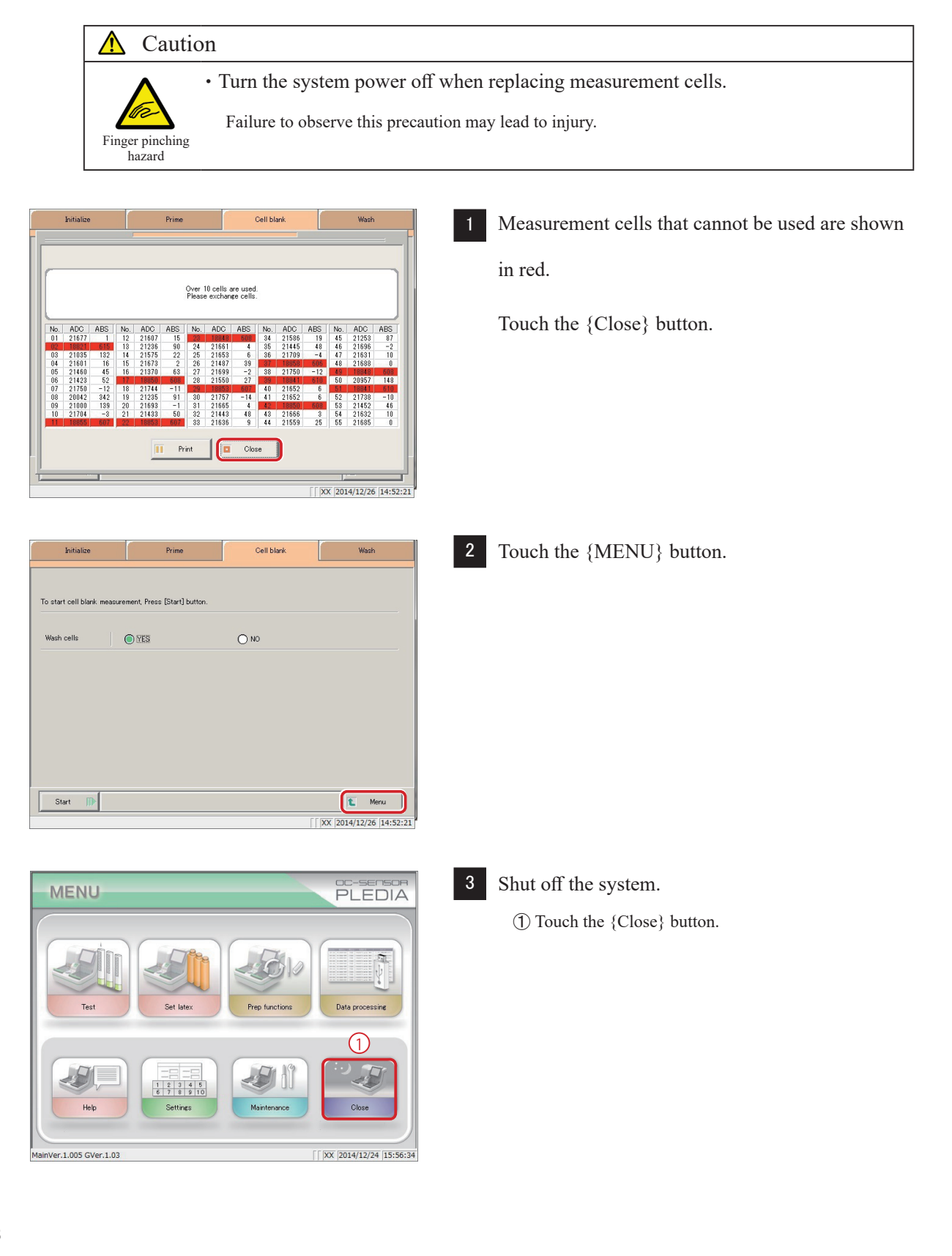

- Close mode  $\circled{2}$ .<br>Cell wash OYES  $^{\circ}$ NO Exchange t  $\overline{O}$  yes  $\odot$ NO Nozzle/cell soak w  $\bigcirc$  yes  $\odot$  NO  $\sqrt{\log n}$ lan of auto otast i Auto otart  $\overline{\mathsf{s}}$  $\bigcirc$  C-blank Test<br>Test  $\overline{1}$ O NO  $\overline{MO}$  $@$  NO C-blank  $\overline{u}$  $\overline{a}$  $\overline{\odot}$  NO C-blank Test C-blank WE  $\overline{0}$  $\overline{a}$  $\circledR$ Test  $\frac{1}{T}$  $\frac{1}{2}$  NO C-blank  $\frac{1}{\sqrt{1}}$  $FR$  $\overline{1}$  $@$  NO C-blank Test<br>Test  $rac{1}{|SA|}$  $\frac{1}{\sqrt{2}}$  NO  $O^{\circ}$  Diank  $\overline{0}$ 3 Long suspe Contin Ment XX 2014/12/26 14:54: Close mode .<br>Cell wash  $O$  iyes  $^{\circ}$  NO  $O$  yes  $\odot$  NO Exchange Nozzle/cell soak wash  $\bigcirc$  yes  $\odot$  NO of auto start u والى  $\overline{\mathsf{s}\mathsf{u}}$  $\overline{\bigcirc}$  C-blank  $\overline{\bigcirc}$  Test  $M$  $TU$ Please confirm that DI water and<br>tank is empty before starting the solution tanks contain sufficient volume and the drain WE<br>TH<br>FR<br>SA  $\bigcirc$  $\overline{z}$ ਿ Start Cancel Close  $\mathcal{L}$  $\sqrt{|\text{XX}|}$  2014/12/26 14:54:0 **MININA AT** Ъ Reaction table Sample nozzle Reagent nozzle  $\mathbb{R}$  $\leq$ Light blocking cover
- ② Select "NO" for "Cell wash," "Exchange buffer and wash sol to p. water" and "Nozzle/cell soak wash."
- ③ Touch the {Continue} button.

④ Touch the {Start} button.

4 If the sample nozzle and reagent nozzle are on the reaction table, move them by hand so as to not hinder work.

5 Remove the light blocking cover.

#### 5.1 Inspection/maintenance

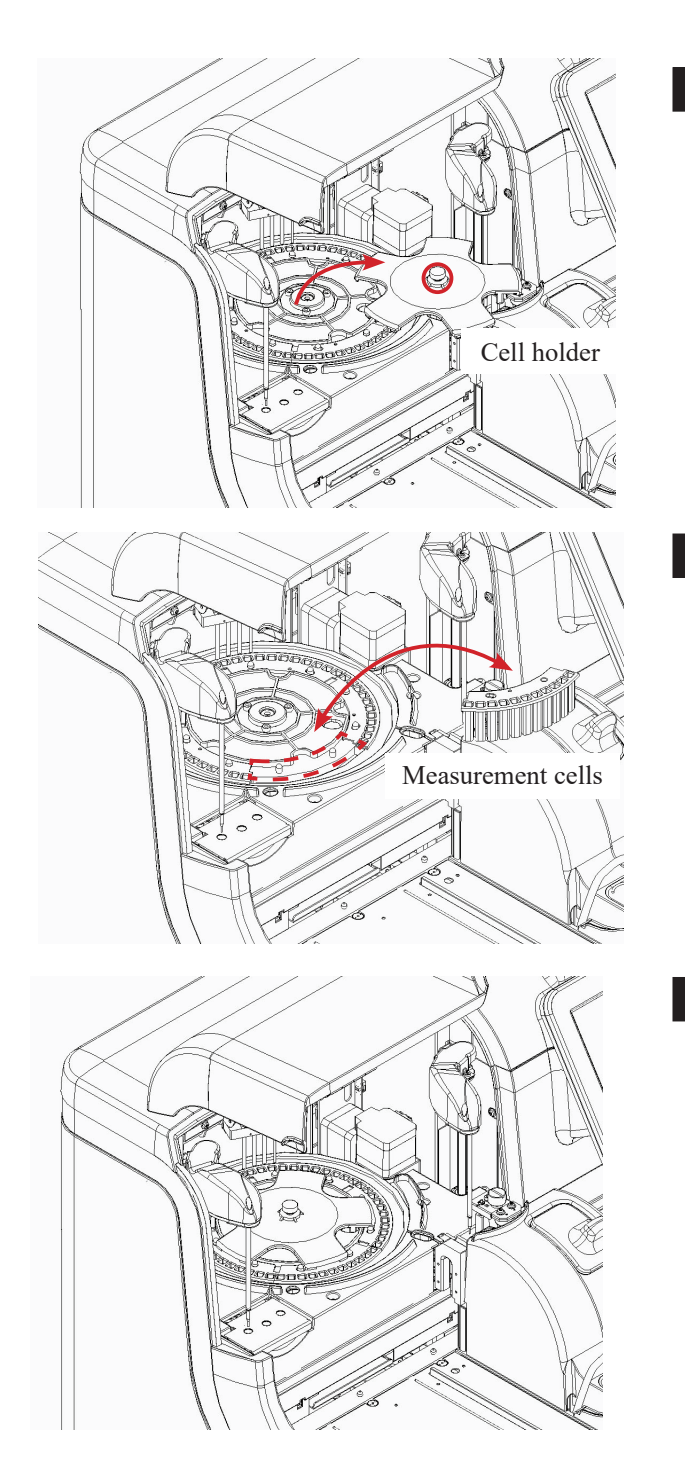

6 Remove the cell holder.

- ① Loosen the screw.
- ② Remove the cell holder.

#### 7 Replace the measurement cells.

the parts.

- ① Remove the dirty measurement cells.
- ② Set the new measurement cells.

\* Replace all five.

8 Install the cell holder and light blocking cover in order to their original locations. Follow the removal procedure in reverse to install

#### Caution  $\bigwedge$

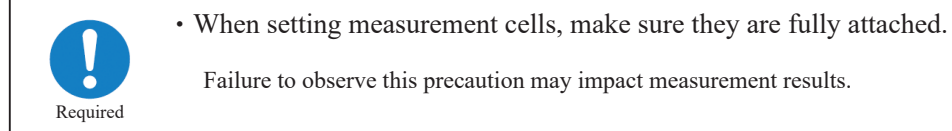

Failure to observe this precaution may impact measurement results.

#### Caution

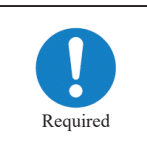

・When setting the cell holder, install so that the cover is pinched by the reaction table fixing screw.

Required If the fixing screw is covered by the cover the system will be unable to measure properly.

<Example: acceptable installation>

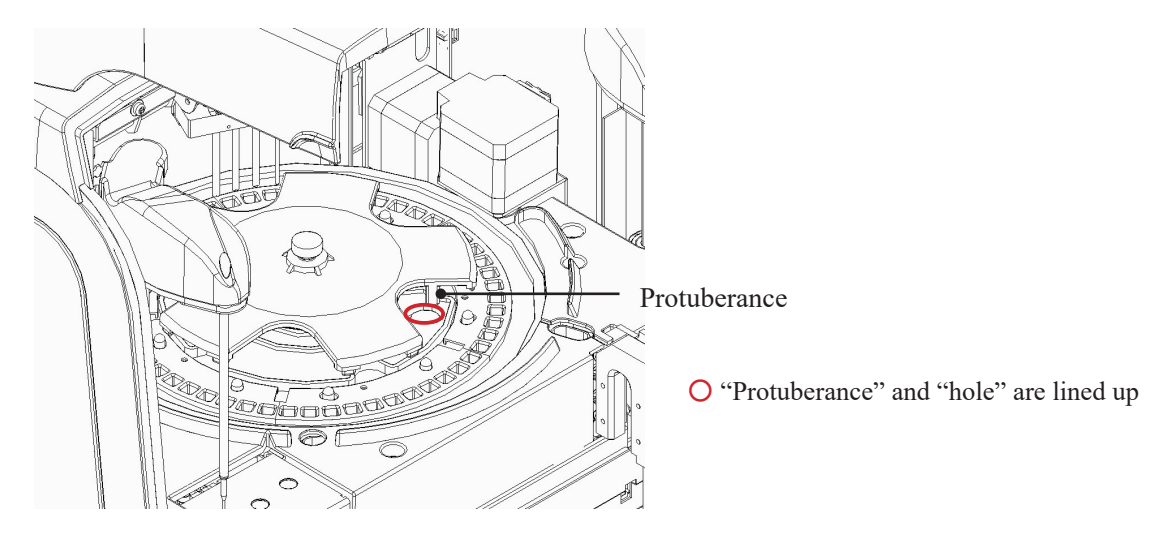

<Example: poor installation>

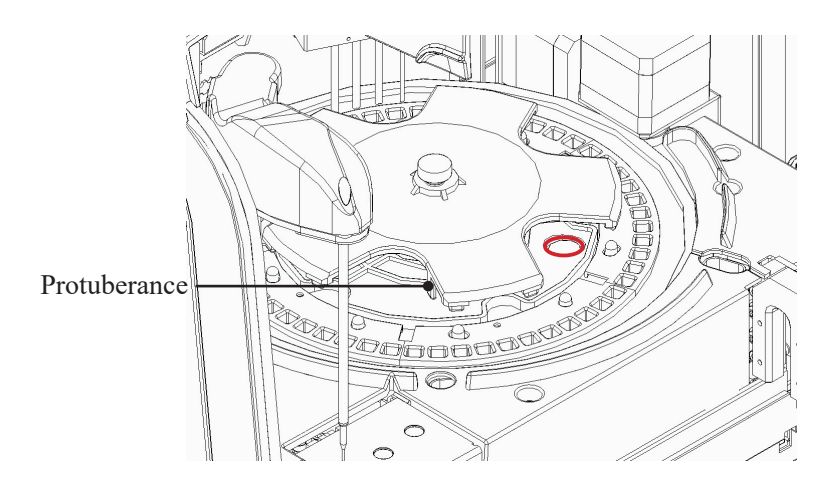

× "Protuberance" and "hole" are not lined up

## 5.2 List of Parts to Check and Exchange

The [Parts check list] screen displays registered parts, when they were last changed, the number of months they were used, and how many times they have been used.

#### 5.2.1 Opening the [Parts check list] screen

Touch {Parts check list} on the [Maintenance] screen to open the [Parts check list] screen. The line for parts that need to be changed (that have exceeded the set number of usage months or number of uses) are displayed in yellow.

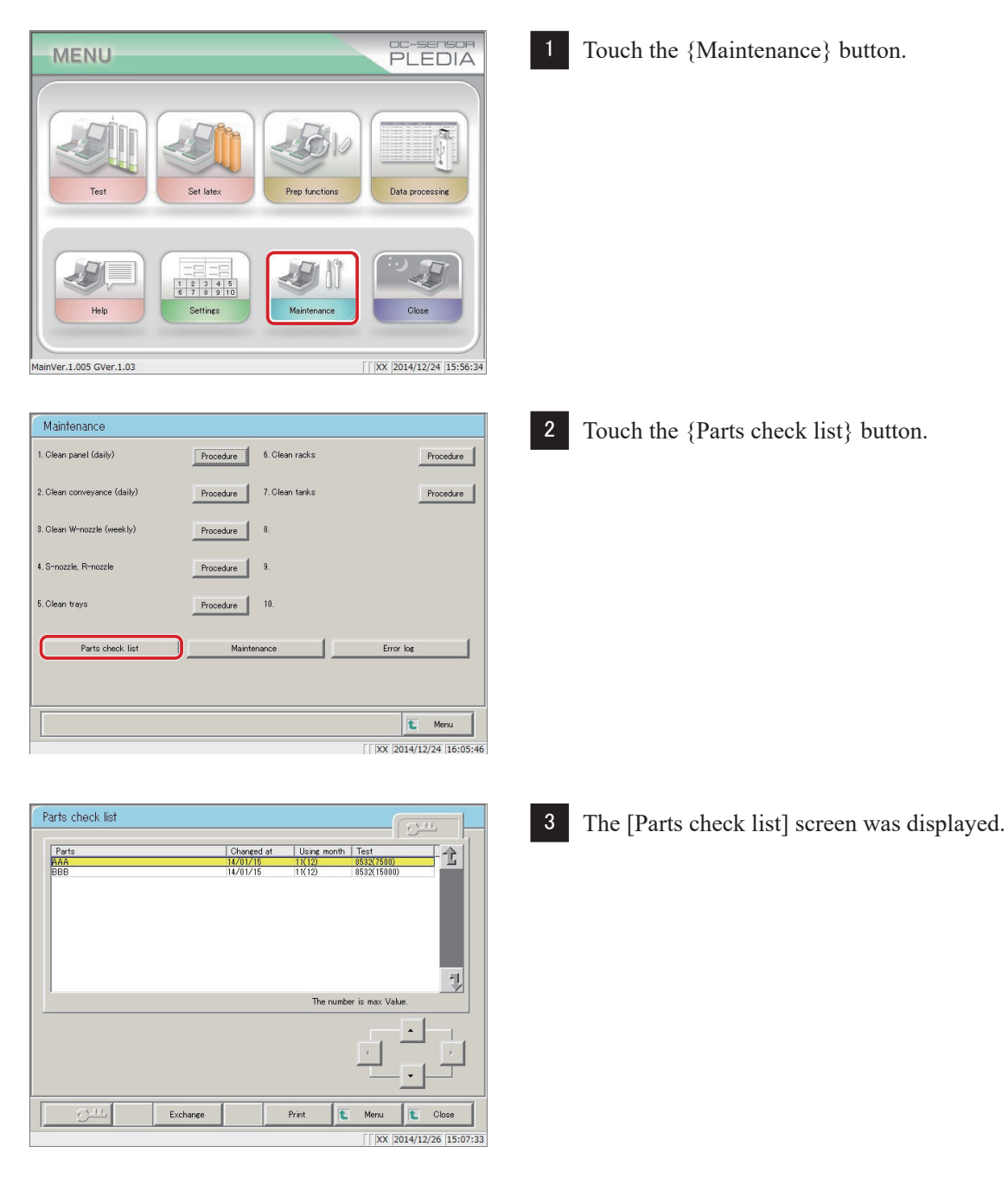

 $($  Explanatory note  $)$ : The rows of parts that need to be changed turn yellow.
## 5.2.2 Changing parts

Change parts that need to be replaced.

This section describes the procedure from the [Parts check list] screen.

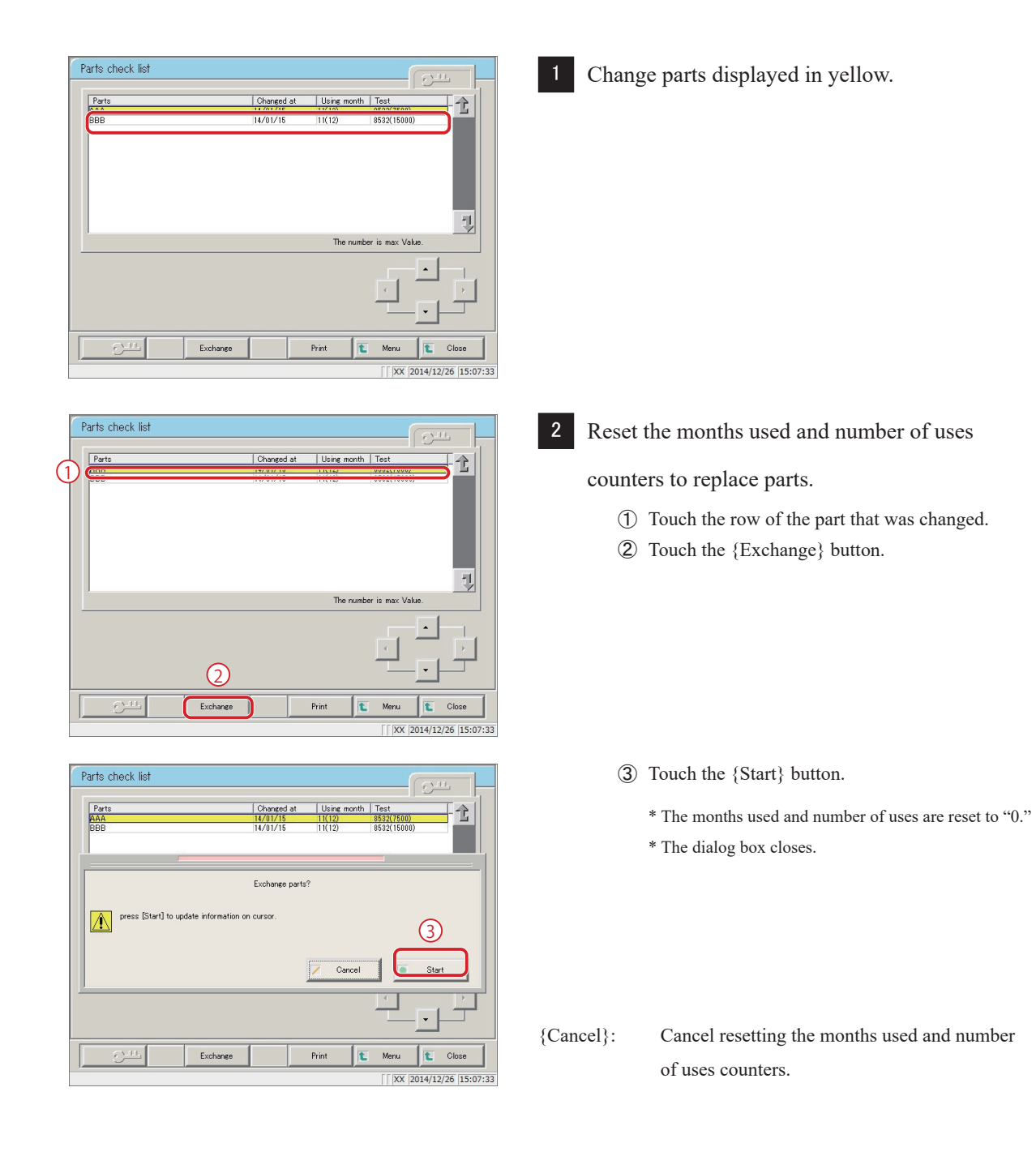

MEMO

 $\overline{\phantom{a}}$ 

# Chapter 6 Settings

- 6.1 System settings
- 6.2 Protocol settings

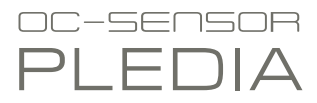

## Chapter 6 Settings

## 6.1 System settings

In order to use the system for the first time, the system settings must be configured. Once set, settings will not need to be touched during everyday analysis unless changes are made. See page 32 "2.3.1 System settings" for an overview of "system settings" items.

## 6.1.1 Sample barcode settings (common)

Set common setting items for reading sample barcodes.

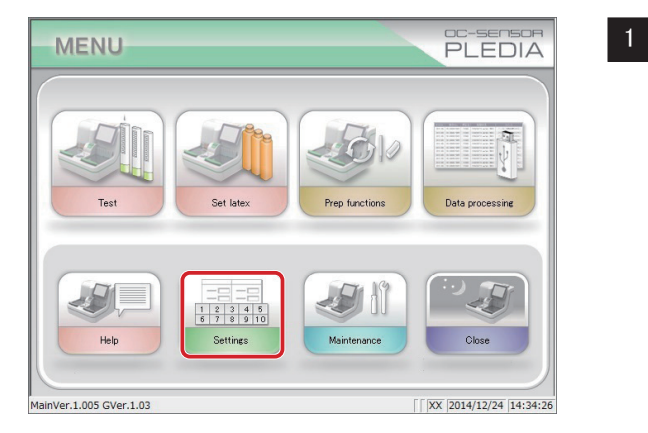

1 Touch the {Settings} button.

Explanatory note : The [System settings] screen can also be displayed by touching the {Settings} button on the [Test] screen.

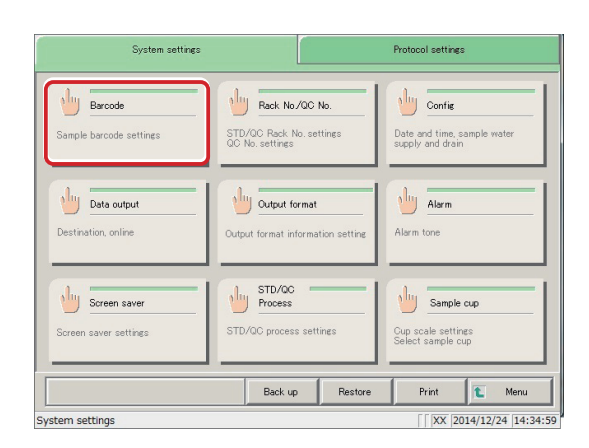

2 Touch the {Barcode} button.

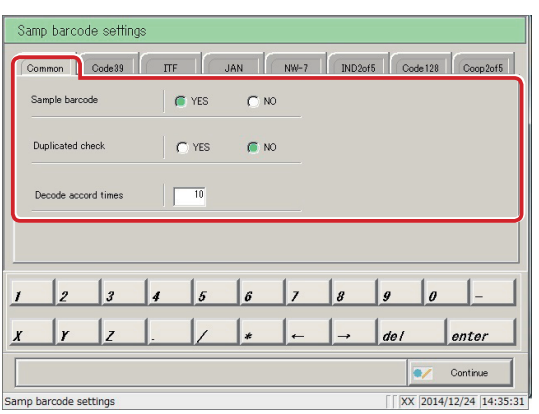

3 Configure the settings in the {Common} tab.

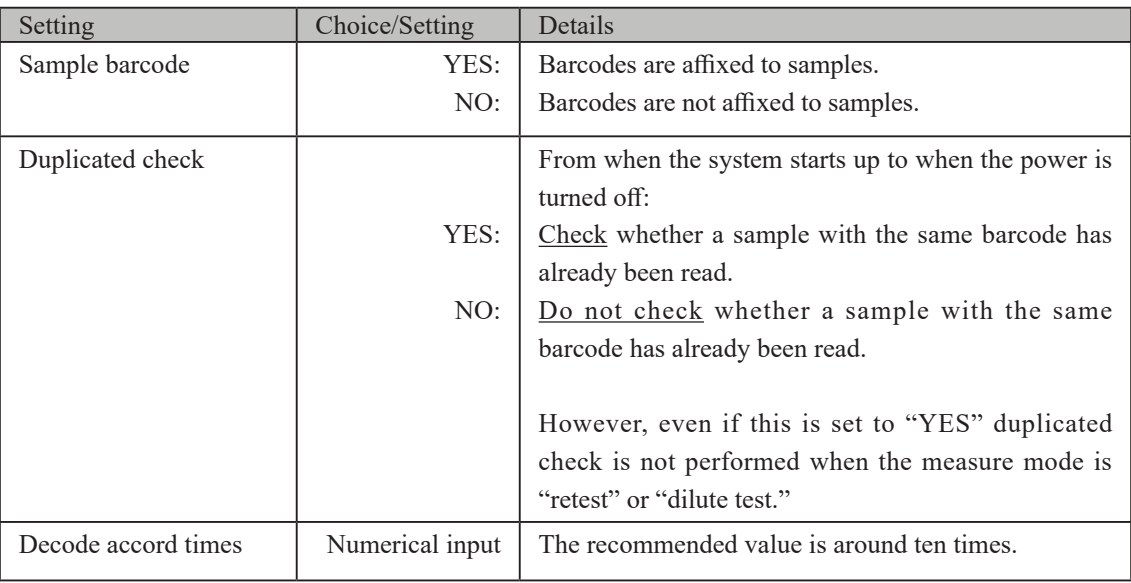

(Explanatory note) : Decode accord times

When reading a sample barcode, the sample ID barcode reader scans the barcode a maximum of 500 times. The number of times the barcode was read correctly is called the number of decode times.

"Decode accord times" is the number of times a barcode must be read for the system to determine that the barcode has been read correctly.

Increasing the number of decode accord times can prevent misreading barcodes, but increases the frequency of "barcode reading errors."

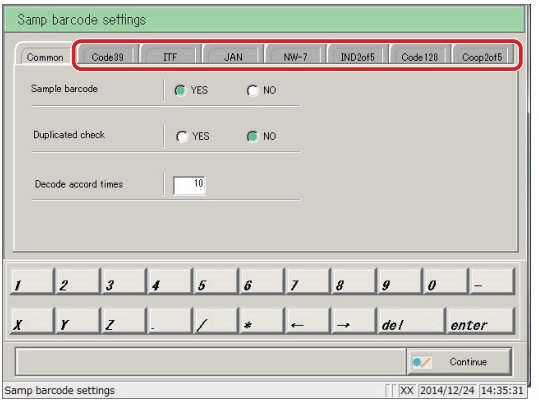

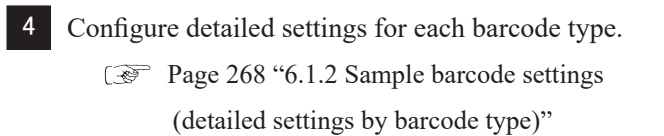

## 6.1.2 Sample barcode settings (detailed settings by barcode type)

In addition to common settings, [Samp barcode settings] includes settings for each type of barcode. Usable barcodes include CODE39, ITF, JAN, NW-7, IND2of5m CODE128, and COOP2of5. Barcodes are selected by switching the {Barcode names } tab.

This section will begins explaining from the {Samp barcode settings} screen.

Page 266 "6.1.1 Sample barcode settings (common)"

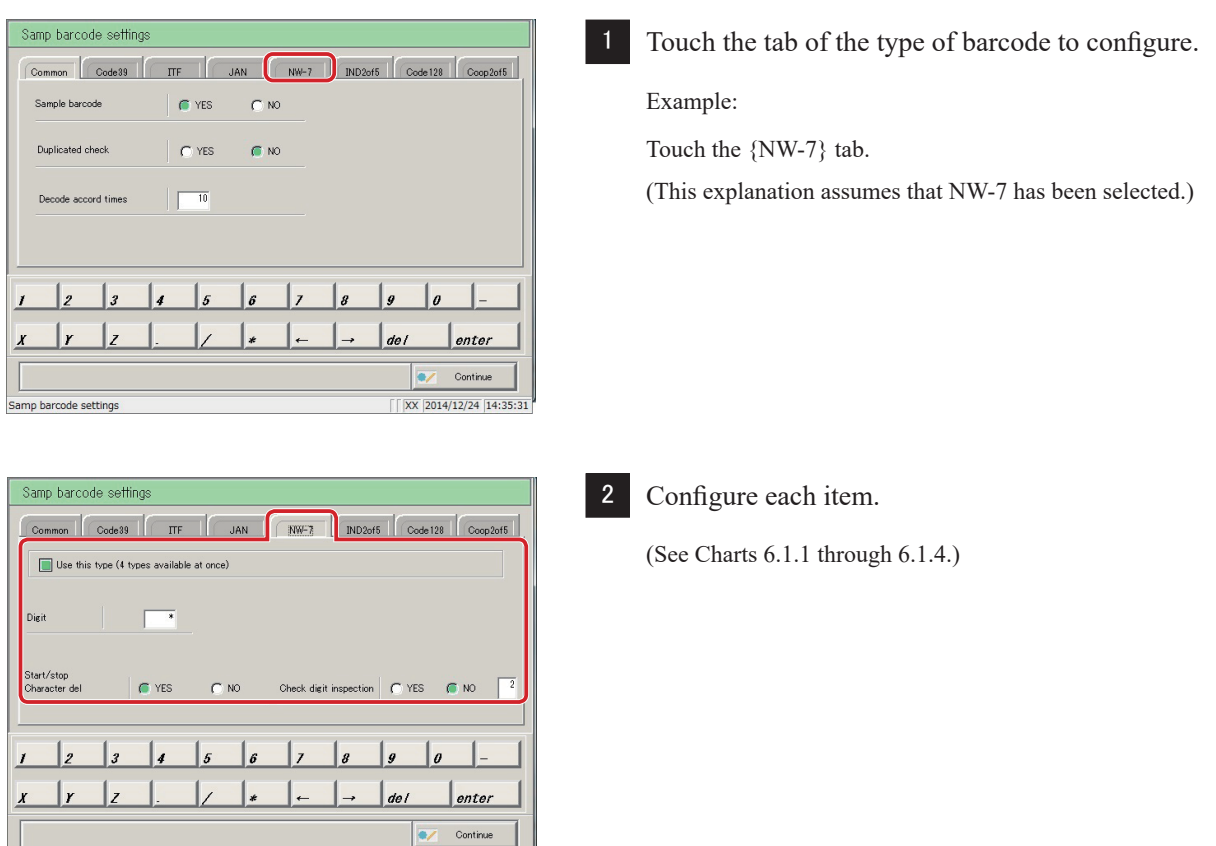

(Explanatory note): The check digit calculation method cannot be changed for Code39, JAN, or ITF barcodes.

 $\sqrt{\frac{1}{\left[\left( \text{XX} \right. \right. |2014/12/24 \right. |14:36:48 \right]}}$ 

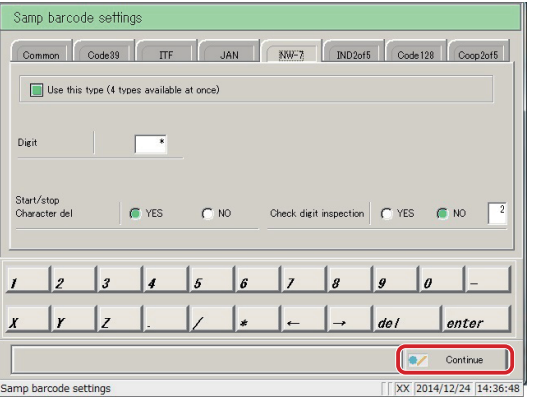

Touch the {Continue} button.

Samp barcode settings

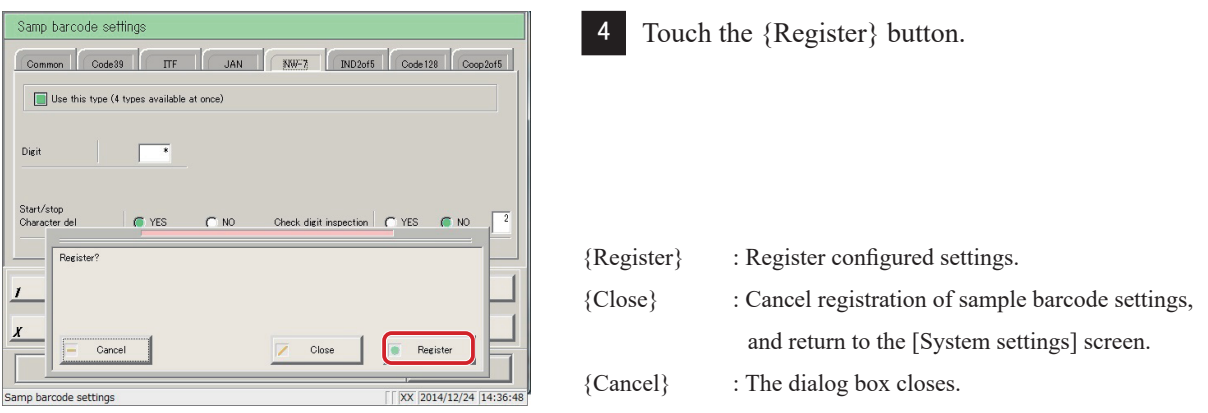

(Explanatory note): If "YES" is selected for "Check digit inspection," the system will perform a check digit inspection using the last character of the barcode (the digit before the start/stop character) as the check digit.

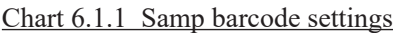

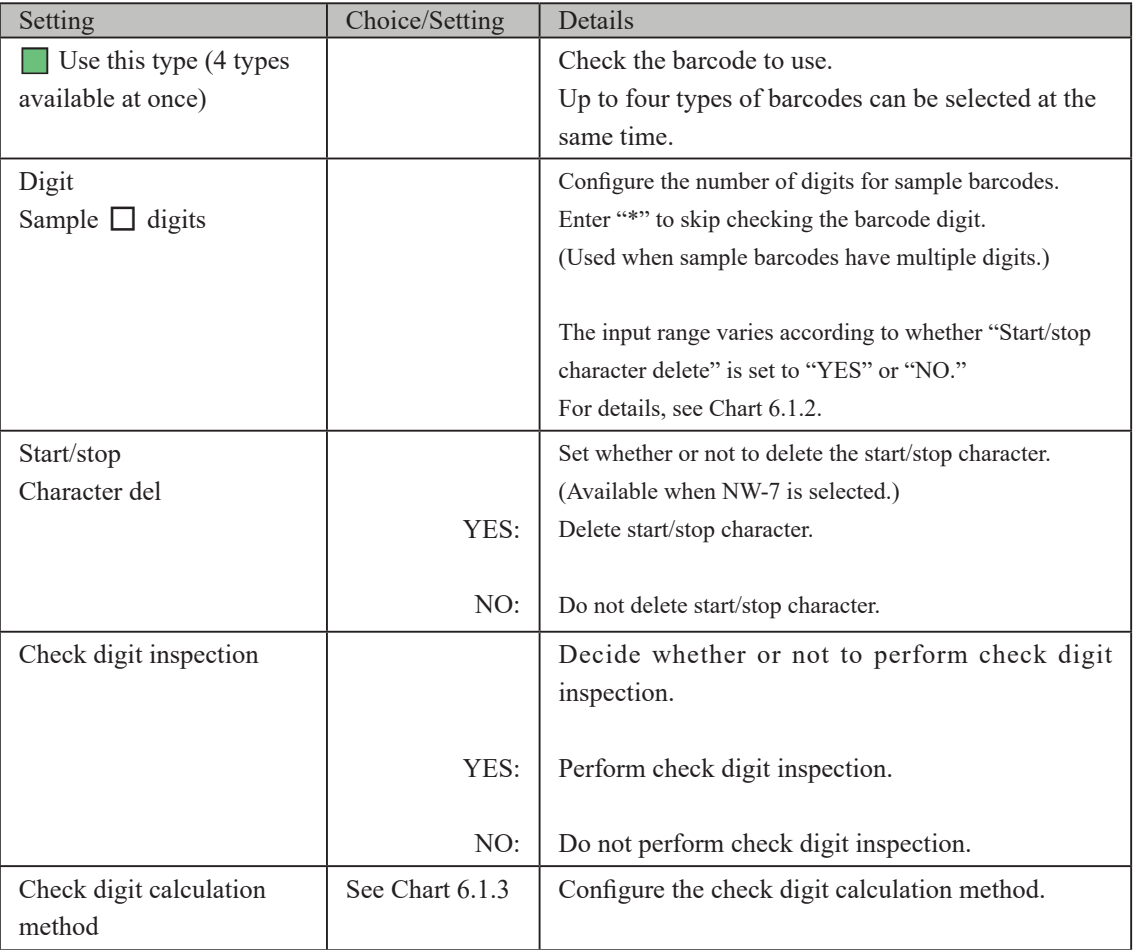

 $($  Explanatory note  $)$ : See Chart 6.1.3 for information on input numbers and calculation methods for check digits.

Chart 6.1.2 Barcode digit input range

| <b>Barcode Type</b>              | Start/Stop Character | <b>Input Range</b> |             |
|----------------------------------|----------------------|--------------------|-------------|
|                                  | Delete               | <b>Upper Limit</b> | Lower Limit |
| $NW-7$                           | <b>YES</b>           | 17                 | 5           |
| $NW-7(2)$                        | None                 | 15                 |             |
| <b>ITF</b>                       |                      |                    |             |
| IND <sub>2</sub> of <sub>5</sub> | <b>Disabled</b>      | 15                 | 6           |
| COOP2of5                         |                      |                    |             |
| CODE39                           |                      |                    |             |
| JAN                              | <b>Disabled</b>      | 15                 | 5           |
| CODE <sub>128</sub>              |                      |                    |             |

## Chart 6.1.3 Input No. and Calculation method

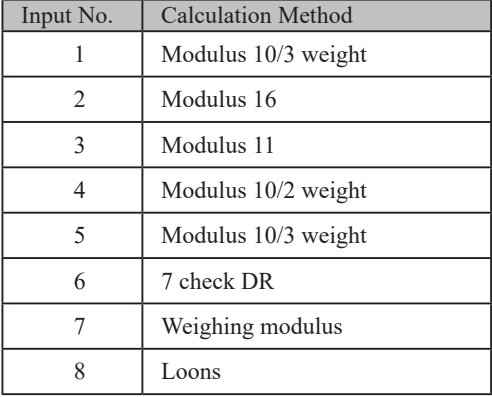

### Chart 6.1.4 Barcode Type and Calculation Method

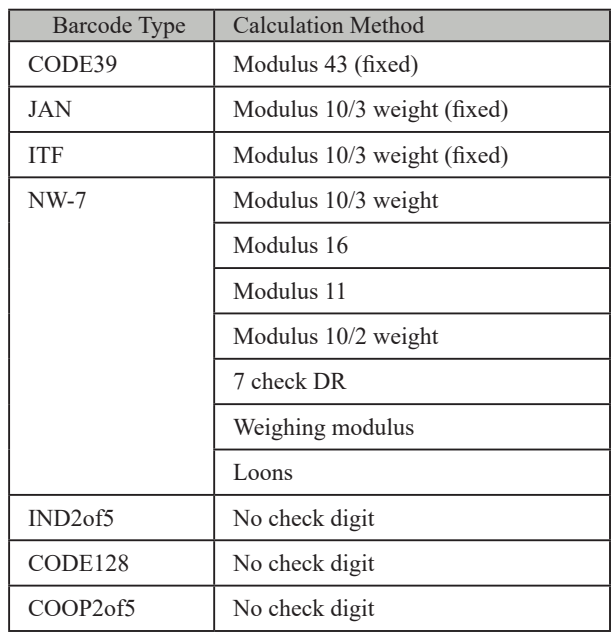

## 6.1.3 Rack No./QC No.

Configure the STD/QC rack number, retest rack number, dilute test rack number, and QC sequence number. The system identifies the type of rack from the rack number. During testing, racks with numbers other than STD/QC rack numbers, retest rack numbers, dilute test rack numbers configured here are treated as "sample racks."

This section describes the procedure from the [System settings] screen.

Page 266 "6.1.1 Sample barcode settings (common)"

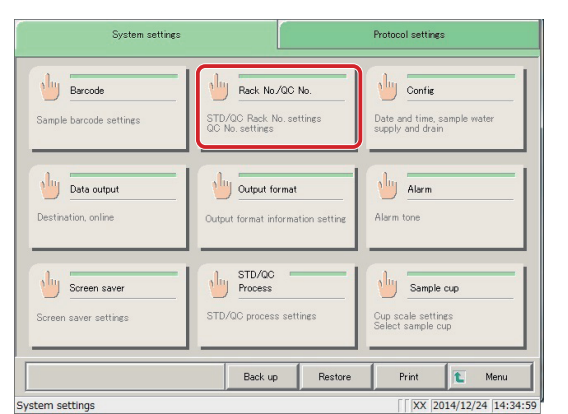

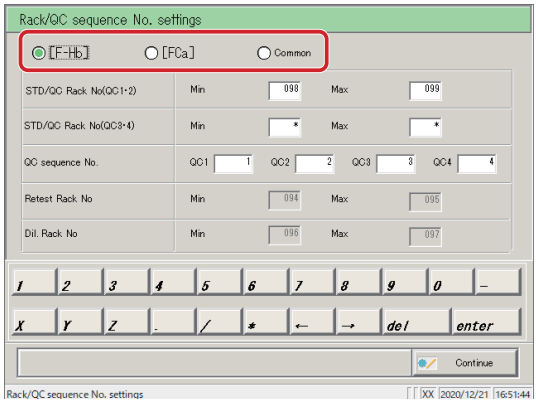

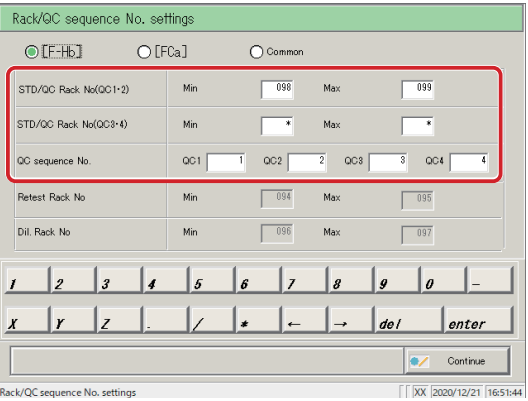

1 Touch the {Rack No./QC No.} button.

2 Select the analysis items.

Check the item  $( \bigcirc )$ .

- ・ [F-Hb]
- ・ [FCa]
- ・ [Common]

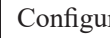

3 Configure each item.

(See page 274)

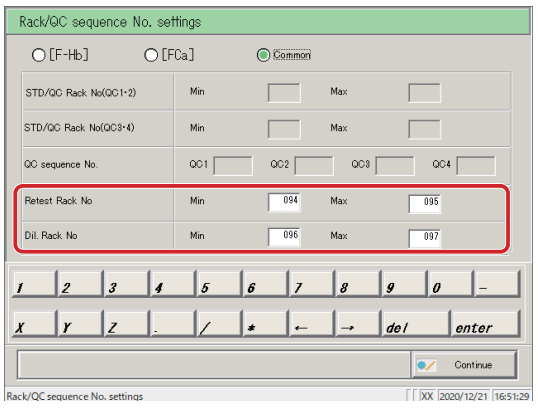

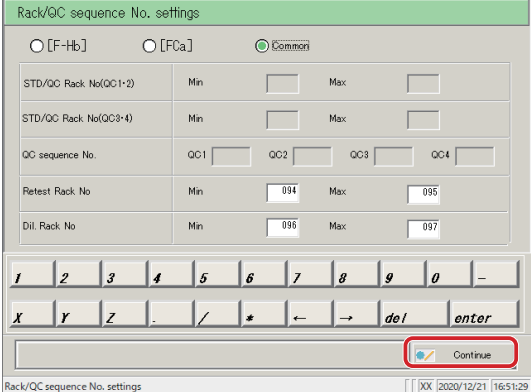

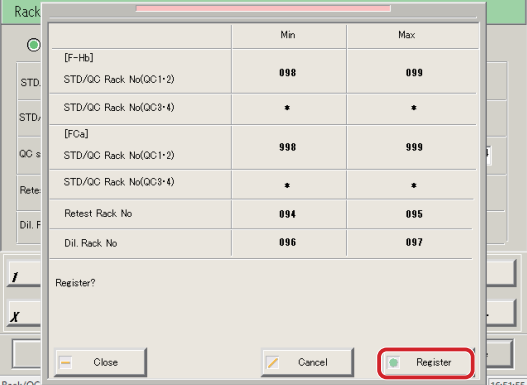

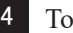

4 Touch the {Continue} button.

\* A dialog box appears to confirm changes/registration

5 Confirm the changes and touch the {Register} button.

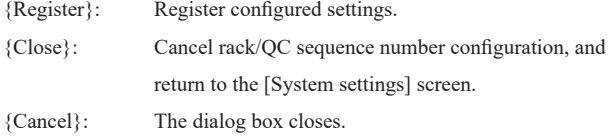

 $($  Explanatory note $)$ : If no changes were made, the range for each test item/rack number is not displayed.

(Explanatory note): If there are duplicate rack numbers, the values of the duplicate locations will be red.

 $($  Explanatory note $)$ : If the maximum and minimum rack number values are reversed, the values will be red.

(Explanatory note) : If only one value of the rack number range setting is "\*" that location will be red (if the value input changes after entering "\*").

| Setting                     | Choice/   | Details                                                            |
|-----------------------------|-----------|--------------------------------------------------------------------|
|                             | Setting   |                                                                    |
| Selection of analysis items | $[F-Hb]$  | Select the analysis items.                                         |
|                             | [FCa]     |                                                                    |
|                             | [Common]  |                                                                    |
| STD/QC Rack No. (QC1 · QC2) | 1 - 999   | Configure a range of STD/QC rack numbers (QC1/                     |
| Min:                        |           | $QC2$ ).                                                           |
| Max:                        |           | Enter "*" to disable range specification.                          |
|                             |           | Example 1: If entering rack number 094:                            |
|                             |           | Enter 94.                                                          |
|                             |           | Example 2: If registering only one rack:                           |
|                             |           | Enter the same rack number for the minimum                         |
|                             |           | and maximum (maximum $=$ minimum).                                 |
| STD/QC Rack No. (QC3 · QC4) | 1 - 999   | Configure a range of STD/QC rack numbers                           |
| Min:                        |           | (QC3/QC4).                                                         |
| Max:                        |           | Enter "*" to disable range specification.                          |
| QC sequence No.             | 1 - 99999 | Configure the QC sequence number.                                  |
| $QC1$ :                     |           | Enter "*" to disable range specification.                          |
| $QC2$ :                     |           | There are two ways to set QC sequence numbers.                     |
| $QC3$ :<br>QC4:             |           | Allocate numbers individually to each QC<br>(1)<br>sequence number |
|                             |           | Set QC1 as the initial value, and assign<br>(2)                    |
|                             |           | numbers in sequence for QC2 though QC4                             |
|                             |           | from QC1                                                           |
|                             |           | For (2), if a value in entered for QC1 and                         |
|                             |           | "*" is set for other QC values, sequence                           |
|                             |           | numbers will be allocated in sequence from                         |
|                             |           | QC1 for QC2 on.                                                    |
|                             |           | Explanatory note) : If set by serial number, values                |
|                             |           | are retained in the system                                         |
|                             |           | until its power is turned off.                                     |
| Retest Rack No              | $1 - 999$ | Configure a range of retest rack numbers.                          |
| Min:                        |           | Enter "*" to disable range specification.                          |
| Max:                        |           |                                                                    |
| Dil. Rack No                | $1 - 999$ | Configure a range of dilute test rack numbers.                     |
| Min:                        |           | Enter "*" to disable range specification.                          |
| Max:                        |           |                                                                    |

Chart 6.1.5 Rack/QC Sequence Settings

 $($  Explanatory note  $)$ : Enter "\*" to disable rack number configuration.

If "\*" is entered for either the minimum or maximum, the other value (maximum or minimum) is automatically set as "\*," and rack number configuration is disabled.

 $\overline{(\text{Explanatory note})}$ : STD/QC rack numbers (QC1/QC2) and STD/QC rack numbers (QC3/QC4) cannot both be disabled.

 $\overline{E}$ xplanatory note): See chart 6.1.6 for details on enabling and disabling setting items by selecting analysis items.

| Selection of analysis items<br>Setting | $[F-Hb]$       | [FCa]   | [Common] |
|----------------------------------------|----------------|---------|----------|
| STD/QC Rack No. $(QC1 \cdot QC2)$      | Enable         | Enable  | Disable  |
| STD/QC Rack No. (QC3·QC4)              | Enable         | Enable  | Disable  |
| QC sequence No.                        | Enable         | Enable  | Disable  |
| Retest Rack No                         | Disable        | Disable | Enable   |
| Dil. Rack No.                          | <b>Disable</b> | Disable | Enable   |

Chart 6.1.6 Disabling and Enabling Setting Items Based on Assay Item Selection

## 6.1.4 Environment settings

The following settings are configured in the environment settings.

- ・ Date and time settings
- ・ Water supply and water drainage methods
- ・ Automatic rack supply (sample setting wait time)
- ・ Automatic logout
- ・ Password registration

This section describes the procedure from the [System settings] screen.

Page 266 "6.1.1 Sample barcode settings (common)"

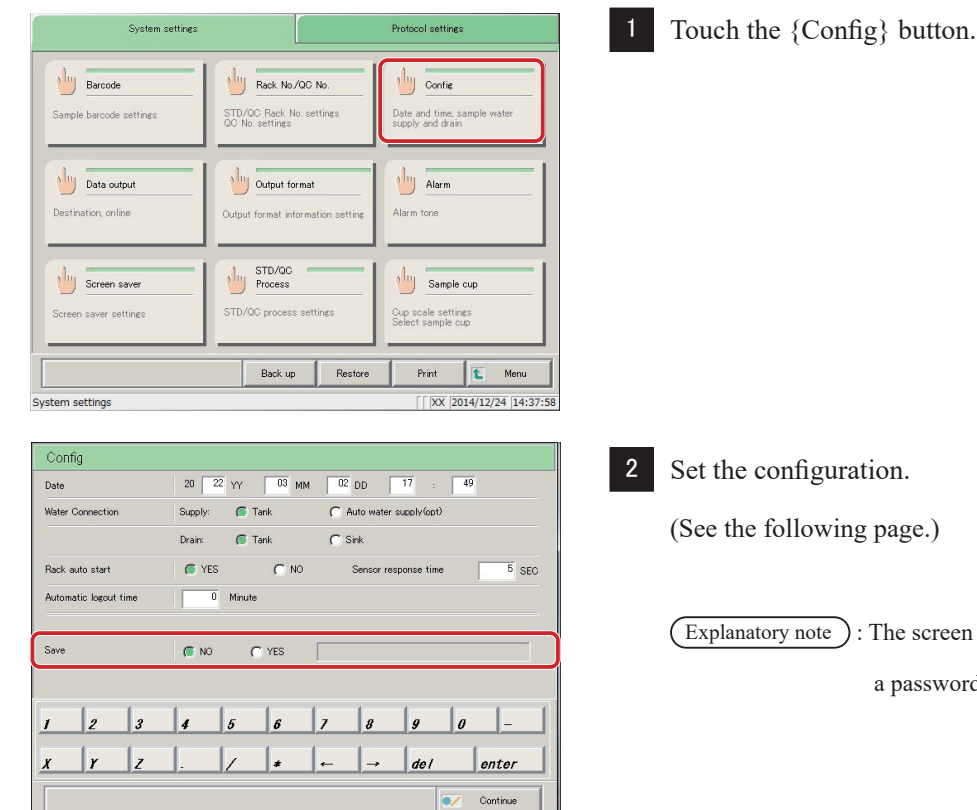

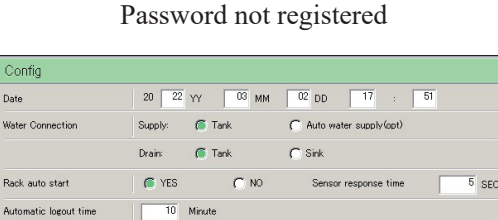

Password registered

 $\vert$  9  $\vert$ o

 $de/$ 

 $enter$ 

**Outline**  $\sqrt{8}$  3/2/2022 5:51:22 P

 $\sqrt{2 \times 3/2}$  3/2/2022 5:49:30 PM

 $($  Explanatory note $)$ : The screen varies based on whether

a password is registered or not.

Config

Automatic logout tim

 $\vert$ z

You can input 5-30 digits by 0-9,-,X,Y,Z,.,/

Old p

 $\boldsymbol{x}$  $\mathbf{r}$ 

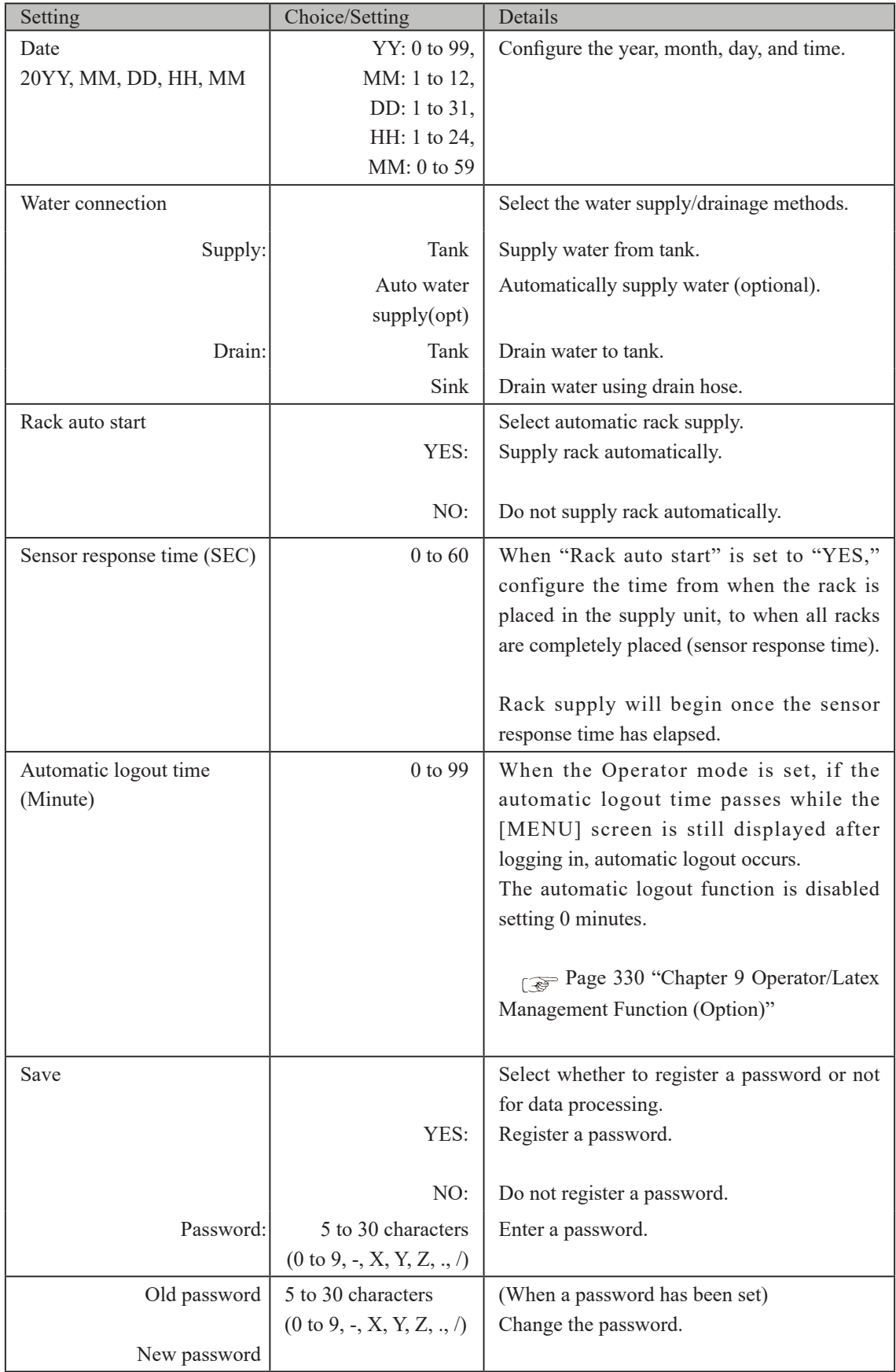

 $(Explanatory note)$ : To use no password, do not input a password, then touch the {Continue} button to complete registration.

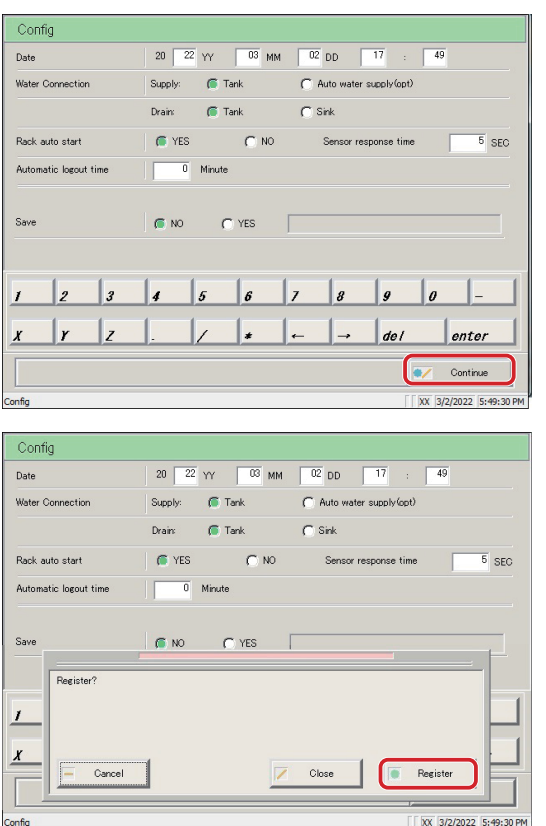

4 Touch the {Continue} button.

**5** Touch the {Register} button.

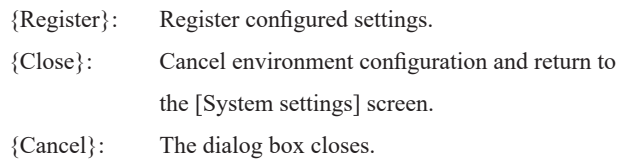

MEMO

 $\overline{\phantom{a}}$ 

#### 6.1.5 Data output settings - [Destination]

The following settings are configured in "Destination."

- ・ Measured data printer output (print)
- ・ Measured data external media output
- ・ Time course external media output
- ・ Measured data online output
- ・ STAT online output

This section describes the procedure from the [System settings] screen.

Page 266 "6.1.1 Sample barcode settings (common)"

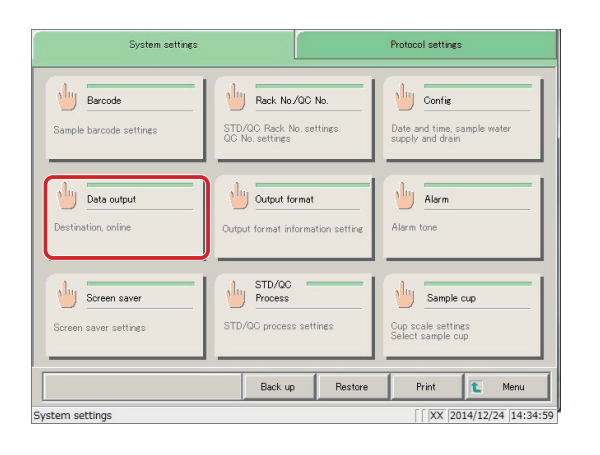

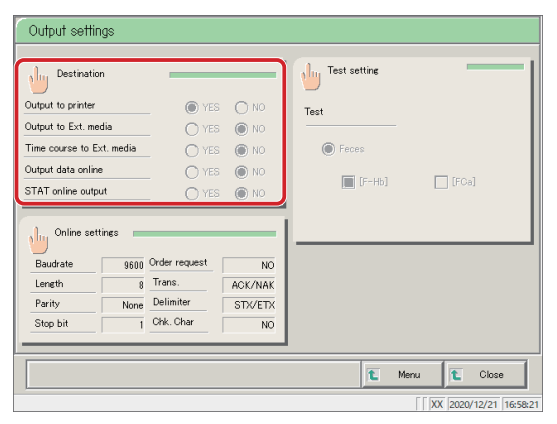

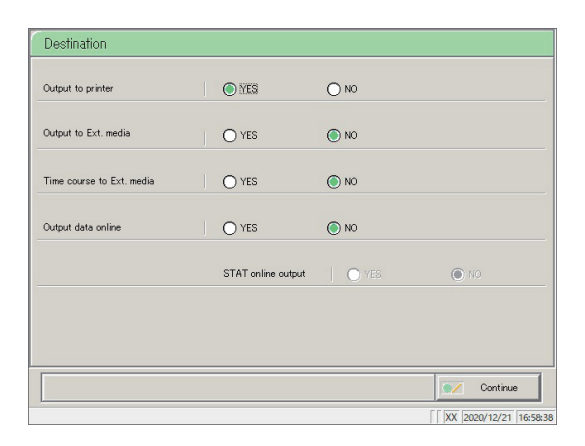

1 Touch the {Data output} button.

2 Touch the {Destination} button.

3 Select the output destination for the data (see the following page).

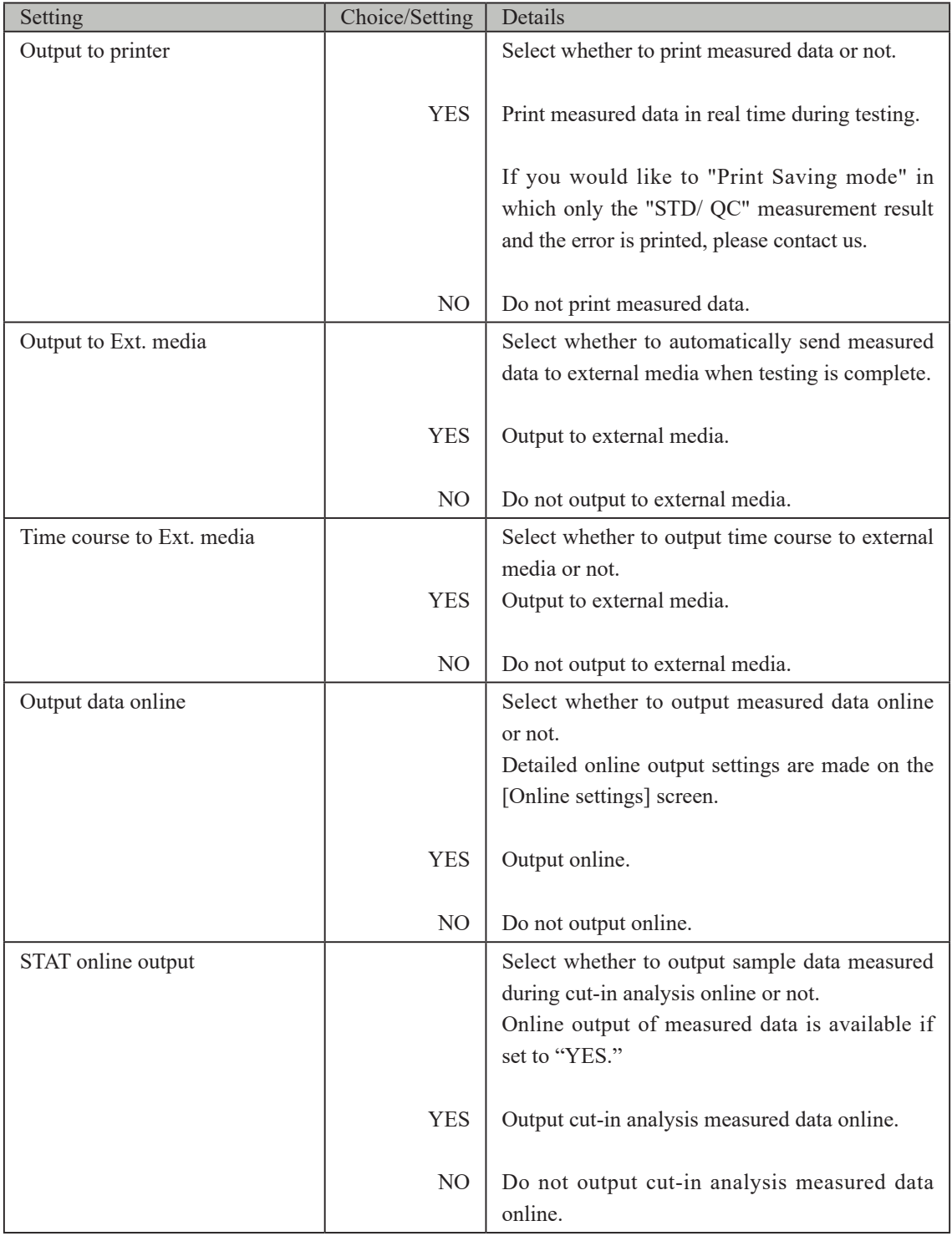

 $(Explanatory note):$  If all [Destination] settings are set to "NO," nothing will be output to external media.

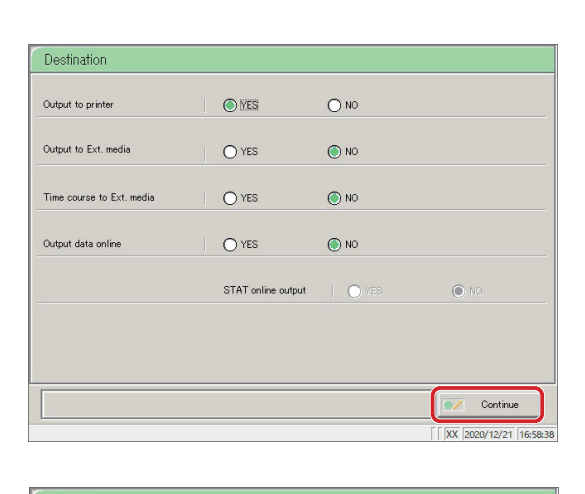

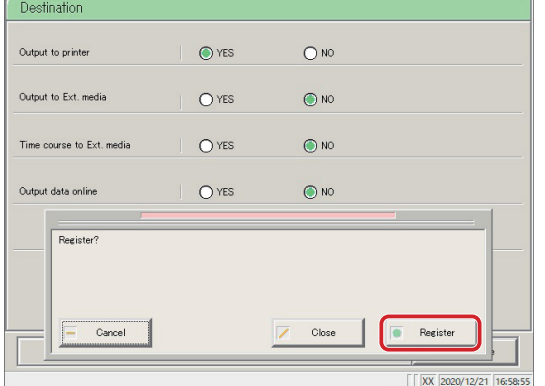

## 4 Touch the {Continue} button.

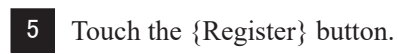

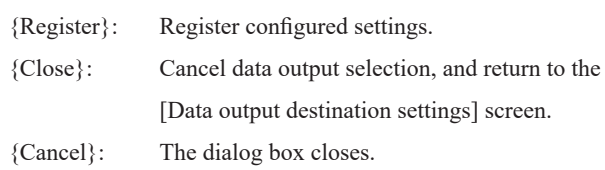

MEMO

#### 6.1.6 Data output settings - [Online settings]

Configure the following conditions to control online communication.

- Order request Communication mode Baud rate
- Data length Parity Stop bit
- Transmission procedure Delimiter Check character
	-
- 
- ・ Separator

For details, see "OC-PLEDIA Computer Interface Specifications."

This section describes the procedure from the [System settings] screen.

Page 266 "6.1.1 Sample barcode settings (common)"

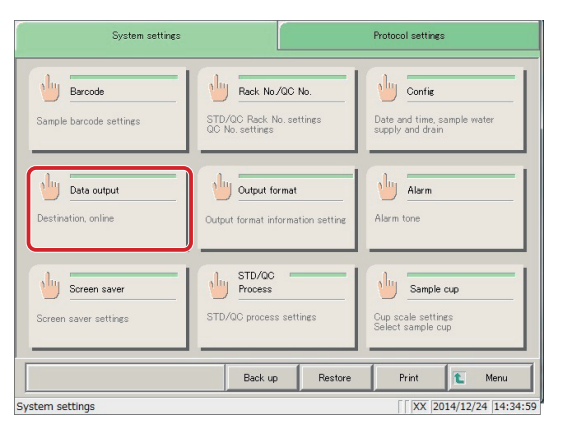

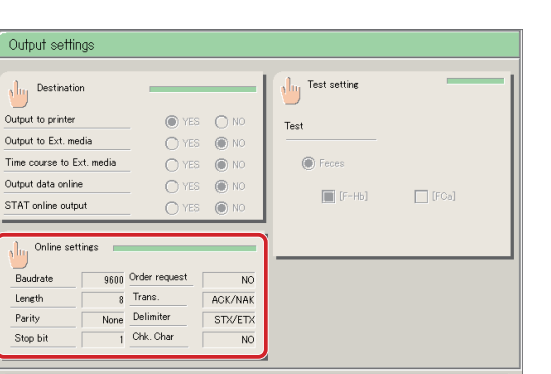

**Menu** 

1.

 $\boxed{\mathbf{t}}$  Close

 $\sqrt{2}$  xx 2020/12/21

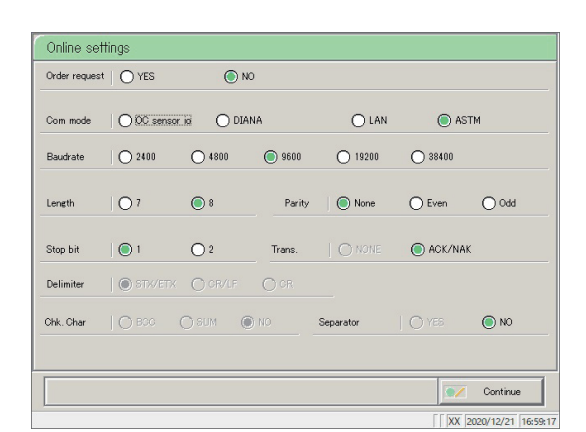

1 Touch the {Data output} button.

2 Touch the {Online settings} button.

3 Select online communication conditions (see the

following page).

284

- 
- 
- 

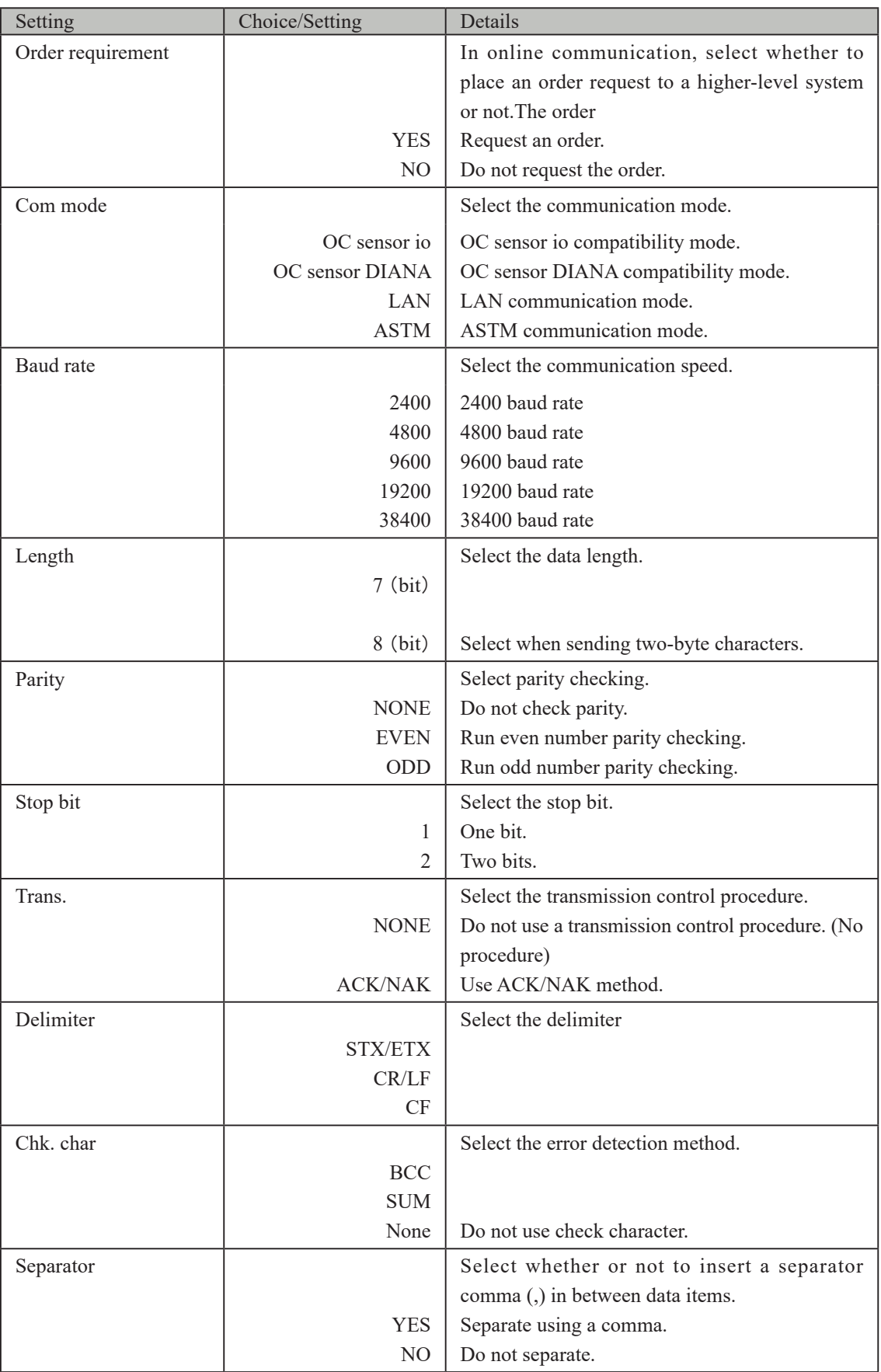

 $(Explanatory note)$ : Delimiter, check character, and separator are all set to "NO" for LAN communication.

 $(\overline{\text{Explanatory note}})$ : The delimiter is set to "STX/ETX" for ASTM communication. This cannot be controlled on the screen.

(Explanatory note) : The check character for ASTM communication is "SUM1, SUM2." This cannot be controlled on the screen.

Stop  $\mathfrak k$ 

.<br>Delim  $Chk$ .

 $\sim$ 

 $Cancel$ 

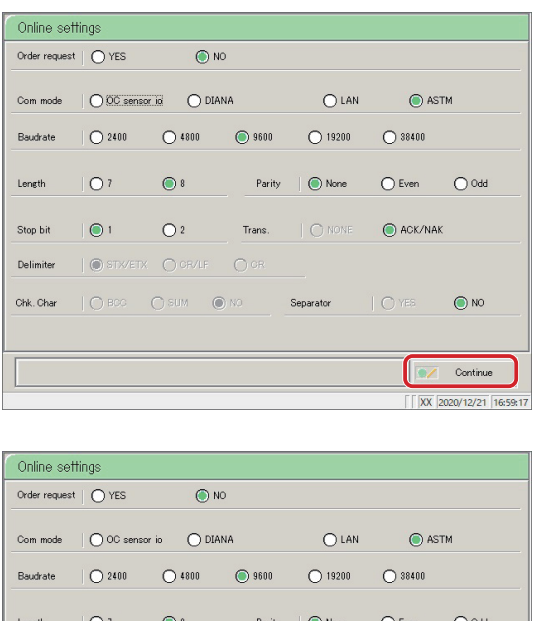

 $\bigcap_{n \in \mathbb{N}}$ 

Register

 $\sqrt{2020/12/21}$  16:5

**Close** 

## 4 Touch the {Continue} button.

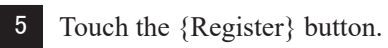

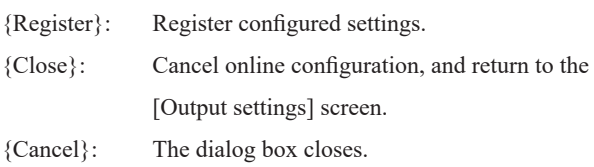

MEMO

 $\overline{\phantom{a}}$ 

Output settings

## 6.1.7 Data output settings - [Test settings]

Setting the analysis items to be handled by the device.

Test Items

○ Fecal

□ [F-Hb] Hemoglobin

□ [FCa] Calprotectin

This section describes the procedure from the [System settings] screen.

Page 266 "6.1.1 Sample barcode settings (common)"

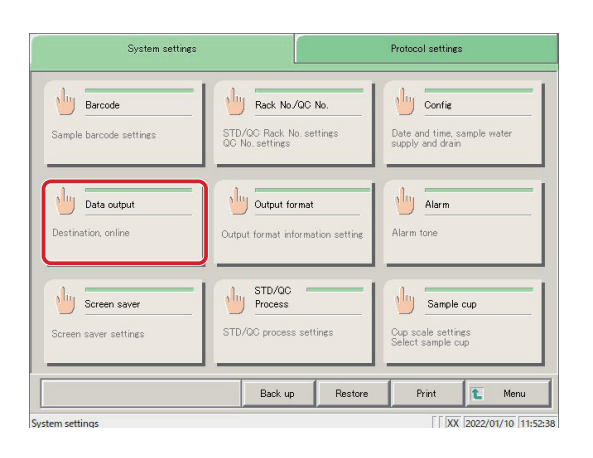

1 [Data output] Touch the button.

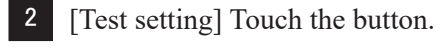

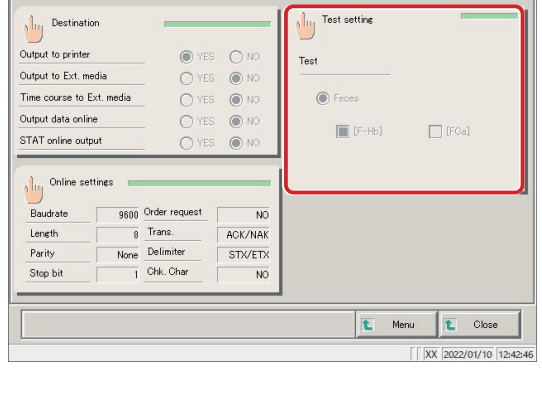

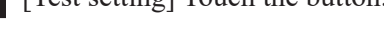

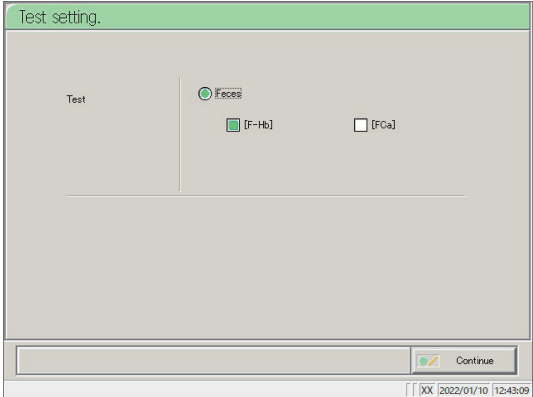

3 Select the assay item (see next page).

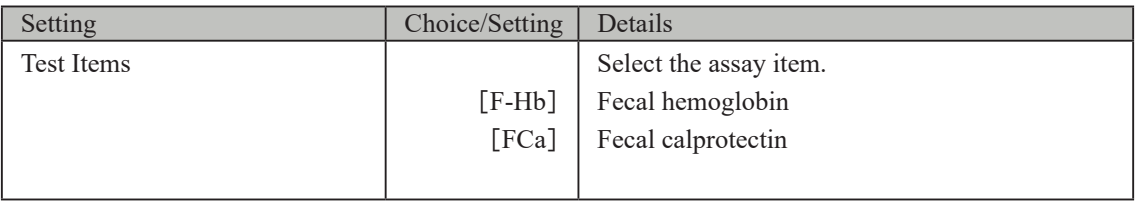

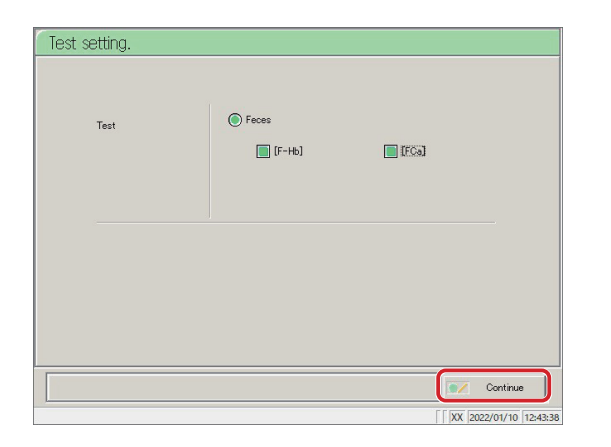

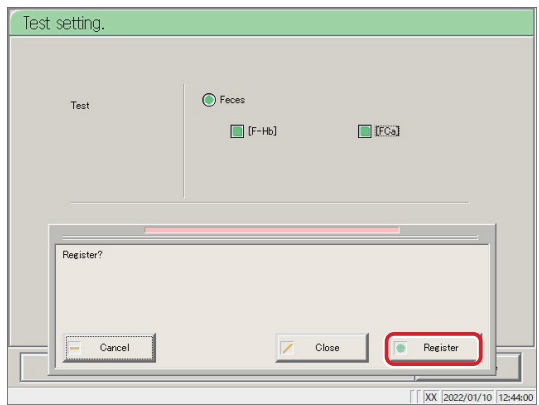

4 [Continue] Touch the button.

5 [Register] Touch the button.

[Register] : You can register the settings.

[Cancel] : Aborts Test settings and returns to the screen.

[Close] : The dialog box closes.

#### 6.1.8 Output format

Configure the output formats for data (such as rack, sample number, and sample ID), for each output destination (printer, external media, online).

Rack, sample number, and sample ID settings cannot be changed for printer output.

This section describes the procedure from the [System settings] screen.

Page 266 "6.1.1 Sample barcode settings (common)"

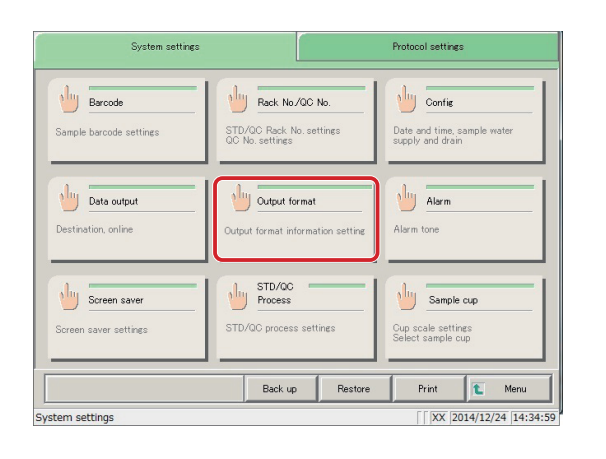

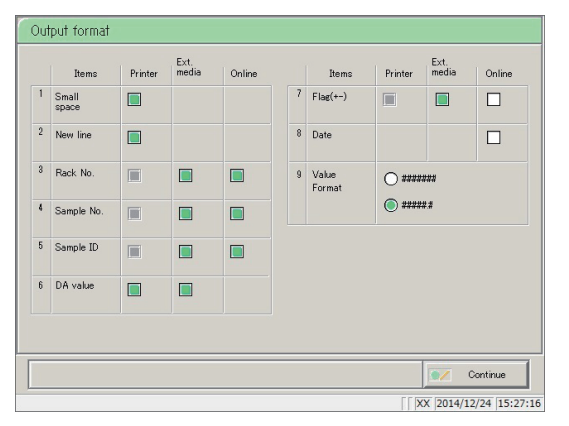

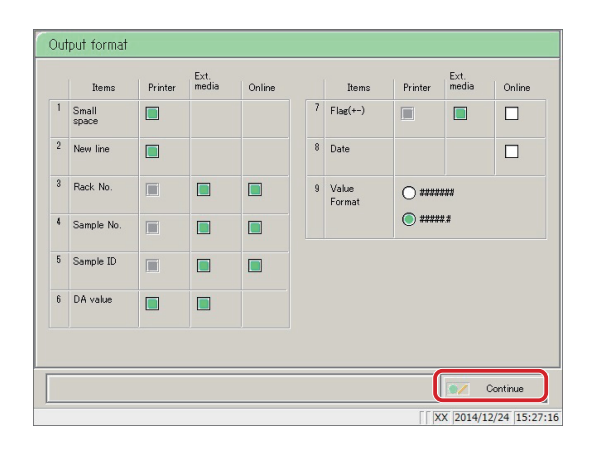

1 Touch the {Output format} button.

2 Select the output item (see the following page).

3 Touch the {Continue} button.

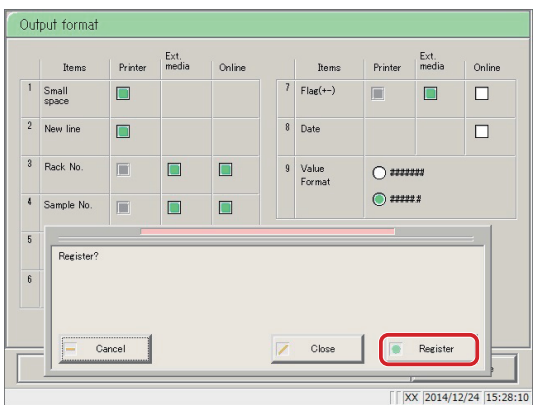

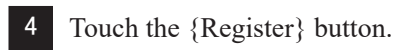

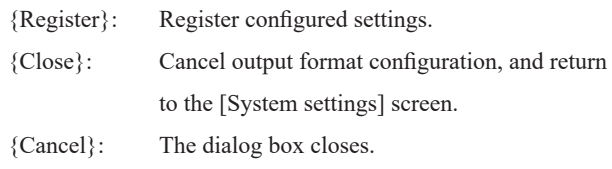

 $($ Explanatory note) : Checked items will be output.

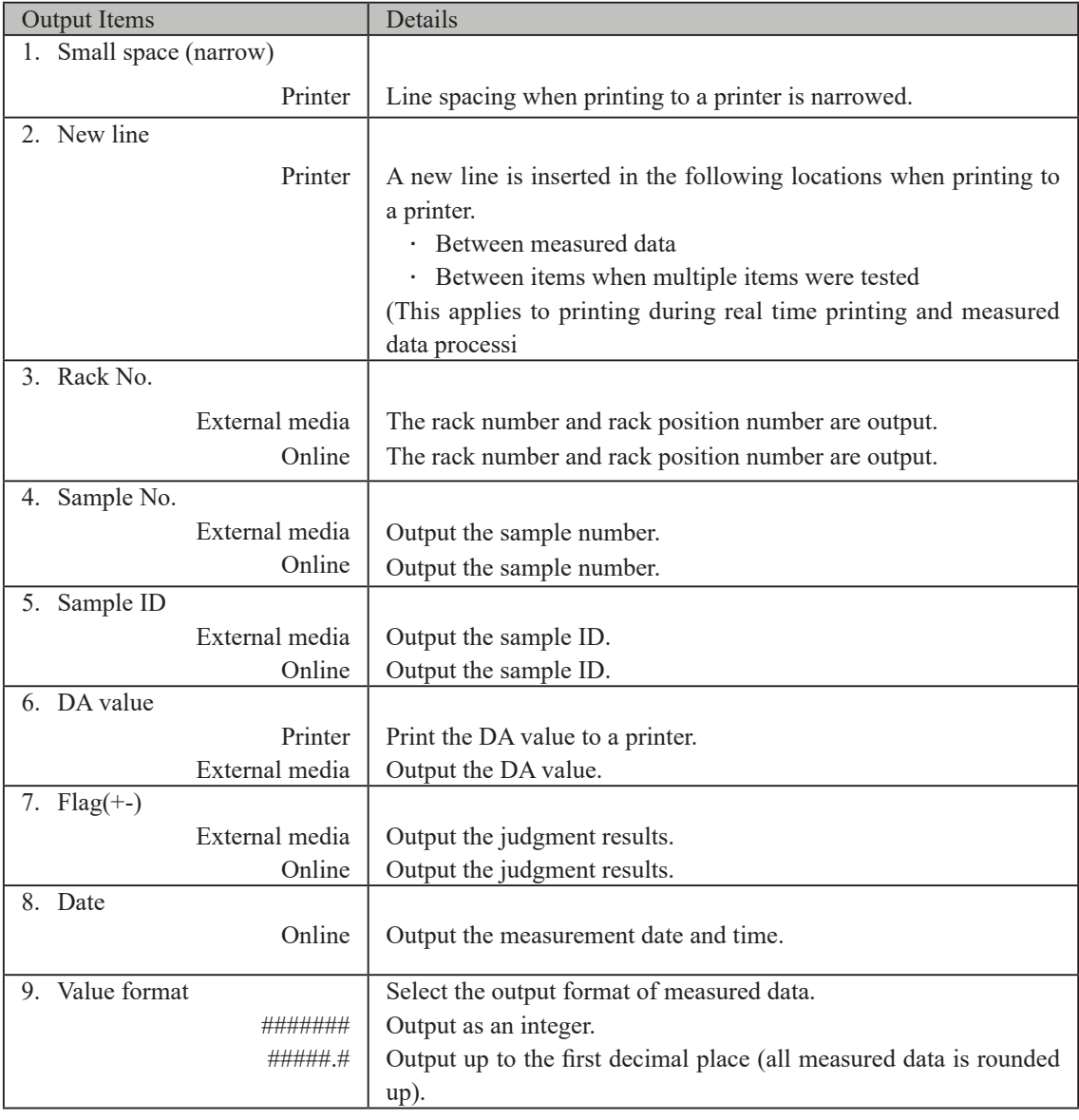

 $(Explanatory note)$ :All information applies when outputting to a hard disk, regardless of the output format settings.

(Explanatory note): If ASTM communication is set as the communication mode on the [Online settings] screen,

only the [Value format] setting is applied. Other settings are ignored.

#### 6.1.9 Alarm

Configure the time and pattern for alarms to sound when testing is completed, the system is waiting for a new rack to be placed, when there is an operation error, or other situations. The [Alarm] screen is composed of two pages. Switch pages by touching the {Page 1} and {Page 2} tabs.

This section describes the procedure from the [System settings] screen.

Page 266 "6.1.1 Sample barcode settings (common)"

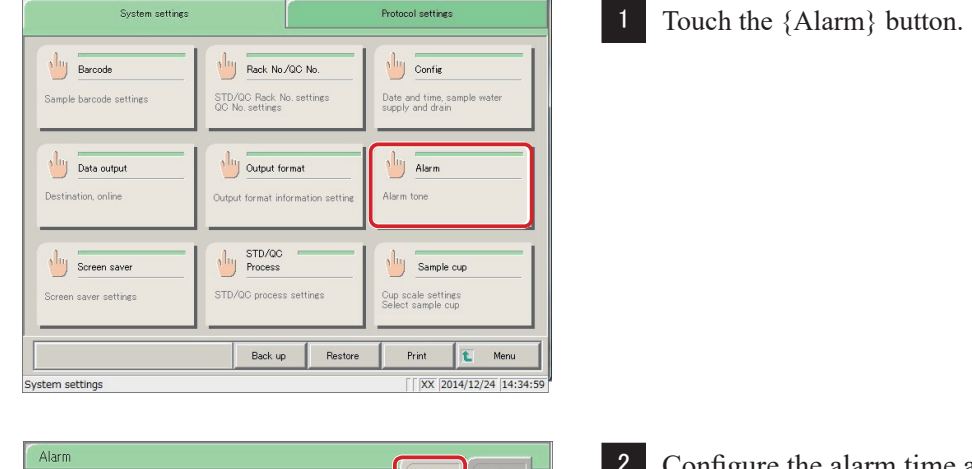

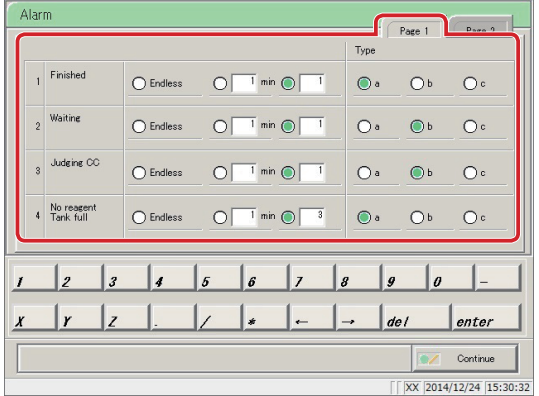

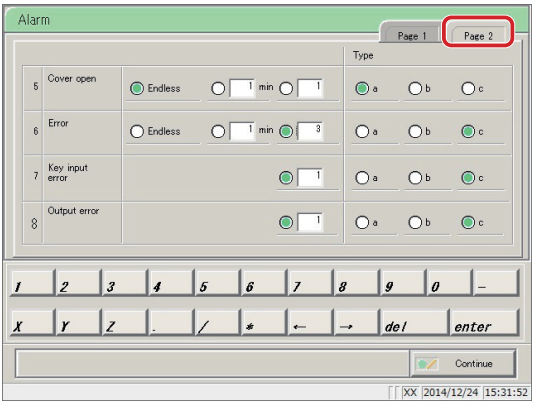

2 Configure the alarm time and pattern.

- 1 Finished
- 2 Waiting
- 3 Judging CC
- 4 No reagent/Tank full (See page 294.)
- 3 Touch the {Page 2} tab.

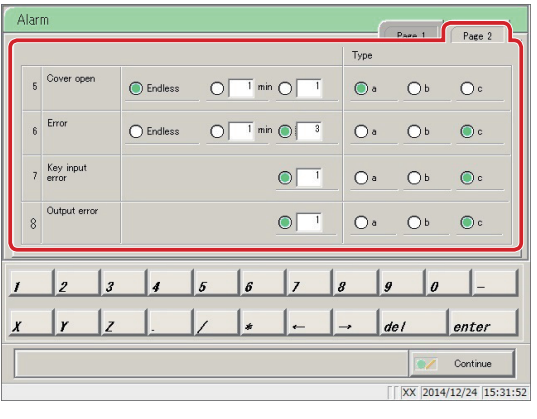

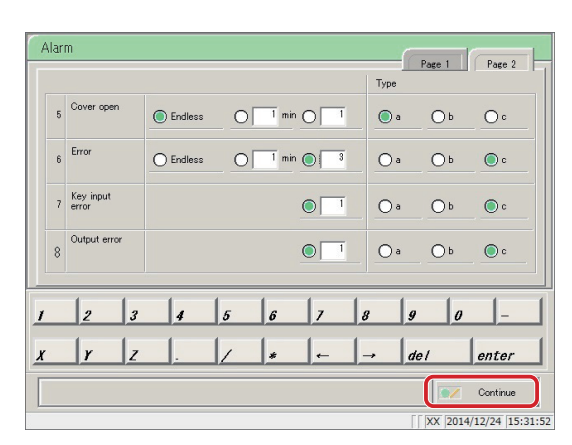

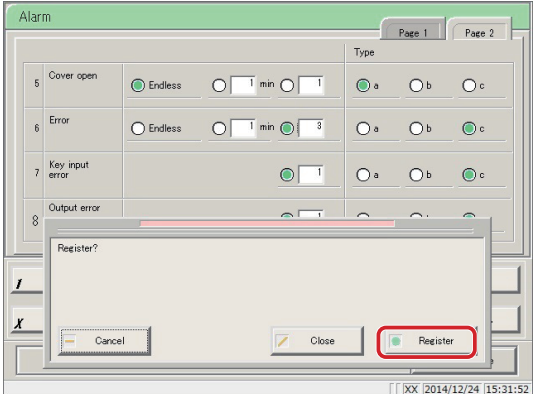

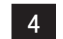

Configure the alarm time and pattern.

- 5 Cover open
- 6 Error
- 7 Key input error
- 8 Output error (See page 295.)
- 5 Touch the {Continue} button.

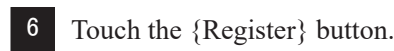

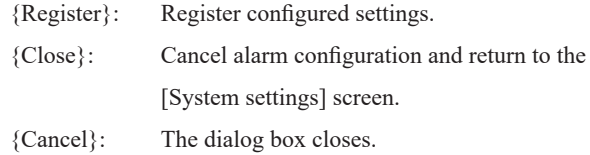

| $1 - \frac{1}{2} - \frac{1}{2}$ | Details                                                           |
|---------------------------------|-------------------------------------------------------------------|
| <b>Output Items</b>             |                                                                   |
| 1. Finished                     | Sounds when testing of the sample placed in the rack supply unit  |
|                                 | is finished, and the system is waiting.                           |
|                                 |                                                                   |
| Endless                         | Continues to sound until the error is cleared.                    |
| min                             | Configure the time (minutes) for the alarm to sound. (1 to 99)    |
| Times                           | Configure the number of times for the alarm to sound. (1 to 99)   |
|                                 | The alarm will stop once it has sounded the specified number of   |
|                                 | times                                                             |
| Type a                          | Alarm sounds with type a.                                         |
| Type b                          | Alarm sounds with type b.                                         |
| Type c                          | Alarm sounds with type c.                                         |
| 2. Waiting                      | Sounds to notify the user when the rack supply is fed from the    |
|                                 |                                                                   |
|                                 | rack supply unit.                                                 |
|                                 |                                                                   |
| Endless                         | Continues to sound until the error is cleared.                    |
| min                             | Configure the time (minutes) for the alarm to sound. (1 to 99)    |
| Times                           | Configure the number of times for the alarm to sound. (1 to 99)   |
|                                 | The alarm will stop once it has sounded the specified number of   |
|                                 | times                                                             |
| Type a                          | Alarm sounds with type a.                                         |
| Type b                          | Alarm sounds with type b.                                         |
| Type c                          | Alarm sounds with type c.                                         |
| 3. Judging CC                   | Sounds when the system is waiting for the operator's              |
|                                 | determination following calibration curve judgment.               |
|                                 |                                                                   |
| Endless                         | Continues to sound until the error is cleared.                    |
| min                             | Configure the time (minutes) for the alarm to sound. (1 to 99)    |
| Times                           | Configure the number of times for the alarm to sound. (1 to 99)   |
|                                 | The alarm will stop once it has sounded the specified number of   |
|                                 | times                                                             |
|                                 |                                                                   |
| Type a                          | Alarm sounds with type a.                                         |
| Type b                          | Alarm sounds with type b.                                         |
| Type c                          | Alarm sounds with type c.                                         |
| 4. No reagent                   | Sounds when the system detects insufficient reagent, buffer, wash |
| Tank full                       | solution, or purified water, or when the drain tank is full.      |
|                                 |                                                                   |
| Endless                         | Continues to sound until the error is cleared.                    |
| min                             | Configure the time (minutes) for the alarm to sound. (1 to 99)    |
| Times                           | Configure the number of times for the alarm to sound. (1 to 99)   |
|                                 | The alarm will stop once it has sounded the specified number of   |
|                                 | times                                                             |
| Type a                          | Alarm sounds with type a.                                         |
| Type b                          | Alarm sounds with type b.                                         |
| Type c                          | Alarm sounds with type c.                                         |
|                                 |                                                                   |

{Page 1} tab

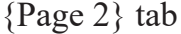

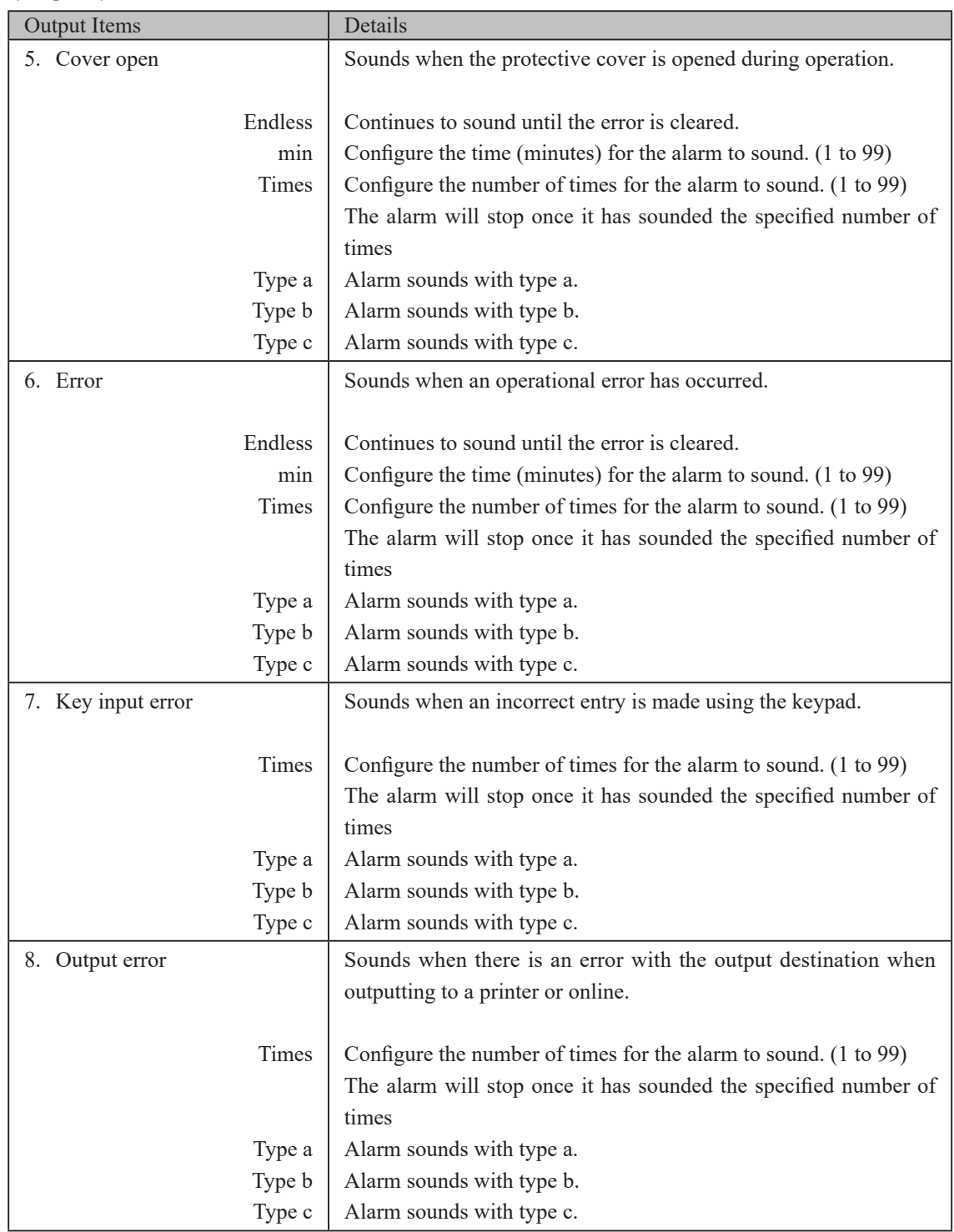

#### 6.1.10 Screen saver

The screen saver starts up when there is no keypad activity on the [MENU] screen.

The time required until the screen saver starts is configured in the screen saver settings

This section describes the procedure from the [System settings] screen.

Page 266 "6.1.1 Sample barcode settings (common)"

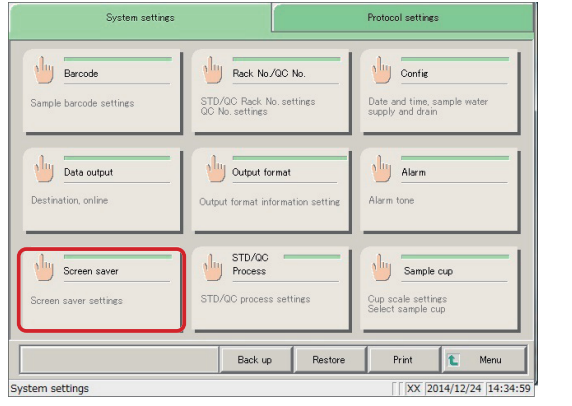

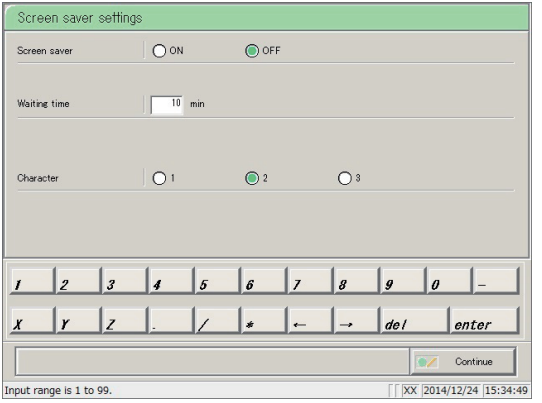

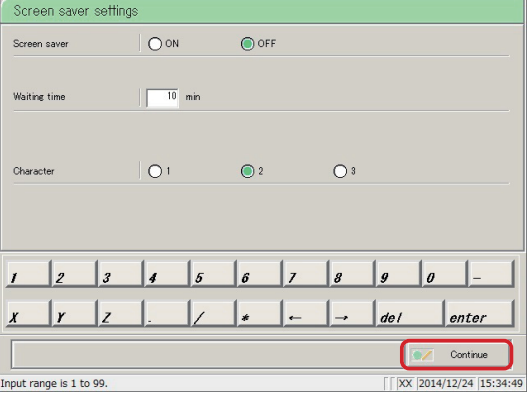

1 Touch the {Screen saver} button.

2 Configure settings for the screen saver (see the following page).

3 Touch the {Continue} button.

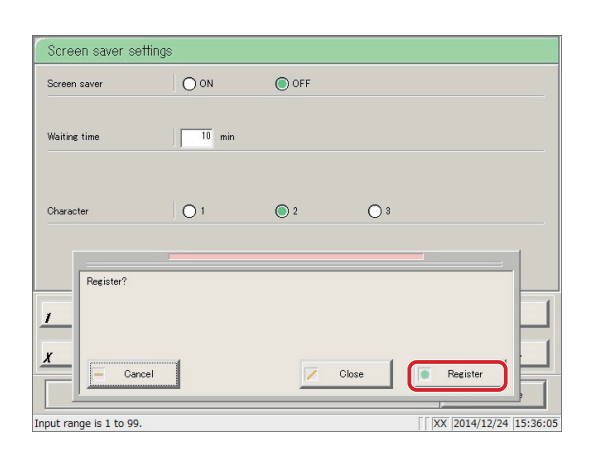

4 Touch the {Register} button.

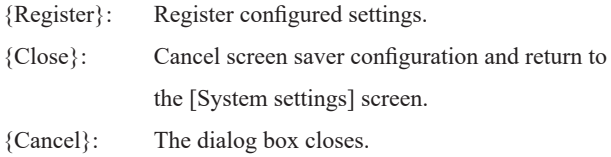

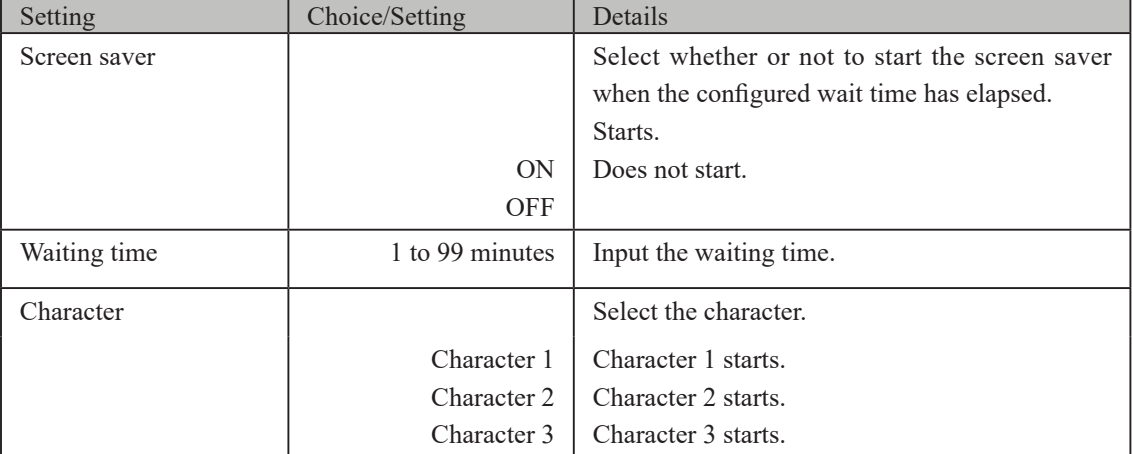

## 6.1.11 STD/QC analysis process settings

Configure the conditions for checking measured data for STD/QC samples. The [STD/QC process settings] screen is composed of two pages. STD specifications are set in {Page 1}, while limit values for each QC# are set in {Page 2}. Touch the tabs to switch pages.

This section describes the procedure from the [System settings] screen.

Page 266 "6.1.1 Sample barcode settings (common)"

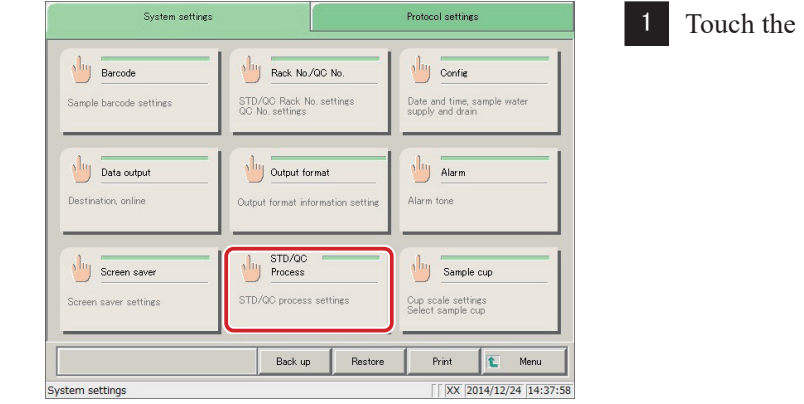

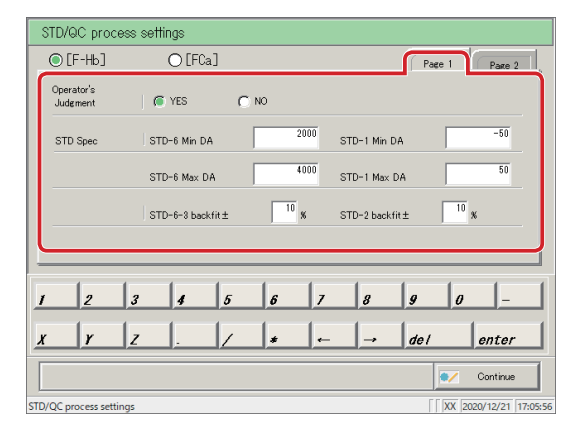

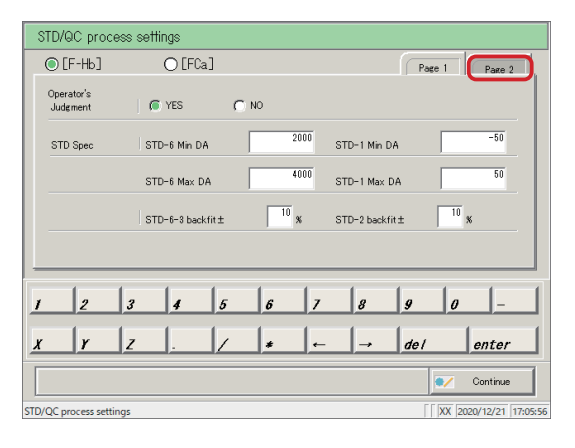

1 Touch the {STD/QC Process} button.

2 Configure STD specifications (see page 300).

3 Touch the {Page 2} tab.
STD/QC process settings  $O(F+1)$  $O[FCa]$ Pare 1 Pare 2 limit[ng/mL] Max limit[ng/mL] QC lot  $\frac{1}{128.0}$  $\frac{1}{173.0}$  $\frac{1}{11111}$  $\overline{Q}$  $QC2$  $-383.0$  $rac{1}{518.0}$  $\frac{1}{22222}$  $rac{1}{60.0}$  $\frac{1}{90.0}$ 33333  $QC3$  $\frac{1}{230.0}$  $\frac{1}{270.0}$  $\frac{1}{1}$  $\overline{Q}$ SD coefficien  $\frac{1}{3}$  sp  $\vert$ <sub>s</sub>  $\mathbf{I}$  $\vert$ o  $\overline{1}$ ۱, ۱,  $\vert$ r  $enter$  $\vert$  de l  $\boldsymbol{x}$ **My** Continue  $\sqrt{2020/12/21}$  17:06:1 STD/QC pr .<br>تەنبە مەنبە

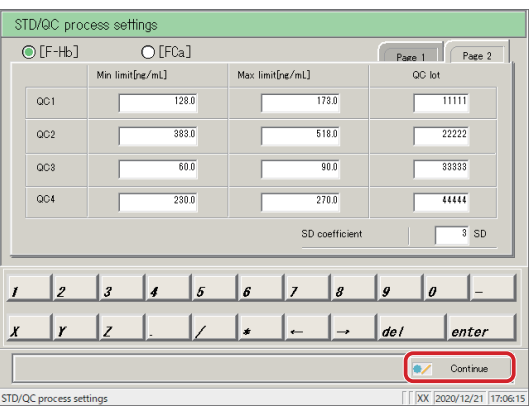

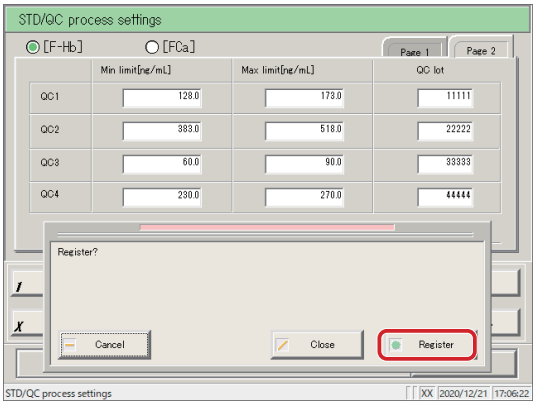

4 Configure QC control limit values (page 301).

5 Touch the {Continue} button.

- 6 Touch the {Register} button.
- {Register}: Register configured settings. {Close}: Cancel [STD/QC process] and return to the [System settings] screen. {Cancel}: The dialog box closes.

| Setting                          | Choice/Setting    | Details                                                                                                    |
|----------------------------------|-------------------|----------------------------------------------------------------------------------------------------|
| (Analysis Items)                 | $[F-Hb]$<br>[FCa] | Select the assay item.<br>Fecal hemoglobin<br>Fecal calprotectin                                                                                                    |
| Operator judgment                |                   | Select whether or not the operator makes a<br>judgment following STD/QC measurement.                                                                                                    |
|                                  | <b>YES</b>        | Operator makes a judgment.<br>The system will wait for the operator's<br>judgment following STD/QC measurement,<br>so it will enter standby.                                               |
|                                  | NO                | Operator does not make judgment.<br>If the measured data is normal, measurement<br>continues. If there is an error, the system<br>enters standby and waits for the operator's<br>judgment. |
| STD Spec                         |                   | Configure specifications for each STD point.<br>The system will determine STD pass/fail<br>using the configured specifications.                                                            |
| STD-6 Min DA                     | -9999 - 99999     | Check using DA1 value.                                                                                                    |
| STD-6 Max DA                     | $-9999 - 99999$   | Configure so that minimum < maximum.                                                                                                    |
| STD-6 to 3 back fit<br>$\pm$ (%) | $0 - 100$         | Check using the deviation from origin.                                                                                                    |
| STD-1 Min DA                     | -9999 - 99999     | Check using DA1 value.                                                                                                    |
| STD-1 Max DA                     | -9999 - 99999     | Configure so that minimum < maximum.                                                                                                    |
| STD-2 DA back fit<br>$\pm (%)$   | $0 - 100$         | Check using the deviation from origin.                                                                                                    |

{Page 1} tab

(Explanatory note): When measuring a QC sample only, the system will not wait for operator judgment even if the measured data is outside the limit value. Processing continues.

Explanatory note :See page 343 "Appendix: 1.1 STD/QC Sample Measured Data Check" for information on how to check STD/QC measured data.

{Page 2} tab

| Setting                     | Choice/Setting                | Details                                        |
|-----------------------------|-------------------------------|------------------------------------------------|
|                             |                               | Configure the maximum/minimum control          |
|                             |                               | limit values for QC1 through 4.                |
|                             |                               | QC pass/fail is determined using the           |
|                             |                               | maximum/minimum values set for each QC#.       |
| QC1 to QC4                  |                               |                                                |
| Min limit                   |                               |                                                |
| [ng/mL] or $[\mu g/g]$      |                               |                                                |
| Max limit                   | $0.0 - 9999999.9$             | Configure so that $minimum < maximum$ .        |
| [ng/mL] or $[\mu g/g]$      |                               |                                                |
|                             | A string of characters        |                                                |
| QC LOT                      |                               |                                                |
|                             | composed from 0               |                                                |
|                             | through $9, X, Y$ , and $Z$ . |                                                |
|                             | (Up to five half-width        |                                                |
|                             | characters.))                 |                                                |
| SD coefficient $\square$ SD |                               | The standard deviation coefficient can be set  |
|                             |                               | from 1 to 9 $SD$ (initial setting is 3 $SD$ ). |
|                             | $1 - 9$                       | The standard deviation coefficient is used     |
|                             |                               | when calculating the X-R control graph on      |
|                             |                               | Process QC.                                    |

#### 6.1 System settings

### 6.1.12 Sample cup

Configure the shape of the sample cup. Two types of containers can be registered: {Cup 1} and {Cup 2}.

Touch the appropriate tab to switch between containers 1 and 2.

(Explanatory note): Only one type of container can be used during testing. Two types of containers cannot be used at the same time.

This section describes the procedure from the [System settings] screen.

Page 266 "6.1.1 Sample barcode settings (common)"

⚠ Caution

r

・Confirm the correct size of the sample cup.

If an incorrect size is configured, the nozzle may be inserted into the liquid too deeply when Required absorbing the sample, or it may absorb air, leading to incorrect analysis.

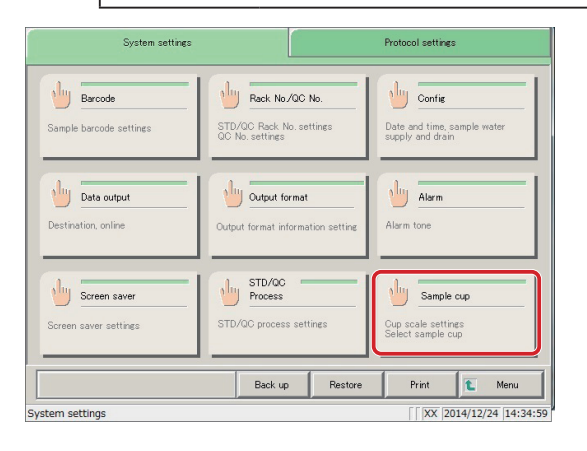

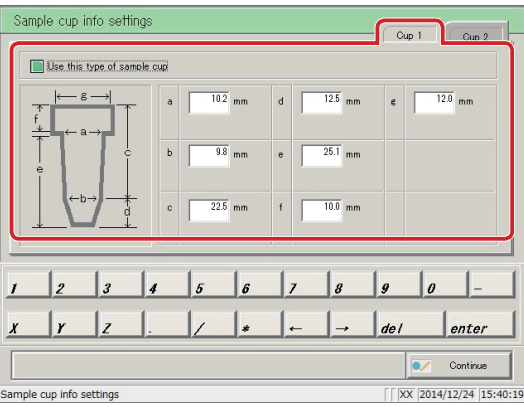

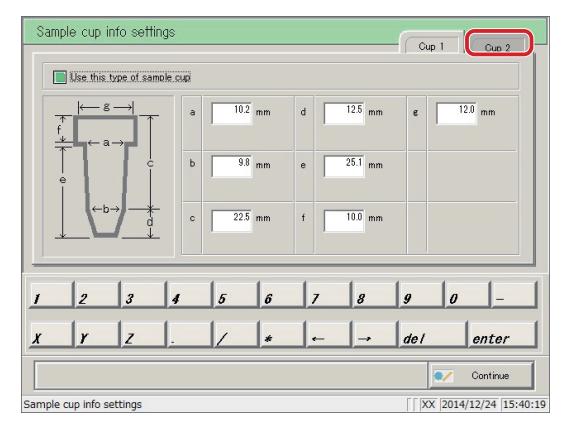

1 Touch the {Sample cup} button.

2 Configure the information for sample cup {Cup 1} (see page 304).

3 Touch the {Cup 2} tab, and switch to the settings screen.

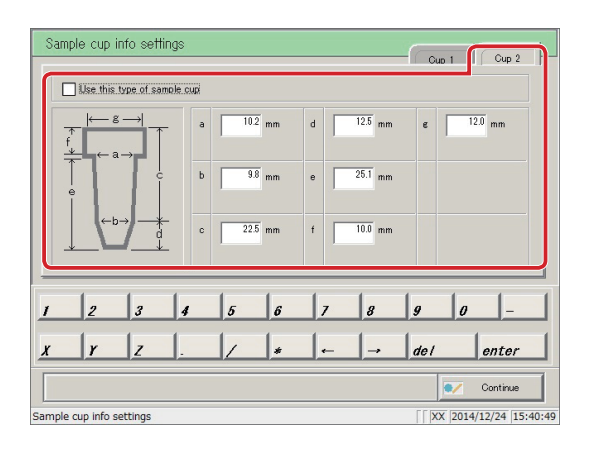

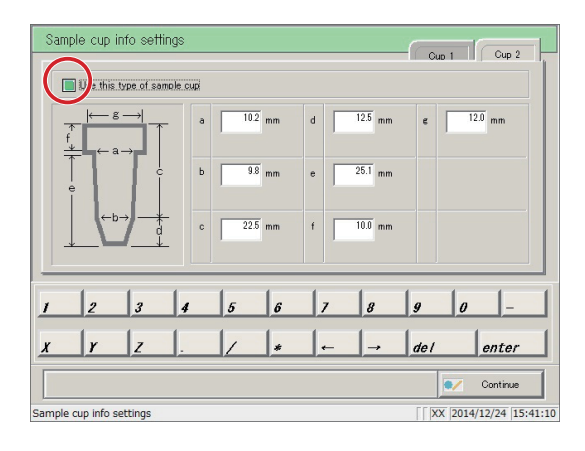

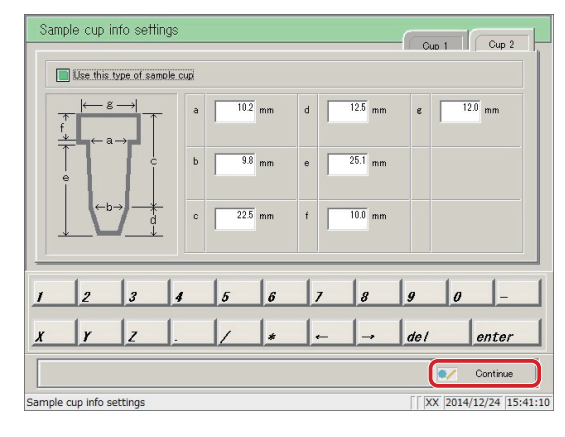

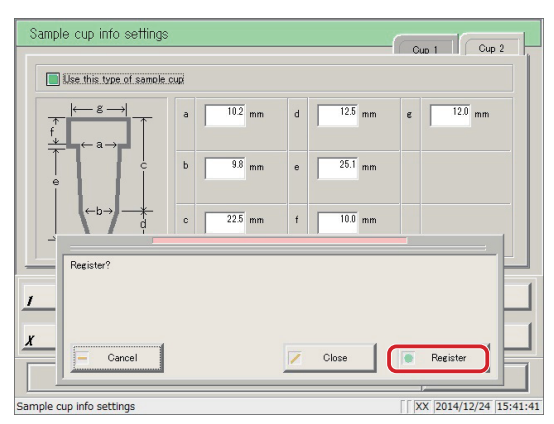

4 Configure the information for sample cup {Cup 2} (see page 304) .

5 Check "Use this type of sample cup."

To select container 1, touch the {Cup 1} tab, and switch to the settings screen.

6 Touch the {Continue} button.

7 Touch the {Register} button.

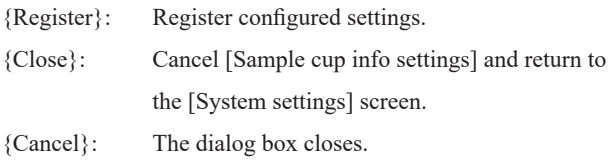

# ${Cup 1}/{Cup 2}$  tabs

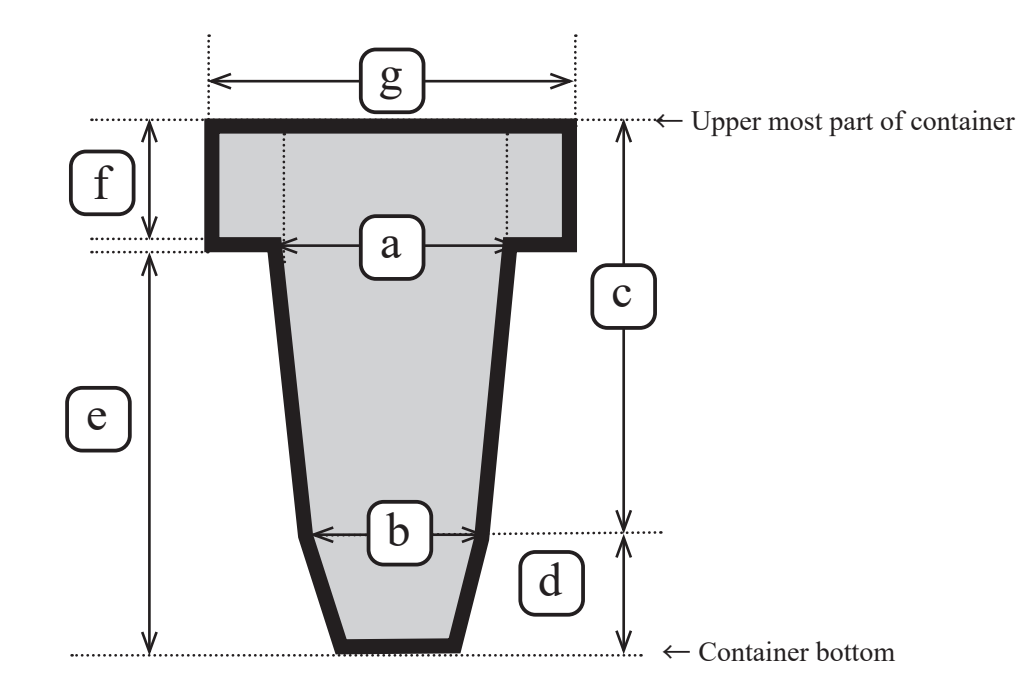

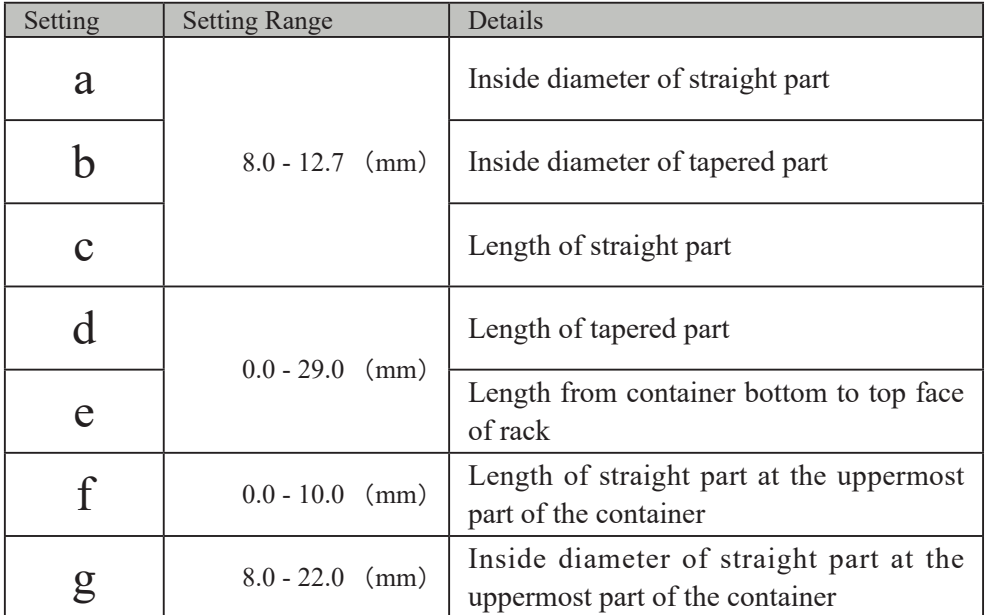

### 6.1.13 Printing information on system settings

Print information registered to system settings.

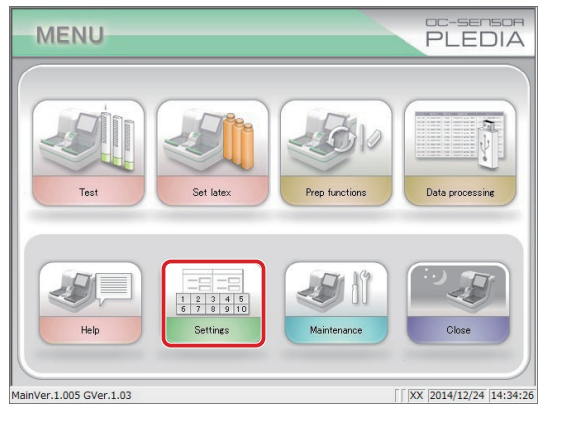

1 Touch the {Settings} button.

Explanatory note : The [System settings] screen can also be displayed by touching the {Settings} button on the [Test]

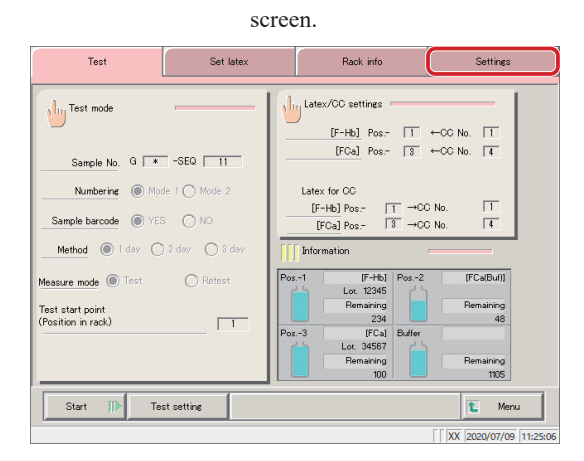

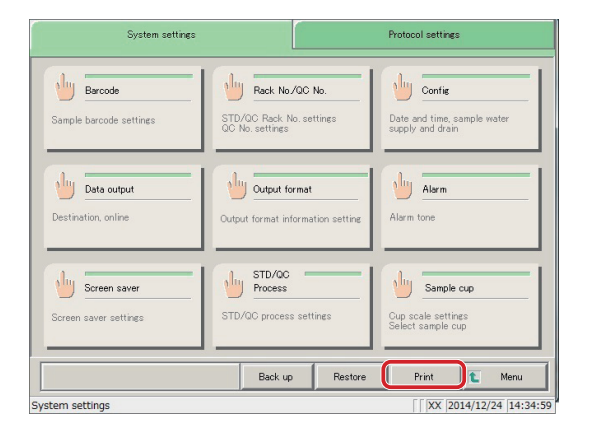

2 Touch the {Print} button.

\* All setting information registered to [System settings] will be printed.

#### 6.1 System settings

### 6.1.14 Backing up information on system settings/protocol settings

Back up information on system settings and protocol settings.

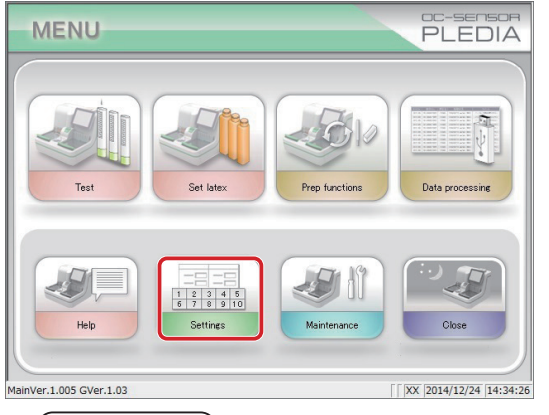

1 Touch the {Settings} button.

 $\overline{(\text{Explanatory note})}$ : The [System settings] screen can also be displayed by touching the {Settings} button on the [Test]

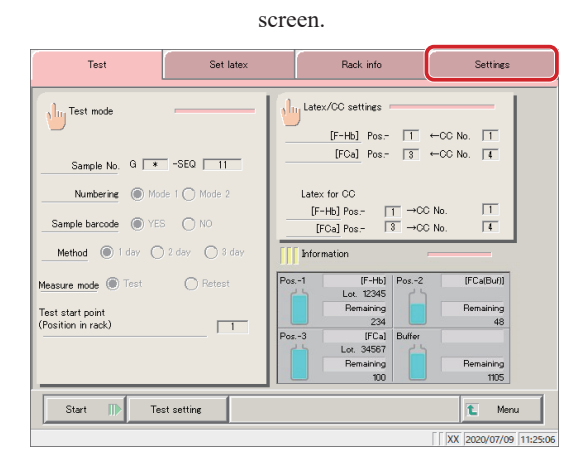

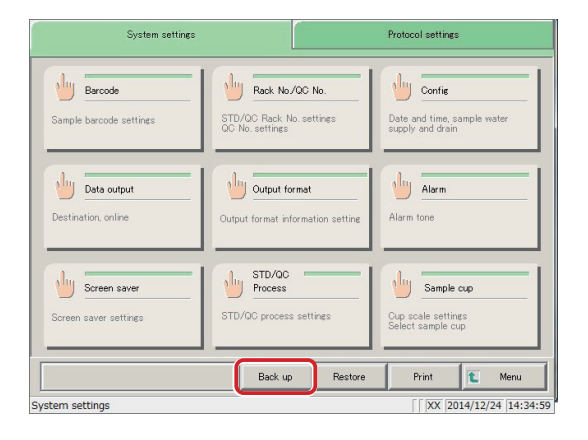

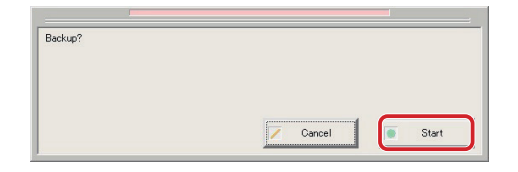

2 Touch the {Back up} button.

\* Information on [System settings] and [Protocol settings] will be backed up to the external media.

{Cancel}: Cancel the backup. {Start}: Start the backup.

### 6.1.15 Restoring information on system settings/protocol settings

Read information on system settings and protocol settings from external media, and restore to the system.

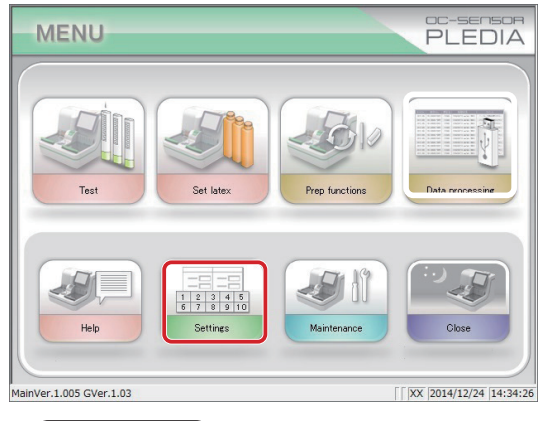

1 Touch the {Settings} button.

Explanatory note : The [System settings] screen can also be displayed by touching the {Settings} button on the [Test]

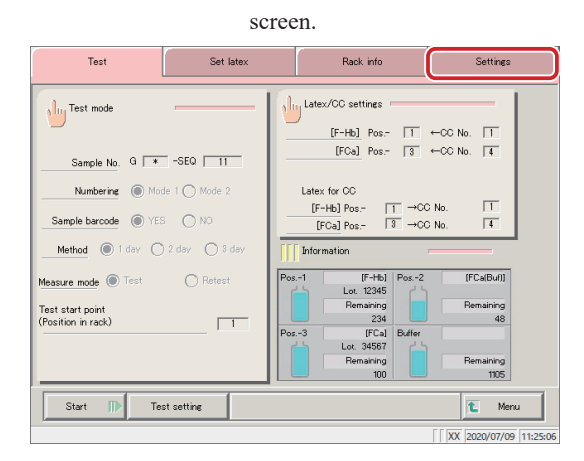

Protocol settings ally Barcode Nully Rack No/QC No.  $\frac{1}{\sqrt{\frac{1}{1}}\sqrt{\frac{1}{1}}\sqrt{\frac{1}{1}}}}$ STD/QC Rack No. set<br>QC No. settings Date and time, sa<br>supply and drain Data output **Ally** Output format ally Alarm  $\left| \begin{matrix} h \\ h \end{matrix} \right|$  STD/QC sample cup Screen save Cup scale settings<br>Select sample cup Back up  $Print$  $\vert$ L Men  $\int \left| \overline{\text{XX}} \right| 2014/12/24 \left| 14:34:59 \right|$ stem setting

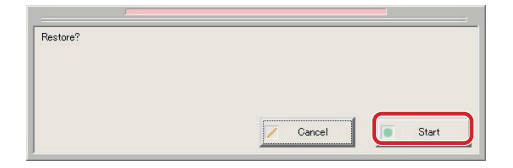

2 Touch the {Restore} button.

\* The settings in [System settings] and [Protocol settings] will be restored from the external media to the system.

{Cancel}: Cancel restore. {Start}: Start restore.

## 6.2 Protocol settings

Protocol settings are largely split into three condition settings.

- Conditions when measuring samples and QC samples (sample/QC protocol settings)
- ・ Calibration curve settings used by protocols (CC No. 1 to CC No. 6 protocol settings)
- ・ Common conditions when measuring samples, STD samples, and QC samples (manufacturer settings)

Protocol settings will not need to be touched during everyday analysis flow unless changes are made.

Manufacturer settings are configured at the factory and cannot be changed by the user.

### 6.2.1 Samp/QC protocol settings

Configure conditions when measuring samples (including STAT samples) and QC samples. The setting screen is composed of two pages. Pages can be switched using the tabs.

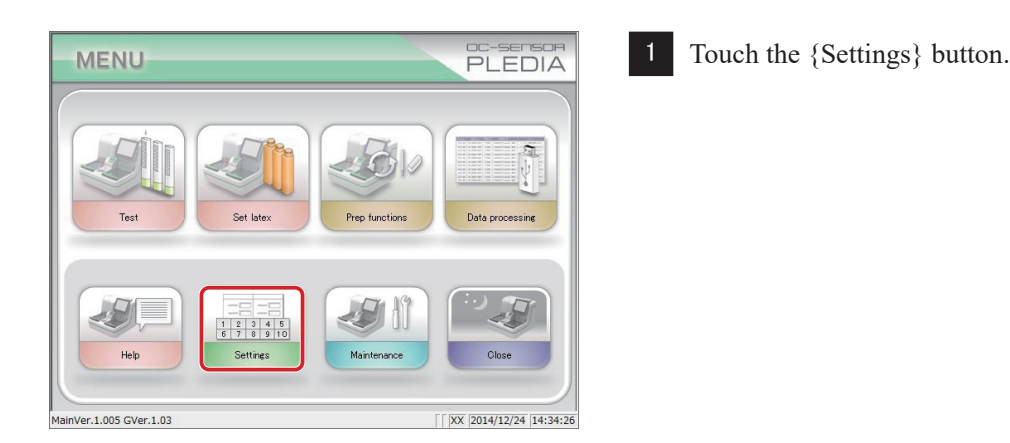

(Explanatory note): The [System settings] screen can also be displayed by touching the {Settings} button on the [Test]

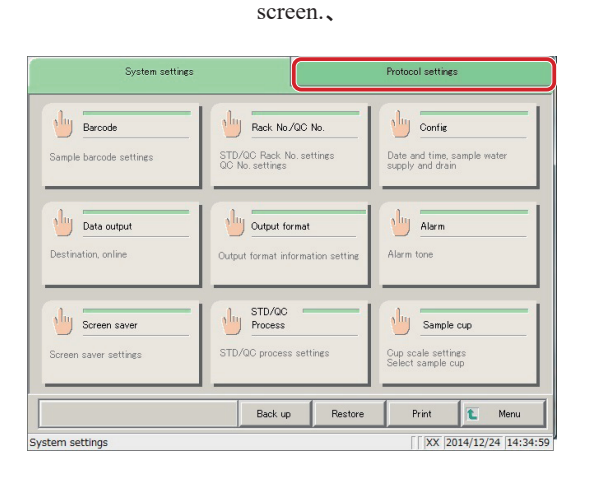

2 Touch the {Protocol settings} tab.

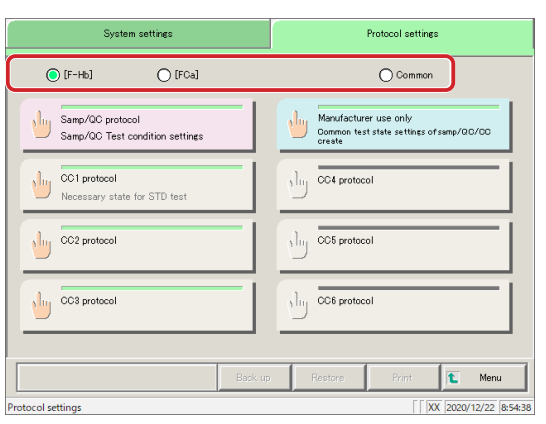

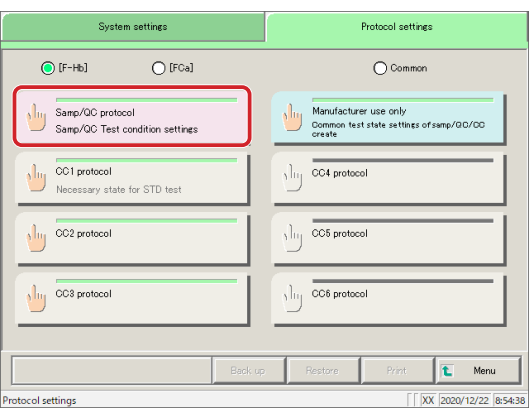

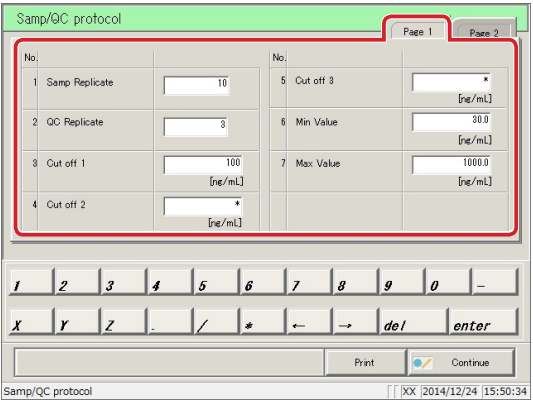

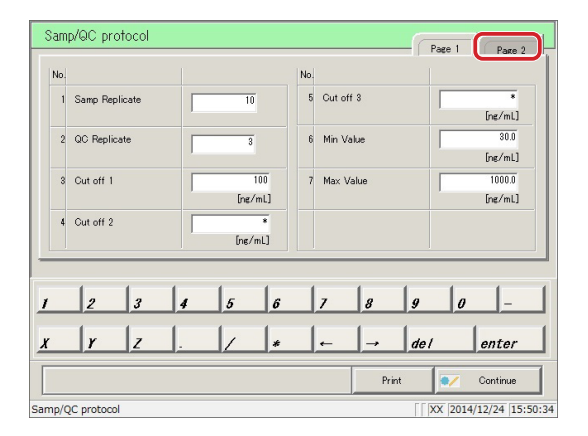

3 Select the assay item.

- ・ [F-Hb]
- ・ [FCa]
- ・ [Common] (Common setting of two analysis items)

 $($  Explanatory note): The items that can be set vary depending on the selected assay item.

4 Touch the {Samp/QC protocol} button.

5 Configure items (see page 311 ).

6 Touch the {Page 2} tab.

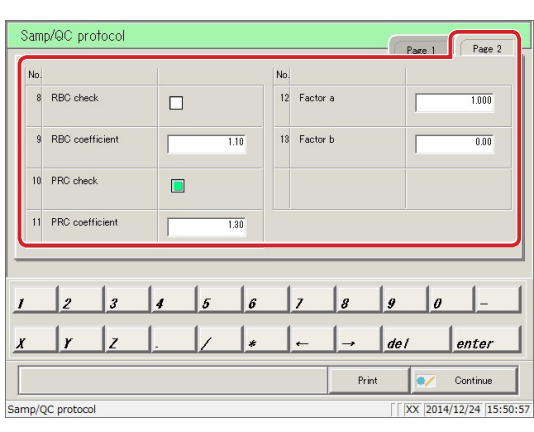

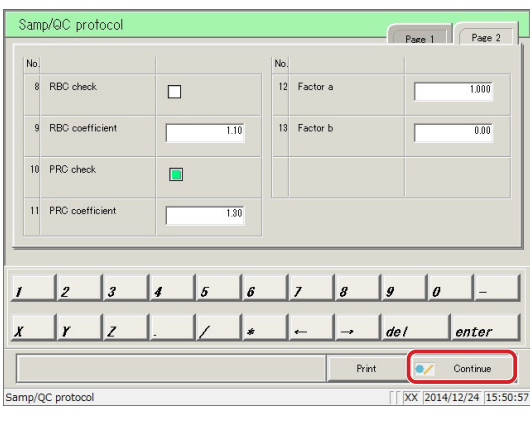

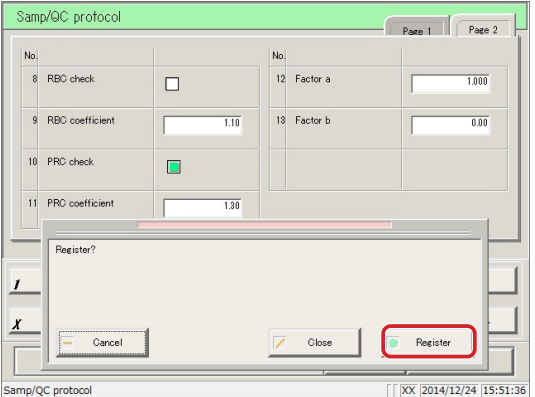

7 Configure items (see page 312).

- {Print}: Print [Sample/QC protocol] settings.
- 8 Touch the {Continue} button.

9 Touch the {Register} button.

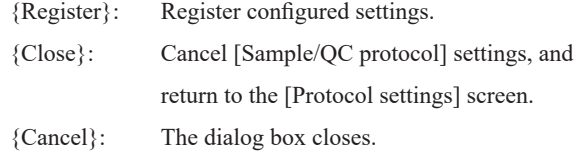

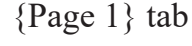

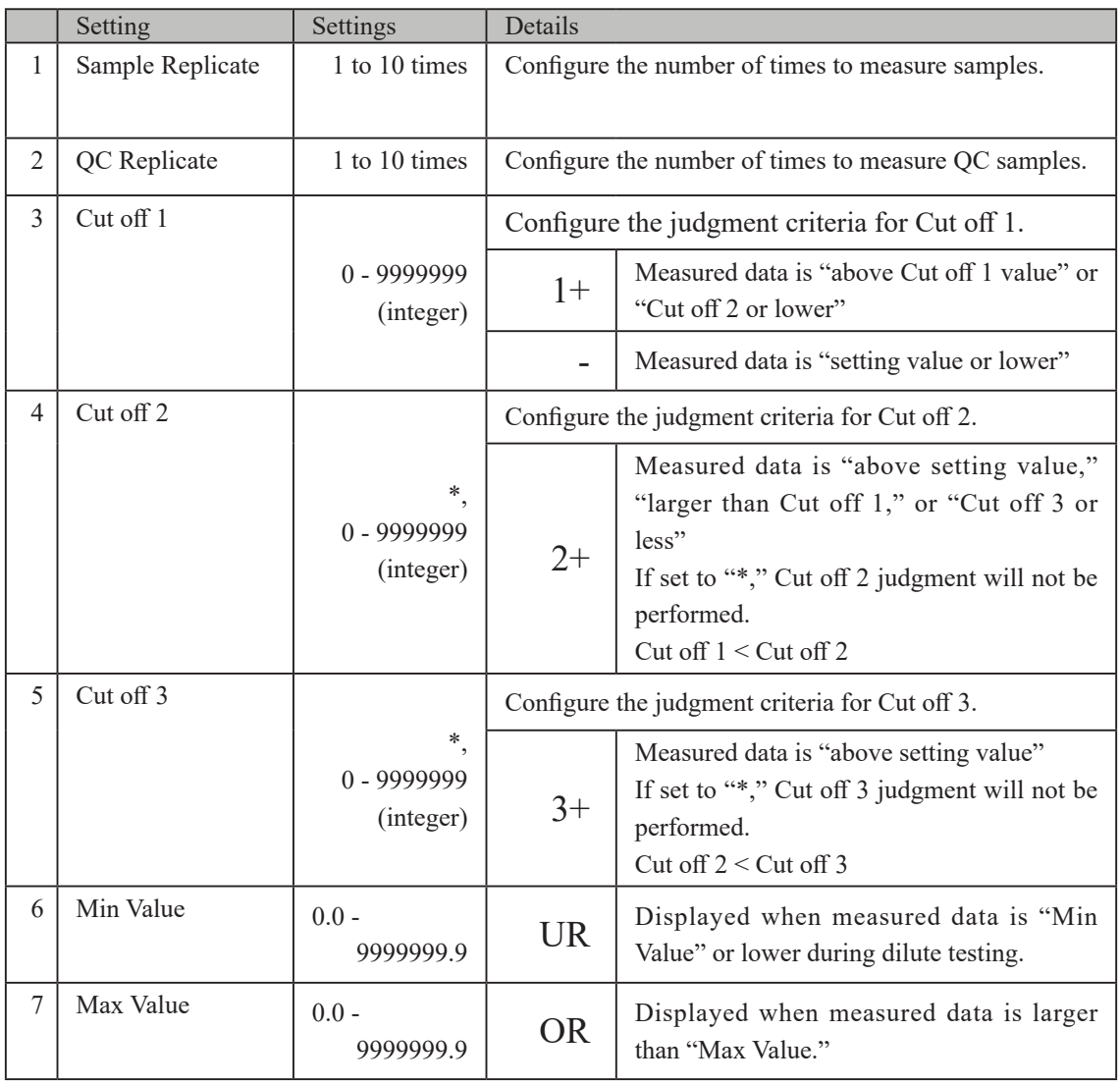

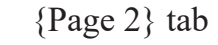

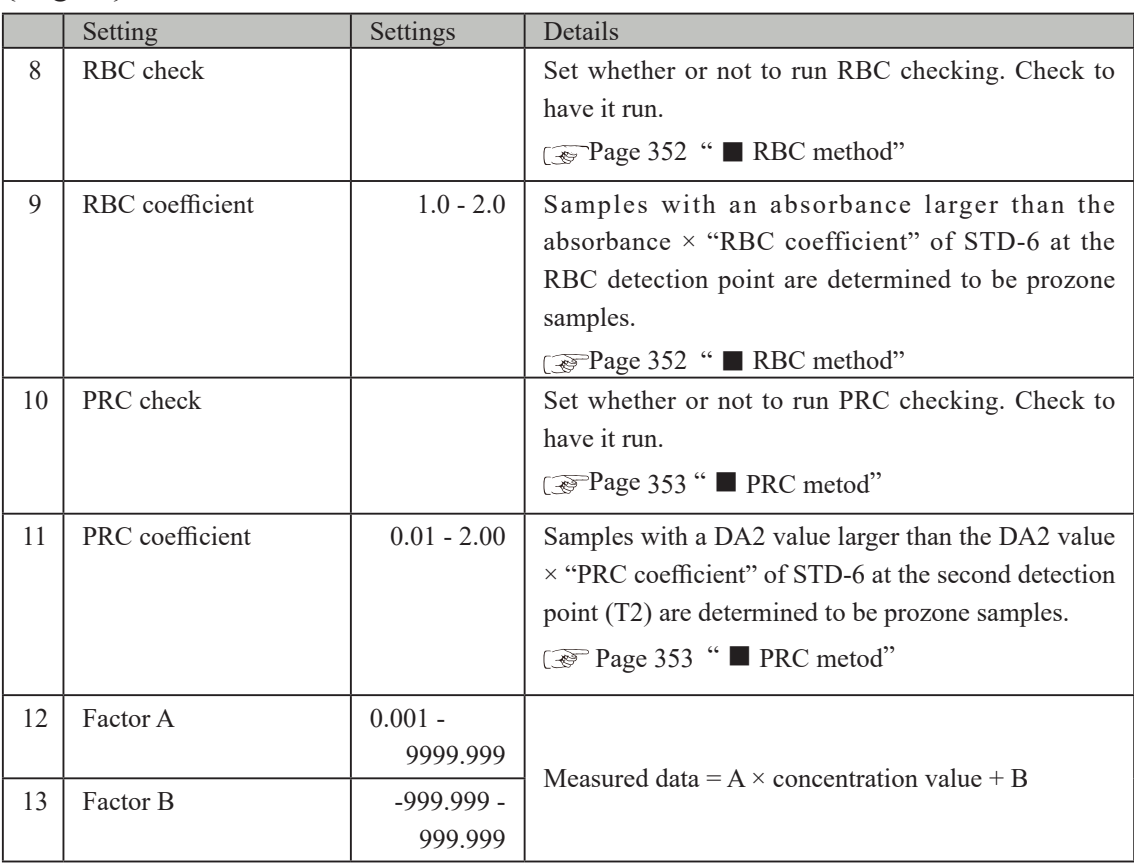

6.2 Protocol settings

MEMO

у.

### 6.2.2 CC No. 1 to CC No. 6 protocol settings

Configure conditions required for measurement of STD samples.

Up to six calibration curves can be registered (CC numbers 1 through 6).

The setting screen is composed of two pages. Pages can be switched using the tabs.

This section describes the procedure from the [Protocol settings] screen.

Page 308 "6.2.1 Sample/QC protocol settings"

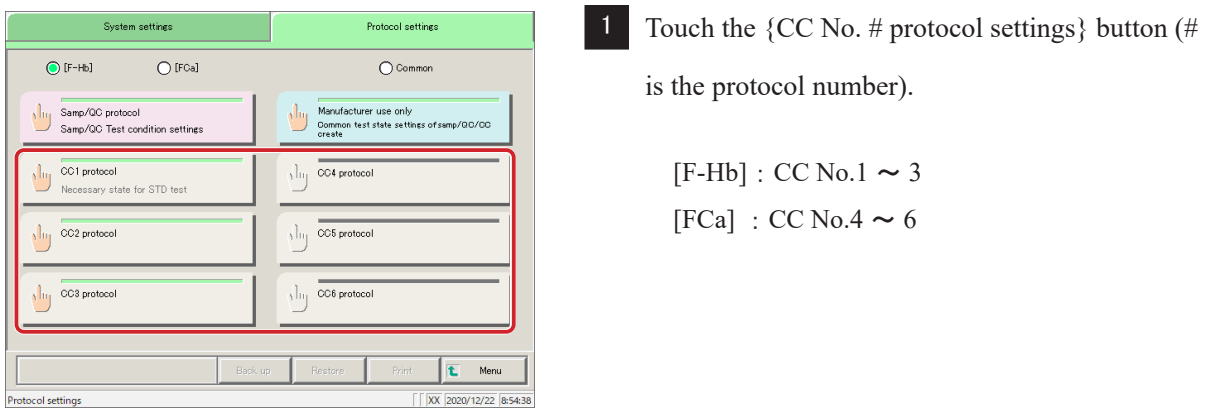

Explanatory note : When [Common] is selected, the [CC No. # Protocol Setting] button does not work.

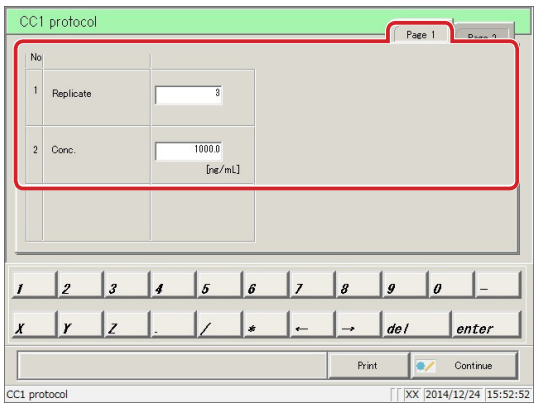

CC1 protoco Page 1 Page 1 N<sub>o</sub> Renlin  $\frac{10000}{10000}$  $2c$  $[{\rm log/mL}]$  $enter$  $\boldsymbol{\mathsf{x}}$ de.  $_{\rm Print}$ Continue  $\sqrt{|\text{XX}|}$  2014/12/24 15:52:52 CC1 pro

2 Configure items (see page 316).

3 Touch the {Page 2} tab.

{Print}: Print [CC No. # protocol] settings.

### 6.2 Protocol settings

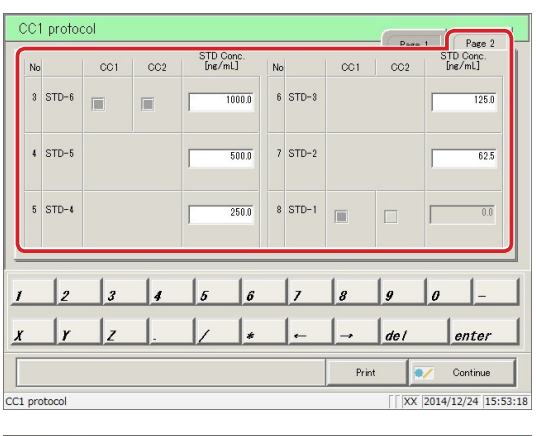

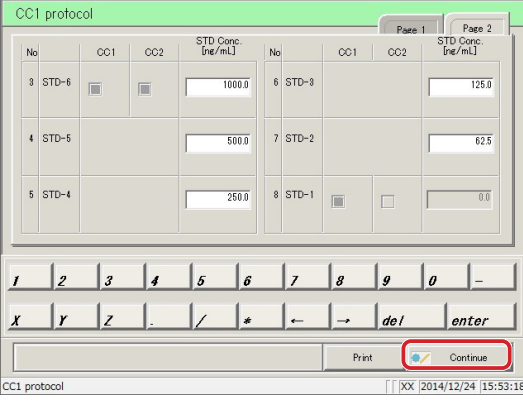

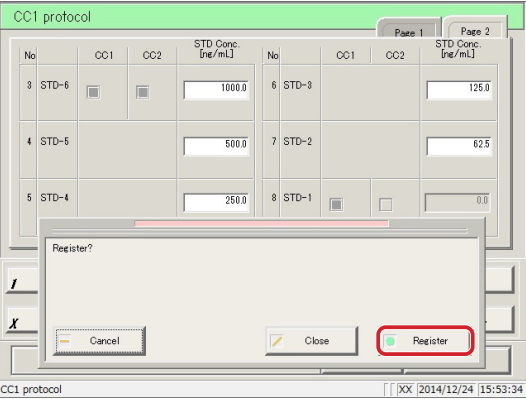

4 Configure items (see page 316 )

- {Print}: Print registered [CC No. # protocol] settings.
- 5 Touch the {Continue} button.

- 
- 6 Touch the {Register} button.

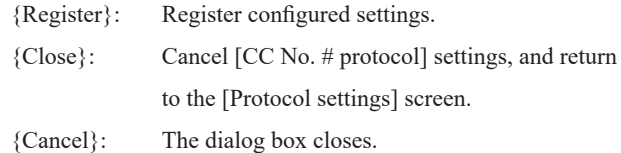

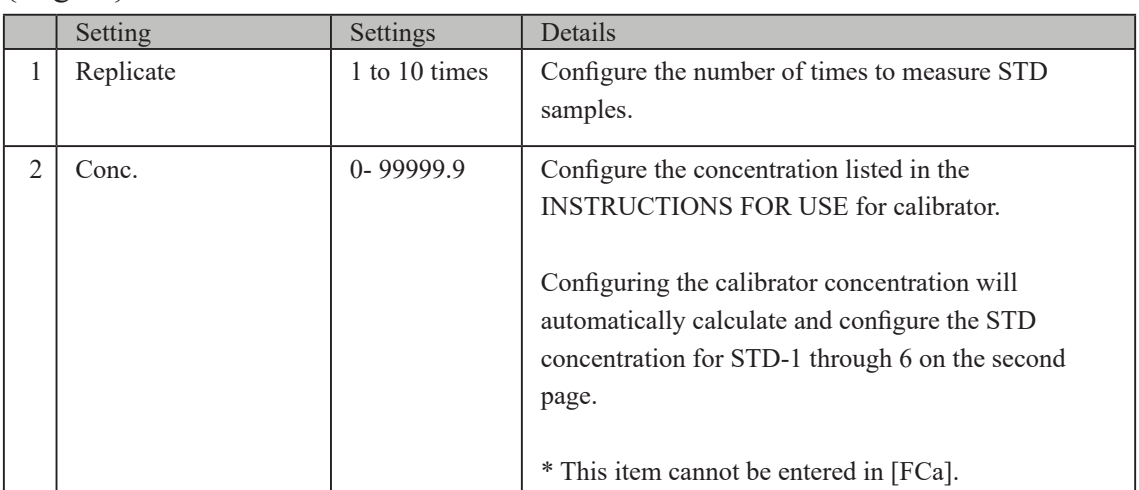

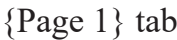

# {Page 2} tab

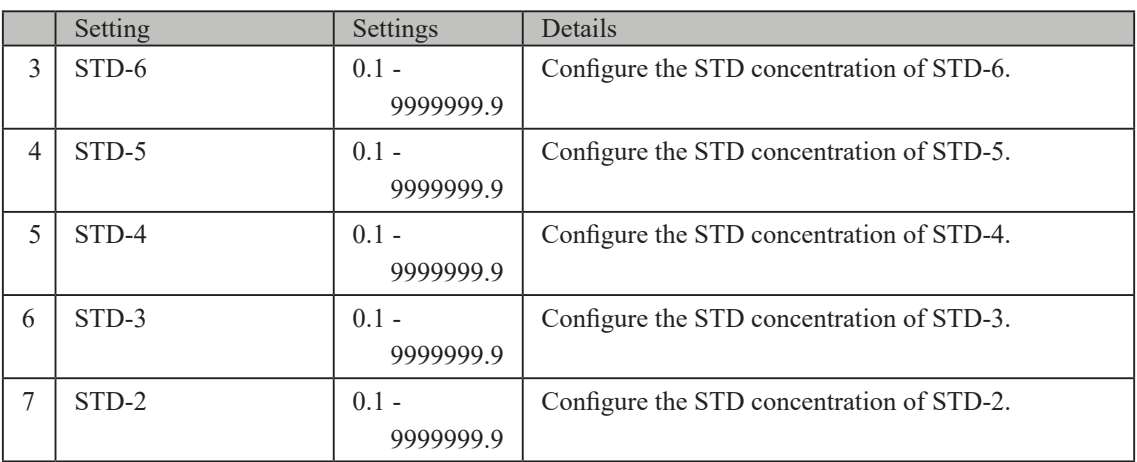

Explanatory note :STD-2 through STD-6 are automatically configured when "calibrator concentration" on the

first page is set.

Settings for STD-2 through STD-6 can be changed using the keypad.

# Chapter 7 Help

- 7.1 Opening the [Help] Screen from the [MENU] Screen
- 7.2 Opening the [Help] Screen from the [Monitor] Screen

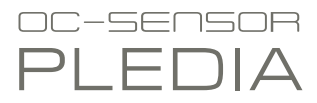

# Chapter 7 Help

The [Help] screen is used to confirm the analysis flow, input methods on settings screens, and how to operate the system including sample placement.

Touch the {Help} button on the [MENU] screen or the {Help} button on the [Monitor] screen to open the [Help] screen table of contents. Then, select the button of the item to check.

# 7.1 Opening the [Help] Screen from the [MENU] Screen

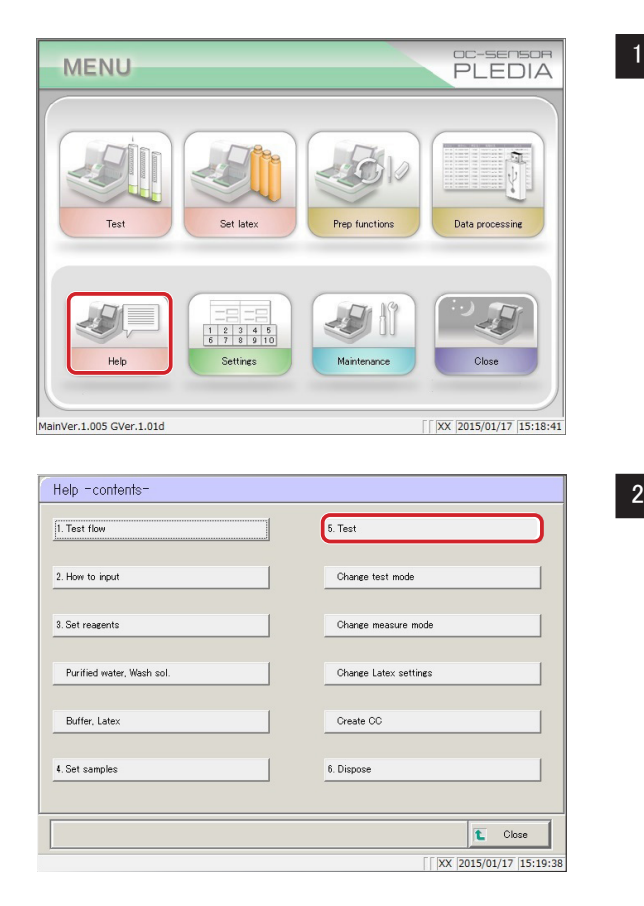

1 Touch the {Help} button.

- 2 Touch the button of the item to check.
	- 1. Test flow
	- 2. How to input
	- 3. Setting reagents Purified water, Wash sol. Buffer, Latex
	- 4. Set samples
	- 5. Test

Change test mode Change measure mode Change Latex settings Create CC

6. Dispose

Example: Touch the {5. Test} button.

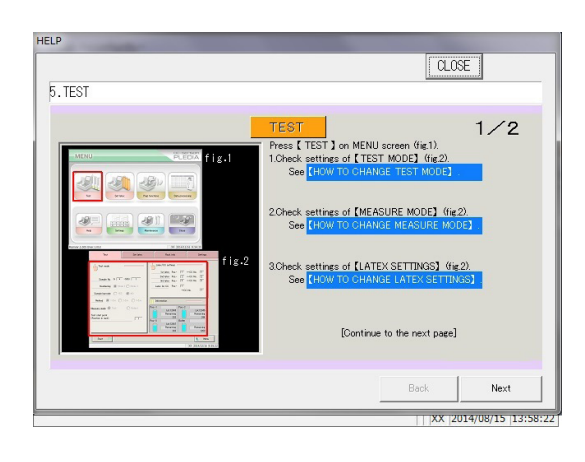

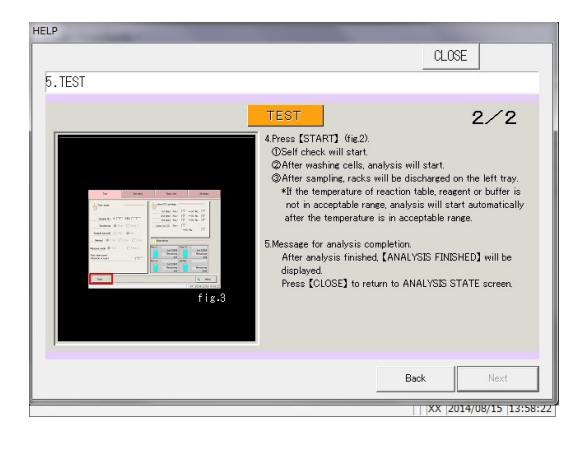

3 The page  $(1/#)$  is displayed at the top right of the screen.

Use the {Next} and {Back} buttons to check content.

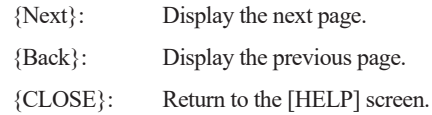

# 7.2 Opening the [Help] Screen from the [Monitor] Screen

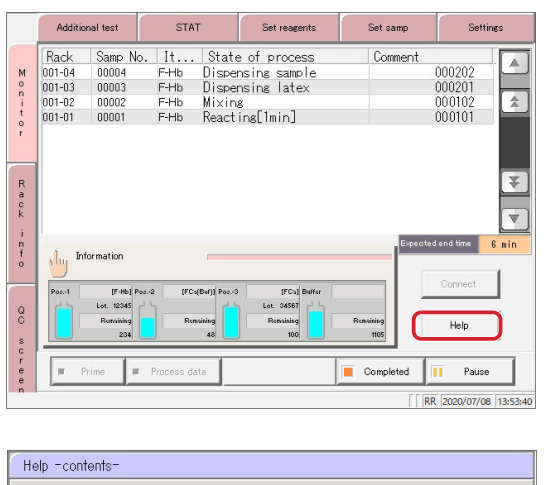

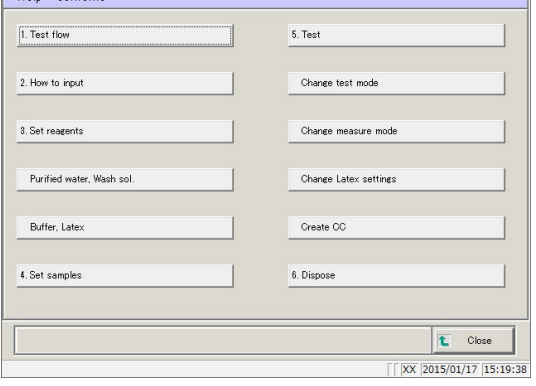

1 Touch the {Help} button.

- 2 Touch the button of the item to check.
	- 1. Test flow
	- 2. How to input
	- 3. Setting reagents Purified water, Wash sol. Buffer, Latex
	- 4. Set samples
	- 5. Test
		- Change test mode Change measure mode
		- Change Latex settings
		- Create CC
	- 6. Dispose

Example: Touch the {5. Test} button.

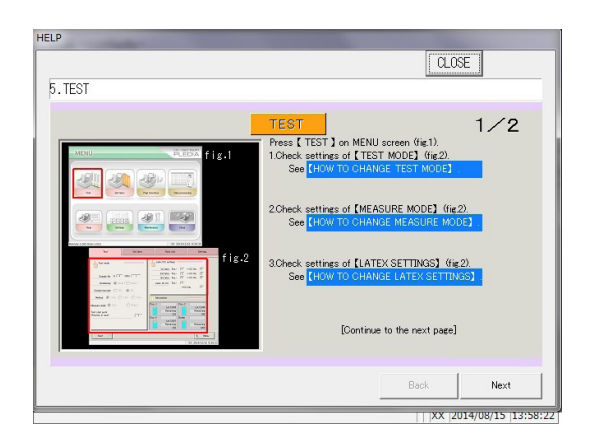

3 The page  $(1/\#)$  is displayed at the top right of the

screen.

Use the {Next} and {Back} buttons to check content.

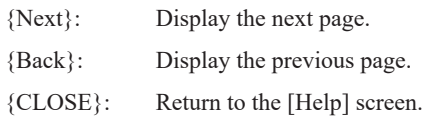

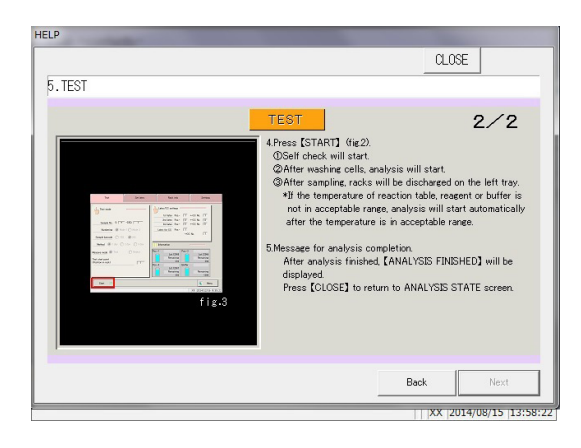

MEMO

# Chapter 8 Error Handling

- 8.1 How to Read [Error] Screens
- 8.2 Error Cancellation Buttons
- 8.3 Clearing Errors

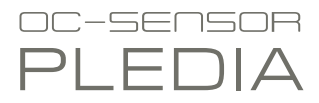

# Chapter 8 Error Handling

In the event of an error, the [Error] screen is displayed. If several errors have occurred, the following page is displayed. Touch {Next err}to display errors.

# 8.1 How to Read [Error] Screens

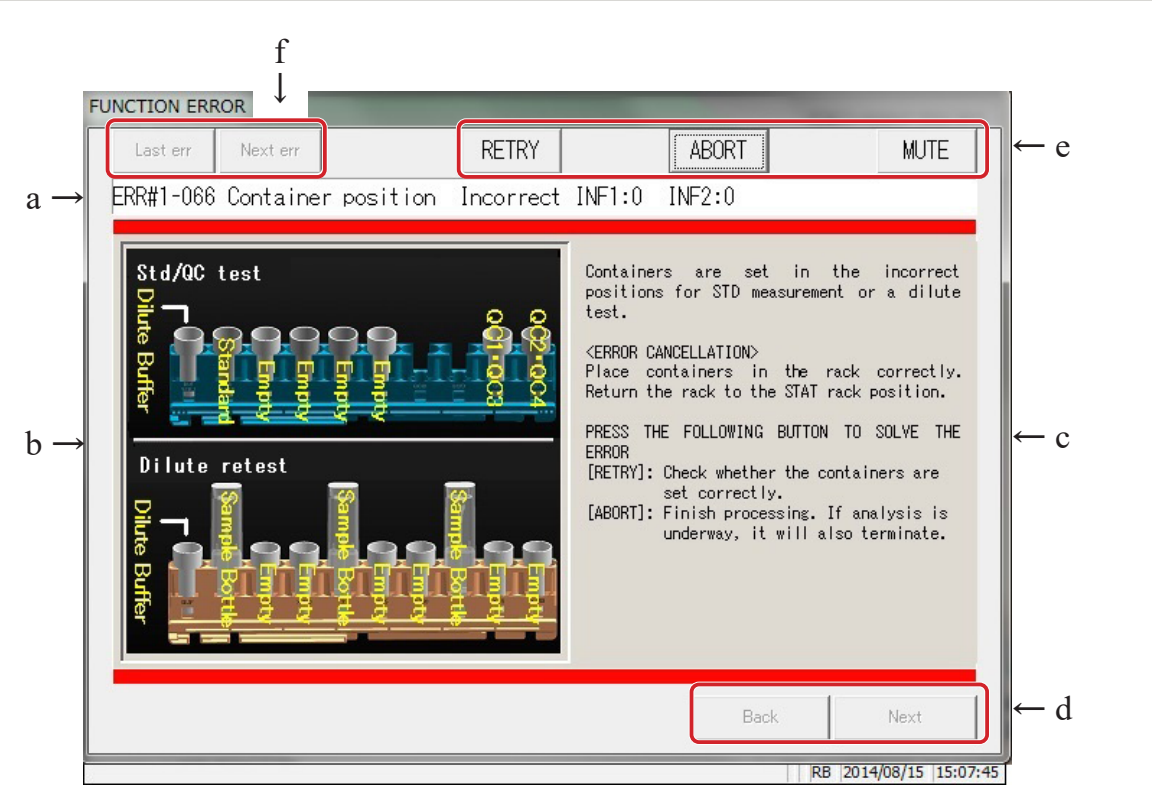

[Error] screen

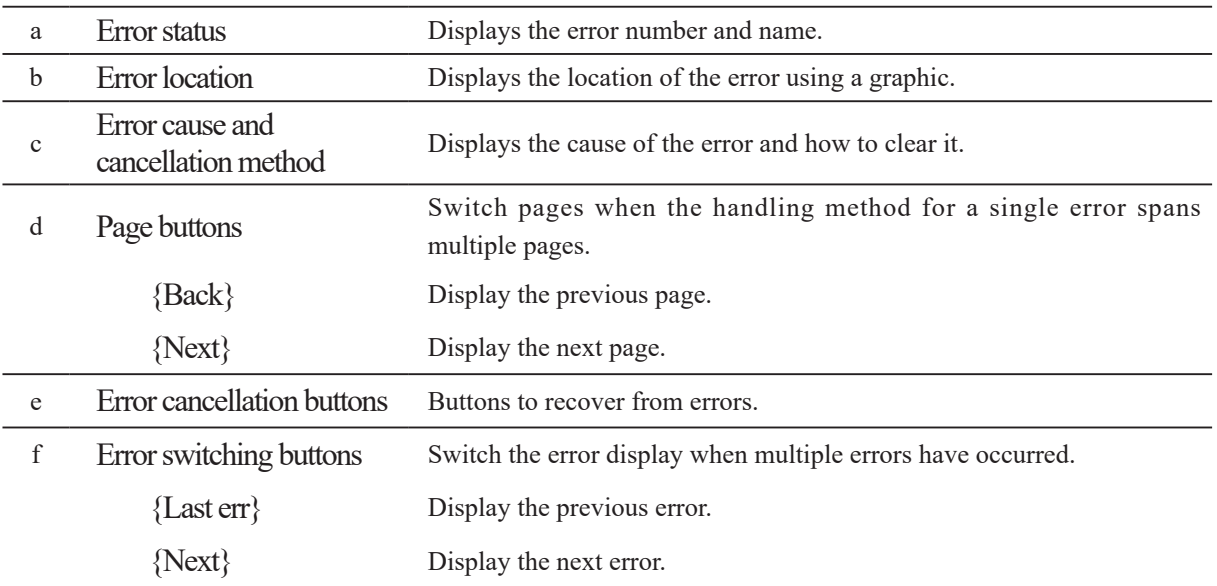

# 8.2 Error Cancellation Buttons

Buttons for clearing errors are displayed at the top of the [Error] screen. The following are operations after a cancellation button has been touched:

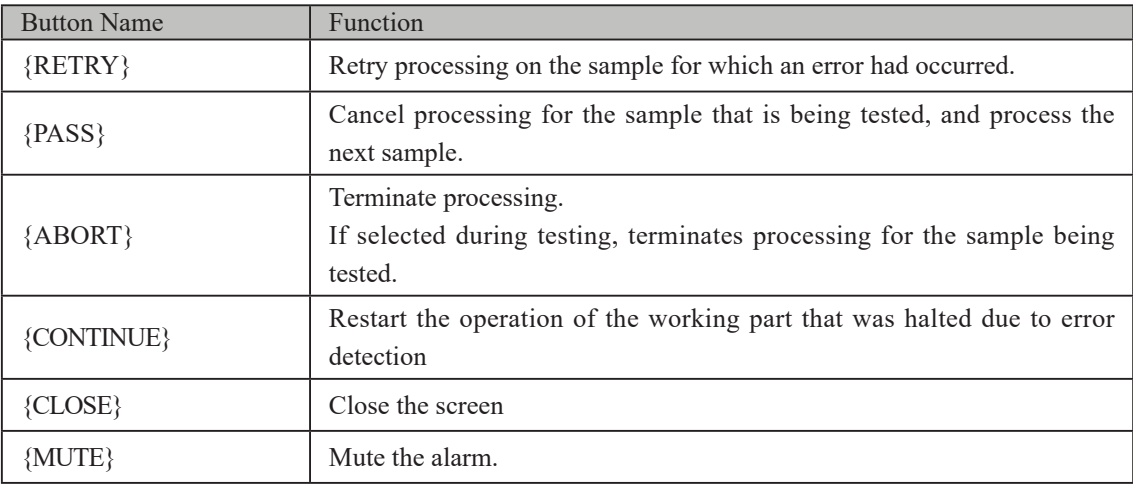

(Explanatory note): The cancellation buttons that are displayed depend on what error has occurred.

# 8.3 Clearing Errors

Clear errors using the following procedure:

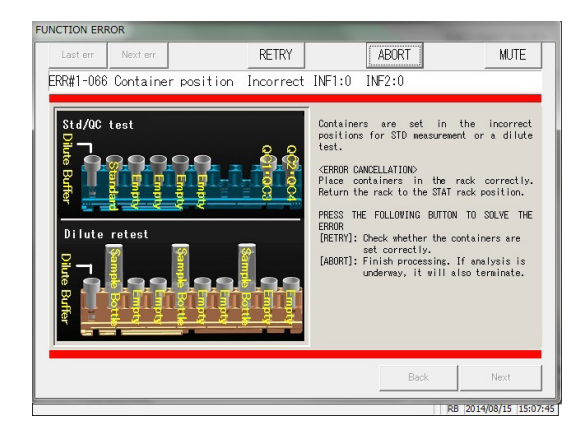

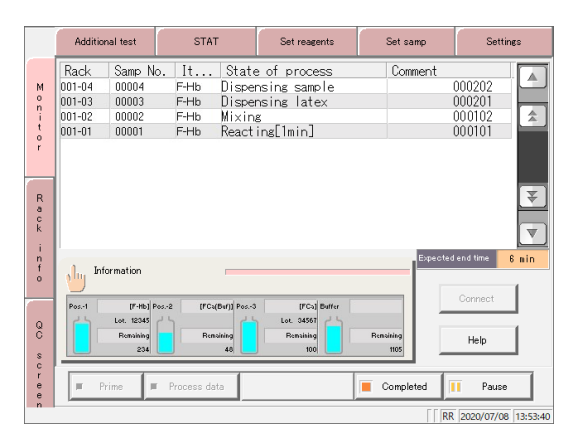

### 1 Confirm the error.

- ① Confirm the error and its location.
- ② Select the cancellation button from the error cancellation methods and touch it. Page 325 "8.2 Error Cancellation Buttons"
- 2 For all cancellation buttons other than the {ABORT} button, the error is cleared and operation continues.

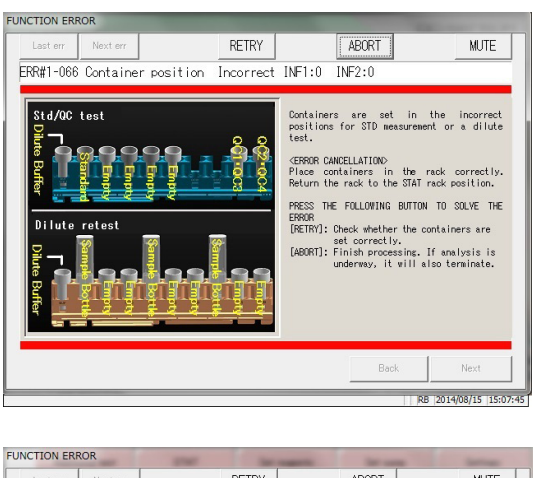

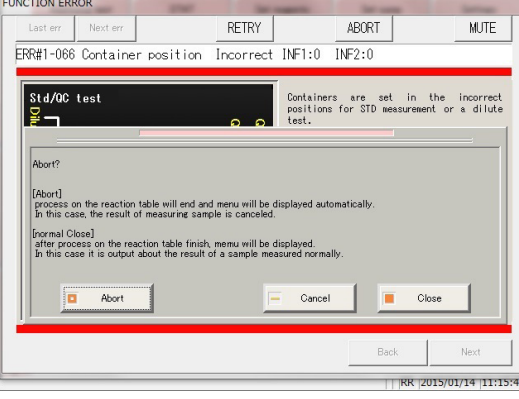

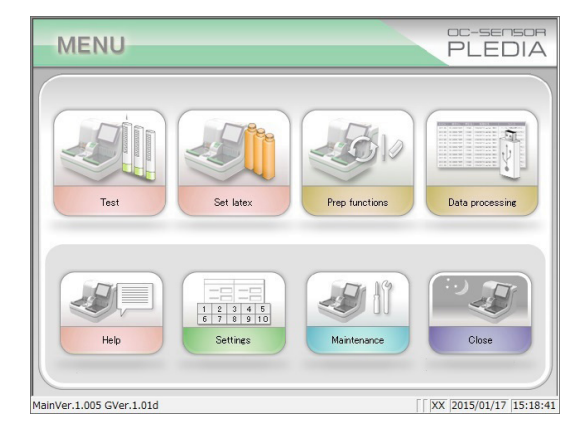

### 2 (continued)

<If the {ABORT} button was selected>

① Touch the {ABORT} button.

② Touch the {Abort} button.

- \* Reaction table processing is aborted, and the system returns to the [MENU] screen. The result of the sample being measured is canceled.
- {Cancel}: Abort is canceled and the system returns to the [Error] screen.
- {Close}: Reaction table processing is terminated and the system returns to the [MENU] screen.

(Explanatory note): If an error occurs in the following situations, the process is aborted without the Abort confirmation

dialog box being displayed even if the {ABORT} button is touched.

- Errors occurring during maintenance or support functions (errors outside of testing)
- Errors occurring on the reaction table (errors that cannot be normally closed)

MEMO

# Chapter 9 Operator/Latex Management Function (Option)

- 9.1 LOGIN/LOGOUT
- 9.2 Registering, Modifying, and Deleting Operators (ID Information)
- 9.3 Managing Latex/QC Lots

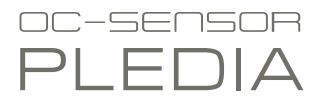

# Chapter 9 Operator/Latex Management Function (Option)

This function is used to manage the operators that are using the system and expiration dates for latex being used with the system, in conformance with ISO15189 「Medical laboratories — Requirements for quality and competence.」

In order to use this function, operator information (ID information) must be registered and lot numbers must be entered when setting latex.

(Explanatory note): "Analysis" cannot be set in [Auto Startup/Auto Start Settings] for the completion mode when

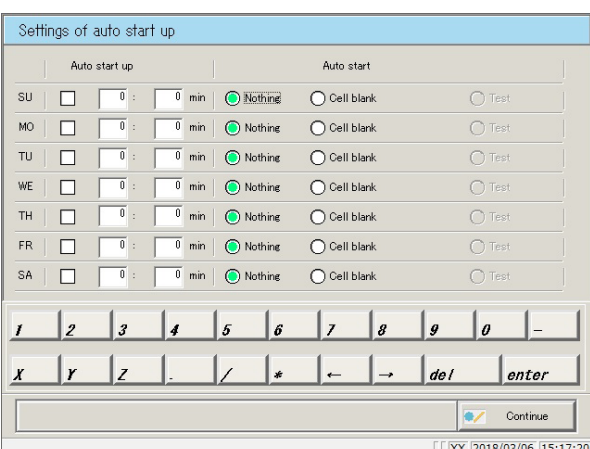

using the operator/latex management function.

# 9.1 LOGIN/LOGOUT

You must login to use all functions on the [MENU] screen. Enter the ID information on the [LOGIN] screen to login. The ID of the user who is logged in is shown on the [MENU] screen. After logging in, if there is no operation on the [MENU] screen for a certain period of time, you

will be automatically logged out.

Page 276 "6.1.4 Environment settings"

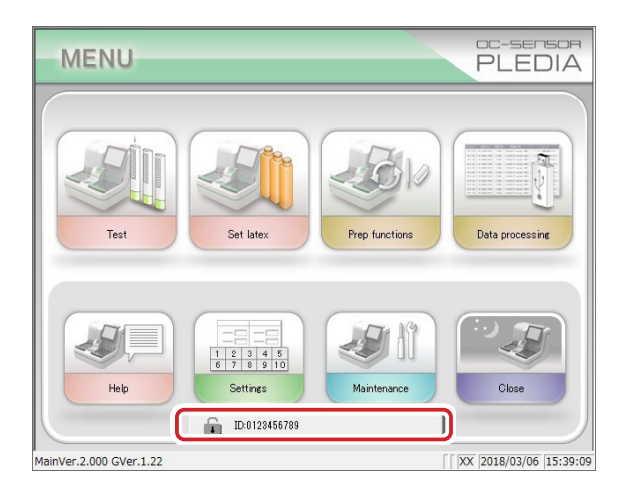

## 9.1.1 LOGIN

Start the system and run either introduction priming or cell blank measurement to open the [LOGIN] screen.

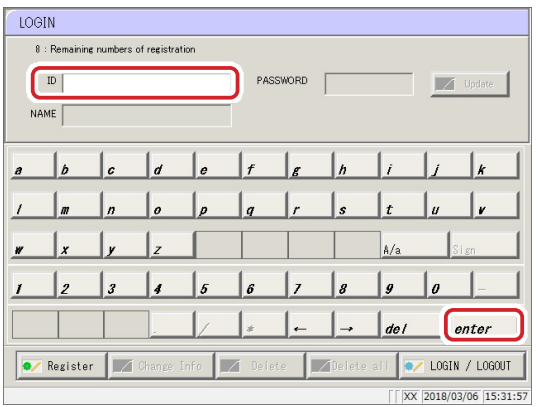

1 Enter the ID and then touch[enter].Confirm the name of the operator that is displayed.

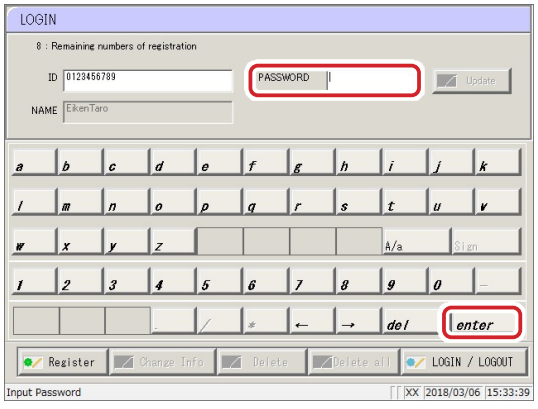

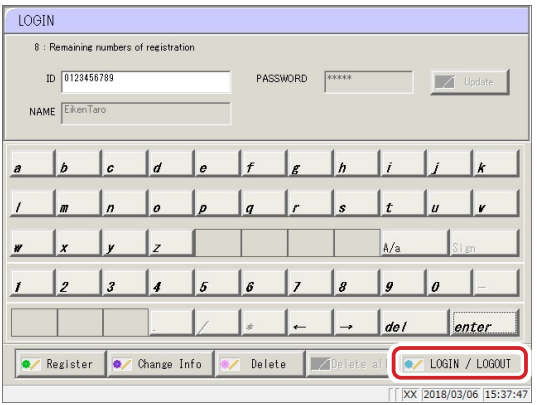

2 Enter the PASSWORD and then touch [enter].

3 Touch [LOGIN/LOGOUT].

### 9.1 LOGIN/LOGOUT

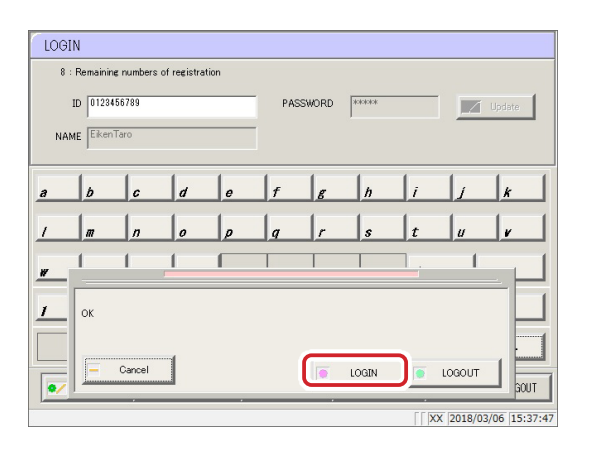

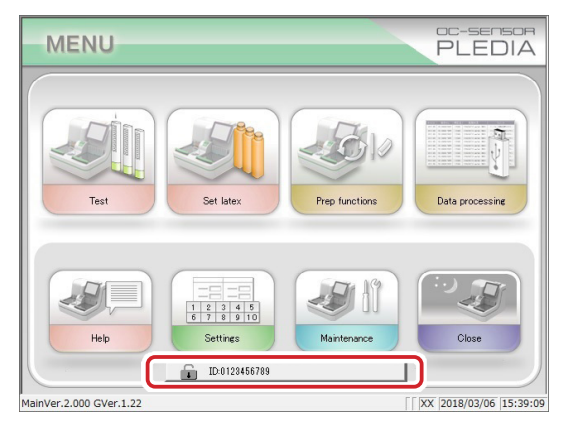

4 A confirmation message {OK} is displayed. Touch [LOGIN].

5 The [MENU] screen is displayed, with the ID of the logged in user shown next to the [key]icon on the bottom of the screen.

Explanatory note : Touching 【enter】 without entering ID information will display that [MENU] screen without logging in.

## 9.1.2 LOGOUT

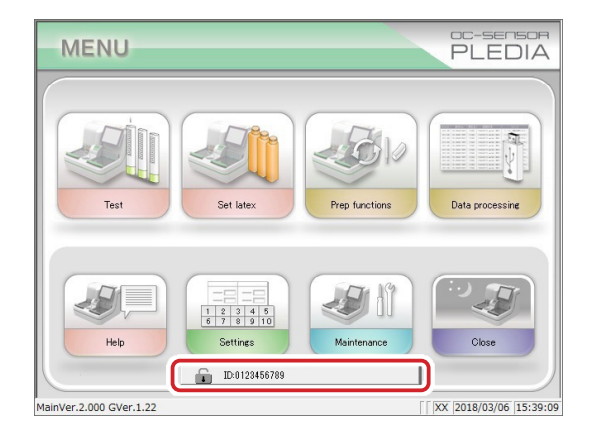

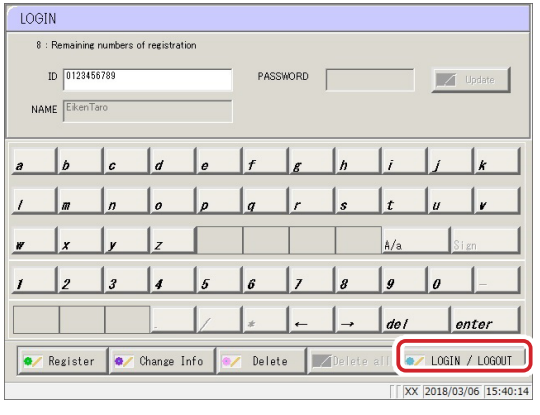

#### LOGIN  $8:$  Remaining numbers of registrati ID  $\boxed{0123456789}$ PASSWORD [  $\boxed{A}$  U NAME EikenTard  $\theta$  $\mathbf{r}$ l a  $\top$  $\overline{1}$  $\overline{1}$ W  $\alpha$  $\begin{tabular}{c} \multicolumn{2}{c}{\textbf{Cancel}}\\ \multicolumn{2}{c}{\textbf{Cancel}}\\ \end{tabular}$  $\overline{\bullet}$ LOGIN  $\bullet$  LOGOUT **GOUT**  $\sqrt{|\text{XX}|}$  2018/03/06 15:40:14

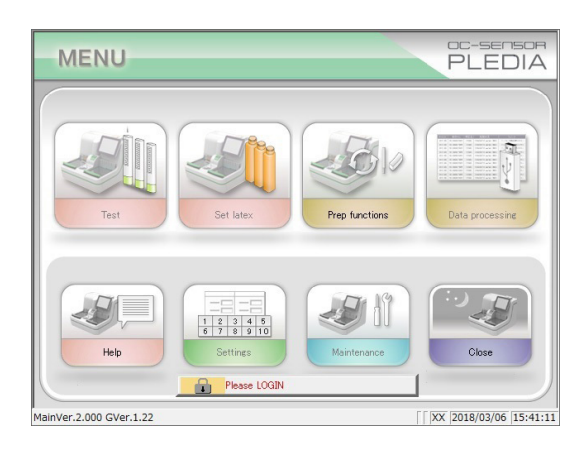

1 Touch the [key] icon (the ID of the logged in user is shown next to it) at the bottom of the [MENU] screen.

2 Touch [LOGIN/LOGOUT].

3 Touch [LOGIN].

4 The system returns to the [MENU] screen, and the ID display area switches to a message {Please login.}. You are now logged out.

### 9.2 Registering, Modifying, and Deleting Operators (ID Information)

Up to 11 operators (including one administrator) can be registered. The remaining numbers of registration are shown on the top-left of the [LOGIN] screen. The first ID that is registered (the ID registered when the remaining numbers of registration are 11) will be the administrator.

9.2.1 Registering ID Information

This method is used to register new ID information.

1 Open the [LOGIN] screen. If another operator is logged in, touch the [Key] icon on the [MENU] screen to logout. Once you return to the [MENU] screen, touch the [Key] icon again.

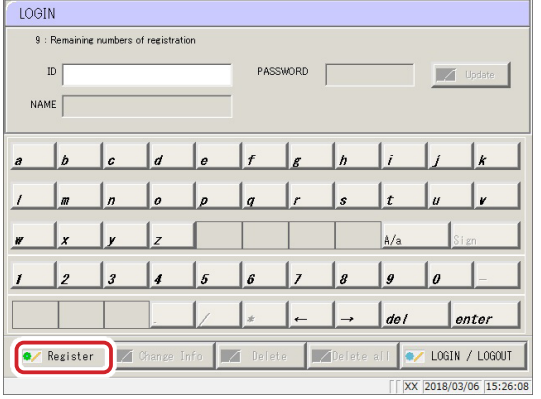

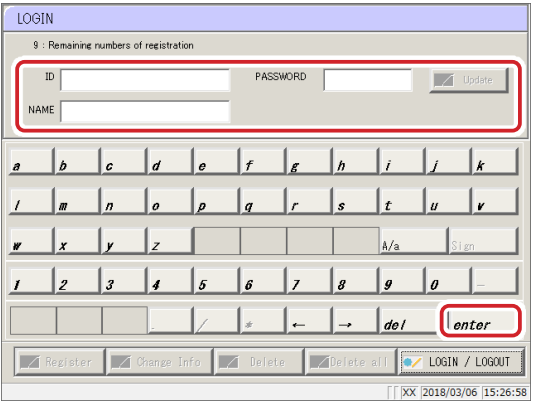

2 Touch [Register].Confirm the name of the operator that is displayed.

3 Enter the password and then touch [enter].
#### 9.2 Registering, Modifying, and Deleting Operators (ID Information)

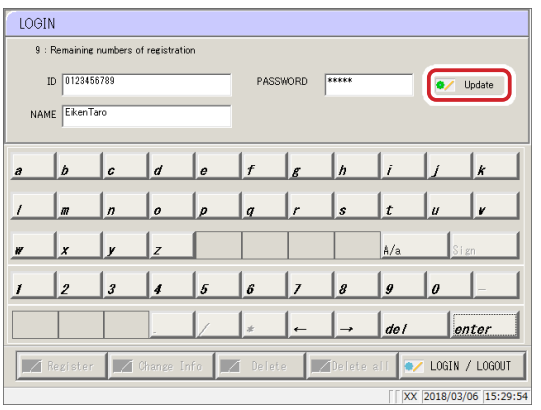

- 4 Touch [Update].A confirmation message
	- { Register the entered information.} is displayed.

(Explanatory note): If you touch [enter] without entering the ID information,

the "One or more required fields are empty" message is displayed.

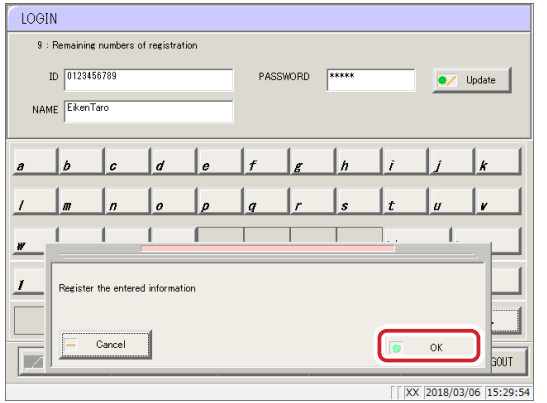

5 Touch [Update]

ID information registration is complete.

ID information will not be registered if you touch [Cancel].

## 9.2.2 Change ID

This method is used to change ID information that has already been registered.

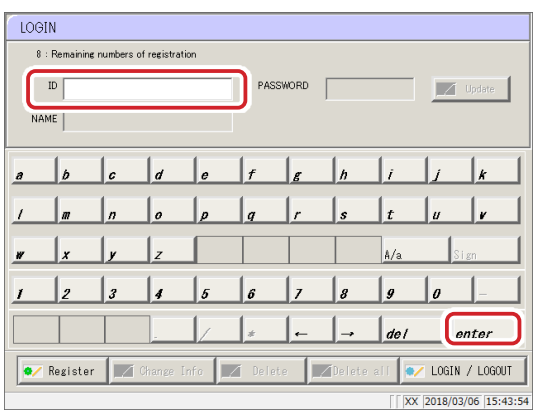

1 Enter the ID and then touch [enter]. Confirm the name of the operator that is displayed.

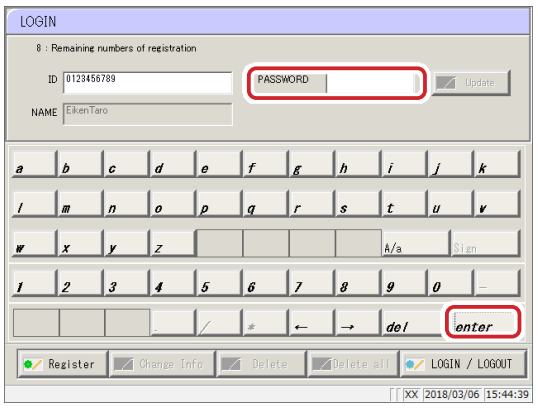

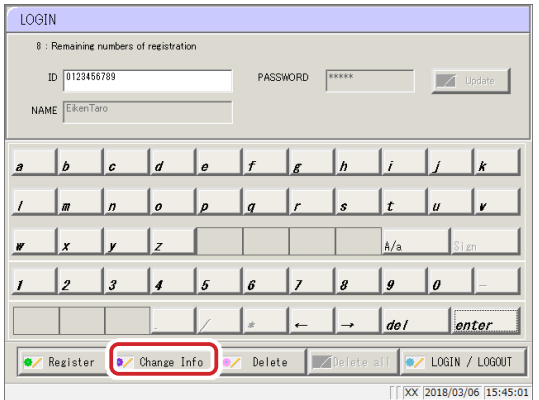

2 Enter the PASSWORD and then touch [enter].

3 Touch [Change Info].The PASSWORD field is cleared.

(Explanatory note): Entering an ID and password that have already been registered will activate the [Change Info】 button.

- 9.2 Registering, Modifying, and Deleting Operators (ID Information)
- LOGIN 8 : Remaining numbers of registration 2345678  $\overline{10}$ PASSWORD  $\overline{a}$ NAME EkenTard a  $\vert_t$ Τ.  $\vert$ <sub>n</sub>  $\mathcal{L}$  $\mathbf{I}_n$ ر ه ا w ۱, ۱,  $\sqrt{\frac{1}{2}}$  $\vert$  do l **A** LOGIN / LOGOUT  $\boxed{\phantom{1}}$ le Iи  $\overline{\phantom{a}}$  $\sqrt{|\text{XX}|}$  2018/03/06 15:48:25

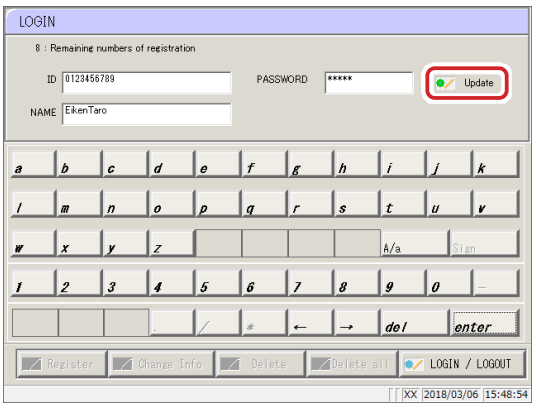

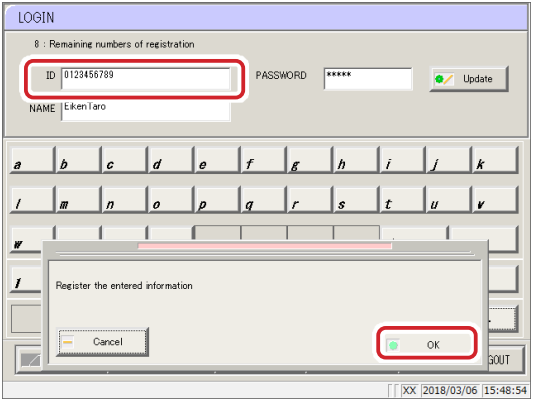

4 Enter the new ID information and then touch [enter].

5 Touch [Update].

6 A confirmation message { Register the entered information?} is displayed.

ID information registration is complete. ID information will not be registered if you touch [Cancel].

7 The ID information is updated with the new information.

## 9.2.3 Deleting ID Information

ID information for individual operators can be deleted by the administrator or the individual operator. The administrator can also delete all ID information that has been registered.

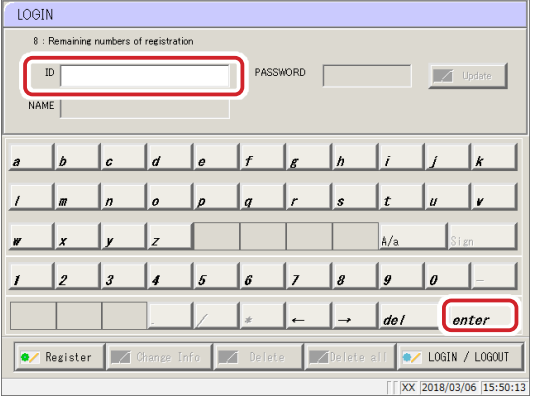

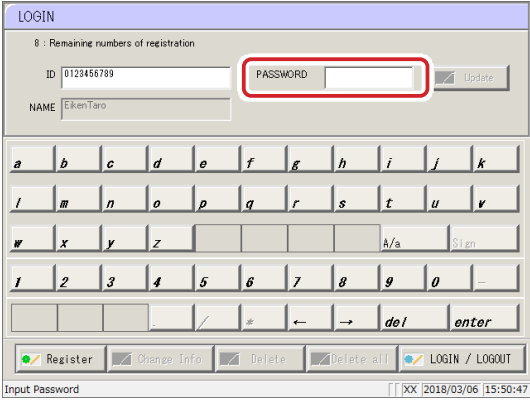

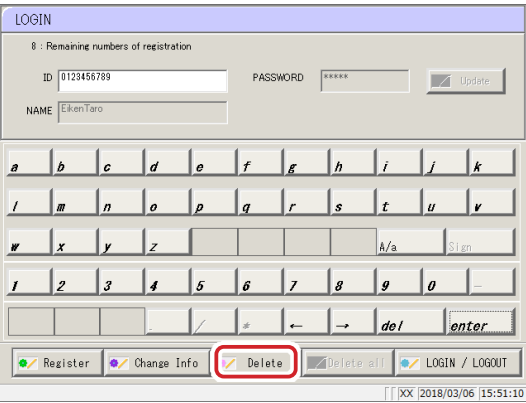

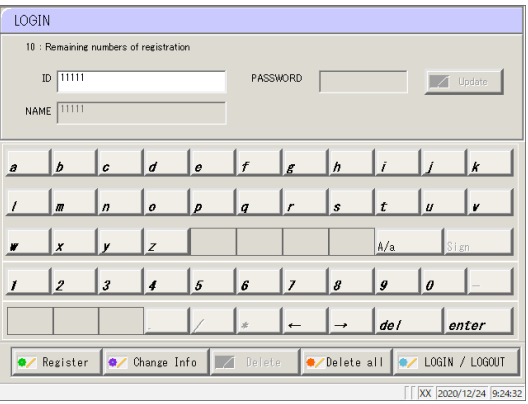

1 Enter the ID and then touch [enter]. Confirm the

name of the operator that is displayed.

2 Enter the PASSWORD and then touch [enter].

3 Touch [Delete].

A "Delete displayed operator information" confirmation message appears.

If you are an administrator,

a "Delete all imformation except administrator in the registration list" confirmation message is displayed.

- 9.2 Registering, Modifying, and Deleting Operators (ID Information)
- LOGIN 8 : Remaining nu ID  $\boxed{0123456789}$  $PASSWORD$   $\overline{\phantom{...}}$  $\sqrt{ }$  Upda NAME<sup>E</sup>  $\mathsf{I}_c$ ۱, ø l a  $\overline{1}$  $\overline{1}$  $\overline{1}$  $\overline{1}$  $\top$ T × Delete displayed operator informatio Cancel lo  $\mathsf{OK}$  $\overline{\bullet}$ **SOLLT**  $\sqrt{2018/03/06}$  15:51:10

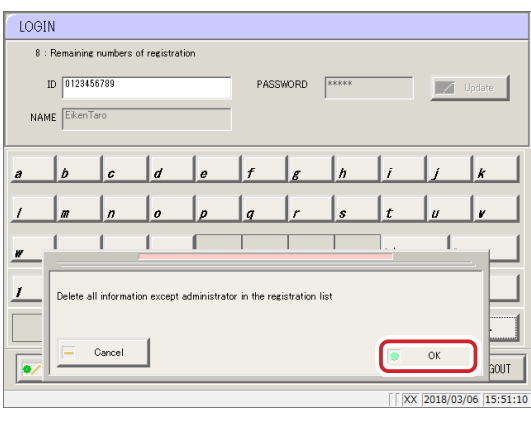

LOGIN 9 : Remaining numbers of registration  $\mathbf{I}$ PASSWORD  $\sqrt{ }$  Upda NAME  $\frac{a}{2}$  $\frac{r}{2}$  $|_{\emph{enter}}$  $de<sub>l</sub>$ **O**/ Register | LOGIN / LOGOUT  $\overline{\phantom{a}}$  $\overline{\phantom{a}}$  $\sqrt{2018/03/06}$  15:52:20 4 A confirmation message { Delete the operator information in the registration list which displayed.} is displayed.

Touch [OK].

5 The system returns to the [LOGIN] screen.

To delete ID information for all operators, the administrator must touch [Delete all] during Step.

# 9.3 Managing Latex/QC Lots

When a lot number is entered when setting latex, the expiration date is calculated from the lot number information.

When sample or QC measurement is performed, the lot number and expiration date are recorded in the analysis results.

 $\overline{(\text{Explanatory note})}$ : Analysis can be performed even if the latex is past its expiration date, so always check the expiration date.

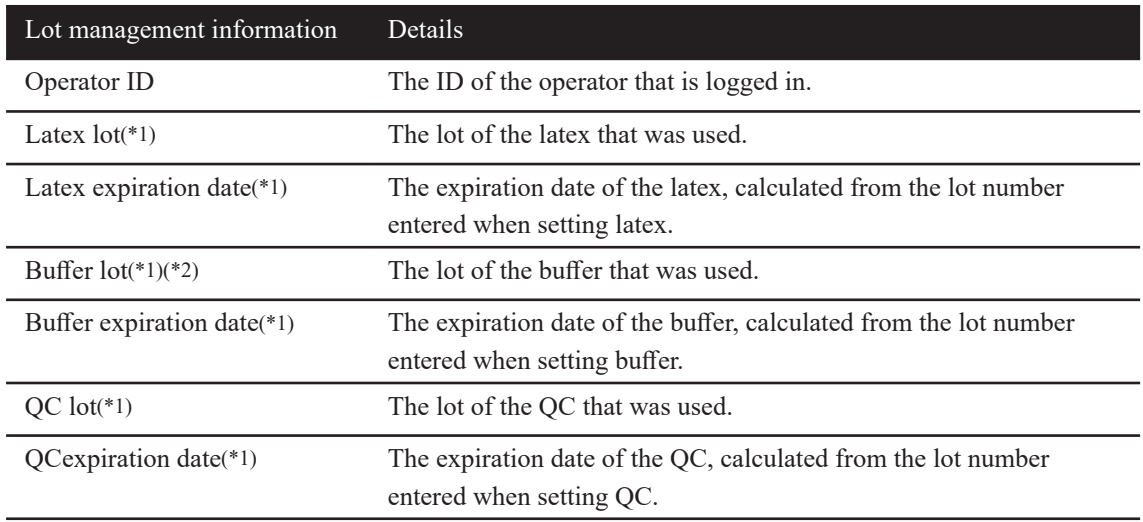

\*1 If the dispensing operation is not performed, "" is output for the lot and expiration date.

\*2 Enter the lot of the buffer on the reagent set screen.

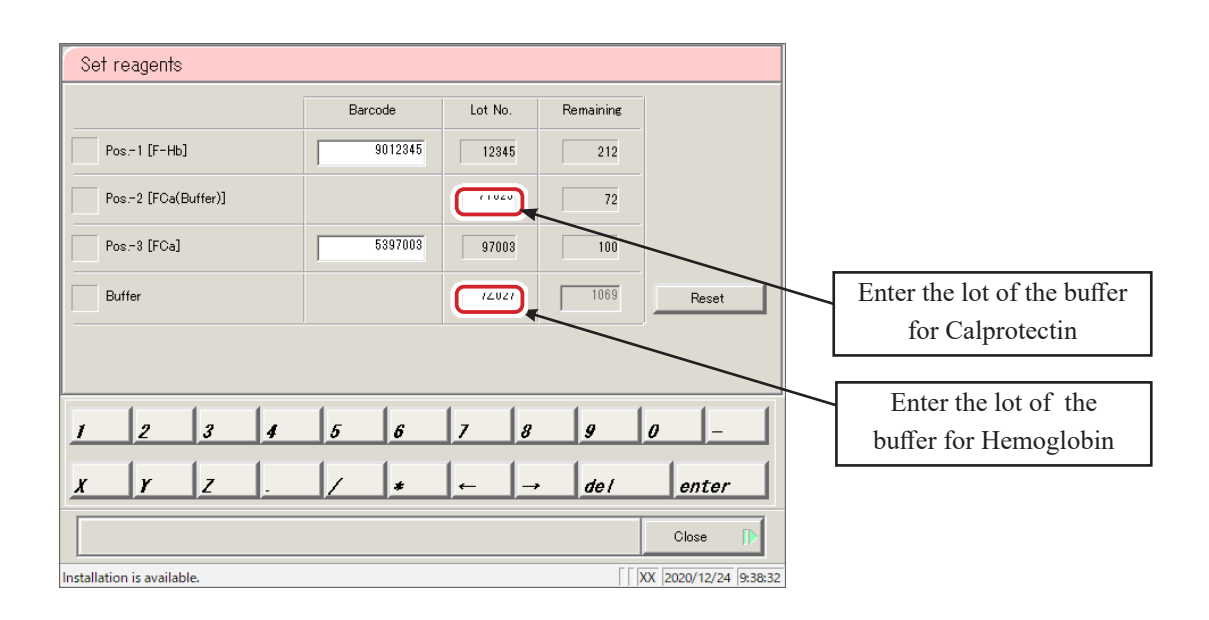

# Appendix

- Calculation Processing
- Test Operations
- Printing examples
- Handling the Printer
- Error List
- Save to External Media
- Management USB Stick Setting

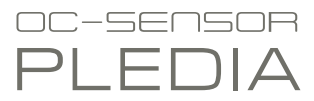

# 1 Calculation Processing

The following calculations are processed during testing:

- 1.1 STD/QC Sample Measured Data Check
- 1.2 Calibration curve calculation
- 1.3 DA value calculation
- 1.4 Measured Data (Concentration) Calculation and Qualitative Assessment
- 1.5 Prozone check
- 1.6 Reagent Blank Check (A1 Check)
- 1.7 Calculate Cell Blank

# 1.1 STD/QC Sample Measured Data Check

Check whether the measurement results for STD or QC samples are correct.

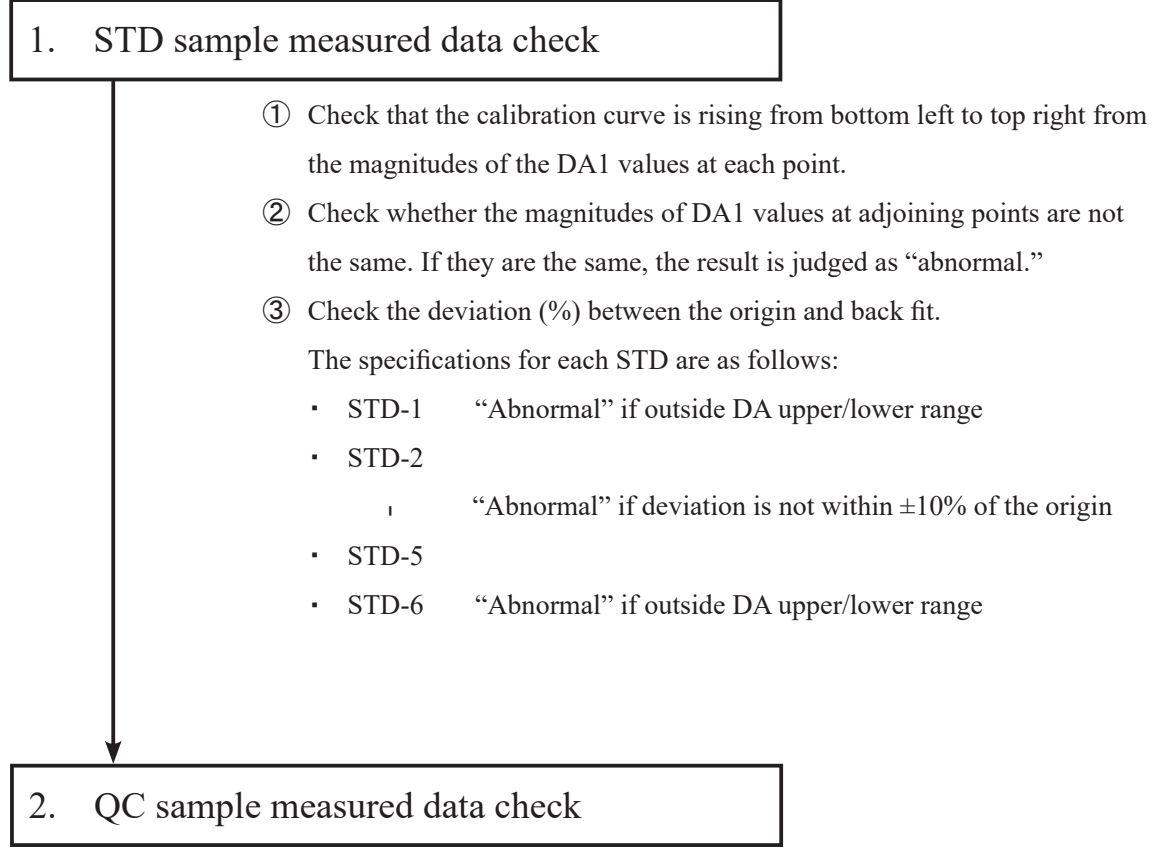

Check based on the control limit values set in the [STD/QC process settings] screen.

The result is judged as "abnormal" in the following cases:

- ・ The minimum control limit value is less than 1
- $\cdot$  The maximum control limit value is  $+1$  or more

# 1.2 Calibration curve calculation

There are three curve types: Aloka curve, linear and cubic curve, and Cubic spline curve.

#### ■ Aloka curve

Fits an Aloka curve to plotted DA1 value to obtain a calibration curve.

Aloka curves are composed of a linear fit portion and a cubic fit portion.

- Linear fit  $\rightarrow$  between STD-1 and STD-2 (Figure 1-a)
- Cubic fit  $\rightarrow$  between STD-2 and STD-6 (Figure 1-b)

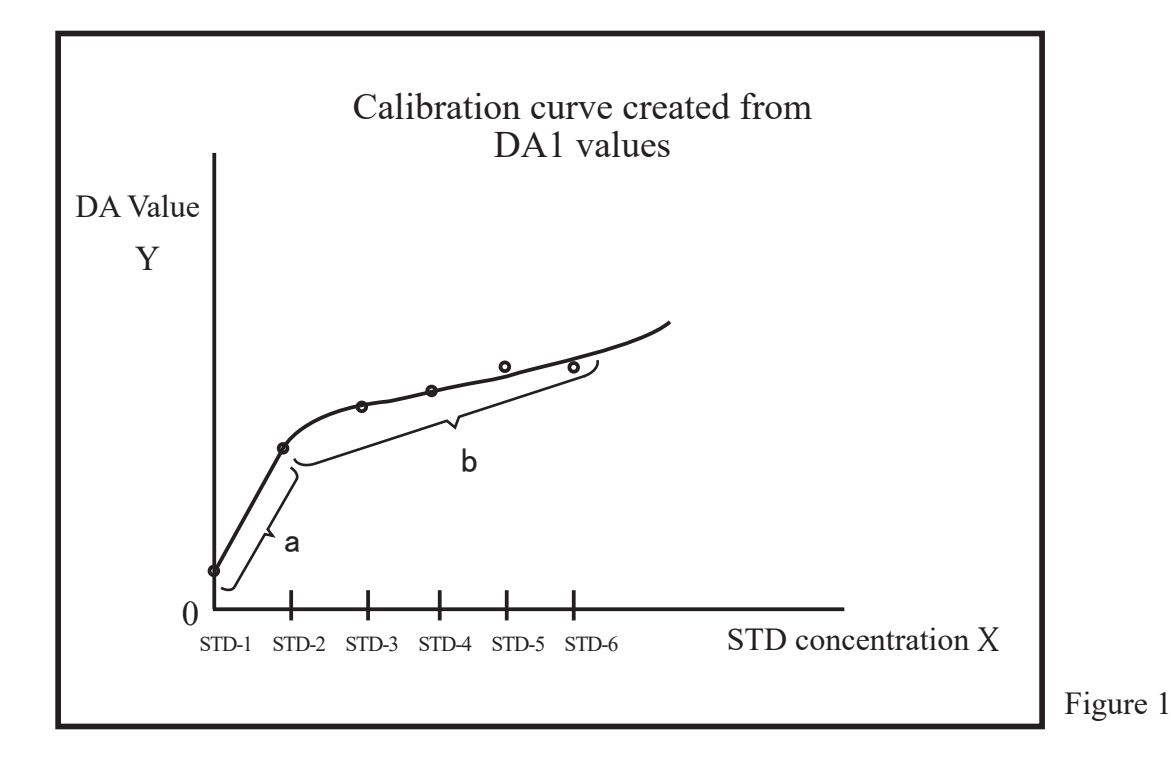

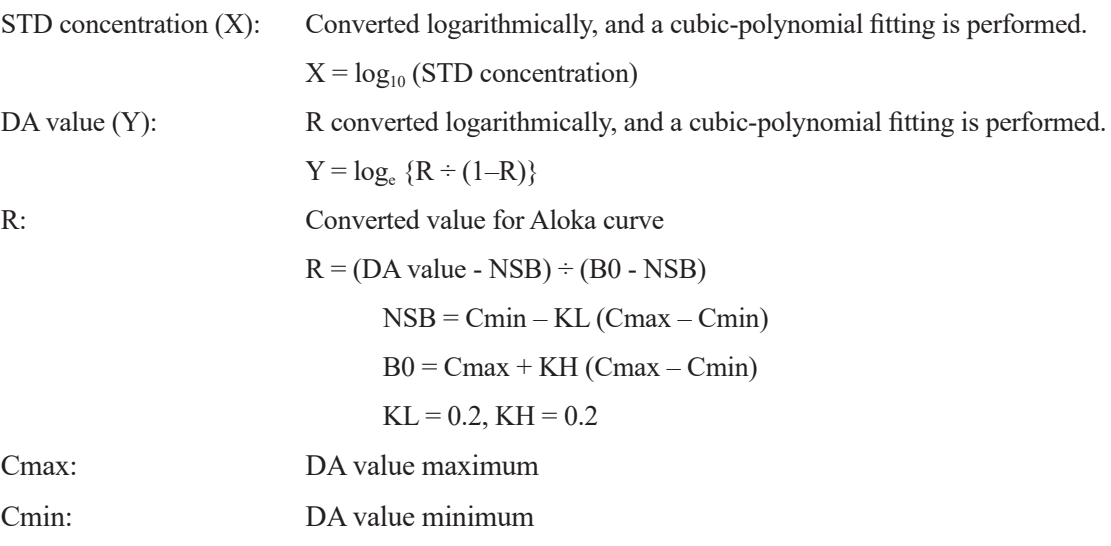

<Zero concentration point measured>

A linear line is fitted to the DA values of STD-1 and STD-2.

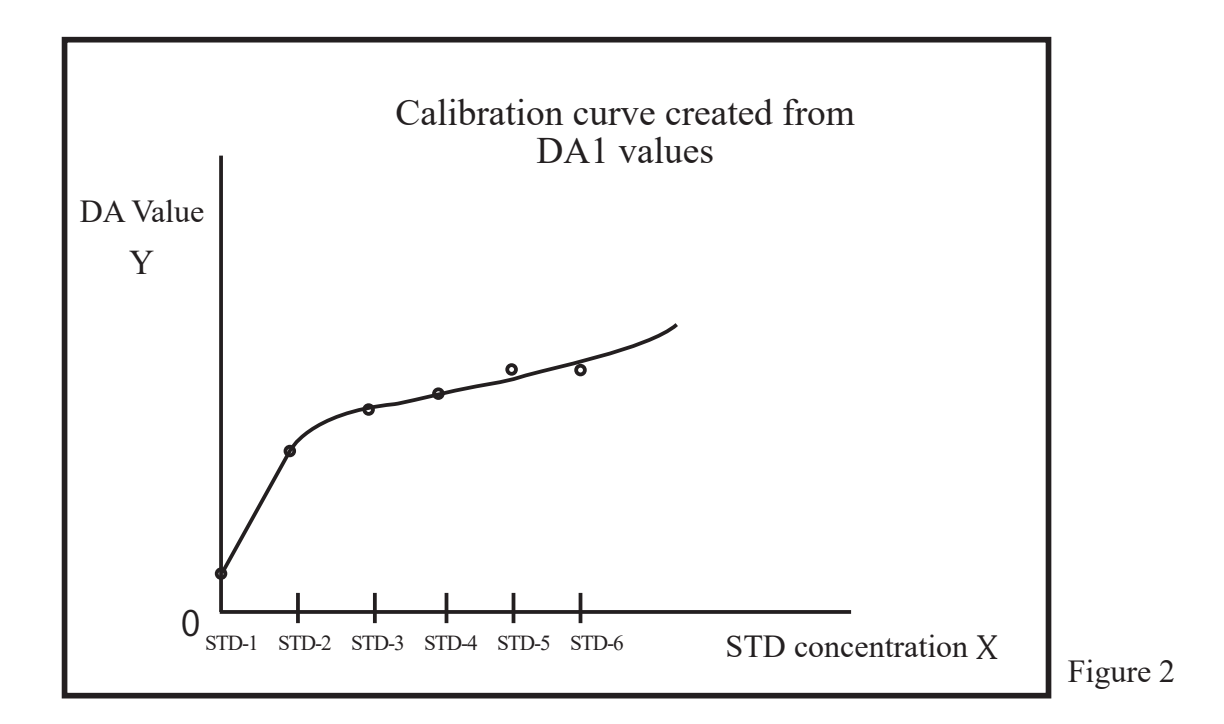

DA values used by calibration curve

Replicate  $n \geq 3$ : The mean DA value excluding the maximum and minimum values Replicate n < 3: The mean DA value

#### 1 Calculation Processing

<DA value at zero concentration point larger than DA value at STD-2 concentration point>

Regression analysis is not performed between STD-1 and STD-2.

With this kind of calibration curve, measured data cannot be calculated from a DA value lower than the DA value of STD-2.

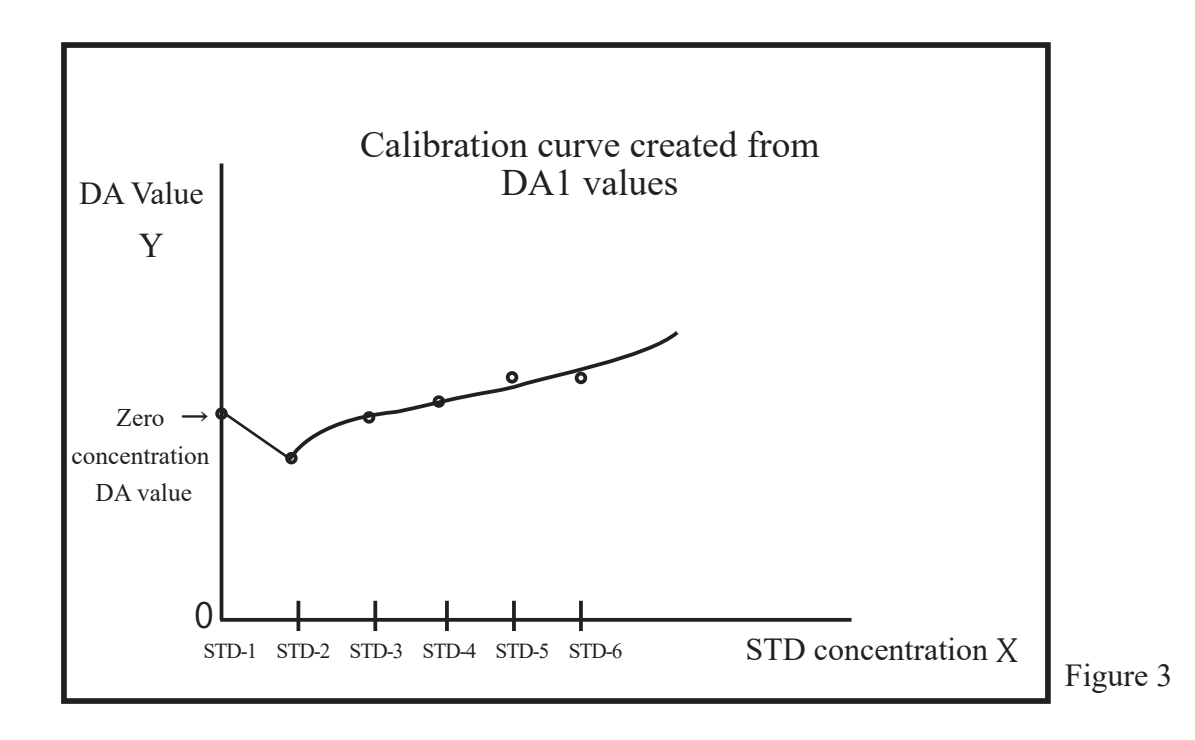

 $($  Explanatory note  $)$ : In cubic regression calculation, calculation is performed with X and Y reversed.

(X: DA value, Y: concentration value)

In Aloka curve calculation, X and Y are not reversed.

DA value normalization is not performed

(normalized DA value = DA value  $\div$  DA value of maximum concentration point).

## Incalculable range of measured data

The range outside maximum DA value, minimum DA value, and B0 cannot be calculated. The range outside the maximum and minimum concentration values also cannot be calculated (the shaded regions in Figure 5).

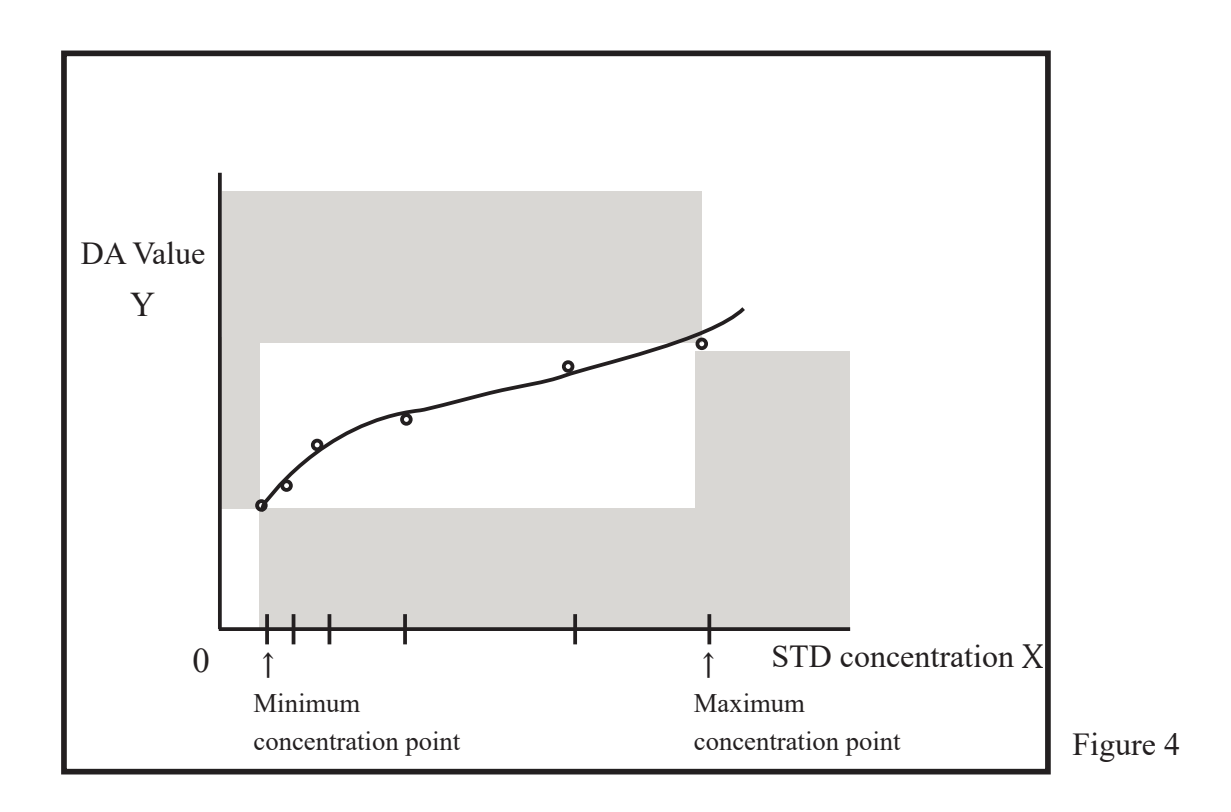

#### 1 Calculation Processing

#### ■ Linear and cubic curves

A linear line and cubic line are fitted to the DA1 values.

- Linear fit  $\rightarrow$  between STD-1 and STD-2 (Figure 1-a)
- Cubic fit  $\rightarrow$  between STD-2 and STD-6 (Figure 1-b)

The DA value of the linear STD-2 point is calculated using Newton's method from the cubic line.

Page 345 " ■ Aloka curve <Zero concentration point measured>"

#### ■ Cubic spline curve

Regress DA1 with a cubic spline curve to create a calibration curve.

A cubic polynomial approximation of each interval from STD-1 to STD-6.

$$
Y = F_{3i} \cdot X^3 + F_{2i} \cdot X^2 + F_{1i} \cdot X + F_{0i} \quad (i : 0 \sim 4)
$$
  
STD-1 ~ STD-2 interval :  $F_{30}$   $F_{20}$   $F_{10}$   $F_{00}$   
STD-2 ~ STD-3 interval :  $F_{31}$   $F_{21}$   $F_{11}$   $F_{01}$   
STD-3 ~ STD-4 interval :  $F_{32}$   $F_{22}$   $F_{12}$   $F_{02}$   
STD-4 ~ STD-5 interval :  $F_{33}$   $F_{23}$   $F_{13}$   $F_{03}$   
STD-5 ~ STD-6 interval :  $F_{34}$   $F_{24}$   $F_{14}$   $F_{04}$ 

<DA value at zero concentration point larger than DA value at STD-2 point>

Page 346 " ■ Aloka curve <DA value at zero concentration point larger than DA value at STD-2 concentration point>

# 1.3 DA value calculation

DA values are final measurement results. Measured data (concentration value: X) is calculated from DA values and calibration curves. When a reagent is dispensed to a cell that has dispensed a sample, latex agglutination proceeds and absorbance (ABS) changes. The time course shows changes in absorbance.

The time course is monitored once a sample is dispensed into a cell (see Figure 5).

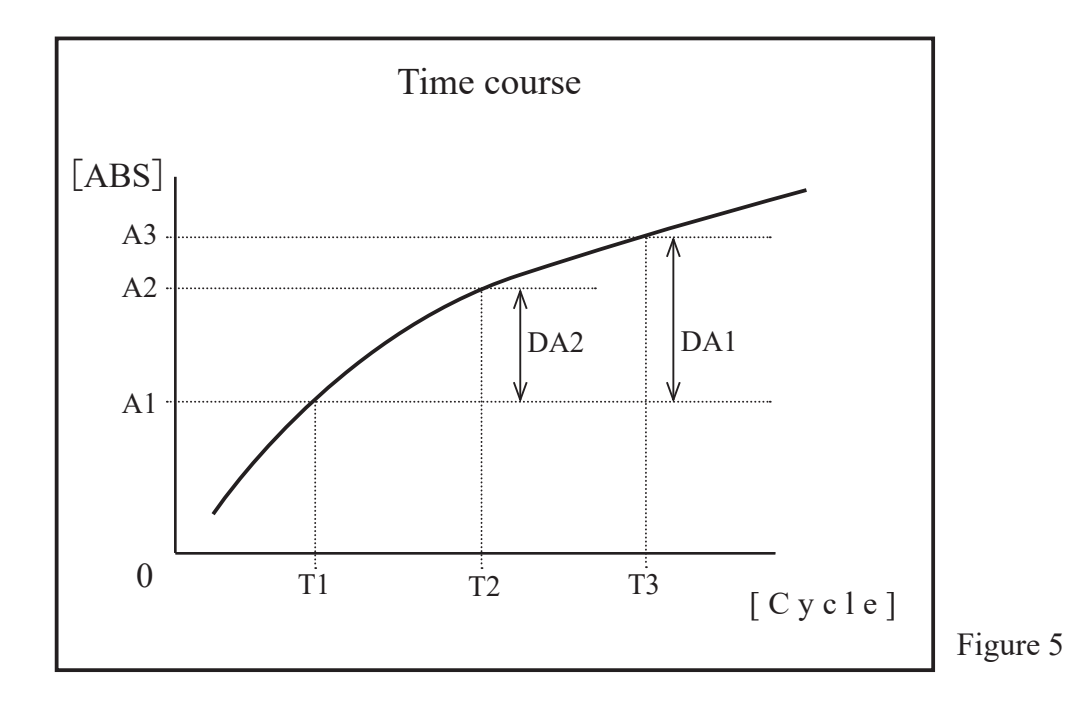

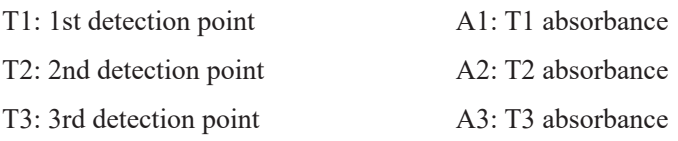

A1, A2 and A3 are the mean values of absorbance of two consecutive cycles. Example:  $T1 = 6$ ,  $T2 = 8$ ,  $T3 = 33$  [Cycle]

A1 = (Absorbance of the 6th cycle + absorbance of the 5th cycle)  $\div$  2

A2 = (Absorbance of the 8th cycle + absorbance of the 7th cycle)  $\div$  2

A3 = (Absorbance of the 33rd cycle + absorbance of the 32nd cycle)  $\div$  2

DA values are the amount of change for A1, A2, and A3.

DA1: A3 - A1 DA2: A2 - A1

## 1.4 Measured Data (Concentration) Calculation and Qualitative Assessment

Measured data (concentration values) is calculated from DA values and the calibration curve, normalized measured data and cut-off values are compared, and a qualitative assessment is performed.

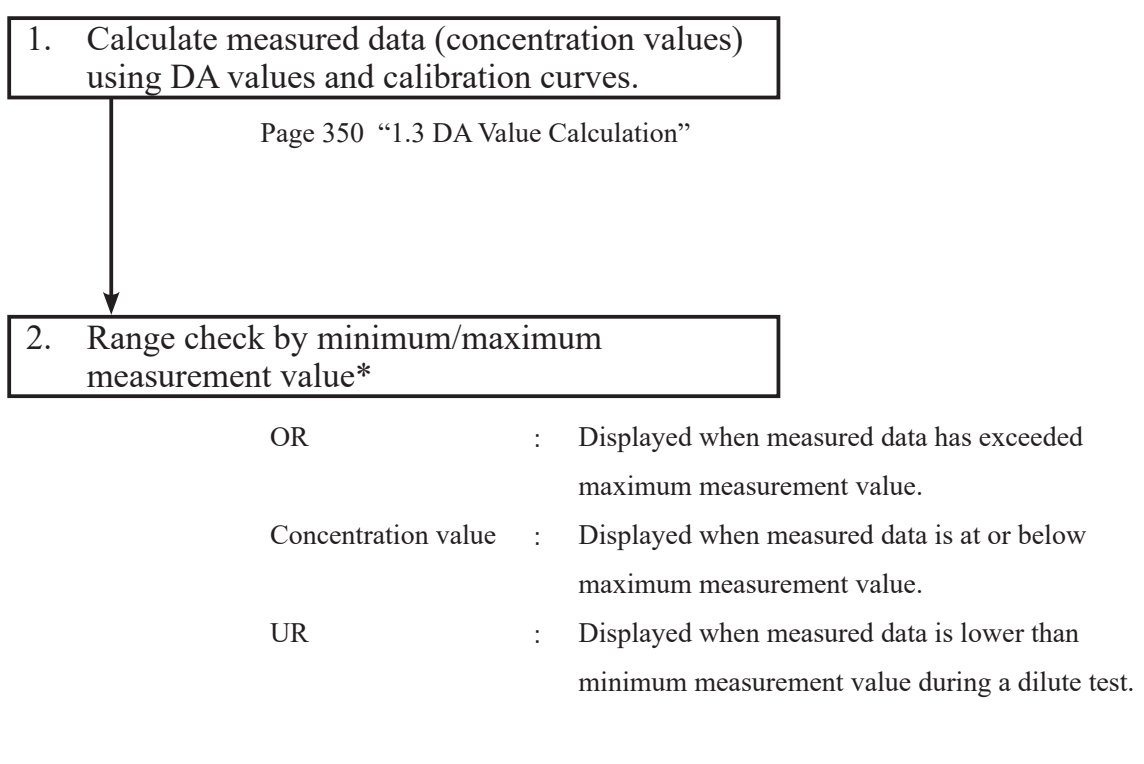

Page 308 "6.2.1 Sample/QC protocol settings"

\* Measured data is the value prior to correction (such as correction by factor A/B or by applying a dilution ratio).

#### 1 Calculation Processing

## 1.5 Prozone check

Prozone checking is conducted using two methods: RBC method and PRC method.

RBC method: Compare the absorbance of the RBC points in STD-6 (maximum concentration point) and the sample.

PRC method: Compare the DA2 values in STD-6 (maximum concentration point) and the sample.

#### ■ RBC method

Compare the RBC point sample absorbance (a) and STD-6 absorbance (b), if the following relationship is formed, designate the sample as "prozone samples."

(b)  $\times$  RBC method coefficient  $\leq$  (a)

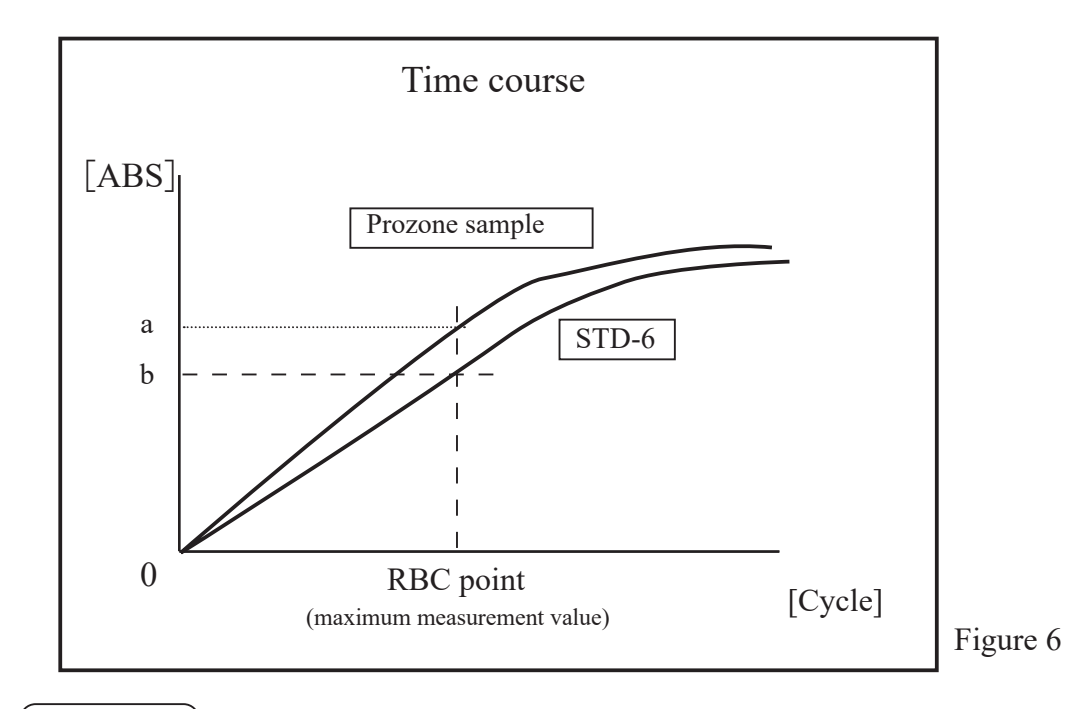

Explanatory note): The RBC method coefficient is set in "9RBC method coefficient" on {Page 2} of the [Protocol settings] · [Samp/QC protocol] screen.

Explanatory note : The sample absorbance (a) and STD-6 absorbance (b) are the mean values of each RBC point and its previous point.

> Example: When the RBC point is 5, (a) and (b) are each the value of (5th cycle absorbance + 4th cycle absorbance)  $\div$  2.

## ■ PRC method

Compare the DA2 values of the sample and STD-6, forming the following relationship. Standing samples are designated as "prozone samples."

 $DA2_{STD-6}$  × PRC method coefficient <  $DA2_{sample}$ 

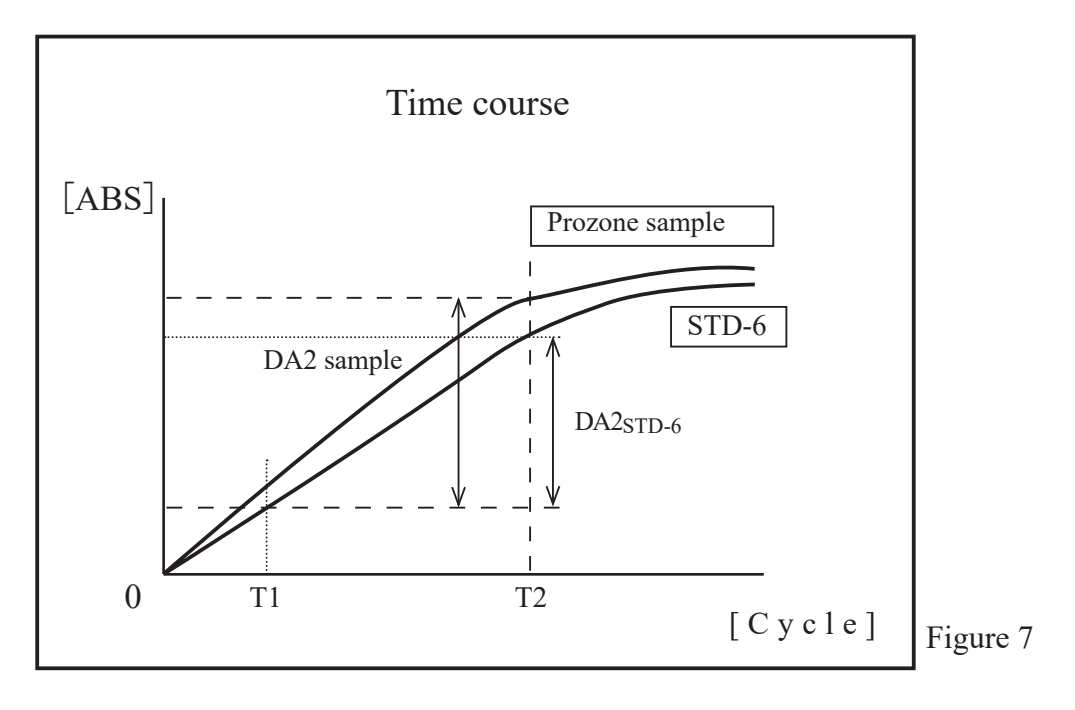

DA2<sub>sample</sub>: DA2 value of prozone sample

 $DA2_{STD-6}$ : DA2 value of STD-6

# 1.6 Reagent Blank Check (A1 Check)

Checks whether or not a reagent was dispensed normally using the absorbance of the T1 cycle. ADC values of the T1 cycle and the T1-1 cycle are averaged to obtain absorbance, which is compared with the maximum and minimum values of the A1 check.

If either of the following conditions is met, an error message appears displaying "Latex blank error."

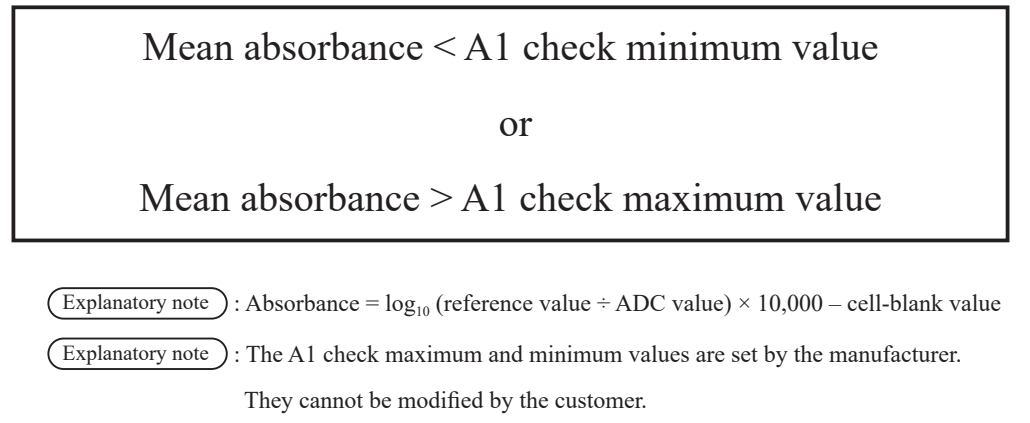

# 1.7 Calculate Cell Blank

Perform detection for each cycle for each of the 55 cells after the start analysis.

• For the 55th cell, the ADC mean value is calculated using ADC values measured during the period of time between dispensing of purified water with the 3rd nozzle and absorbing of purified water with the 4th nozzle (four cycles), and this ADC mean value is used as the reference value.

Reference value  $=$  (ADC mean value)

 $=$  Four-cycle Accumulation of ADC values  $\div$  4 (Cycles)

• For each of the 1st to 54th cells, calculate the mean value of ADC values in the same way as with the 55th cell, and calculate a cell-blank value according to the following equation.

Cell-blank value

 $=$  Log<sub>10</sub> (Reference value  $\div$  ADC average)  $\times$  10,000

MEMO

 $\overline{\phantom{a}}$ 

# 2 Test Operations

This section describes test operations according to the rack or measure mode being used.

- 2.1 Operation when first measuring a sample using a "sample rack" (first test)
- 2.2 Operation when retesting a sample using a "retest rack" (retest)
- 2.3 Operation when remeasuring a sample using a "sample rack" (remeasure)
- 2.4 Operation when diluting a sample again and measuring it using a "dilute test rack" (dilute test)
- 2.5 Operation when measuring STD/QC samples
- 2.6 Operation when performing cut-in analysis

## 2.1 Operation when first measuring a sample using a "sample rack" (first test)

This section describes the "first test" operation. The sample is set as in the following figure.

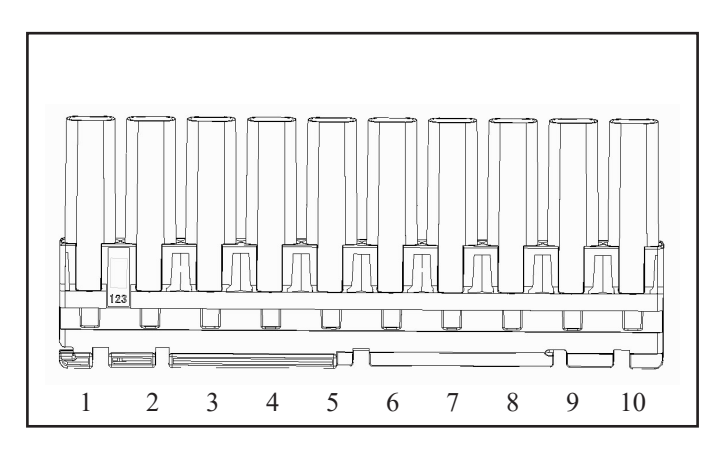

 $\overline{E}$  Explanatory note): The numbers in the diagram indicate the rack position number. They are numbered from left (No. 1) to right.  $($  Explanatory note $)$ : If the accessory end ring is attached to a rack, racks from the one with the ring will not be

analyzed.

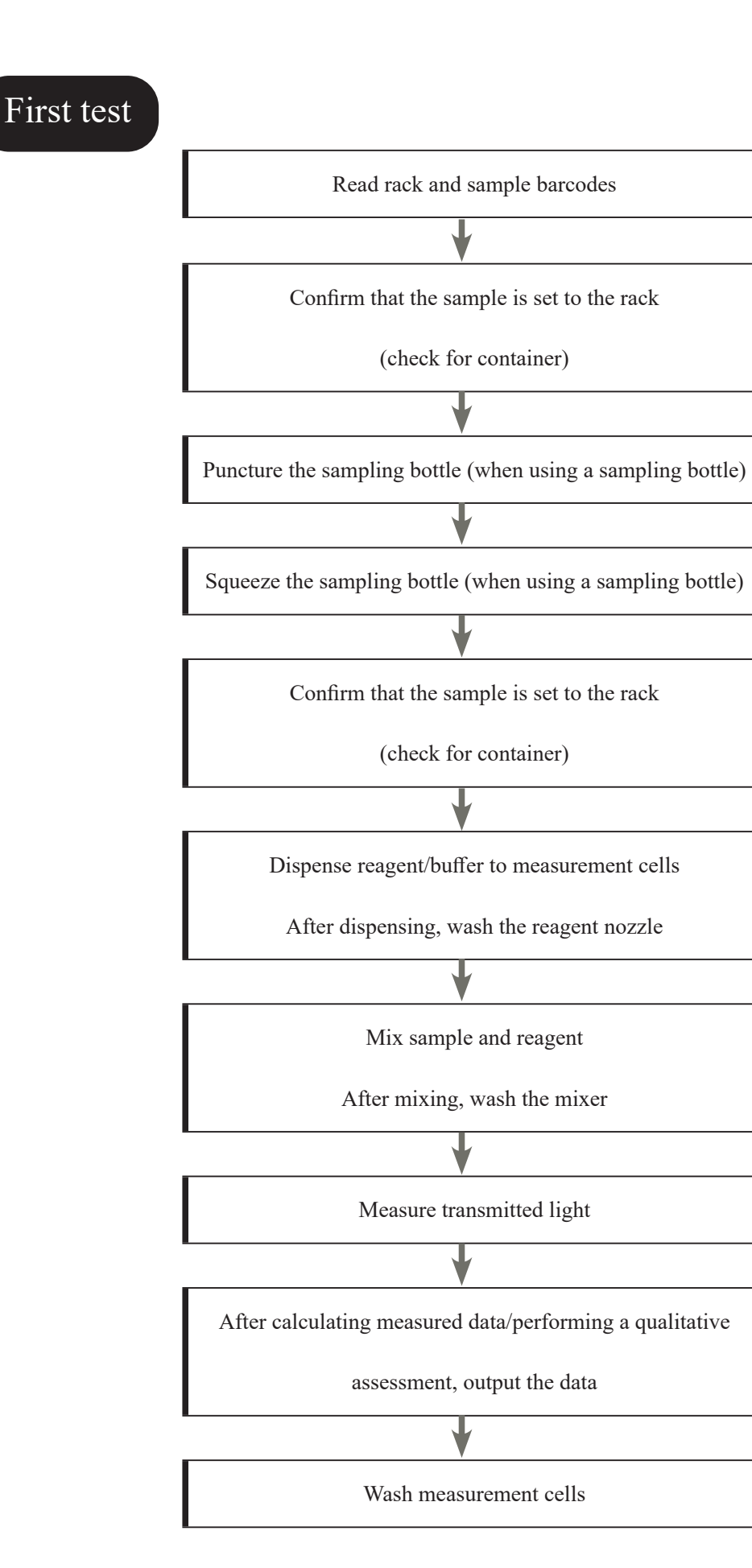

# 2.2 Operation when retesting a sample using a "retest rack" (retest)

This section describes the "retest" operation.

Analyzed samples will be reanalyzed, so do not puncture the sampling bottle. Otherwise, the procedure is the same as that for "first test."

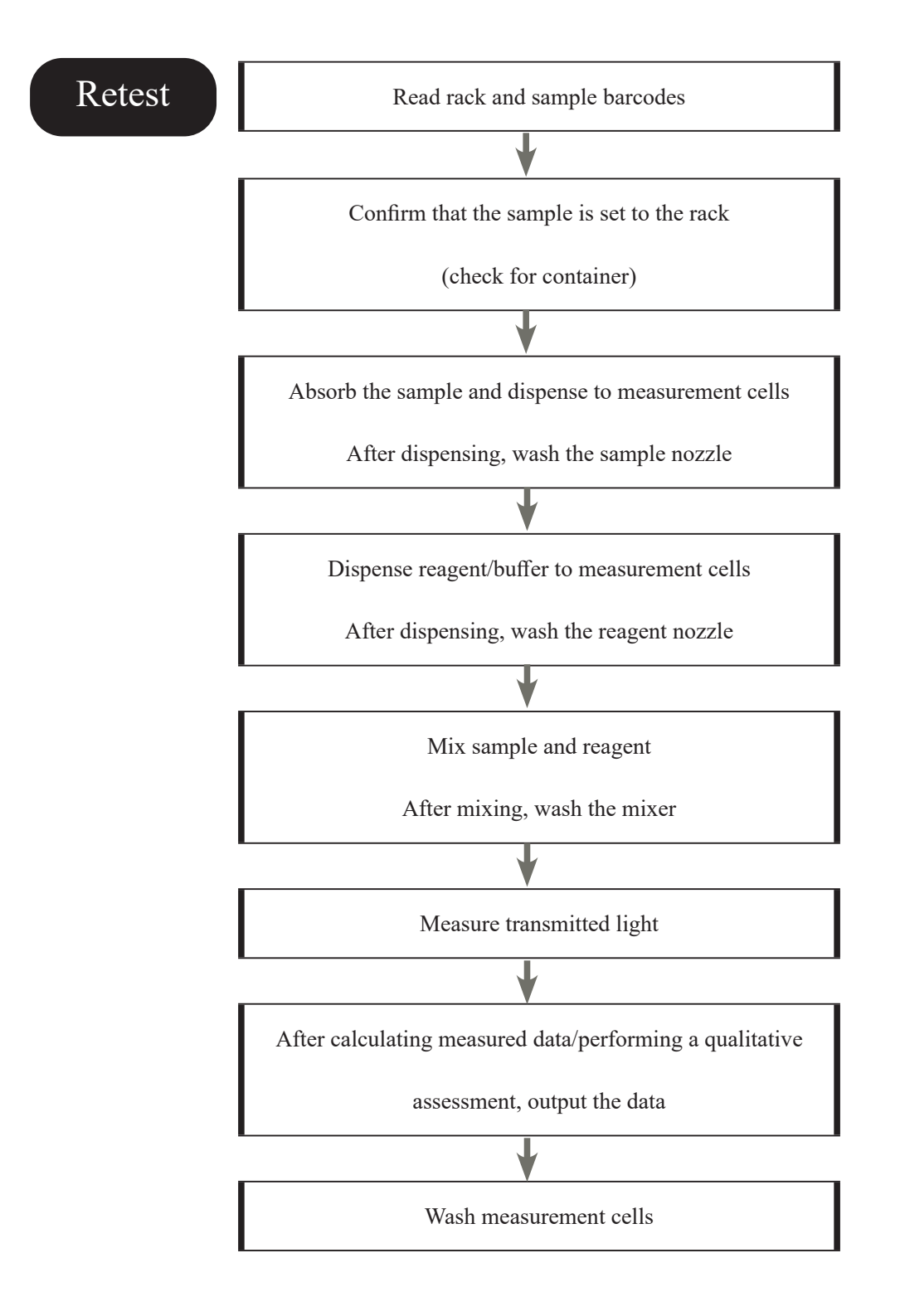

 $($  Explanatory note  $)$ : Retest results have no impact on the positive rate.

"Duplicated sample barcode checking" is not performed during retests.

### 2 Test Operations

## 2.3 Operation when remeasuring a sample using a "sample rack" (remeasure)

This section describes the "remeasure" operation.

Measured samples will be remeasured, so do not puncture the sampling bottle.

Otherwise, the procedure is the same as that for "first test."

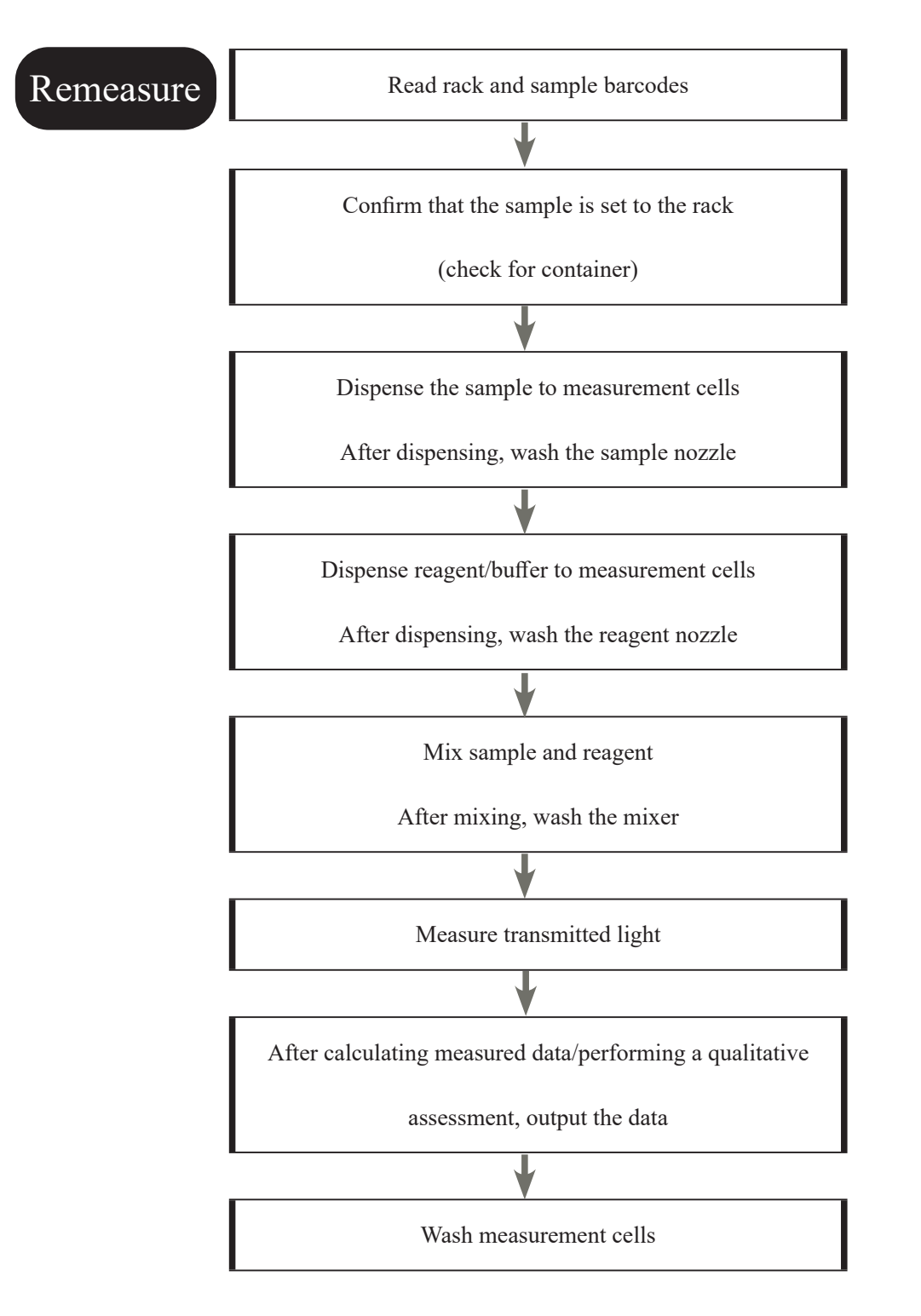

#### 2 Test Operations

# 2.4 Operation when measuring a sample again it using a "dilute test rack" (dilute remeasure)

This section describes the "dilute test" operation.

Analyzed samples will be reanalyzed, so do not puncture the sampling bottle.

If the dilute test rack is used, automatic dilution will be performed. There are two dilution operations: 15-times dilution and 250-times dilution. The system determines which to use based on the arrangement of sample cups in the rack.

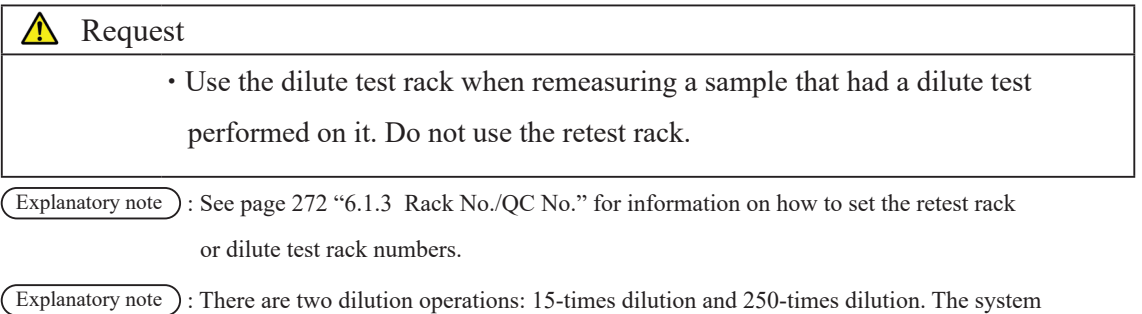

determines which to use based on the containers arranged on the rack.

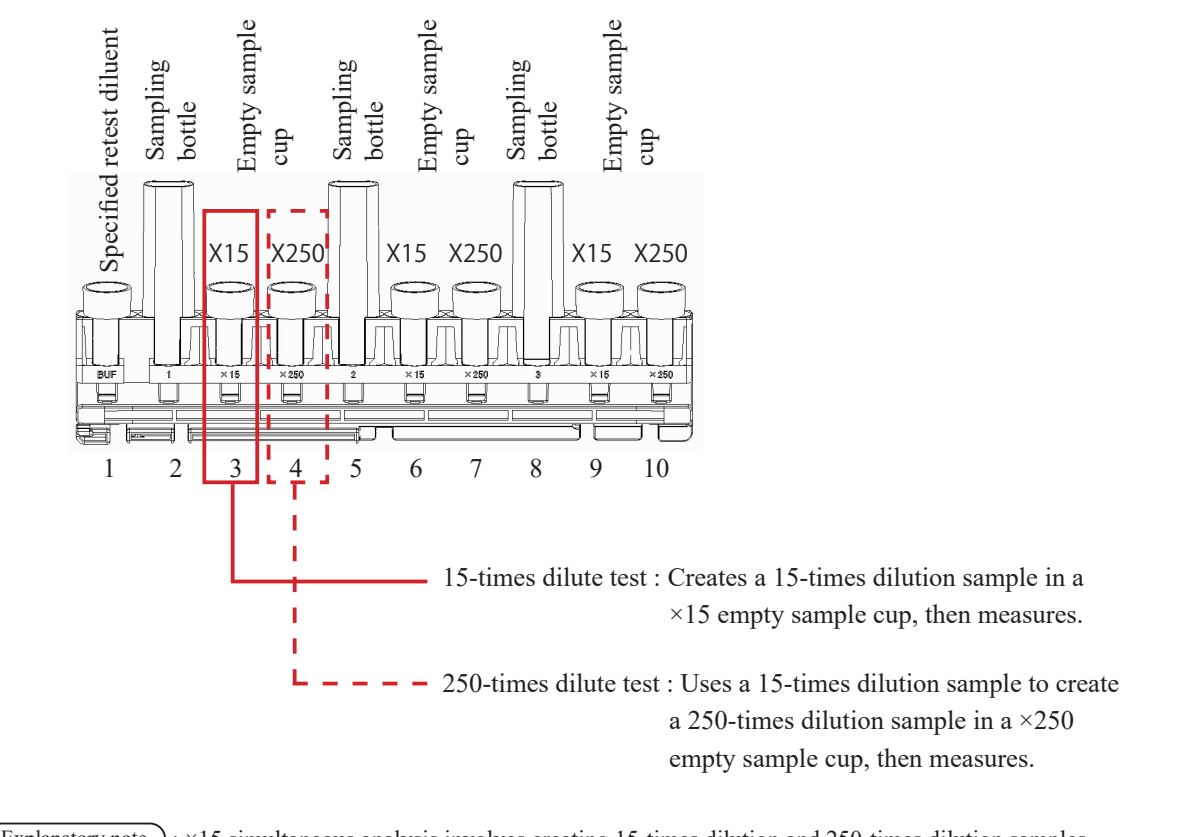

Explanatory note : ×15 simultaneous analysis involves creating 15-times dilution and 250-times dilution samples, and then measuring them (same as with 250-times dilute test).

Explanatory note : The numbers in the diagram indicate the rack position number. They are numbered from left (No. 1) to right.

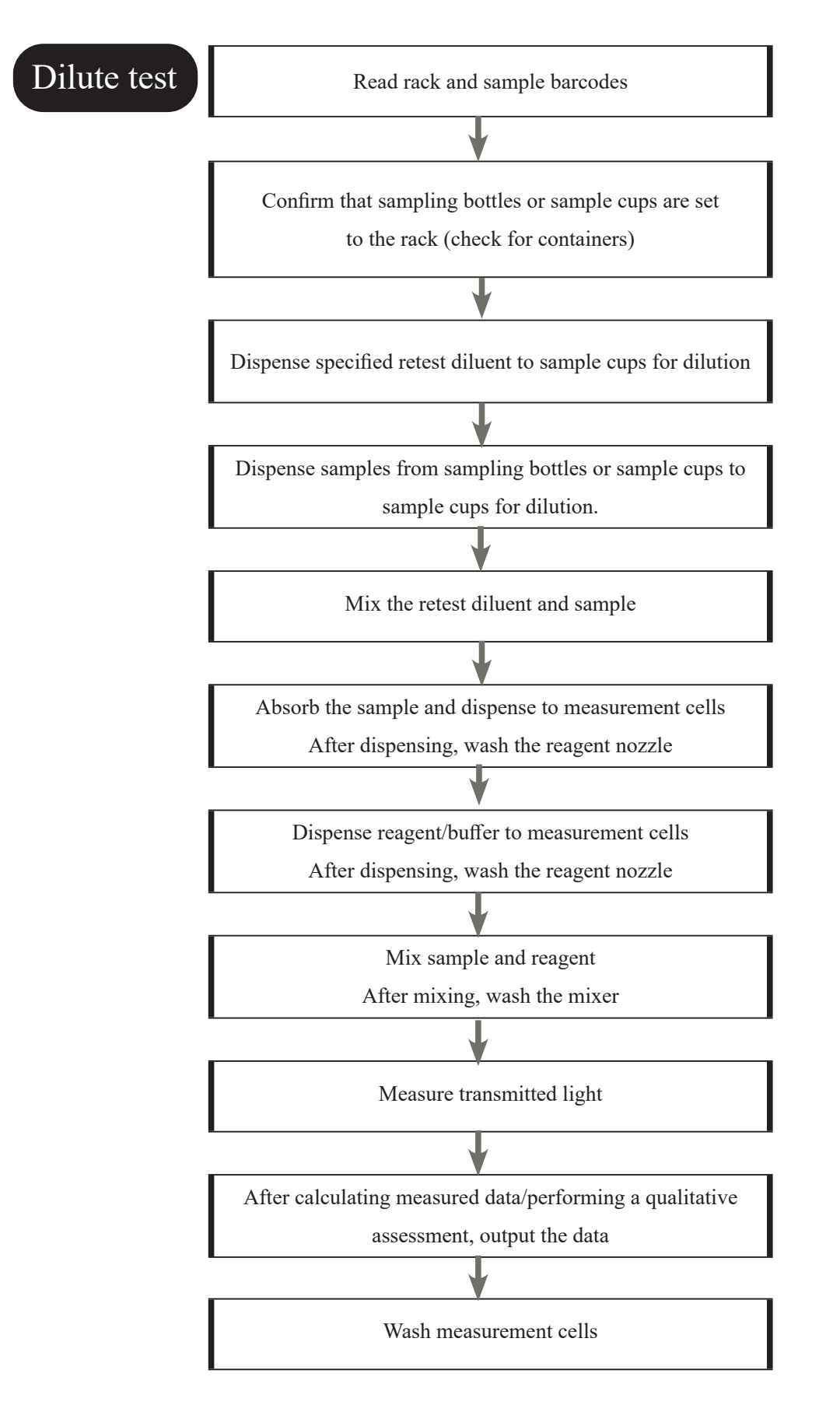

(Explanatory note): "Duplicated sample barcode check" is not performed during dilute tests.

# 2.5 Operation when measuring STD/QC samples

This section describes the operation when measuring STD/QC samples.

When STD/QC racks are placed in the rack supply unit, a calibration curve is created and the samples set to the rack are measured.

Calibration curves are created using "Latex/CC settings" specified on the [Test] screen. Created calibration curves are registered to "Registration CC No." on the [Test] screen.

Page 64 "3 Configuring [Latex/CC settings]"

## 2.5.1 Measurement of STD and QC in the case of hemoglobin

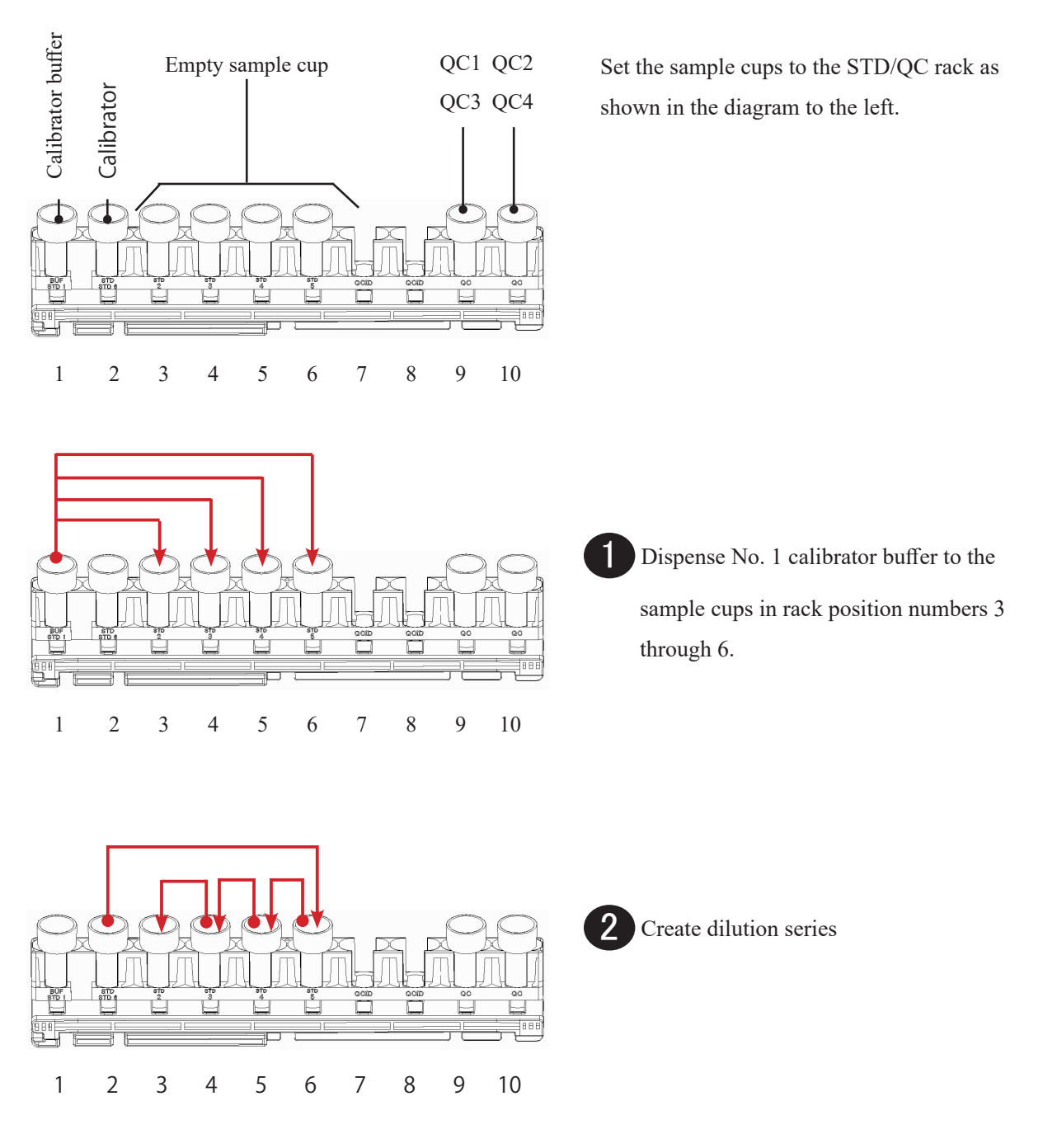

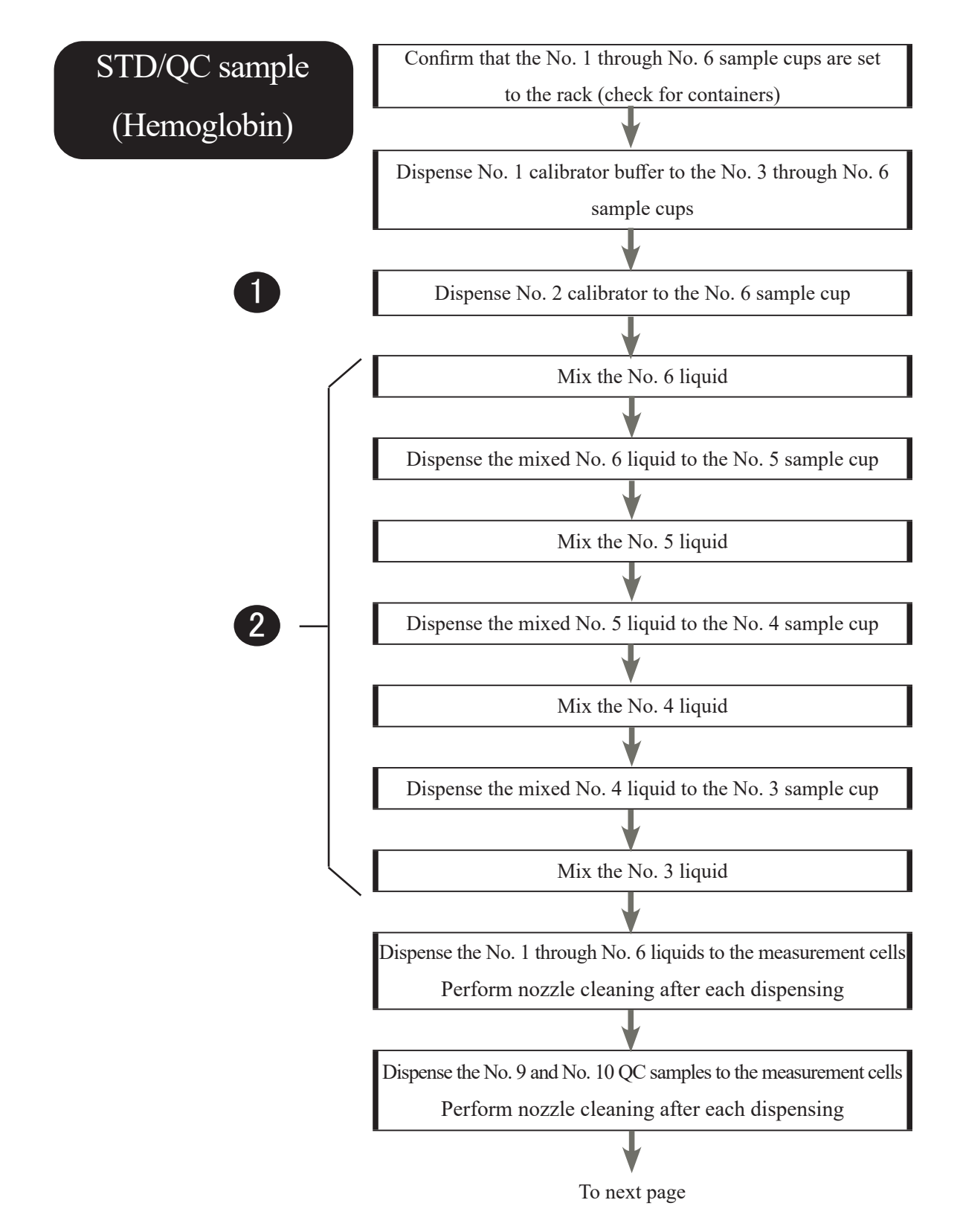

#### 2 Test Operations

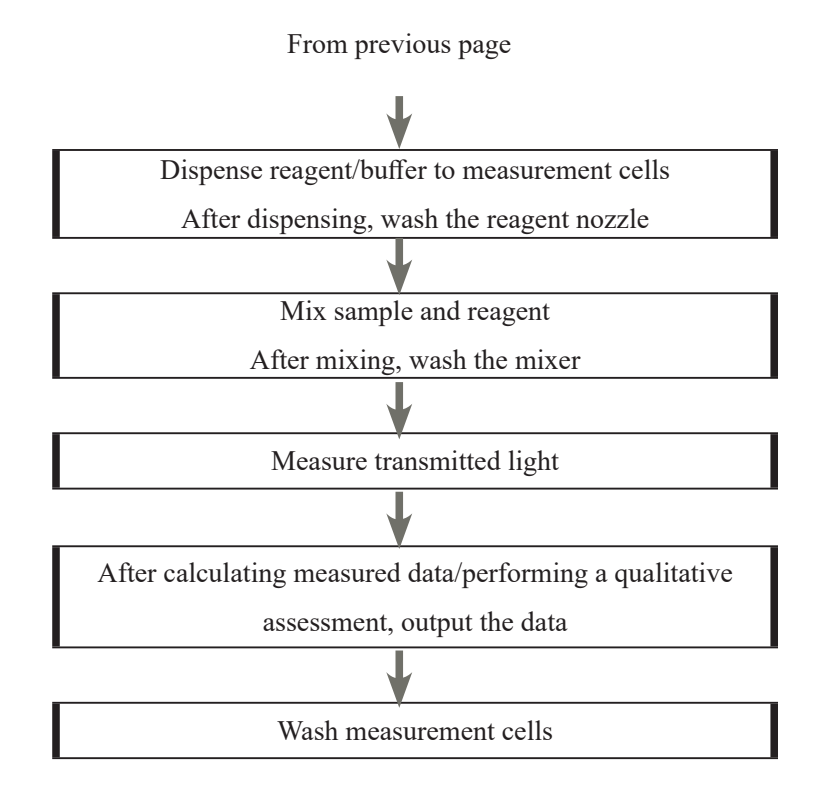

## 2.5.2 Measurement of STD and QC in the case of calprotectin

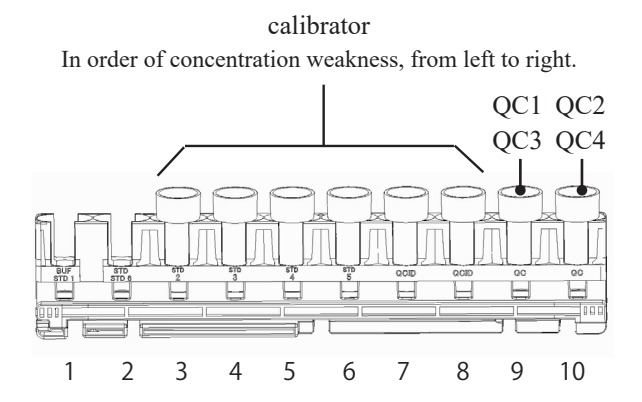

Set the sample cups to the STD/QC rack as shown in the diagram to the left.

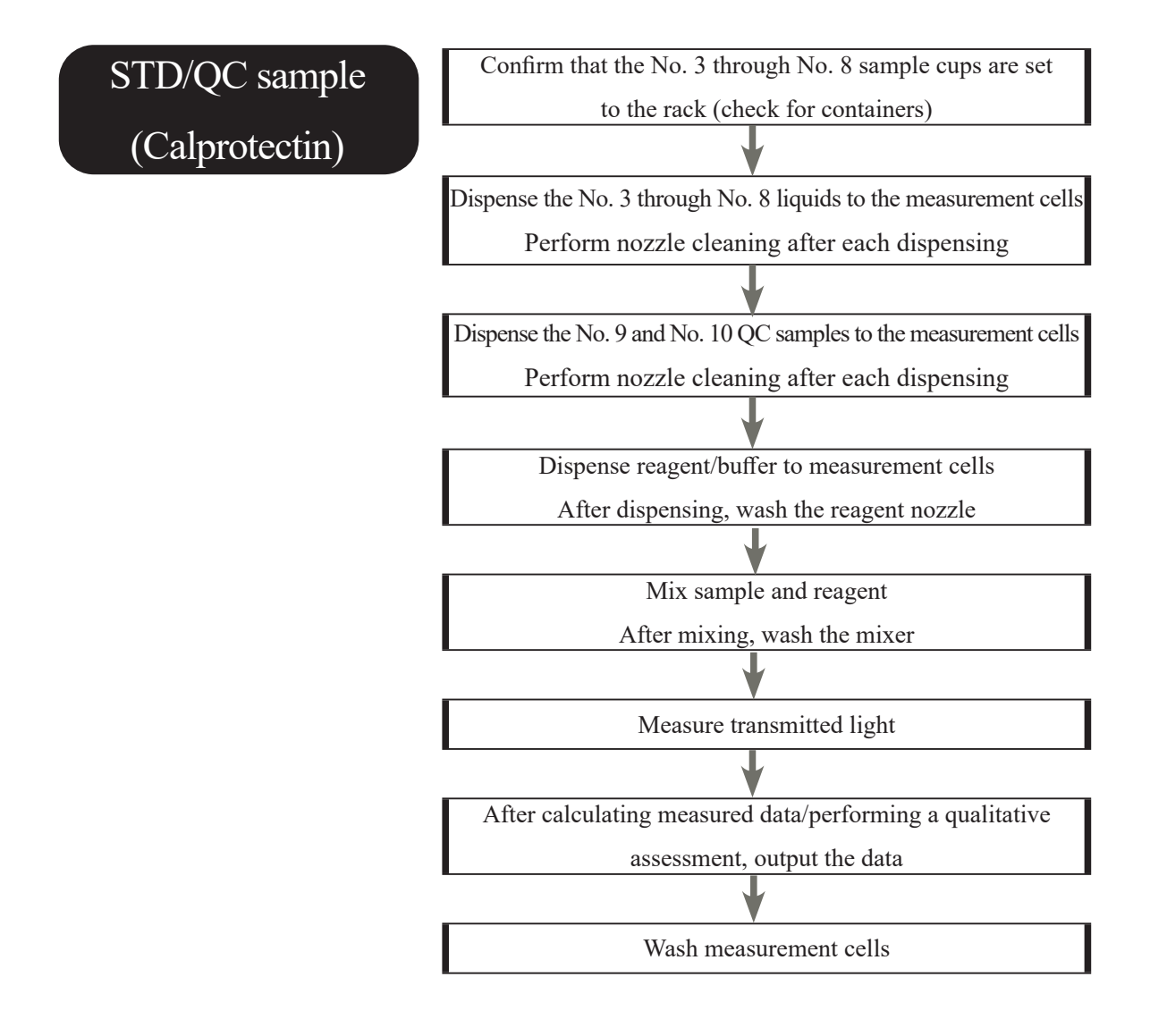

# 2.6 Operation when performing cut-in analysis

This section describes the "cut-in analysis" operation. Cut-in analysis uses sample racks and STD/QC racks. Retest racks and dilute test racks can not be used. Set samples to sample racks and STD/QC racks as follows:

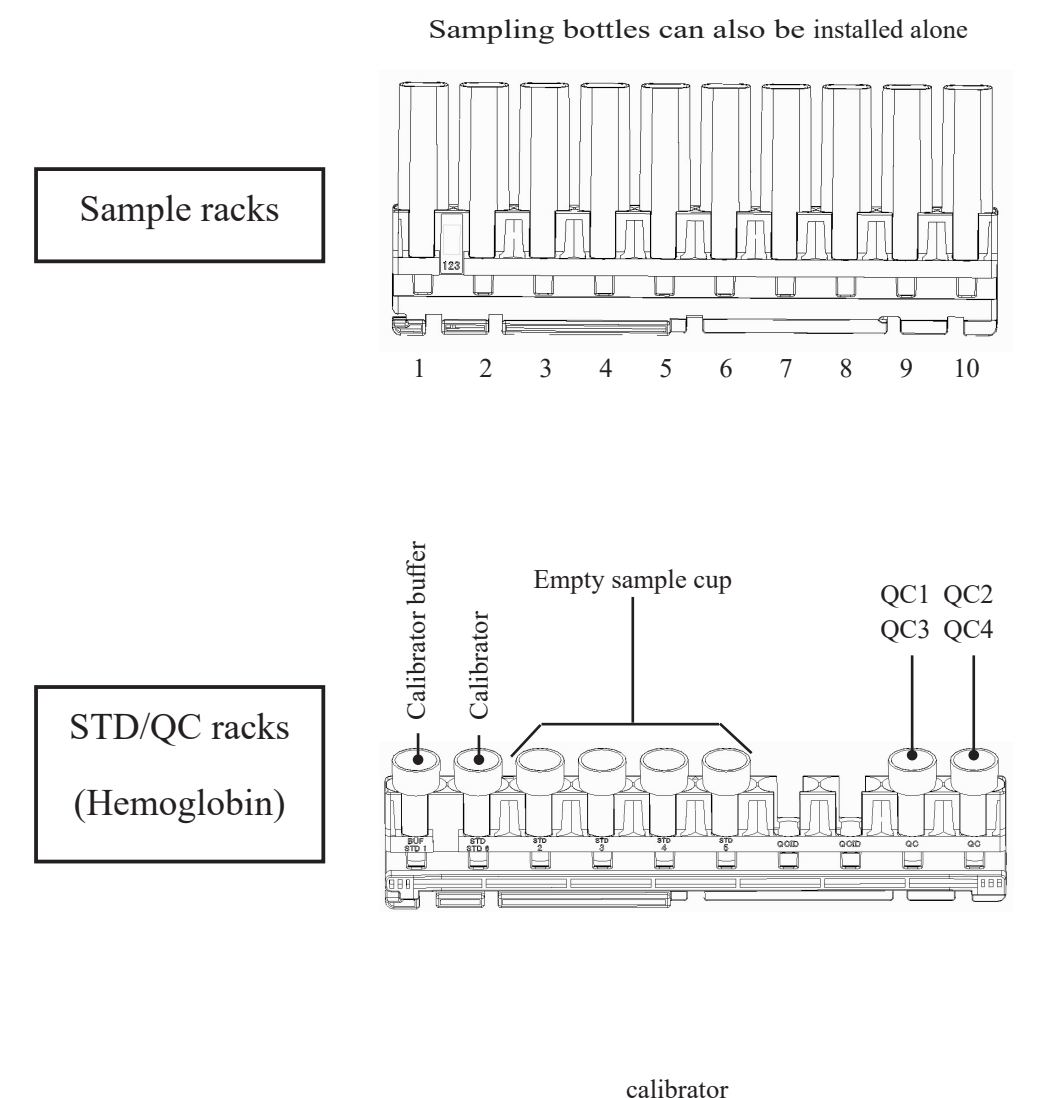

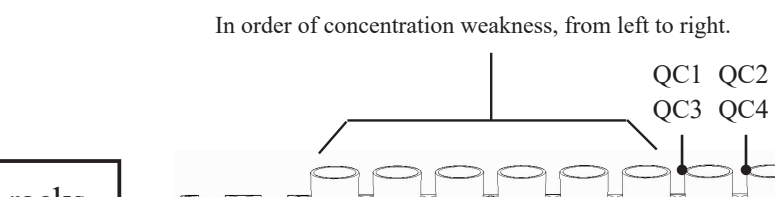

1 2 3 4 5 6 7 8 9 10

u

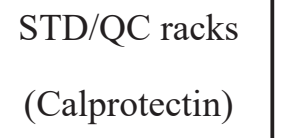

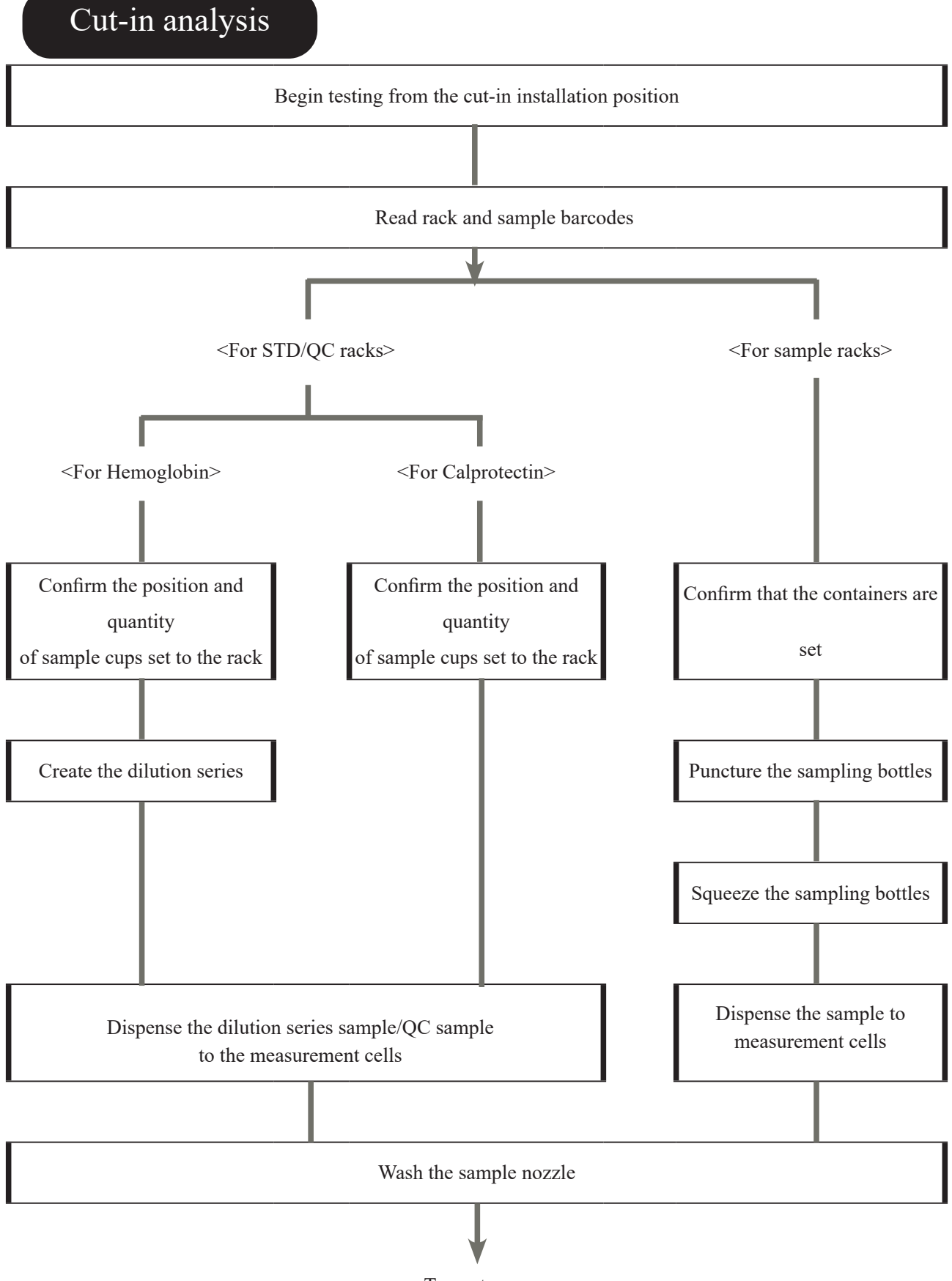

To next page

### 2 Test Operations

From previous page

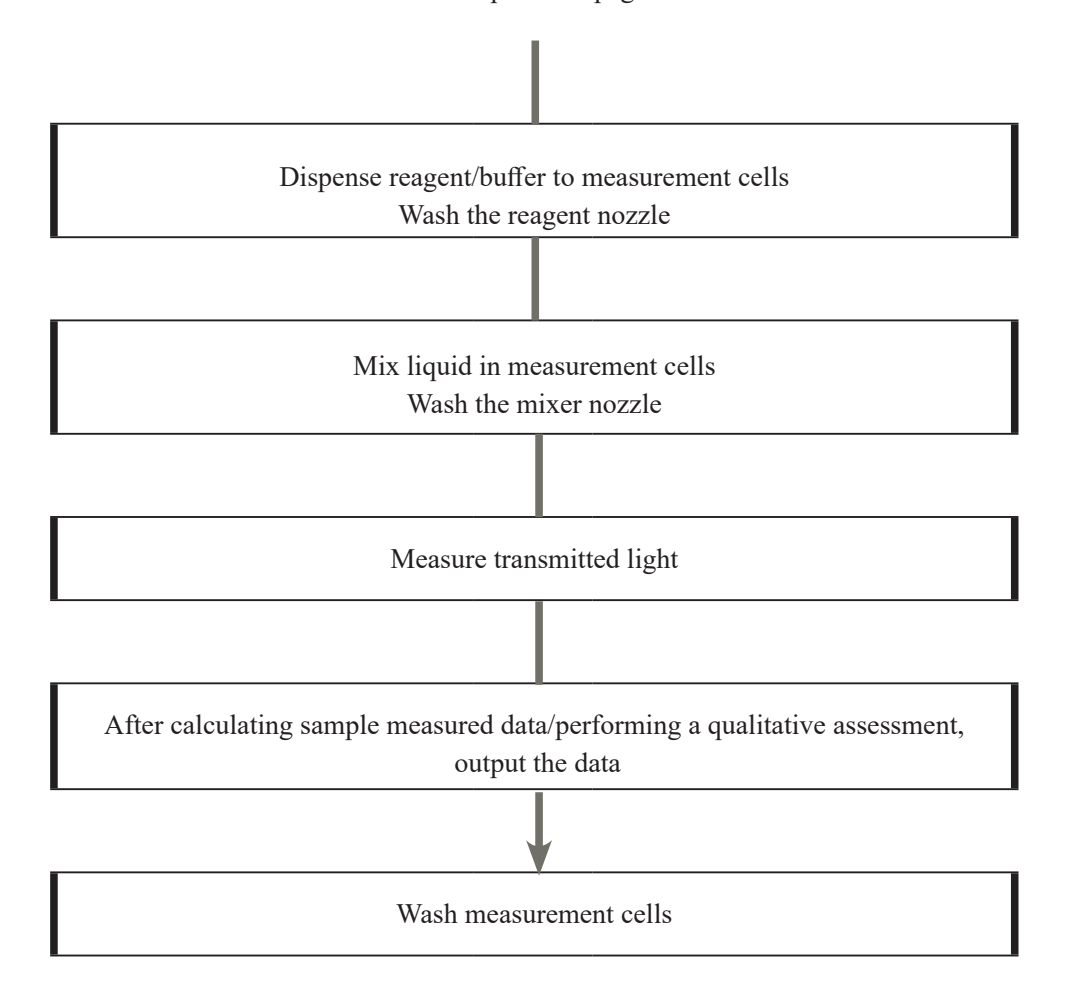
MEMO

 $\sim$ 

 $\sim$  100  $\mu$ 

# 3 Printing examples

This section describes various printing examples.

- 3.1 Negative sample printing
- 3.2 Final result printing when using a dilute test rack or when analyzing 15-times dilution simultaneously
- 3.3 1 day, 2 day, 3 day printing
- 3.4 Printing when measuring STD/QC samples
- 3.5 Error message printing

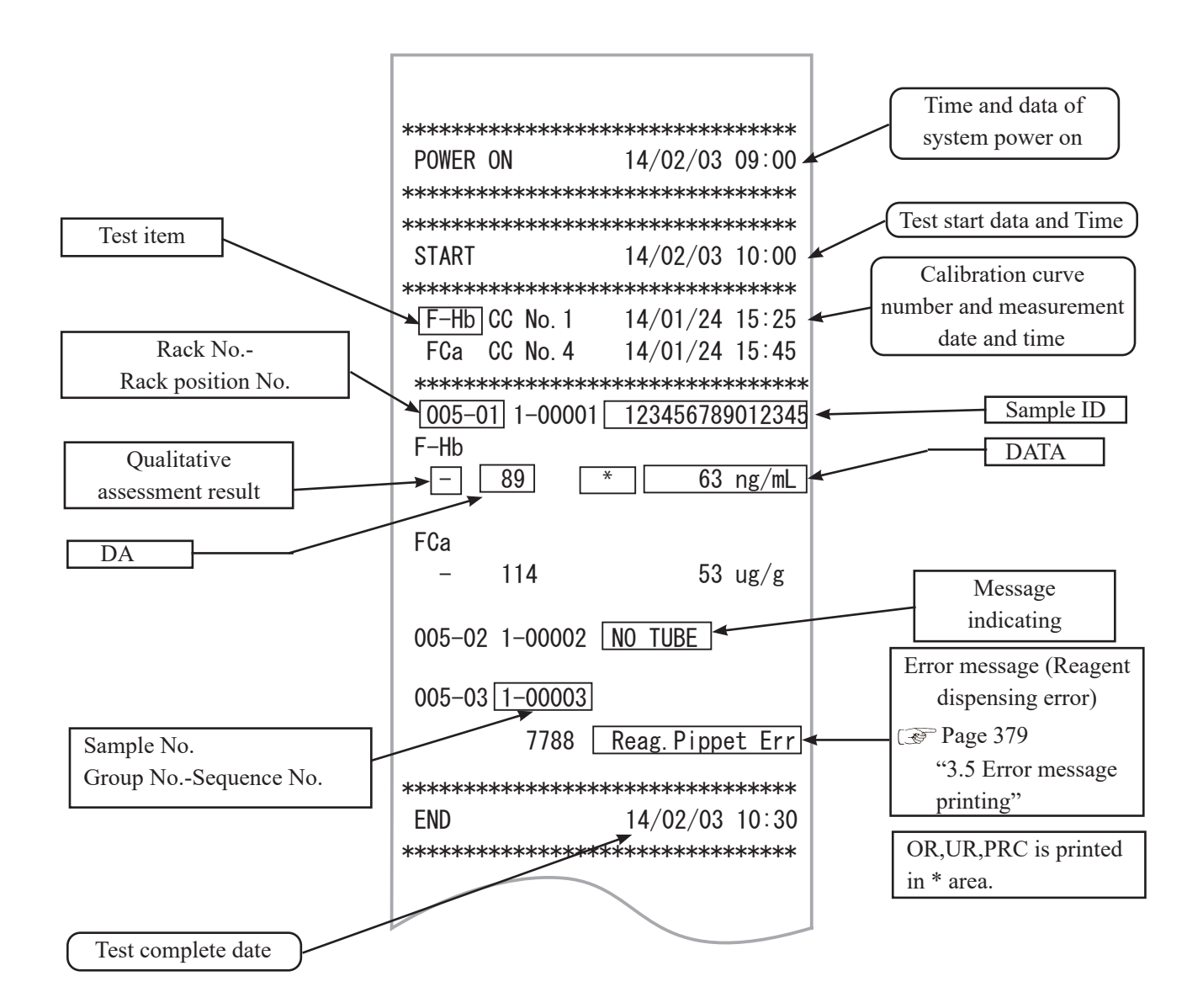

## 3.1 Positive sample printing

```
<When replicate number = 1>
```
"Sample information" and positive "analytical results" are printed in bold.

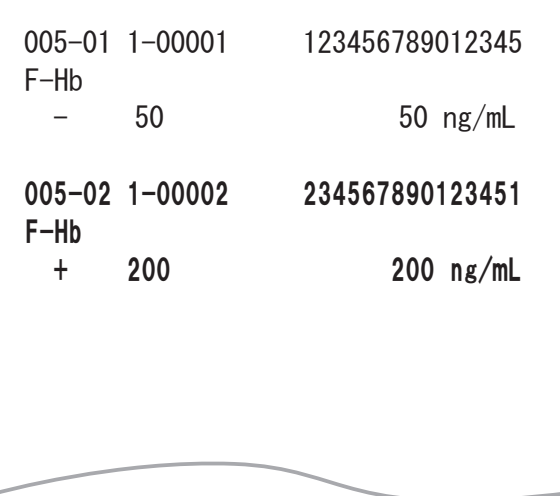

<When replicate number > 1 and mean value is a positive sample> The mean value row only is printed in bold.

( Example : replicate = 2 )

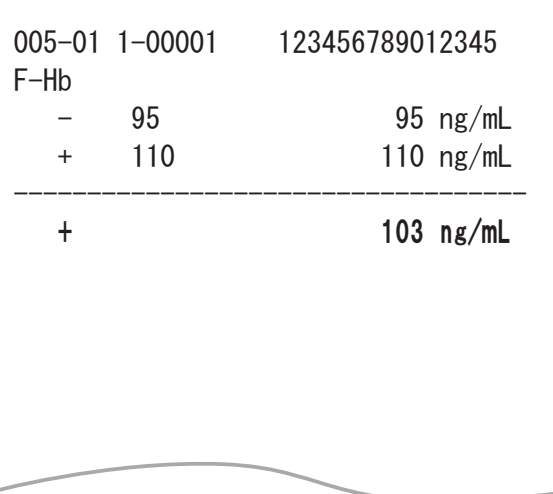

#### 3 Printing examples

### 3.2 Final result printing when using a dilute test rack or when analyzing 15-times dilution simultaneously

<When replicate number = 1>

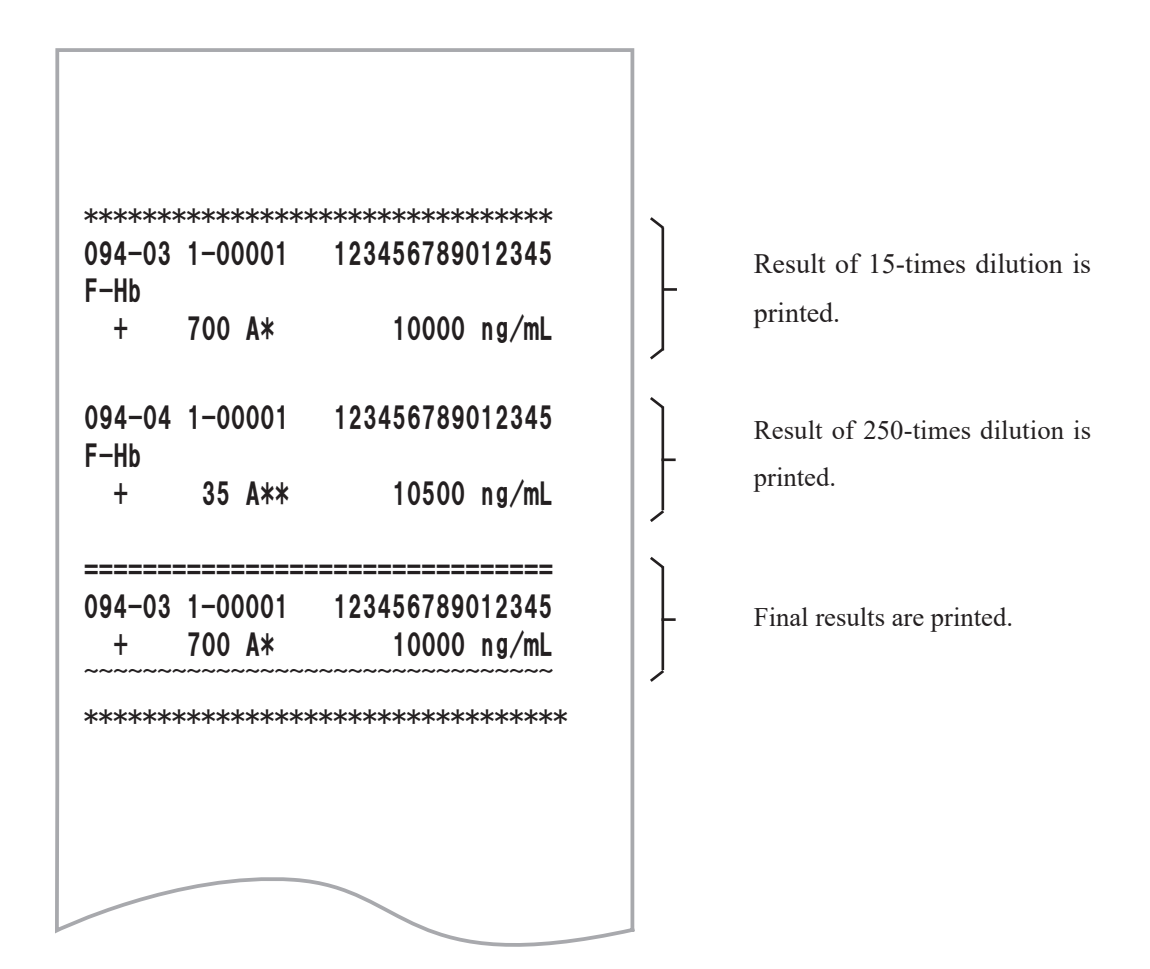

<When replicate number > 1>

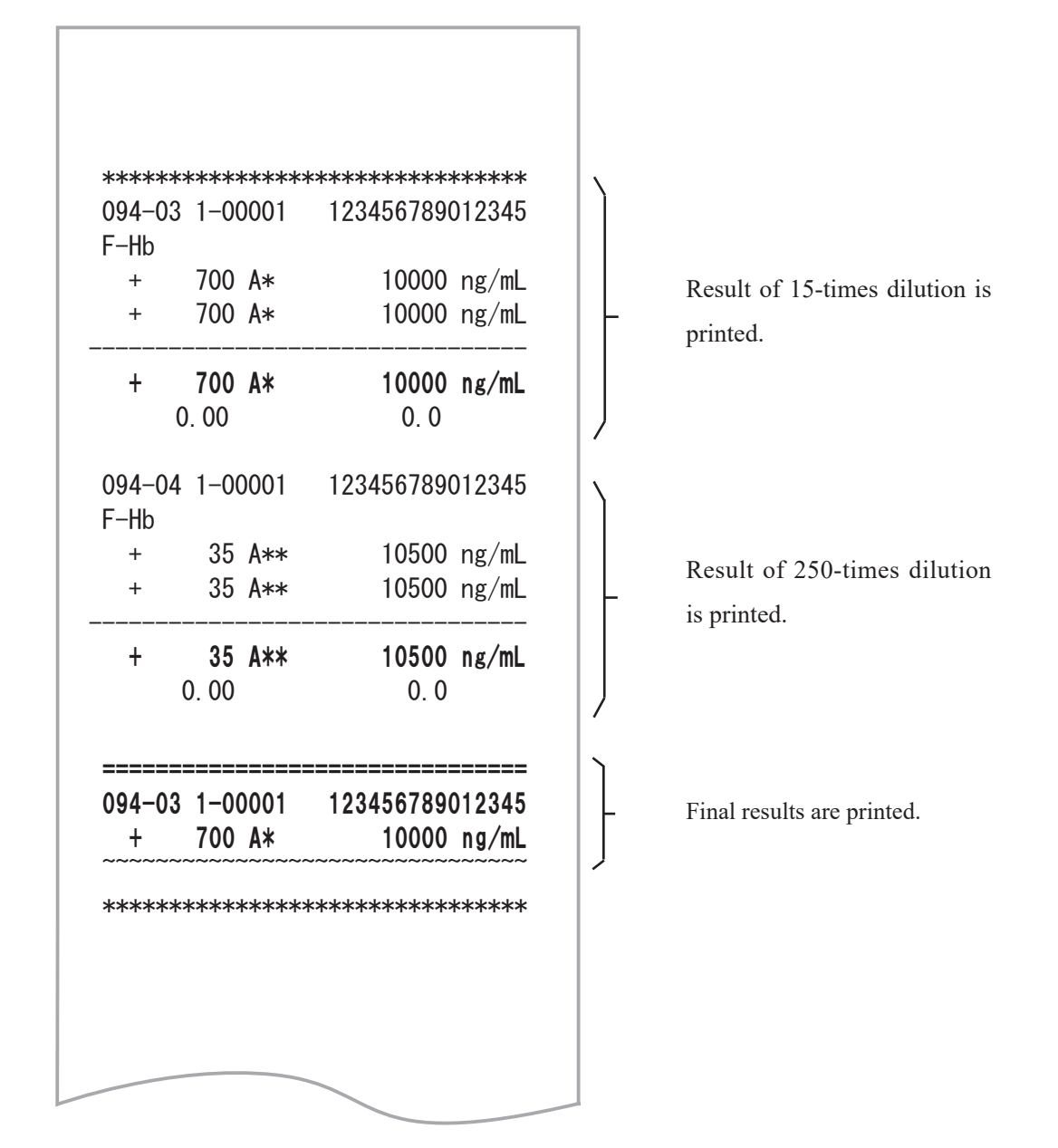

### 3.3 1 day, 2 day, 3 day printing

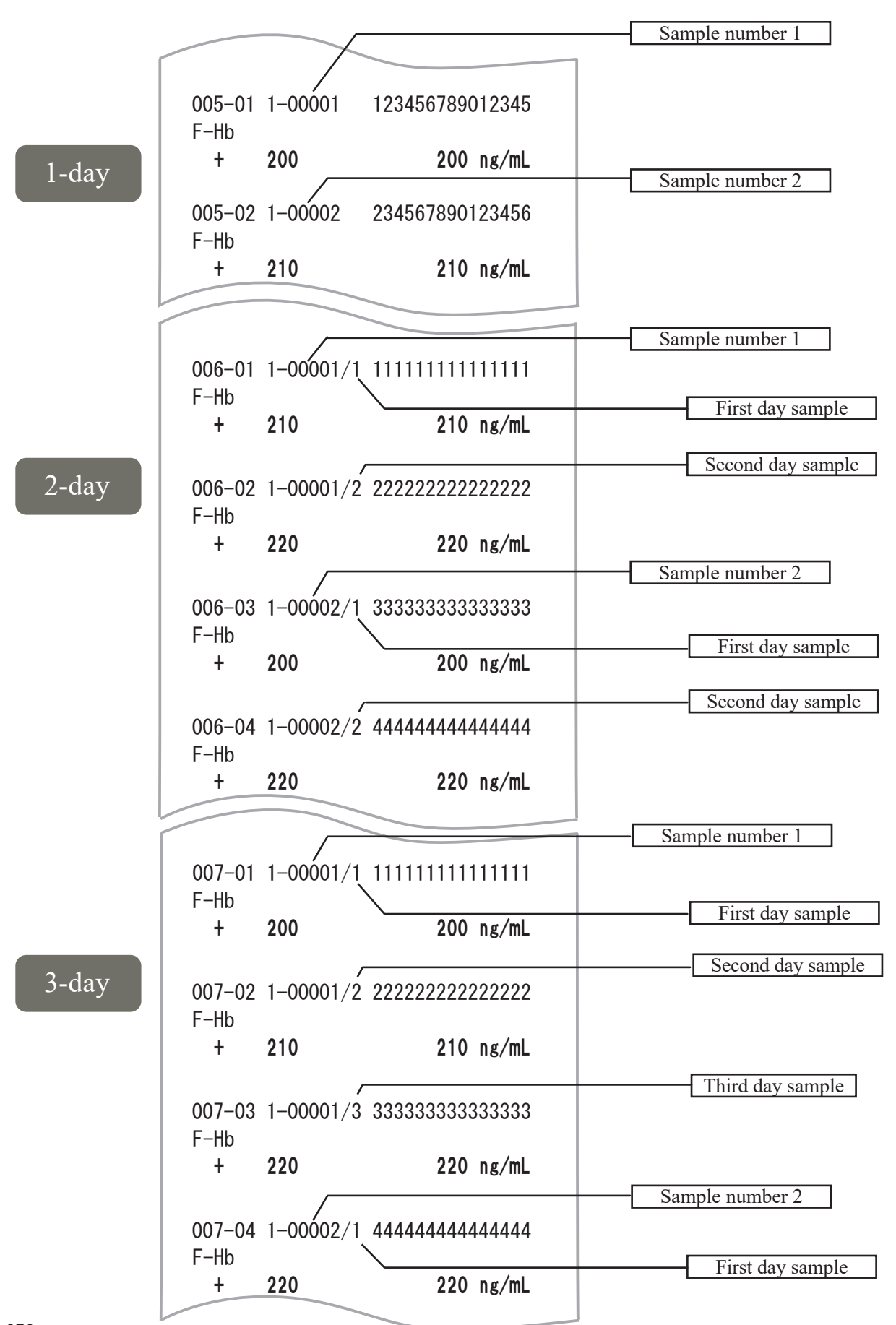

377

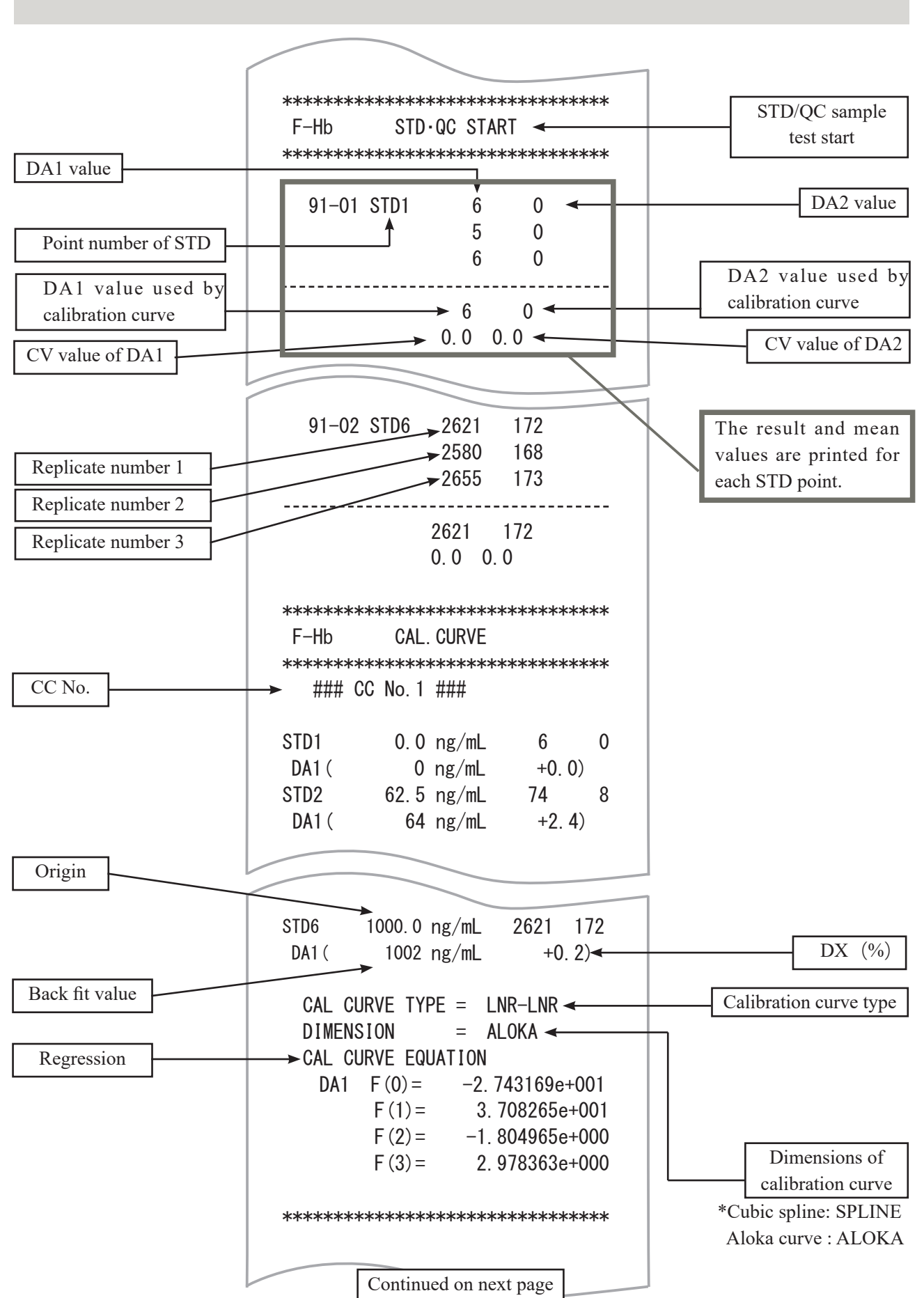

### 3.4 Printing when measuring STD/QC samples

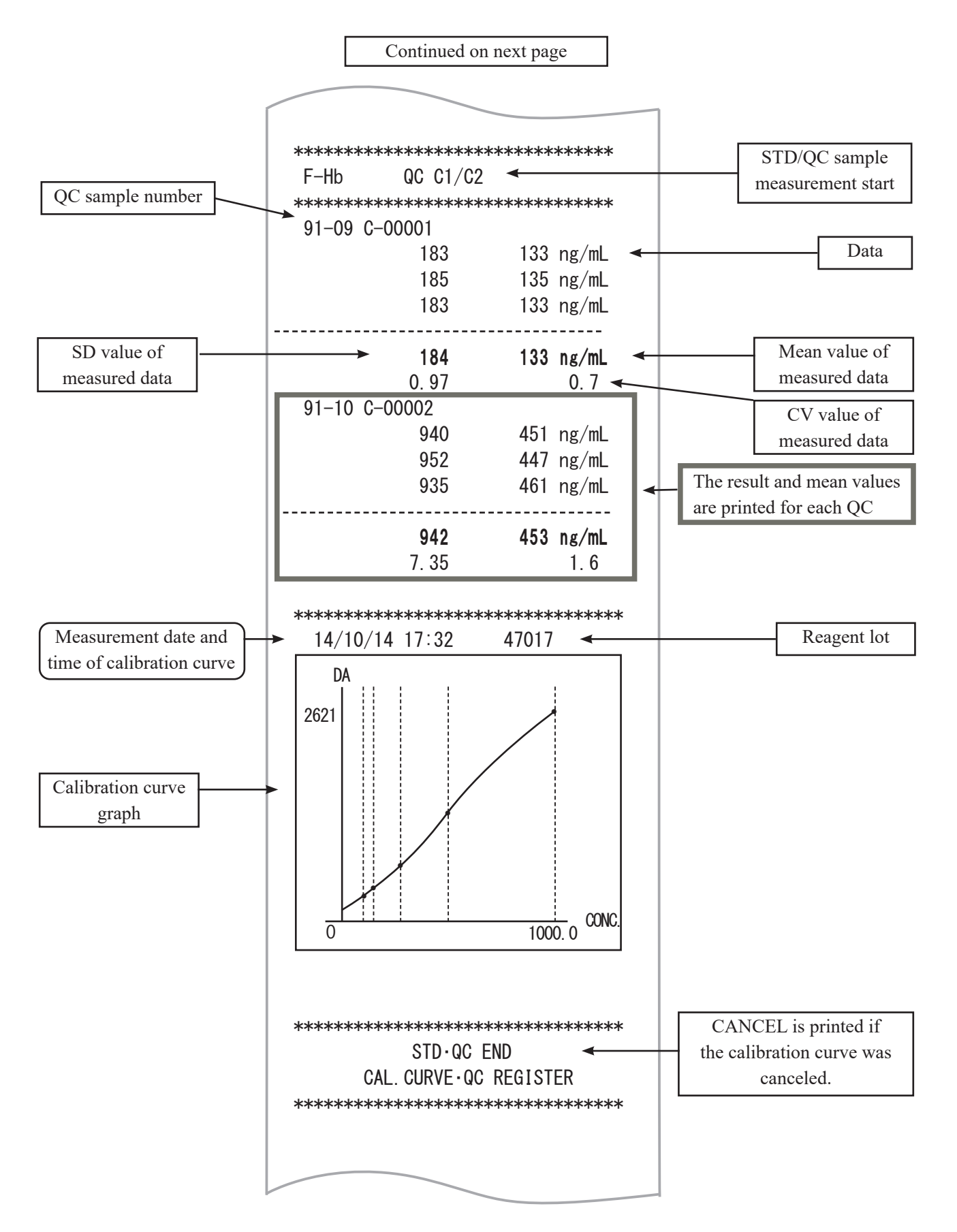

## 3.5 Error message printing

The meanings of error messages are shown in the chart below.

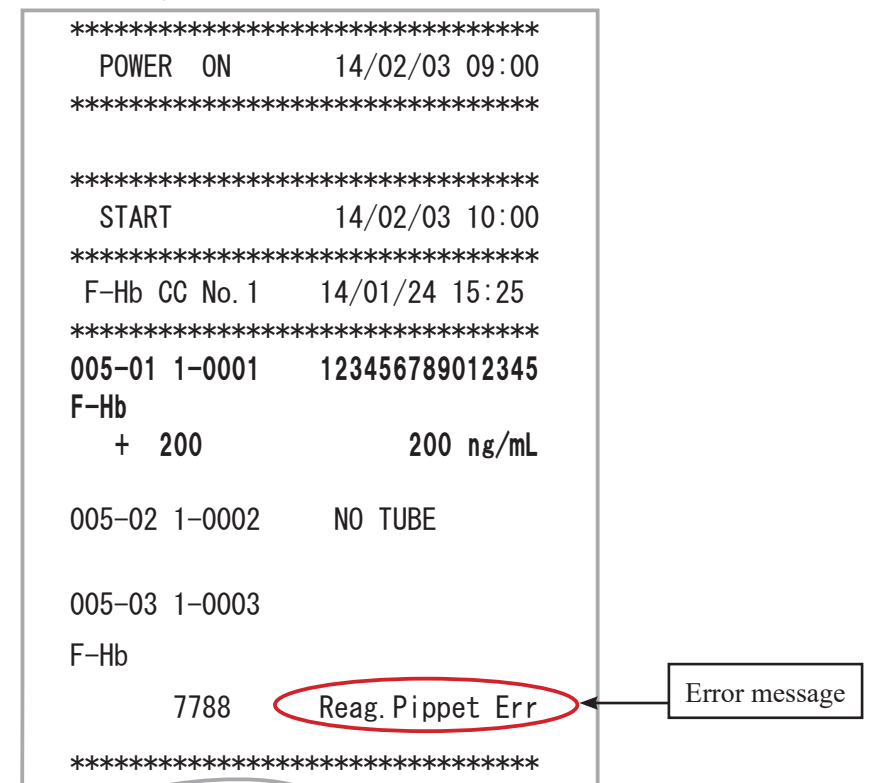

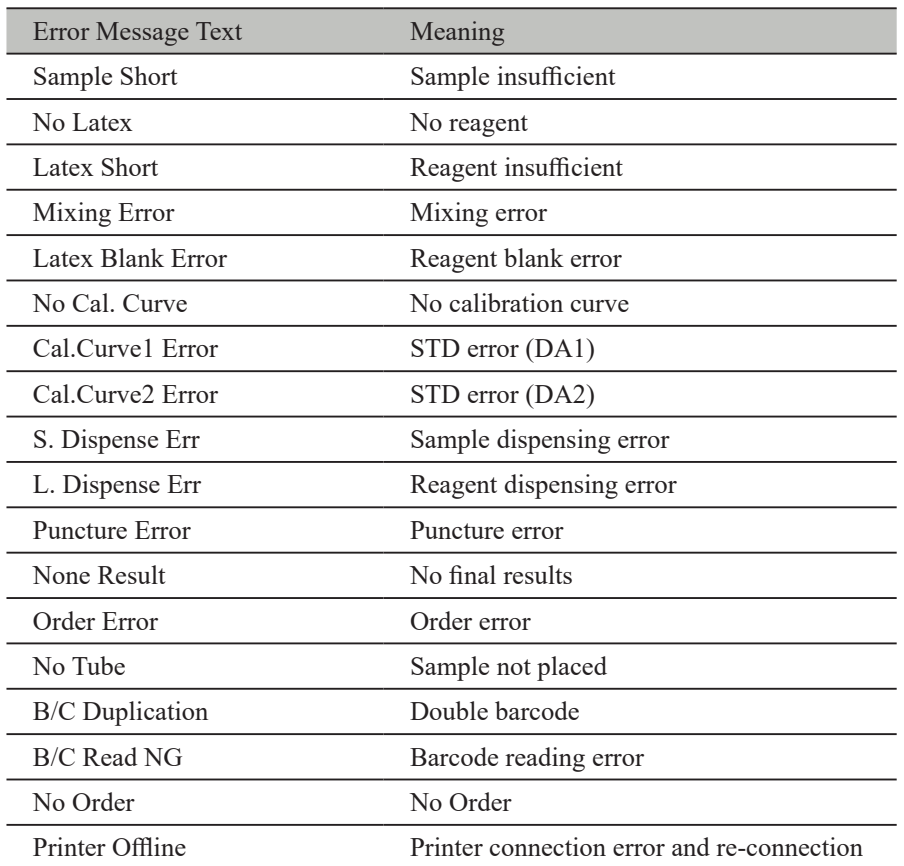

Explanatory note : There are cases where before and after the printing of the "Printer Offline" is overlapping.

# 4 Handling the Printer

This section describes printer paper setting and LED lamp displays.

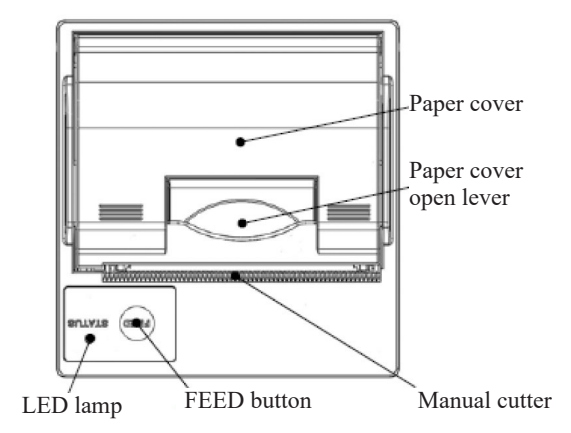

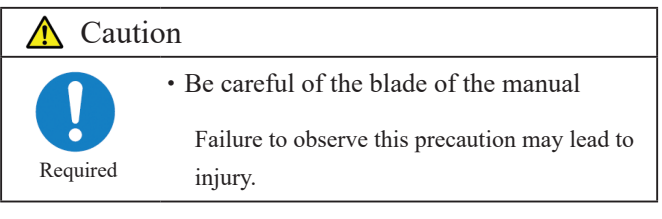

### 4.1 Setting printer paper

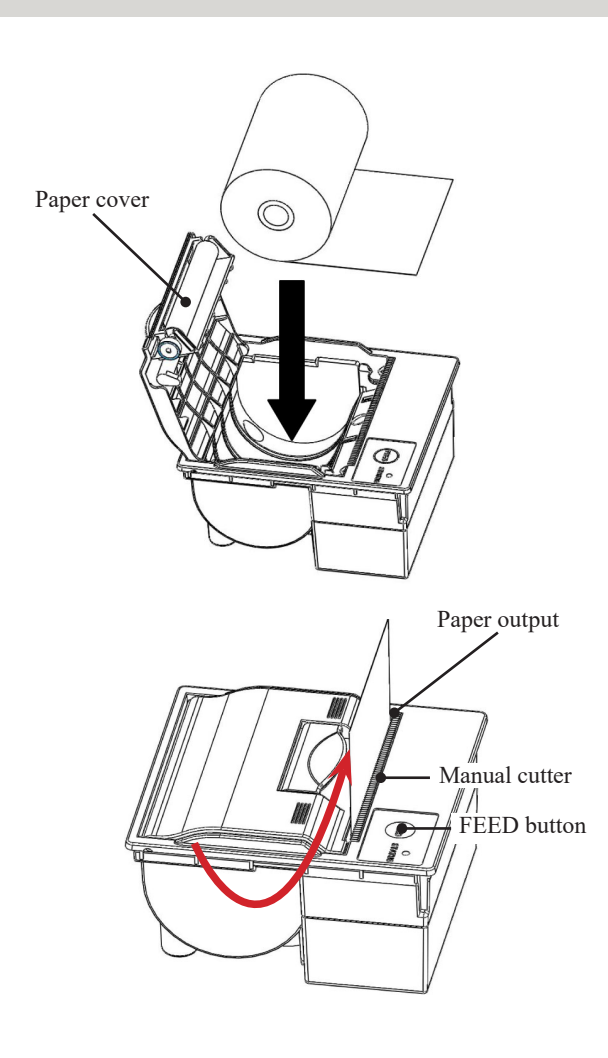

- ① Raise the paper cover open lever and open the cover.
- ② Set the paper as shown in the diagram to the left. (If this is set with the opposite facing, the system will be unable to print.)
- ③ Set the paper so that its edge sticks out of the paper output.
- ④ Press both edges of the paper cover to close it. Confirm that the paper cover is locked.
- ⑤ Touch the FEED button.
- ⑥ Cut the paper using the manual cutter.

## 4.2 LED lamp display

If the LED lamp is lit or blinking, there is a printer error.

#### <Normal status>

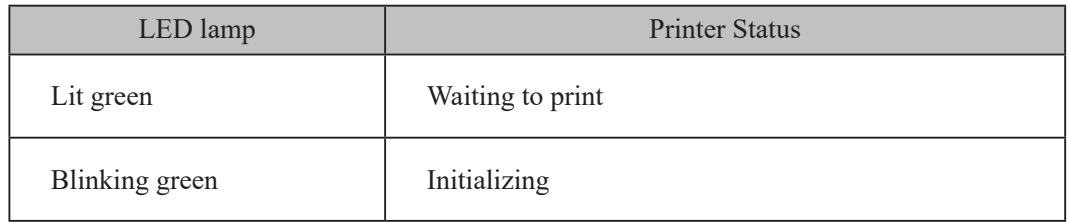

<When an auto carriage return error has occurred>

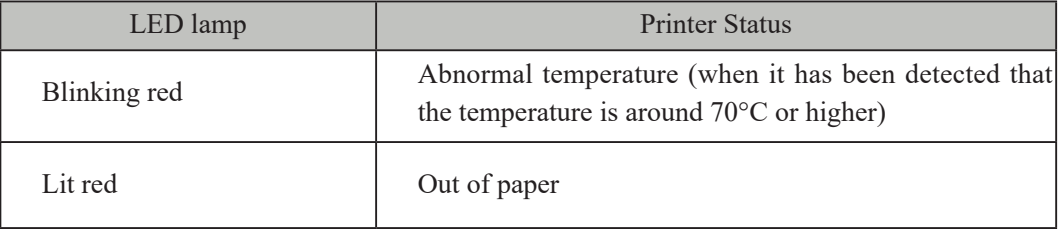

<When a carriage return error has occurred >

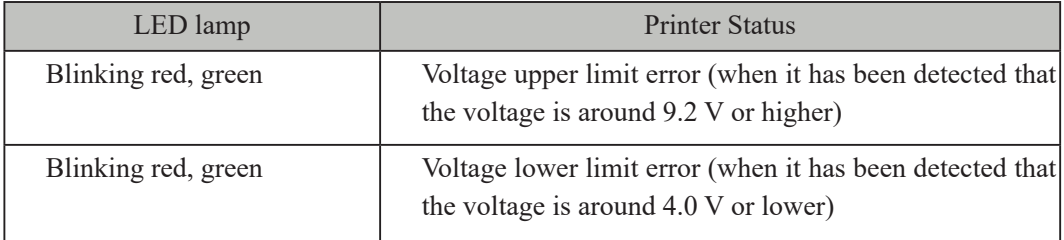

## 5 Error List

This section describes error messages that are displayed on the screen, as well as error messages printed to a printer.

### 5.1 ERR# 0-1001 - 0-2005 (Main)

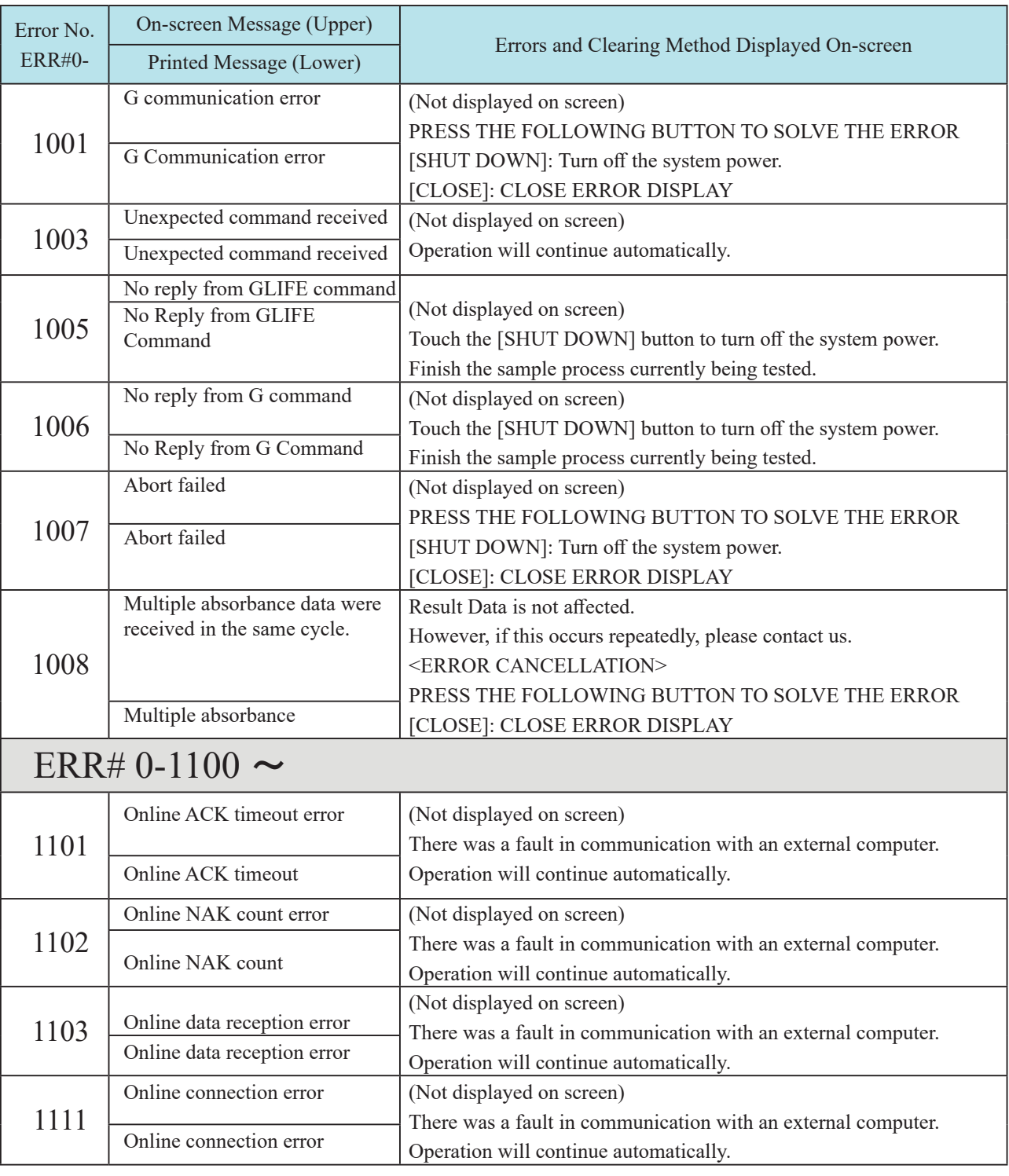

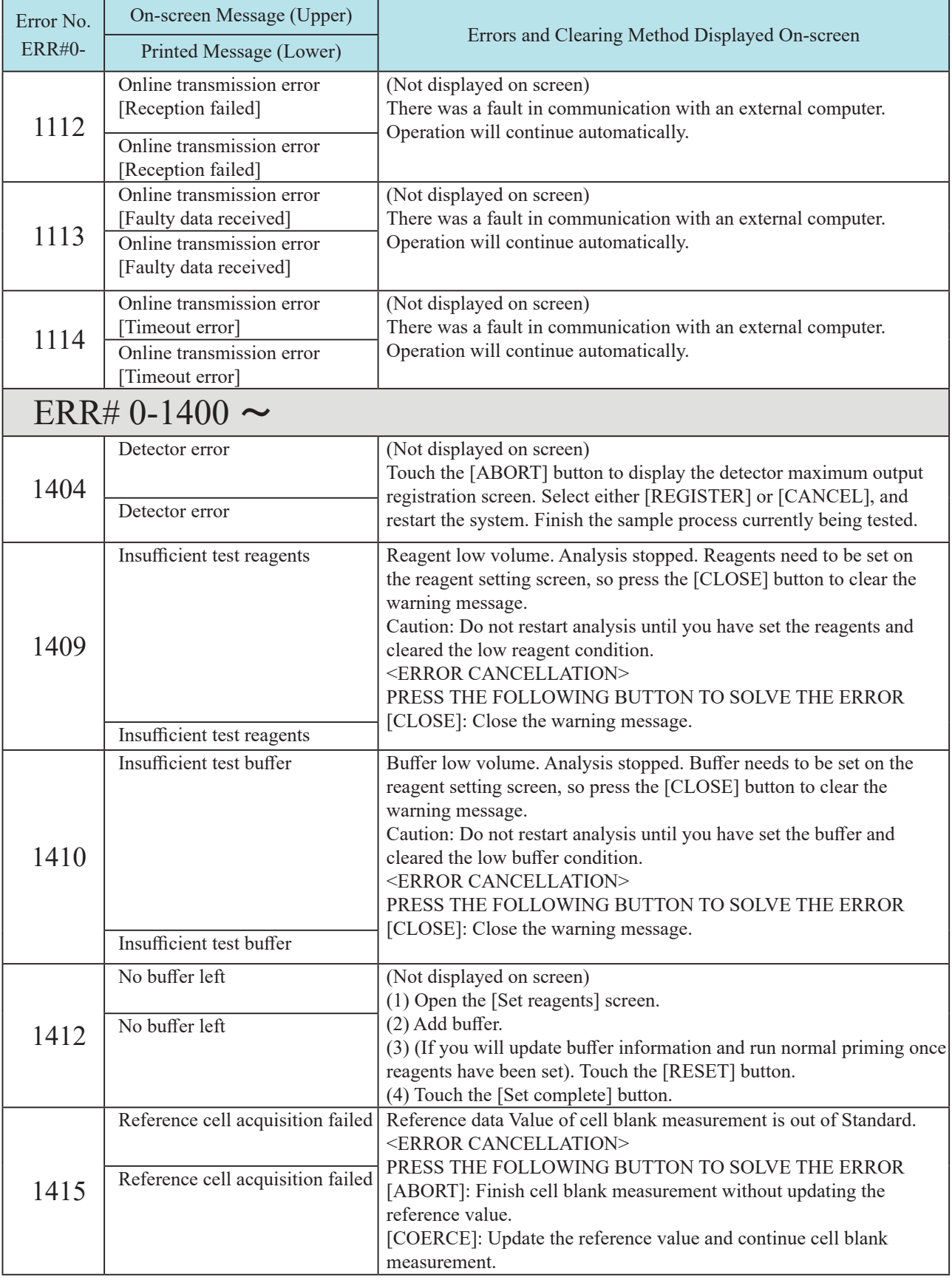

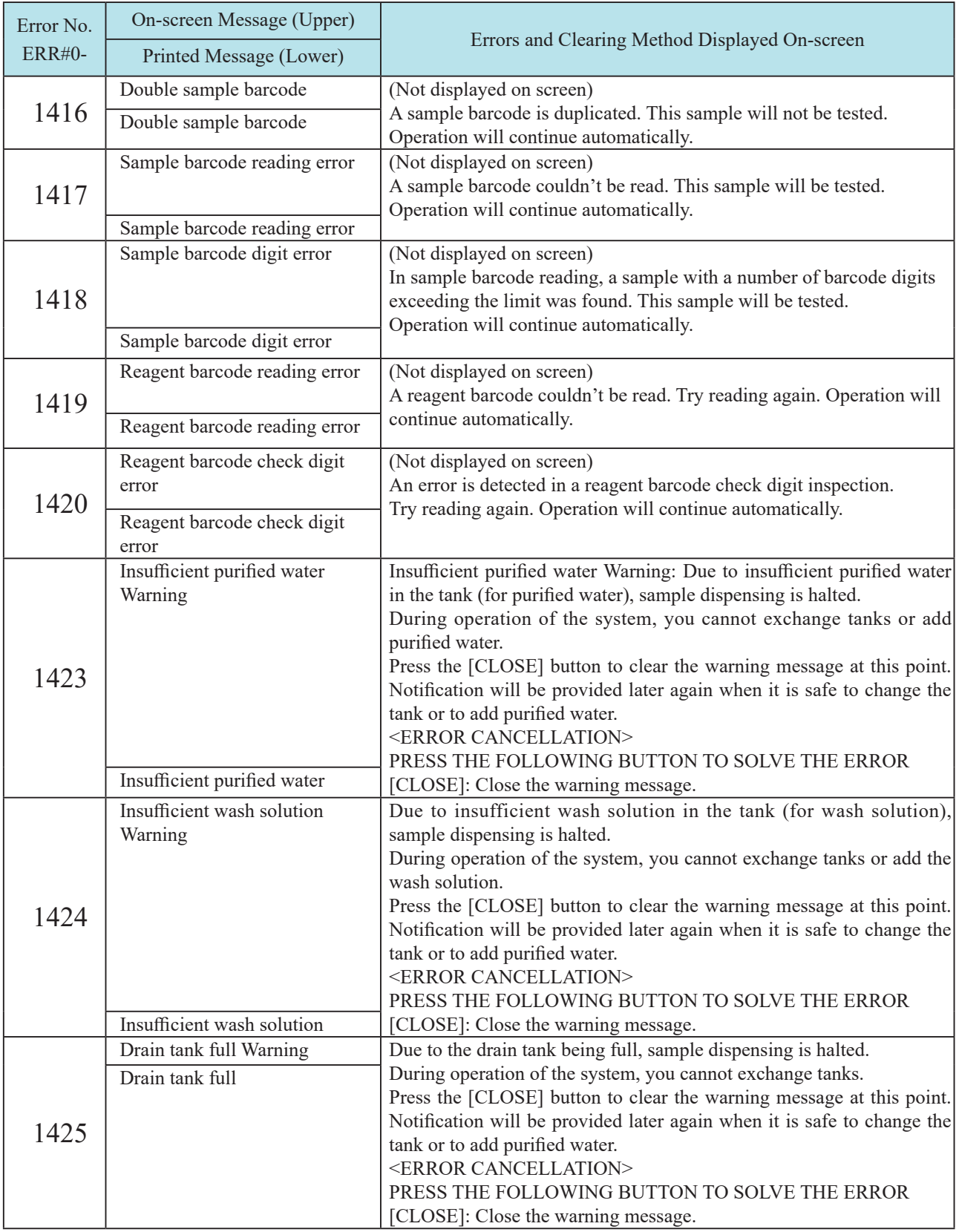

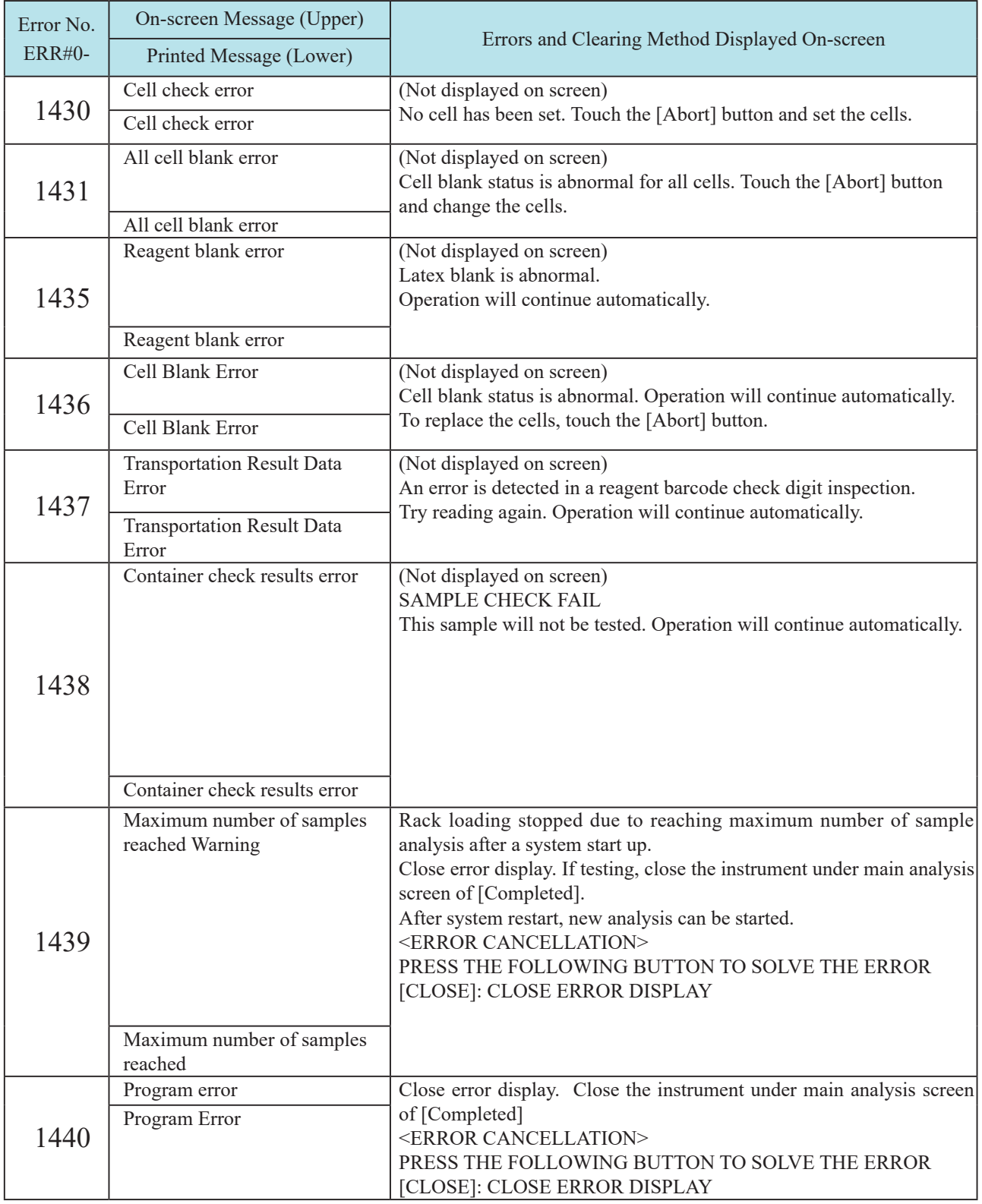

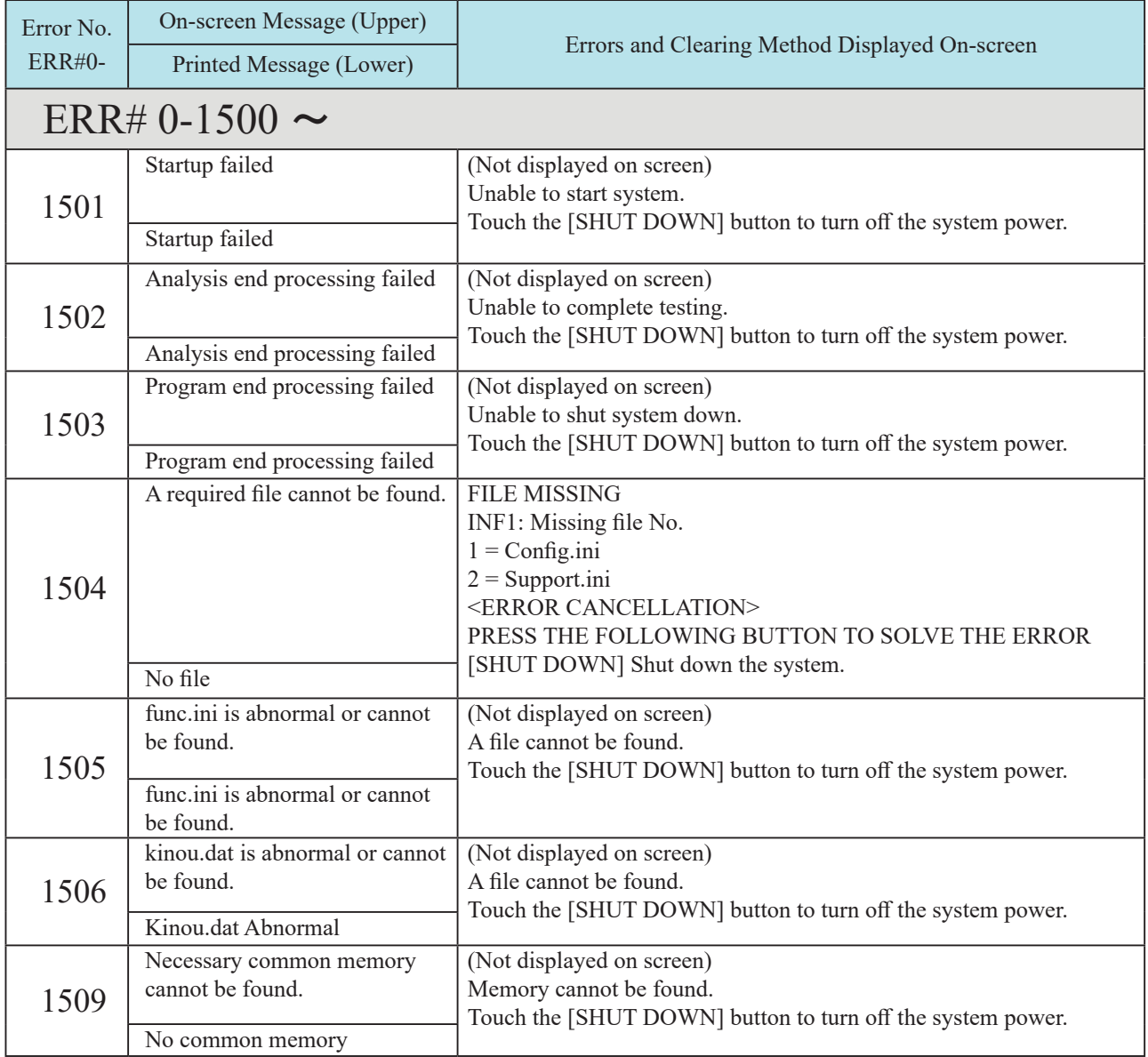

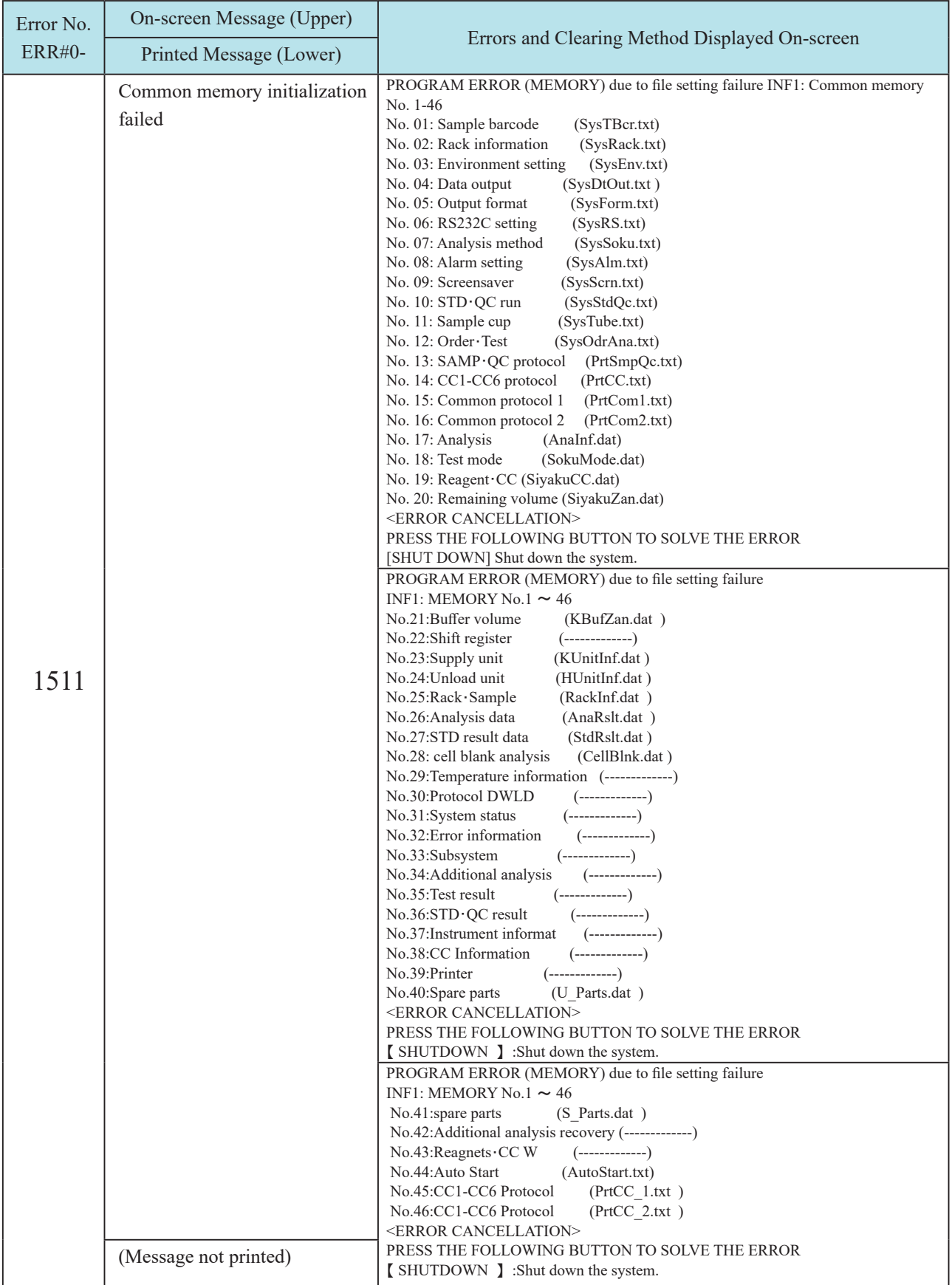

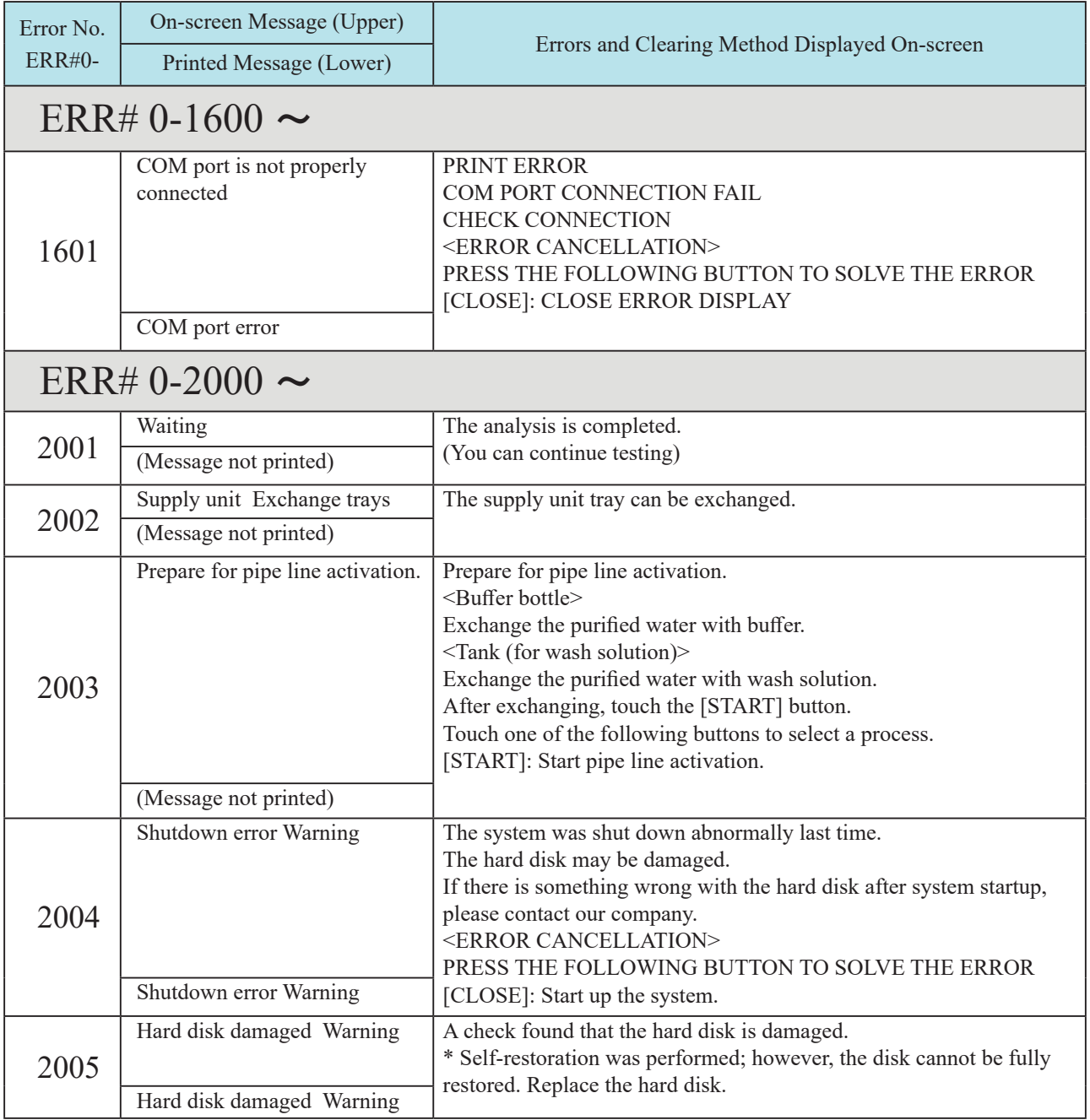

## 5.2 ERR# 1-000 - 1-200(SS1)

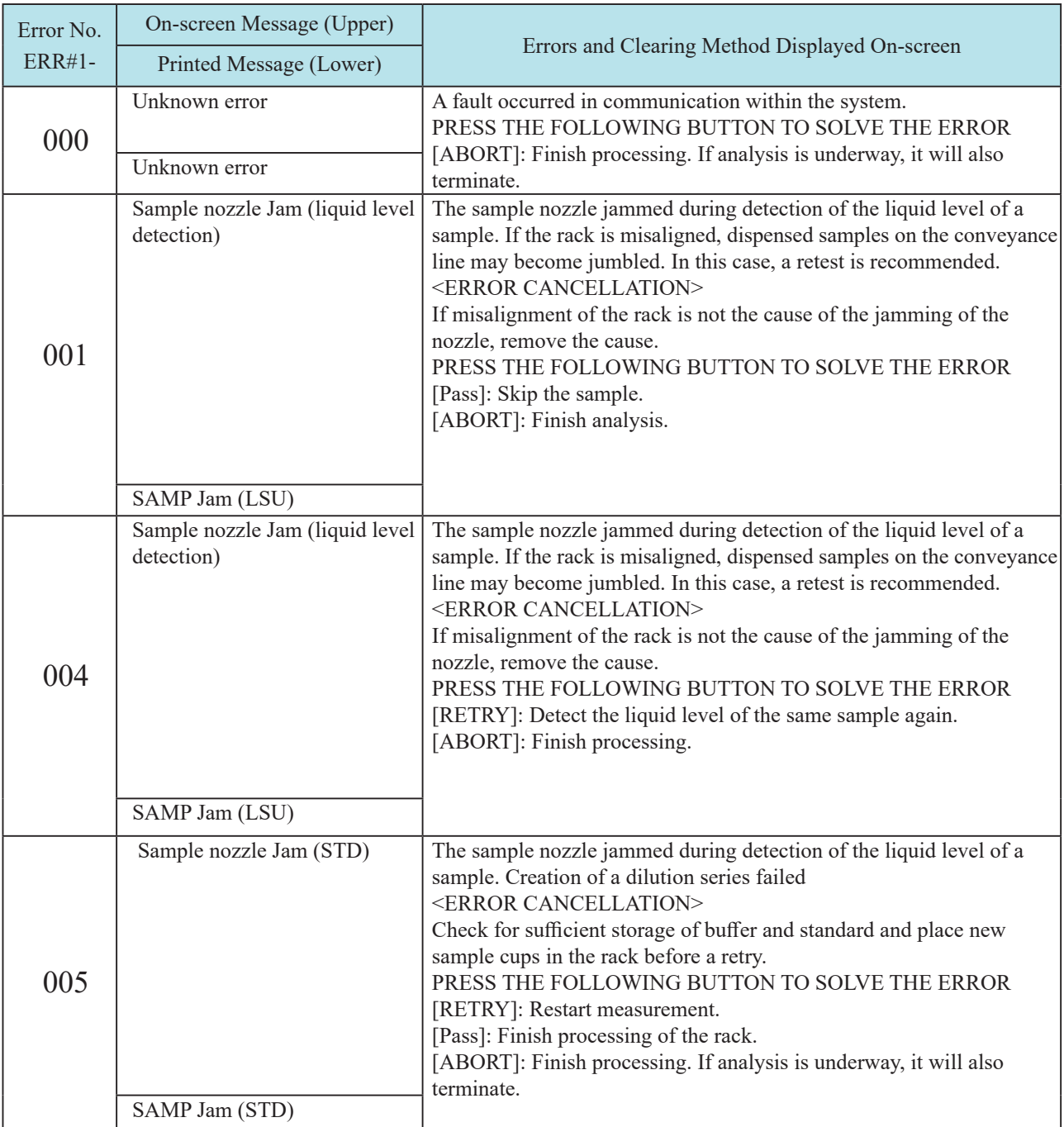

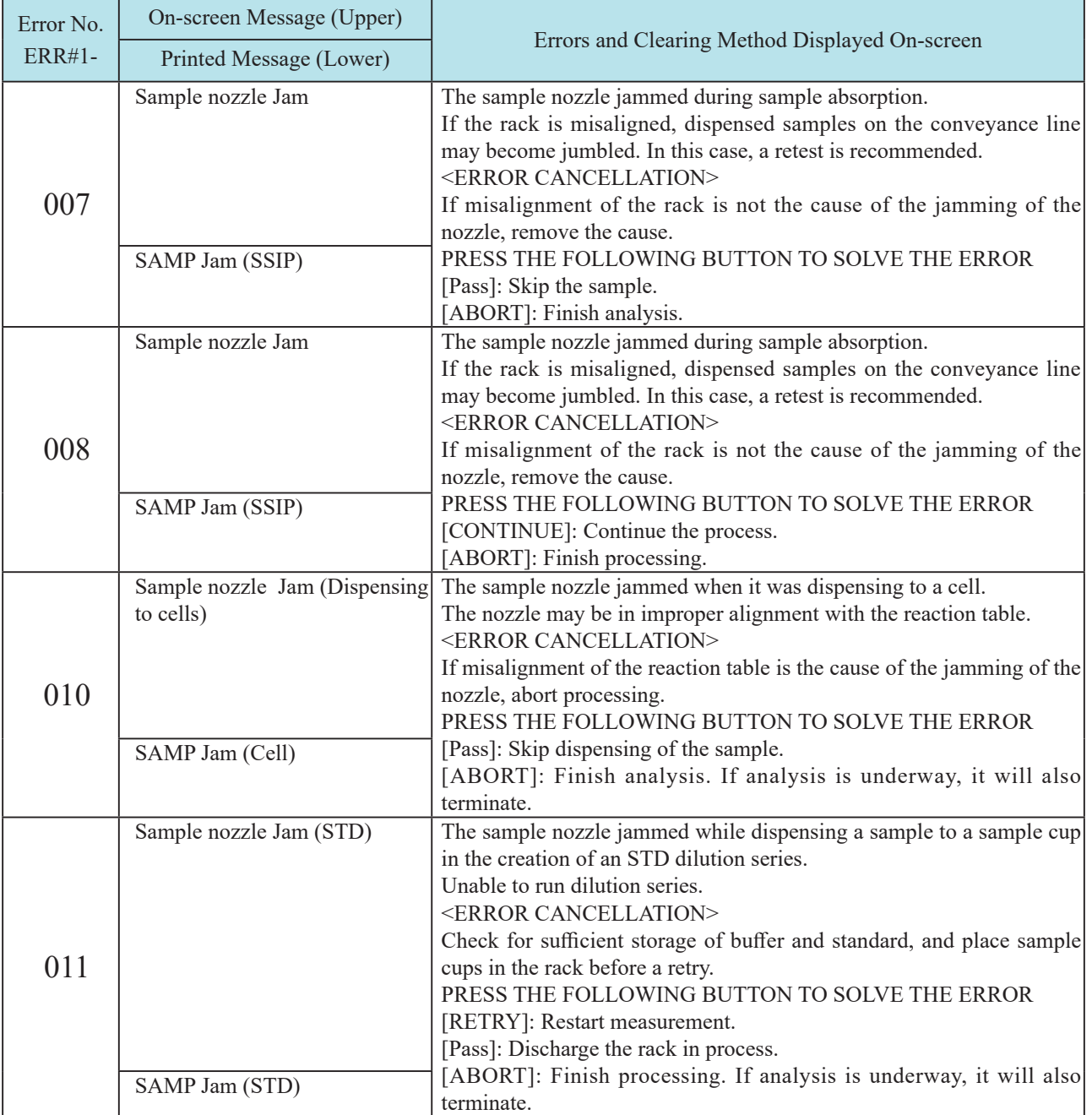

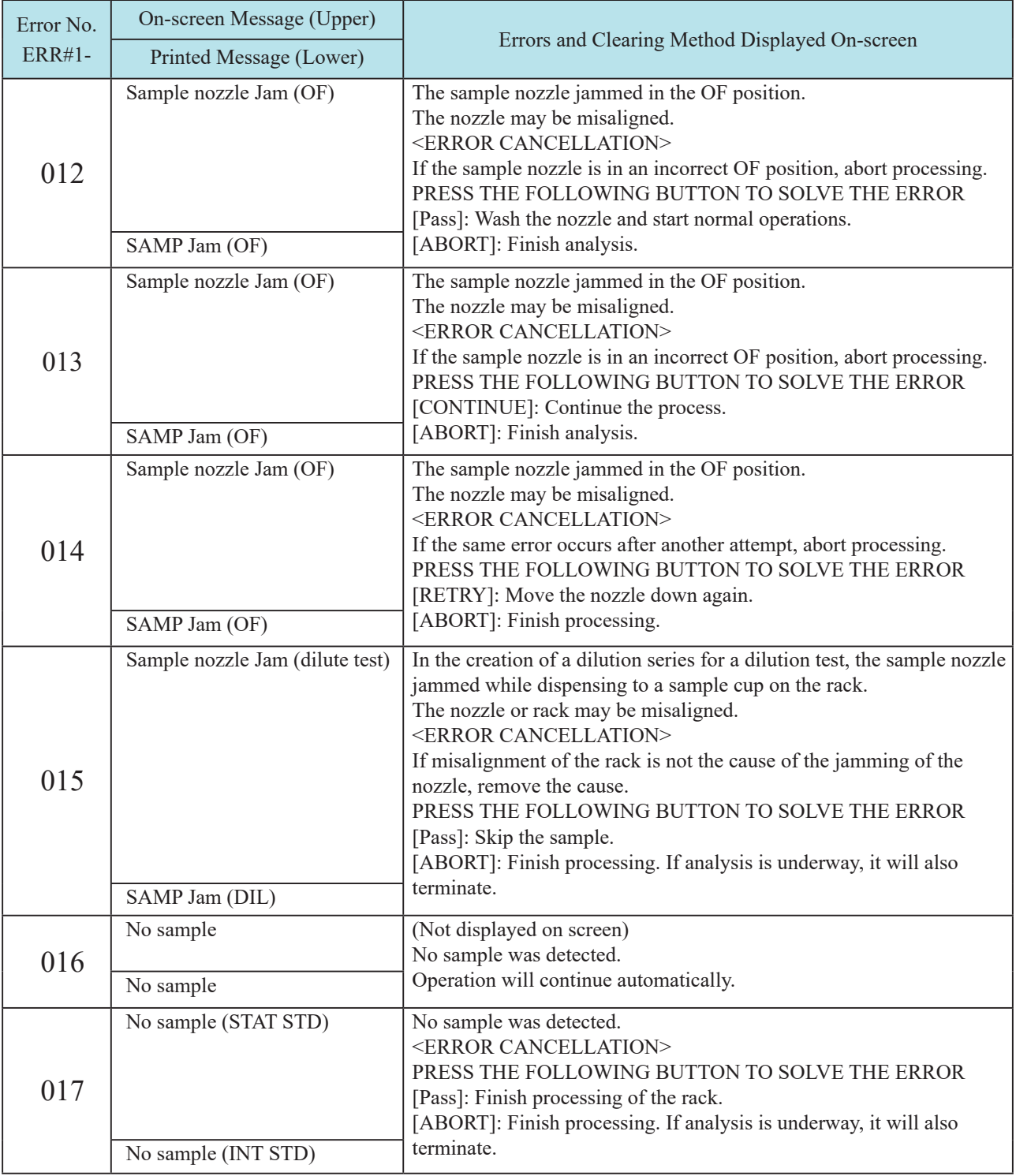

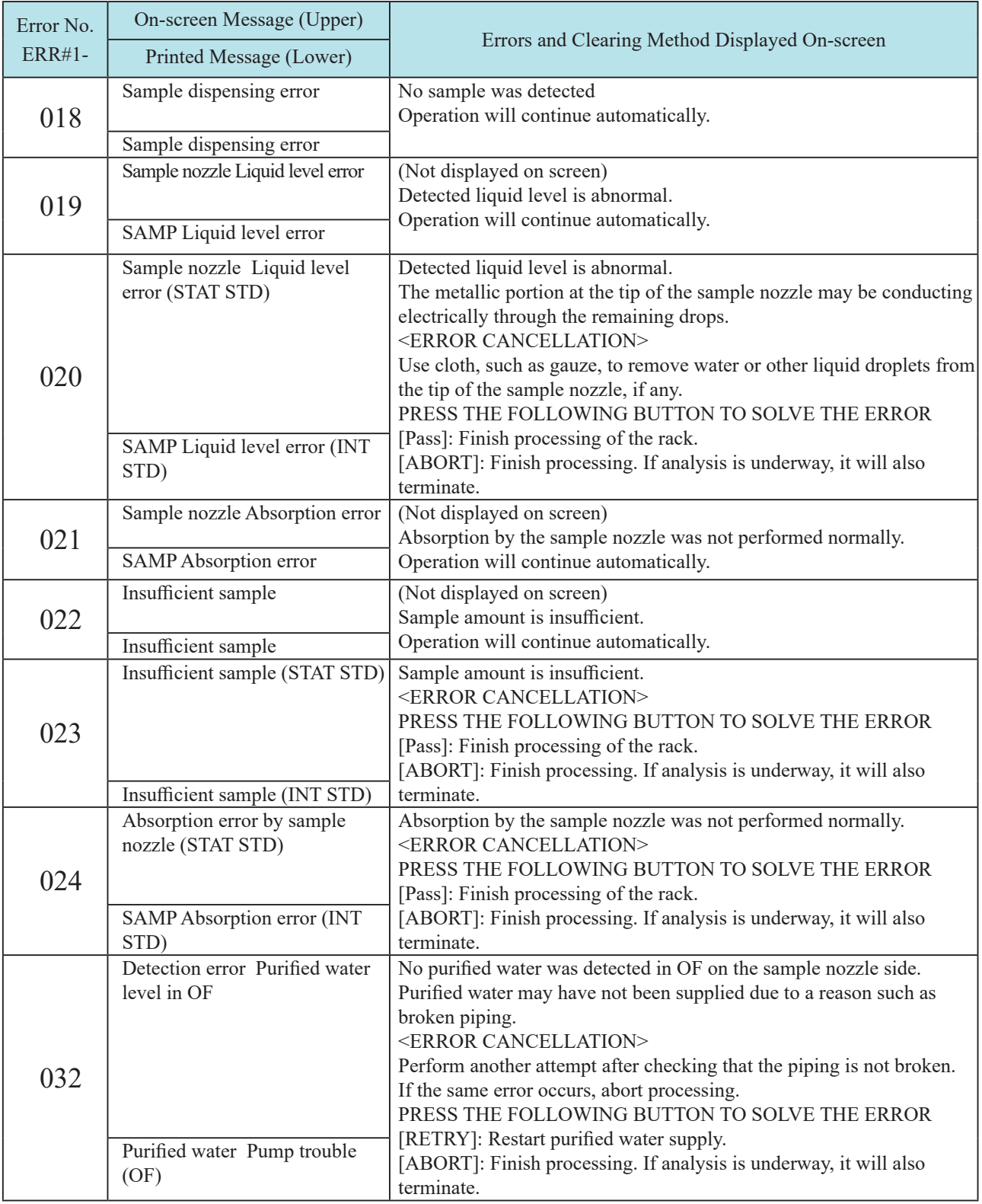

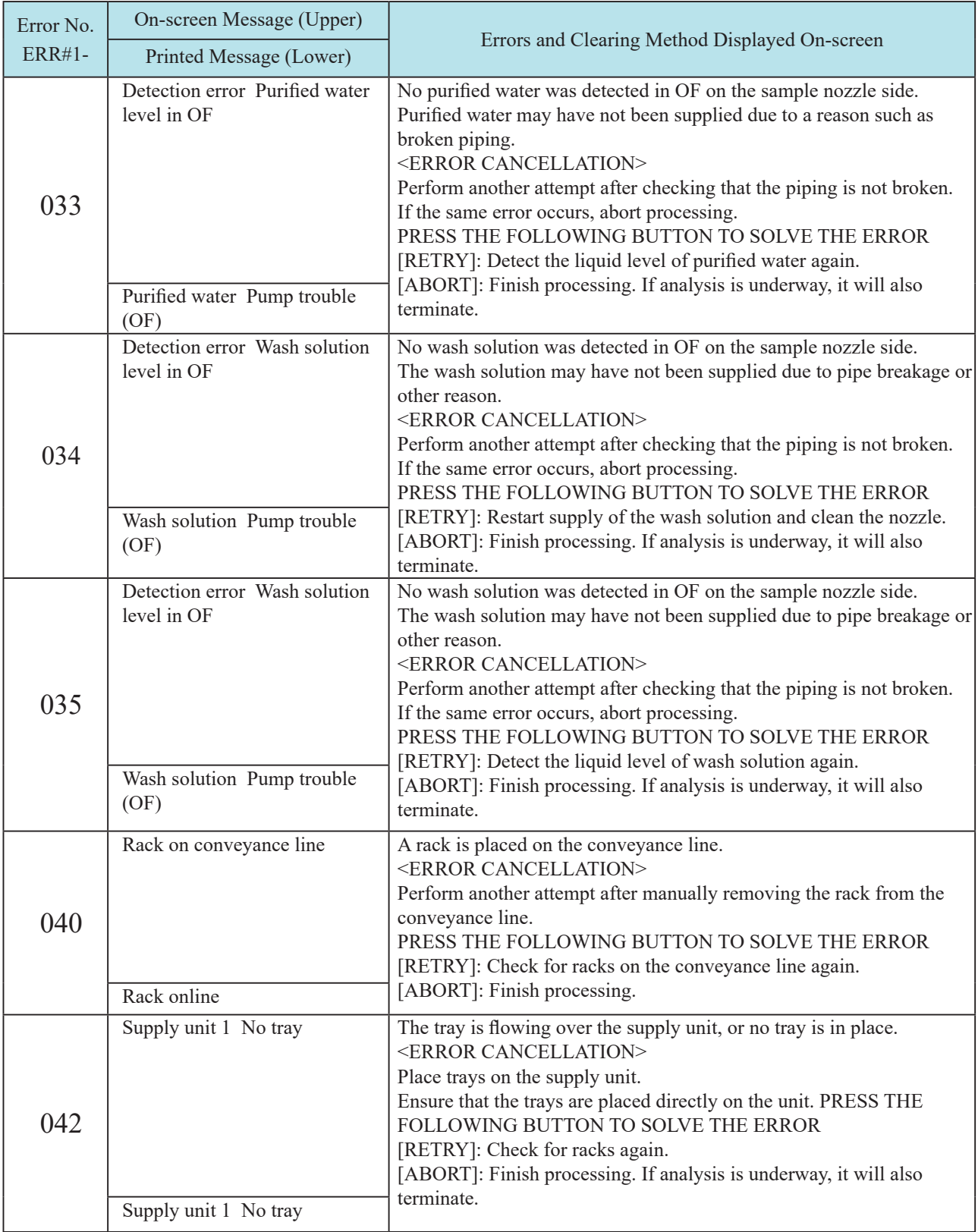

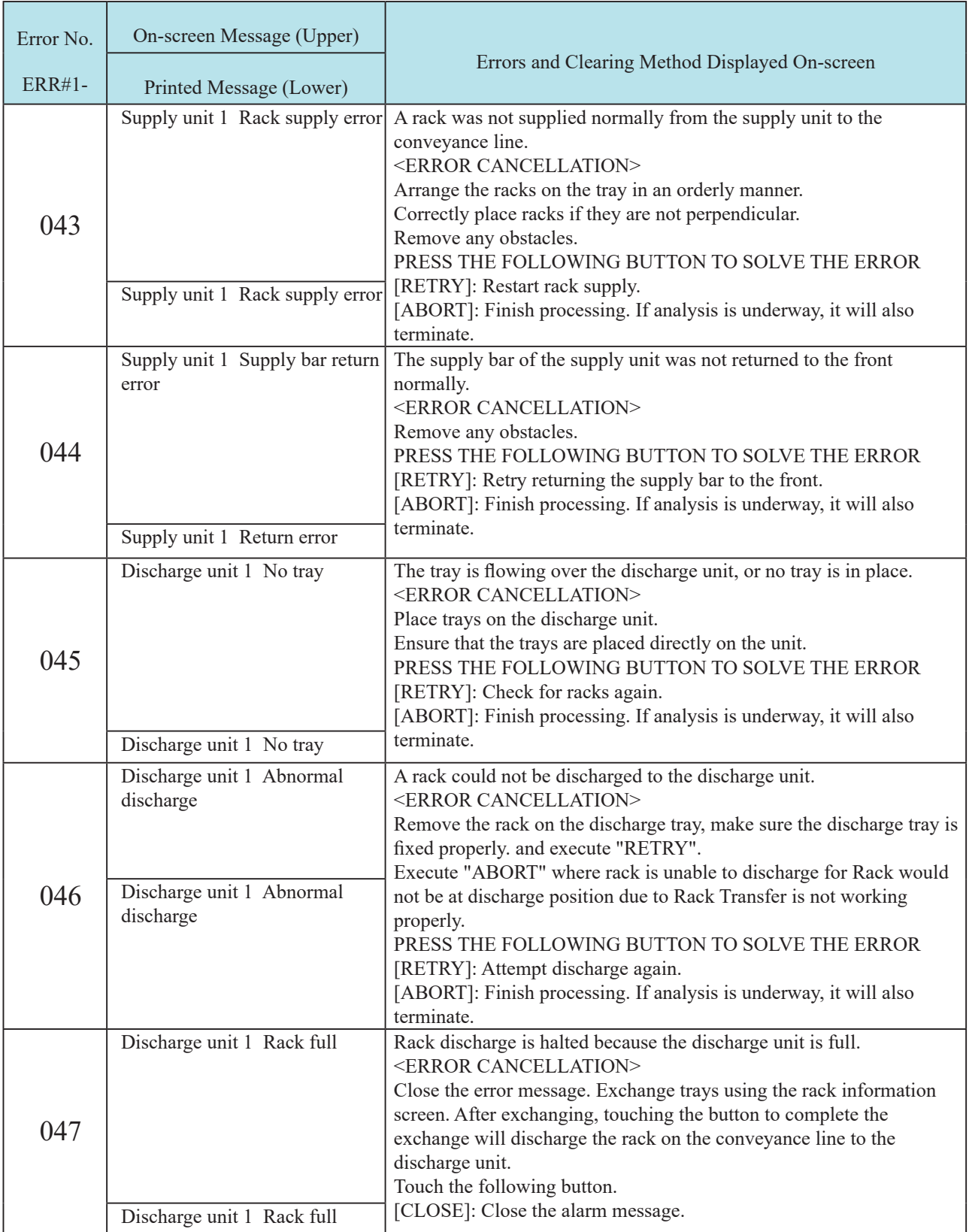

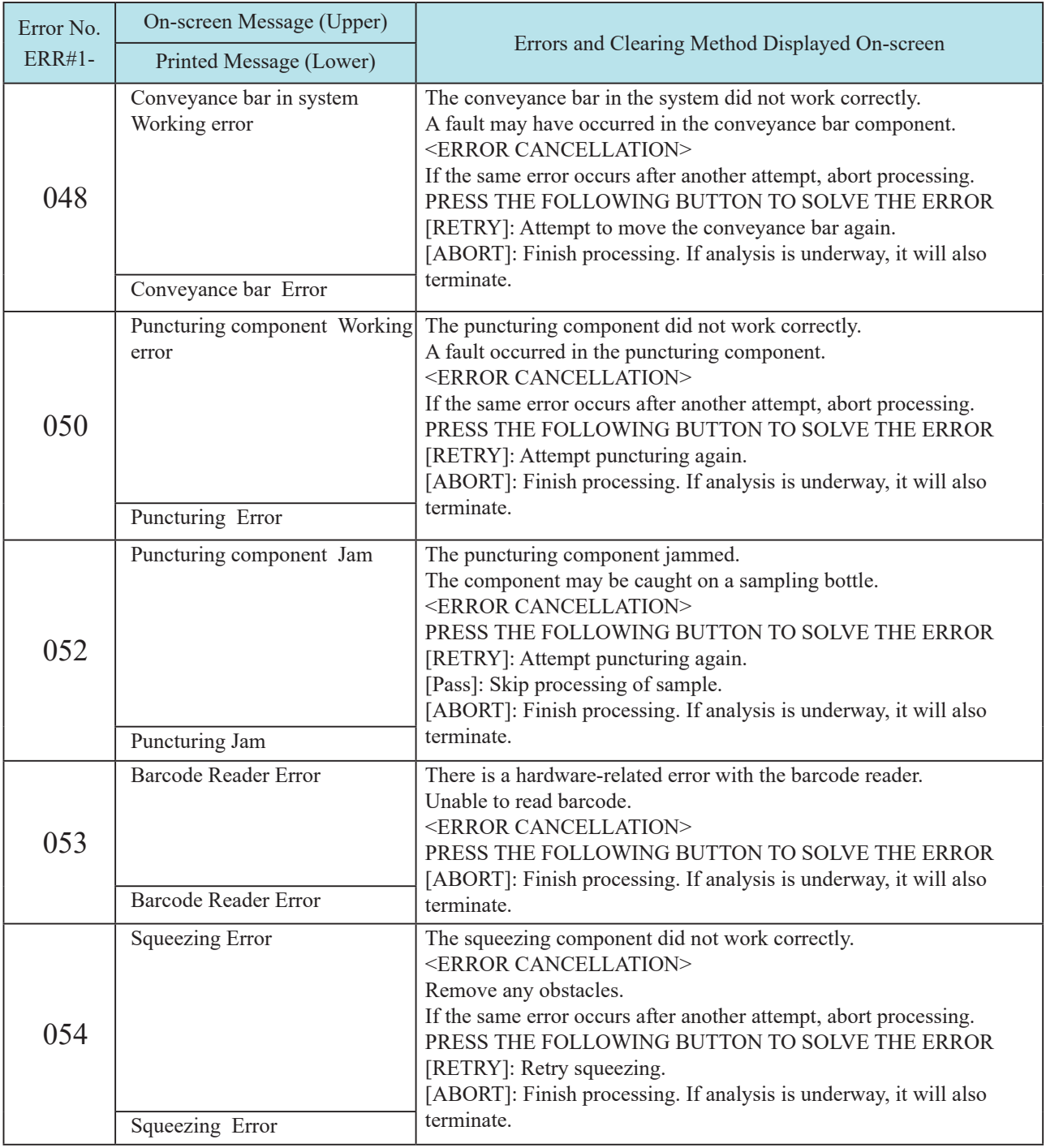

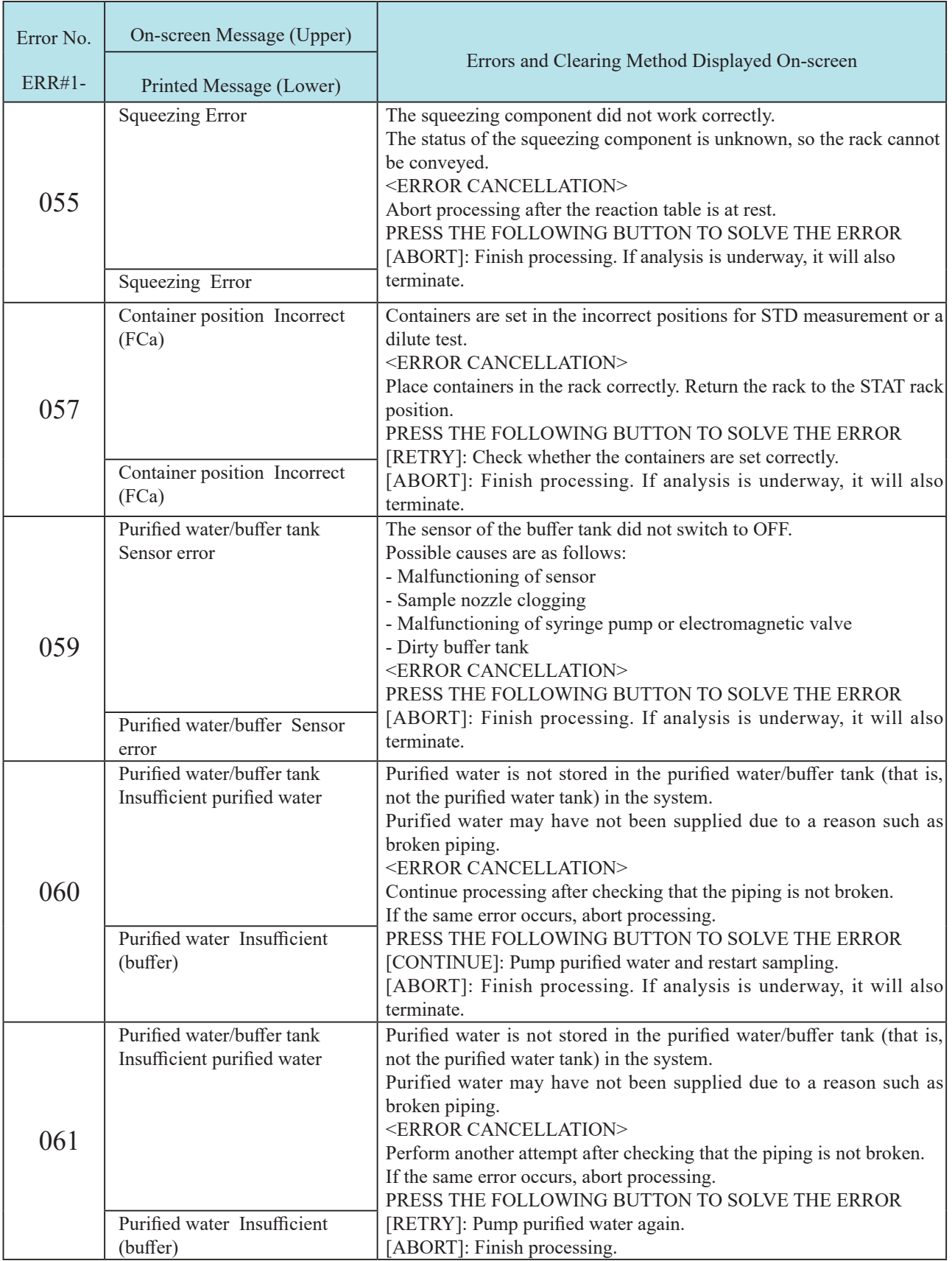

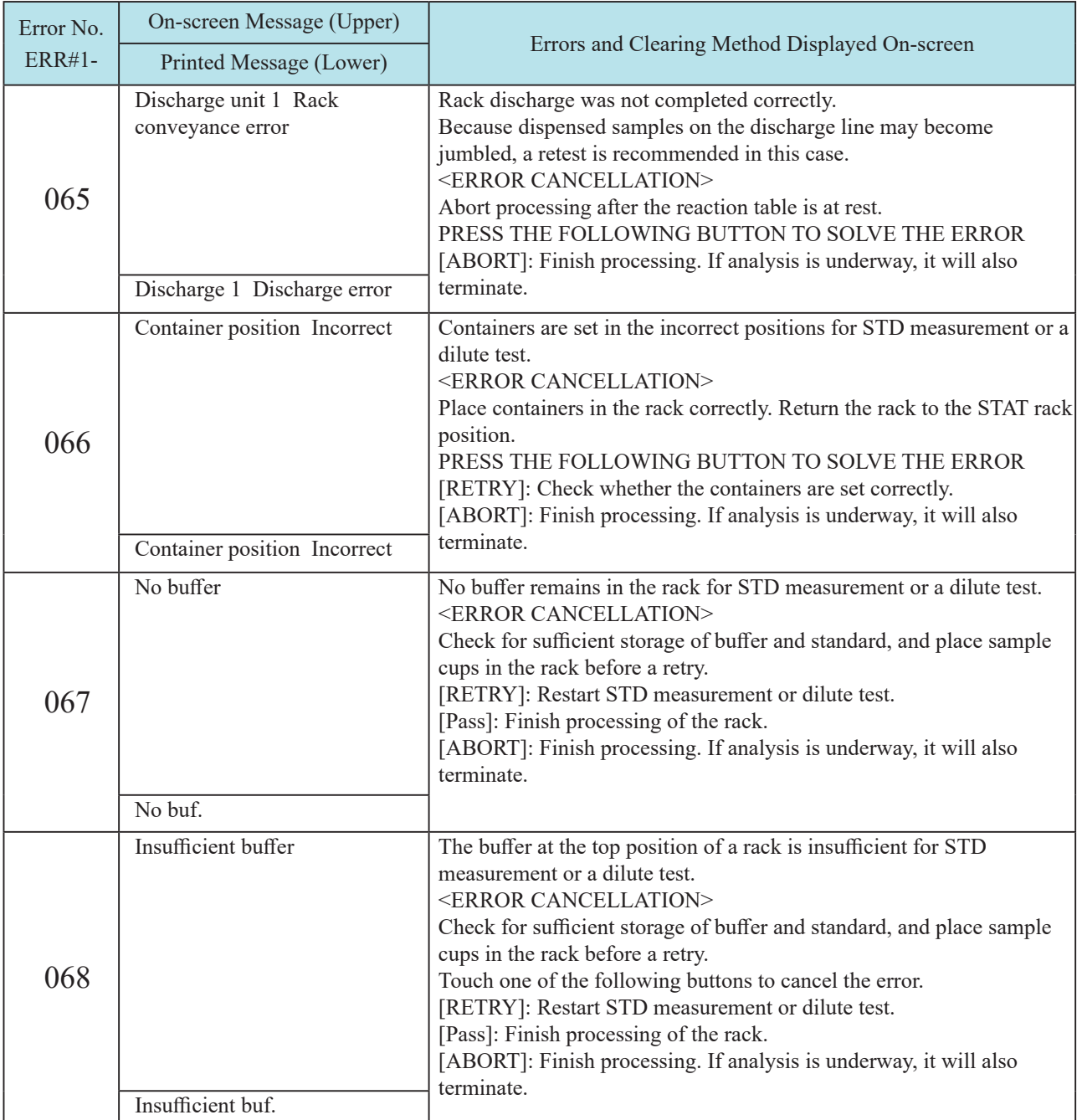

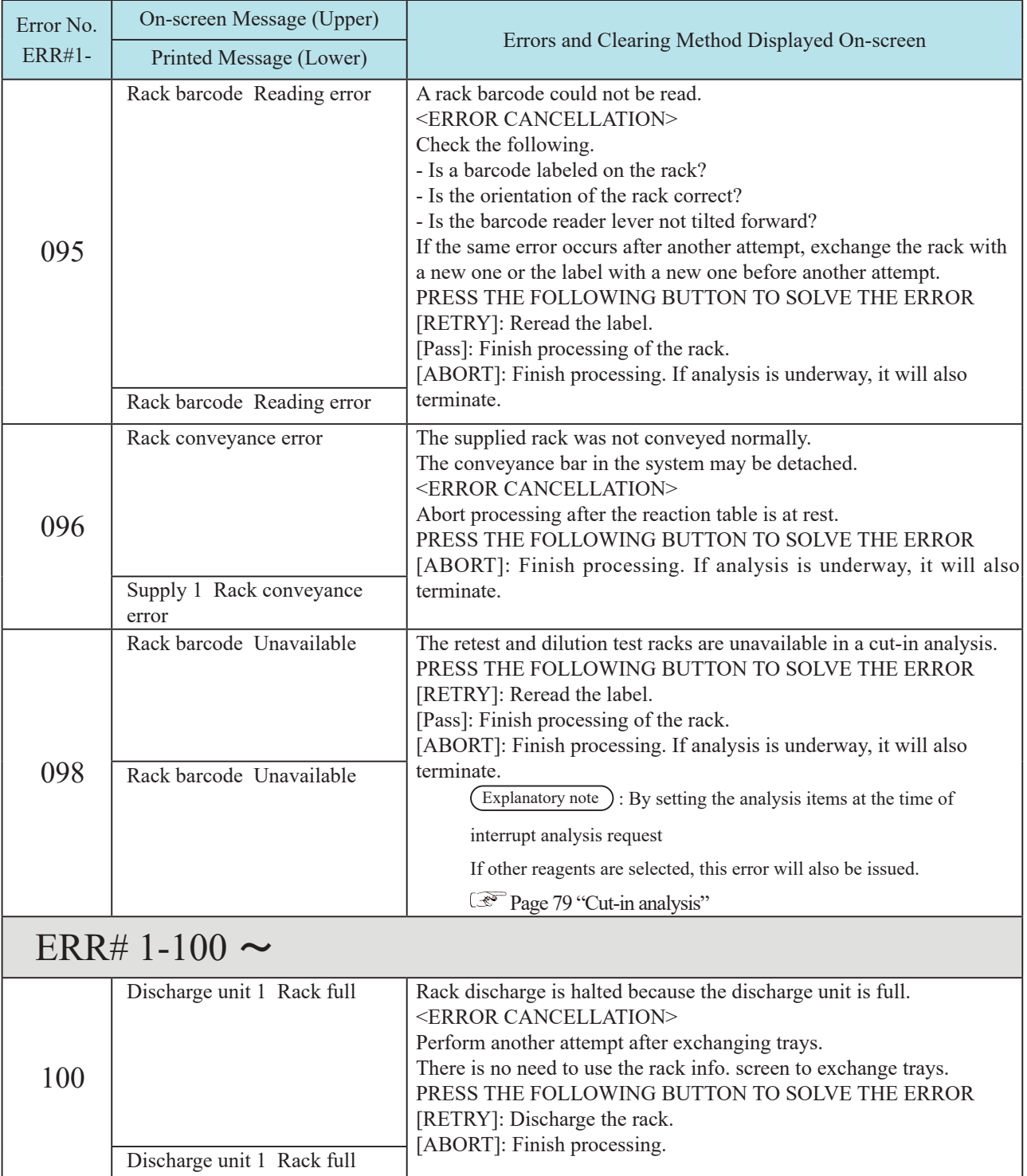

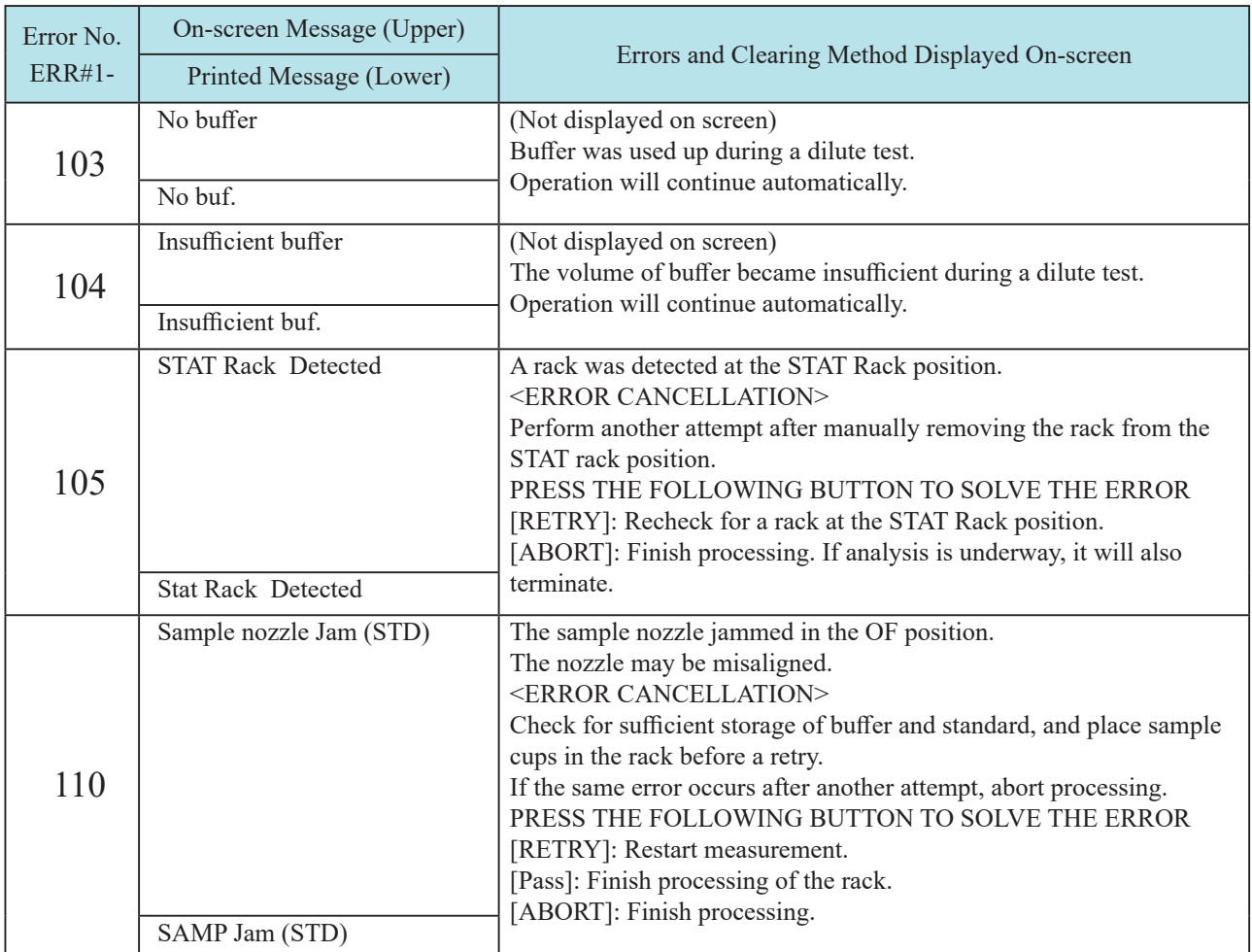

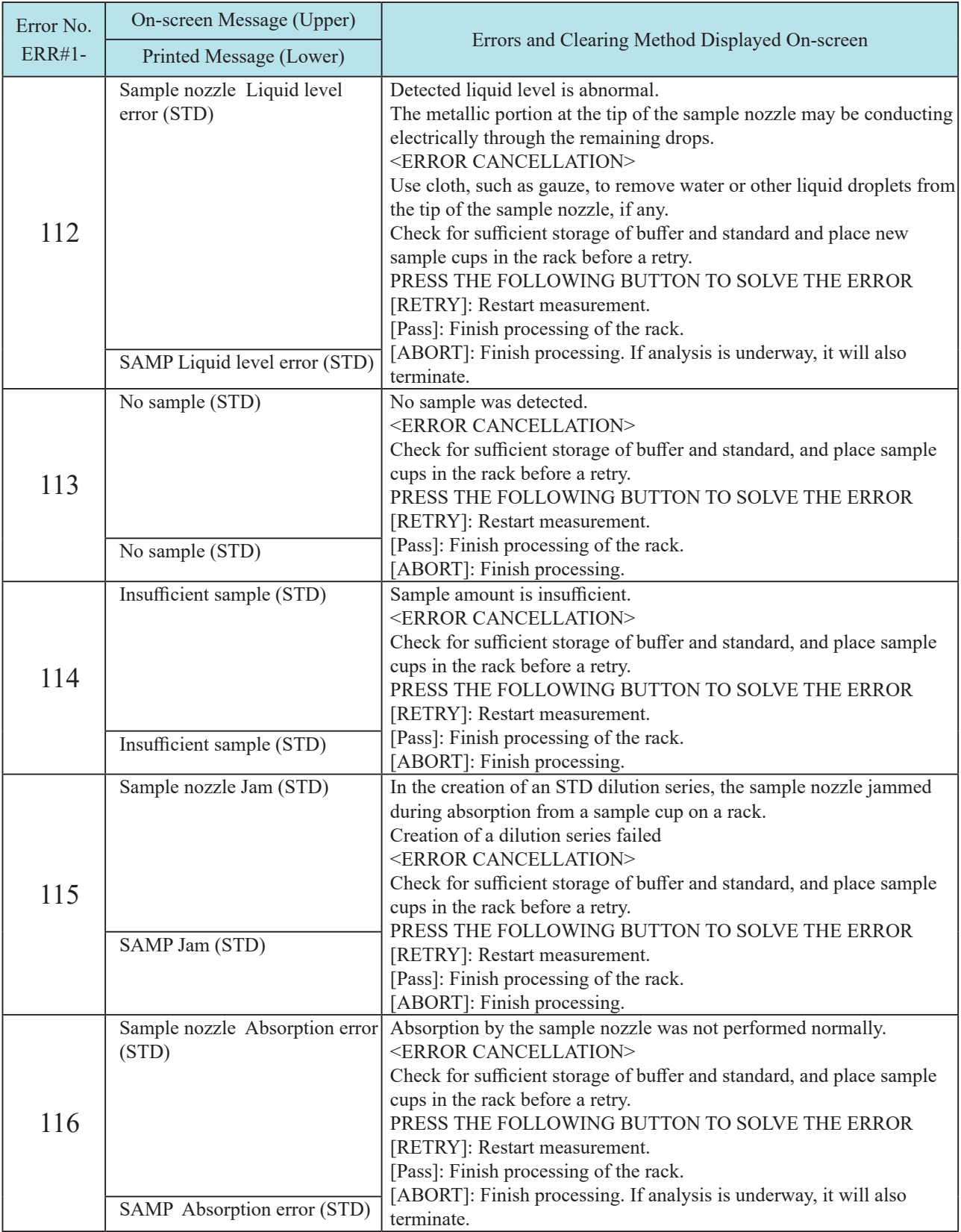

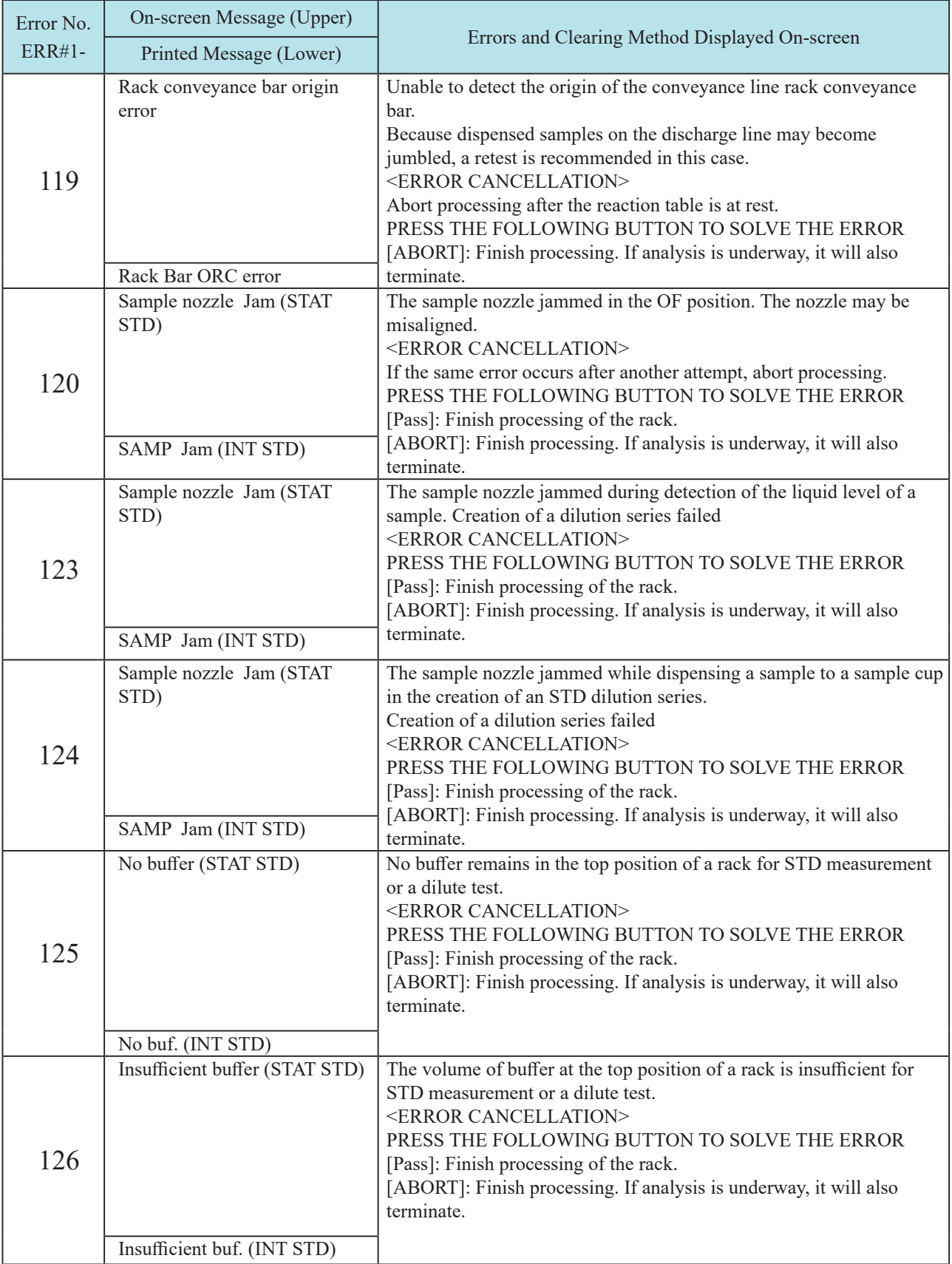

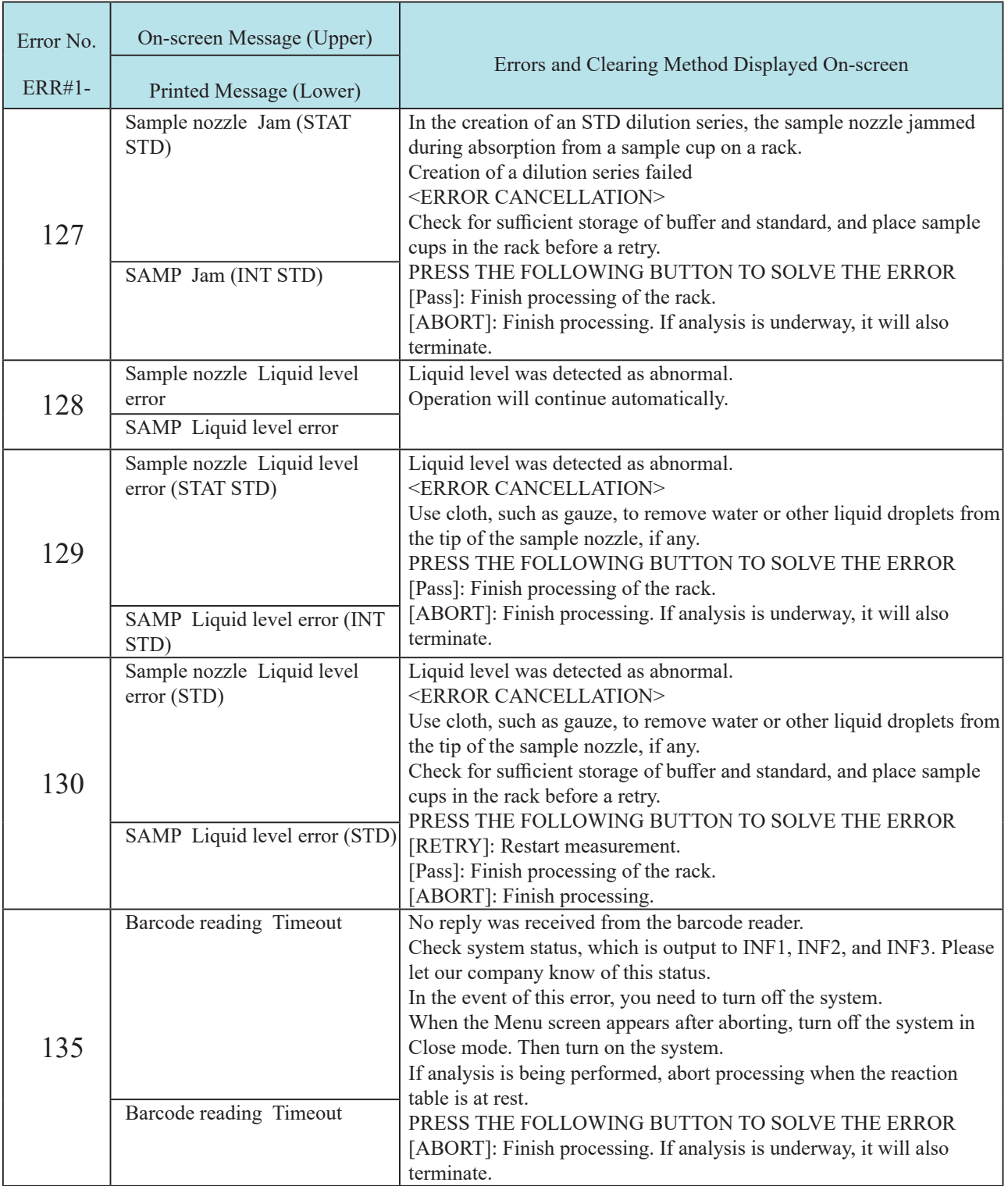

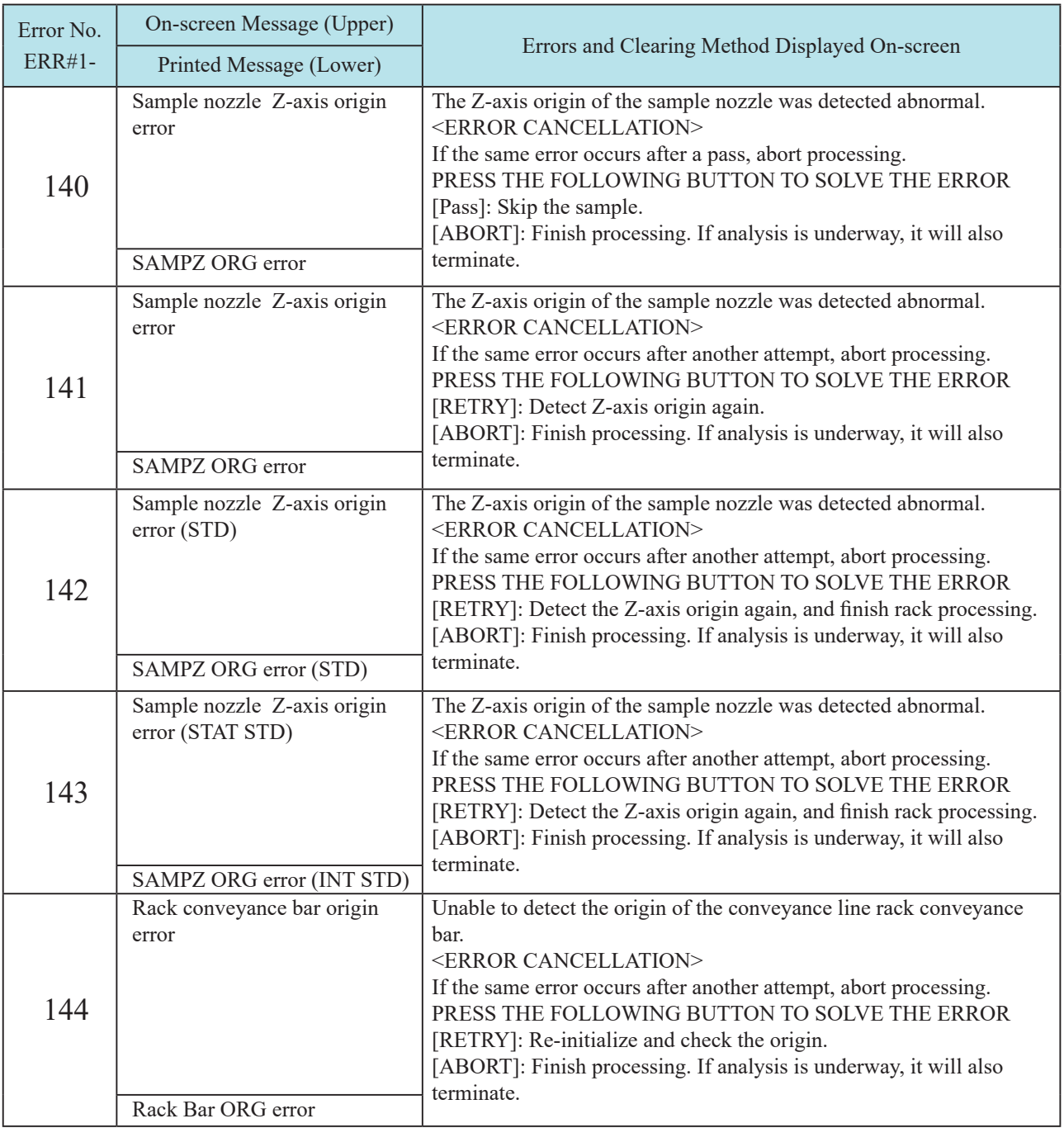

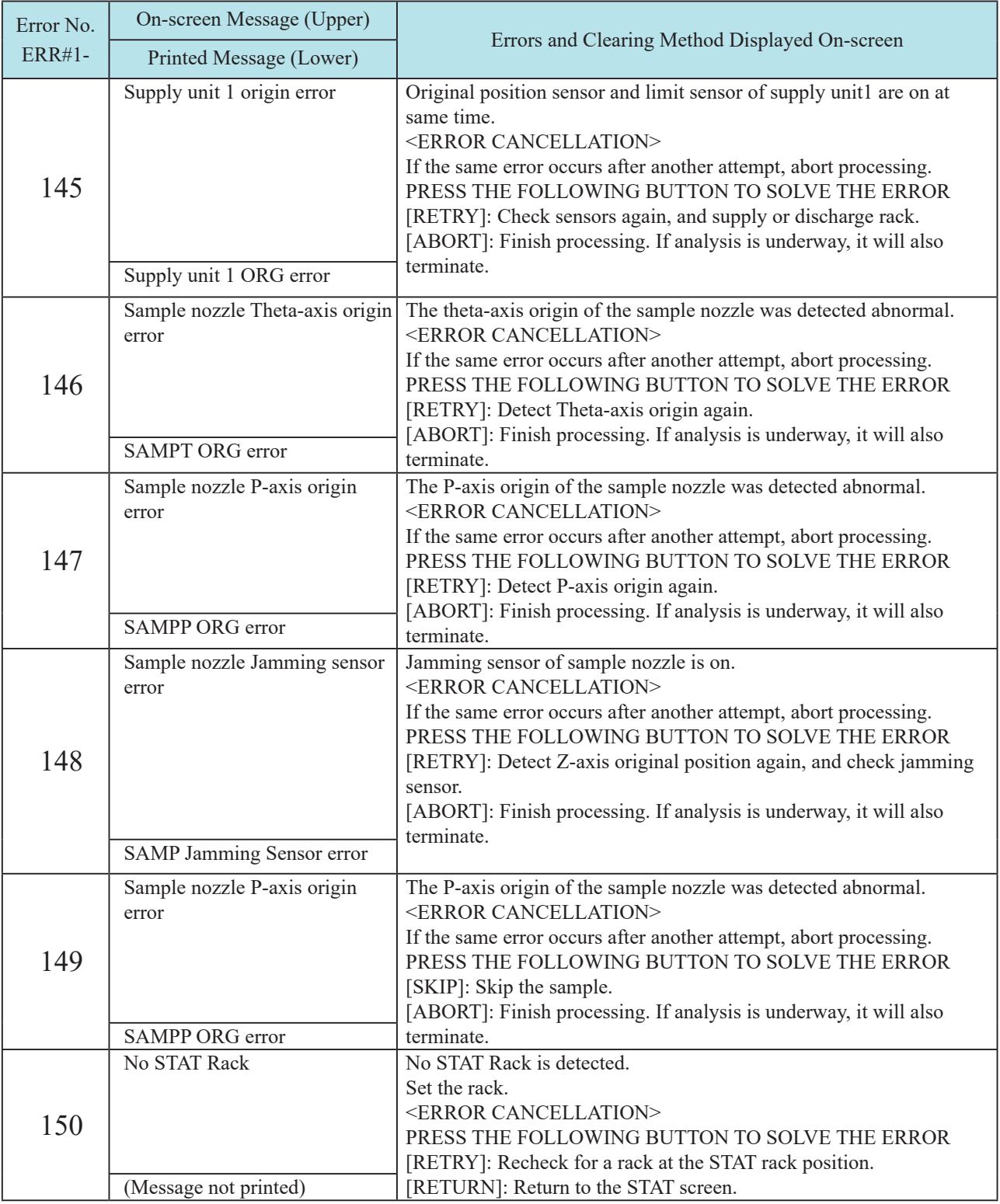

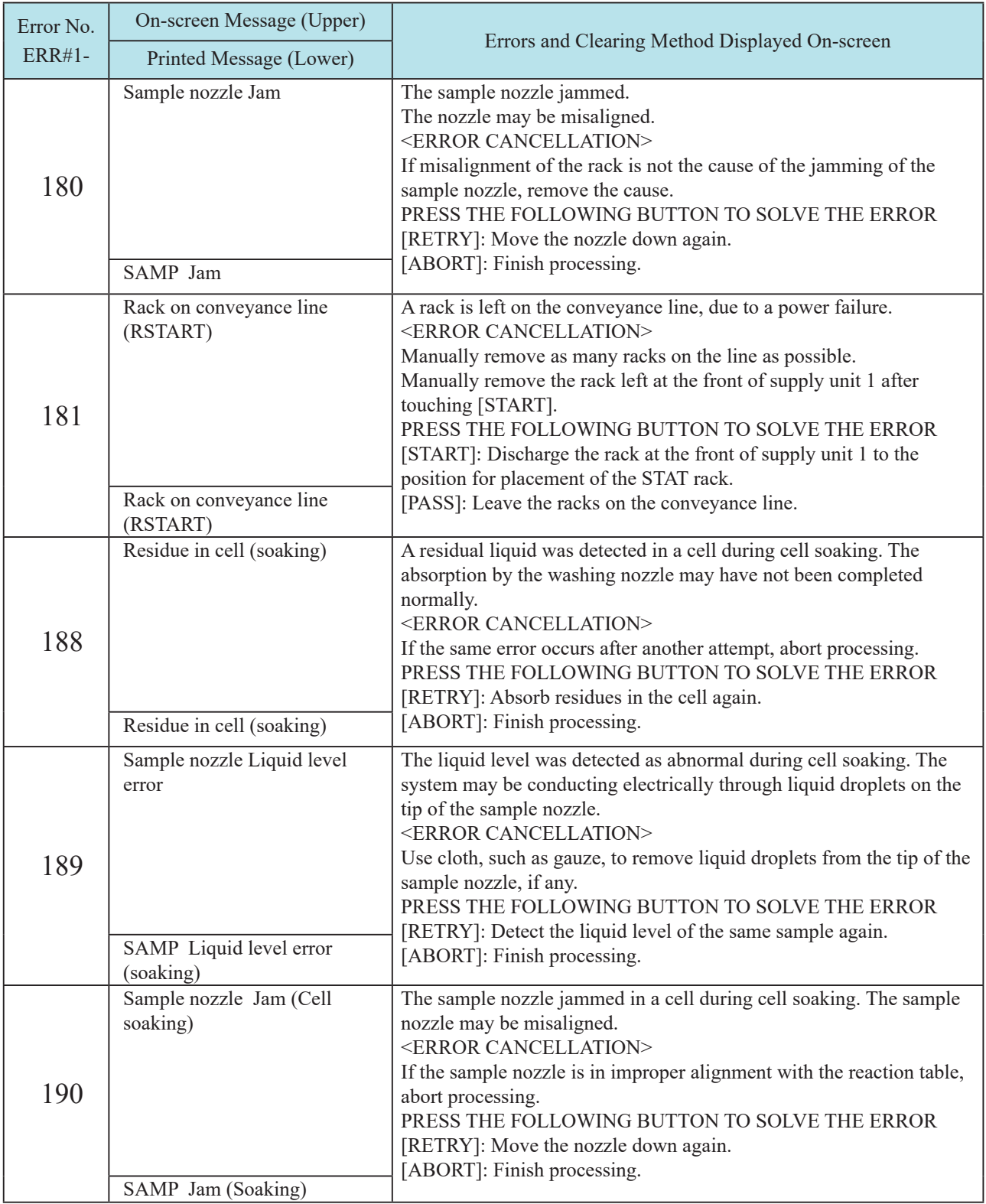

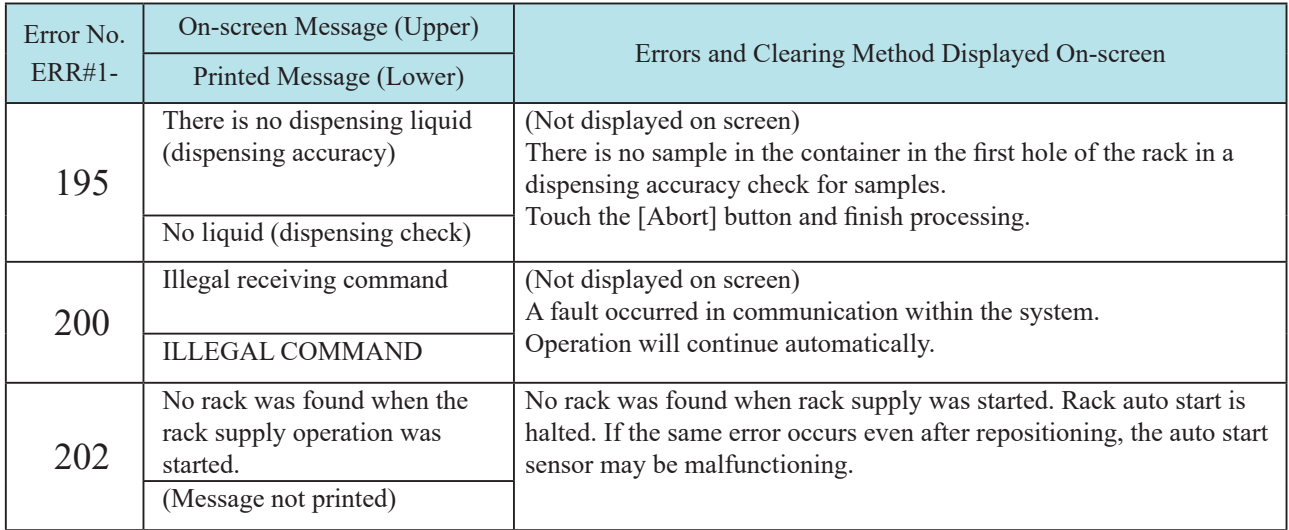
# 5.3 MES# 1-001 - 1-007(SS1)

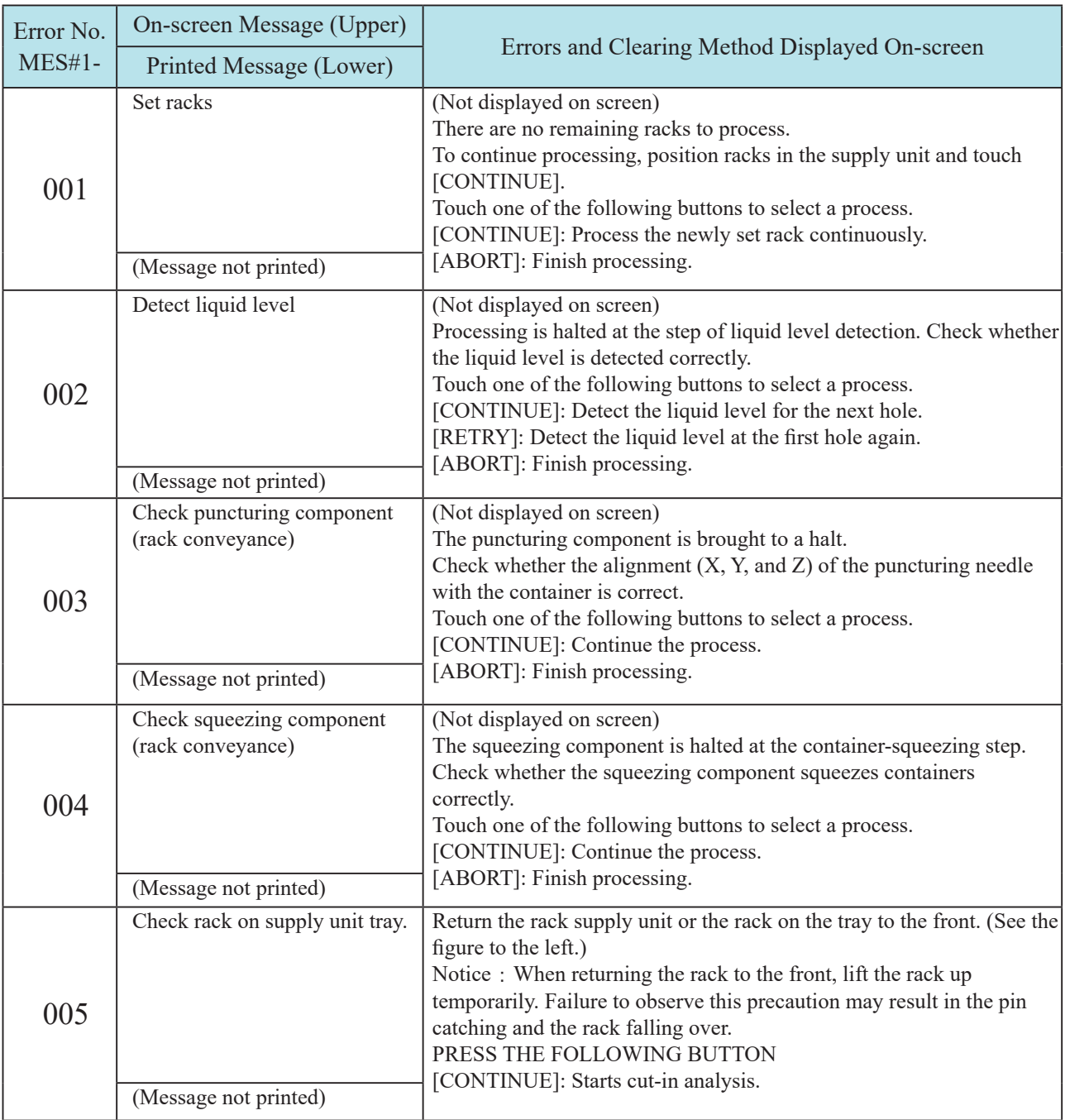

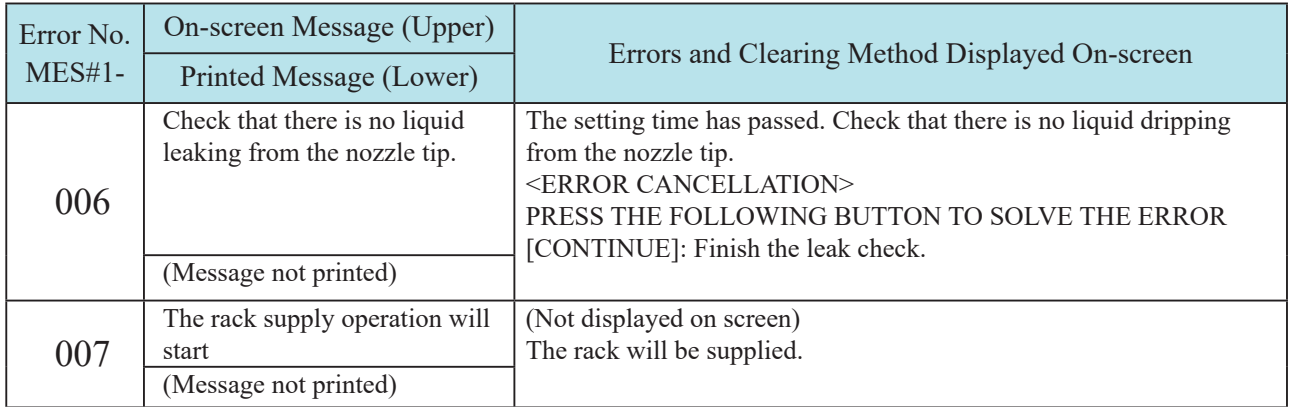

# 5.4 ERR# 2-001 - 2-200(SS2)

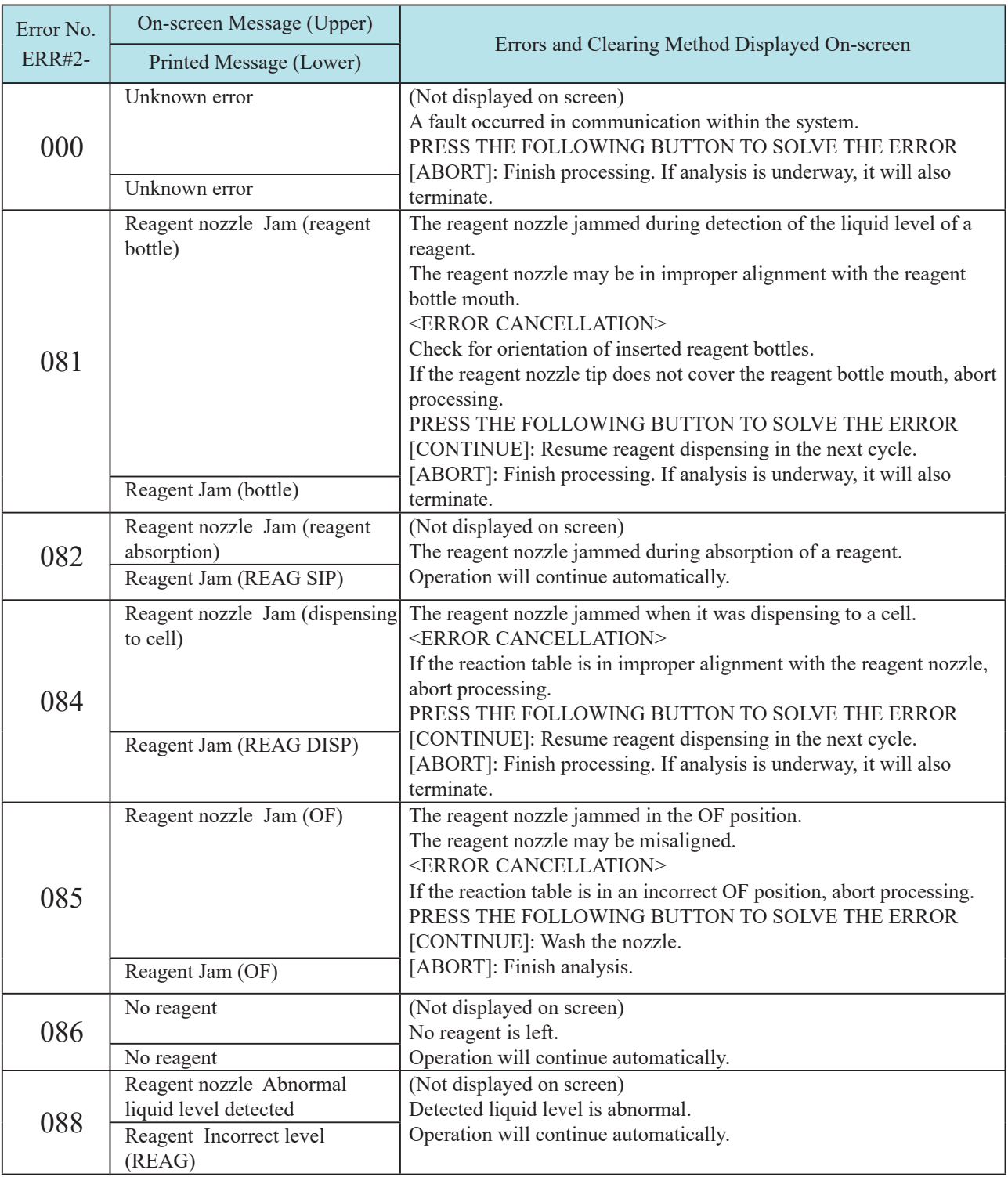

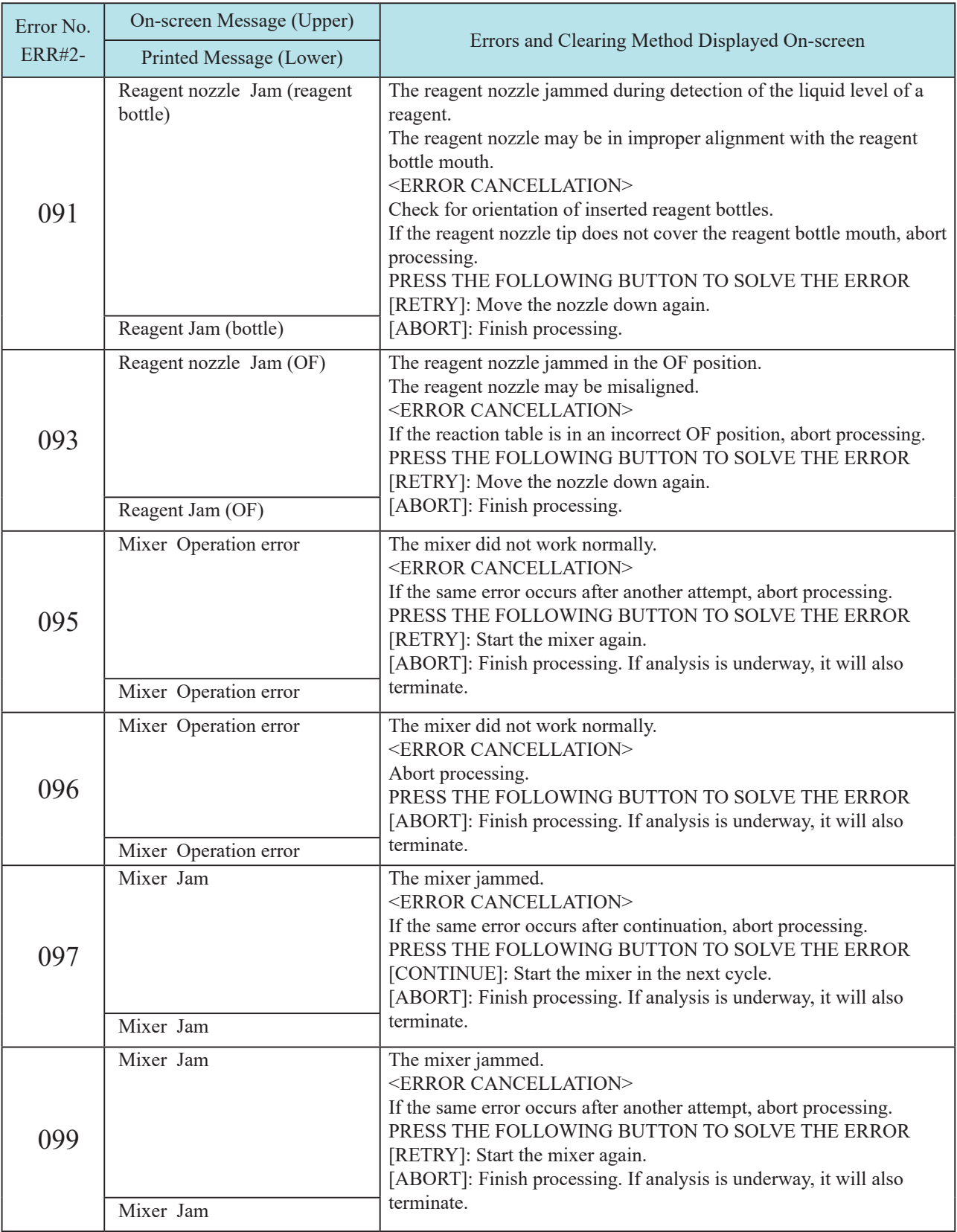

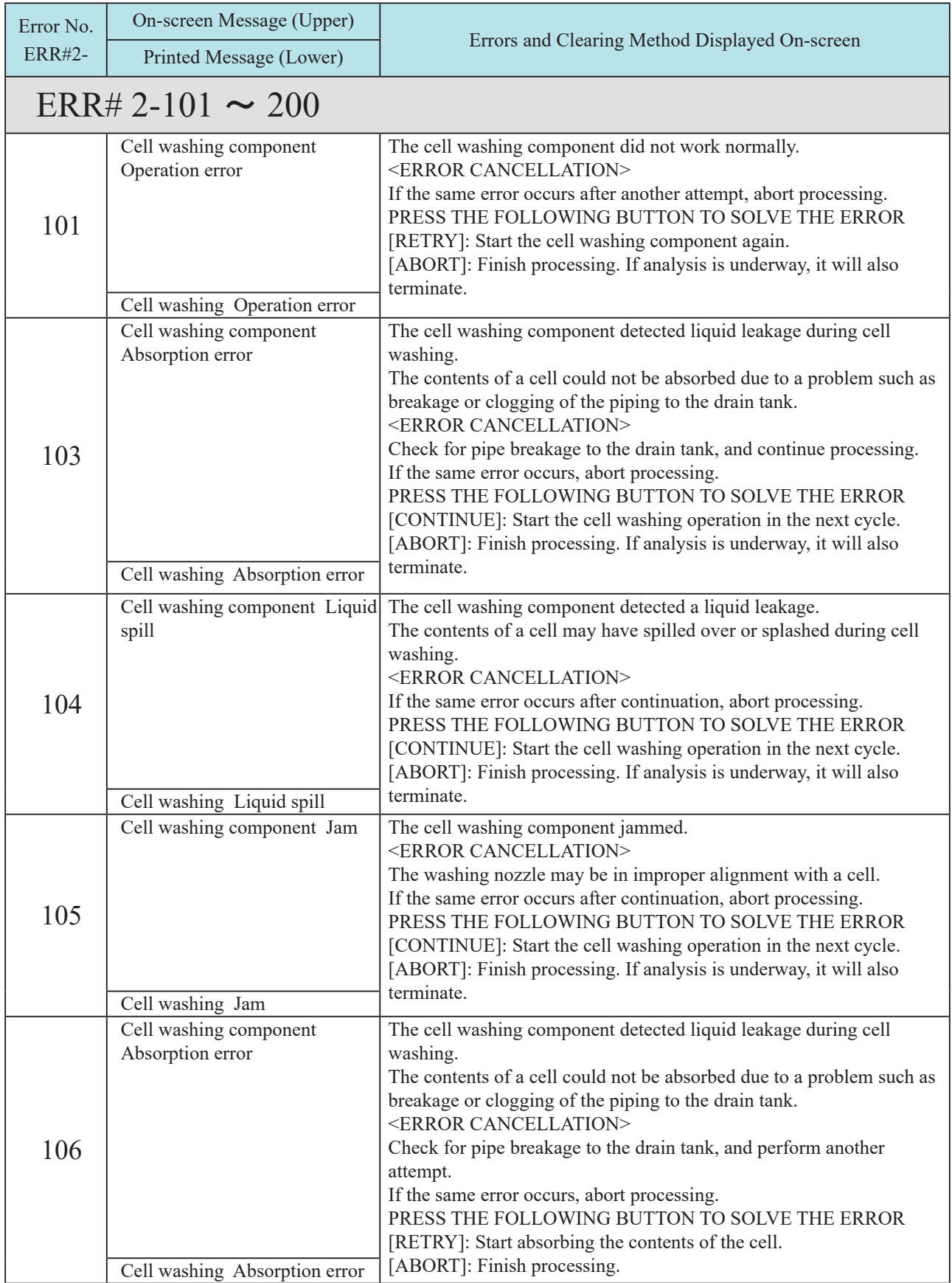

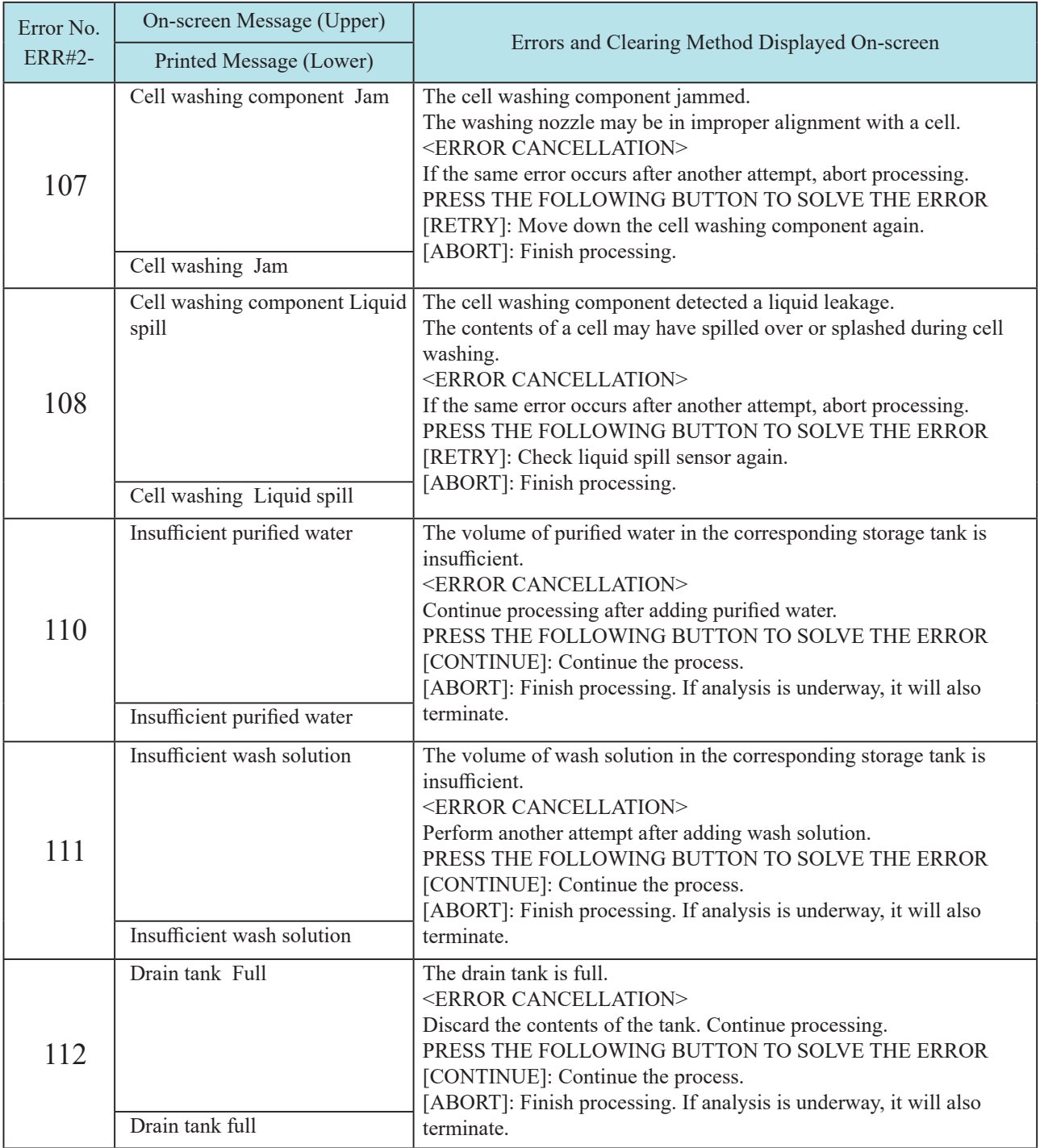

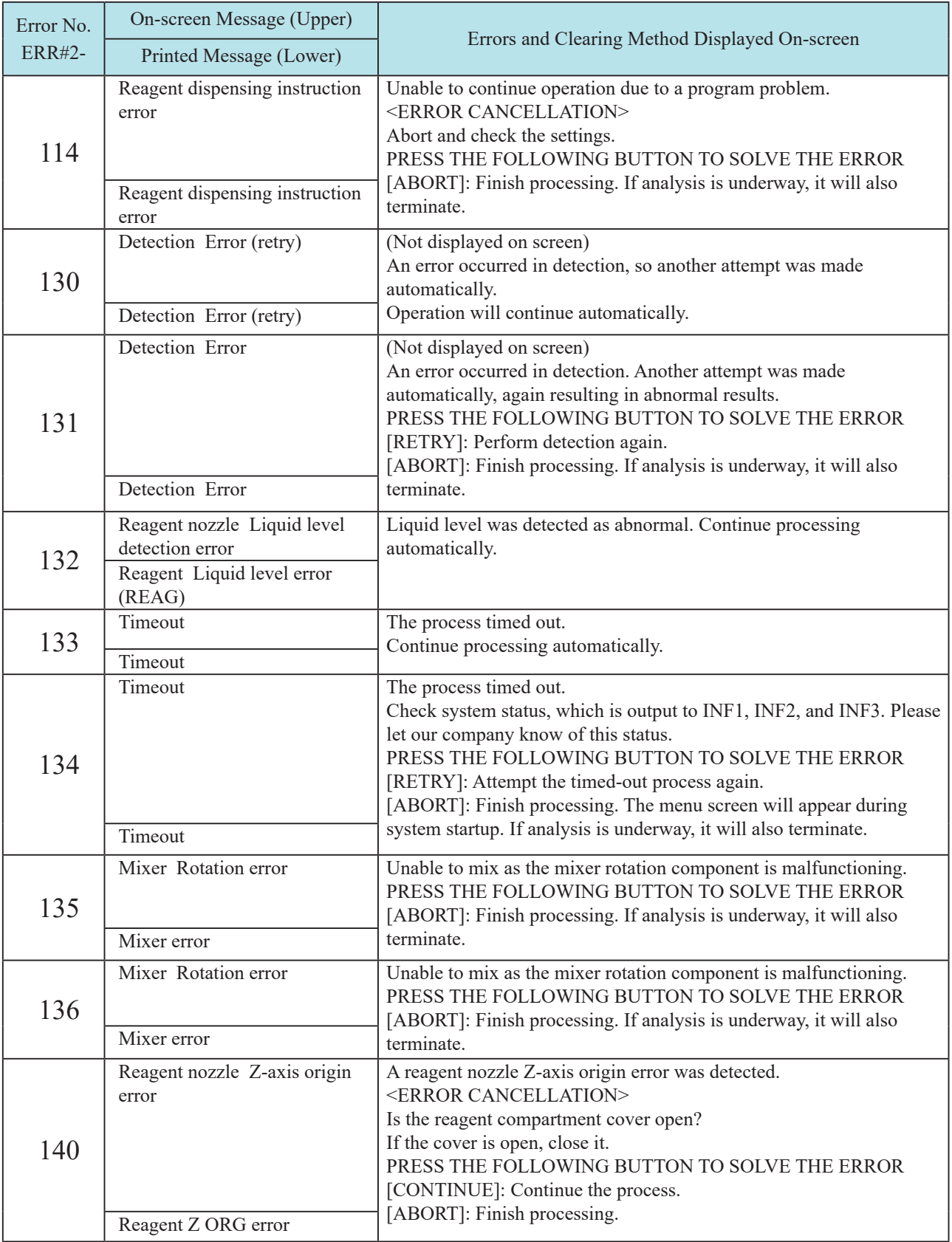

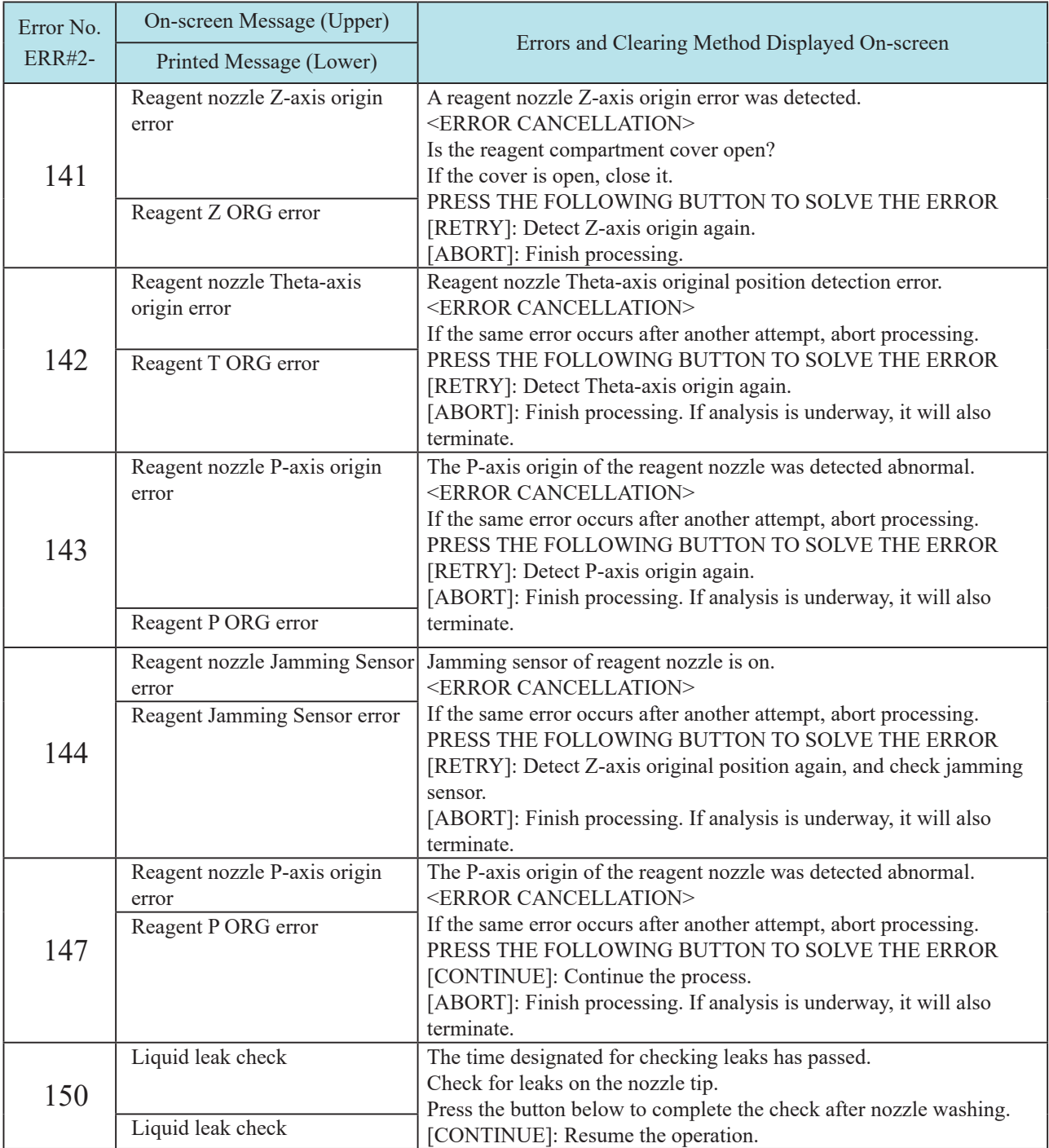

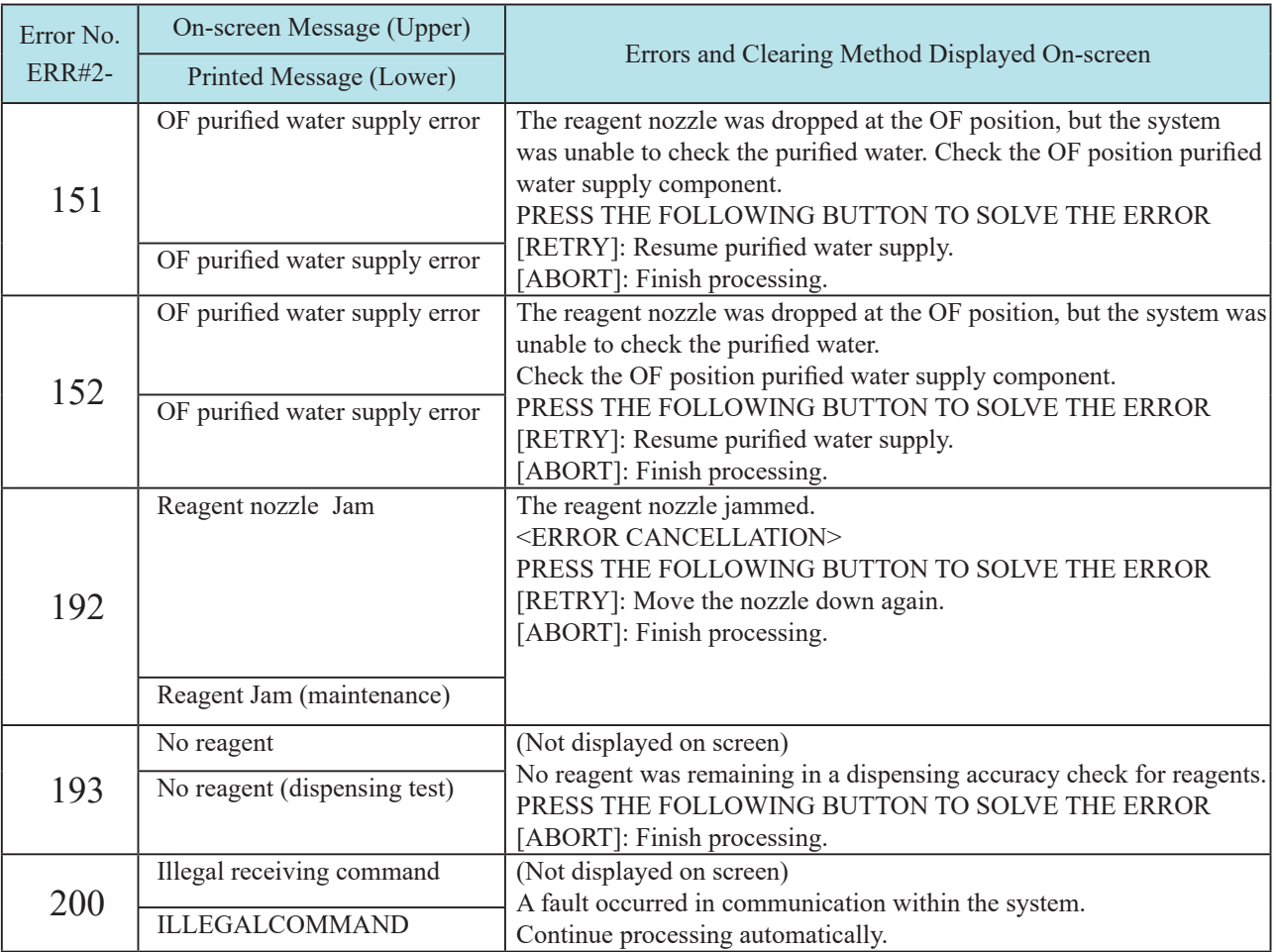

#### 5 Error List

# 5.5 MES# 2-001 - 2-007(SS2)

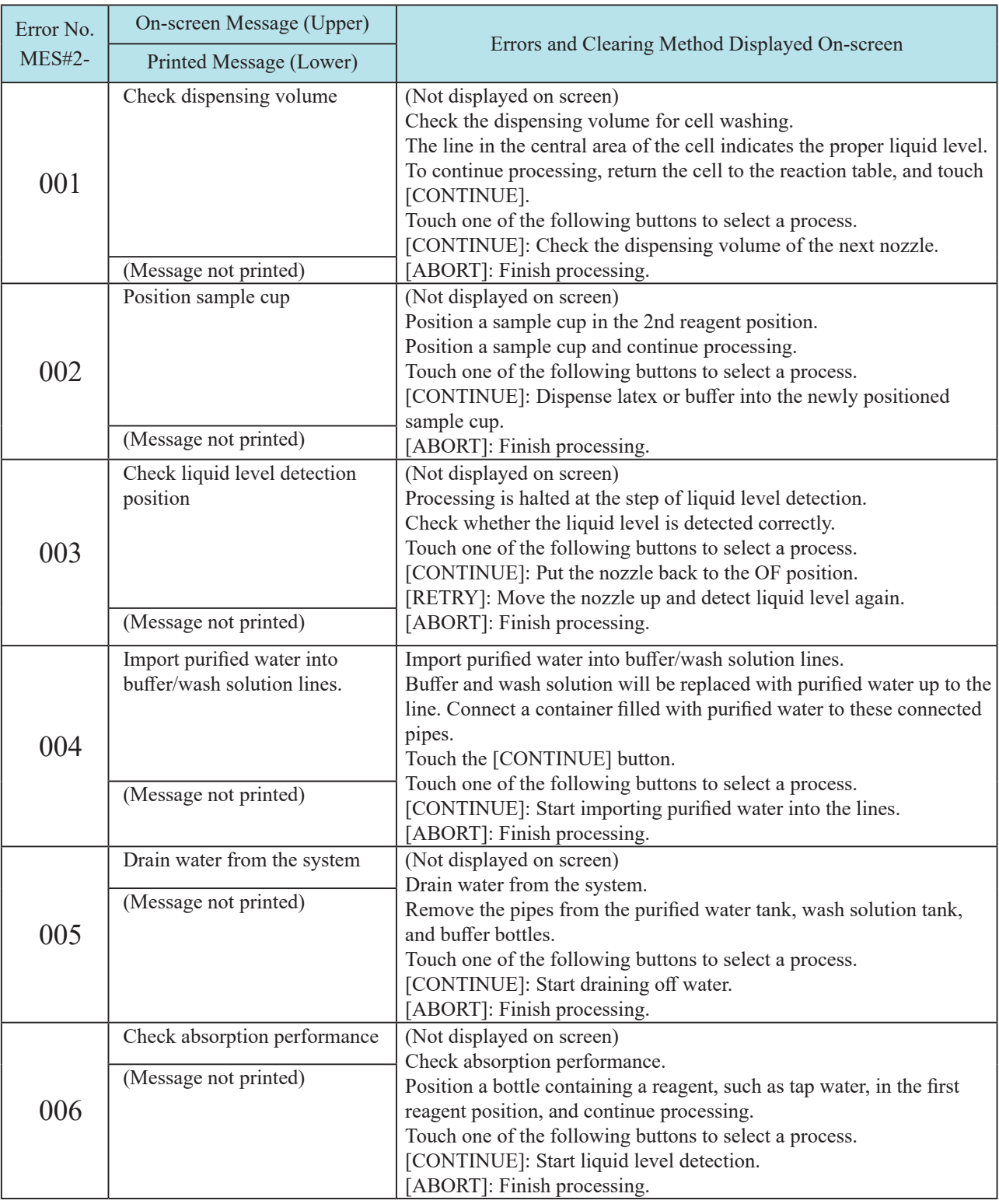

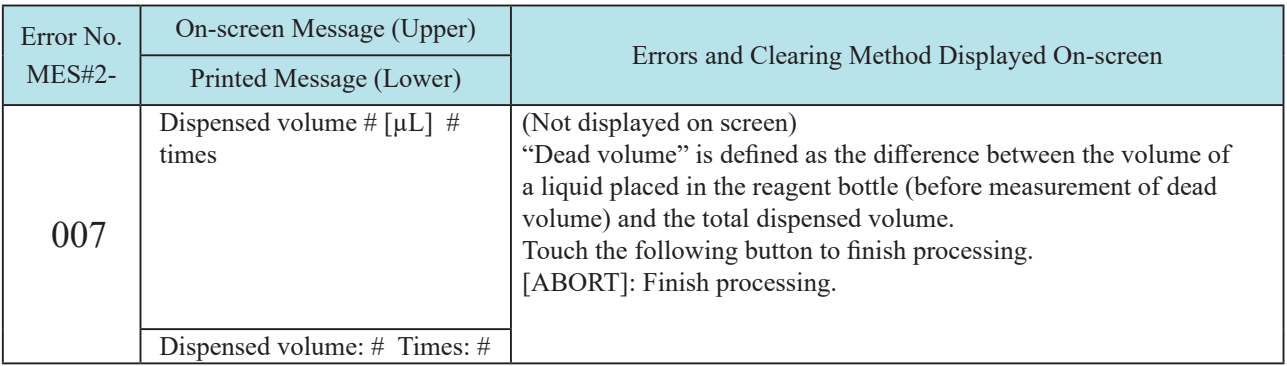

Saves the following data to external media: sample measured data information, sample replicate information, QC measured data information, QC replicate information, STD measured data information, STD replicate information, time course data information, histogram information, and positive rate change information.

Output data are variable-length data.

## 6.1 Sample Measured Data Information

Saves measured data information on samples and stat samples

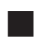

[File name: ocsamp.csv]

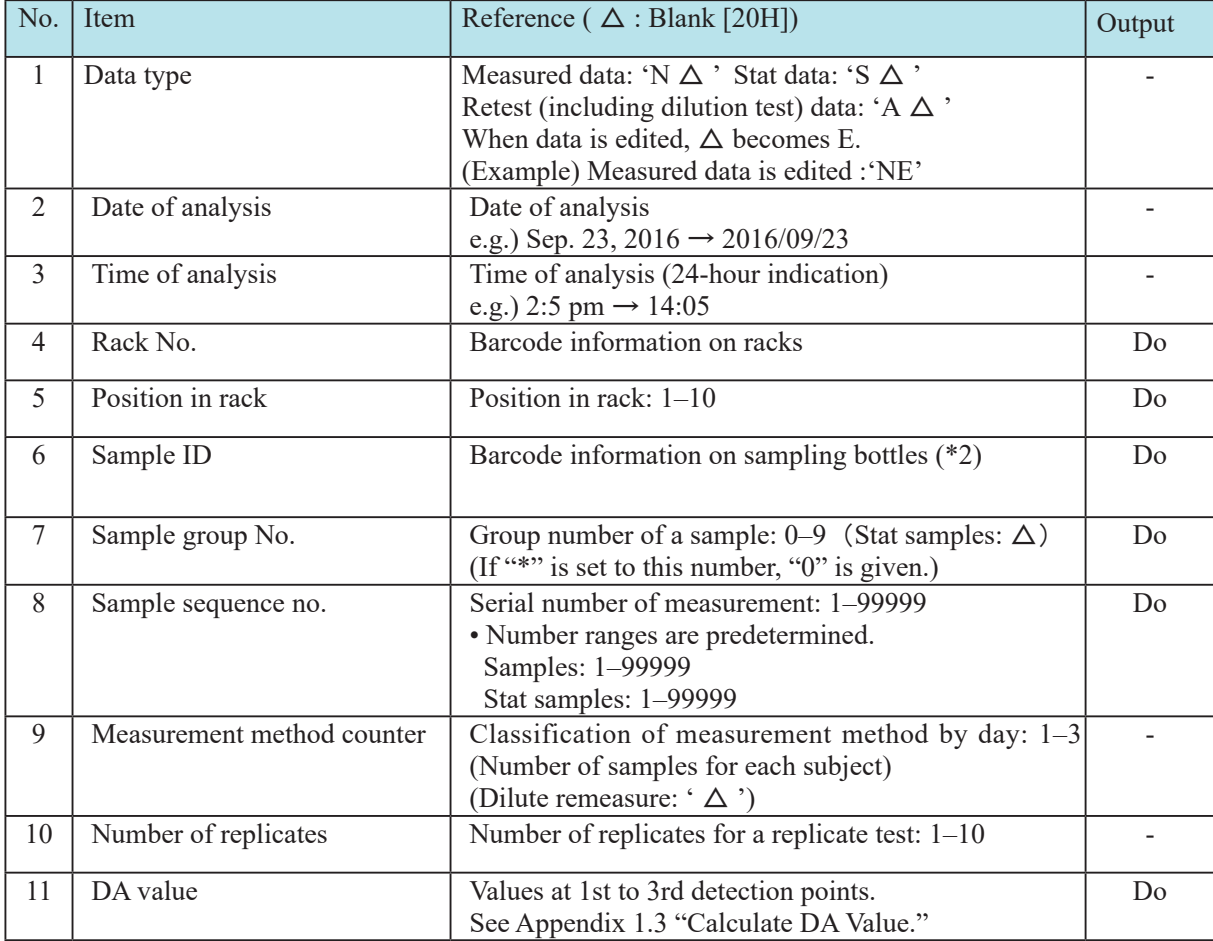

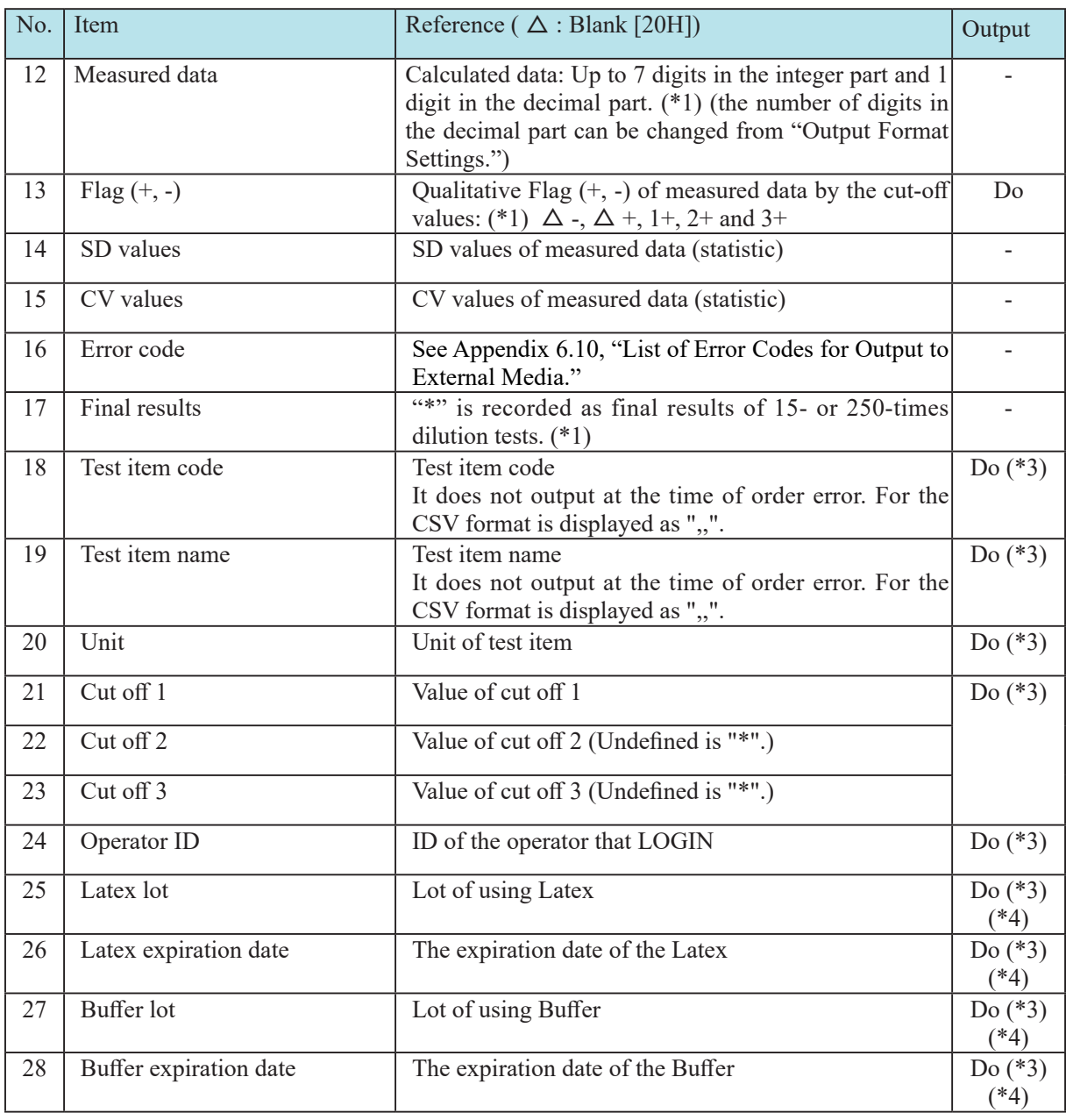

Explanatory note

- **The name of an item is given in the header of a file, and is followed by data.**
- **Items are divided by commas (,).**
- **Delimiter CR/LF follows a comma that follows an error code. A file ends with "EOF."**
- **Zero suppression is performed on items other than the date and time of analysis.**
- **If "Do" is set to "Output" for an item, you can change the setting so as not to output the item at "Output Format Settings."**
- **(\*1) "\*" is not recorded if final results of 15- or 250-times dilution tests consist of UR data, OR data, PRC data, or datafree errors.**

**In these cases, spacing is provided to fields of measured data and to Flag (+, -) of 15- or 250-times dilution tests.**

- **(\*2) When Two-dimensional code is used (optional), sample ID is output up to 50 digits.**
- **(\*3) Contact us for changing No.18-No.28.**
- **(\*4 ) If dispense operation cannot be performed, " " is displayed for the lot and expiration date.**

#### ■ Example of Sample Measured Data Information Output

Data type, Date of analysis, Time of analysis, Rack number, Rack position, Sample ID, Sample group number, Sample sequence number, Measurement method counter, Number of replicates, DA Value, Measured data, Flag (+, -), SD value, CV value, Error code, Final result, Test item code, Test item name, Unit, Cut off 1 , Cut off 2, and Cut off 3,Operator ID, Latex lot, Latex expiration date, Buffer lot, Buffer expiration date

Example1 : Only 15 times dilution measurement result (F-Hb) A ,2016/07/18,11:39,032,1,123456789012345,0,1,1,1,110,1058,3+,0,0,,,90,F-Hb,ng/mL,100,200,300

Example2 : Only 250 times dilution measurement result (F-Hb) A ,2016/07/18,11:39,032,1,123456789012345,0,1,1,1,110,17633,3+,0,0,,,90,F-Hb,ng/mL,100,200,300

Example3 : The final result is 250 times with 15 times and 250 times dilution measurement (FCa) (15 times dilution result) A ,2016/07/18,11:39,032,1,123456789012345,0,1,1,1,4523,,,,,,,,05,53,FCa,ug/g,100,200,300 (250 times dilution result) A ,2016/07/18,11:39,032,1,123456789012345,0,1,1,1,110,17633,3+,0,0,,\*,53,FCa,ug/g,100,200,300

Example4 : When operator / reagent management function is enabled (F-Hb) N,2018/02/24,14:02,5,1,123456789012345,0,1,1,10,272,148,+,3.3,2.2,,,90,F-Hb,ng/mL,100,\*,\*,eiken,7Z02 7,2018/12/31,7Y019,2018/11/30

## 6.2 Sample Replicate Information

Saves information on each replicate of samples or stat samples

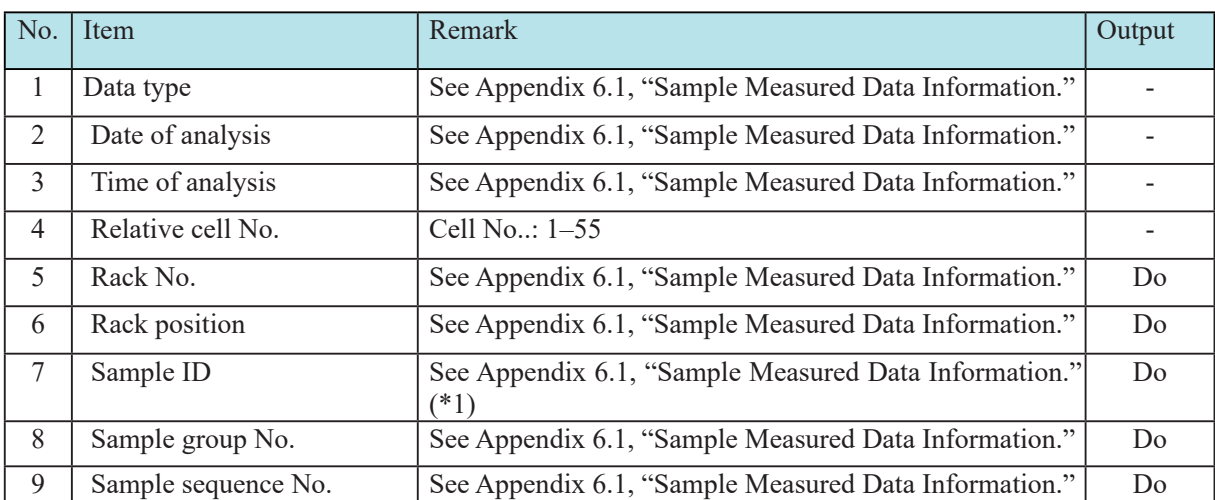

[File name: ocrsamp.csv]

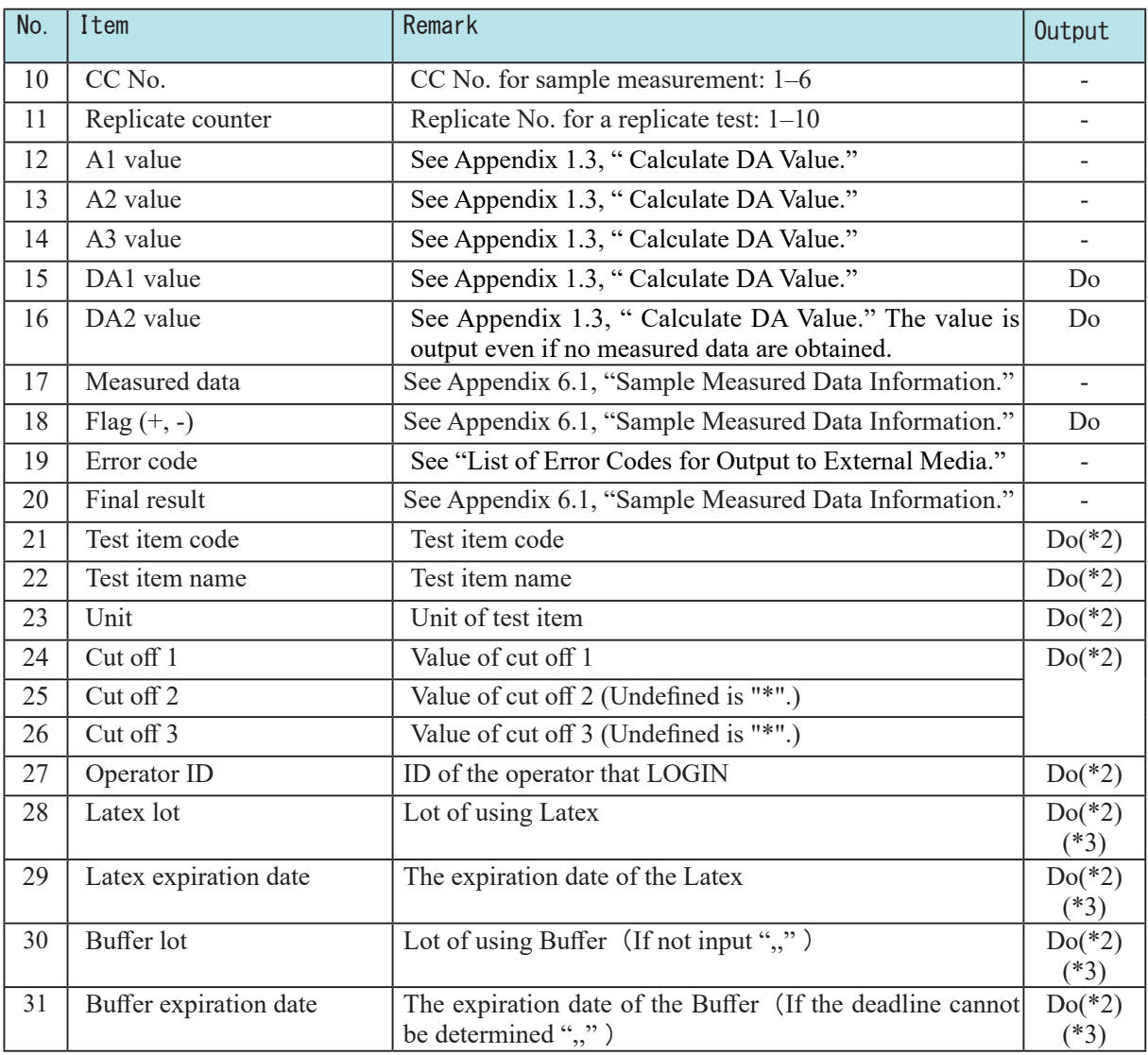

Explanatory note

- **The name of an item is given in the header of a file, and is followed by data.**
- **Items are divided by commas (,).**
- **Delimiter CR/LF follows a comma that follows an error code. A file ends with "EOF."**
- **Zero suppression is performed on items other than the date and time of analysis.**
- **If "Do" is set to "Output" for an item, you can change the setting so as not to output the item at "Output Format Settings."**
- **"SAMPLE UNSET" is not output as an item of Sample Replicate Information.**
- **Sample Replicate information is not output in case of "No order" or "Order error".**
- **(\*1) When Two-dimensional code is used (optional), sample ID is output up to 50 digits.**
- **(\*2) Contact us for changing No.21-No.31.**
- **(\*3) If dispense operation cannot be performed, " " is displayed for the lot and expiration date.**

#### ■ Example of Sample Replicate Information Output

Data type, Date of analysis, Time of analysis, Relative cell number, Rack number, Rack position, Sample ID, Sample group number, Sample sequence number, CC number, Replicate counter, A1 value, A2 value, A3 value, DA1 value, DA2 value, Measured data, Flag (+, -), Error code, Final result, Test item code, Test item name, Unit, Cut off 1, Cut off 2, and Cut off 3,Operator ID, Latex lot, Latex expiration date, Buffer lot, Buffer expiration date

Example1 : cut-off of 1 only (F-Hb) N ,2016/07/18,11:39,1,032,1,123456789012345,0,1,5,1,1353,1369,1569,216,16,147.0,+,,,90,F-Hb,ng/ mL,100,\*,\* N ,2016/07/18,14:39,2,032,1,123456789012345,0,1,5,2,1354,1369,1572,218,15,148.0,+,,,90,F-Hb,ng/ mL,100,\*,\*

Example2 : cut-off 1, 2, 3 (F-Hb) N,2016/07/18,11:40,3,032,2,33333,0,2,5,1,1392,1448,2490,1098,56,452.0,3+,,,90,F-Hb,ng/ mL,100,200,300 N,2016/07/18,14:40,4,032,2,33333,0,2,5,2,1384,1439,2447,1063,55,443.0,3+,,,90,F-Hb,ng/ mL,100,200,300

Example3: When the operator/reagent control function is activated (F-Hb)

N,2018/2/24,14:02,1,5,1,123456789012345,0,1,1,1,1409,1430,1692,283,21,152,+,,,90,F-Hb,ng/mL,100,\*,\* ,eiken,7Z027,2018/12/31,7Y019,2018/11/30

N,2018/2/24,14:02,2,5,1,123456789012345,0,1,1,2,1389,1408,1657,268,19,146,+,,,90,F-Hb,ng/mL,100,\*,\* ,eiken,7Z027,2018/12/31,7Y019,2018/11/30

N,2018/2/24,14:02,3,5,1,123456789012345,0,1,1,3,1389,1411,1669,280,22,151,+,,,90,F-Hb,ng/mL,100,\*,\* ,eiken,7Z027,2018/12/31,7Y019,2018/11/30

# 6.3 QC Measured Data Information

Saves QC measured data

### ■ [File name: ocqc.csv]

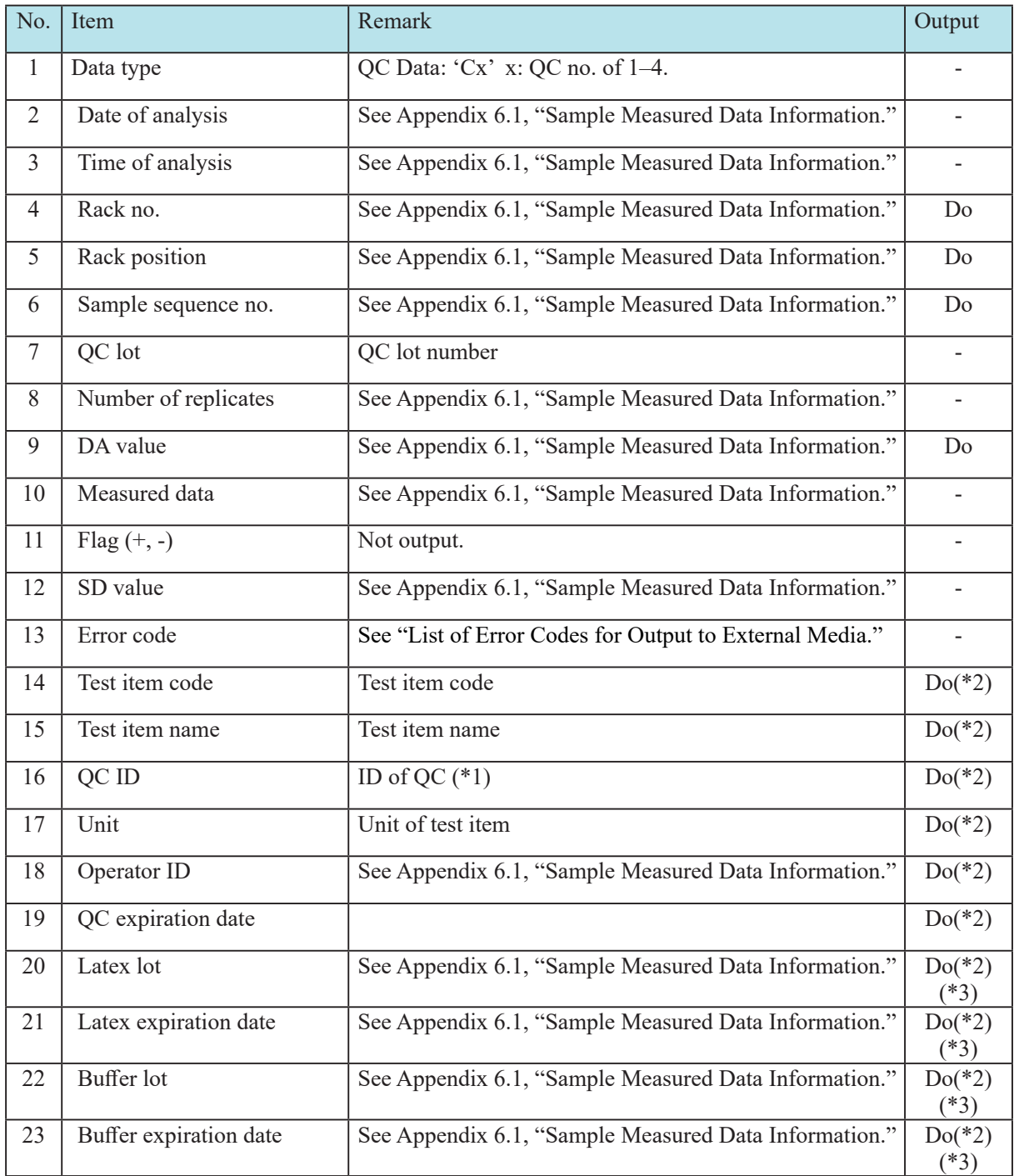

Explanatory note

- **The name of an item is given in the header of a file, and is followed by data.**
- **Items are divided by commas (,).**
- **Delimiter CR/LF follows a comma that follows an error code. A file ends with "EOF."**
- **Z Zero suppression is performed on items other than the date and time of analysis.**
- **If "Do" is set to "Output" for an item, you can change the setting so as not to output the item at "Output Format Settings."**
- **(\*1) When Two-dimensional code is used (optional), sample ID is output up to 50 digits.**
- **(\*2) Contact us for changing No.14-No.23**
- **(\*3) If dispense operation cannot be performed, " " is displayed for the lot and expiration date.**

■ Example of QC Measured Data Information Output

Data type, Date of analysis, Time of analysis, Rack number, Rack position, Sample sequence number, QC lot, Number of replicates, DA value, Measured data, Flag (+, -), SD value, Error code, Test item code, Test item name, QC ID, and Unit, Operator ID,QC expiration date, Latex lot, Latex expiration date, Buffer lot, Buffer expiration date

Example1 : Normal (F-Hb) C1,2016/04/23,16:02,099,9,1,14102,3,222,150.7,,2.5,,90,F-Hb, 12345678901234,ng/mL

Example2 : When the operator/reagent control function is activated (F-Hb) C1,2018/02/24,13:16,098,9,1,7Z007,3,271.148,,2.5,,90,F-Hb,, ng/mL,eiken,2018/12/31,7Z027,2018/ 12/31,7Y019,2018/11/30

# 6.4 QC Replicate Information

Saves information on each QC replicate

### ■ [File name: ocrqc.csv]

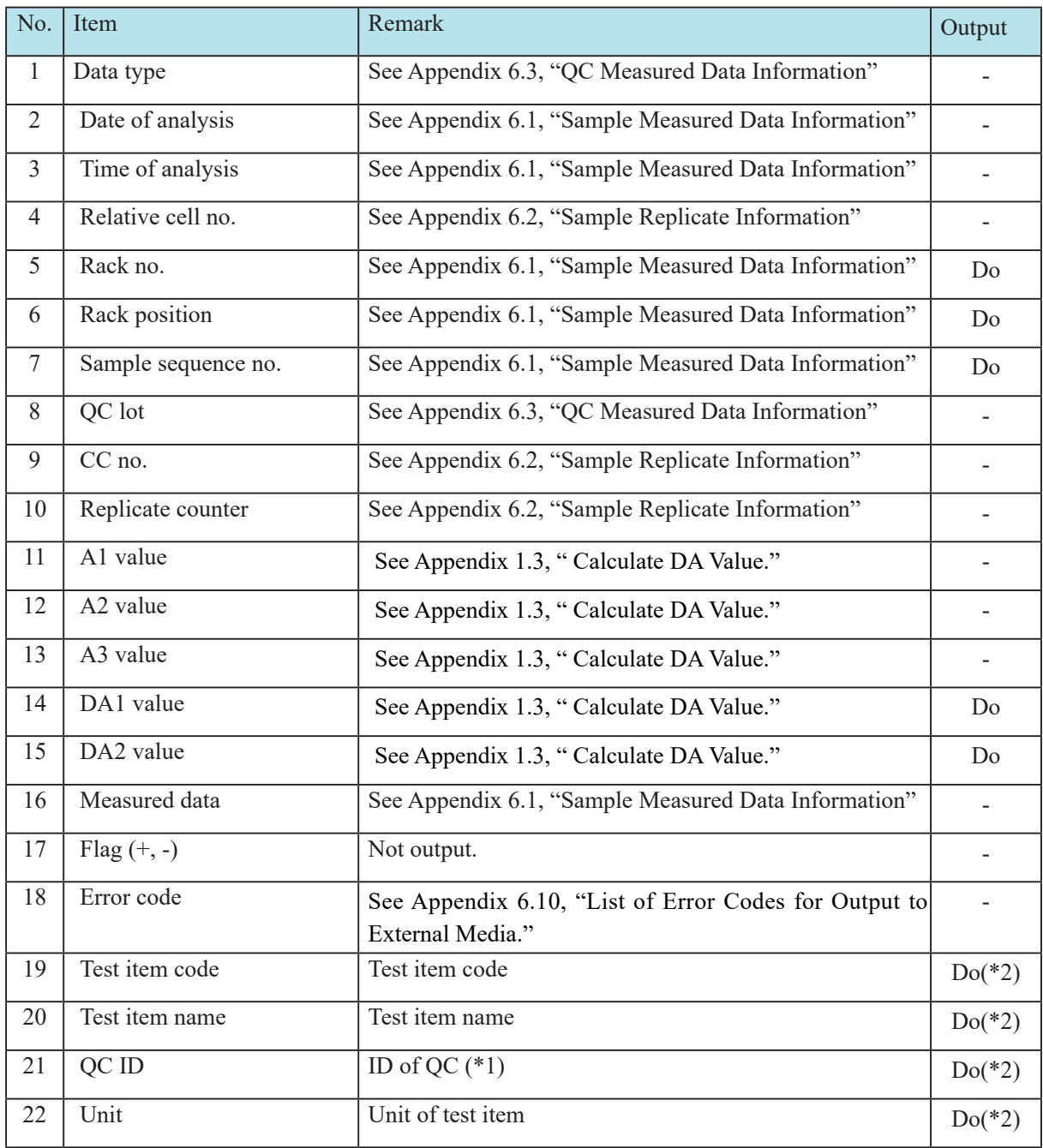

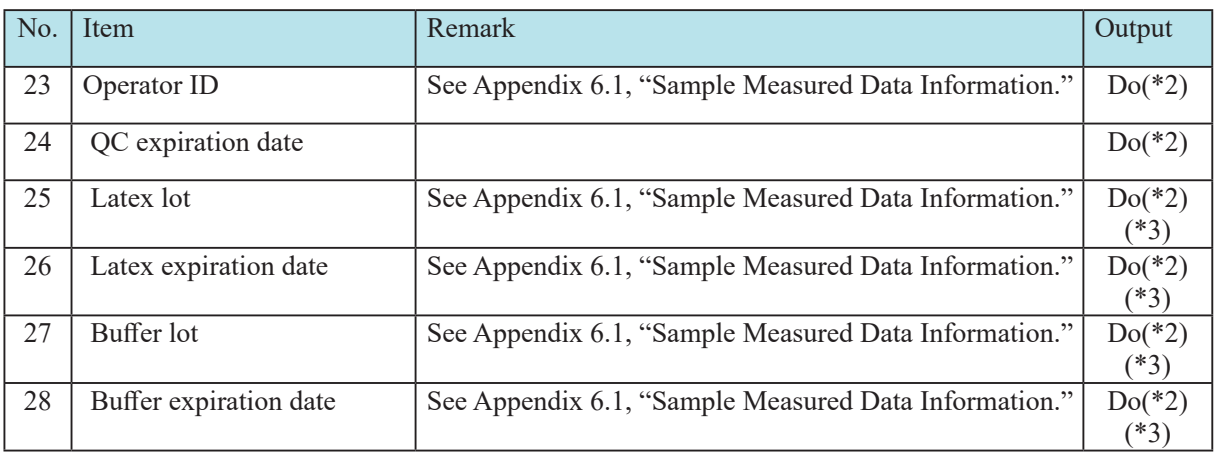

Explanatory note

- **The name of an item is given in the header of a file, and is followed by data.**
- **Items are divided by commas (,).**
- **Delimiter CR/LF follows a comma that follows an error code. The file ends with "EOF."**
- **Zero suppression is performed on items other than the date and time of analysis.**
- **If "Do" is set to "Output" for an item, you can change the setting so as not to output the item at "Output Format Settings."**
- **(\*1) When Two-dimensional code is used (optional), sample ID is output up to 50 digits**
- **(\*2) Contact us for changing No.19-No.28**
- **(\*3) If dispense operation cannot be performed, " " is displayed for the lot and expiration date.**
	- Example of QC Replicate Information Output

Data type, Date of analysis, Time of analysis, Relative cell number, Rack number, Rack position, Sample sequence number, QC lot, CC number, Replicate counter, A1 value, A2 value, A3 value, DA1 value, DA2 value, Measured data, Flag (+, -), Error code, Test item code, Test item name, QC ID, and Unit, Operator ID, QC expiration date, Latex lot, Latex expiration date, Buffer lot, Buffer expiration date

Example1 : Normal (F-Hb)

C1,2016/04/23,16:02,13,099,9,1,14102,1,1,1353,1370,1573,220,17,149.0,,,90,F-Hb,123456789012345,ng/ mL

C1,2016/04/23,16:02,14,099,9,1,14102,1,2,1364,1380,1592,228,16,154.0,,,90,F-Hb,123456789012345,ng/ mL

C1,2016/04/23,16:02,15,099,9,1,14102,1,3,1352,1367,1572,220,15,149.0,,,90,F-Hb,123456789012345,ng/ mL

Example2 : When the operator/reagent control function is activated (F-Hb) C1,2018/02/24,13:16,28,098,9,1,7Z007,1,1,1395,1416,1670,275,21,149.0,,,90,F-Hb,,ng/mL,eiken,2018/12/ 31,7Z027,2018/12/31,7Y019,2018/11/30 C1,2018/02/24,13:16,29,098,9,1,7Z007,1,2,1393,1412,1668,275,19,149.0,,,90,F-Hb,,ng/mL,eiken,2018/12/ 31,7Z027,2018/12/31,7Y019,2018/11/30 C1,2018/02/24,13:16,30,098,9,1,7Z007,1,3,1384,1403,1648,264,19,145.0,,,90,F-Hb,,ng/mL,eiken,2018/12/ 31,7Z027,2018/12/31,7Y019,2018/11/30

## 6.5 Standard Measured Data Information

Saves STD measured data information

#### ■ [File name: ocstd.csv]

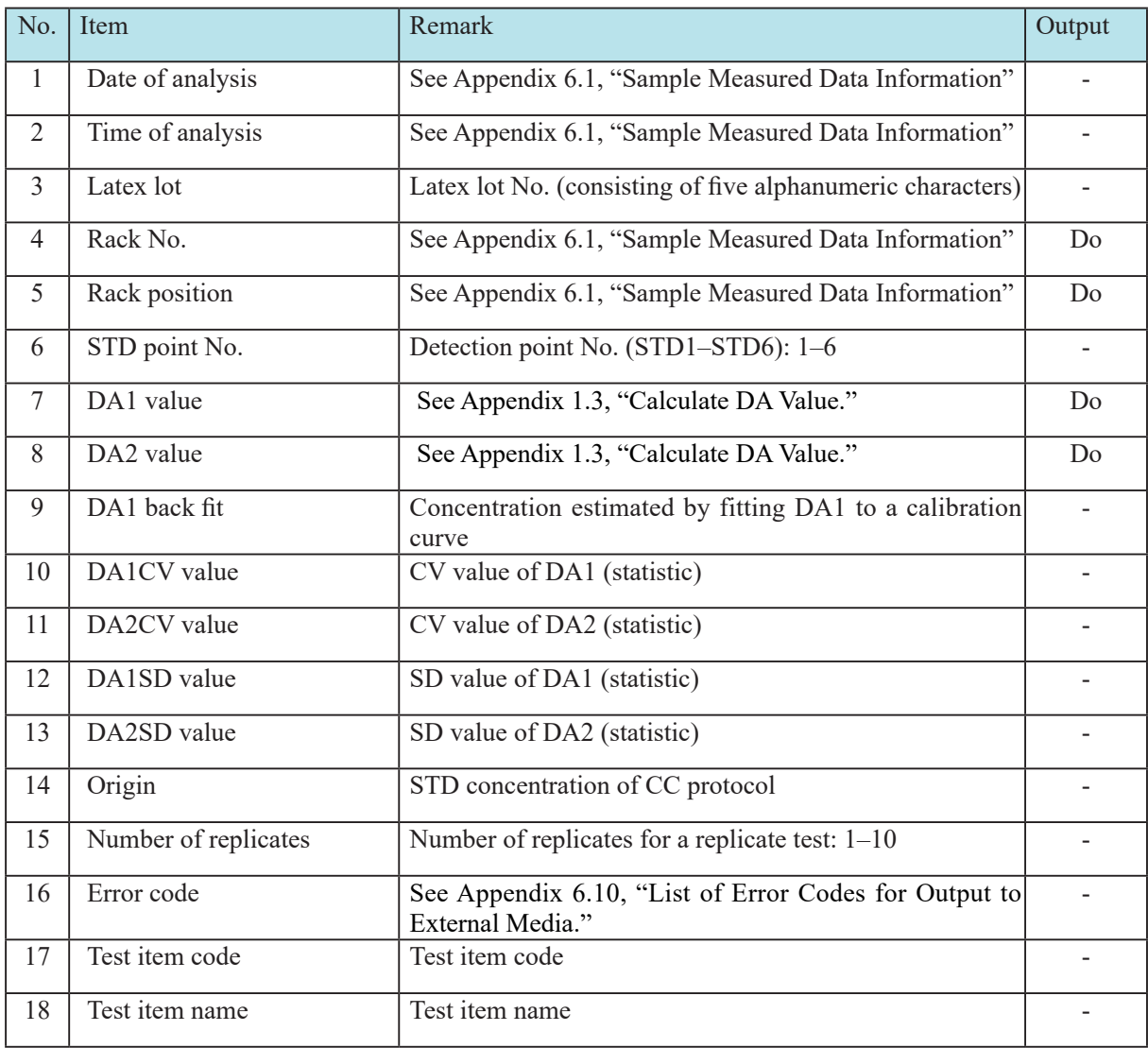

#### (Explanatory note)

- **The name of an item is given in the header of a file, and is followed by data.**
- **Items are divided by commas (,).**
- **Delimiter CR/LF follows a comma that follows an error code. The file ends with "EOF."**
- **Zero suppression is performed on items other than the date and time of analysis.**
- **If "Do" is set to "Output" for an item, you can change the setting so as not to output the item at "Output Format Settings."**

#### ■ Example of STD Measured Data Information Output

Date of analysis, Time of analysis, Latex lot, Rack number, Rack position, STD point number, DA1 value, DA2 value DA1 back fit, DA1CV value, DA2CV value, DA1SD value, DA2SD value, Origin, Number of replicates, Error code, Test item code, and Test item name

2016/08/07,14:34,11111,098,1,1,6,1,0.0,0.0,0.0,0.0,0.0,0.0,3,,90,F-Hb 2016/08/07,14:34,11111,098,3,2,83,7,64.0,0.0,0.0,0.0,0.0,62.5,3,,90,F-Hb 2016/08/07,14:35,11111,098,4,3,191,15,120.0,0.0,0.0,0.0,0.0,125.0,3,,90,F-Hb 2016/08/07,14:36,11111,098,5,4,461,28,257.0,0.0,0.0,0.0,0.0,250.0,3,,90,F-Hb 2016/08/07,14:36,11111,098,6,5,1233,63,496.0,0.0,0.0,0.0,0.0,500.0,3,,90,F-Hb 2016/08/07,14:37,11111,098,2,6,2738,144,1001.0,0.0,0.0,0.0,0.0,1000.0,3,,90,F-Hb

## 6.6 Standard Replicate Information

Saves information on each STD replicate

#### ■ [File name: ocrstd.csv]

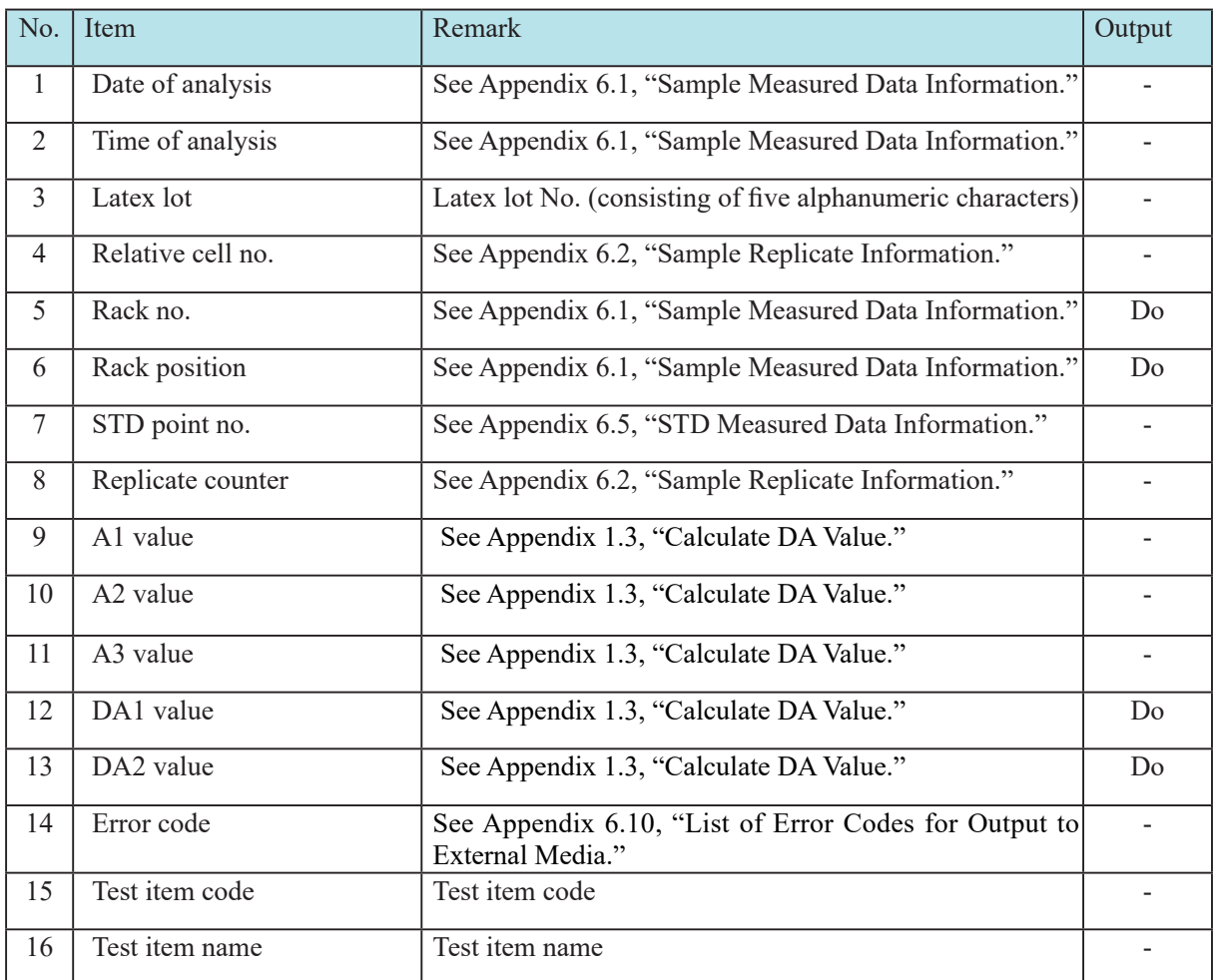

(Explanatory note)

- **The name of an item is given in the header of a file, and is followed by data.**
- **Items are divided by commas (,).**
- **Delimiter CR/LF follows a comma that follows an error code. The file ends with "EOF."**
- **Zero suppression is performed on items other than the date and time of analysis.**
- **If "Do" is set to "Output" for an item, you can change the setting so as not to output the item at "Output Format Settings."**

#### ■ Example of STD Replicate Information Output

Date of analysis, Time of analysis, Latex lot, Relative cell number, Rack number, Rack position, STD point number, Replicate counter, A1 value, A2 value, A3 value, DA1 value, DA2 value, Error code, Test item code, and Test item name

2016/08/07,14:34,11111,10,098,1,1,1,1345,1346,1351,6,1,,90,F-Hb 2016/08/07,14:34,11111,11,098,1,1,2,1321,1321,1327,6,0,,90,F-Hb 2016/08/07,14:34,11111,12,098,3,2,1,1330,1340,1417,87,10,,90,F-Hb 2016/08/07,14:34,11111,13,098,3,2,2,1336,1342,1419,83,6,,90,F-Hb 2016/08/07,14:34,11111,14,098,4,3,1,1347,1360,1533,186,13,,90,F-Hb 2016/08/07,14:35,11111,15,098,4,3,2,1344,1359,1535,191,15,,90,F-Hb 2016/08/07,14:35,11111,16,098,5,4,1,1372,1400,1848,476,28,,90,F-Hb 2016/08/07,14:35,11111,17,098,5,4,2,1360,1388,1821,461,28,,90,F-Hb 2016/08/07,14:35,11111,18,098,6,5,1,1397,1461,2677,1280,64,,90,F-Hb 2016/08/07,14:35,11111,19,098,6,5,2,1398,1461,2631,1233,63,,90,F-Hb 2016/08/07,14:36,11111,20,098,2,6,1,1480,1626,4218,2738,146,,90,F-Hb 2016/08/07,14:36,11111,21,098,2,6,2,1470,1611,4147,2677,141,,90,F-Hb

## 6.7 Time Course Data Information

Saves time course data information

#### ■ [File name: tcourse.csv]

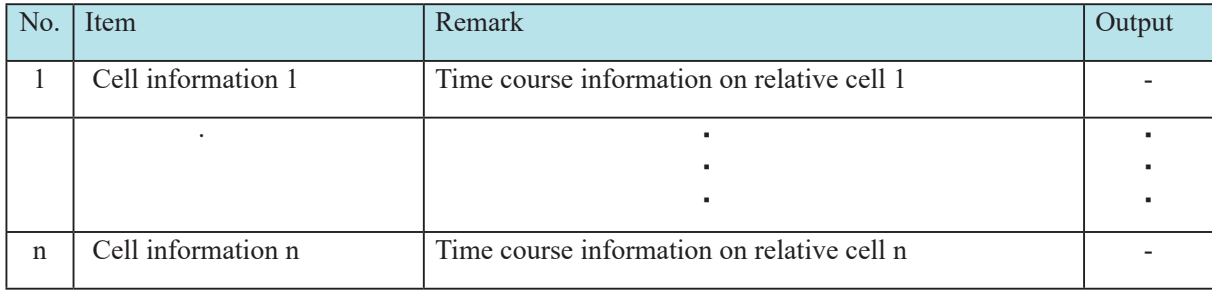

#### $\Box$  Cell information #

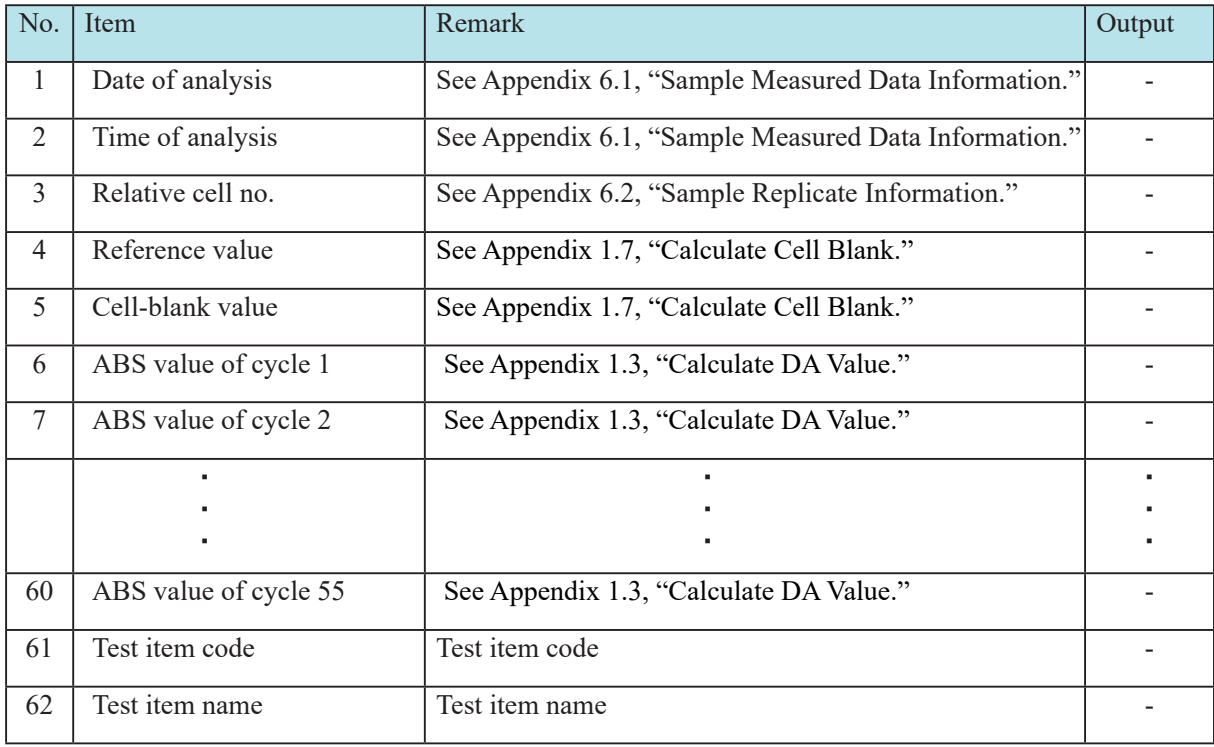

Explanatory note

- **There is no header for the file, and only data are shown.**
- **Items are divided by commas (,).**
- **Delimiter CR/LF follows a comma that follows reference value and cell information. The file ends with "EOF."**
- **Zero suppression is performed on items other than the date and time of analysis.**

#### ■ Example of Time Course Data Information Output

2016/07/23,16:51,1,14127,14,176,1393,1350,1341,1343,1347,1351,1356,1361,1367,1374,1380,1385, 1391,1398,1404,1410,1417,1424,1430,1436,1441,1448,1453,1459,1463,1471,1476,1480,1482,1490, 1494,1496,1499,1507,1513,1512,1517,0,0,0,0,0,0,0,12,0,0,-1,0,154,156,159,162,163,90,F-Hb 2016/07/23,16:51,2,14127,0,184,1375,1320,1314,1315,1316,1318,1319,1320,1322,1324,1325,1325, 1327,1328,1328,1328,1329,1331,1331,1331,1330,1331,1332,1331,1331,1332,1333,1333,1332,1335, 1335,1331,1330,1332,1333,1335,1334,0,0,0,0,0,0,13,16,0,0,0,2,162,167,170,173,175,90,F-Hb

## 6.8 Histogram Information

Saves histogram information

#### ■ [File name: ochstgrm.txt]

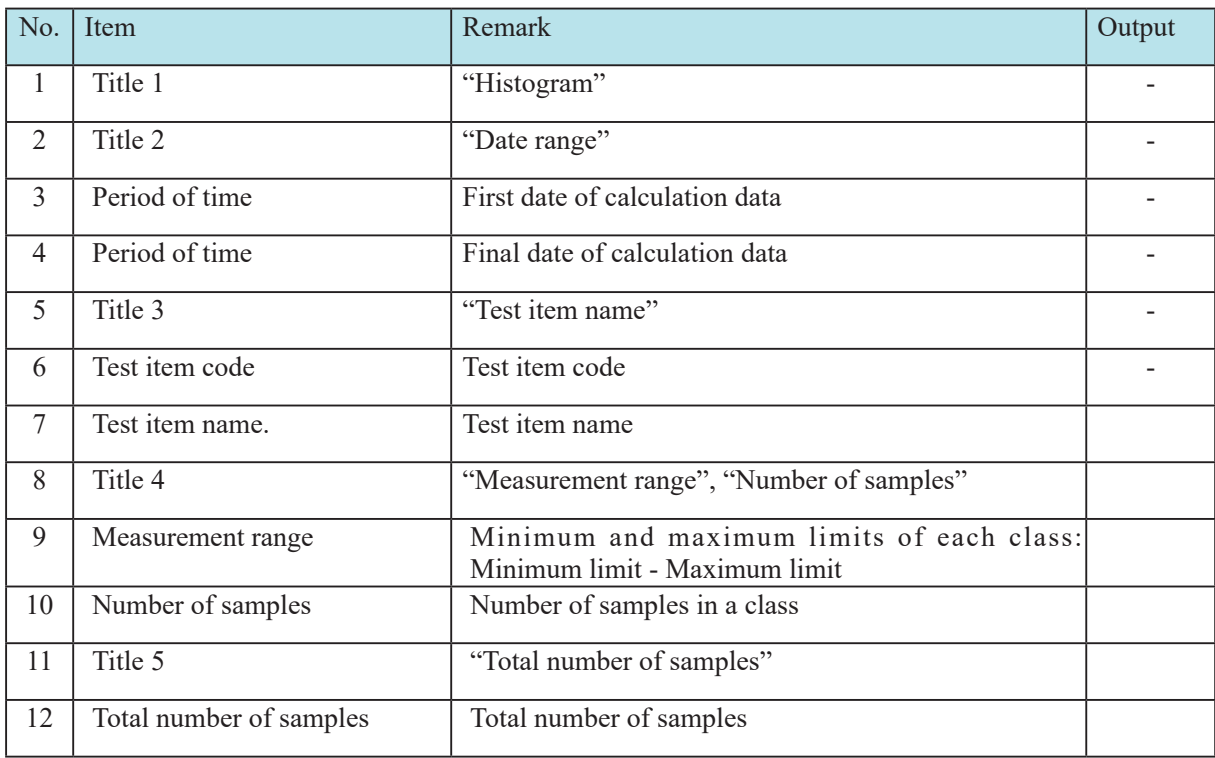

Explanatory note

- **As shown in the example below, a file begins with "HISTOGRAM."**
- **Items are divided by commas (,).**
- **Delimiter CR/LF follows the title, date range, number of samples, and total number of samples. A file ends with "EOF."**

#### ■ Example of Histogram Information Output

HISTOGRAM Date range, 2016/10/22,2016/10/23 Measurement range, Number of samples Test item name,90,F-Hb 0.0-26.0,25 26.0-52.0,5 52.0-78.0,12 78.0-104.0,2 104.0-130.0,0 130.0-156.0,1 156.0-182.0,2 182.0-208.0,1 208.0-234.0,0 234.0-260.0,1 Total number of samples, 49

### 6.9 Positive Rate Change Information

Saves positive rate change information

No. Item **Remark Contract Contract Contract Contract Contract Contract Contract Contract Contract Contract Contract Contract Contract Contract Contract Contract Contract Contract Contract Contract Contract Contract Contr** 1 Title 1 "POSITIVE RATE CHANGE ACCORDING TO TESTEE" - 2 Title 2 "Date" - Contact Title 2 - 2 Title 2 - 2 Title 2 - 2 Title 2 - 2 Title 2 - 2 Title 2 - 2 Title 2 - 2 Title 2 - 2 Title 2 - 2 Title 2 - 2 Title 2 - 2 Title 2 - 2 Title 2 - 2 Title 2 - 2 Title 2 - 2 Title 2 - 2 Tit 3 Date The first date of a week or month in calculation of positive rates by week or month - 4 Title 3 Title 3 Title 3 Title 3 Test item name" 5 Test item code Test item code 6 Test item name. Test item name  $7 \mid$  Title 4  $\mid$  "Positive rate  $(\%)$ " 8 | Positive rate (%) | Rate of testees with positive rates to the total testees (Positive testees  $\div$  Total testees  $\times$  100) -

■ Positive rate change according to testee [File name: socprmps#.txt]

(Explanatory note)

**• "#" for a file name depends on the file type.**

**t: Positive rate change for all samples**

- **0–9: Positive rate change for the group indicated by the number (0: Group not specified)**
- **As shown in the example below, a file begins with "POSITIVE RATE CHANGE ACCORDING TO TESTEE."**
- **Items are divided by commas (,).**
- **Delimiter CR/LF follows the title, date, positive rate change. A file ends with "EOF."**

#### ■ Example of Positive Rate Change According to Testee Output

POSITIVE RATE CHANGE ACCORDING TO TESTEE Date, 2016/10/22,2016/10/23 Test item name,90,F-Hb Positive rate (%), 66.7,46.9

#### Positive rate change according to sample [File name: socprmsa#.txt]

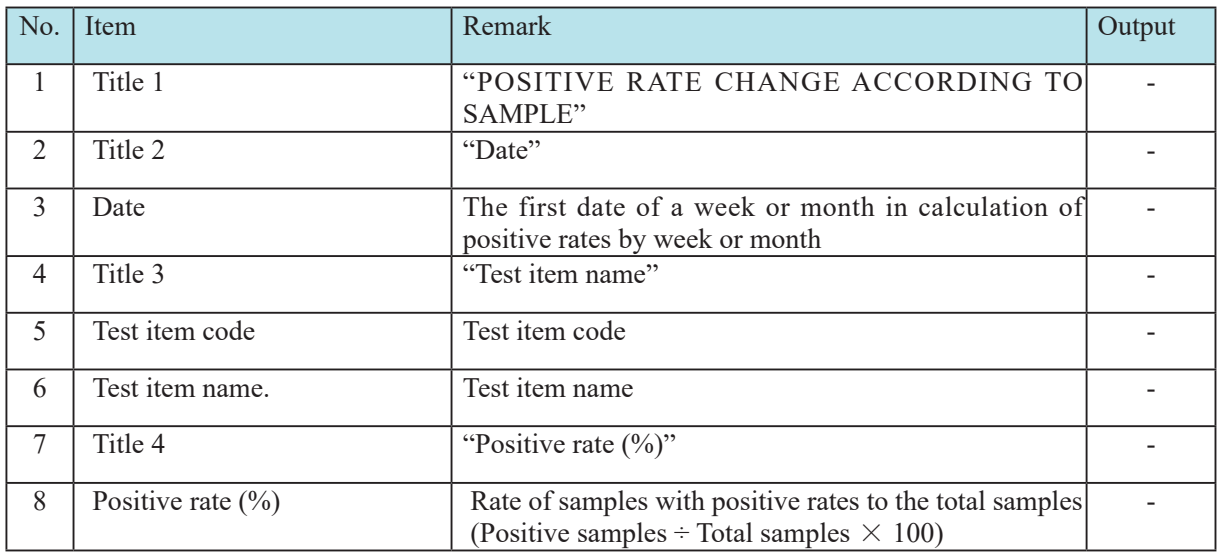

Explanatory note

- **"#" for a file name depends on the file type.**
- **t: Positive rate change for all samples**
- **0–9: Positive rate change of the group indicated by the number (0: Group not specified)**
- **As shown in the example below, a file begins with "POSITIVE RATE ACCORDING TO SAMPLE."**
- **Items are divided by commas (,).**
- **Delimiter CR/LF follows the title, date, positive rate change. A file ends with "EOF."**

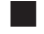

■ Example of Positive Rate Change According to Sample Output

POSITIVE RATE CHANGE ACCORDING TO SAMPLE Date, 2016/10/22,2016/10/23 Test item name,90,F-Hb Positive rate (%), 66.7,46.9

# 6.10 List of Error Codes for output to external Media

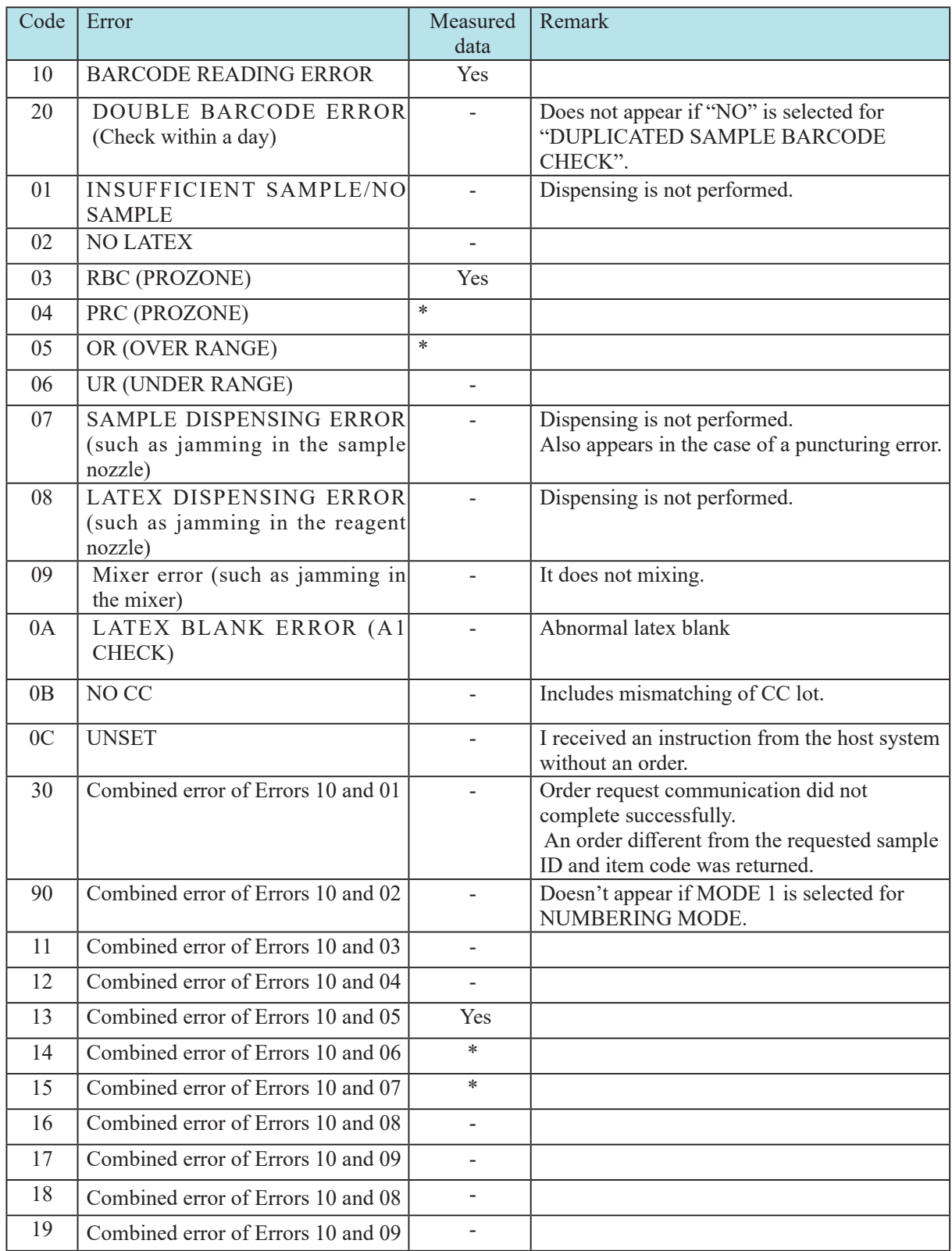

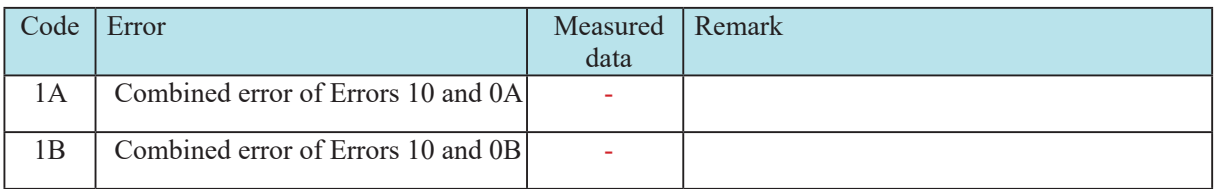

- \* "11" to "1B" errors are combinations of two errors. No other combinations than those stated above are produced under present circumstances.
- \* "NO LATEX" error appears when the remaining volume of the first latex bottle is found to be 0 µL before reagent is dispensed. Normally, latex is supplied from the second latex bottle before the contents of the first latex bottle become empty  $(0 \mu L)$ . Moreover, analysis will be stopped before the contents of the second latex bottle become empty (0 µL). The NO LATEX error will not normally appear.
- \* Measured data and Flag (+, -) will be output in the case of an error in which "Yes" appears in the corresponding "Measured Data" box in the list described above.

Blanks (20H) are output as the Measured data and Flag  $(+, -)$  fields in the case of an error in which "-" appears in the corresponding "Measured Data" box in the list described above.

Blanks as measured data and Flag (+, -) will be output in the case of an error in which "\*" appears in the corresponding "Measured Data" box in the list described above.

\* NUMBERING MODE

In the "Mode 1" setting containers are detected and sample numbers are assigned only to container-mounted positions. In the "Mode 2" setting sample numbers are assigned to all positions, including blank positions (container-free positions). Error code "90" is output for blank positions.

\* If an end ring is positioned in a rack when Mode 2 is selected, no information is output from the ring's position through the last position of the rack.

If no end ring is positioned in Mode 2, error code "90" is output on all blank positions.

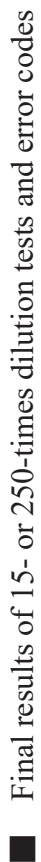

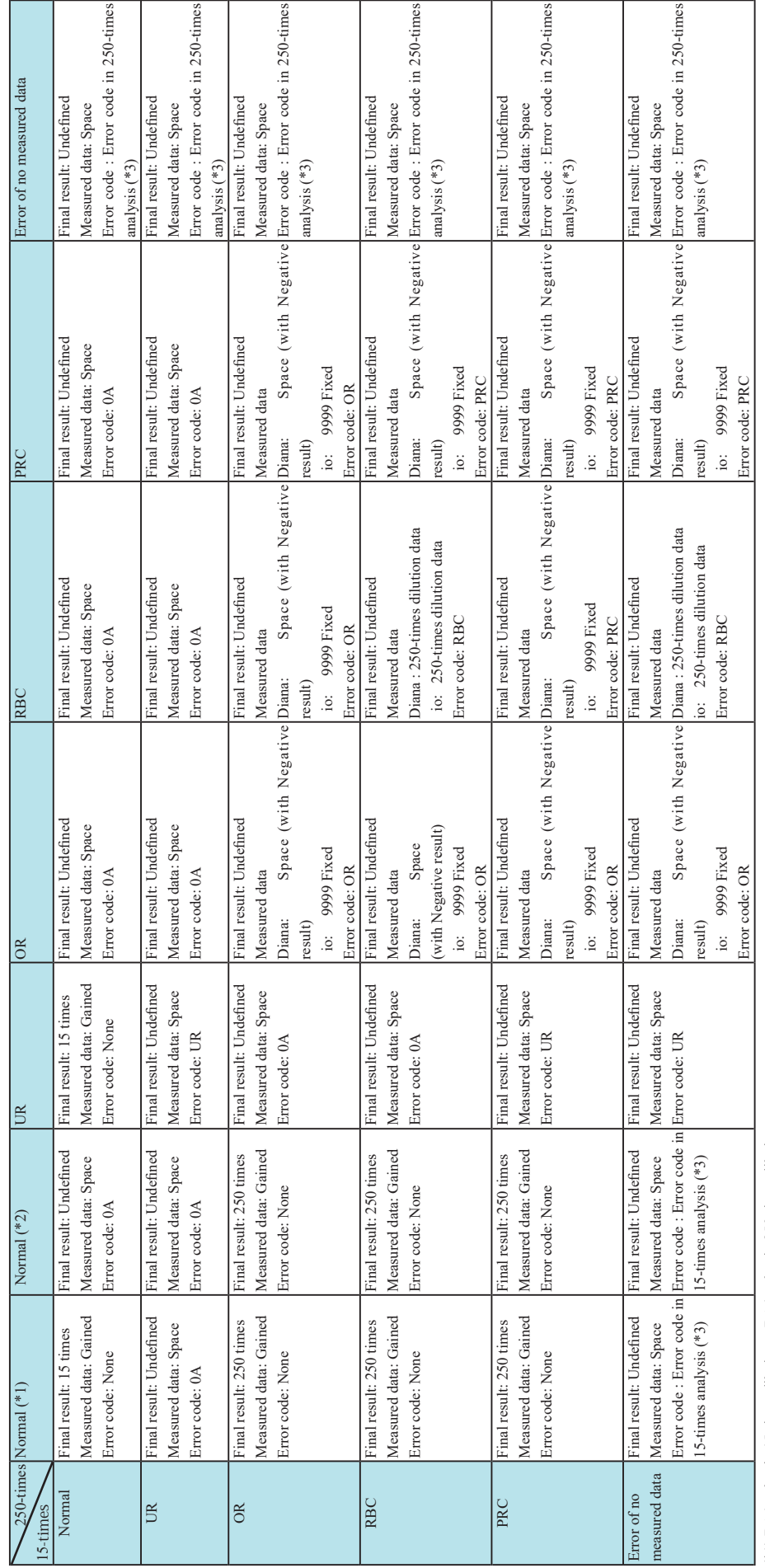

(\*1) DA1 value in 15-times dilution  $\ge$  DA1 value in 250-times dilution (\*1) DA1 value in 15-times dilution ≥ DA1 value in 250-times dilution

(\*2) DA1 value in 15-times dilution < DA1 value in 250-times dilution (\*2) DA1 value in 15-times dilution < DA1 value in 250-times dilution

 $(*3)$  Error status (\*3) Error status If an error occurs in a 250-times dilution test, the error of a final result indicates an error status in a 250-times dilution test. If an error occurs in a 250-times dilution test, the error of a final result indicates an error status in a 250-times dilution test. If no error occurs in a 250-times dilution test, the error of a final result indicates an error status in a 15-times dilution test. If no error occurs in a 250-times dilution test, the error of a final result indicates an error status in a 15-times dilution test.

(\*4) This varies depending on the communication mode setting. (\*4) This varies depending on the communication mode setting.

# 7 Management USB Stick Setting

When saving measurement data or other data to a USB stick, the USB stick needs to be set as a management USB stick first.

This section describes the procedure to set a USB stick as a management USB stick.

Explanatory note : If you are using the operator and reagent management function, you need to log in with the administrator ID in order to set up management USB stick.

Page 330 "Chapter 9 Operator/Latex Management Function (Option)"

## 7.1 How to Set a Management USB Stick

![](_page_465_Picture_6.jpeg)

#### 7 管理 USB 設定

![](_page_466_Picture_1.jpeg)

# Index/Glossary

# Index

![](_page_467_Picture_153.jpeg)

![](_page_467_Picture_154.jpeg)

B

![](_page_467_Picture_155.jpeg)

C

![](_page_467_Picture_156.jpeg)

![](_page_467_Picture_157.jpeg)
E

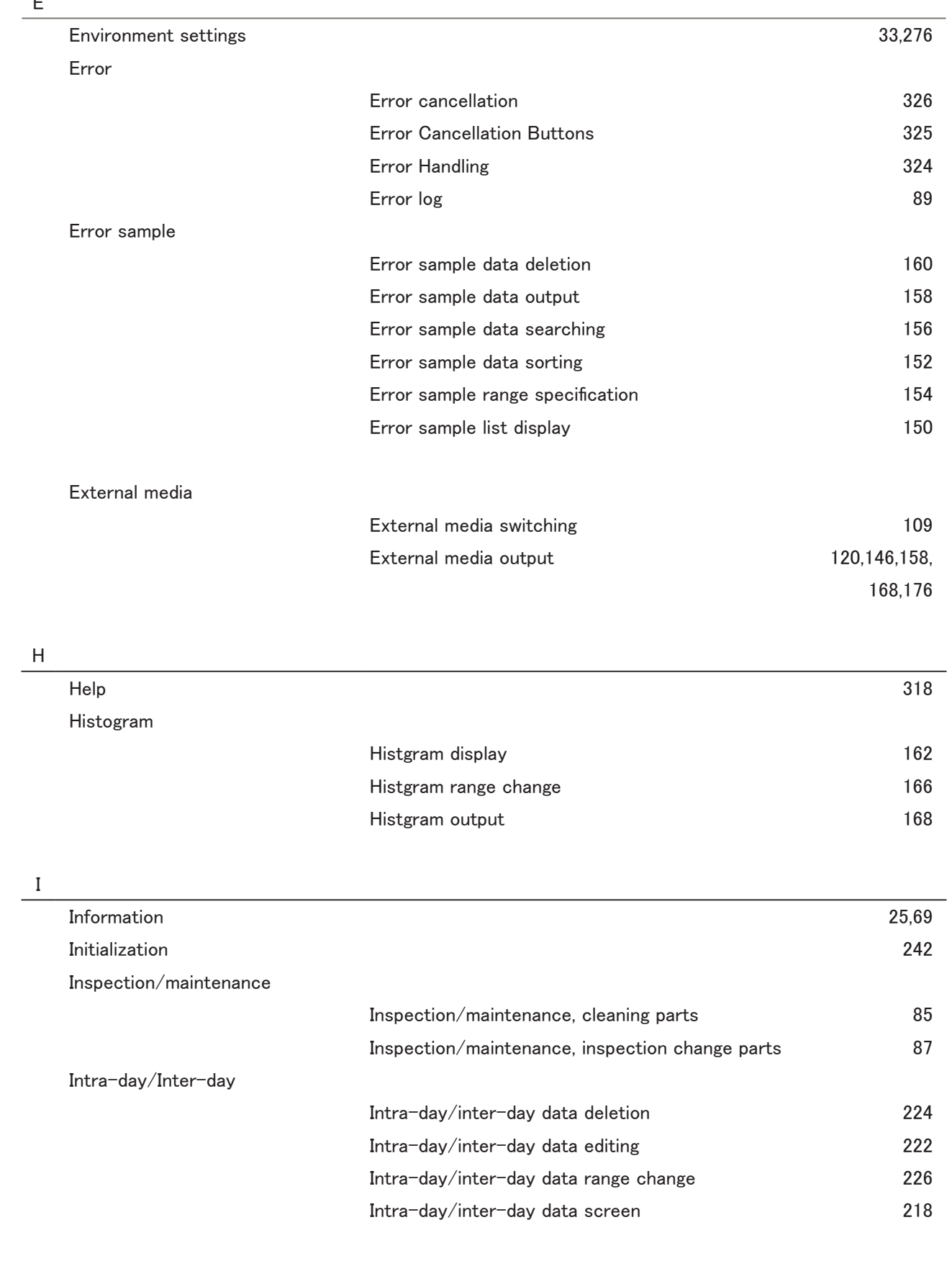

L

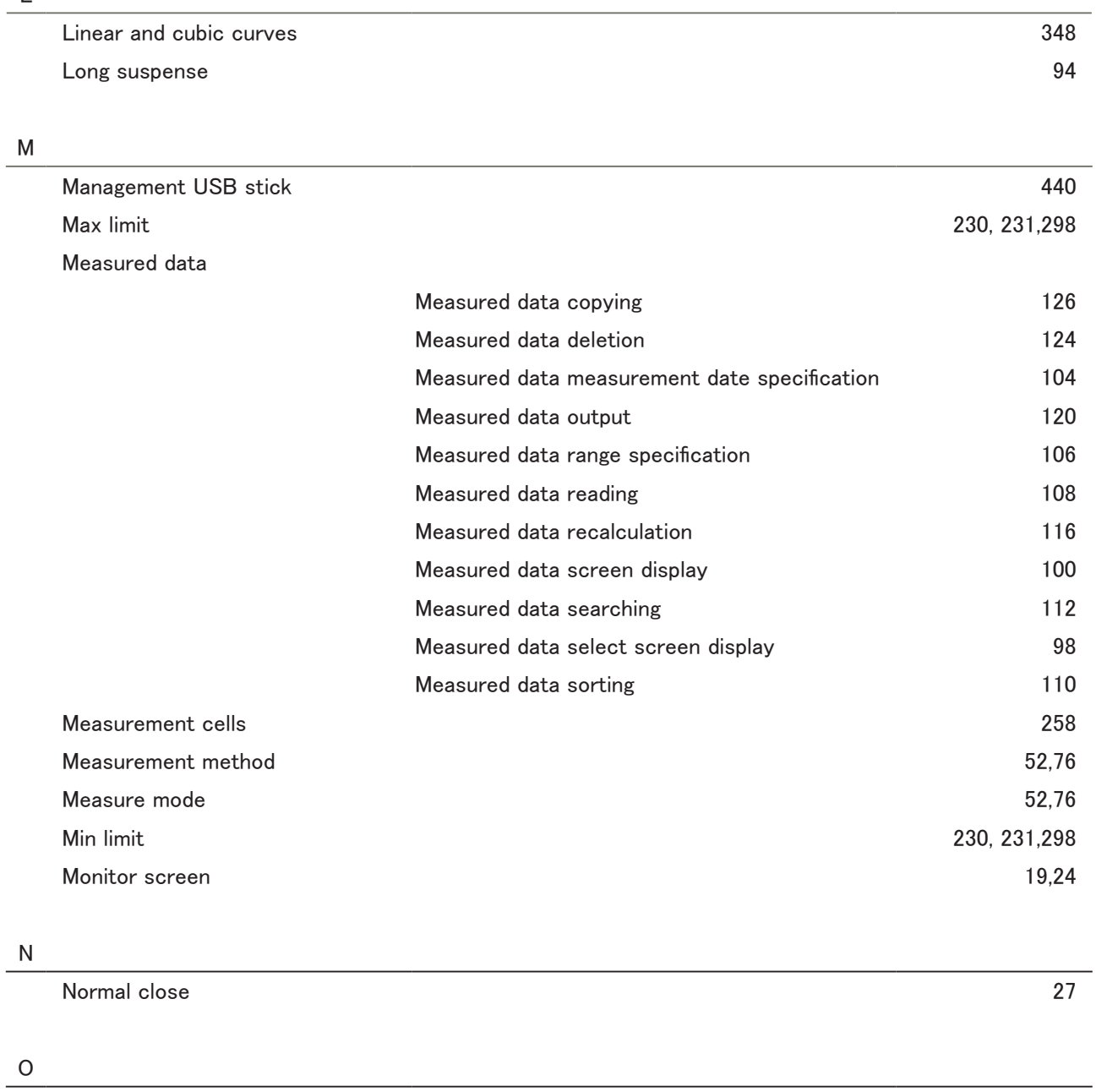

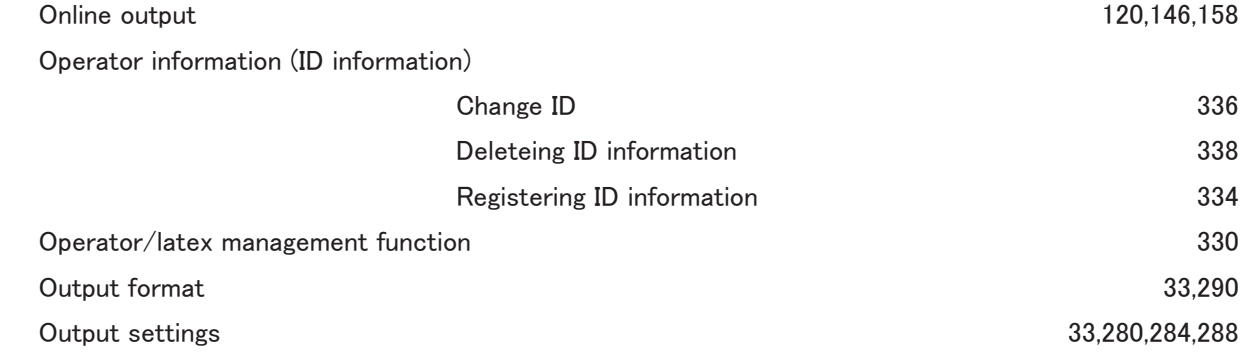

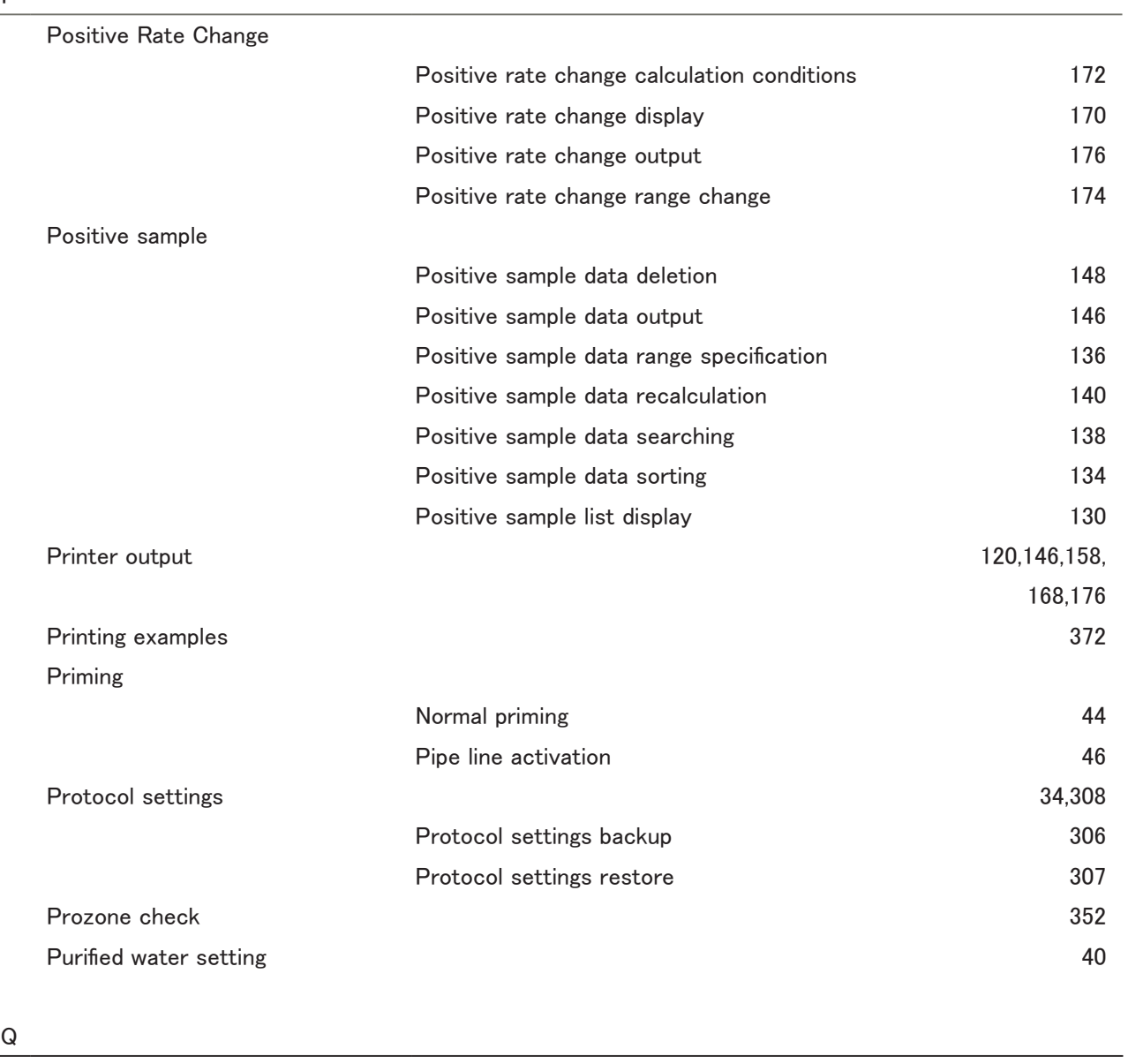

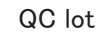

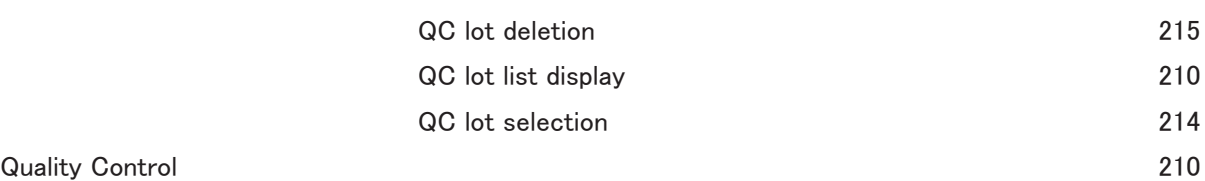

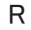

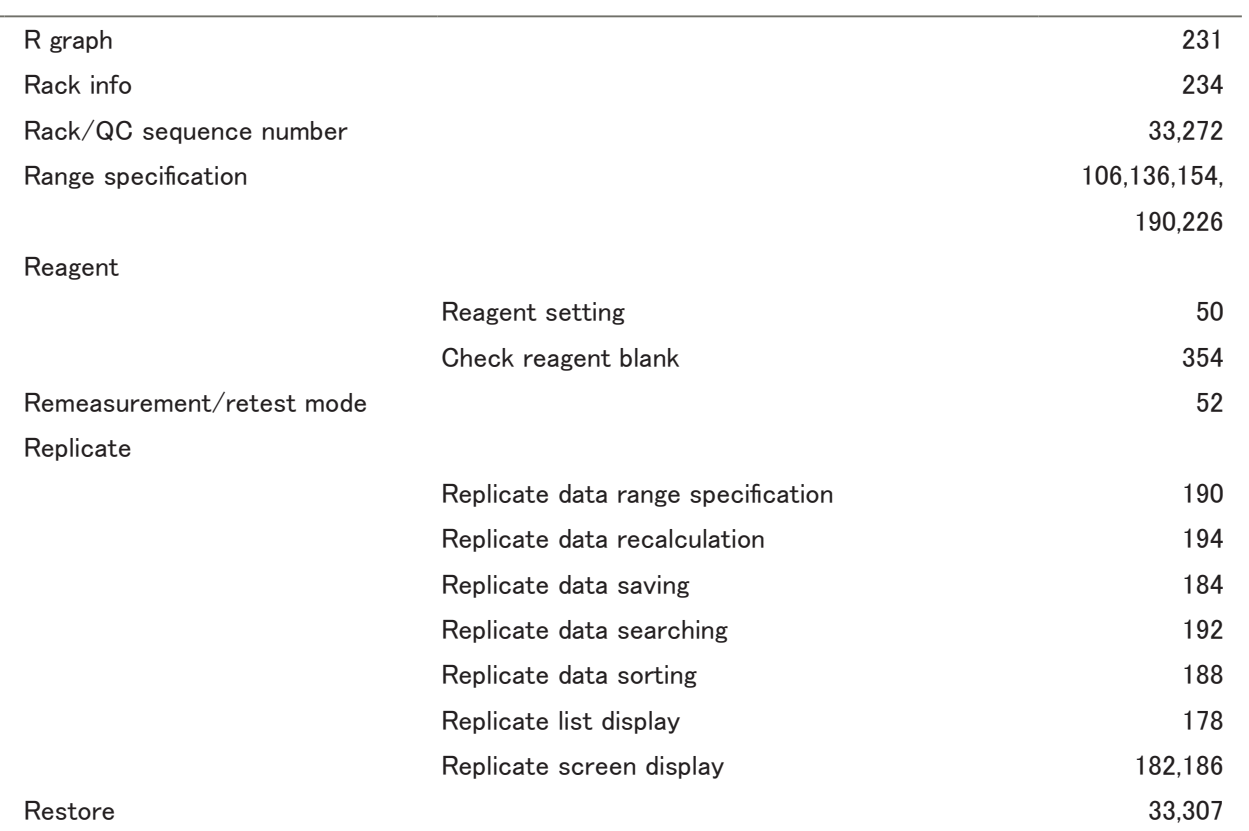

# $\frac{\mathsf{S}}{\mathsf{S}}$

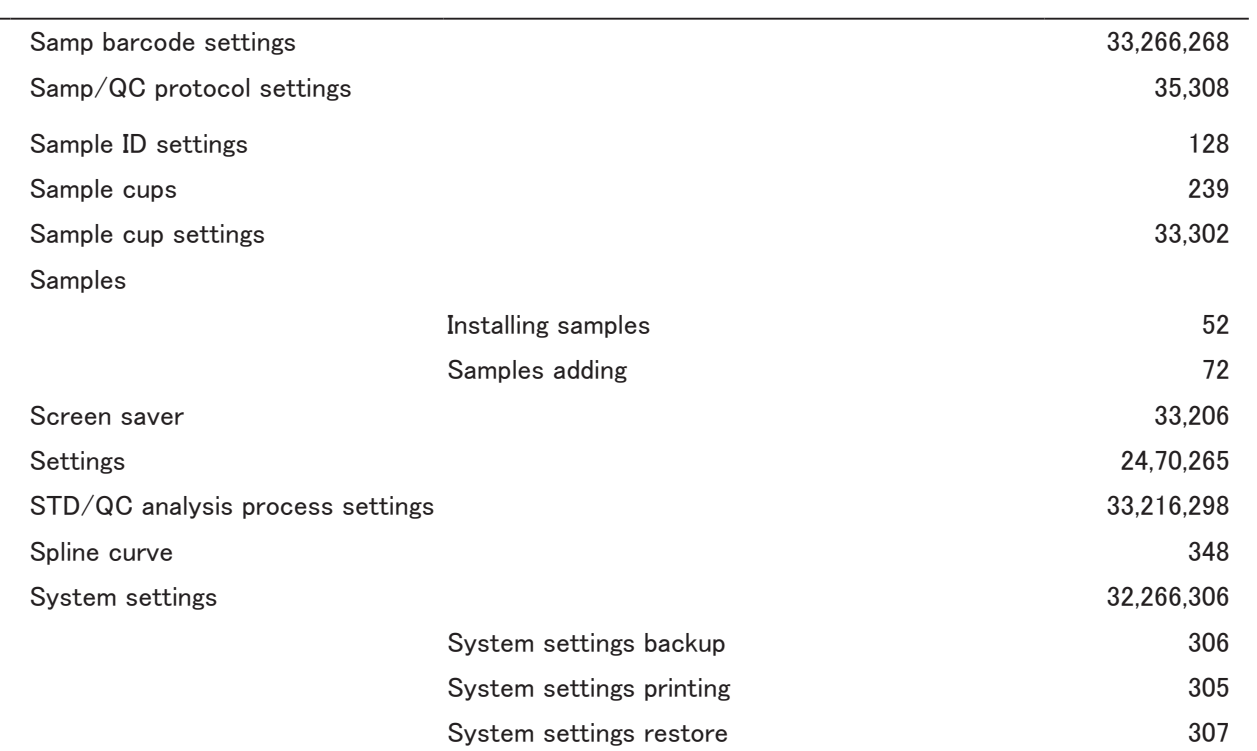

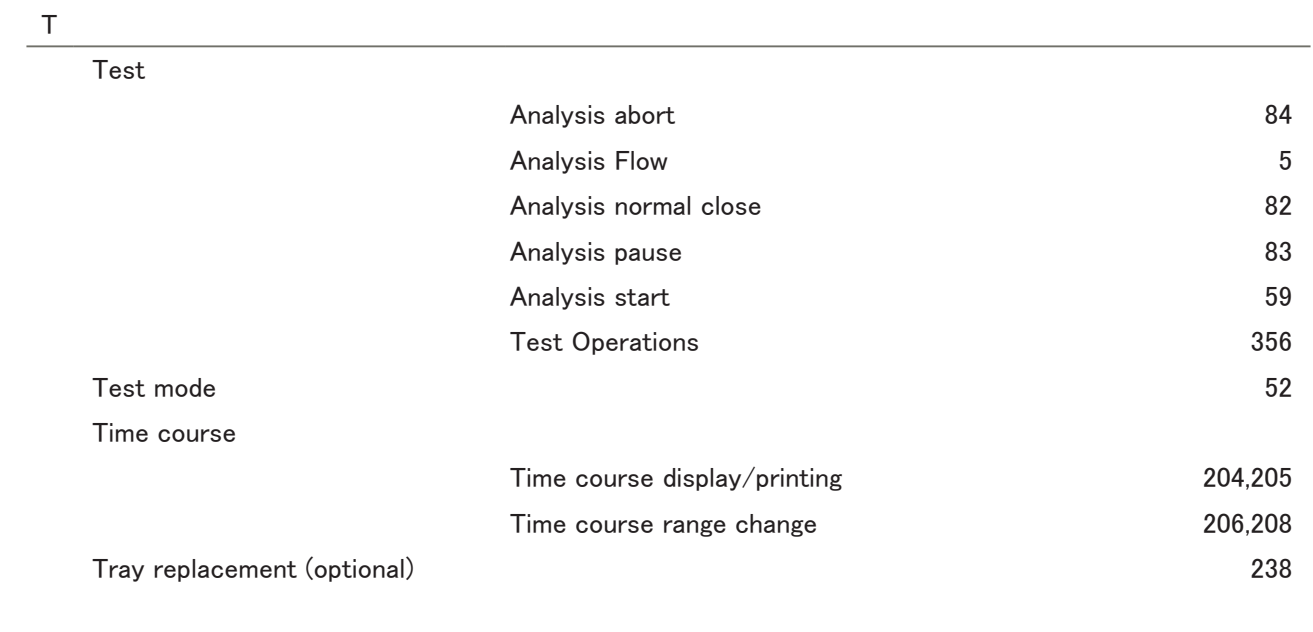

# $\frac{W}{\sqrt{2}}$

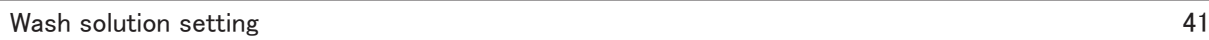

# $\frac{\mathsf{X}}{\mathsf{X}}$

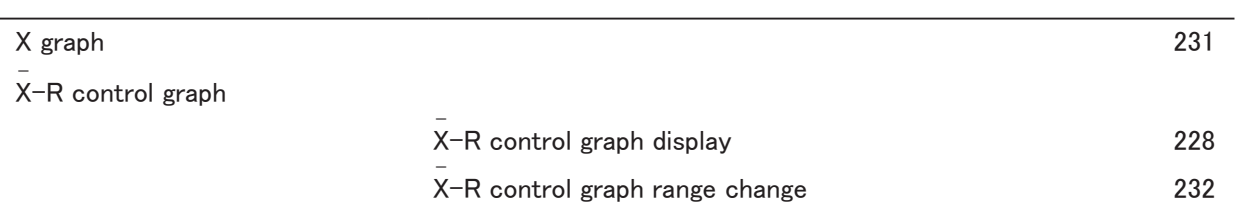

# **Glossary**

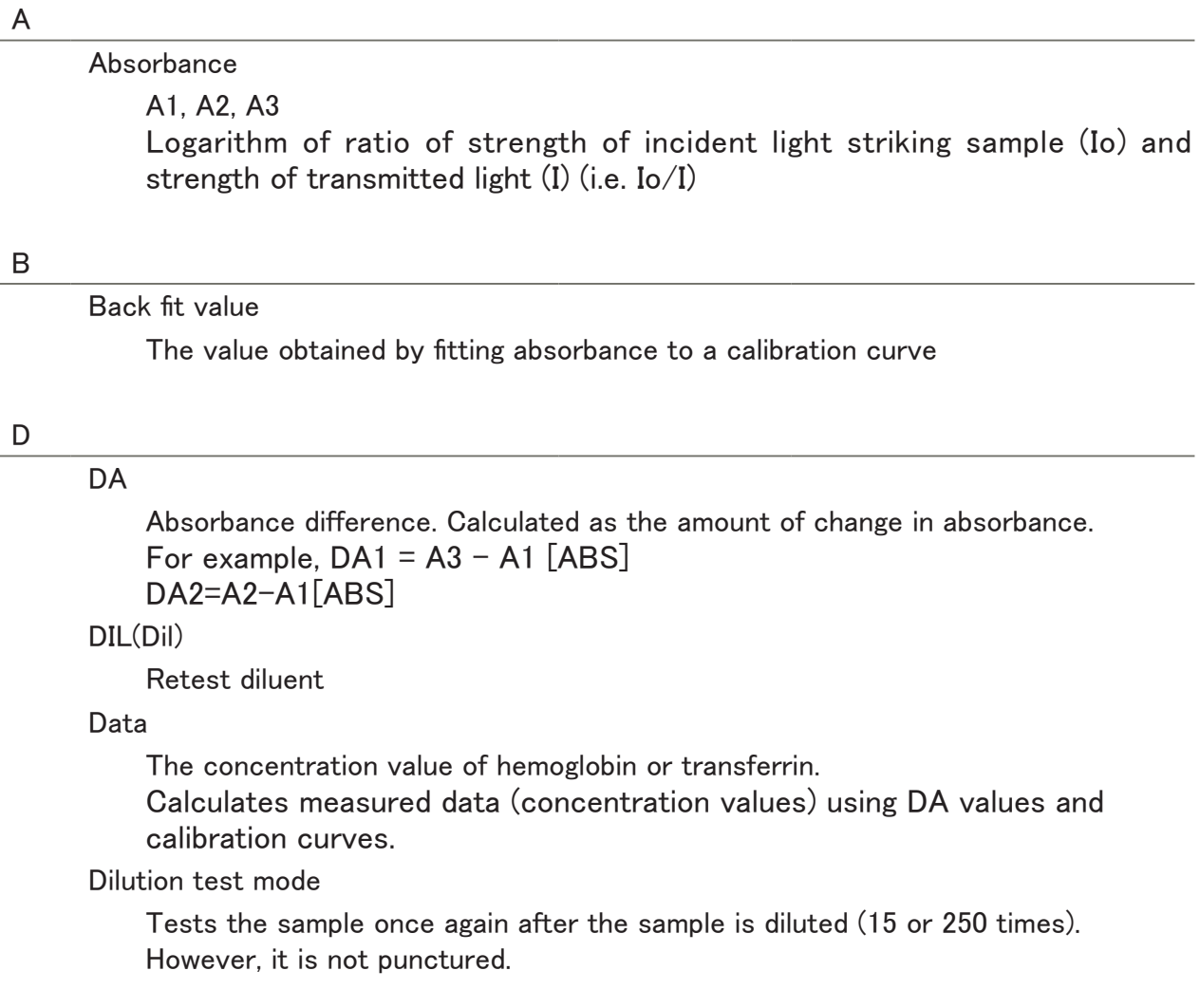

#### J

B

D

# Jamming

An error where something is touching the sample nozzle or mixer.

#### P

## PRC method

Method that compares the DA2 values of STD-6 (the highest concentration of an STD sample series) and a patient sample

## Prozone

Phenomenon where there are excessive antibodies or antigens, and observable reactions in a mixture of specific antigens and antibodies no longer occur. This is seen in high value samples. Samples where the amount of change decreases in the late stage of a reaction are referred to as prozone samples.

#### Q

#### QC (sample)

Control sample Also referred to as reference material or reference sample

QC value check

Check based on the control limit values set in the [STD/QC measurement process settings] screen.

Specification: The minimum control limit value is less than 1: abnormal The maximum control limit value is +1 or greater: abnormal

#### R

#### RBC method

Method that compares the absorbance at the RBC point (in the initial stage of a reaction) of the highest concentration of an STD sample series (STD-6) and a patient sample

## Remeasure mode

Measures the sample again. One measure mode

Remeasured samples are handled in the same manner as first test samples.

#### Retest mode

Retests sample depending on test results. However, it is not punctured. One measure mode

#### S

### STD (sample)

The calibrator sample. Also referred to as standard material or standard sample.

# T

# Test mode

Measures a sample for the first time. One measure mode.

## Time course

Results (graph) of measuring/recording changes in absorbance as time passes

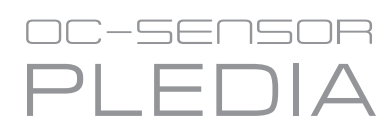

Manufacturer EIKEN CHEMICAL CO., LTD. 4-19-9, TAITO, TAITO-KU, TOKYO 110-8408, JAPAN TEL : +81-280-56-2822 FAX : +81-280-56-2707 Web Address : http://www.eiken.co.jp/en/ifu

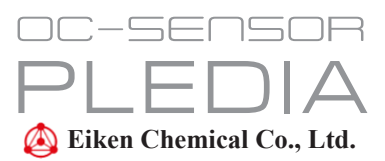